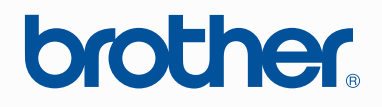

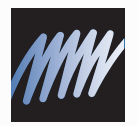

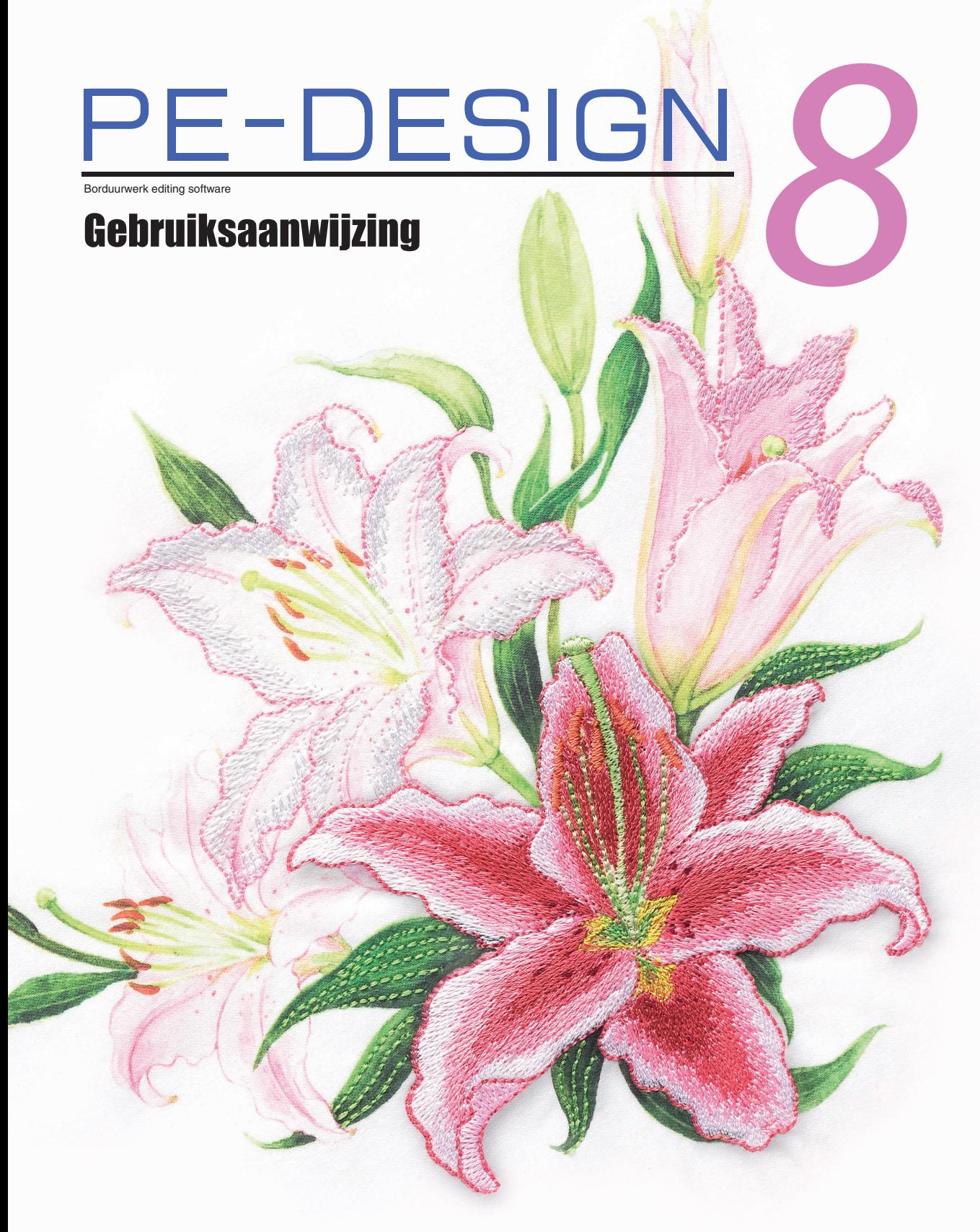

### **BELANGRIJKE INFORMATIE: REGELGEVING**

**Radiostoring (Alleen voor gebieden met 220-240 V netspanning)**

Deze machine voldoet aan de eisen van EN55022 (CISPR-publicatie 22) /Klasse B.

## **Gefeliciteerd met de keuze van dit product!**

Hartelijk dank voor de aanschaf van dit product. Lees deze Gebruiksaanwijzing aandachtig om het beste resultaat uit het apparaat te halen en om verzekerd te zijn van een veilig en correct gebruik. Bewaar deze Gebruiksaanwijzing daarna samen met het garantiebewijs op een veilige plek.

### **Lees onderstaande voordat u het product in gebruik neemt**

### **Voor het ontwerpen van mooie borduurpatronen**

• Met dit systeem kunt u een groot aantal borduurpatronen maken en kunt u een breed scala aan naai-eigenschappen instellen (draaddichtheid, steeklengte, enzovoort). Het uiteindelijke resultaat hangt echter af van het model naaimachine dat u gebruikt. Wij raden u aan een proeflapje te naaien met de door u ingestelde naaigegevens voordat u op de uiteindelijke stof naait.

### **Voor een veilig gebruik**

- Zorg dat er geen naalden, stukjes metaaldraad of andere metalen voorwerpen in het apparaat of in de kaartgleuf komen.
- Plaats geen voorwerpen op het apparaat.

### **Voor een langere levensduur**

- Plaats het apparaat niet in direct zonlicht en op vochtige plekken. Plaat het apparaat niet in de buurt van een verwarming, een strijkijzer of andere hete voorwerpen.
- Mors geen water of andere vloeistoffen op het apparaat of op de kaarten.
- Laat het apparaat niet vallen en vermijd klappen.

### **Voor reparatie of aanpassingen**

• Neem contact op met de dichtstbijzijnde onderhoudsinstelling in het geval een storing optreedt of aanpassingen nodig zijn.

### **Opmerking**

In deze Gebruiksaanwijzing en in de Installatiegids staat geen uitleg over het gebruik van uw computer onder Windows®. Raadpleeg hiervoor de gebruiksaanwijzingen van Windows®.

### **Erkenning auteursrechten**

Windows<sup>®</sup> is een gedeponeerd handelsmerk van Microsoft Corporation. Andere productnamen die in de Gebruiksaanwijzing en de Installatiegids worden genoemd, kunnen handelsmerken of gedeponeerde handelsmerken zijn van de respectievelijke bedrijven en worden hierbij erkend.

### **Belangrijk**

Het gebruik van dit apparaat voor het onrechtmatig verveelvoudigen van materiaal van borduurkaarten, kranten en tijdschriften voor commerciële doeleinden is een schending van auteursrechten en is wettelijk strafbaar.

### **Waarschuwing**

De software die bij dit product wordt geleverd, is auteursrechtelijk beschermd. Deze software mag alleen worden gebruikt of verveelvoudigd in overeenstemming met de auteursrechtelijke wetten.

### **BEWAAR DEZE INSTRUCTIES Dit product is bedoeld voor huishoudelijk gebruik.**

**Bezoek voor aanvullende informatie en updates onze website op: [http://www.brother.com/ o](http://www.brother.com/)[f http://solutions.brother.com/](http://solutions.brother.com/)**

# **Ontwerpen omzetten in Ontwerpen omzetten in originele borduurpatronen originele borduurpatronen met PE-DESIGN met PE-DESIGN**

**Deze software biedt digitalisatie- en bewerkfuncties. Zo hebt u creatieve vrijheid om origineel borduurwerk te maken. Zonder moeite zet u illustraties, foto's en tekst om in uw eigen borduurontwerp.**

■ **Kant-en-klare ontwerpen** 

**(**☞ **[p. 15](#page-16-0))**

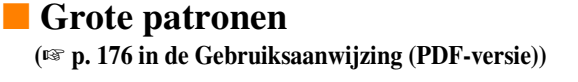

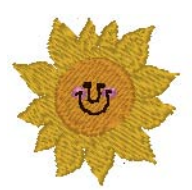

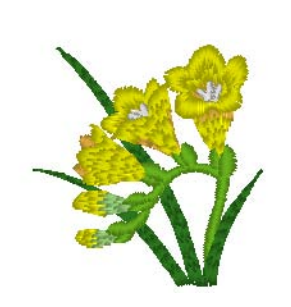

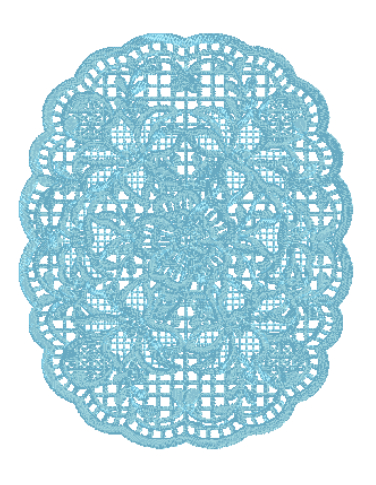

### ■ **Fotosteekfunctie (**☞ **[p. 24,](#page-25-0) [p. 127](#page-128-0))**

U maakt eenvoudig borduurpatronen van foto's die met een digitale camera zijn gemaakt.

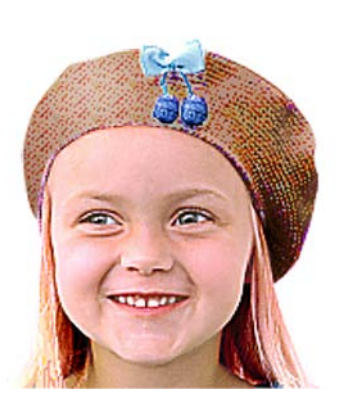

**Fotosteek 2** (Kleur)

**Fotosteek 2** (Mono)

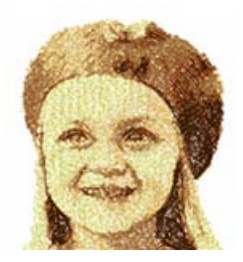

**Fotosteek 1** (Sepia)

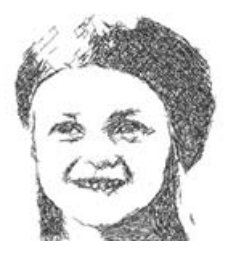

**Fotosteek 1** (Mono)

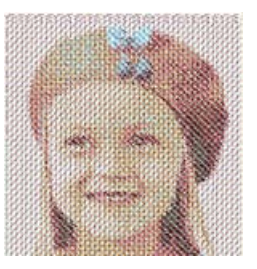

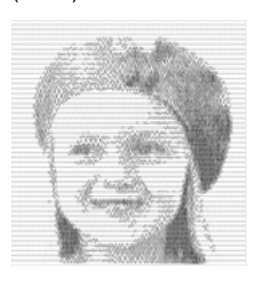

### ■ **Combineren met achtergrondafbeeldingen**

**(**☞ **[p. 42](#page-43-0))**

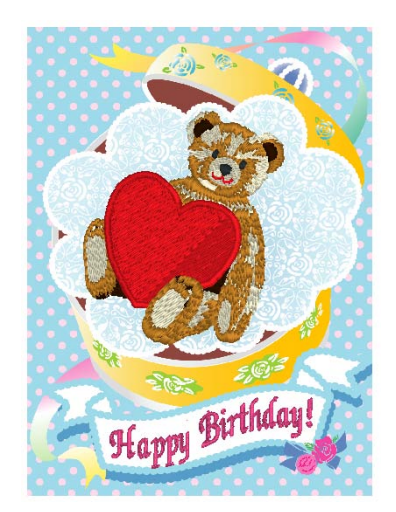

■ **Eigen logo's maken (**☞ **[p. 20,](#page-21-0) [p. 70](#page-71-0), [p. 77,](#page-78-0) [p. 80,](#page-81-0) [p. 90](#page-91-0) en [p. 126](#page-127-0))**

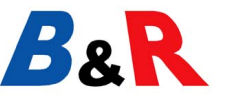

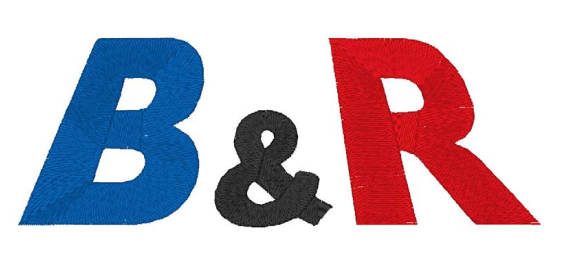

**Fotosteek 1** (Kleur)

# **Wat u kunt doen met PE-DESIGN**

### **Maak levendige borduurpatronen van illustraties of foto's**

Met Layout & Editing converteert u afbeeldingen en foto's automatisch naar borduurpatronen die u kunt naaien met de gewenste steken.

### ■ **Automatisch perforeren, functie**

**(**☞ **[p. 20,](#page-21-0) [p. 126](#page-127-0))**

Illustraties en afbeeldingen kunt u eenvoudig converteren naar borduurpatronen. Bovendien kunt u de kleur en het naaitype naar wens aanpassen.

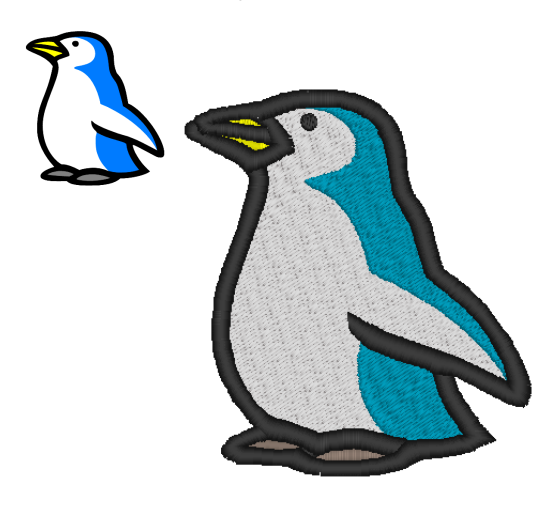

### ■ **Kruissteek, functie**

**(**☞ **[p. 27](#page-28-0), [p. 134\)](#page-135-0)**

Illustraties en afbeeldingen kunt u eenvoudig converteren naar kruissteekpatronen. Bovendien kunt u de grootte van de kruissteken naar wens aanpassen.

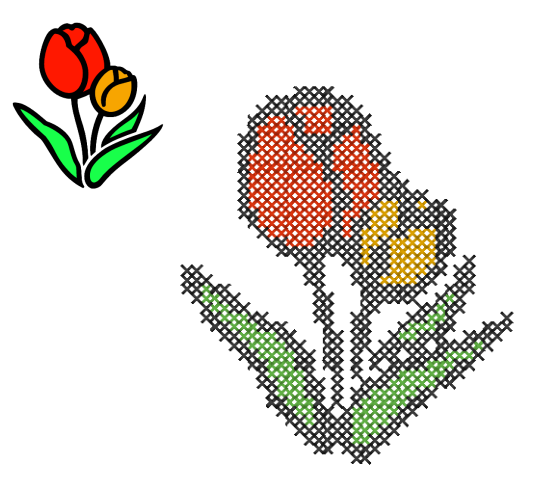

■ **Vormen tekenen om een borduurontwerp te maken (**☞ **[p. 29,](#page-30-0) [p. 70](#page-71-0))**

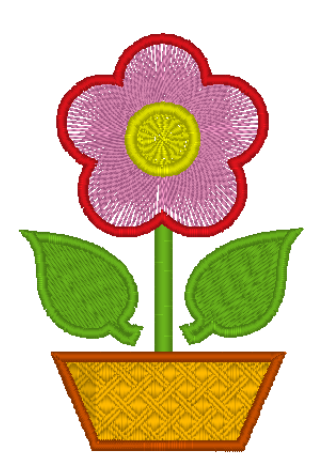

■ **Borduurpatronen combineren (**☞ **[p. 38,](#page-39-0) [p. 47](#page-48-0), [p. 52\)](#page-53-0)**

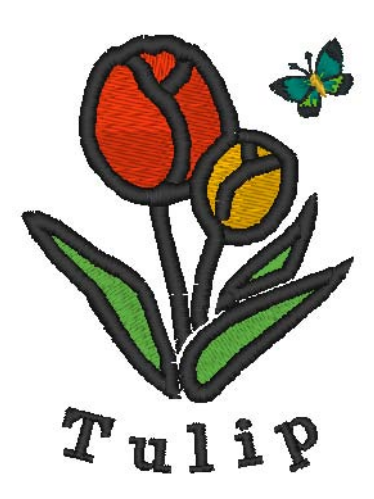

### **Meer variatie met de vele steken en kleuren**

Deze software bevat 10 steken voor gebied naaien en 5 steken voor lijn naaien. Door de steken en kleuren te wijzigen kunt u hetzelfde ontwerp een ander uiterlijk geven. Probeer verschillende instellingen te combineren.

*C* Voor meer bijzonderheden, zie ["Garenkleur en naaitype instellen" op pagina 94](#page-95-0).

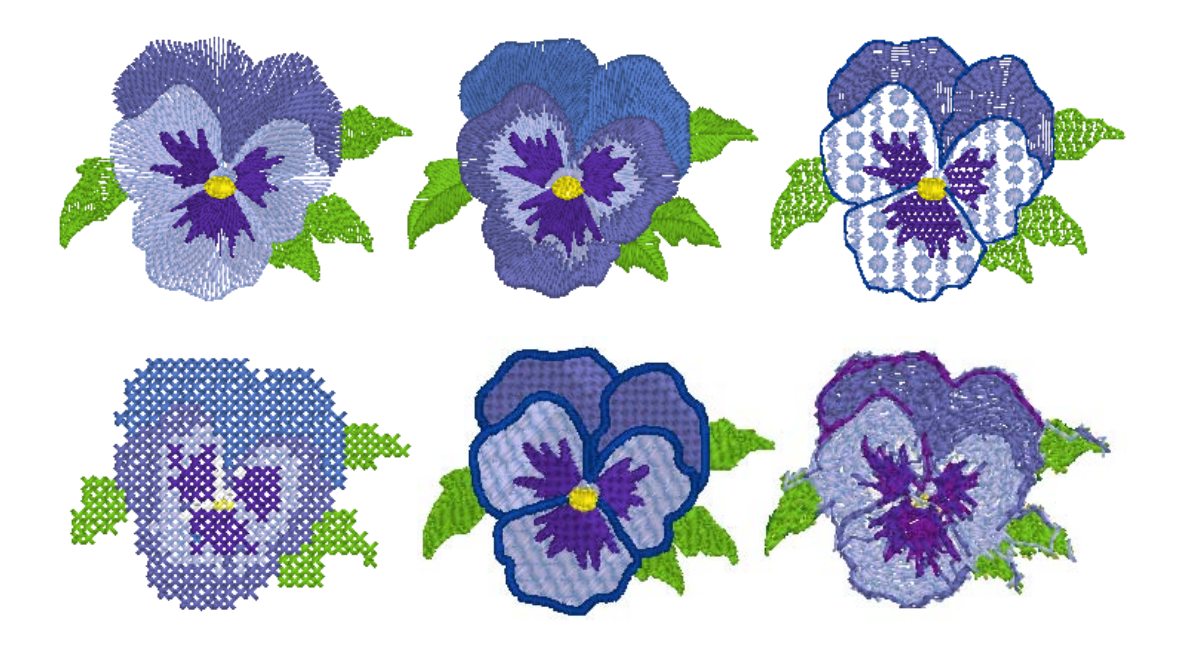

### **Meer verschillende lettertypen**

U kunt borduurpatronen niet alleen maken met de ingebouwde lettertypen maar ook met de TrueTypelettertypen op uw computer.

### ■ **Monogrammen**

#### **(**☞ **[p. 90,](#page-91-0) [p. 171 in de Gebruiksaanwijzing](#page-172-0) ([PDF-versie\)](#page-172-0))**

U kunt eenvoudig monogrammen maken door een lettertype te selecteren, de tekst te typen en vervolgens een decoratief patroon te selecteren. Er is een groot aantal decoratieve patronen beschikbaar.

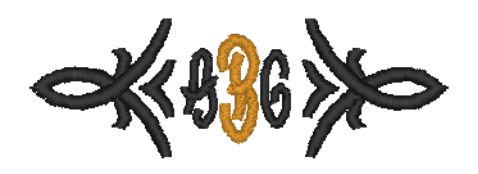

### ■ **Eenvoudig bewerken**

**(**☞ **[p. 35,](#page-36-0) [p. 80](#page-81-0))**

U kunt de tekstschikking wijzigen om de tekst naar wens te bewerken.

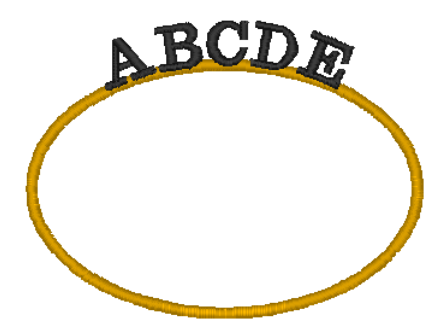

# **Naaitypen**

De naai-eigenschappen voor elk naaitype zijn aanvankelijk ingesteld op de standaardinstellingen. Door de instellingen van de naai-eigenschappen te wijzigen kunt u echter eigen steken maken.

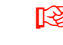

c *Voor meer bijzonderheden, zie ["Lijnnaai-eigenschappen" op pagina 98](#page-99-0) en ["Gebiednaai](#page-102-0)[eigenschappen" op pagina 101.](#page-102-0)*

### **Naaitypen lijn**

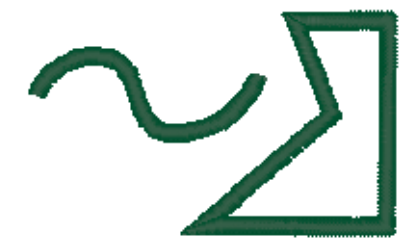

### **Motief Steek E/V-steek**

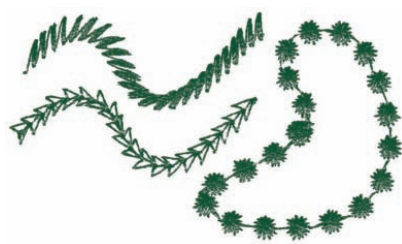

### **Zigzagsteek Rijgsteek/drievoudige steek**

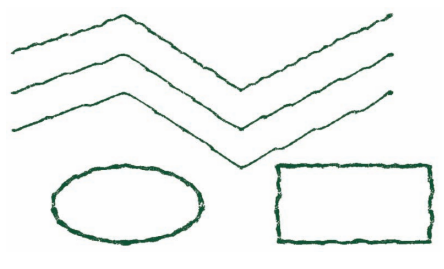

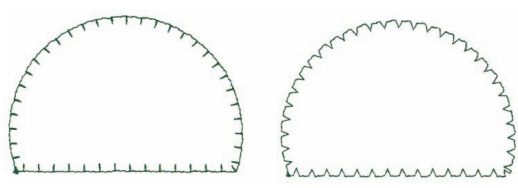

### **Naaitypen gebied**

### **Satijnsteek Stopsteek**

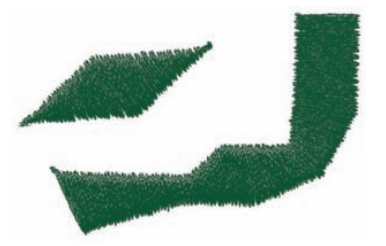

### Programmeerbare stopsteek Motief Steek

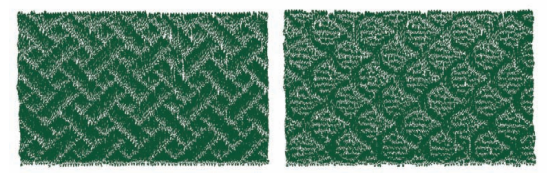

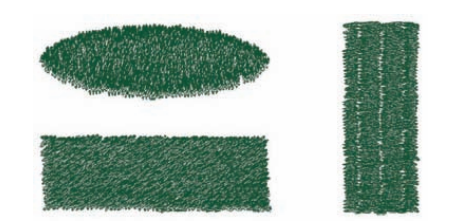

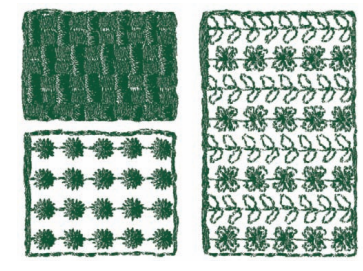

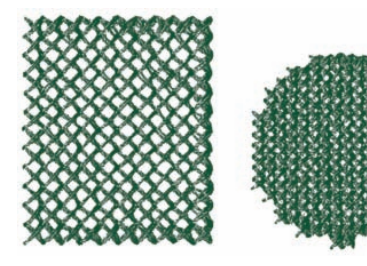

**Radiaalsteek Spiraalsteek**

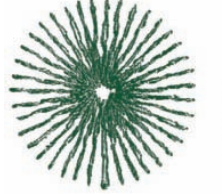

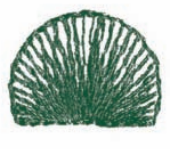

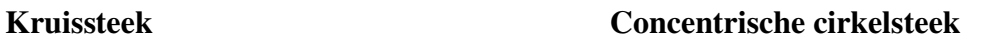

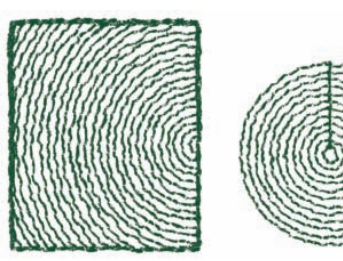

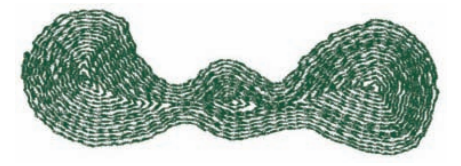

### **Pipingsteek Pipingsteek (motiefinstelling)**

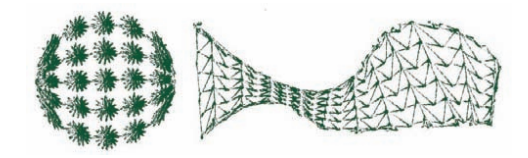

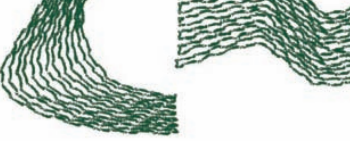

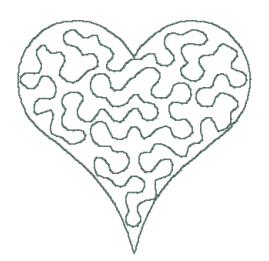

b **Memo:**

*De steek voor de programmeerbare stopsteek en de motiefsteek is afhankelijk van het geselecteerde steekpatroon.*

Voor meer bijzonderheden, zie ["Programmeerbare stopsteek" op pagina 103,](#page-104-0) "Pipingsteek" op<br>[pagina 105](#page-106-0), ["Motiefsteek" op pagina 106](#page-107-0) en ["Stippelsteek" op pagina 108.](#page-109-0)

### **Stippelsteek Stippelsteek (motiefinstelling)**

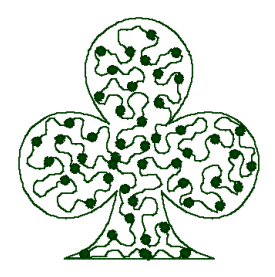

# **Overzicht basisbewerkingen**

Dit pakket bestaat uit vijf applicaties.

### **Borduurpatronen maken met alle vier applicaties**

De hoofdapplicatie (Layout & Editing) wordt ondersteund door Design Center, Font Creator, Programmable Stitch Creator en Design Database.

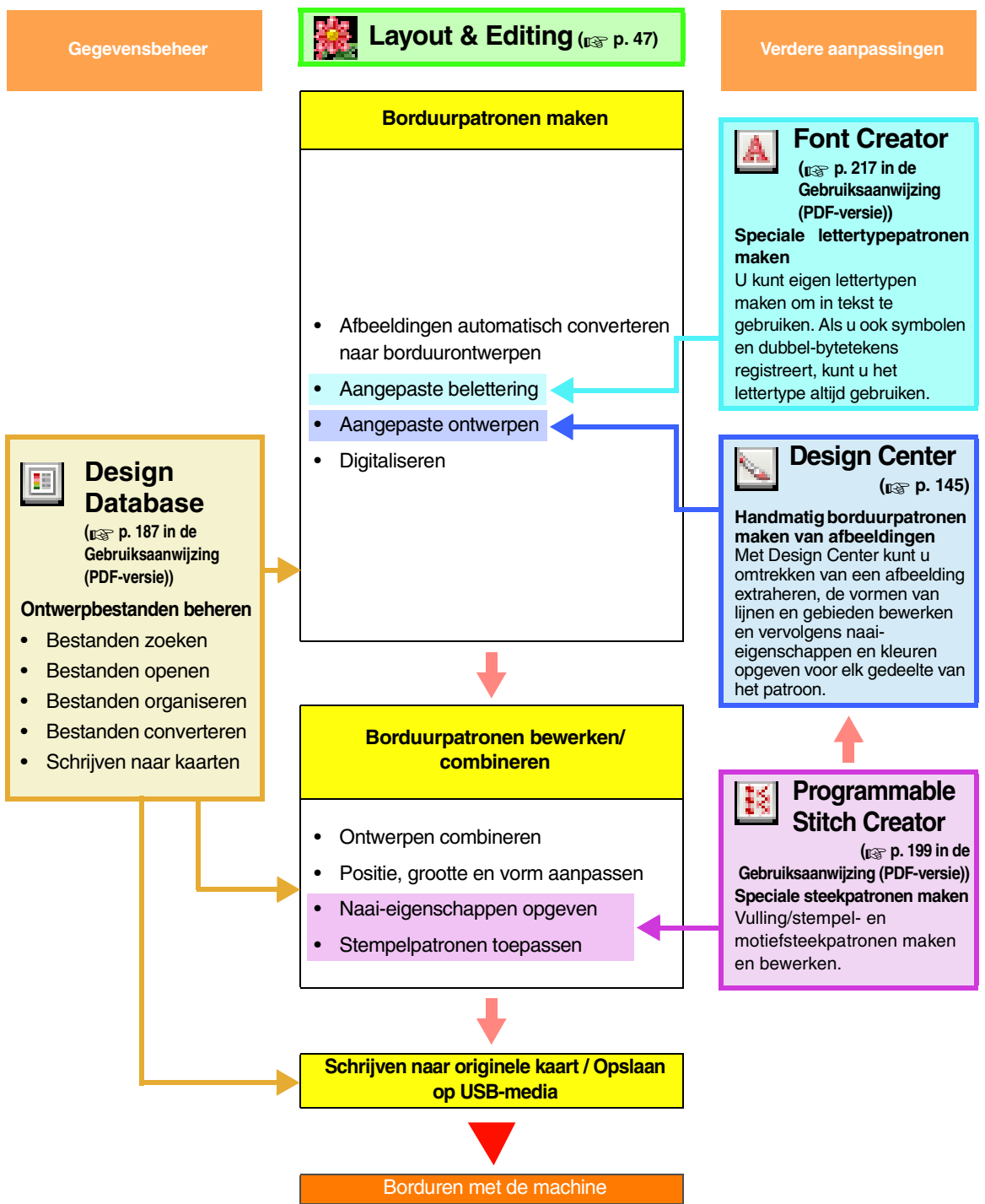

## <span id="page-10-0"></span>**Nieuwe functies van versie 8**

### ■ **Functies voor extra steken**

- Op de stippelsteek kan een motiefpatroon worden toegepast.
- De verstevigingsfunctie is verbeterd.
	- Er zijn nieuwe verstevigingspatronen toegevoegd aan de beschikbare instellingen voor gebied naaien van tekstpatronen en patronen met handmatige borduurinstelling.
	- De dichtheid voor de versteviging van gebieden kan worden ingesteld op **Dicht**, **Gemiddeld** of **Licht**.

### ■ **Bewerkfuncties en gebruikerinterface**

#### **Layout & Editing**

- De opdrachten **Overlap verwijderen** en **Samenvoegen** zijn toegevoegd voor het bewerken van vormen.
	- Overlap verwijderen: de overlappende gebieden van de vormen worden verwijderd.
	- Samenvoegen: de overlappende gebieden van de vormen worden samengevoegd.
- Er kunnen ontwerpen worden gemaakt waarin een borduurpatroon wordt gecombineerd met een afbeelding die als achtergrond wordt gebruikt.

Druk de afbeelding af op de stof met behulp van een opstrijkvel of bedrukbare stof en borduur vervolgens op deze stof. Met het positioneringsvel kunt u eenvoudig de borduurpositie uitlijnen.

- Er zijn linialen toegevoegd aan de boven- en linkerzijde van de ontwerppagina. Bij het controleren van afmetingen en posities kunnen de maateenheden worden geschakeld tussen millimeters en inches.
- Er kunnen meerdere bestanden worden geopend. Gegevens kunnen worden gekopieerd en geplakt tussen bestanden.
- De dialoogvensters **Naai-eigenschappen instellen**, **Kleur garen** en **Teksteigenschappen instellen** bevinden zich in een gecombineerd dialoogvenster, dat eenvoudiger is te gebruiken.
- De functies in het dialoogvenster **Importeren** voor het importeren van borduurontwerpen zijn verbeterd.
- De functies in het dialoogvenster **Naaivolgorde/Vergrendelen** zijn verbeterd.
	- Borduurpatronen kunnen worden vergrendeld (er kunnen geen wijzigingen, zoals verplaatsen, vergroten/verkleinen of bewerken, worden uitgevoerd).
	- U kunt de naai-eigenschap van de objecten in elke kleur wijzigen.
- De functies in de Afbeelding naar steek-wizard zijn verbeterd.
	- Sepia is toegevoegd aan de functies Fotosteek en Kruissteek.
	- Er is een functie toegevoegd om gebieden te converteren naar lijnen bij het automatisch converteren tot een borduurpatroon met de functie Automatisch perforeren.
	- Wanneer een afbeelding met de kruissteekfunctie automatisch wordt geconverteerd tot een borduurpatroon, kunnen kruissteken en achtersteken in het patroon steek voor steek worden bewerkt.
- De afbeelding kan worden geroteerd in stappen van 90 graden.
- Er zijn functies toegevoegd om lijnen uit de vrije hand te tekenen.
- Omgevormde tekst kan op een curve worden geordend.
- Steekgegevens kunnen worden gesplitst naar kleur.

#### **Design Center**

- Er zijn vlakgommen toegevoegd aan de toolbox in het lijntekeningstadium.
- De maximale instelling voor **Verdunningsproces** bij het converteren van een lijntekening tot een figuurhandvatafbeelding is vergroot. Hierdoor kunnen dikkere figuurhandvatlijnen worden gemaakt.

#### **Font Creator**

- Een TrueType-lettertype kan worden geopend als sjabloon. Bovendien kan van een TrueType-lettertype automatisch een speciaal lettertype worden gemaakt.
- Andere tekens dan letters van het alfabet, cijfers en symbolen kunnen worden geregistreerd.
- Als een sjabloonafbeelding geopend is terwijl aangepaste lettertypegegevens worden opgeslagen naar een PEF-bestand, wordt de sjabloonafbeelding opgeslagen met de gegevens.

### ■ **Algemeen**

- Er zijn nieuwe voorbeeldbestanden toegevoegd aan Ontwerpbibliotheek.
- De geschatte naaitijd is toegevoegd aan de ontwerpeigenschappen.
- Borduurringformaten 200 × 200 mm  $(7,3/4 \times 7,3/4$  inch) en 200 × 300 mm  $(7,3/4 \times 11,3/4$  inch) zijn toegevoegd aan het dialoogvenster **Eigenschappen ontwerppagina**.
- Er zijn bestandstypen toegevoegd aan de beschikbare bestandstypen voor afbeeldingen die kunnen worden geopend als sjabloon of oorspronkelijke afbeelding.
	- Bestandstype GIF (.gif) wordt ondersteund.
	- TIF-bestanden met LZW-compressie worden ook ondersteund.

## *Inhoudsopgave*

## <span id="page-12-0"></span>**Gebruiksaanwijzing (basis)**

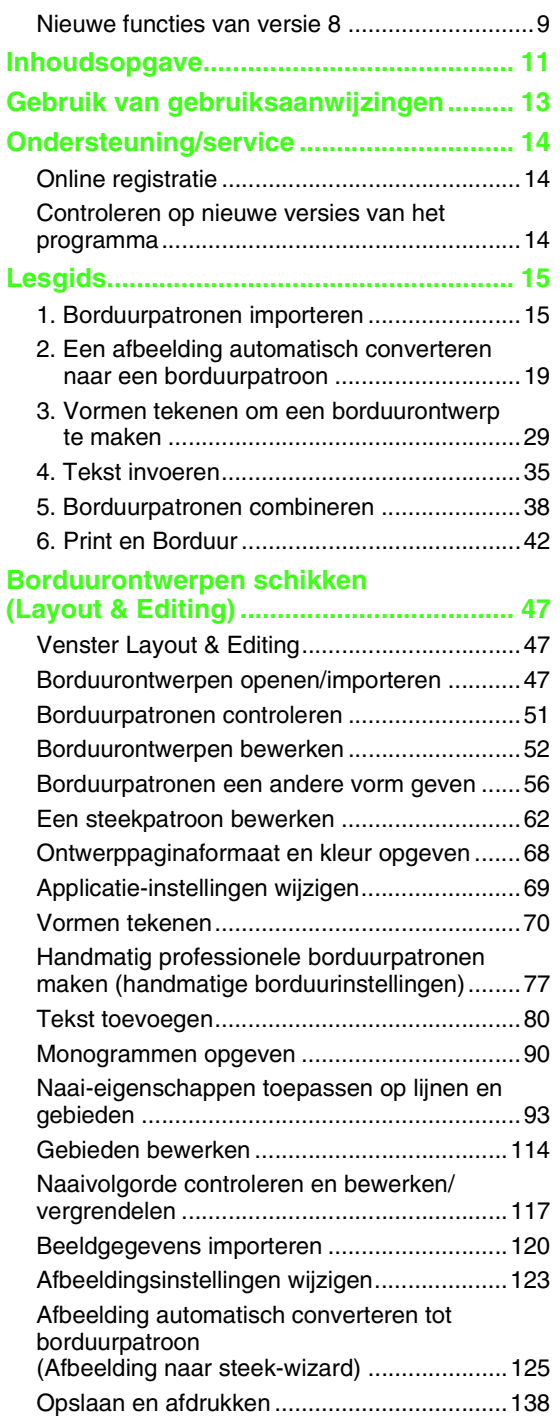

### **[Basisbewerkingen in Design Center .....145](#page-146-1)**

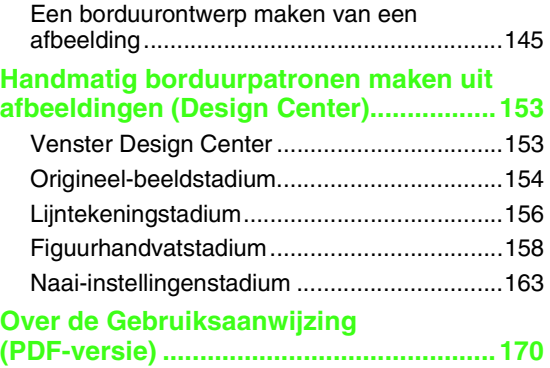

## **Gebruiksaanwijzing (gevorderd)**

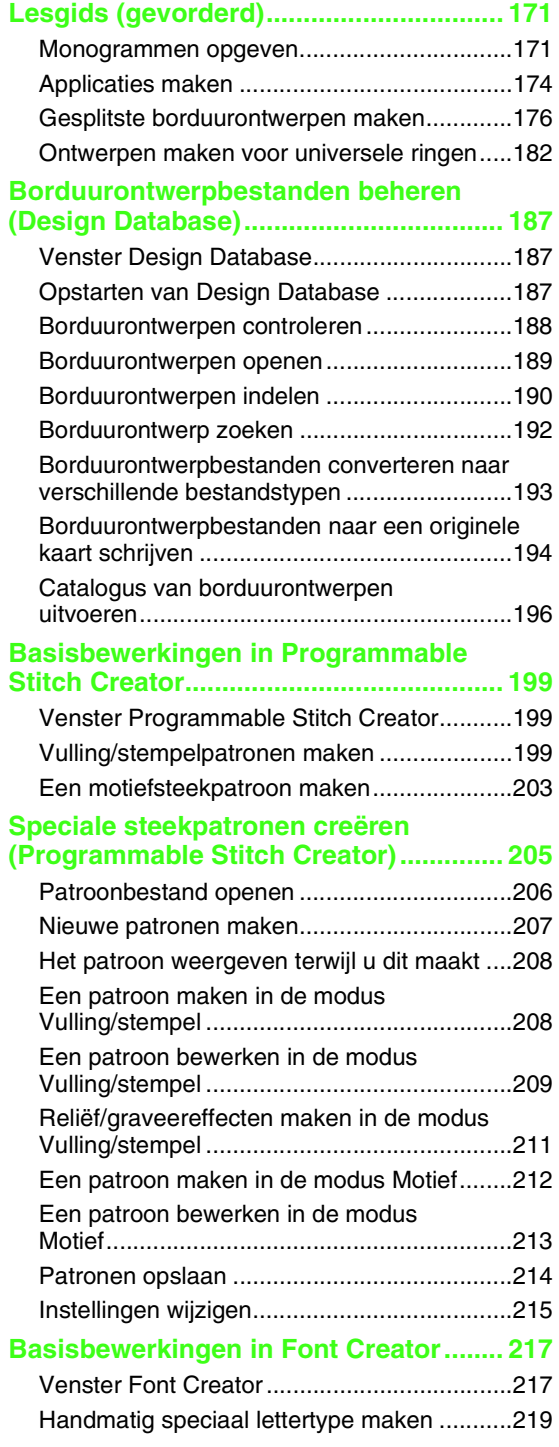

### **Speciale lettertypen maken**

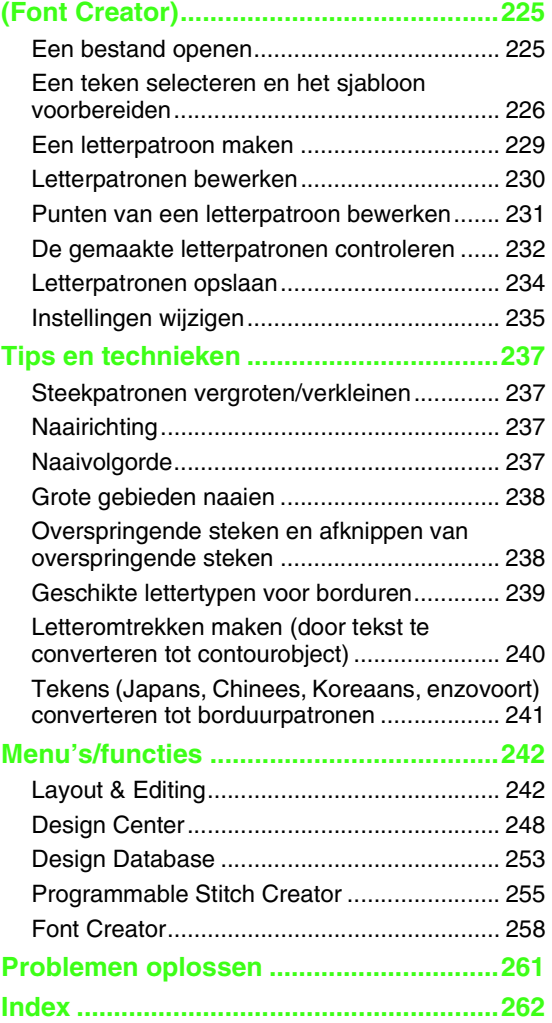

## <span id="page-14-0"></span>*Gebruik van gebruiksaanwijzingen*

De onderstaande gebruiksaanwijzingen worden met de software meegeleverd.

### **Installatiegids**

In deze gids worden de voorbereidingen beschreven die nodig zijn om de software te kunnen gebruiken. Volg de aanwijzingen in deze gids om de voorbereiding en installatie van de software te voltooien.

### **Gebruiksaanwijzing (basis/deze handleiding)**

In deze handleiding worden Layout & Editing en Design Center beschreven.

Eerst komen via voorbeelden basisbewerkingen aan de orde zodat duidelijk wordt hoe u deze applicaties kunt gebruiken. Volg deze procedures om de algemene bewerkingen van deze applicaties te leren kennen.

Voorzorgsmaatregelen, extra informatie en bijzonderheden over nuttige functies en de verschillende instellingen worden later beschreven. U vindt ook informatie over de klantenservice in deze handleiding.

### **Gebruiksaanwijzing (Basis en gevorderd/PDF-bestand)**

Deze handleiding bevindt zich als PDF-bestand op de meegeleverde cd-rom. In aanvulling op de hierboven beschreven Gebruiksaanwijzing bevat deze handleiding de volgende informatie.

Bijzonderheden over Design Database, Programmable Stitch Creator en Font Creator. Raadpleeg deze handleiding voor informatie over deze applicaties. Via voorbeelden worden basisbewerkingen voor elk van deze applicaties beschreven. Vervolgens komen voorzorgsmaatregelen, extra informatie en bijzonderheden over nuttige functies en de verschillende instellingen aan de orde.

Voor een beter begrip van de bewerkingen in PE-DESIGN hebt u de beschikking over een lesgids voor gevorderden, tips en technieken en lijsten van menu's/functies voor elke applicatie. Daarnaast bevat deze handleiding een gedeelte voor het oplossen van problemen. Raadpleeg dit gedeelte als u problemen ondervindt tijdens het gebruik van de software.

### ■ **De Gebruiksaanwijzing (PDF-versie) openen**

Klik op **Alle programma's**, vervolgens op **PE-DESIGN 8** en vervolgens op **Gebruiksaanwijzing**.

U kunt ook in het menu van een willekeurige applicatie klikken op **Help** en vervolgens op **Gebruiksaanwijzing**.

### b **Memo:**

- *U hebt Adobe® Reader® nodig om de PDF-versie van de Gebruiksaanwijzing weer te geven en af te drukken.*
- *Als Adobe® Reader® zich niet op uw computer bevindt, moet u dit installeren. U kunt het programma downloaden van de website van Adobe Systems Incorporated [\(http://www.adobe.com/\).](http://www.adobe.com/)*

### ■ **De Gebruiksaanwijzing (PDF-versie) afdrukken**

Raadpleeg de Help van Adobe® Reader® voor meer informatie over het afdrukken vanuit Adobe® Reader®.

## *Ondersteuning/service*

<span id="page-15-0"></span>Neem contact op met de Technische dienst wanneer u problemen ondervindt. Op de website ([http://](http://www.brother.com/) [www.brother.com/\)](http://www.brother.com/) kunt u de Technische dienst in uw regio vinden. Als u de FAQ en informatie over softwareupdates wilt bekijken, bezoekt u Brother Solutions Center ([http://solutions.brother.com/\)](http://solutions.brother.com/).

### **A** Opmerking:

- *Op bovenstaande website selecteert u eerst uw land; vervolgens kiest u het product.*
- *Zorg dat u de informatie bij de hand hebt wanneer u contact opneemt met de Technische dienst.*
	- *Zorg dat het besturingssysteem van uw computer is bijgewerkt met alle updates.*
	- *Houd het merk en model van uw computer en het Windows®-besturingssysteem bij de hand. (Raadpleeg de Installatiegids voor systeemvereisten.)*
	- *Informatie betreffende foutberichten die op het scherm worden weergegeven. Met deze informatie kunnen uw vragen sneller worden afgehandeld.*

## <span id="page-15-1"></span>**Online registratie**

Als u bericht wilt ontvangen over upgrades en andere belangrijke informatie, zoals toekomstige productontwikkelingen en eventuele verbeteringen, kunt u uw product online registreren via een eenvoudige registratieprocedure.

Klik op **Online registratie** in het menu **Help** van Layout & Editing om de geïnstalleerde webbrowser te starten en open de registratiepagina van onze website.

De online registratiepagina op de website verschijnt wanneer u het volgende adres invoert in de **adresbalk** van de webbrowser.

<http://www.brother.com/registration/>

b **Memo:**

*Online registratie is misschien niet mogelijk in sommige landen.*

## <span id="page-15-2"></span>**Controleren op nieuwe versies van het programma**

Klik op **Help** in Layout & Editing en vervolgens op **Zoeken naar beschikbare updates**. Er wordt gecontroleerd of u de nieuwste versie van de software gebruikt. Als onderstaand bericht wordt weergegeven, gebruikt u de nieuwste versie van de software.

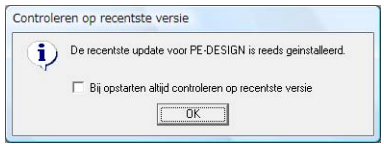

Als onderstaand bericht wordt weergegeven, gebruikt u niet de nieuwste versie van de software. Klik op **Ja** en download vervolgens de nieuwste versie van de software van de website.

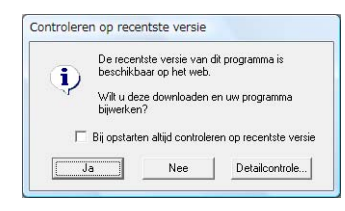

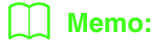

*Als het selectievakje Bij opstarten altijd controleren op recentste versie is ingeschakeld, wordt bij het opstarten altijd gecontroleerd of u de nieuwste versie van de software gebruikt.*

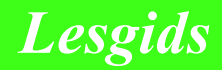

<span id="page-16-1"></span>In dit gedeelte worden de bewerkingen van Layout & Editing beschreven via de procedures voor het maken van borduurpatronen. Volg eerst de procedures voor het maken van de borduurpatronen om de basisbewerkingen te leren kennen.

**1 Borduurpatronen importeren** (☞ [p. 15\)](#page-16-2)

Start Layout & Editing en importeer een borduurpatroon. Breng het gemaakte borduurpatroon vervolgens over naar een originele kaart.

**2 Een afbeelding automatisch converteren naar een borduurontwerp** (☞ [p. 19](#page-20-0))

Maak een borduurpatroon met de Afbeelding naar steek-wizard.

**3 Vormen tekenen om een borduurontwerp te maken** (☞ [p. 29\)](#page-30-1)

Teken met de vormfuncties een ontwerp en geef vervolgens de naai-eigenschappen op.

**4 Tekst invoeren** (☞ [p. 35\)](#page-36-1)

Maak een tekstpatroon en neem dit op in een vorm.

**5 Borduurpatronen combineren** (☞ [p. 38\)](#page-39-1)

Maak een origineel ontwerp door meerdere borduurpatronen te combineren.

**6 Print en Borduur** (☞ [p. 42\)](#page-43-1)

<span id="page-16-0"></span>Maak een origineel ontwerp door een gedrukte afbeelding en een borduurpatroon te combineren.

## <span id="page-16-2"></span>**1. Borduurpatronen importeren**

Bij deze software worden enkele borduurpatronen geleverd. U kunt deze borduurpatronen importeren in Layout & Editing, schrijven naar een originele kaart en gebruiken op de borduurmachine.

We beginnen nu met Layout & Editing, importeren een borduurpatroon en schrijven het patroon vervolgens naar een kaart.

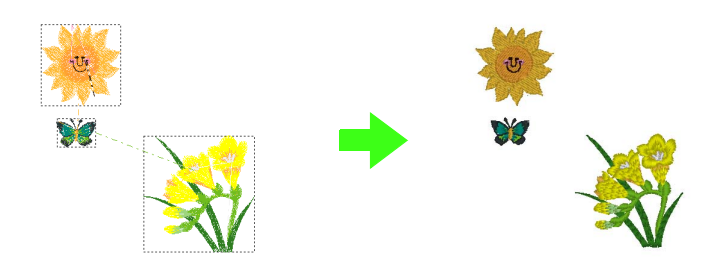

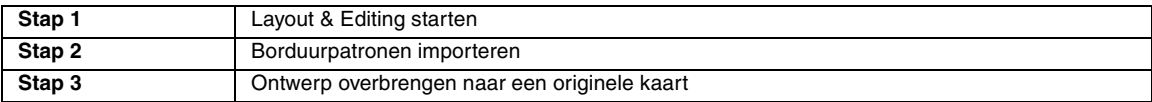

<span id="page-17-1"></span><span id="page-17-0"></span>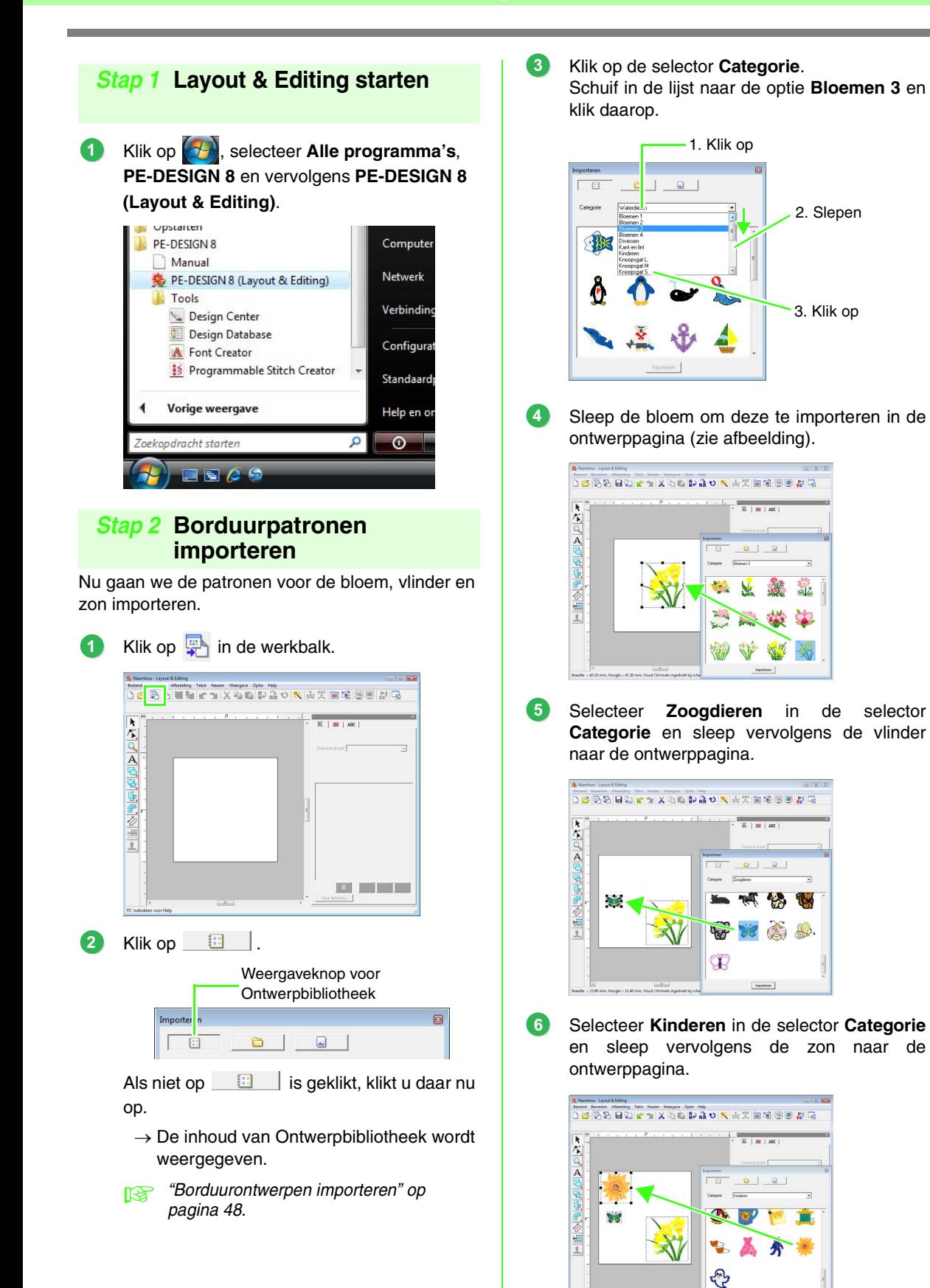

 $\begin{tabular}{|c|c|} \hline \textbf{Inpattern} \\ \hline \end{tabular}$ 

**3**

Als u de posities van de borduurpatronen wilt aanpassen, klikt u op het patroon dat u wilt verplaatsen en plaatst u vervolgens de aanwijzer op het patroon. Wanneer de vorm van de aanwijzer verandert in  $\langle \hat{f} | \hat{f} \rangle$ , sleept u het patroon naar de gewenste locatie.

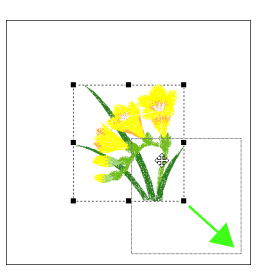

#### **A** Opmerking:

**7**

*Wanneer geïmporteerde steekpatronen worden vergroot of verkleind, kan de borduurkwaliteit afnemen. We raden u dan ook aan steekpatronen niet te vergroten of verkleinen.*

> **careable** *["Steekpatronen vergroten/](#page-238-4) [verkleinen" op pagina 237 in de](#page-238-4)  [Gebruiksaanwijzing \(PDF](#page-238-4)[versie\).](#page-238-4)*

### <span id="page-18-0"></span> *Stap 3* **Ontwerp overbrengen naar een originele kaart**

U kunt een patroon naaien dat naar de borduurmachine is overgebracht door dit naar een medium te schrijven dat u op uw naaimachine kunt gebruiken.

In dit voorbeeld brengen we het ontwerp over naar een originele kaart.

### b **Memo:**

**1**

*U kunt ook ontwerpen overbrengen naar een floppydisk, CompactFlash-kaart en USBmedium. U moet controleren welke media u met uw machine kunt gebruiken.*

Plaats een originele kaart in de USBkaartschrijfmodule.

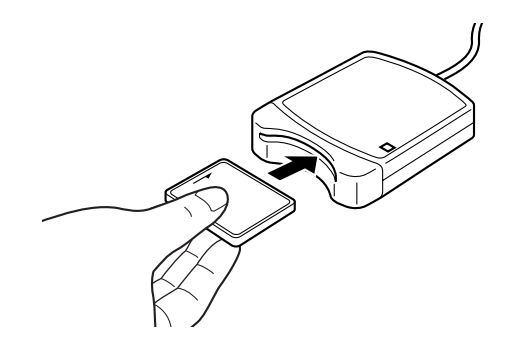

Klik op **Bestand** en vervolgens op **Naar kaart schrijven**. **2**

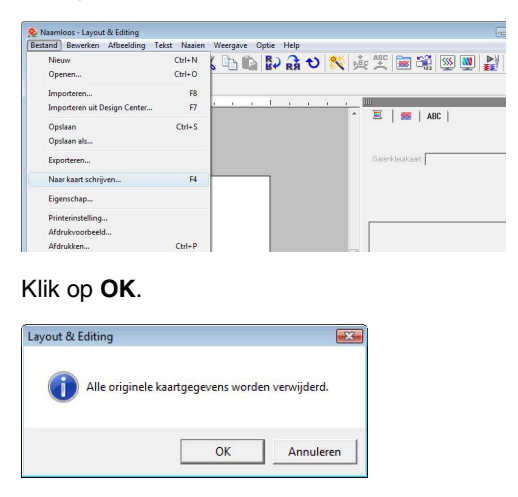

### a **Opmerking:**

*Wanneer u schrijft naar een originele kaart die al gegevens bevat, worden alle gegevens op de kaart verwijderd. Voordat u de originele kaart gebruikt, moet u dan ook controleren of u de ontwerpen op de kaart niet meer nodig hebt en of ze zijn opgeslagen op de vaste schijf of een ander opslagmedium.*

Wanneer het schrijven is voltooid, wordt het volgende bericht weergegeven. Klik op **OK**. **4**

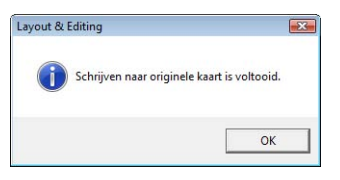

#### a **Opmerking:**

- *Als de kaartschrijfmodule niet juist is aangesloten, wordt het foutbericht "Geen kaartschrijfmodule aangesloten. Kaartschrijfmodule aansluiten." weergegeven.*
- *Als de originele kaart niet in de module is geplaatst of defect is, wordt het foutbericht "Geen originele kaart ingevoerd. Originele kaart invoeren." weergegeven.*

c *["Vanuit een originele kaart" op](#page-50-0)  [pagina 49](#page-50-0).*

### b **Memo:**

*Steekgegevens zijn gecomprimeerd zodat ze op een originele kaart passen. Afhankelijk van de compressiemethode kan de grootte van de gegevens variëren. Over het algemeen kunnen maximaal 200.000 steken op een enkele kaart worden opgeslagen. Het aantal steken in een patroon kan echter variëren, afhankelijk van het type machine dat wordt gebruikt.*

### **A** Opmerking:

#### *Voorzorgsmaatregelen bij het gebruik van de kaartschrijfmodule/originele kaarten*

- *De originele kaart is juist geplaatst als u hoort dat deze op zijn plaats klikt.*
- *Verwijder nooit een originele kaart en maak nooit de USB-kabel los wanneer de indicator knippert.*
- *Plaats of verwijder de originele kaart volgens de instructies in de gebruikershandleiding van de borduurmachine.*

c *Zie ["Borduurpatronen opslaan" op](#page-23-0)  [pagina 22](#page-23-0) voor meer informatie over het opslaan van borduurpatronen.*

## <span id="page-20-0"></span>**2. Een afbeelding automatisch converteren naar een borduurpatroon**

U kunt een borduurpatroon maken van een foto van een digitale camera, een gescande afbeelding of een clipartafbeelding.

Met de Afbeelding naar steek-wizard in Layout & Editing kunt u een afbeelding converteren naar een borduurpatroon. Eerst moeten we selecteren welke van de volgende drie borduurtypen we willen naaien.

### ■ **Automatisch perforeren**

Hiermee maakt u een borduurpatroon van een clipartafbeelding of een gescande afbeelding.

Het meest geschikt zijn afbeeldingen met weinig kleuren die duidelijk van elkaar verschillen.

### ■ **Fotosteek**

Hiermee maakt u een borduurpatroon van een foto. Dit type borduurpatroon heeft gedetailleerde en overlappende steken.

Het meest geschikt zijn heldere en scherpe foto's waarop het te borduren onderwerp duidelijk is te zien. Voor de beste resultaten bij het borduren van portretten moet de afmeting van het gezicht op de foto ten minste  $100 \times 100$  mm (4  $\times$  4 inch) zijn.

### ■ **Kruissteek**

Hiermee maakt u een kruissteekborduurpatroon van een afbeelding.

Het meest geschikt zijn afbeeldingen met weinig kleuren die duidelijk van elkaar verschillen en waarop het te borduren onderwerp duidelijk is te zien.

### b **Memo:**

- *Zie ["Afbeelding automatisch converteren tot borduurpatroon \(Afbeelding naar steek-wizard\)" op](#page-126-1)  [pagina 125](#page-126-1) voor meer informatie over het gebruik van de Afbeelding naar steek-wizard.*
- *De afmetingen van borduurpatronen en afbeeldingen worden weergegeven in de statusbalk. Bovendien kunnen de maateenheden worden weergegeven in millimeter of inch.*

*n* **\*** ["Afstand tussen twee punten meten" op pagina 51](#page-52-1) en "De maateenheid wijzigen (mm of *[inch\)" op pagina 69.](#page-70-1)*

*• In deze handleiding worden afmetingen weergegeven in millimeter.*

### ■ **Bestandstypen van afbeeldingen**

U kunt afbeeldingen in de volgende bestandstypen importeren:

- Windows-bitmap (.bmp), Exif (.tif, .jpg), ZSoftPCX (.pcx), Windows-metabestand (.wmf), Portable Network Graphics (.png), Encapsulated PostScript (.eps), Kodak PhotoCD (.pcd), FlashPix (.fpx), JPEG2000 (.j2k), GIF (.gif)

### b **Memo:**

*• Wanneer een EPS-bestand geen voorbeeldweergave bevat, kan het niet juist worden weergegeven. Wanneer u een bestand opslaat als EPS-bestandstype, moet u het opslaan met voorbeeldweergave.*

Bovendien kunnen bestanden met deze bestandstypen worden geïmporteerd als afbeeldingen om af te drukken op opstrijkvellen, als originele afbeelding in Design Center en als sjabloon voor het maken van handmatige borduurpatronen, aangepaste lettertypen en aangepaste steekpatronen.

In dit gedeelte maken we met behulp van de functie Automatisch perforeren automatisch een borduurpatroon van een afbeelding. Verder wordt hierin beschreven hoe u een voorbeeld kunt weergeven en hoe u het gemaakte borduurpatroon kunt opslaan.

### <span id="page-21-0"></span>**Automatisch perforeren**

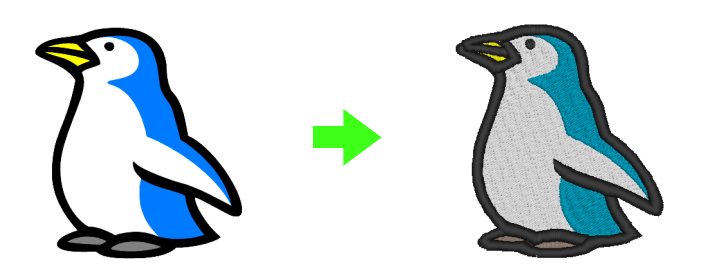

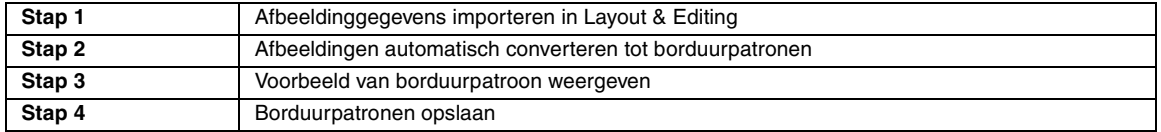

### <span id="page-21-1"></span> *Stap 1* **Afbeeldinggegevens importeren in Layout & Editing**

Allereerst importeren we de afbeelding die wordt geconverteerd tot borduurpatroon.

Voor dit voorbeeld gebruiken we de afbeelding van een pinguïn (penguin.bmp) die bij deze applicatie wordt geleverd.

#### Klik op **Afbeelding**, vervolgens op **Invoeren** en dan op **van bestand**.

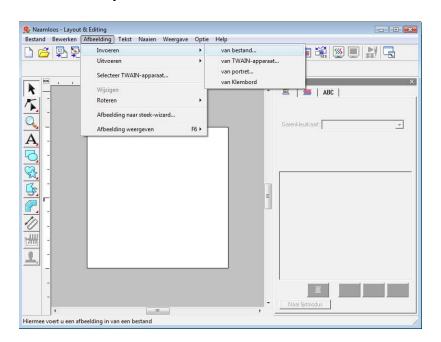

Dubbelklik op de map **Documenten** (**Mijn documenten**)**\PE-DESIGN 8\ Tutorial\Tutorial\_2** om deze te openen. **2**

> Wanneer deze applicatie is geïnstalleerd, staat de map **PE-DESIGN 8** in de map **Documenten** (**Mijn documenten**). Wanneer u een afbeelding voor de eerste keer importeert, wordt de inhoud van deze map

#### weergegeven.

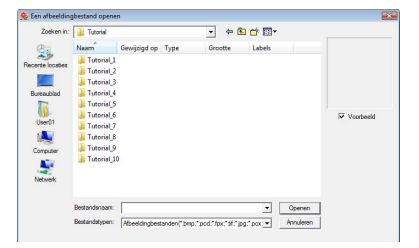

**1**

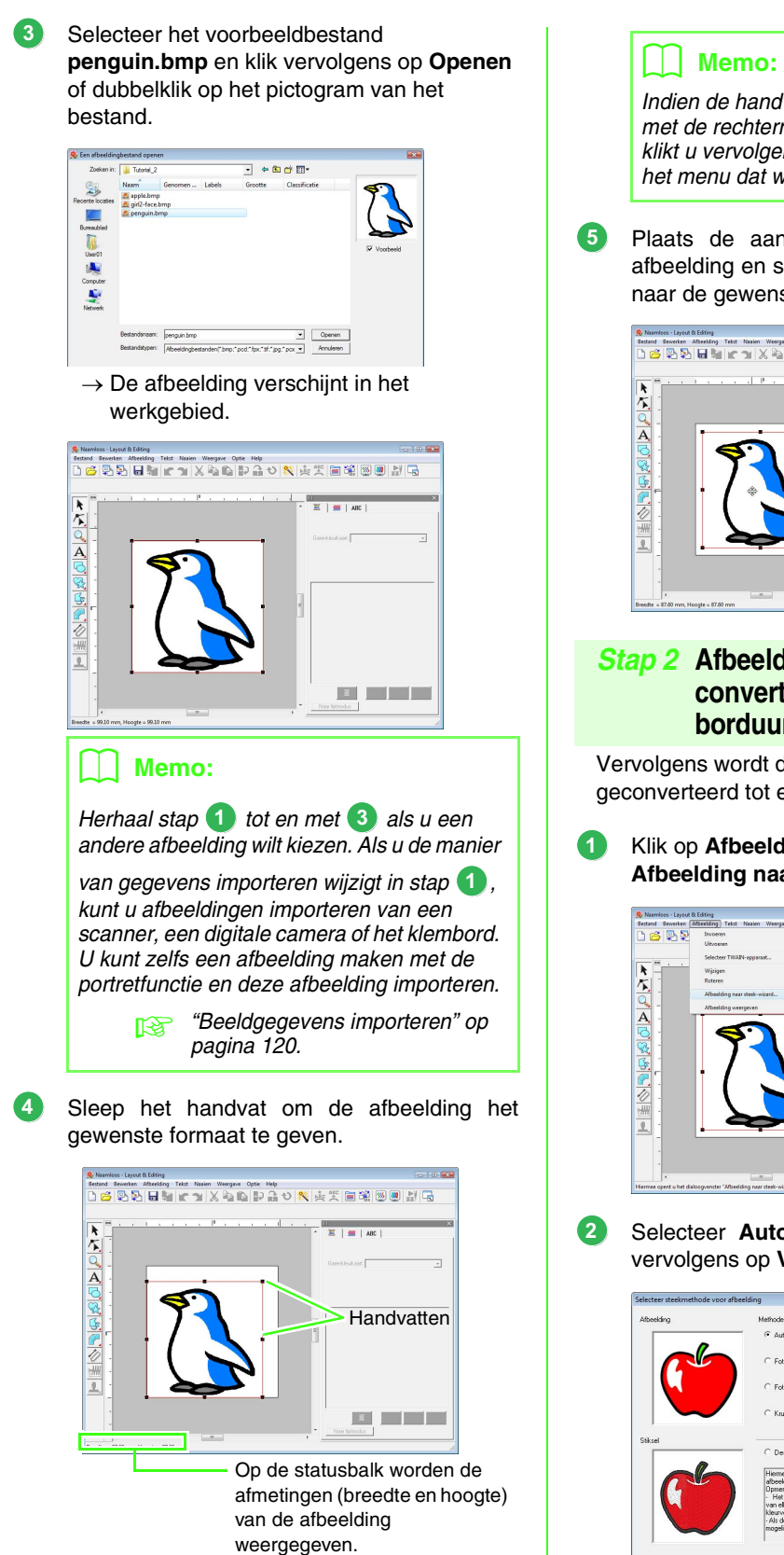

*Indien de handvatten zijn verdwenen, klikt u met de rechtermuisknop op de afbeelding en klikt u vervolgens op Afbeelding wijzigen in het menu dat wordt weergegeven.*

Plaats de aanwijzer op de geselecteerde afbeelding en sleep de afbeelding vervolgens naar de gewenste positie.

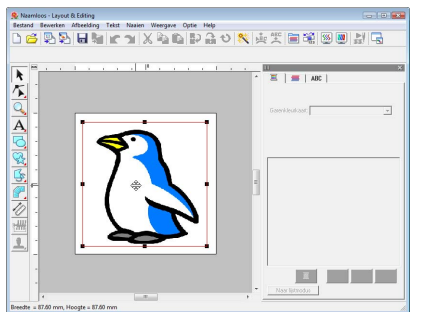

### <span id="page-22-0"></span> *Stap 2* **Afbeeldingen automatisch converteren tot borduurpatronen**

Vervolgens wordt de afbeelding automatisch geconverteerd tot een borduurpatroon.

Klik op **Afbeelding** en vervolgens op **Afbeelding naar steek-wizard**.

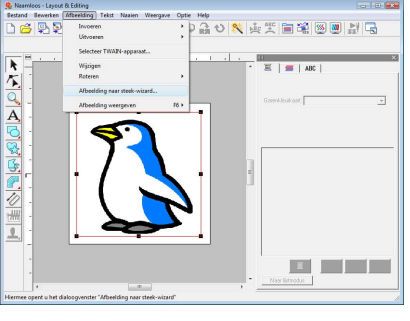

Selecteer **Automatisch perforeren** en klik vervolgens op **Volgende**.

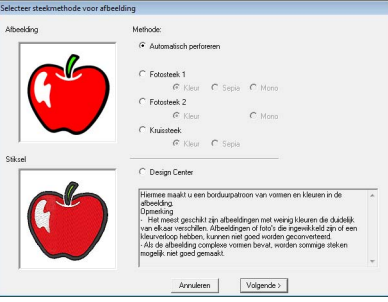

**2**

**1**

Controleer het resultaat van de conversie op het tabblad **Weergave resultaat** en klik vervolgens op **Voltooien**. **3**

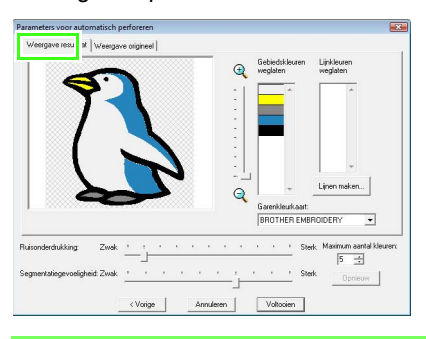

### b **Memo:**

*Geselecteerde gebieden kunt u converteren tot het naaien van lijnen, bijvoorbeeld met zigzagsteken.*

> *R<sub>8</sub> "Als Automatisch perforeren is [geselecteerd" op pagina 126](#page-127-1).*

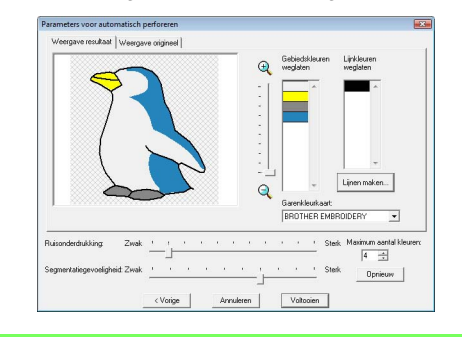

 $\rightarrow$  Het gegenereerde borduurpatroon wordt weergegeven.

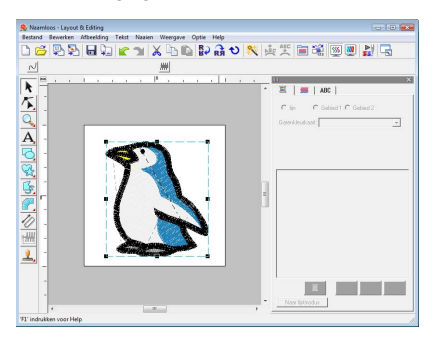

### <span id="page-23-1"></span> *Stap 3* **Voorbeeld van borduurpatroon weergeven**

Bekijk een voorbeeld van het voltooide borduurwerk.

Klik op **Weergave** en vervolgens op **Realistisch voorbeeld**. **1**

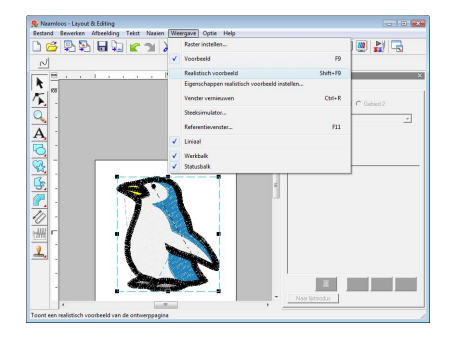

Als u wilt terugkeren naar de normale weergave, klikt u op **Weergave** en vervolgens op **Realistische voorbeeld**. U kunt ook drukken op de toets (Esc).

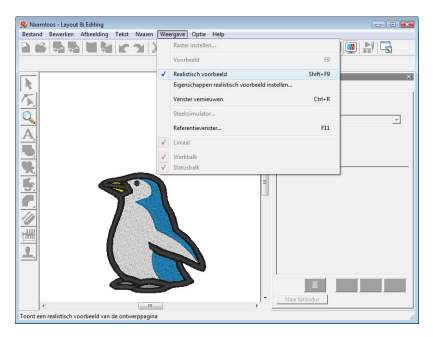

### <span id="page-23-0"></span> *Stap 4* **Borduurpatronen opslaan**

Als het borduurpatroon is voltooid, wilt u het misschien opslaan om later te gebruiken.

Klik op **Bestand** en vervolgens op **Opslaan**.

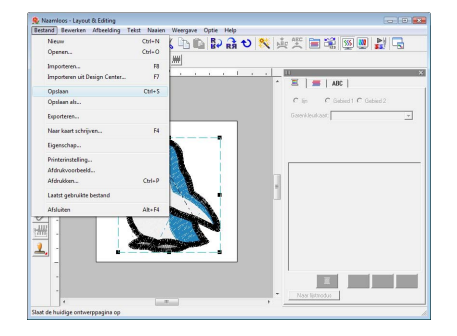

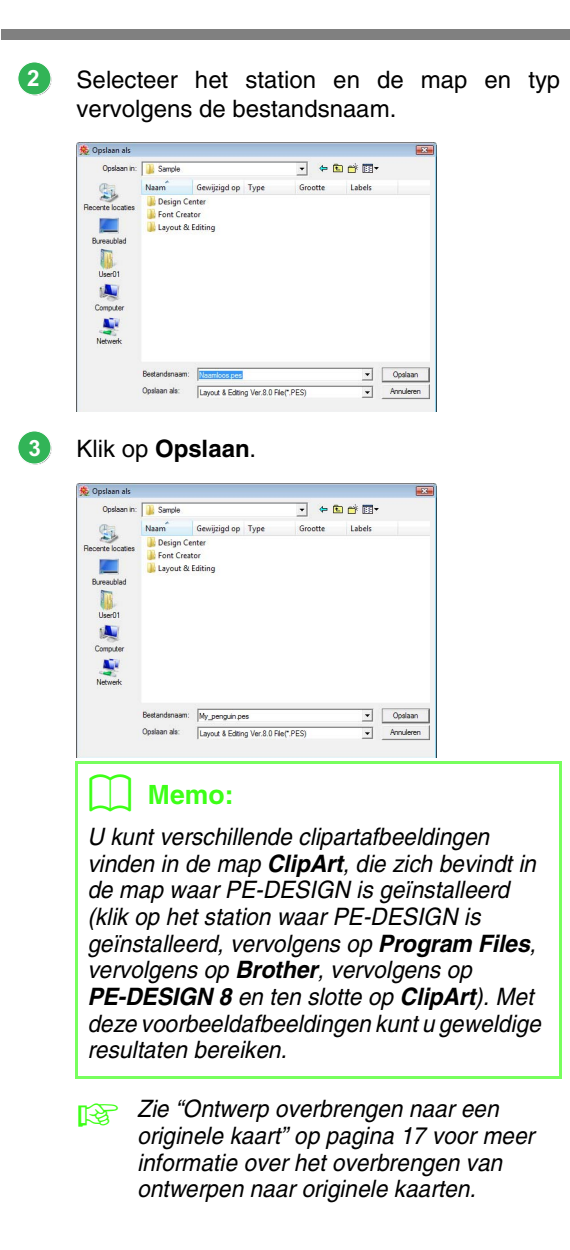

### <span id="page-25-0"></span>**Fotosteekfunctie**

Met de fotosteekfunctie kunt u borduurpatronen van foto's maken. De volgende twee conversiemethoden zijn beschikbaar en u kunt de kleur selecteren.

#### **Fotosteek 1:**

Hiermee maakt u een borduurpatroon in een of meer kleuren dat sterk lijkt op de afbeelding. Dit type borduurpatroon heeft gedetailleerde en overlappende steken.

U kunt het borduurpatroon maken in kleur (**Kleur**), in sepia of grijswaarden (**Sepia**) of in één kleur (**Mono**).

#### **Fotosteek 2:**

Hiermee maakt u een borduurpatroon in één of vier kleuren. Het borduurpatroon bevat herhalende zigzagsteken.

U kunt het borduurpatroon maken in vier kleuren (**Kleur**) of in één kleur (**Mono**).

In dit voorbeeld maken we een borduurpatroon met **Kleur** en **Fotosteek 1**. In deze procedure wordt beschreven hoe u de gewenste voorbeeldweergave selecteert uit de zes kandidaten die worden gemaakt met automatische correcties om het borduurpatroon te maken.

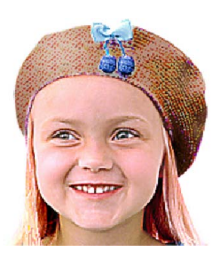

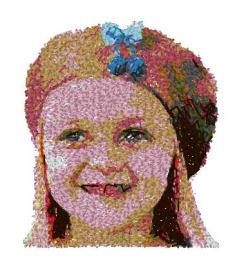

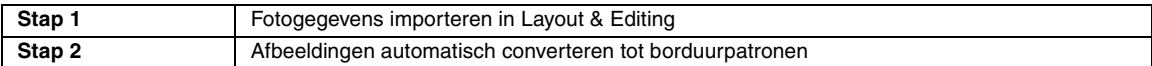

### <span id="page-25-1"></span> *Stap 1* **Fotogegevens importeren in Layout & Editing**

Zie ["Afbeeldinggegevens importeren in Layout &](#page-21-1)  [Editing" op pagina 20.](#page-21-1) Selecteer de map **Tutorial\_2** en selecteer vervolgens **girl2 face.bmp** als de afbeelding.

### <span id="page-25-2"></span> *Stap 2* **Afbeeldingen automatisch converteren tot borduurpatronen**

Vervolgens wordt de afbeelding automatisch geconverteerd tot een borduurpatroon.

Klik op **Afbeelding** en vervolgens op **Afbeelding naar steek-wizard**. **1**

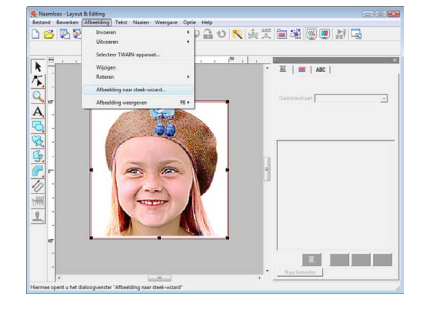

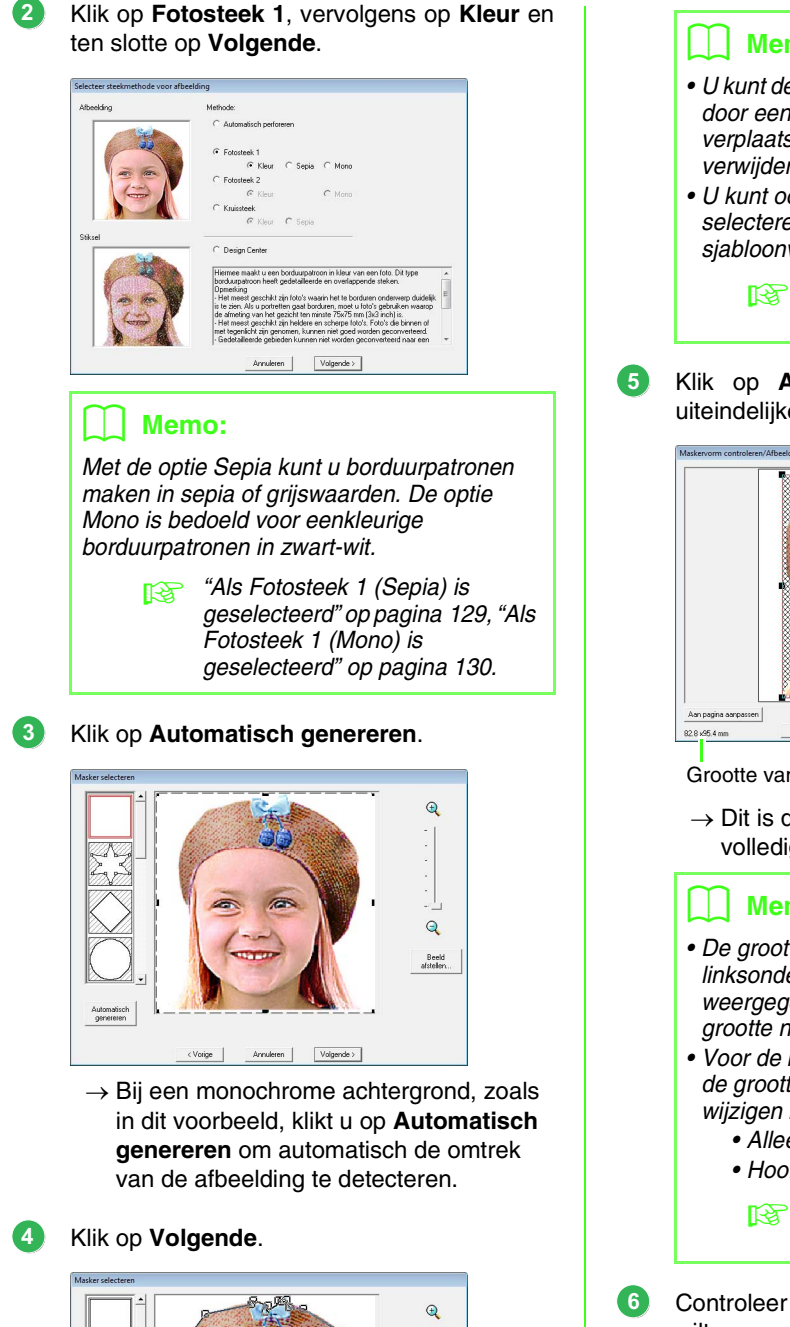

ą Beeld<br>Instellen b **Memo:**

- *U kunt de vorm van de maskerlijn bewerken door een punt van de maskerlijn te verplaatsen, toe te voegen of te verwijderen.*
- *U kunt ook de vorm van het masker selecteren uit verschillende sjabloonvormen die al beschikbaar zijn.*

Klik op **Aan pagina aanpassen** om de uiteindelijke grootte te wijzigen.

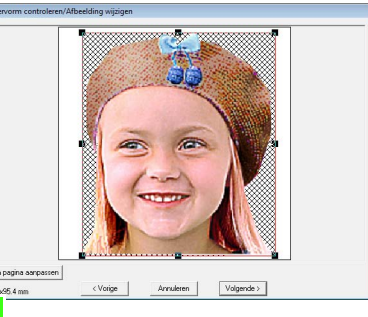

Grootte van borduurpatroon

 $\rightarrow$  Dit is de grootte waarop het ontwerp de volledige ontwerppagina vult.

### b **Memo:**

- *De grootte van het borduurpatroon wordt linksonder in het dialoogvenster weergegeven. In deze weergave kunt u de grootte naar believen aanpassen.*
- *Voor de beste resultaten is het raadzaam de grootte van het borduurpatroon te wijzigen in de onderstaande waarden:*
	- *Alleen het gezicht: 100 × 100 mm*
	- *Hoofd en schouders: 130 × 180 mm*

**nex** "Als Fotosteek 1 (Kleur) is *[geselecteerd" op pagina 127.](#page-128-1)*

Controleer het voorbeeld van het gebied dat u wilt converteren en klik vervolgens op **Volgende**.

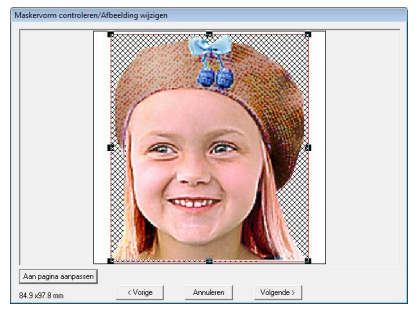

c *["Als Fotosteek 1 \(Kleur\) is](#page-128-1)  [geselecteerd" op pagina 127.](#page-128-1)*

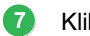

### Klik op **Selectie uit kandidaten**.

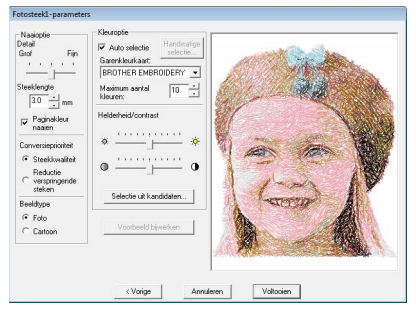

- $\rightarrow$  Er zijn zes patronen die verschillen qua helderheid en contrast, op basis van de originele afbeelding.
- Selecteer een van de kandidaten en klik vervolgens op **OK**. **8**

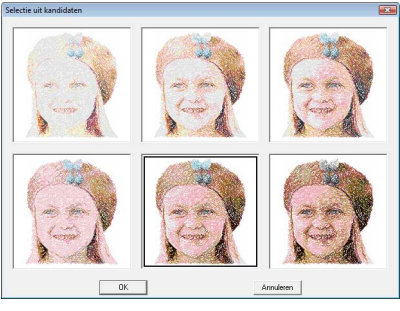

 $\rightarrow$  Dit voorbeeld verandert in de geselecteerde afbeelding.

#### Klik op **Voltooien**. **9**

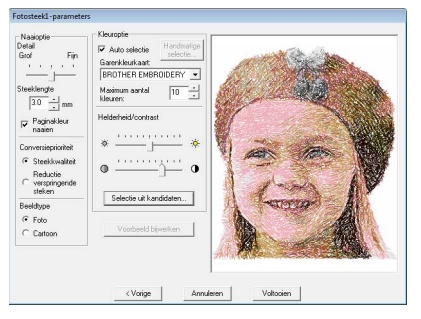

 $\rightarrow$  Het gegenereerde borduurpatroon wordt weergegeven.

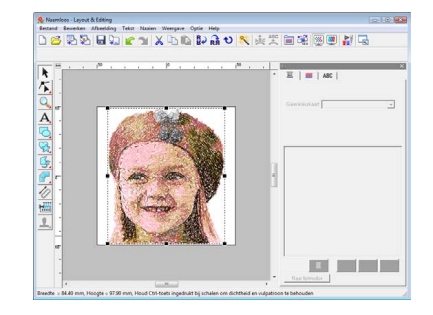

c *Zie ["Borduurpatronen opslaan" op](#page-23-0)  [pagina 22](#page-23-0) voor meer informatie over het opslaan van borduurpatronen. Zie ["Ontwerp overbrengen naar een originele](#page-18-0)  [kaart" op pagina 17](#page-18-0) voor meer informatie over het overbrengen van ontwerpen naar originele kaarten.*

### ■ **Prachtig fotoborduurwerk maken**

- **•** Selecteer een foto met een grote afbeelding. (Een foto met een ingewikkelde afbeelding, bijvoorbeeld met veel objecten, is niet geschikt.)
- **•** Vergroot het schermcontrast.
- **•** Een afbeelding met een breedte en hoogte tussen 300 en 500 dots is geschikt.
	- **•** Controleer de foto. De volgende typen foto's zijn niet geschikt voor het maken van borduurpatronen.
		- Foto's waarin het onderwerp klein is, zoals in foto's van gezelschappen.
		- Foto's waarin het onderwerp donker is, zoals foto's die binnen of met tegenlicht zijn genomen.
- **•** Als het borduurpatroon niet wordt gemaakt zoals verwacht, wijzigt u de instellingen in het dialoogvenster **Fotosteek1-parameters**. **Helderheid**: verhoog de helderheid van de afbeelding.

**Maximum aantal kleuren**: vergroot het aantal kleuren dat wordt gebruikt.

*n***<sub>o</sub>** ["Kleuroptie" op pagina 131.](#page-132-0)

**•** Als het borduurpatroon kleuren bevat die u niet wilt benadrukken (bijvoorbeeld grijstinten in het gezicht), kunt u in het dialoogvenster **Naaivolgorde/Vergrendelen** de naaivolgorde wijzigen zodat de ongewenste kleur vóór alle andere kleuren wordt geborduurd.

*n* **<sup>"</sup>Naaivolgorde bewerken" op pagina 118.** 

### <span id="page-28-0"></span>**Kruissteekfunctie**

U kunt kruissteekpatronen maken van afbeeldingen. U kunt bijvoorbeeld een clipartafbeelding gebruiken.

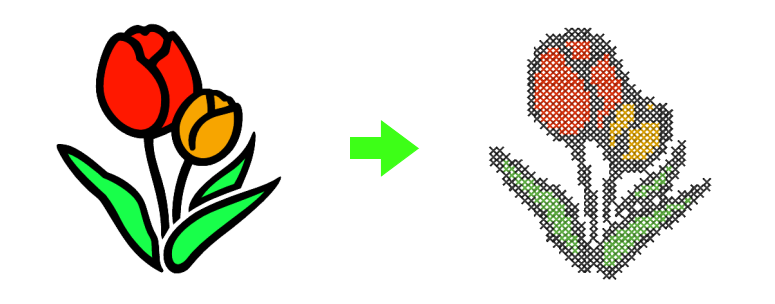

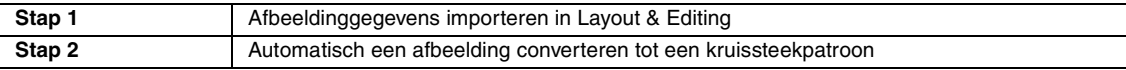

**2**

### <span id="page-28-1"></span> *Stap 1* **Afbeeldinggegevens importeren in Layout & Editing**

Zie ["Afbeeldinggegevens importeren in Layout &](#page-21-1)  [Editing" op pagina 20](#page-21-1). Selecteer de map **Tutorial\_2** en selecteer vervolgens **tulip.bmp** als de afbeelding.

### <span id="page-28-2"></span> *Stap 2* **Automatisch een afbeelding converteren tot een kruissteekpatroon**

Vervolgens wordt de afbeelding automatisch geconverteerd tot een borduurpatroon.

Klik op **Afbeelding** en vervolgens op **Afbeelding naar steek-wizard**.

**1**

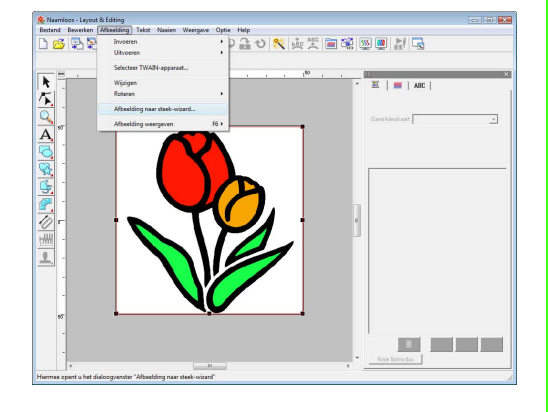

Selecteer **Kruissteek**, vervolgens **Kleur** en klik ten slotte op **Volgende**.

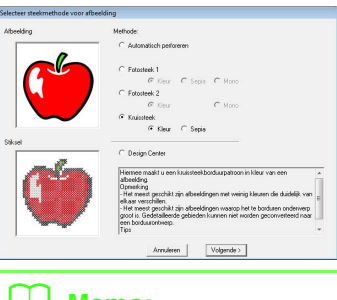

### **LL** Memo:

*Met de optie Sepia kunt u borduurpatronen maken in sepia of grijswaarden.*

> c *["Als Kruissteek \(Sepia\) is](#page-137-0)  [geselecteerd" op pagina 136.](#page-137-0)*

#### Klik op **Volgende**. **3**

In dit dialoogvenster kunt u de grootte van de kruissteek en het aantal kleuren opgeven. In dit voorbeeld gebruiken we de standaardinstellingen.

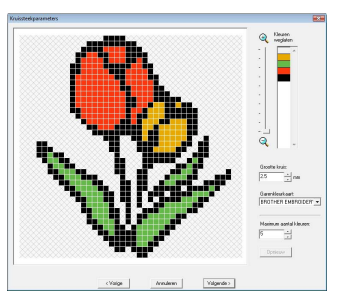

**Lesgids**

#### Klik op **Voltooien**. **4**

In dit dialoogvenster kunt u steken toevoegen, verwijderen of bewerken en kunt u de kleuren opgeven en het aantal maal dat elke steek wordt genaaid. In dit voorbeeld gebruiken we de standaardinstellingen.

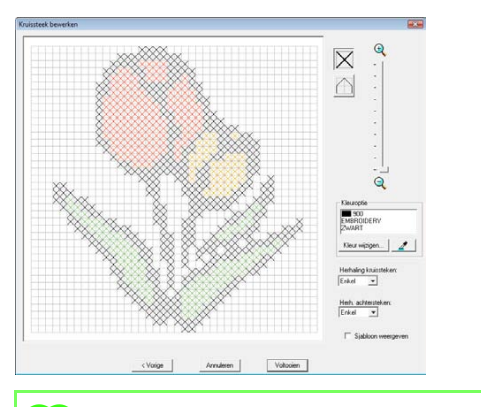

### b **Memo:**

*U kunt een kruissteekpatroon steek voor steek bewerken.*

> *R<sub>S</sub></sub> "Als Kruissteek (Kleur) is [geselecteerd" op pagina 134](#page-135-1).*

 $\rightarrow$  Het genereerde borduurontwerp wordt weergegeven.

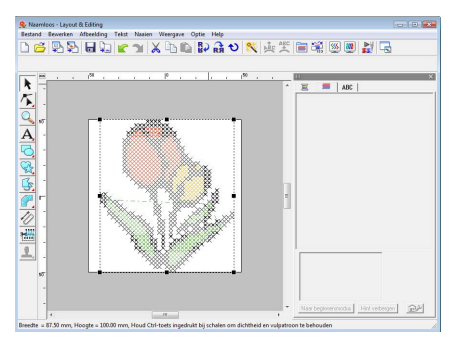

c *Zie ["Borduurpatronen opslaan" op](#page-23-0)  [pagina 22](#page-23-0) voor meer informatie over het opslaan van borduurpatronen. Zie ["Ontwerp overbrengen naar een originele](#page-18-0)  [kaart" op pagina 17](#page-18-0) voor meer informatie over het overbrengen van ontwerpen naar originele kaarten.*

## <span id="page-30-1"></span><span id="page-30-0"></span>**3. Vormen tekenen om een borduurontwerp te maken**

In dit gedeelte wordt beschreven hoe u diverse vormen tekent en combineert om een borduurontwerp te maken. Met de vormfuncties in Layout & Editing kunt u diverse vormen tekenen. Met deze functies tekenen we de stengel, bladeren, bloem en bloempot.

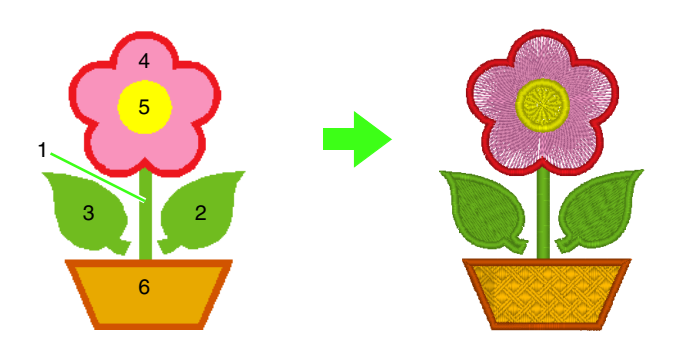

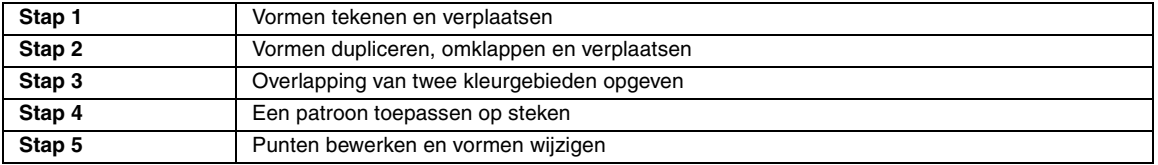

**1**

### <span id="page-30-2"></span> *Stap 1* **Vormen tekenen en verplaatsen**

We volgen de onderstaande procedure om vormen te tekenen.

- 1 Selecteer de vormfunctie.
- 2 Geef de garenkleur en het naaitype op voor de lijnen.
- 3 Geef de garenkleur en het naaitype op voor de gebieden.
- 4 Sleep de aanwijzer in de ontwerppagina om de vorm te tekenen.

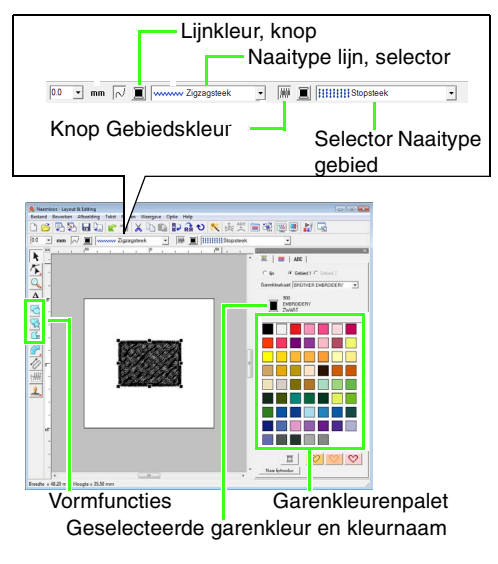

### Teken de stengel.

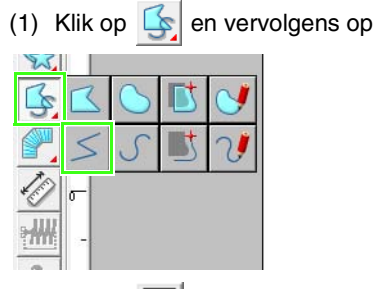

- (2) Klik op  $\Box$  om het kleurenpalet weer te geven.
- (3) Klik op **LIMOENGROEN**. Wanneer de gewenste kleur niet wordt weergegeven, schuift u in de lijst totdat u die kleur ziet.

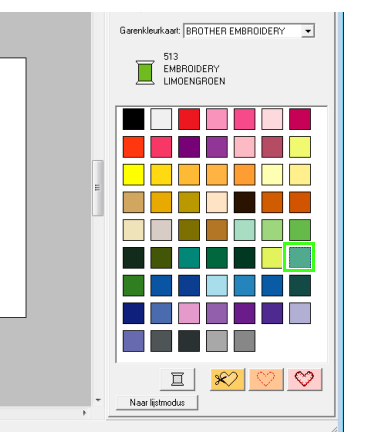

(4) Klik in de selector **Naaitype lijn** en klik vervolgens op **Zigzagsteek**. Naamloos - Layout & Editing Bestand Bewerken Afbeelding Tekst Naaien Weergave Optie Help □BRAFTXABPB○X Trace openen v v II www.Zigzagsteek wwww Zigzagsteek  $\blacktriangleright$ --Rijgsteek  $\equiv$ === $\equiv$ Drievoudige steek Γ \* \* \* Motief Steek  $\overline{Q}$ **LUAA** EN-steek  $\mathbf{A}$ (5) Klik op beginpunt 1 en dubbelklik vervolgens op eindpunt 2.  $\overline{A}$ EMBROIDERY S 1  $\mathbb{R}$  $\overline{\mathscr{C}}$  $\frac{1}{2}$ 2  $\overline{1}$ **2** Teken het blaadje aan de rechterkant. Net als met de stengel geven we de kleur en het naaitype op en tekenen we vervolgens de vorm. Aangezien de vorm een gebied zal bevatten, geven we deze keer ook de kleur en het naaitype op voor het gebied. (1) Klik op  $\mathbb{R}$  en vervolgens op (2) Klik op  $\|\mathbf{x}\|$  voor het naaien van de lijn en klik vervolgens op **LIMOENGROEN** in het kleurenpalet. (3) Klik in de selector **Naaitype lijn** en selecteer vervolgens **Zigzagsteek**. (4) Klik op  $\Vert \Vert$  voor het naaien van het gebied en klik vervolgens op **LIMOENGROEN** in het kleurenpalet. (5) Klik in de selector **Naaitype gebied** en selecteer vervolgens **Stopsteek**. Als u wilt aangeven of de kleur wordt geselecteerd voor het naaien van de lijn of voor het naaien van het gebied, klikt u op een **kleurknop** of selecteert u hier het naaitype.  $\frac{1}{\frac{1}{2}\left[\frac{1}{2}\right]^{1/2}\left[\frac{1}{2}\left(3\right)\right]^{2}\left(3\right)}\left[\frac{1}{2}\left(3\right)\right]^{1/2}\left(\frac{1}{2}\left(4\right)\right]^{1/2}\left[\frac{1}{2}\left(5\right)\right]^{1/2}\left[\frac{1}{2}\left(\frac{1}{2}\right)\right]^{1/2}\left[\frac{1}{2}\left(5\right)\right]^{1/2}\left[\frac{1}{2}\left(\frac{1}{2}\right)\right]^{1/2}\left[\frac{1}{2}\left(\frac{1}{2}\right)\left(\frac{1}{2}\right)\right]^{1/$ **TE** 

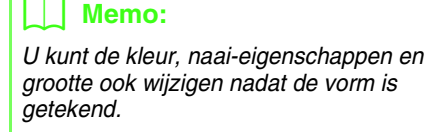

(6) Terwijl u de toets (**Shift**) ingedrukt houdt, sleept u de aanwijzer in de ontwerppagina (zie afbeelding).

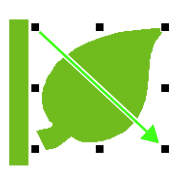

### b **Memo:**

*Als u een vorm wilt tekenen met behoud van de oorspronkelijke hoogte-*

*breedteverhouding, houdt u de toets*  **Shift** *ingedrukt terwijl u de aanwijzer sleept.*

(7) Plaats de aanwijzer op het blaadje zodat de vorm van de aanwijzer verandert in en sleep vervolgens het blaadje naar de gewenste plaats.

### <span id="page-31-0"></span> *Stap 2* **Vormen dupliceren, omklappen en verplaatsen**

Nu gaan we het blaadje aan de rechterkant dupliceren, horizontaal omklappen en vervolgens verplaatsen naar de linkerkant van de stengel.

Dupliceer het blaadje aan de rechterkant.

- (1) Klik met de rechtermuisknop op het blaadje.
- (2) Klik op **Dupliceren**.

**1**

 $\overline{C}$  lin  $\overline{C}$  . Gebied 1.  $\overline{C}$  Gebie

EMBROIDERY

m

Garenkleukaart BROTHER EMBROIDERY

**TERRIT DE L'A** DE STIL BE <u> 100 M M M M M </u>

n a bh T E E E E E T DI S ٦ B ME E BIL  $1 \times 0$ 

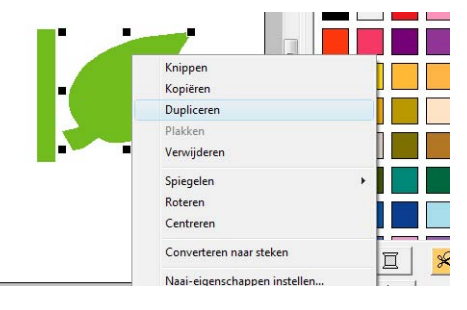

 $(1)$   $\sqrt{2}$ 

A

 $(1)$ 

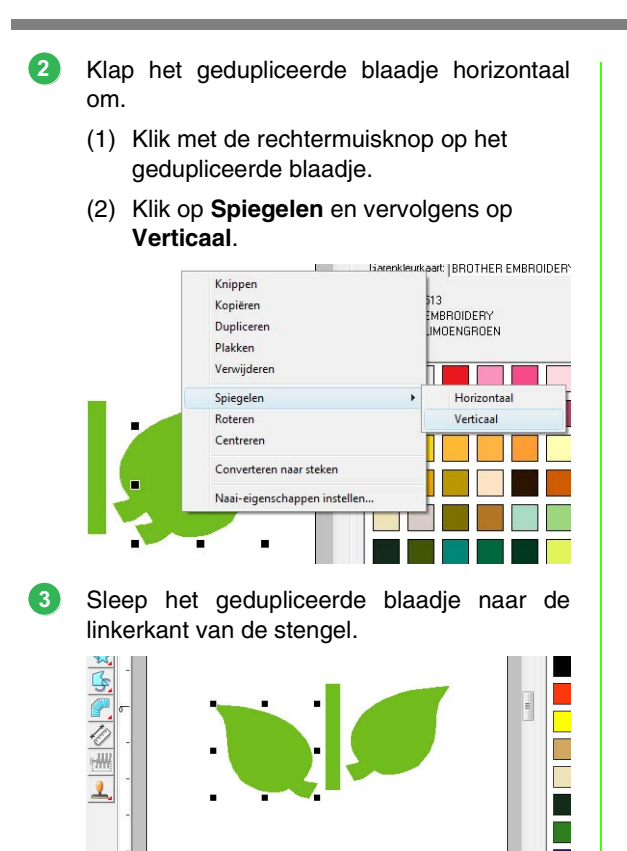

Lijn de blaadjes aan de linker- en rechterkant uit. **4**

- (1) Terwijl u de toets (**Ctrl**) ingedrukt houdt, klikt u met de rechtermuisknop op het blaadje aan de rechterkant en klikt u vervolgens op het blaadje aan de linkerkant.
- (2) Klik op **Uitlijnen** en vervolgens op **Boven**.

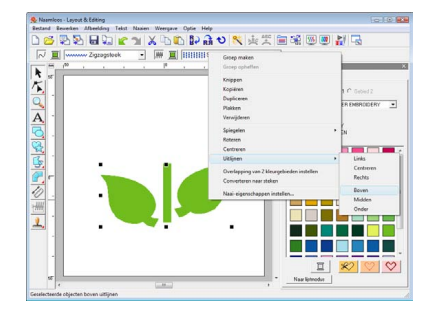

### b **Memo:**

*U kunt meerdere borduurpatronen selecteren op een van de volgende manieren.*

- *Klik op het eerste patroon, houd de toets ingedrukt en klik vervolgens op het*  **Ctrl** *volgende patroon.*
- *Sleep de aanwijzer om een selectiekader te tekenen rond de patronen die u wilt selecteren.*

### <span id="page-32-0"></span> *Stap 3* **Overlapping van twee kleurgebieden opgeven**

Nu gaan we de bloem en een cirkel in het midden tekenen. Vervolgens passen we een instelling toe zodat de overlappende gebieden niet tweemaal worden genaaid.

Teken de bloemblaadjes.

**1**

- (1) Klik op  $\mathbb{R}$  en vervolgens op
- (2) Selecteer **ROOD** als de lijnkleur en **Zigzagsteek** als het naaitype.
- (3) Selecteer **ROSE** als de gebiedskleur en **Radiaalsteek** als het naaitype.
- (4) Terwijl u de toets (Shift) ingedrukt houdt, sleept u de aanwijzer in de ontwerppagina (zie afbeelding).

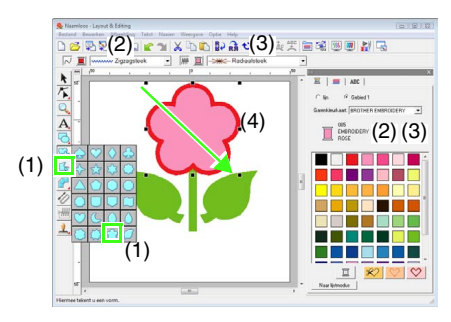

- Teken de cirkel in het midden. **2**
	- (1) Klik op  $\left| \bigcirc \right|$  en vervolgens op
	- (2) Selecteer **GEEL** als de lijnkleur en **Zigzagsteek** als het naaitype.
	- (3) Selecteer **GEEL** als de gebiedskleur en **Concentrische cirkelsteek** als het naaitype.
	- (4) Terwijl u de toets (Shift) ingedrukt houdt, sleept u de aanwijzer in de ontwerppagina (zie afbeelding).

(5) Sleep de cirkel naar het midden van de bloembladen.

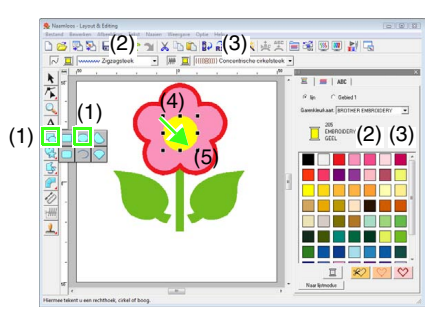

Selecteer de patronen waar overlapping van twee kleurgebieden moet worden toegepast. **3**

- (1) Klik op  $\left| \right|$
- (2) Klik op de gele cirkel, houd de toets **Ctrl** ingedrukt en klik op de bloembladen.

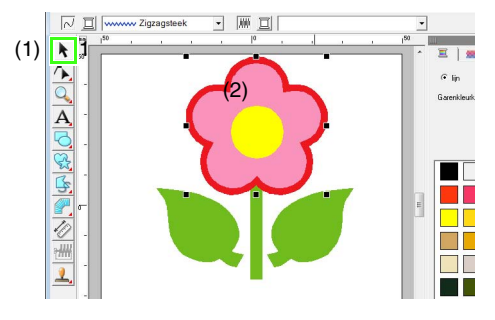

Geef overlapping van twee kleurgebieden op.

(1) Klik op **Naaien** en vervolgens op **Overlapping van 2 kleurgebieden instellen**.

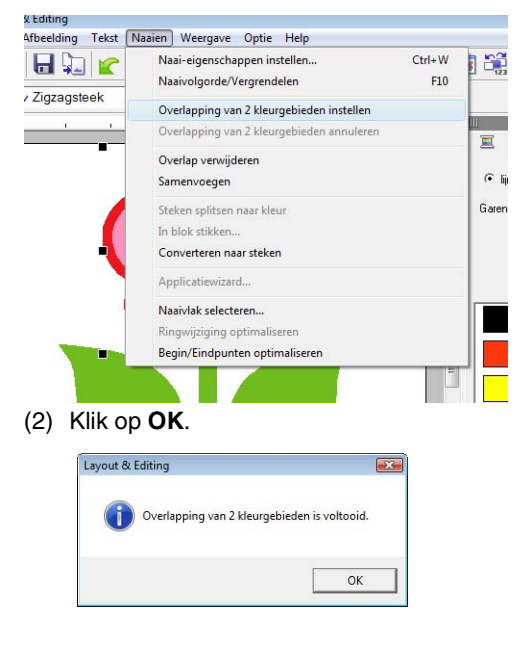

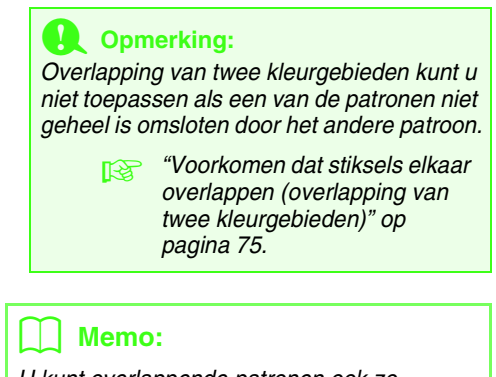

*U kunt overlappende patronen ook zo instellen dat het overlappende gebied wordt verwijderd. U kunt overlappende patronen ook samenvoegen.*

### <span id="page-33-0"></span> *Stap 4* **Een patroon toepassen op steken**

Via het dialoogvenster **Naai-eigenschappen instellen** kunt u gedetailleerde eigenschappen voor lijnen en gebieden instellen. Nu gaan we instellingen opgeven voor het naaien van het gebied voor de bloempot.

- Geef de kleur en het naaitype op voor de lijn en het gebied van de bloempot. **1**
	- (1) Klik op  $\left|\frac{1}{\sqrt{2}}\right|$  en vervolgens op
	- (2) Selecteer **KLEIBRUIN** als de lijnkleur en **Zigzagsteek** als het naaitype.
	- (3) Selecteer **DIEPGOUD** als de gebiedskleur en **Geprog. stopsteek** als het naaitype.

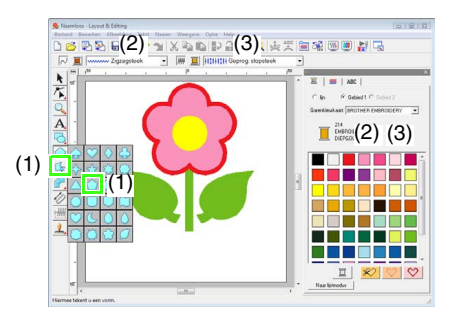

- Geef de naai-eigenschappen op.
	- $(1)$  Klik op  $\overline{\mathbf{m}}$ .

**2**

**4**

*n**"Vormen van overlappende [patronen wijzigen" op pagina 75](#page-76-0).*

- (2) Er zijn twee weergavemodi beschikbaar voor het dialoogvenster Naaieigenschappen instellen. In dit voorbeeld geven we de instellingen op in de beginnersmodus. Wanneer het dialoogvenster wordt weergegeven in de expertmodus, klikt u op **Naar beginnersmodus** om het dialoogvenster in de beginnersmodus weer te geven.
- (3) Sleep de schuif **Dichtheid** naar de waarde 5,0 lijn/mm.
- (4) Sleep de rode pijl in het gebied **Richting** naar 90 graden.

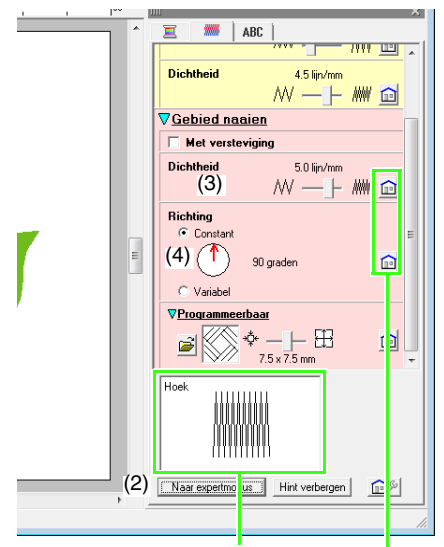

U kunt een voorbeeld weergeven van de effecten van de opgegeven instellingen. U kunt dit voorbeeld weergeven/ verbergen door te klikken op de knop Hint weergeven/ Hint verbergen.

Klik op deze knop om de standaardinstelling van de eigenschap te herstellen.

(5) Klik op  $\beta$  in het gedeelte

#### **Programmeerbaar**.

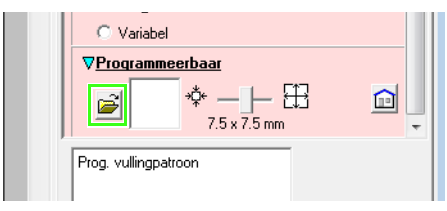

(6) Selecteer **net4** en klik vervolgens op **OK**.

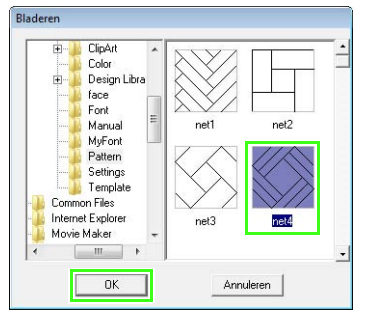

(7) Sleep de schuif naar de waarde 7,6 x 7,6 mm.

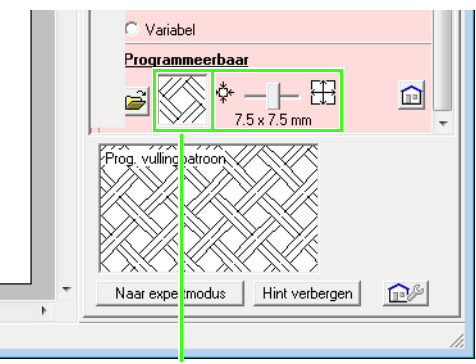

Het geselecteerde patroon wordt weergegeven.

### b **Memo:**

*In de expertmodus kunt u meer gedetailleerde instellingen opgeven.* 

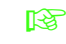

c *["Naai-eigenschappen opgeven"](#page-97-0)  [op pagina 96.](#page-97-0)*

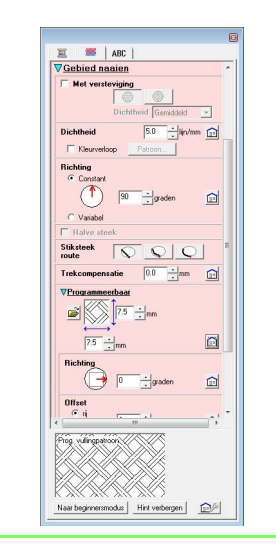

### <span id="page-35-0"></span> *Stap 5* **Punten bewerken en vormen wijzigen**

Nu gaan we een hoek van de vijfhoek verwijderen om een bloempot te maken.

#### Teken de bloempot.

**1**

Sleep de aanwijzer in de ontwerppagina (zie afbeelding).

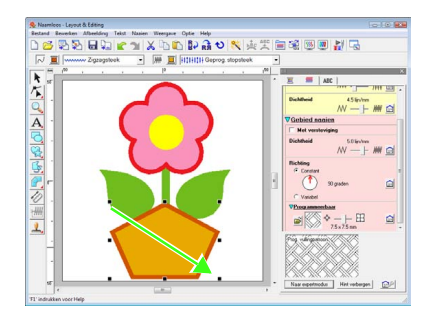

#### Verwijder een punt. **2**

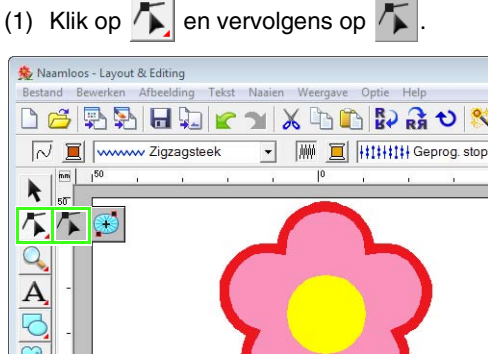

- (2) Klik op de vorm voor de bloempot.
- $\rightarrow$  De punten in de vorm worden weergegeven.
- (3) Klik met de rechtermuisknop op het bovenste punt dat u wilt verwijderen en klik vervolgens op **Verwijderen**.

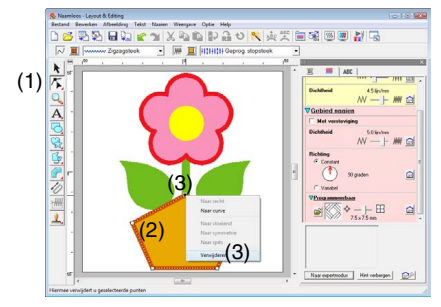

 $\rightarrow$  Het punt wordt verwijderd zodat een onregelmatige vierhoek wordt gevormd.

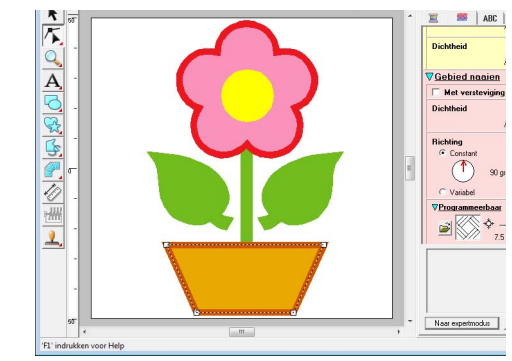

Hiermee is het patroon voltooid.

c *Zie ["Borduurpatronen opslaan" op](#page-23-0)  [pagina 22](#page-23-0) voor meer informatie over het opslaan van borduurpatronen. Zie ["Ontwerp overbrengen naar een originele](#page-18-0)  [kaart" op pagina 17](#page-18-0) voor meer informatie over het overbrengen van ontwerpen naar originele kaarten.*
## **4. Tekst invoeren**

In dit voorbeeld maken we een borduurpatroon voor tekst.

Vanuit Layout & Editing kunt u diverse borduurpatronen maken voor tekst.

Ingebouwde lettertypen:deze software wordt geleverd met 35 ingebouwde lettertypen.

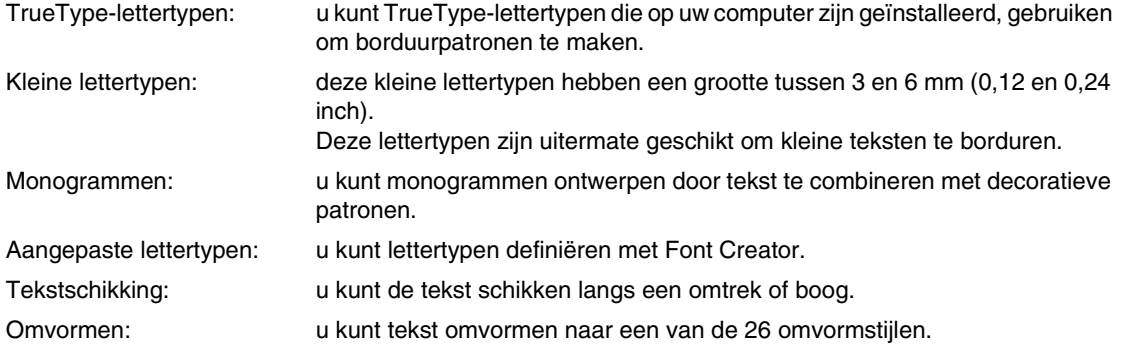

c *Voor meer bijzonderheden, zie ["Tekst toevoegen" op pagina 80.](#page-81-0)*

In dit gedeelte worden de procedures beschreven voor het invoeren van tekst en het schikken ervan op een cirkel.

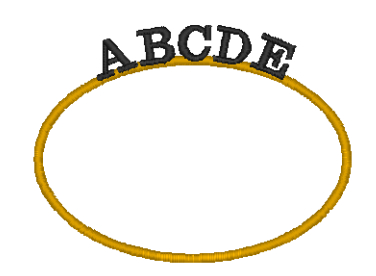

<span id="page-36-0"></span>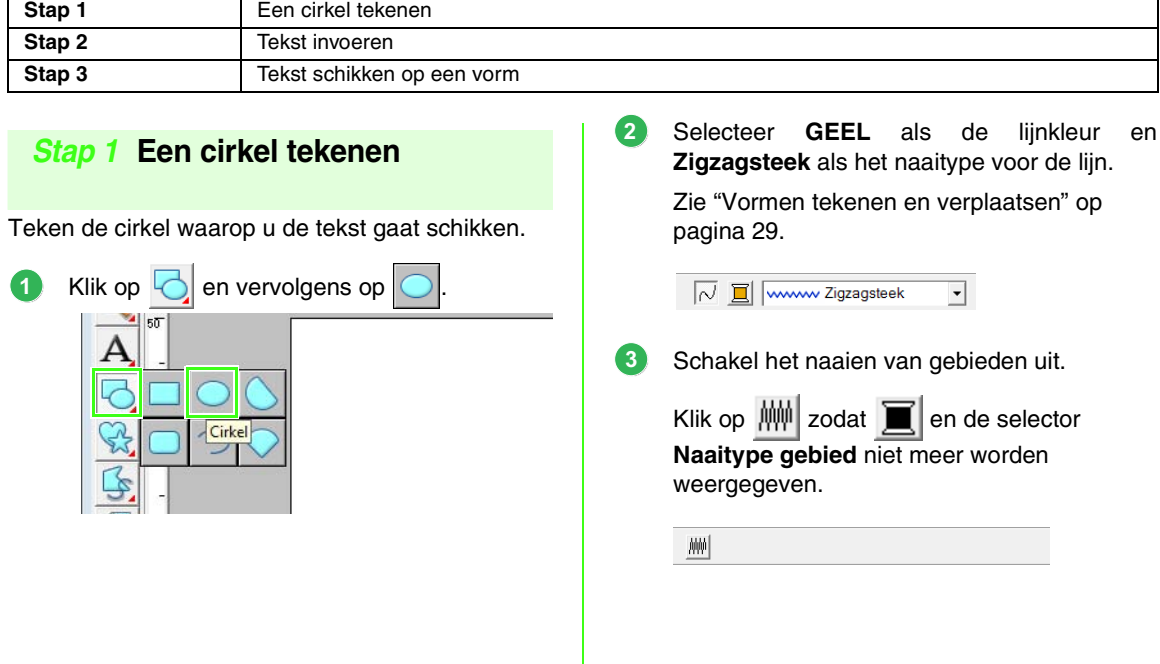

<span id="page-37-0"></span>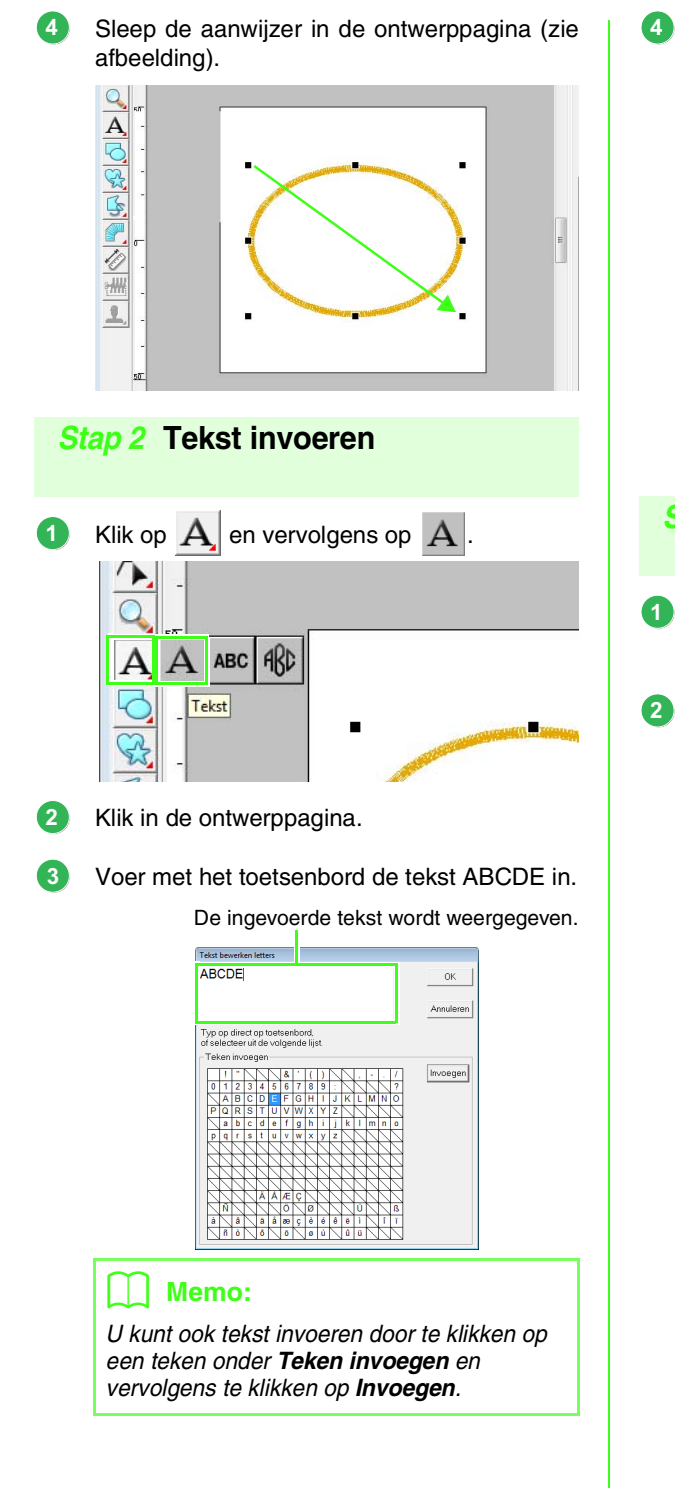

Klik op **OK**.

 $\rightarrow$  De tekst wordt weergegeven op de ontwerppagina.

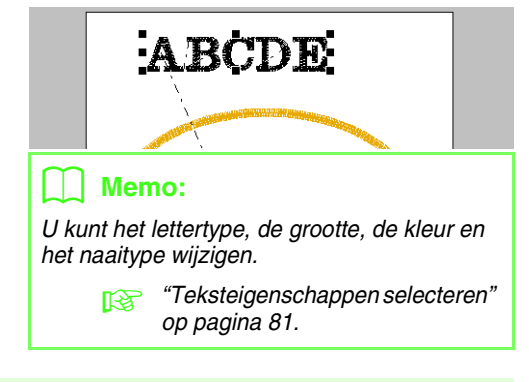

### <span id="page-37-1"></span> *Stap 3* **Tekst schikken op een vorm**

Selecteer de tekst en de cirkel.

**c** *["Memo" op pagina 31](#page-32-0).* 

Plaats de aanwijzer op de cirkel of de tekst zodat de vorm van de aanwijzer verandert in 46. Klik erop met de rechtermuisknop en klik vervolgens op **Instelling tekst op Trace zetten**.

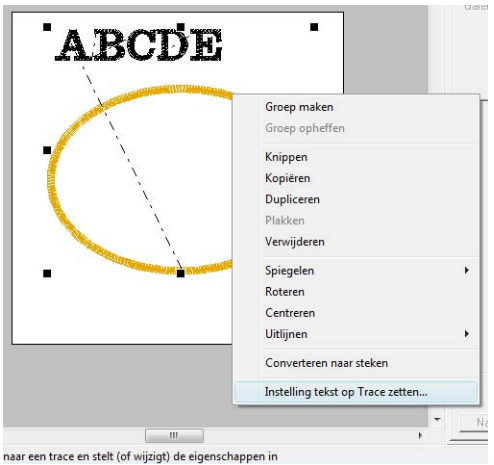

Selecteer de tekstschikking in het dialoogvenster **Instelling tekst op Trace zetten**. In dit voorbeeld gebruiken we de standaardinstelling.

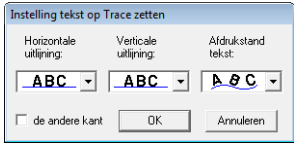

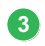

#### Klik op **OK**.

 $\rightarrow$  De tekst is nu geschikt langs de cirkel.

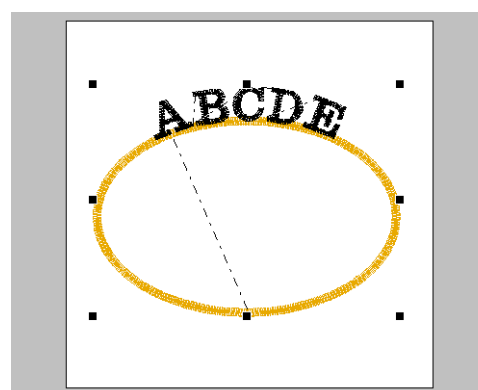

Hiermee is het patroon voltooid.

### <span id="page-38-0"></span>b **Memo:**

*• U kunt de geschikte tekst verplaatsen naar de gewenste locatie op de vorm. Selecteer alleen de tekst die op de vorm is geschikt en sleep deze vervolgens langs de vorm (trace) zoals hieronder weergegeven.*

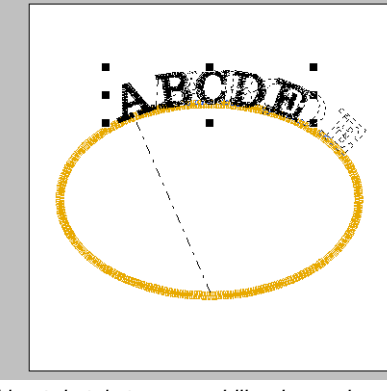

*<sup>•</sup> U kunt de tekst op verschillende manieren schikken.*

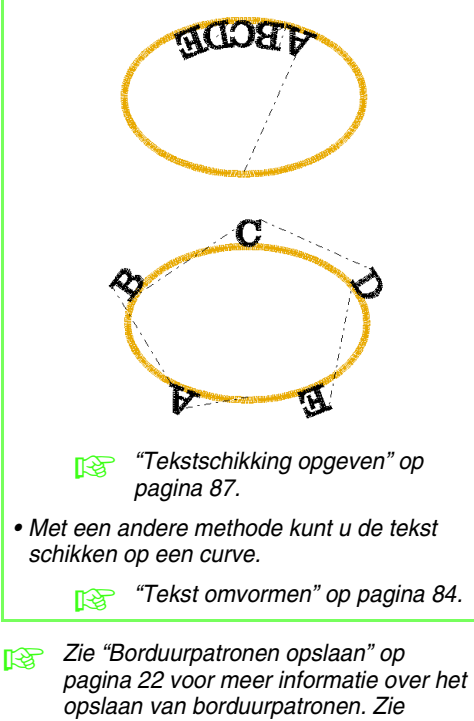

*["Ontwerp overbrengen naar een originele](#page-18-0)  [kaart" op pagina 17](#page-18-0) voor meer informatie over het overbrengen van ontwerpen naar originele kaarten.*

## **5. Borduurpatronen combineren**

In dit voorbeeld maken we een origineel borduurpatroon door een borduurpatroon dat is gemaakt van een afbeelding 1 te combineren met een borduurpatroon dat is gemaakt via invoer van tekst 2 en met een borduurpatroon dat wordt geleverd bij deze software 3. Tegelijkertijd passen we de grootte van de borduurpatronen aan en herschikken we deze.

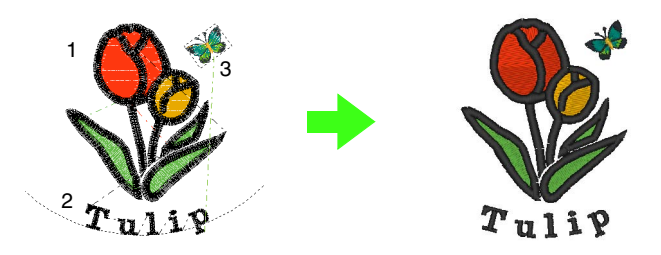

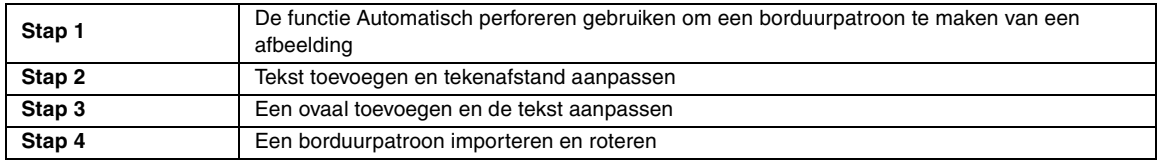

#### <span id="page-39-0"></span> *Stap 1* **De functie Automatisch perforeren gebruiken om een borduurpatroon te maken van een afbeelding**

Nu openen we de afbeelding van de tulp en converteren we deze tot een borduurpatroon.

Klik op **Afbeelding**, vervolgens op **Invoeren** en dan op **van bestand**. **1**

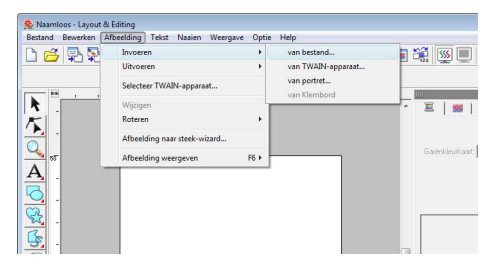

Importeer het bestand **tulip.bmp**. Selecteer het bestand **tulip.bmp** door te klikken op de map **Documenten** (**Mijn documenten**), vervolgens te klikken op **PE-DESIGN 8**, **Tutorial** en ten slotte op **Tutorial\_5**. **2**

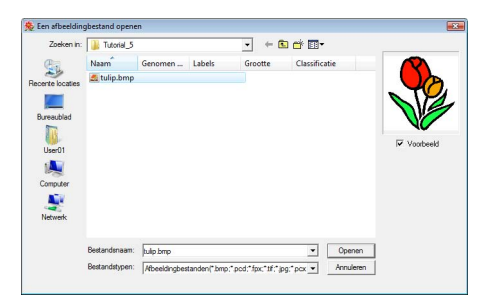

- *n***g** "Afbeeldinggegevens importeren in *[Layout & Editing" op pagina 20](#page-21-0).*
- **3 Terwijl u de toets (Shift) ingedrukt houdt,** sleept u een handvat om de afbeelding te verkleinen.

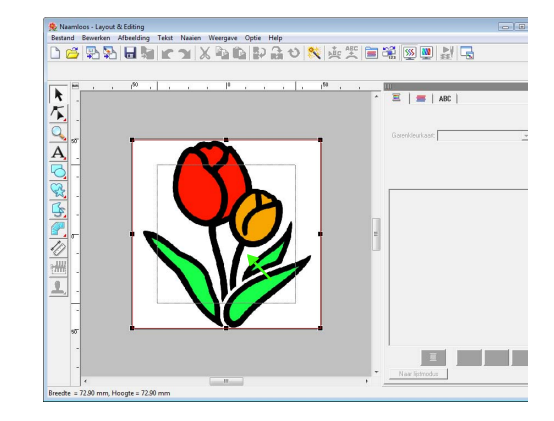

Klik op  $\infty$  in de toolbox. **4**

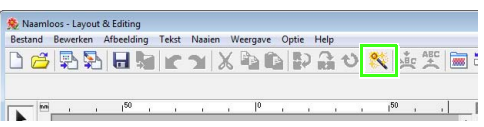

**2**

**3**

Selecteer **Automatisch perforeren** en klik vervolgens op **Volgende**.

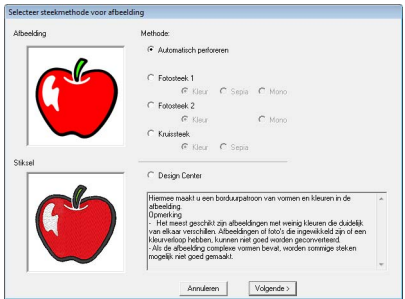

#### Klik op **Voltooien**.

**5**

**6**

**1**

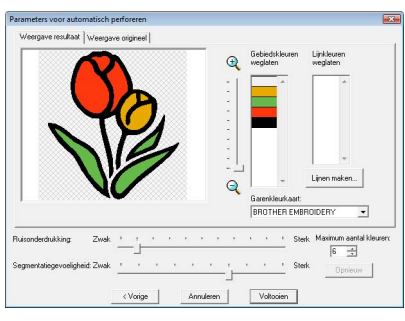

 $\rightarrow$  Er wordt een borduurpatroon gemaakt van de tulp.

### <span id="page-40-0"></span> *Stap 2* **Tekst toevoegen en tekenafstand aanpassen**

Klik op  $\left| {\bf{A}} \right|$  en vervolgens op  $\left| {\bf{A}} \right|$ . Klik op de onderste rand van de tulp.

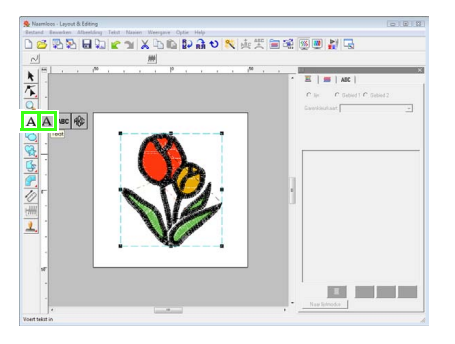

Voer met het toetsenbord de tekst Tulip in en klik vervolgens op **OK**.

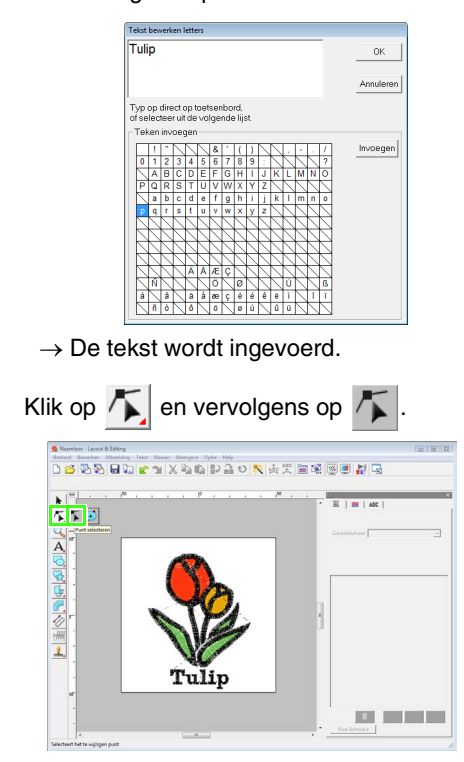

**Lesgids**

- Klik op de tekst en klik vervolgens linksonder op de "p". **4**
- Plaats de aanwijzer op de "p" zodat de vorm van de aanwijzer verandert in  $\leftrightarrow |A|$  en sleep vervolgens het teken naar rechts om de tekenafstand aan te passen. **5**

Verplaats op dezelfde manier punten van andere tekens om de algemene tekenafstand aan te passen.

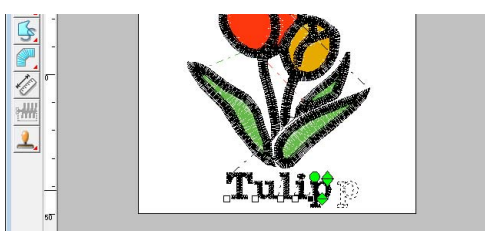

<span id="page-41-0"></span>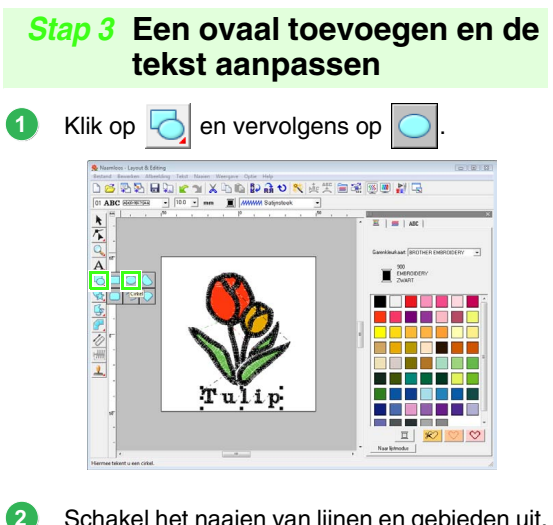

Schakel het naaien van lijnen en gebieden uit. *R* ["Een cirkel tekenen" op pagina 35](#page-36-0).

榊

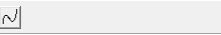

Teken een ovaal en pas de positie ervan aan. Sleep de aanwijzer binnen het werkgebied om een grote cirkel te tekenen en pas vervolgens de positie ervan aan. **3**

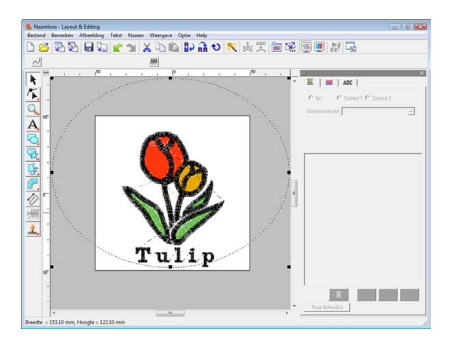

Selecteer het woord Tulip. Houd de toets **Ctrl**) ingedrukt en selecteer het ovaal. **4**

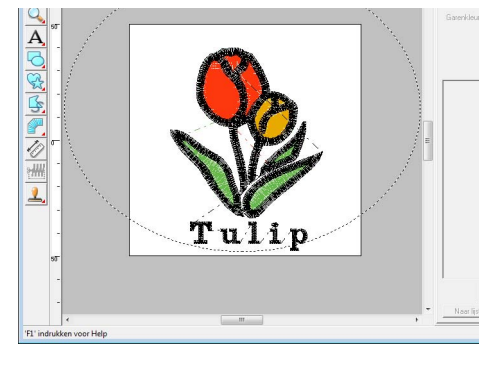

Plaats de aanwijzer op het ovaal of de tekst zodat de vorm van de aanwijzer verandert in . Klik erop met de rechtermuisknop en klik vervolgens op **Instelling tekst op Trace zetten**. **5**

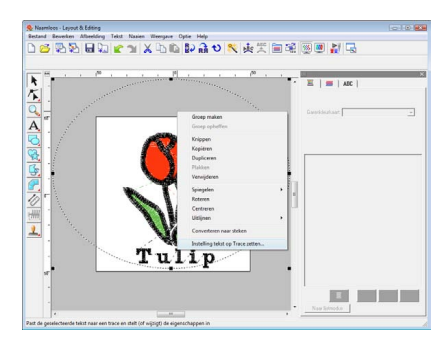

Schakel het selectievakje **de andere kant** in en klik vervolgens op **OK**. **6**

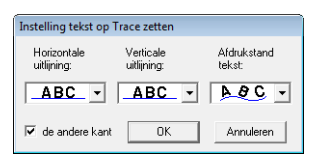

 $\rightarrow$  De tekst wordt nu geschikt langs de binnenkant van het ovaal.

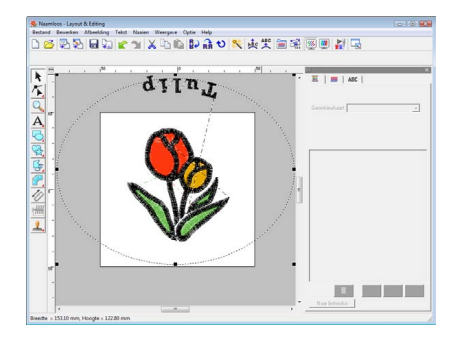

Klik buiten het momenteel geselecteerde object zodat niets is geselecteerd. Selecteer vervolgens de tekst en sleep deze langs de cirkel. **7**

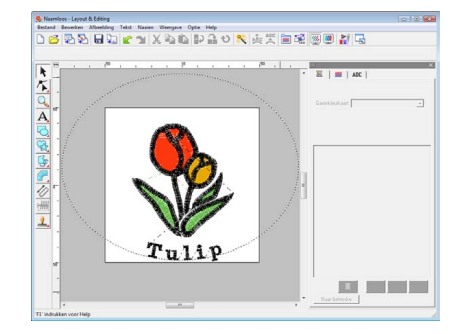

c *["Memo" op pagina 37](#page-38-0) en ["Tekstschikking](#page-88-0)  [opgeven" op pagina 87.](#page-88-0)*

<span id="page-42-0"></span>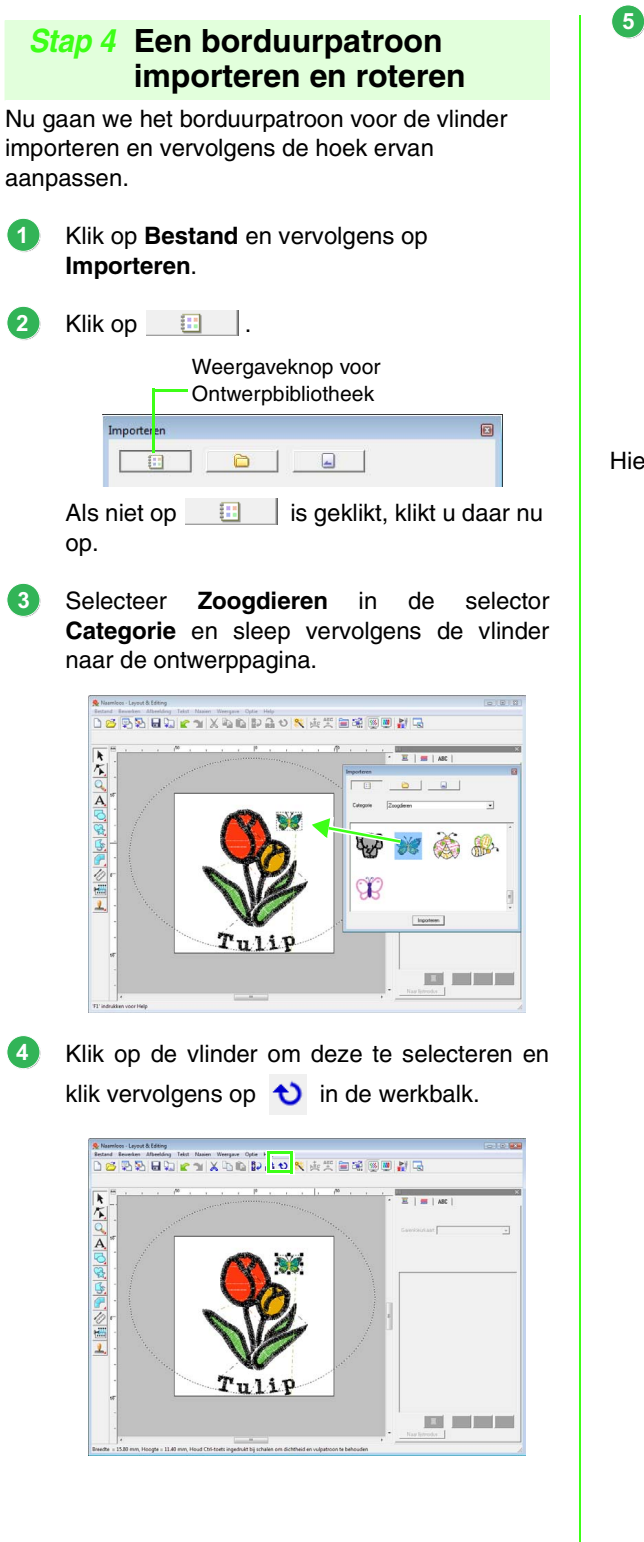

Sleep een rotatiehandvat dat wordt weergegeven om de hoek van het patroon aan te passen.

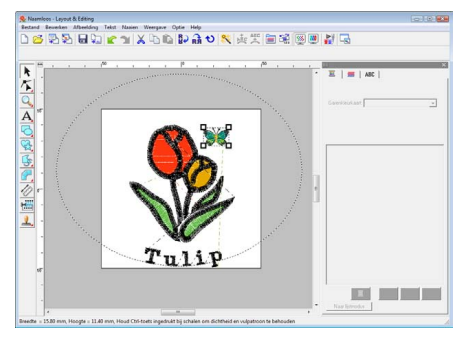

Hiermee is het patroon voltooid.

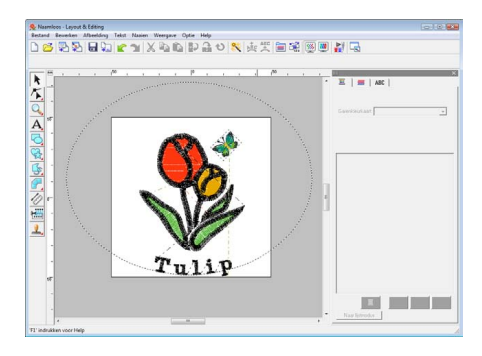

c *Zie ["Borduurpatronen opslaan" op](#page-23-0)  [pagina 22](#page-23-0) voor meer informatie over het opslaan van borduurpatronen. Zie ["Ontwerp overbrengen naar een originele](#page-18-0)  [kaart" op pagina 17](#page-18-0) voor meer informatie over het overbrengen van ontwerpen naar originele kaarten.*

## **6. Print en Borduur**

In dit voorbeeld maken we een ontwerp waarbij een patroon en een afbeelding worden gecombineerd.

We importeren een afbeelding in Layout & Editing en maken een borduurpatroon waarmee deze wordt gecombineerd. Vervolgens drukken we de afbeelding af op een opstrijkvel of op bedrukbare stof en naaien we het borduurpatroon met de borduurmachine boven op de bedrukte stof.

De achtergrondafbeelding afgedrukt op de stof

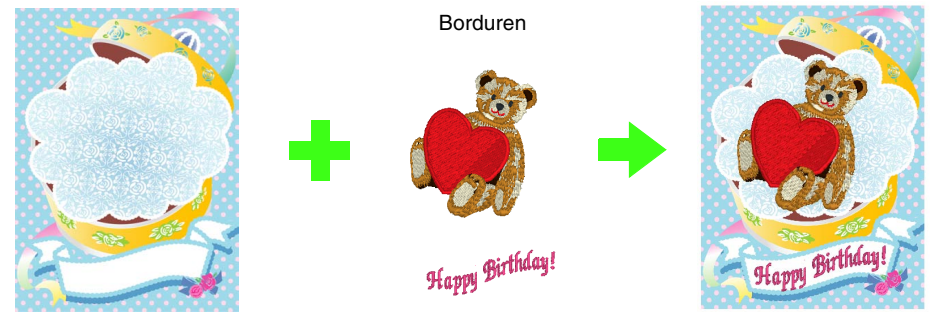

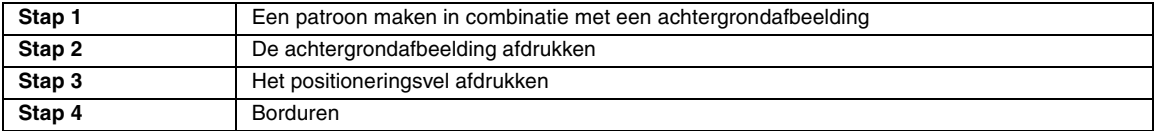

### <span id="page-43-0"></span> *Stap 1* **Een patroon maken in combinatie met een achtergrondafbeelding**

U kunt deze ontwerpen maken door een afbeelding te importeren en vervolgens een borduurpatroon te maken of door een bestaand borduurpatroon te importeren. In dit voorbeeld gebruiken we de afbeelding van een geschenkdoos

(Bear\_Background.jpg) en het borduurpatroon van de beer (Bear.pes) die bij deze software worden geleverd.

Start Layout & Editing.

Geef een grootte van 130 x 180 mm op voor de ontwerppagina.

*n***<sub>8</sub>** "Ontwerppaginaformaat en kleur *[opgeven" op pagina 68.](#page-69-0)*

Klik op **Afbeelding**, vervolgens op **Invoeren** en dan op **van bestand**. **2**

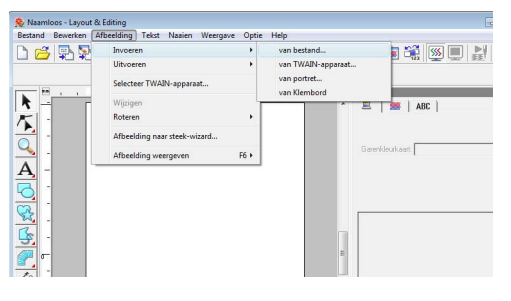

Importeer het bestand **Bear\_Background.jpg**. **3**

Selecteer het bestand

**Bear\_Background.jpg** door te klikken op de map **Documenten** (**Mijn documenten**), vervolgens te klikken op **PE-DESIGN 8**, **Tutorial** en ten slotte op **Tutorial\_6**.

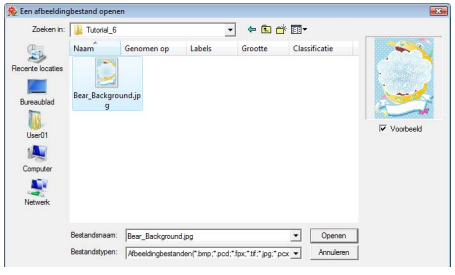

*R "Beeldgegevens importeren" op [pagina 120.](#page-121-0)*

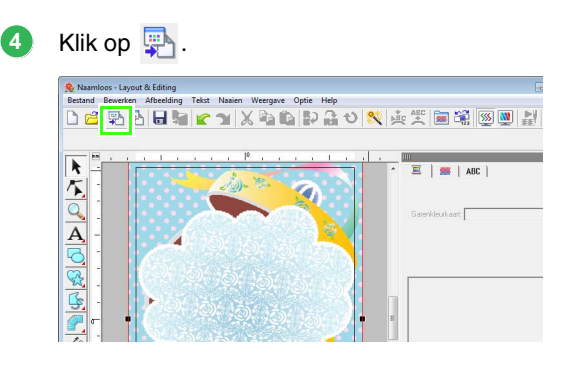

**1**

Importeer het bestand **Bear.pes**.

**5**

Selecteer het bestand **Bear.pes** door te klikken op de map **Documenten** (**Mijn documenten**), vervolgens te klikken op **PE-DESIGN 8**, **Tutorial** en ten slotte op **Tutorial\_6**.

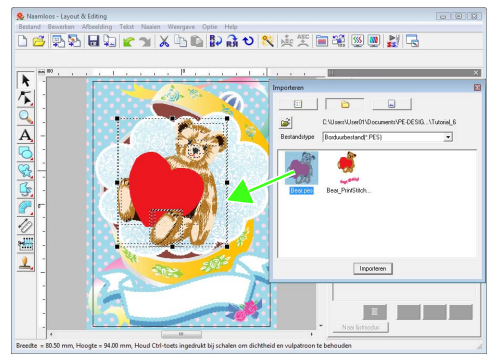

*R* "Borduurontwerpen importeren" op *[pagina 48](#page-49-0).*

Voer de tekst in.

**6**

Selecteer ingebouwd lettertype **Nr. 30** en garenkleur **ROSEROOD**.

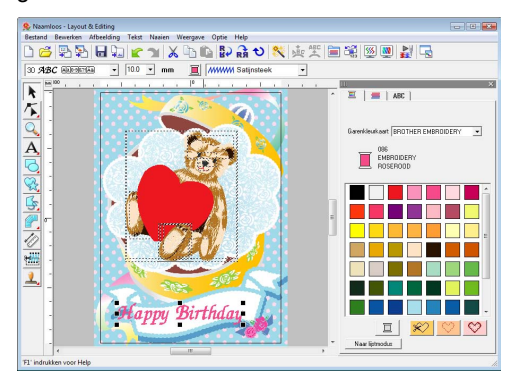

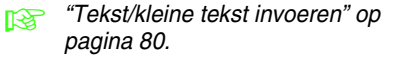

- Vorm de tekst zodanig om dat deze in het ontwerp van de afbeelding past. **7**
	- $(1)$  Klik op  $ABC$ .
	- (2) Schakel het selectievakje **Omvormen** in en klik vervolgens op **AR**

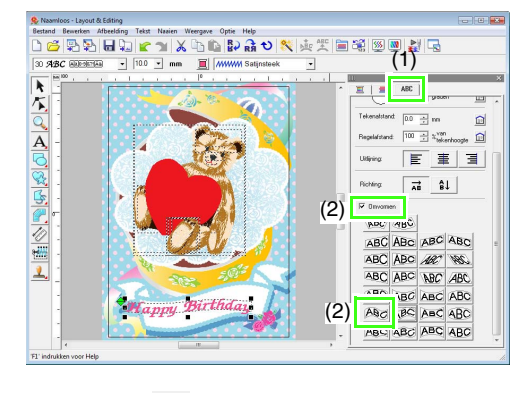

**Lesgids**

- (3) Klik op  $\bigcirc$  en sleep vervolgens het rotatiehandvat om de hoek van het patroon aan te passen.
- (4) Sleep  $\leftrightarrow$  of een handvat om de grootte van het patroon aan te passen.

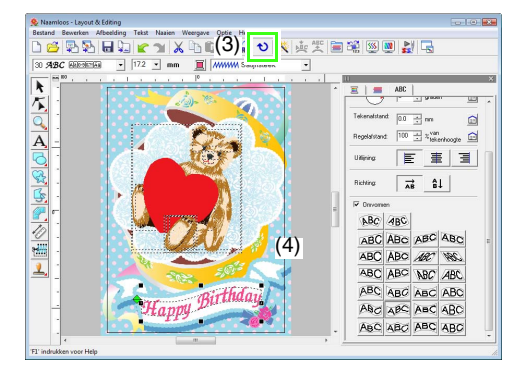

- *n***g** *["Tekst omvormen" op pagina 84,](#page-85-0) ["Patronen roteren" op pagina 54](#page-55-0).*
- Nadat het ontwerp is voltooid, slaat u de borduurgegevens op een medium op zodat deze kunnen worden overgebracht naar de borduurmachine. **8**
	- c *Zie ["Borduurpatronen opslaan" op](#page-23-0)  [pagina 22](#page-23-0) voor meer informatie over het opslaan van borduurpatronen. Zie ["Ontwerp overbrengen naar een originele](#page-18-0)  [kaart" op pagina 17](#page-18-0) voor meer informatie over het overbrengen van ontwerpen naar originele kaarten.*

### <span id="page-45-0"></span> *Stap 2* **De achtergrondafbeelding afdrukken**

Druk de achtergrondafbeelding af op een opstrijkvel of op bedrukbare stof.

#### Klik op **Bestand** en vervolgens op **Printerinstelling**. **1**

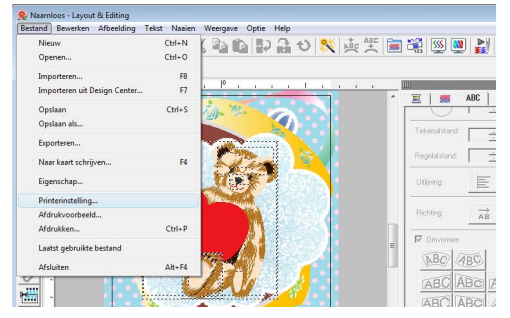

Geef de afdrukinstellingen op. **2**

- (1) Selecteer de printer die u wilt gebruiken.
- (2) Selecteer onder **Papier** en **Afdrukstand** de juiste instellingen voor het opstrijkvel of de bedrukbare stof.
- (3) Selecteer **Afdrukmodus afbeelding**.
- (4) Selecteer **Afbeelding afdrukken op bedrukbare stof of opstrijkvel**.
- (5) Als u een omgeklapte afbeelding wilt afdrukken op een opstrijkvel, schakelt u het selectievakje **Afbeelding omgeklapt afdrukken** in.

Op sommige printers wordt een afbeelding automatisch omgeklapt afgedrukt wanneer u een opstrijkvel selecteert als papier. Wanneer u dit type printer gebruikt, moet u het selectievakje **Afbeelding omgeklapt afdrukken** uitschakelen.

Raadpleeg voor meer bijzonderheden de instructies voor uw printer.

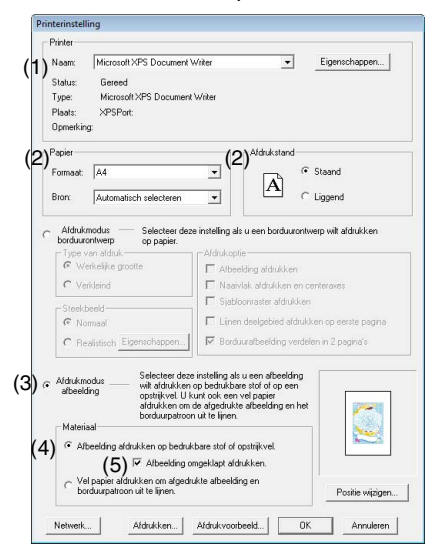

- Klik op **Positie wijzigen**. **3**
- Controleer de positie van de afbeelding. **4**

Wanneer een gedeelte van de afbeelding buiten het afdrukgebied valt, sleept u de afbeelding om de positie ervan aan te passen.

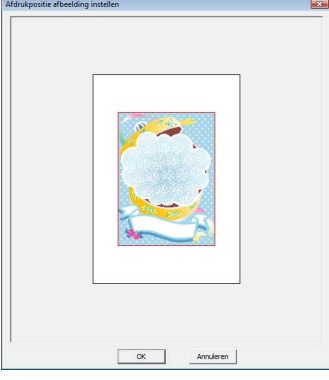

- Klik op **OK**. **5**
- Klik op **Afdrukken**. **6**

#### b **Memo:**

*Als u de afbeelding wilt controleren, klikt u op Afdrukvoorbeeld.*

- Geef de juiste instellingen op in het dialoogvenster Afdrukken en klik vervolgens op **OK**. **7**
	- **R&** ["Afdrukken" op pagina 143.](#page-144-0)

 $\rightarrow$  Het afdrukken begint.

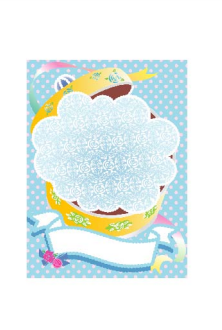

### Memo:

*Raadpleeg de instructies voor de opstrijkvellen en bedrukbare stoffen voor meer informatie.*

**2**

**3**

### <span id="page-46-0"></span> *Stap 3* **Het positioneringsvel afdrukken**

Druk een vel af om de afbeelding en het borduurpatroon uit te lijnen.

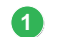

Geef de afdrukinstellingen op.

- (1) Selecteer onder **Papier** en **Afdrukstand** de juiste instellingen voor het papier waarop u wilt afdrukken.
- (2) Selecteer **Vel papier afdrukken om afgedrukte afbeelding en borduurpatroon uit te lijnen**.

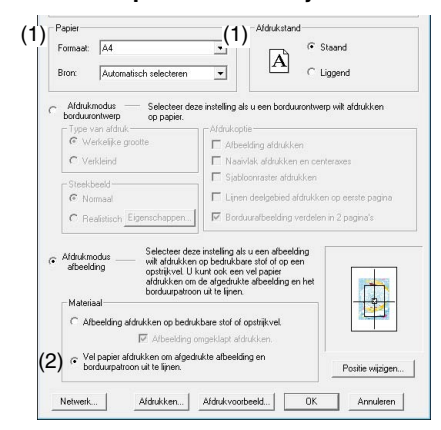

#### Klik op **Afdrukken**.

**2**

Geef de juiste instellingen op in het **3** dialoogvenster Afdrukken en klik vervolgens op **OK**.

- **n** <sup>"</sup>Afdrukken" op pagina 143.
	- $\rightarrow$  Het afdrukken begint.

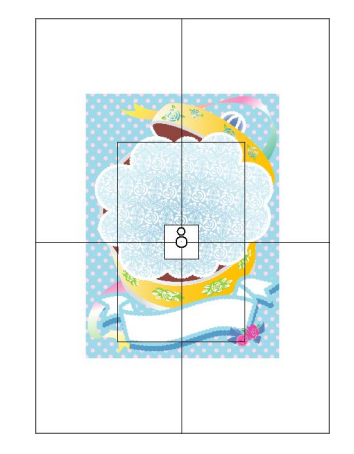

### b **Memo:**

*Als u de afbeelding wilt controleren, klikt u op Afdrukvoorbeeld.*

### <span id="page-46-1"></span> *Stap 4* **Borduren**

Wanneer u een opstrijkvel gebruikt, brengt u de afbeelding over op de stof. **1**

b **Memo:**

*Raadpleeg de instructies voor de opstrijkvellen voor meer informatie.*

Span de stof in het borduurraam.

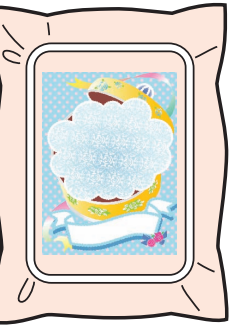

- Plaats het positioneringsvel op de te borduren stof en lijn deze uit met de afgedrukte afbeelding.
- Wanneer het positioneringsvel te groot is, knipt u het tot een aanvaardbare grootte zodat u de posities ermee kunt uitlijnen.
- Plak het positioneringsvel op de stof zodat het op zijn plaats blijft.

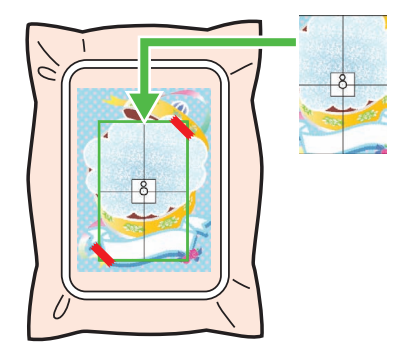

**4**

Bevestig het borduurraam aan de borduurmachine.

Zorg dat het positioneringsvel niet verschuift.

- Lijn de naald uit met de markering in het midden van het positioneringsvel. **5**
	- Wanneer de borduurmachine een ingebouwde camera heeft, drukt u op de betreffende knop om de positioneringsmarkering te detecteren en de borduurpositie automatisch uit te lijnen.
	- Bij borduurmachines zonder camera lijnt u de posities handmatig uit.
- Nadat het positioneren is voltooid, verwijdert u **6** het positioneringsvel van de stof.
- Start de borduurmachine en borduur het patroon. **7**

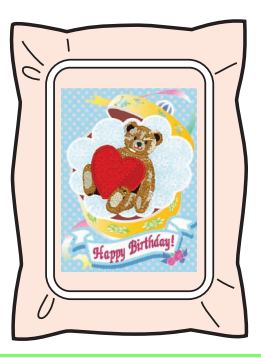

### b **Memo:**

- *Raadpleeg de handleiding van de borduurmachine voor meer informatie over het gebruik ervan.*
- *Zes patronen van voltooide voorbeelden voor Print en borduur vindt u in onderstaande map.*

*Documenten (Mijn documenten)\PEDESIGN 8\Sample\Layout & Editing\Print and Stitch*

## *Borduurontwerpen schikken (Layout & Editing)*

# **Venster Layout & Editing**

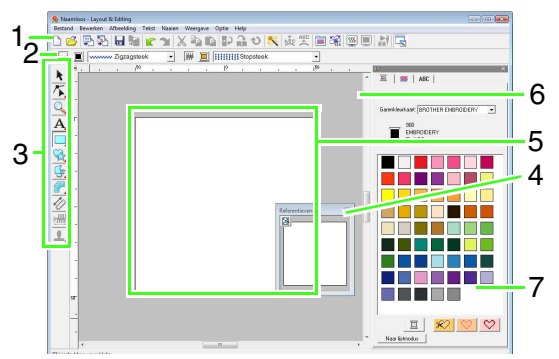

#### **1 Werkbalk**

Biedt snelkoppelingen voor de menuopdrachten.

#### **2 Naai-eigenschappenbalk**

Hiermee stelt u de naai-eigenschappen (kleur en naaitype) in voor de lijnen en gebieden van het patroon.

#### **3 Toolbox**

Hiermee maakt, selecteert en ontwerpt u patronen.

#### **4 Referentievenster**

Geeft alle patronen in het werkgebied weer. Zo houdt u overzicht terwijl u werkt aan een detail.

**nex** "Ontwerpen bekijken in het *[referentievenster" op pagina 67.](#page-68-0)*

#### **5 Ontwerppagina**

Het gedeelte van het werkgebied dat u kunt opslaan en naaien.

### b **Memo:**

*De standaardwaarde voor het formaat van de ontwerppagina in dit voorbeeld is 100 × 100 mm (4 × 4 inch).*

#### **6 Werkgebied**

#### **7 Garenkleuren, naai-eigenschappen en teksteigenschappen**

Dit dialoogvenster combineert tabbladen voor het opgeven van garenkleuren, naaieigenschappen en teksteigenschappen. Klik op een tabblad om de parameters weer te geven.

### b **Memo:**

*• Als u dit dialoogvenster wilt weergeven, klikt* 

*u* op  $\left| \mathbf{F} \right|$  of  $\left| \mathbf{F} \right|$ , of selecteent *u* de *menuopdracht Naaien - Naaieigenschappen instellen of Tekst - Teksteigenschappen instellen.*

*Klik op* **X** om het dialoogvenster te sluiten.

*• Wanneer de applicatie voor het eerst wordt gestart, is dit gecombineerde dialoogvenster gekoppeld aan de rechterkant van het venster. U kunt dit dialoogvenster verplaatsen door het te slepen of door te dubbelklikken op de titelbalk (de balk boven aan het dialoogvenster). Als u de oorspronkelijke plaats van het dialoogvenster wilt herstellen, sleept u het dialoogvenster naar de rechterkant van het venster of dubbelklikt u op de titelbalk.*

## **Borduurontwerpen openen/importeren**

### b **Memo:**

*U kunt meerdere bestanden openen in Layout & Editing. Bovendien kunt u gegevens kopiëren en plakken tussen bestanden die tegelijk zijn geopend.*

## **Een nieuw borduurontwerp maken Werkbalkknop: 1. Klik op of op Bestand** en vervolgens op **Nieuw**.

 $\rightarrow$  Er wordt een nieuwe ontwerppagina weergegeven.

### b **Memo:**

*U kunt het formaat van de ontwerppagina wijzigen.*

> **Contwerppaginaformaat en kleur** *[opgeven" op pagina 68.](#page-69-1)*

### **Een Layout & Editing bestand openen**

Borduurontwerpen die zijn opgeslagen als Layout & Editing-bestand (PES-bestand) kunt u openen.

### **Werkbalkknop:**

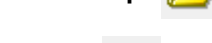

**1.** Klik op **F** of klik op **Bestand** en

#### vervolgens op **Openen**.

**2.** Selecteer het station en de map.

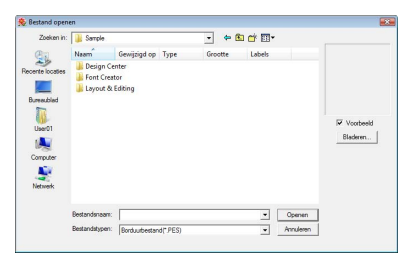

• Als er een vinkje in het selectievakje **Voorbeeld** staat, verschijnt de inhoud van het geselecteerde bestand in het vak **Voorbeeld**.

### Memo:

*• Klik op Bladeren als u de gegevens in de geselecteerde map wilt weergeven als miniaturen in het dialoogvenster Bladeren.*

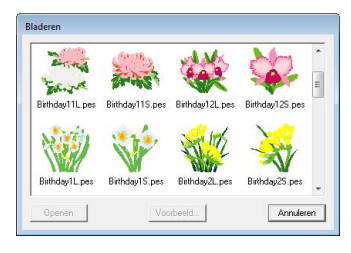

*Om een gedetailleerder ontwerp weer te geven selecteert u het bestand en klikt u vervolgens op Voorbeeld.*

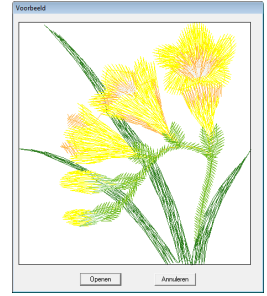

*• Om het weergegeven bestand te openen klikt u op Openen.*

#### a **Opmerking:**

- *Als geen bestanden worden vermeld, bevinden zich geen PES-bestanden in de geselecteerde map. Selecteer een map die een PES-bestand bevat.*
- *Als het geselecteerde bestand van een ander bestandstype dan .pes is, wordt het bericht "Onverwacht bestandsformaat" weergegeven in het vak Voorbeeld.*
- **3.** Om een bestand te openen selecteert u het en klikt u vervolgens op **Openen** of dubbelklikt u op het pictogram van het bestand.
	- $\rightarrow$  De inhoud van het geselecteerde bestand wordt weergegeven op de ontwerppagina.

### Memo:

*U kunt een bestand openen op een van de volgende manieren.*

- *Sleep het borduurontwerpbestand vanuit Windows Explorer in het venster Layout & Editing.*
- *Dubbelklik in Windows Explorer op het borduurontwerpbestand.*

### <span id="page-49-0"></span>**Borduurontwerpen importeren**

**Werkbalkknop:** 

- **1.** Klik op  $\frac{1.4}{1.4}$  of klik op **Bestand** en vervolgens op **Importeren**.
- **2.** Selecteer de categorie in de vervolgkeuzelijst en selecteer vervolgens de weergavemodus.

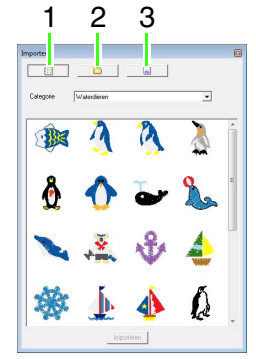

- **1 Weergavemodus voor Ontwerpbibliotheek**
- **2 Weergavemodus voor mappen**
- **3 Weergavemodus voor kaart**
- **3.** Selecteer het bestandspictogram voor het ontwerp dat u wilt importeren en klik vervolgens op **Importeren** of dubbelklik op het bestandspictogram.
	- $\rightarrow$  Het borduurontwerp wordt weergegeven op de ontwerppagina.

### Memo:

- *U kunt het ontwerp importeren door het bijbehorende bestandspictogram vanuit het dialoogvenster Importeren naar de ontwerppagina te slepen.*
- *U kunt niet meerdere bestanden selecteren om deze tegelijk te importeren.*
- **4.** Klik op **a** in de rechterbovenhoek van het dialoogvenster **Importeren** als u dit dialoogvenster wilt sluiten.

### ■ **Vanuit Ontwerpbibliotheek**

- **1.** Klik op **in** om het dialoogvenster te tonen in de weergavemodus voor Ontwerpbibliotheek.
- **2.** Selecteer in de selector **Categorie** een categorie om de overeenkomstige borduurgegevens weer te geven.

### ■ **Vanuit een map**

**1.** Klik op **a** om het dialoogvenster te tonen in de weergavemodus voor mappen.

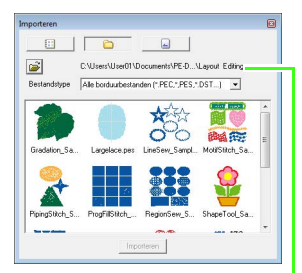

Hier wordt het pad naar de momenteel geselecteerde map weergegeven.

- **2.** Klik op .
	- → Het dialoogvenster **Bladeren** wordt weergegeven.
- **3.** Selecteer een map en klik vervolgens op **OK**.
- **4.** Selecteer in het kader **Bestandstype** een bestandsextensie om de overeenkomstige borduurgegevens weer te geven.

### **A** Opmerking:

*Wanneer u een ontwerp van een andere fabrikant importeert, moet u zorgen dat u een ontwerp kiest dat in de ontwerppagina past.*

### b **Memo:**

*Aangezien DST-bestanden geen garenkleurgegevens bevatten, worden de kleuren tijdelijk toegewezen wanneer het ontwerp wordt geïmporteerd in Layout & Editing. Daarom zien de kleuren van een geïmporteerd DST-bestand er mogelijk anders uit dan verwacht. U kunt de garenkleuren wijzigen met functies in het dialoogvenster Naaivolgorde/Vergrendelen.*

*R* ["Kleuren wijzigen" op pagina 118](#page-119-0).

### ■ **Vanuit een originele kaart**

- **1.** Plaats een originele kaart in de USBkaartschrijfmodule.
	- *n***<sub>2</sub>** Zie "Ontwerp overbrengen naar een *[originele kaart" op pagina 17.](#page-18-1)*
- **2.** Klik op  $\boxed{2}$ 
	- $\rightarrow$  Nadat de kaart is gelezen, wordt het dialoogvenster getoond in de weergavemodus voor kaart en worden de borduurontwerpen op de kaart weergegeven.

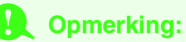

*Vanwege auteursrechten kunnen sommige borduurkaarten niet worden gebruikt met deze functie.*

### **Borduurontwerpen importeren uit Design Center**

U kunt een borduurontwerp in Design Center rechtstreeks importeren in de ontwerppagina van Layout & Editing.

> **Frandmatig borduurpatronen maken uit** *[afbeeldingen \(Design Center\)" op](#page-154-0)  [pagina 153.](#page-154-0)*

**Werkbalkknop:** 

- 
- **1.** Start Design Center en open het bestand.
	- c *["Origineel-beeldstadium" op](#page-147-0)  [pagina 146](#page-147-0) en ["Een bestand openen"](#page-156-0)  [op pagina 155.](#page-156-0)*
- **2.** Klik op **b**<sub>1</sub> of klik op **Bestand** en

vervolgens op **Importeren uit Design Center**.

**3.** In het kader **Vergroting** typt of selecteert u het vergrotingspercentage.

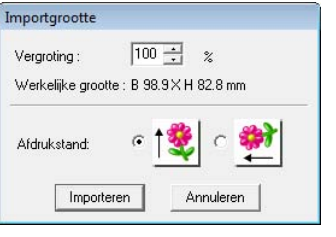

#### **A** Opmerking:

*Het maximale vergrotingspercentage dat u kunt opgeven is het percentage dat het ontwerp vergroot tot het formaat van de ontwerppagina. Het minimale vergrotingspercentage 25%.*

- **4.** Onder **Afdrukstand** selecteert u de gewenste afdrukstand.
- **5.** Klik op **Importeren** om het borduurontwerp te importeren.

## **Borduurpatronen controleren**

### **Zoomen**

U kunt inzoomen om te werken aan een detail van het borduurpatroon. Of u kunt uitzoomen om te werken aan een deel van het borduurpatroon dat u niet kunt zien in het werkgebied.

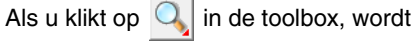

 $1:1$ 

weergegeven. Klik op de

knop voor de gewenste bewerking.

- $^{(+)}$  : Klik in de ontwerppagina om het gebied vergroot weer te geven. Om in te zoomen op een specifiek gebied plaatst u de aanwijzer in de buurt. Vervolgens sleept u de aanwijzer diagonaal over het betreffende gebied.
- : Klik in de ontwerppagina om het gebied verkleind weer te geven.
- 1:1 : De ontwerppagina wordt weergegeven op ware grootte.
- : Selecteer een object en klik vervolgens op deze knop. De ontwerppagina geeft dan alleen de geselecteerde objecten weer.
	- : De hele ontwerppagina wordt zo weergegeven dat deze precies in het venster past.

### **Afstand tussen twee punten meten**

- **1.** Klik op  $\oslash$  in de toolbox.
- **2.** Plaats de aanwijzer op het begin van het deel van het object en houd de muisknop ingedrukt.
	- $\rightarrow$  Een cirkeltje geeft dan het beginpunt van de meting aan.
- **3.** Als u de aanwijzer sleept, verschijnt de meting in de statusbalk.

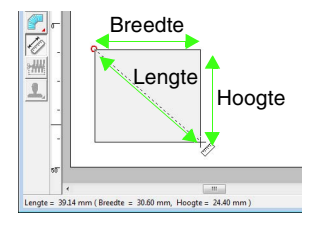

## **Borduurontwerpen bewerken**

In dit gedeelte worden verschillende bewerkingshandelingen beschreven, zoals verplaatsen, vergroten/ verkleinen of roteren van patronen. Een patroon moet eerst worden geselecteerd voordat u dit kunt bewerken.

## **Patronen selecteren** Klik op  $\left| \cdot \right|$  in de toolbox. **2.** Klik op het patroon.  $\rightarrow$  Er verschijnen handvatten rond het patroon. **3.** Om nog een patroon te selecteren houdt u de Memo: *• Op de statusbalk worden de afmetingen (breedte en hoogte) van het patroon weergegeven. • Wilt u de selectie van een patroon ongedaan maken en een ander patroon selecteren? Klik dan op een blanco gedeelte van het werkgebied of klik op een andere knop in de toolbox.* Handvatten

toets (Ctrl) ingedrukt terwijl u op het andere patroon klikt.

### Memo:

*U kunt een patroon ook selecteren door de aanwijzer over het patroon te slepen.*

### b **Memo:**

*Druk op de toets* (Tab) *om het volgende patroon te selecteren in de volgorde waarin deze zijn gemaakt.*

### ■ **Alle borduurpatronen selecteren**

- Klik op  $\|\cdot\|$  in de toolbox.
- **2.** Klik op **Bewerken** en vervolgens op **Alles selecteren**.

### **Patronen verplaatsen**

- **1.** Plaats de aanwijzer op een geselecteerd patroon of geselecteerde patroongroep.
- **2.** Sleep het patroon naar de gewenste plaats.

### b **Memo:**

*• Om het patroon horizontaal of verticaal te verplaatsen houdt u de toets*  **Shift***ingedrukt terwijl u het patroon sleept.*

### Memo:

- *Telkens wanneer u op een pijltoets drukt, wordt het geselecteerde patroon 0,5 mm (ca. 0,02 inch) in de richting van de pijl verplaatst. Als u de pijltoets voor de gewenste richting ingedrukt houdt, zal de omtrek in die richting blijven verplaatsen.*
- *Als Uitlijnen op raster is ingeschakeld in Weergave: Rasterinstelling, verplaatst u het patroon één rastermarkering in de richting van de pijl, telkens wanneer u op de pijltoets drukt.*
	- c *["Rasterinstellingen wijzigen" op](#page-70-0)  [pagina 69.](#page-70-0)*
- *Met de pijltoetsen kunt u geen tekst op een pad verplaatsen als alleen de tekst is geselecteerd. U moet ook het pad selecteren om de tekst te kunnen verplaatsen met de pijltoetsen.*
	- **FREP** "Tekstschikking opgeven" op *[pagina 87.](#page-88-1)*

### ■ **Borduurpatronen naar het midden verplaatsen**

- **1.** Selecteer een of meer patronen.
- **2.** Klik op **Bewerken** en vervolgens op **Centreren**.
	- $\rightarrow$  Alle geselecteerde patronen gaan naar het midden van de ontwerppagina.

### ■ **Borduurpatronen uitlijnen**

- **1.** Selecteer de patronen.
- **2.** Klik op **Bewerken**, vervolgens op **Uitlijnen** en ten slotte op **Links**, **Centreren**, **Rechts**, **Boven**, **Midden** of **Onder**.
	- $\rightarrow$  De geselecteerde patronen worden als volgt uitgelijnd.

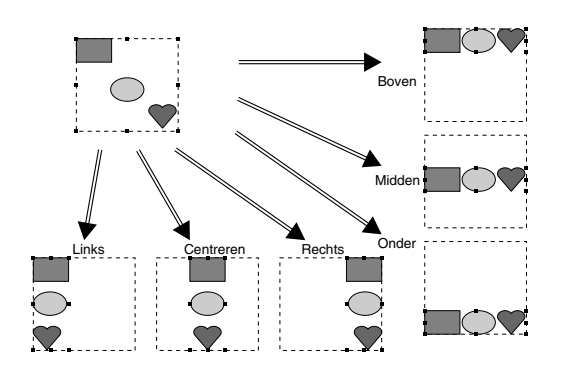

### **Formaat van patronen aanpassen**

### ■ **Formaat handmatig aanpassen**

**1.** Selecteer het patroon/de patronen.

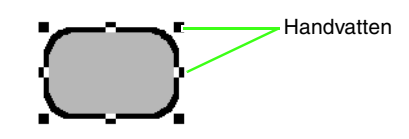

**2.** Sleep het handvat om de geselecteerde patronen de gewenste grootte te geven.

### Memo:

- Als *u de toets* (Shift) ingedrukt houdt terwijl *u het handvat sleept, wordt het patroon vergroot of verkleind vanuit het middelpunt van het patroon.*
- *Terwijl u het handvat sleept, wordt de huidige grootte weergegeven op de statusbalk.*

#### **A** Opmerking:

- *Stempelinstellingen blijven onafhankelijk van de patronen waarop ze zijn toegepast. Als u een patroon bewerkt dat een stempel bevat, controleer dan het stempel nadat de bewerking is voltooid.*
	- *n "Stempels toepassen en [bewerken" op pagina 114](#page-115-0).*
- *Sommige patronen die zijn geïmporteerd van borduurkaarten kunt u niet vergroten/ verkleinen.*
- *Wanneer u het formaat van steekpatronen wijzigt, blijft het aantal steken hetzelfde, waardoor kwaliteitsverlies optreedt. Als u de dichtheid en het vulpatroon van het borduurpatroon wilt behouden, houdt u de toets* (Ctrl) *ingedrukt terwijl u het formaat aanpast.*

*n* ["Steekpatronen vergroten/](#page-238-0) *[verkleinen" op pagina 237 in de](#page-238-0)  [Gebruiksaanwijzing \(PDF](#page-238-0)[versie\)](#page-238-0).*

### ■ **Formaat numeriek aanpassen**

- **1.** Selecteer de patronen.
- **2.** Klik op **Bewerken**, vervolgens op **Numerieke instelling** en vervolgens op **Afmeting**.
- **3.** Als u de breedte en hoogte proportioneel wilt wijzigen, schakelt u het selectievakje **Verhouding behouden** in.

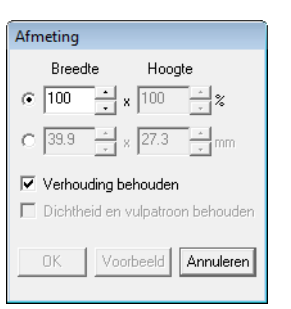

- **4.** Kies of de breedte en hoogte worden ingesteld als percentage (%) of als afmeting (millimeter of inch).
- **5.** Typ of selecteer de gewenste breedte en hoogte.
- **6.** Als u het geselecteerde patroon wilt vergroten/ verkleinen met behoud van oorspronkelijke dichtheid en vulpatroon, schakelt u het selectievakje **Dichtheid en vulpatroon behouden** in.

<span id="page-55-0"></span>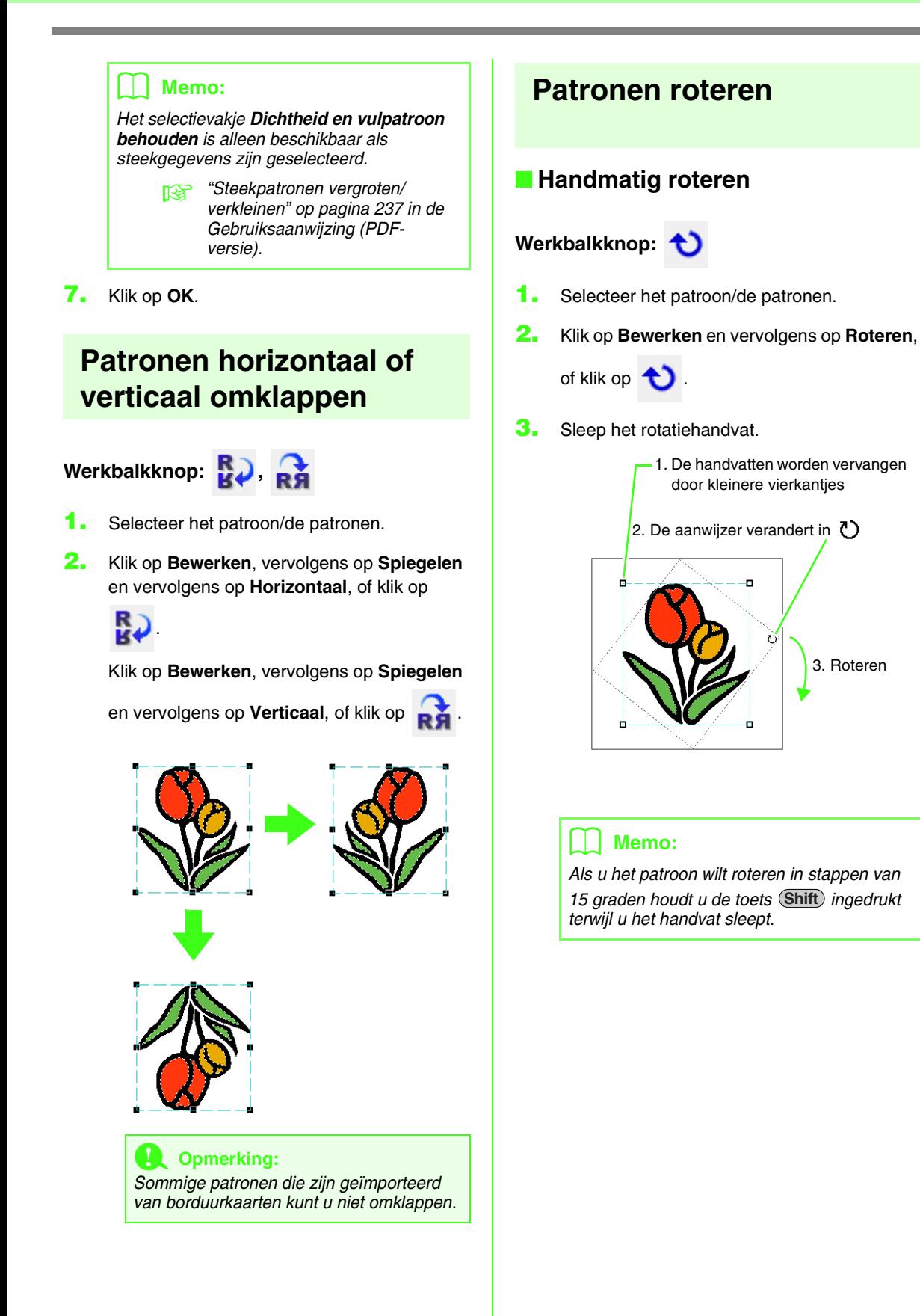

3. Roteren

### ■ **Numeriek roteren**

- **1.** Selecteer het patroon/de patronen.
- **2.** Klik op **Bewerken**, vervolgens op **Numerieke instelling** en vervolgens op **Roteren**.
- **3.** Typ of selecteer de gewenste rotatiehoek.

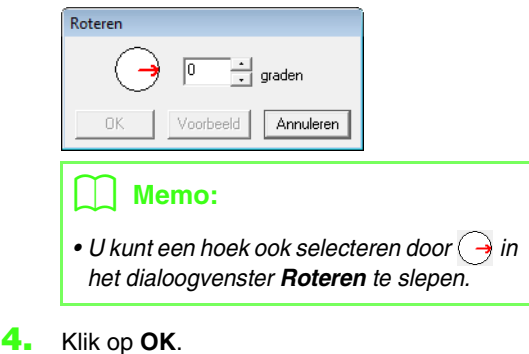

### <span id="page-56-0"></span>**Groepering van borduurpatronen maken/opheffen**

### ■ **Patronen groeperen**

U kunt afzonderlijke patronen zo groeperen dat dezelfde wijzigingen worden toegepast op alle patronen binnen de groep.

- **1.** Selecteer meerdere patronen.
- **2.** Klik op **Bewerken** en vervolgens op **Groep maken**.
	- $\rightarrow$  De geselecteerde patronen worden gegroepeerd.

### Memo:

*Wanneer u een deel van een patroon waarop overlapping of een andere padschikking is toegepast, selecteert om te groeperen, wordt het volledige patroon gegroepeerd.*

### ■ Groepering van patronen **opheffen**

- **1.** Selecteer een gegroepeerd borduurpatroon.
- **2.** Klik op **Bewerken** en vervolgens op **Groep opheffen**.
	- $\rightarrow$  De groepering van de patronen wordt opgeheven.

### ■ **Gegroepeerde patronen individueel bewerken**

Zelfs als patronen gegroepeerd zijn, kunt u ze afzonderlijk bewerken.

**1.** Als u één patroon in een groep wilt selecteren,

houdt u de toets (Alt) ingedrukt terwijl u op het patroon klikt.

Als u meerdere patronen in een groep wilt

selecteren, houdt u de toetsen (**Alt**) en

**Ctrl**) ingedrukt terwijl u op de patronen klikt.

### Memo:

*Een lichtblauw kader verschijnt rond de gegroepeerde patronen wanneer u de groep of een afzonderlijk patroon selecteert.*

**2.** Bewerk het object zoals u wenst.

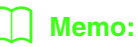

*Het groeperen wordt geannuleerd als u patronen verwijdert tot er slechts één over blijft.*

## **Borduurpatronen een andere vorm geven**

<span id="page-57-0"></span>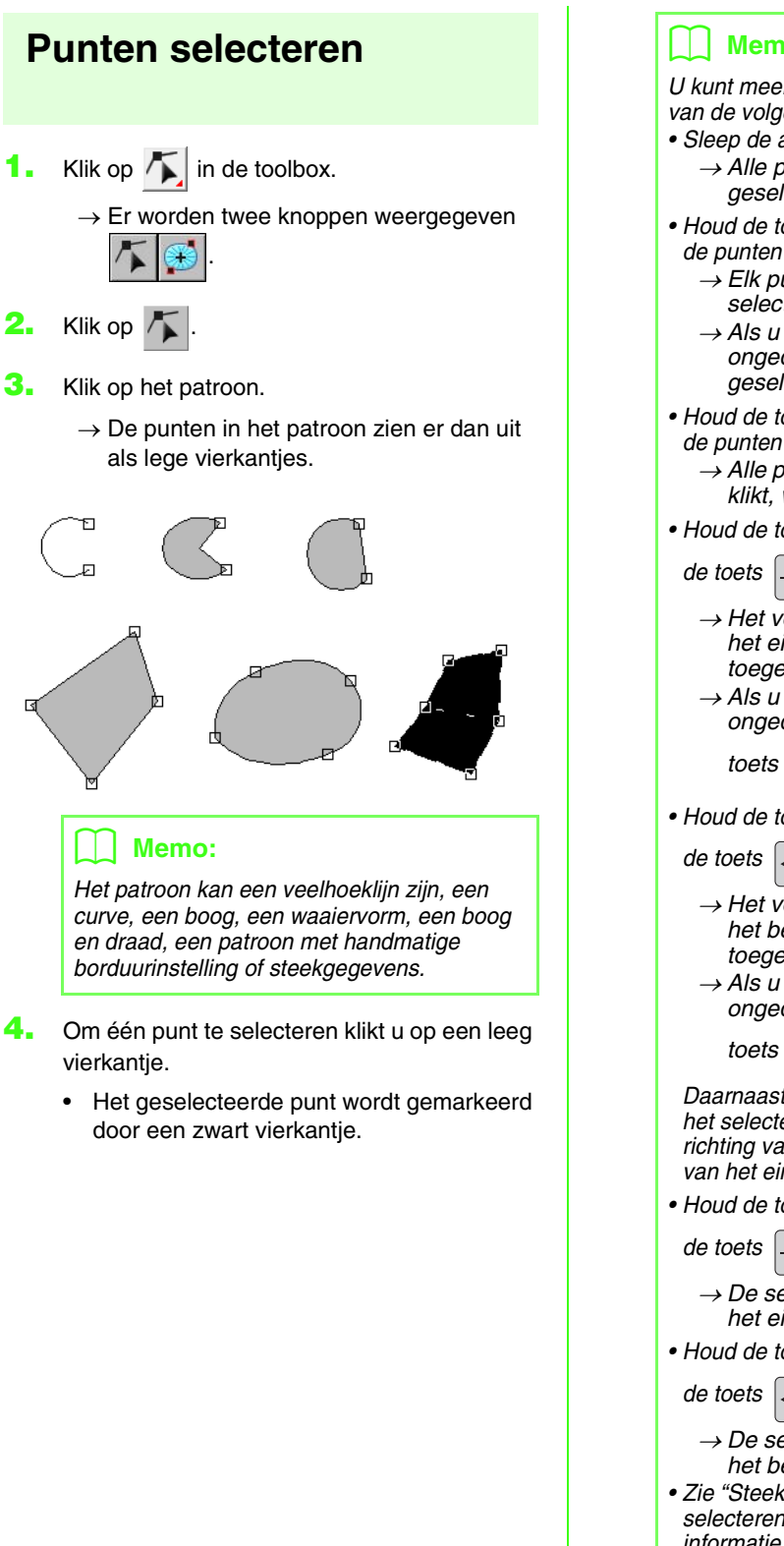

#### b **Memo:**

*U kunt meerdere punten selecteren op een van de volgende manieren.*

- *Sleep de aanwijzer.*
	- <sup>→</sup> *Alle punten binnen het kader worden geselecteerd.*
- Houd de toets (Ctrl*) ingedrukt terwijl u op de punten klikt.*
	- <sup>→</sup> *Elk punt waarop u klikt, wordt aan de selectie toegevoegd.*
	- <sup>→</sup> *Als u de selectie van een punt ongedaan wilt maken, klikt u op het geselecteerde punt.*
- Houd de toets (Shift) ingedrukt terwijl u op *de punten klikt.*
	- <sup>→</sup> *Alle punten tussen de punten waarop klikt, worden geselecteerd.*
- Houd de toets (Shift) ingedrukt terwijl u op
- *de toets*  $\begin{array}{|c|c|c|c|} \hline \end{array}$  *of*  $\begin{array}{|c|c|c|}$  *drukt.* 
	- <sup>→</sup> *Het volgende punt in de richting van het eindpunt wordt aan de selectie toegevoegd.*
	- <sup>→</sup> *Als u de selectie van een punt ongedaan wilt maken, drukt u op de*

*toets*  $\left| \right|$  *of* 

• Houd de toets (Shift) ingedrukt terwijl u op

*de toets*  $\left| \right|$  *of*  $\left| \right|$  *drukt.* 

- <sup>→</sup> *Het volgende punt in de richting van het beginpunt wordt aan de selectie toegevoegd.*
- <sup>→</sup> *Als u de selectie van een punt ongedaan wilt maken, drukt u op de*

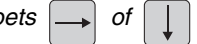

*Daarnaast kunt u als volgt de richting voor het selecteren van punten wijzigen in de richting van het beginpunt of in de richting van het eindpunt.*

• Houd de toets (Ctrl*) ingedrukt terwijl u op* 

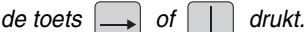

<sup>→</sup> *De selectierichting wordt gewijzigd in het eindpunt.*

• Houd de toets (Ctrl) ingedrukt terwijl u op

*de toets*  $\left| \right|$  *of*  $\left| \right|$  *drukt.* 

<sup>→</sup> *De selectierichting wordt gewijzigd in het beginpunt.*

*• Zie ["Steekpunten van een steekpatroon](#page-63-0)  [selecteren" op pagina 62](#page-63-0) voor meer informatie over punten selecteren in een steekpatroon.*

### <span id="page-58-0"></span>**Punten verplaatsen**

- **1.** Selecteer het punt.
	- *R<sub>8</sub> ["Punten selecteren" op pagina 56](#page-57-0).*
- **2.** Sleep het punt naar de nieuwe plaats.

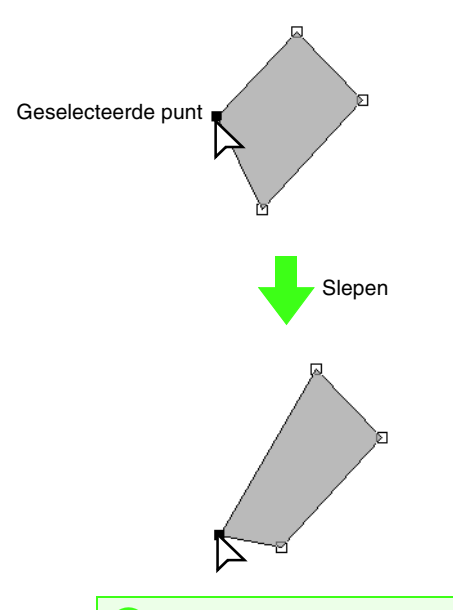

#### **A** Opmerking:

*Een punt moet geselecteerd zijn om het te slepen. Als u begint te slepen door elders op de omtrek van het patroon te klikken, wordt een nieuw punt ingevoegd of wordt de selectie van de punten ongedaan gemaakt.*

### b **Memo:**

- *Alle geselecteerde punten bewegen in dezelfde richting.*
- *Om het punt van een veelhoeklijn, een curve, een patroon met handmatige borduurinstelling of steekgegevens horizontaal of verticaal te verplaatsen houdt*  u de toets (shift) ingedrukt terwijl u deze *versleept.*
- *Telkens wanneer u op een pijltoets drukt, wordt het geselecteerde punt 0,5 mm (ca. 0,02 inch) in de richting van de pijl verplaatst. Als u de pijltoets voor de gewenste richting ingedrukt houdt, zal de omtrek in die richting blijven verplaatsen.*
- *Als Uitlijnen op raster is geselecteerd, verplaatst u het punt één rastermarkering in de richting van de pijl, telkens wanneer u op de pijltoets drukt.*
- *Met de pijltoetsen kunt u de eindpunten van een Boog, Boog en draad en Waaier niet verplaatsen.*
- *Punten in patronen waarvoor overlapping van kleurgebieden is ingesteld, kunt u ook verplaatsen. Maar u kunt het punt niet naar de andere kant van een omtrek verplaatsen. Om het patroon naar de andere kant van een omtrek te verplaatsen moet u overlapping van kleurgebieden eerst uitschakelen.*

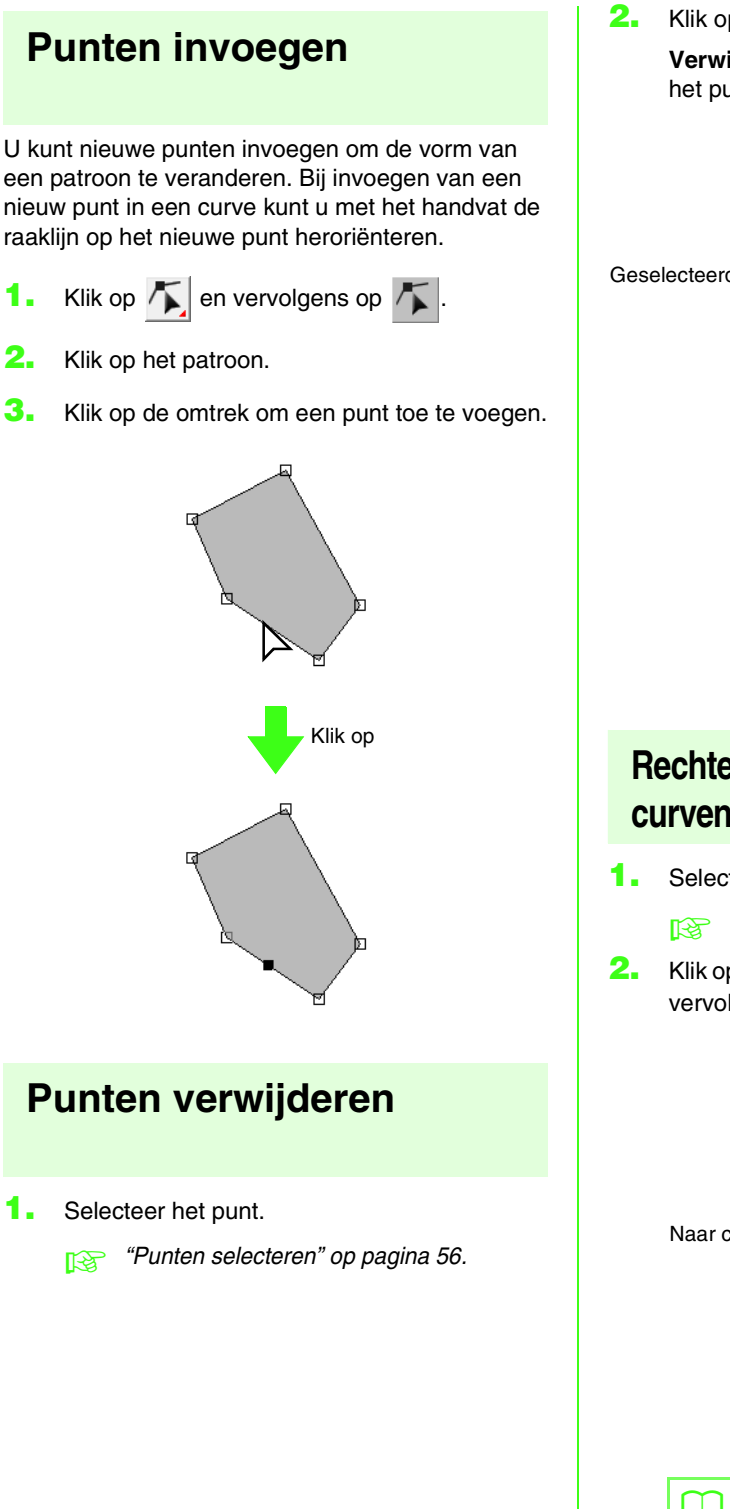

**2.** Klik op **Bewerken** en vervolgens op **Verwijderen** of druk op de toets (Delete) om het punt te verwijderen.

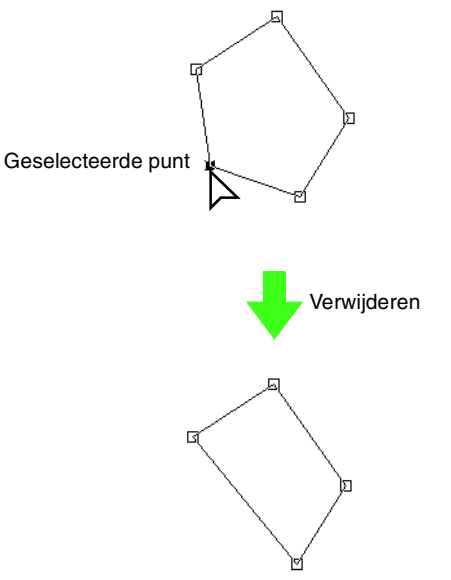

### **Rechte lijnen omvormen naar curven en curven naar rechte lijnen**

**1.** Selecteer het punt.

**comage ["Punten selecteren" op pagina 56.](#page-57-0)** 

**2.** Klik op **Bewerken** en vervolgens op **Punt**. Klik vervolgens op **Naar curve** of op **Naar recht**.

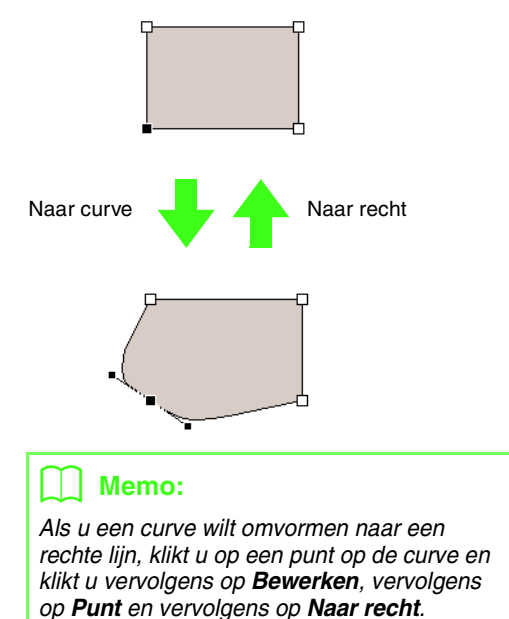

### **Een trace vloeiend maken op een punt**

- **1.** Selecteer het punt waar u de trace vloeiend wilt maken.
	- *n***<sub>8</sub>** *["Punten selecteren" op pagina 56](#page-57-0).*

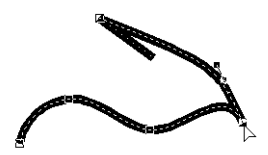

- **2.** Klik op **Bewerken**, vervolgens op **Punt** en vervolgens op **Naar vloeiend**.
	- $\rightarrow$  De trace op het punt is vloeiend gemaakt.

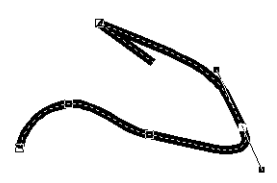

**3.** Sleep de trace om deze te passen.

### **Symmetrisch de handvatten van een punt aanpassen**

**1.** Selecteer het punt waar u de handvatten symmetrisch wilt aanpassen.

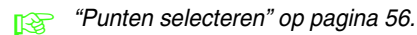

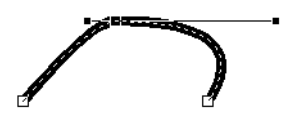

- **2.** Klik op **Bewerken**, vervolgens op **Punt** en vervolgens op **Naar symmetrie**.
- **3.** Sleep de trace om deze te passen.
	- $\rightarrow$  De handvatten van het punt worden symmetrisch verplaatst.

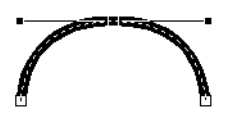

### **Trace transformeren naar een spits**

- **1.** Selecteer het punt waar u de trace wilt omvormen naar een spits.
	- **raged \*\*\*** *["Punten selecteren" op pagina 56.](#page-57-0)*

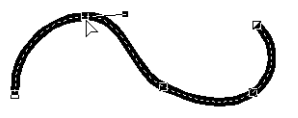

- **2.** Klik op **Bewerken**, vervolgens op **Punt** en vervolgens op **Naar spits**.
	- $\rightarrow$  De trace is op het geselecteerde punt naar een spits getransformeerd.

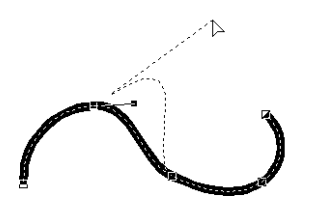

**3.** Sleep de trace om deze te passen.

### **Begin/eindpunten en het middenpunt verplaatsen**

### ■ **Begin/eindpunten verplaatsen**

U kunt de begin- en eindpunten van objecten die zijn gemaakt met functies van de toolbox verplaatsen om het stiksel aan te passen.

- **1.** Klik op **in** in de toolbox.
	- $\rightarrow$  Er worden twee knoppen weergegeven

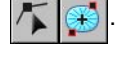

**2.** Klik op  $\mathbb{R}$ 

### a **Opmerking:**

*Als de begin- en eindpunten zijn geoptimaliseerd (er staat een vinkje voor de opdracht Begin/Eindpunten optimaliseren in het menu Naaien), kunt u de begin- en eindpunten van de patronen niet bewerken. Om deze functie te kunnen gebruiken voor het bewerken van de begin- en eindpunten selecteert u de menuopdracht Naaien – Begin/Eindpunten optimaliseren om de instelling te annuleren.*

#### **3.** Klik op het object.

 $\rightarrow$  Het begin- en eindpunt van het object verschijnen.

### Memo:

*Als op het gebied de concentrische cirkelsteek of de radiaalsteek zijn toegepast, verschijnt het middenpunt van het stiksel ook.*

> *n***<sub>8</sub>** "Middelpunt verplaatsen" op *[pagina 61.](#page-62-0)*

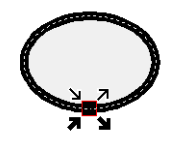

### a **Opmerking:**

*De begin- en eindpunten van steekgegevens, tekst en patronen met handmatige borduurinstellingen kunt u niet bewerken.*

- - Dit is het beginpunt om de omtrek te naaien. Het vorige patroon is verbonden met dit punt.

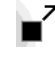

Dit is het eindpunt om de omtrek te naaien. Vanuit dit punt gaat het naaien verder met het volgende patroon.

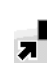

Dit is het beginpunt om het binnengebied te naaien. Het vorige patroon is verbonden met dit punt.

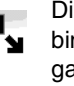

Dit is het eindpunt om het binnengebied te naaien. Vanuit dit punt gaat het naaien verder met het volgende patroon.

### Memo:

*Als de omtrek of het binnengebied niet genaaid moeten worden, verschijnt het betreffende punt niet.*

**4.** Sleep de pijl voor het punt naar de gewenste plaats op de omtrek.

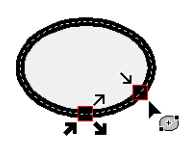

### **A** Opmerking:

- *Alleen begin- en eindpunten voor patronen die zijn gemaakt met de functie Cirkel of Boog, Rechthoek of Omtrek kunt u bewerken. Steekgegevens of patronen die zijn gemaakt met de functie Tekst of Handmatige borduurinstelling kunt u niet bewerken.*
- *Als de menuopdracht Naaien Begin/ Eindpunten optimaliseren is geselecteerd om de begin- en eindpunten te optimaliseren, gaan alle handmatige begin- en eindpunten verloren en wordt de positie van de punten automatisch geoptimaliseerd.*

### ■ **Begin/eindpunten optimaliseren**

U kunt de plaats van het begin- en eindpunt van de objecten automatisch aanpassen om het stiksel te optimaliseren.

**1.** Klik op **Naaien** en vervolgens op **Begin/ Eindpunten optimaliseren**.

> Als u de begin- en eindpunten wilt optimaliseren, schakelt u deze opdracht in zodat een vinkje verschijnt.

Als u het optimaliseren wilt annuleren, schakelt u deze opdracht uit zodat het vinkje verdwijnt.

→ Als er een vinkje staat naast **Begin/ Eindpunten optimaliseren**, worden de begin- en eindpunten van verbonden objecten geoptimaliseerd (dat wil zeggen, via de kortste afstand verbonden).

### **A** Opmerking:

- *Alleen begin- en eindpunten voor patronen die zijn gemaakt met de functie Cirkel of Boog, Rechthoek of Omtrek kunt u optimaliseren.*
- *Als de menuopdracht Naaien Begin/ Eindpunten optimaliseren is geselecteerd om de begin en eindpunten te optimaliseren, kunt u de begin- en eindpunten niet verplaatsen met de functie Begin/Eindpunt.*
- → Staat er geen vinkje naast **Begin/ Eindpunten optimaliseren**, dan worden de begin- en eindpunten niet geoptimaliseerd. Als u het optimaliseren van begin- en eindpunten annuleert, blijven de posities van de begin- en eindpunten behouden. Ook kunt u de plaats van de beginpunten en de eindpunten handmatig wijzigen met de functie Begin/Eind/Middenpunt.

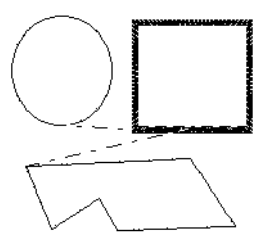

**Begin/eindpunten optimaliseren** niet ingeschakeld

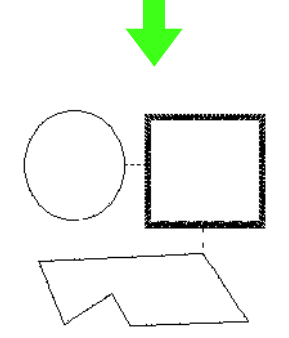

**Begin/Eindpunten optimaliseren** ingeschakeld

### <span id="page-62-0"></span>■ **Middelpunt verplaatsen**

Het middenpunt voor gebieden waarvoor de concentrische cirkelsteek of de radiaalsteek is ingesteld, kunt u verplaatsen voor een fraai effect.

- **1.** Klik op  $\left| \cdot \right|$  en vervolgens op  $\circledast$
- **2.** Klik op het gebied waarvoor de concentrische cirkelsteek of radiaalsteek is ingesteld.
	- $\rightarrow$  Het begin- en eindpunt en het middenpunt van het object verschijnen.

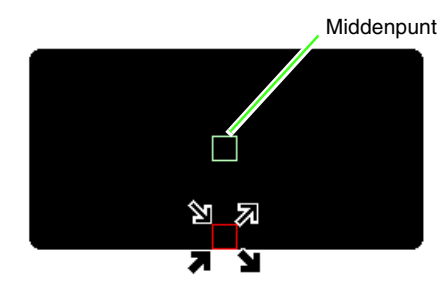

**3.** Sleep het middenpunt naar de gewenste plaats.

## **Een steekpatroon bewerken**

In steekpatronen worden steken weergegeven als doorlopende lijnen (- in the overspringende steken als stippellijnen  $(-----).$ 

### <span id="page-63-1"></span>**Objecten converteren tot een steekpatroon**

Objecten die zijn getekend met de functies in Layout & Editing kunt u converteren tot een steekpatroon. U kunt dan gedetailleerde wijzigingen uitvoeren door afzonderlijke steken te verplaatsen.

*R* ["Vormen tekenen" op pagina 70.](#page-71-0)

- **1.** Selecteer het object.
- **2.** Klik op **Naaien** en vervolgens op **Converteren naar steken**.

Het geselecteerde object wordt geconverteerd naar een steekpatroon.

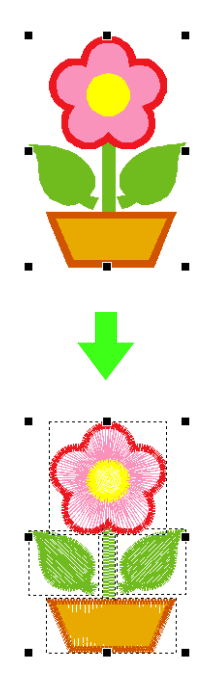

 $\rightarrow$  De stippellijn rond het geconverteerde patroon geeft aan dat het een steekpatroon is. Elke steek van het geconverteerde patroon kunt u bewerken met de functie Punt bewerken.

#### b **Memo:**

- *Als u een gedeelte selecteert van gegroepeerde objecten, objecten die zijn ingesteld op overlapping van twee kleurgebieden of tekst die op een vorm is geplaatst, worden alle objecten in de volledige groep geconverteerd tot steekpatronen.*
- *Patronen waarvoor geen naaieigenschappen zijn ingesteld, worden verwijderd wanneer het object wordt geconverteerd tot steekpatroon.*
- *Objecten zijn patronen die zijn gemaakt met een functie voor vormen of tekst of Handmatige borduurinstellingen.*

### <span id="page-63-0"></span>**Steekpunten van een steekpatroon selecteren**

- Klik op  $\left| \boldsymbol{\zeta} \right|$  en vervolgens op  $\left| \boldsymbol{\zeta} \right|$ .
- 
- **2.** Klik op het object.
	- $\rightarrow$  De steekpunten in het steekpatroon zien eruit als lege vierkantjes.

#### **A** Opmerking:

*Steekpatronen worden omgeven door een stippellijn.*

*Als het object niet omgeven is met een stippellijn, kunt u deze niet bewerken. U kunt steekpunten niet bewerken als het patroon geen steekpatroon is.*

- **3.** Om één steekpunt te selecteren klikt u op een leeg vierkantje.
	- $\rightarrow$  Het geselecteerde steekpunt wordt gemarkeerd door een zwart vierkantje.

### b **Memo:**

- *Als u op een overspringende steek klikt, worden de punten aan beide uiteinden geselecteerd.*
- *U kunt meerdere steekpunten selecteren op dezelfde manier als borduurpatroonpunten worden geselecteerd.*

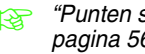

*n***<sub>o</sub>** "Punten selecteren" op *[pagina 56](#page-57-0).*

*• Om alle steekpunten in de volgende kleur te*  selecteren drukt u op de toets (Tab). Om *alle steekpunten in de vorige kleur te selecteren houdt u de toets*  **Shift** *ingedrukt terwijl u op de toets* (Tab) drukt.

#### Memo:

- Druk op de toetsen (Ctrl) en (Home). <sup>→</sup> *Het beginpunt van de eerste garenkleur wordt geselecteerd.*
- Druk op de toetsen (Ctrl) en (End). <sup>→</sup> *Het eindpunt van de laatste*
- *garenkleur wordt geselecteerd. • Selecteer minstens één punt in een gegeven kleur en druk vervolgens op de*

#### *toets* (Home).

- <sup>→</sup> *Het beginpunt van de kleur wordt geselecteerd.*
- *Selecteer minstens één punt in een gegeven kleur en druk vervolgens op de toets* (End).
	- <sup>→</sup> *Het eindpunt van de kleur wordt geselecteerd.*

### **A** Opmerking:

*Wanneer u steekpunten selecteert, klik dan op het steekpunt (en niet op een blanco gedeelte van de ontwerppagina). Anders zou u de selectie van alle punten ongedaan maken.*

### ■ **Steekpunten verplaatsen**

**1.** Sleep de geselecteerde steekpunten naar de nieuwe plaats.

### b **Memo:**

*U kunt steekpunten verplaatsen op dezelfde manier als borduurpatroonpunten worden verplaatst. Wanneer u echter de pijltoetsen gebruikt, wordt het steekpunt 0,1 mm (0,004 inch) verplaatst, telkens wanneer u op de pijltoets drukt.*

> c *["Punten verplaatsen" op](#page-58-0)  [pagina 57](#page-58-0).*

#### ■ **Steekpunten en overspringende steken invoegen**

**1.** Klik op een lijn tussen twee steekpunten om op die plaats een nieuw punt in te voegen.

#### b **Memo:**

*Als u een steekpunt wilt invoegen en de vorige lijn wilt wijzigen in een overspringende steek, houdt u de toetsen* (Ctrl) en (Shift *ingedrukt terwijl u op de lijn klikt.*

### ■ **Steekpunten verwijderen**

**1.** Druk op de toets **Delete** om het geselecteerde steekpunt te verwijderen.

### b **Memo:**

*Als u het eindpunt van een overspringende steek verwijdert, wordt dit steekgedeelte verwijderd en worden de steken voor en na de overspringende steek verbonden.*

### **Een steekpatroon converteren tot blokken**

Geïmporteerde steekgegevens op patronen die zijn geconverteerd tot steekpatroon kunt u converteren tot blokken (gegevens voor handmatige borduurinstellingspatronen). Dan kunt u sommige naai-eigenschappen wijzigen en het formaat van afzonderlijke kleuren aanpassen met behoud van de stikselkwaliteit.

- **1.** Selecteer een steekpatroon.
- **2.** Klik op **Naaien** en vervolgens op **In blok stikken**.
- **3.** Verplaats de schuif om de gewenste gevoeligheid te selecteren.

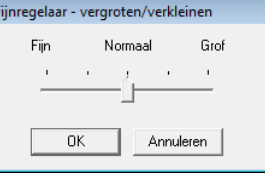

### b **Memo:**

*De instelling Normaal geeft doorgaans een bevredigend resultaat. Afhankelijk van de complexiteit van het patroon is mogelijk een instelling in de richting van Grof of Fijn gewenst.*

- **4.** Klik op **OK**.
	- $\rightarrow$  Het steekpatroon wordt geconverteerd tot gegroepeerde gegevens voor handmatige borduurinstellingspatronen.

Meer bijzonderheden over het maken of opheffen van groepen gegevens voor handmatige borduurinstelling of het bewerken van een gedeelte van gegroepeerde gegevens voor handmatige borduurinstelling vindt u in ["Groepering van borduurpatronen](#page-56-0)  [maken/opheffen" op pagina 55.](#page-56-0)

### **A** Opmerking:

*U kunt de opdracht In blok stikken niet gebruiken met sommige steekpatronen die u van borduurkaarten importeert.*

> **c** *["Steekpatronen vergroten/](#page-238-0) [verkleinen" op pagina 237 in de](#page-238-0)  [Gebruiksaanwijzing \(PDF](#page-238-0)[versie\)](#page-238-0).*

### **Gedeelten van een steekpatroon afsplitsen**

**Klik op in de toolbox.** 

### Memo:

*Deze functie is alleen beschikbaar voor steekgegevens.*

### **A** Opmerking:

*Patronen die u hebt gemaakt met de tekenof tekstfuncties van Layout & Editing moet u converteren tot steken voordat u ze kunt knippen met de functie Steken splitsen.*

> *n***<sub>8</sub>** "Objecten converteren tot een *[steekpatroon" op pagina 62.](#page-63-1)*

- **2.** Klik op de steekgegevens.
	- $\rightarrow$  Alle andere steekgegevens verdwijnen van het scherm.
- **3.** Klik in de ontwerppagina op het punt waarop u wilt beginnen de omtreklijnen te tekenen.
- **4.** Ga door met klikken in de ontwerppagina om elke hoek van de omtrek rond het af te snijden gebied op te geven.
	- $\rightarrow$  De stippellijn die verschijnt wanneer u de cursor verplaatst, verandert in een ononderbroken lijn wanneer u het volgende punt opgeeft.

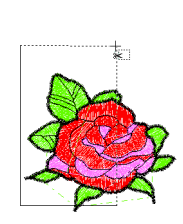

### Memo:

- *Om het laatste punt dat u hebt opgegeven te verwijderen klikt u met de rechtermuisknop. Met elke klik van de rechtermuisknop verwijdert u punten één voor één in de tegenovergestelde volgorde als waarin u ze opgaf. Wanneer u alle punten hebt verwijderd, zijn de knoppen van de toolbox weer beschikbaar. De applicatie blijft echter in de modus Steken splitsen.*
- *Een splitsomtrek is alleen geldig als deze steekgegevens bevat. Als een splitsomtrek geen steekgegevens bevat, verschijnt een foutbericht. De splitsomtrek wordt verwijderd, maar de applicatie blijft in de modus Steken splitsen.*
- **5.** Dubbelklik in de ontwerppagina om het af te splitsen gedeelte op te geven.
- **6.** Bewerk het afgesplitste gedeelte zoals u wenst.

#### **4** Opmerking:

- *U kunt slechts één af te splitsen gedeelte tegelijk opgeven voor een patroon. Herhaal de procedure voor elk stuk dat u van het patroon wilt afsplitsen.*
- *Het afgesplitste gedeelte gaat naar het eind van de naaivolgorde. De garenkleur verschijnt in de volgorde die is geselecteerd voor het oorspronkelijke patroon.*

### **Steekgegevens splitsen naar kleur**

#### ■ **Steekgegevens splitsen naar kleur**

U kunt steekgegevens splitsen volgens de verschillende kleuren.

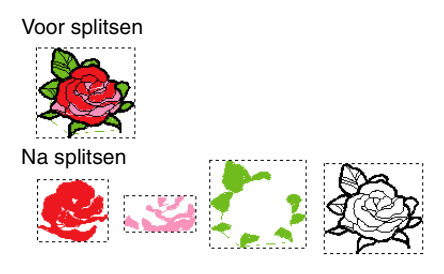

- **1.** Selecteer een of meerdere steekgegevens.
- **2.** Klik op **Naaien** en vervolgens op **Steken splitsen naar kleur**.
	- $\rightarrow$  Rond elk gedeelte van de steekgegevens worden stippellijnen weergegeven.

### b **Memo:**

*Deze functie is niet beschikbaar als andere gegevens dan steekgegevens zijn geselecteerd of als gegroepeerde borduurgegevens zijn geselecteerd die andere gegevens dan steekgegevens bevatten.*

### <span id="page-66-2"></span>**Voorbeeld van borduurpatroon weergeven**

U kunt een voorbeeld van een voltooid borduurontwerp weergeven om te zien hoe de steken zijn verbonden. Met een realistisch voorbeeld van het borduurpatroon kunt u zien hoe het ontwerp er genaaid uitziet.

### ■ **Voorbeeld**

### **Werkbalkknop:**

- 
- <span id="page-66-0"></span>
- **1.** Klik op  $|\frac{\sqrt{3}}{2}|$  of op **Weergave** en vervolgens

#### op **Voorbeeld**.

 $\rightarrow$  Er verschijnt een borduurvoorbeeld van uw ontwerp.

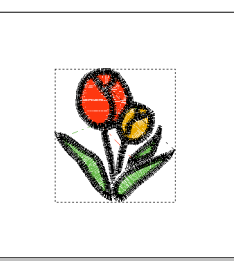

**2.** Als u het voorbeeld wilt afsluiten, herhaalt u stap **[1.](#page-66-0)** of drukt u op de toets **(Esc)**.

### ■ **Realistisch voorbeeld**

- **Werkbalkknop:**
- <span id="page-66-1"></span>**1.** Klik op **W** of klik op **Weergave** en

vervolgens op **Realistisch voorbeeld**.

 $\rightarrow$  Er verschijnt een realistisch borduurvoorbeeld van uw ontwerp.

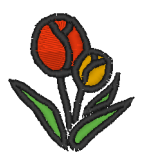

**2.** Als u het realistische voorbeeld wilt afsluiten, herhaalt u stap **[1.](#page-66-1)** of drukt u op de toets . **Esc**

### **Opmerking:**

- *U kunt het borduurontwerp niet bewerken terwijl een realistisch voorbeeld wordt weergegeven.*
- *De afbeelding die in de ontwerppagina is geïmporteerd, kunt u ook in het voorbeeld weergeven als de juiste instelling voor Afbeelding weergeven is geselecteerd.*

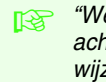

**n** *"Weergave van [achtergrondafbeelding](#page-124-0)  [wijzigen" op pagina 123.](#page-124-0)*

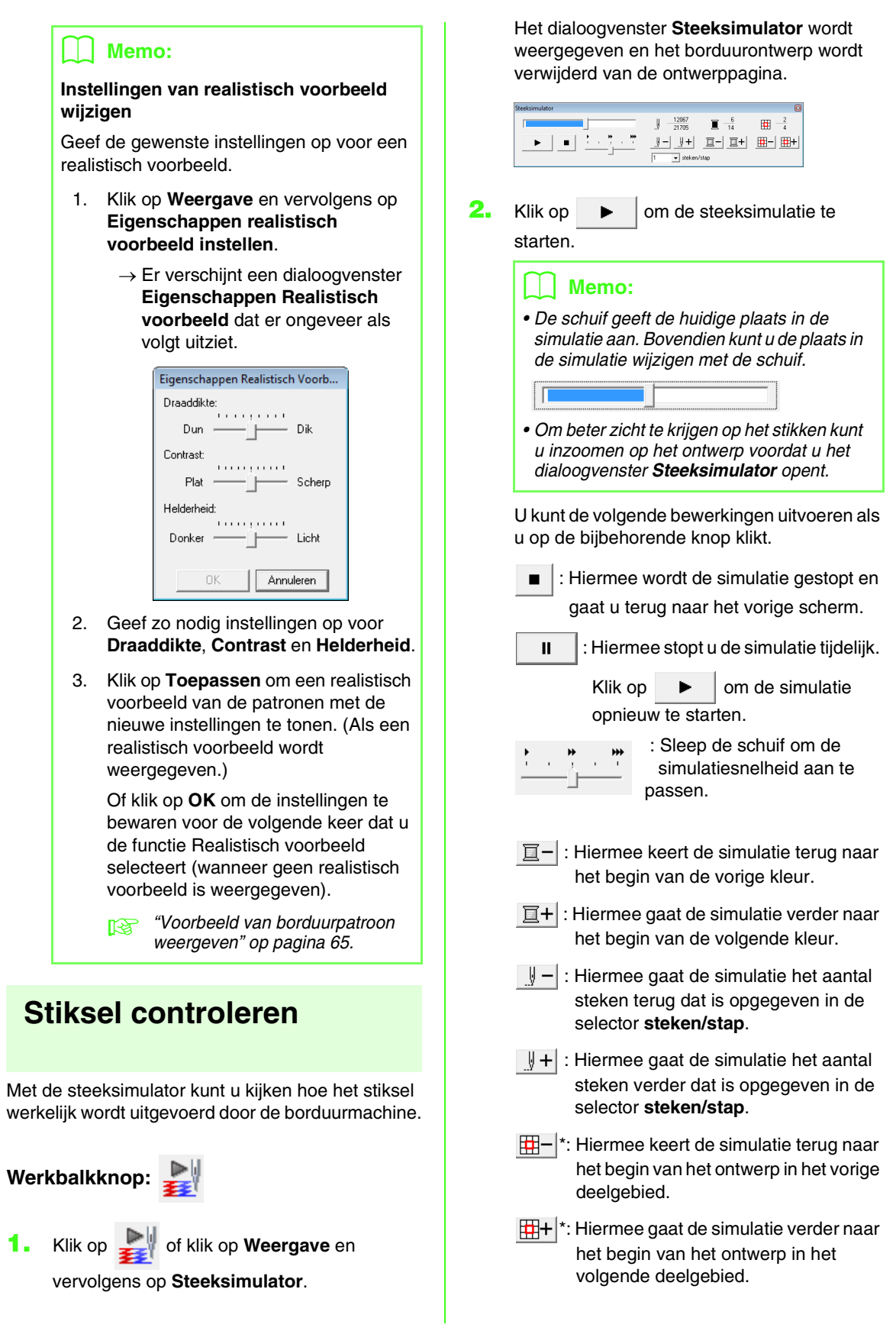

\* Deze knop wordt alleen weergegeven voor patronen die zijn gemaakt op een aangepast ontwerppaginaformaat.

De getallen geven het volgende aan.

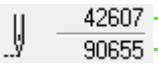

Nummer van de huidige steek Totaal aantal steken

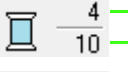

Nummer van de kleur die wordt getekend Totaal aantal gebruikte kleuren

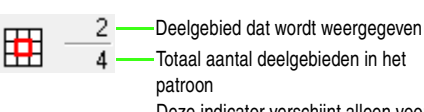

Deze indicator verschijnt alleen voor patronen die zijn gemaakt op een aangepast ontwerppaginaformaat.

**3.** Om het dialoogvenster te sluiten klikt u op in de rechterbovenhoek van het dialoogvenster.

#### b **Memo:**

*Als een patroon was geselecteerd toen het dialoogvenster Steeksimulator werd weergegeven, wordt alleen het geselecteerde patroon gesimuleerd.*

### <span id="page-68-0"></span>**Ontwerpen bekijken in het referentievenster**

Een ontwerp op de ontwerppagina wordt weergegeven in het referentievenster. Zo hebt u een algemeen overzicht van het ontwerp terwijl u werkt aan een detail. Het weergavegebiedkader (rode rechthoek) geeft aan welk deel van het ontwerp wordt weergegeven in de ontwerppagina.

### **Werkbalkknop:**

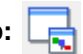

U kunt schakelen tussen weergeven en verbergen

van het referentievenster door te klikken op

U kunt ook klikken op **Weergave** en vervolgens op **Referentievenster** of drukken op de sneltoets  $(\overline{F11})$ .

### ■ **Zoomen**

U kunt de weergave in het referentievenster wijzigen tussen de volledige ontwerppagina of alleen het borduurpatroon.

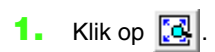

 $\rightarrow$  De weergave in het referentievenster wordt gewijzigd.

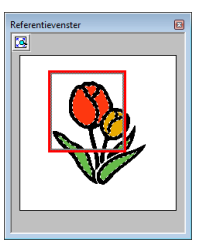

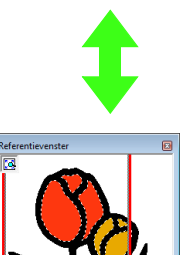

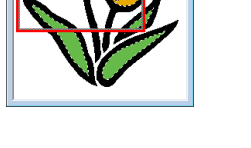

### ■ **Weergavegebiedkader verplaatsen**

Het deel van het ontwerp dat wordt weergegeven op de ontwerppagina, kunt u selecteren in het referentievenster.

- **1.** Plaats de aanwijzer op het weergavegebiedkader.
- **2.** Sleep het weergavegebiedkader, zodat dit het gewenste deel van het ontwerp omgeeft.
	- $\rightarrow$  Het geselecteerde deel van het ontwerp wordt weergegeven op de ontwerppagina.

### ■ **Weergavegebiedkader opnieuw tekenen**

In plaats van het weergavegebiedkader te verplaatsen kunt u het ook opnieuw tekenen om het gewenste deel van het ontwerp weer te geven op de ontwerppagina.

- **1.** Klik op het gebied dat u wilt weergeven of sleep de aanwijzer over het gewenste deel van het ontwerp in het referentievenster.
	- $\rightarrow$  Het weergavegebiedkader wordt opnieuw getekend en het geselecteerde deel van het ontwerp wordt weergegeven op de ontwerppagina.

### ■ **Formaat van weergavegebiedkader aanpassen**

- **1.** Plaats de aanwijzer op een hoek van het weergavegebiedkader.
- **2.** Sleep de hoek om het weergavegebiedkader de gewenste grootte te geven.

## <span id="page-69-1"></span><span id="page-69-0"></span>**Ontwerppaginaformaat en kleur opgeven**

U kunt de kleur en het formaat van de ontwerppagina en de kleur van de achtergrond wijzigen. U kunt voor de ontwerppagina een formaat selecteren naargelang het formaat van de ring die u wilt gebruiken op uw borduurnaaimachine. U kunt ook een speciale grootte opgeven voor de ontwerppagina voor borduurpatronen die worden gesplitst en geborduurd in meerdere gedeelten.

- **1.** Klik op **Optie** en vervolgens op **Eigenschappen ontwerppagina**.
- **2.** Selecteer het formaat van de ontwerppagina.

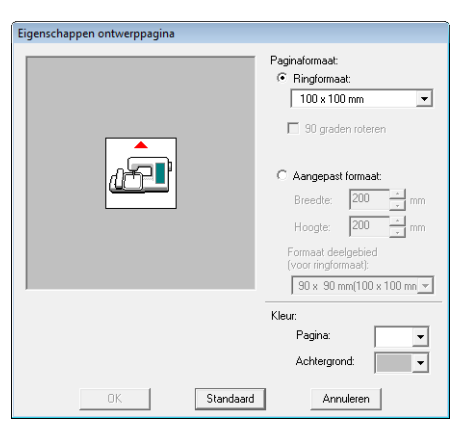

Als u het formaat van de ontwerppagina wilt aanpassen aan het ringformaat, selecteert u **Ringformaat**. Vervolgens selecteert u het gewenste formaat in de selector.

### Memo:

*Als u het patroon in een ontwerppagina 90 graden wilt roteren, schakelt u het selectievakje 90 graden roteren in.*

Om een speciaal formaat op te geven voor de ontwerppagina selecteert u **Aangepast formaat** en typt of selecteert de gewenste breedte en hoogte voor de ontwerppagina.

- c *["Gesplitste borduurontwerpen maken" op](#page-177-0)  [pagina 176 in de Gebruiksaanwijzing](#page-177-0)  [\(PDF-versie\)](#page-177-0).*
- **3.** In de selector **Pagina** selecteert u de gewenste kleur voor de ontwerppagina.
- **4.** In de selector **Achtergrond** selecteert u de gewenste kleur voor de achtergrond.

**5.** Klik op **OK**.

### b **Memo:**

*Als u wilt terugkeren naar de standaardinstellingen (100 × 100 mm (4 × 4 ) van Ringformaat), klikt u op Standaard.*

### a **Opmerking:**

- *De ontwerppaginaformaten 130 × 300 mm en 100 × 172 mm, aangegeven met "\*" , worden gebruikt om universele ontwerpen te borduren met een speciale borduurring die aan de borduurmachine wordt bevestigd op drie installatieposities.*
	- **c** *"Ontwerpen maken voor [universele ringen" op](#page-183-0)  [pagina 182 in de](#page-183-0)  [Gebruiksaanwijzing \(PDF](#page-183-0)[versie\)](#page-183-0).*
- *Selecteer een formaat borduurring niet groter dan met uw machine kan worden gebruikt.*

## **Applicatie-instellingen wijzigen**

### <span id="page-70-0"></span>**Rasterinstellingen wijzigen**

U kunt een raster van stippellijnen of doorlopende lijnen verbergen of weergeven en de afstand tussen de rasterlijnen aanpassen.

- **1.** Klik op **Weergave** en vervolgens op **Raster instellen**.
- **2.** Als u het raster wilt weergeven, schakelt u het selectievakje **Raster weergeven** in. Als u het raster wilt verbergen, schakelt u het selectievakje **Raster weergeven** uit.

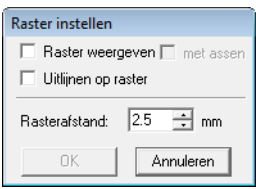

**3.** Om het raster te gebruiken om patronen uit te lijnen of patronen van gelijk formaat te maken, selecteert u het selectievakje **Uitlijnen op raster**.

#### b **Memo:**

*De aanwijzer verplaatst zich dan over de afstand ingesteld in Rasterafstand. De functie Uitlijnen op raster werkt ongeacht of het raster wel of niet wordt weergegeven.*

- **4.** Om de afstand tussen de rasterlijnen in te stellen typt of selecteert u een waarde in het kader **Rasterafstand**.
- **5.** Als u het raster wilt weergeven als ononderbroken lijnen, schakelt u het selectievakje **met assen** in. Als u het raster wilt weergeven als punten (snijpunten van het raster) en middenlijnen, schakelt u het selectievakje **met assen** uit.
- **6.** Klik op **OK** om wijzigingen toe te passen en het dialoogvenster te sluiten.

### **De maateenheid wijzigen (mm of inch)**

De maten voor waarden in de applicatie kunnen worden aangegeven in millimeter of inch.

**1.** Klik op **Optie** en vervolgens op **Systeemeenheid selecteren** en selecteer vervolgens de gewenste maateenheid (**mm** of **inch**).

### **Liniaalinstellingen wijzigen**

U kunt de liniaal weergeven of verbergen.

- **1.** Klik op **Weergave** en vervolgens op **Liniaal**.
	- $\rightarrow$  Naast de opdracht wordt een vinkje weergegeven en de liniaal wordt weergegeven.

Als u de liniaal wilt verbergen, klikt u op **Weergave** en vervolgens opnieuw op **Liniaal** zodat het vinkje verdwijnt.

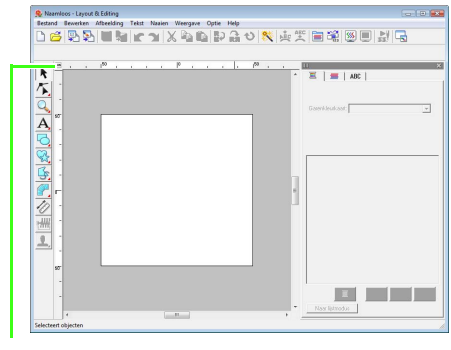

Klik om te schakelen tussen maateenheden in millimeter en inch.

## <span id="page-71-0"></span>**Vormen tekenen**

Met de functies Rechthoek en Cirkel of Boog kunt u rechthoeken, rechthoeken met afgeronde hoeken en curvepatronen (normale cirkels, ovalen, bogen, waaiervormen en boog en draad) tekenen.

### Memo:

*• U kunt de kleur en het naaitype wijzigen voordat of nadat u de vorm tekent.*

**Carenkleur en naaitype instellen" op pagina 94.** 

- *Ook met de instellingen in het dialoogvenster Naai-eigenschappen instellen kunt u andere instellingen voor de vorm opgeven.*
	- *Naai-eigenschappen opgeven" op pagina 96.*

### **Rechthoeken, cirkels en bogen**

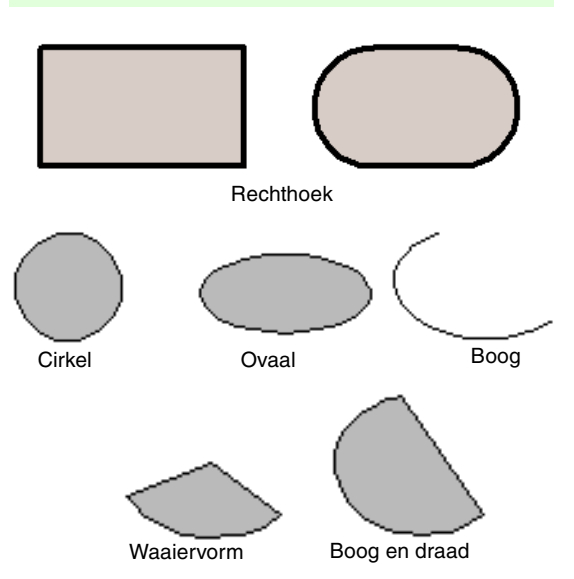

Al deze patronen, behalve de boog, hebben een omtrek en een omsloten gebied waaraan afzonderlijke naai-eigenschappen kunnen worden toegewezen. Een boog is enkel een omtreklijn.

### **A** Opmerking:

*Wanneer u met deze functie een vorm tekent, selecteert u de vorm voordat u tekent. U kunt bijvoorbeeld niet een cirkel tekenen en deze naderhand veranderen in een boog.*

### **Rechthoeken, cirkels of bogen tekenen**

- **1.** Klik op  $\Box$  in de toolbox.
	- $\rightarrow$  Er verschijnen zes knoppen

.

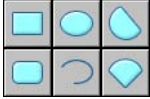

- **2.** Klik op de knop voor de vorm die u wilt tekenen.
	- $\rightarrow$  De naai-eigenschappenbalk wordt weergegeven.
- **3.** Sleep de aanwijzer om de vorm te tekenen.

### ■ **Rechthoek**

Het punt waar u begint te slepen, is een van de hoeken van de rechthoek. Het punt waar u de muisknop loslaat, is de diagonaal tegenoverliggende hoek van de rechthoek.

### Memo:

*Als u een vierkant wilt tekenen, houdt u de toets ingedrukt terwijl u de aanwijzer*  **Shift***sleept.*
## <span id="page-72-0"></span>■ **Rechthoek met afgeronde hoeken**

Klik op  $\Box$  om de huidige instelling van de hoekstraal in de selector Straal weer te geven.

Als u de straal van de hoeken wilt wijzigen, klikt u in de selector **Straal**. Typ vervolgens de gewenste straal en druk op de toets (Enter) of selecteer de gewenste waarde.

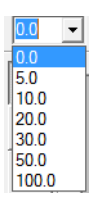

Sleep de aanwijzer om een rechthoek te tekenen met hoeken van de momenteel opgegeven straal.

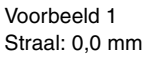

Voorbeeld 2 Straal: 20,0 mm

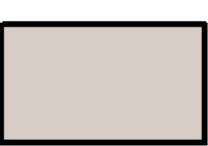

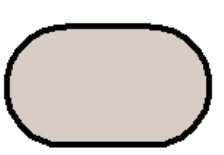

### b **Memo:**

*Als u een object selecteert dat met de functie Rechthoek is getekend, wordt de selector Straal ook weergegeven zodat u de instelling voor de straal van de hoeken kunt wijzigen.*

### ■ **Cirkel of ovaal**

Het punt waar u begint te slepen, wordt beschouwd als de hoek van een denkbeeldige rechthoek rond het ovaal. Het punt waar u de muisknop loslaat, is de diagonaal tegenoverliggende hoek van de rechthoek. Het ovaal valt precies in deze denkbeeldige rechthoek (de lange as is gelijk aan de lange zijde van de rechthoek en de korte as is gelijk aan de korte zijde van de rechthoek).

### b **Memo:**

*Als u een cirkel wilt tekenen, houdt u de toets ingedrukt terwijl u de aanwijzer*  **Shift** *sleept.*

- Boog o, boog en draad **of** of **waaier**
- **1.** Ga op dezelfde wijze te werk als bij het tekenen van een cirkel of ovaal.
	- $\rightarrow$  Een radiaallijn verschijnt op het ovaal wanneer u de muisknop loslaat.
- **2.** Plaats de aanwijzer op het beginpunt van de boog en klik vervolgens.
	- $\rightarrow$  De radiaallijn verdwijnt.
- **3.** Verplaats de aanwijzer tot de boog/boog en draad/waaier de gewenste vorm heeft en klik vervolgens.

Boog

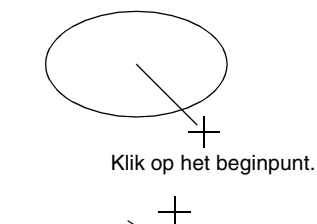

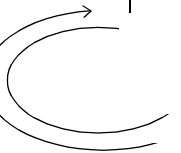

Ga naar het eindpunt.

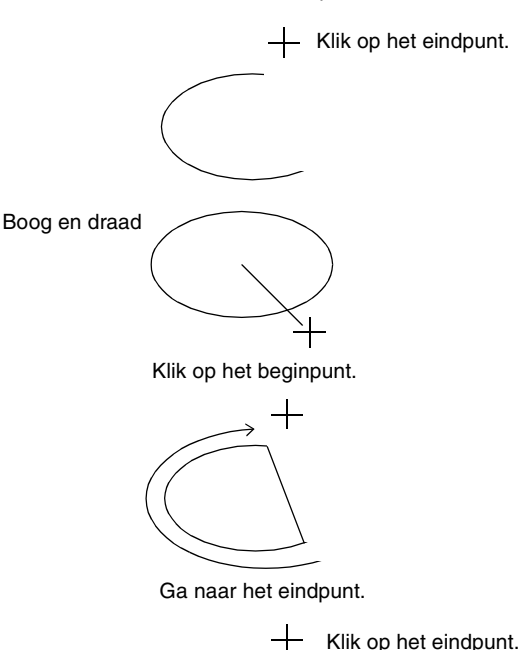

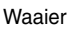

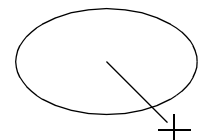

Klik op het beginpunt.

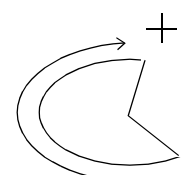

Ga naar het eindpunt.

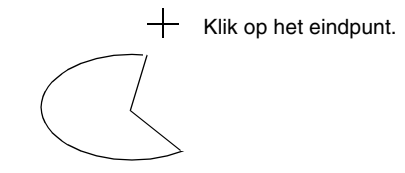

### **Diverse vormen tekenen**

Met de vormfuncties kunt u 24 soorten vormen, zoals harten, sterren of veelhoeken tekenen. De vormen hebben een omtrek en een omsloten gebied waaraan verschillende naai-eigenschappen toegewezen kunnen worden.

- **1.** Klik op **in** de toolbox.
	- $\rightarrow$  De knoppen voor de 24 soorten vormen verschijnen.

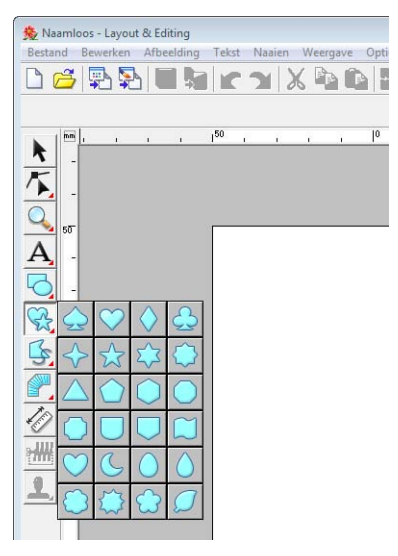

- **2.** Klik op de knop voor de vorm die u wilt tekenen.
- **3.** Sleep de aanwijzer in de ontwerppagina.

Het punt waar u begint te slepen, wordt beschouwd als de hoek van een denkbeeldige rechthoek rond de vorm. Het punt waar u de muisknop loslaat, is de diagonaal tegenoverliggende hoek van de vorm. De vorm past binnen deze denkbeeldige rechthoek.

### Memo:

*Om een vorm te tekenen met behoud van de oorspronkelijke hoogte-breedteverhouding*  houdt u de toets (**Shift**) ingedrukt terwijl u de *aanwijzer sleept.*

### **Rechte lijnen en curven**

Met de functie Omtrek tekenen kunt u lijnen en curven toevoegen aan uw patroon.

**•**

Met de functies die via deze knoppen beschikbaar zijn, tekent u een gesloten pad. Aangezien zulke patronen een omtrek en een binnengebied hebben, kunt u hieraan verschillende naaitypen en kleuren toekennen.

### b **Memo:**

*Als de lijn van het patroon zichzelf kruist, kunt u het binnengebied niet vullen. U moet zorgen dat de lijn zichzelf niet kruist als u een vulling wilt toepassen.*

#### **•**  $\mathbb{R}^+$

Met de functies die via deze knoppen beschikbaar zijn, tekent u een open pad. Aangezien dit patroon een eenvoudige omtrek is zonder binnengebied, kunt u alleen lijnnaaitype en kleurinstellingen toepassen op de lijn zelf.

Als u een afbeelding als sjabloon gebruikt, kunt u met  $\mathbb{E}$  en  $\mathbb{E}$  de afbeeldinggrens halfautomatisch extraheren.

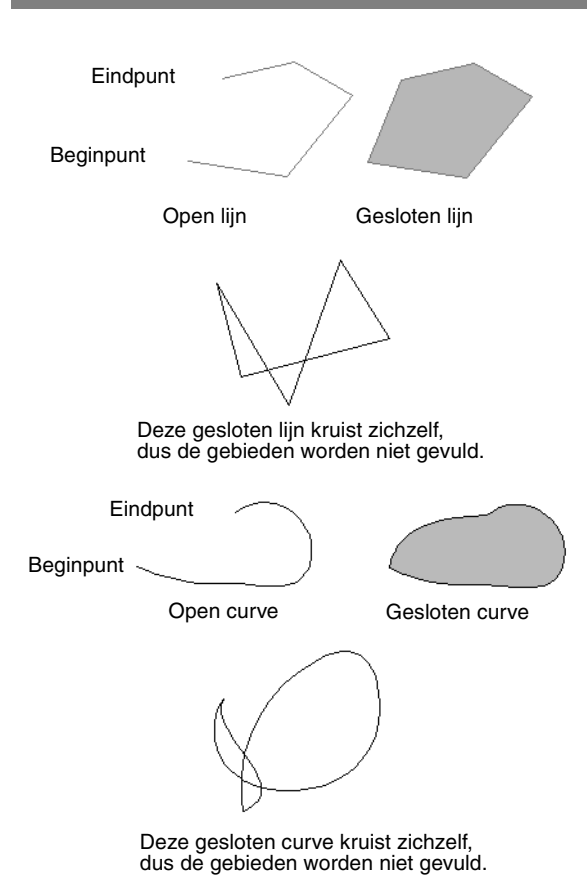

### **Rechte lijnen en curven tekenen**

- **1.** Klik op **6.** in de toolbox.
	- $\rightarrow$  Er verschijnen acht knoppen:

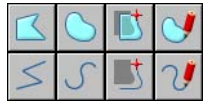

- : Klik op punten om een gesloten lijn te tekenen die bestaat uit rechte lijnen. (Sneltoets: (Z))
- : Klik op punten om een open lijn te tekenen die bestaat uit rechte lijnen. (Sneltoets: (Z))
- : Klik op punten om een gesloten curve te tekenen. (Sneltoets:  $\left(\overline{\mathbf{X}}\right)$  )
- : Klik op punten om een open curve te tekenen. (Sneltoets:  $({\bf X})$  )
- : Wanneer een sjabloonafbeelding wordt weergegeven, klikt u langs de omtreklijnen van de afbeelding om gesloten lijnen te tekenen die de afbeelding overtrekken. (Sneltoets: ) **C**
- : Wanneer een sjabloonafbeelding wordt weergegeven, klikt u langs de omtreklijnen van de afbeelding om open lijnen te tekenen die de afbeelding overtrekken. (Sneltoets: ) **C**
	- : Sleep de aanwijzer om een gesloten lijn uit de vrije hand te tekenen.
	- : Sleep de aanwijzer om een open lijn uit de vrije hand te tekenen.
- **2.** Klik op de knop voor de vorm die u wilt tekenen.
	- $\rightarrow$  De naai-eigenschappenbalk wordt weergegeven.
- **3.** Klik in de ontwerppagina of sleep de aanwijzer om de lijn te tekenen.

### ■ **Rechte lijnen/curven**

Hoewel hieronder de procedure voor de functie voor rechte lijnen wordt beschreven, gebruikt u de functies voor curven en halfautomatisch tekenen op dezelfde manier.

**1.** Klik in de ontwerppagina om het beginpunt op te geven.

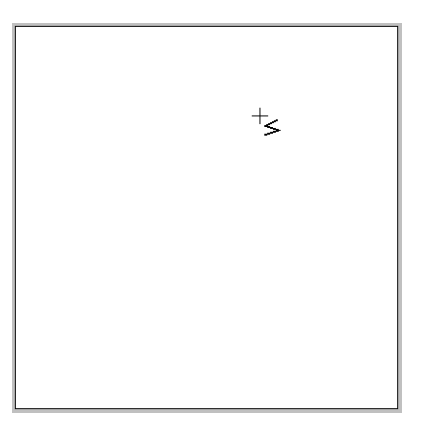

**2.** Klik in de ontwerppagina om het volgende punt op te geven.

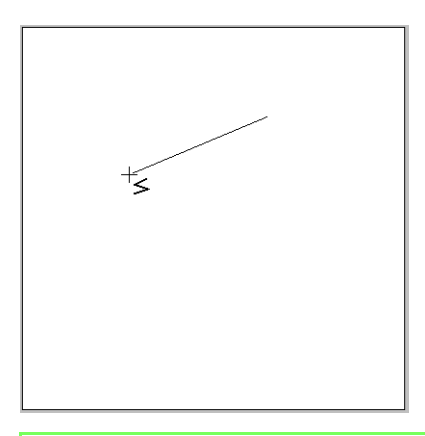

### b **Memo:**

*Als u het laatste punt dat u hebt opgegeven wilt verwijderen, klikt u met de rechtermuisknop of drukt u op de toets*  **BackSpace** *.*

**3.** Ga door met klikken om elk punt op te geven en dubbelklik voor het laatste punt of druk op de toets (Enter).

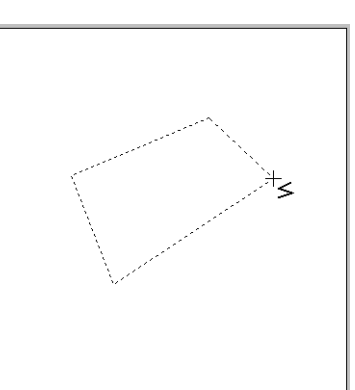

### b **Memo:**

- *U kunt naar believen wisselen van lijntype door te klikken op een andere knop of door de sneltoets in te drukken.*
- *Als u een horizontale of verticale rechte lijn wilt tekenen, houdt u de toets*  **Shift***ingedrukt terwijl u de aanwijzer verplaatst.*
- *Als u wilt tekenen met de functie Halfautomatisch lijnen tekenen, hebt u een sjabloon nodig. Als er geen afbeelding is, werkt deze functie als de functie voor rechte lijnen.*

*Remigrant "Beeldgegevens importeren" op [pagina 120](#page-121-0).*

*• Zelfs nadat u het patroon hebt getekend, kunt u rechte lijnen omvormen naar curven en vice versa.*

*Rechte lijnen omvormen naar [curven en curven naar rechte](#page-59-0)  [lijnen" op pagina 58.](#page-59-0)*

### ■ **Lijnen uit de vrije hand**

- **1.** Sleep de aanwijzer om de lijn te tekenen.
- **2.** Laat de muisknop los om het tekenen te beëindigen.

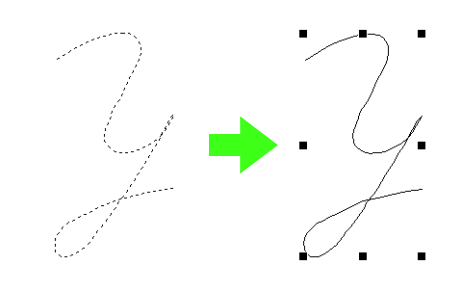

### <span id="page-75-0"></span>**Eigenschappen van lijnuiteinden wijzigen**

U kunt de eigenschap wijzigen van de uiteinden van lijnen die met de functie Omtrek zijn getekend.

**1.** Selecteer een object dat met de functie Omtrek is getekend.

*R* ["Patronen selecteren" op pagina 52](#page-53-0).

→ De selector **Trace-vorm** wordt weergegeven in de naaieigenschappenbalk.

Trace openen v Trace sluiten race opener

- **2.** Selecteer in de selector de gewenste eigenschap van de lijnuiteinden.
	- $\rightarrow$  De lijn wordt gewijzigd in de geselecteerde eigenschap van de lijnuiteinden.

### **Voorkomen dat stiksels elkaar overlappen (overlapping van twee kleurgebieden)**

Door overlapping van twee kleurgebieden in te stellen zorgt u dat de overlappende gebieden niet tweemaal worden genaaid. U kunt overlapping van twee kleurgebieden alleen instellen wanneer een gebied een ander gebied geheel omsluit.

**1.** Selecteer een patronenpaar, bijvoorbeeld een cirkel omgeven door een ovaal.

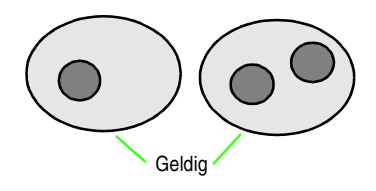

### b **Memo:**

*Wil het paar bruikbaar zijn, dan moet een van de patronen geheel worden omsloten door het andere en geen tekst, handmatige borduurinstellingspatronen of steekgegevens bevatten.*

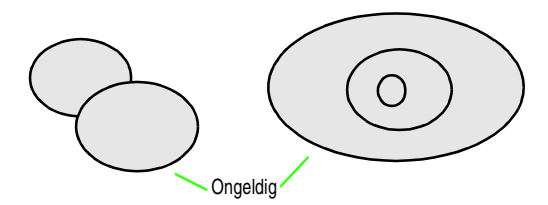

- **2.** Klik op **Naaien** en vervolgens op **Overlapping van 2 kleurgebieden instellen**.
	- $\rightarrow$  Als het geselecteerde patronenpaar kan worden ingesteld voor overlapping van twee kleurgebieden verschijnt het volgende bericht.

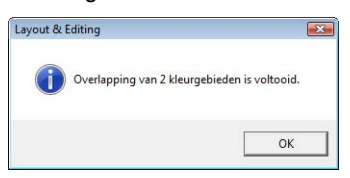

 $\rightarrow$  Als het geselecteerde patronenpaar niet kan worden ingesteld voor overlapping van twee kleurgebieden verschijnt een foutbericht.

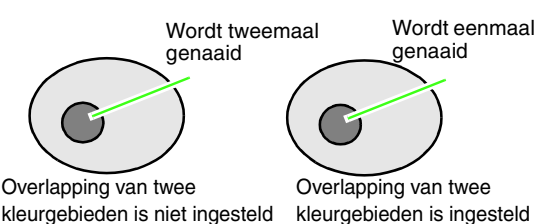

kleurgebieden is niet ingesteld

**3.** Klik op **OK** om het bericht te sluiten.

### b **Memo:**

- *Wanneer een patronenpaar is ingesteld op overlapping van twee kleurgebieden, vormen beide patronen een groep en zullen deze samen bewegen wanneer u een van de patronen probeert te verplaatsen.*
- *Wanneer u overlapping van kleurgebieden wilt instellen voor drie of meer objecten, stel dit dan eerst in voor twee objecten. Vervolgens selecteert u de eerste twee gegroepeerde objecten en het volgende object en herhaalt u de instelling.*
- *De omtrek van patronen gemaakt met de functie Omtrek, Waaiervorm en Boog en draad kunt u bewerken met de functie Punt bewerken.*

#### **A** Opmerking:

*Als u beter wilt bekijken wat overlapping van twee kleurgebieden inhoudt, kunt u een voorbeeld weergeven van de patronen vóór en na deze instelling.*

> c *["Voorbeeld van borduurpatroon](#page-66-0)  [weergeven" op pagina 65](#page-66-0).*

### ■ **Overlapping van twee kleurgebieden annuleren**

- **1.** Selecteer een patroon dat is ingesteld op overlapping van twee kleurgebieden.
- **2.** Klik op **Naaien** en vervolgens op **Overlapping van 2 kleurgebieden annuleren**.

U kunt de patronen nu onafhankelijk van elkaar verplaatsen.

### **Vormen van overlappende patronen wijzigen**

Borduurpatronen die zijn gemaakt met de functie voor rechthoeken, cirkels of bogen, vormen of omtrekken kunt u selecteren om overlappende gebieden te verwijderen of om deze samen te voegen.

#### ■ **Overlappende gebieden verwijderen**

U kunt patronen die worden overlapt zo instellen dat het overlappende gebied wordt verwijderd.

Wanneer u dit toepast op meerdere patronen, wordt het gebied verwijderd dat wordt overlapt door andere patronen.

- **1.** Selecteer twee of meer patronen die worden overlapt.
- **2.** Klik op **Naaien** en vervolgens op **Overlap verwijderen**.
	- $\rightarrow$  Het gebied dat wordt overlapt door andere patronen wordt verwijderd.
	- $\rightarrow$  Als dit niet kan worden toegepast op de geselecteerde patronen, wordt een foutbericht weergegeven.
	- Gedeeltelijke overlapping

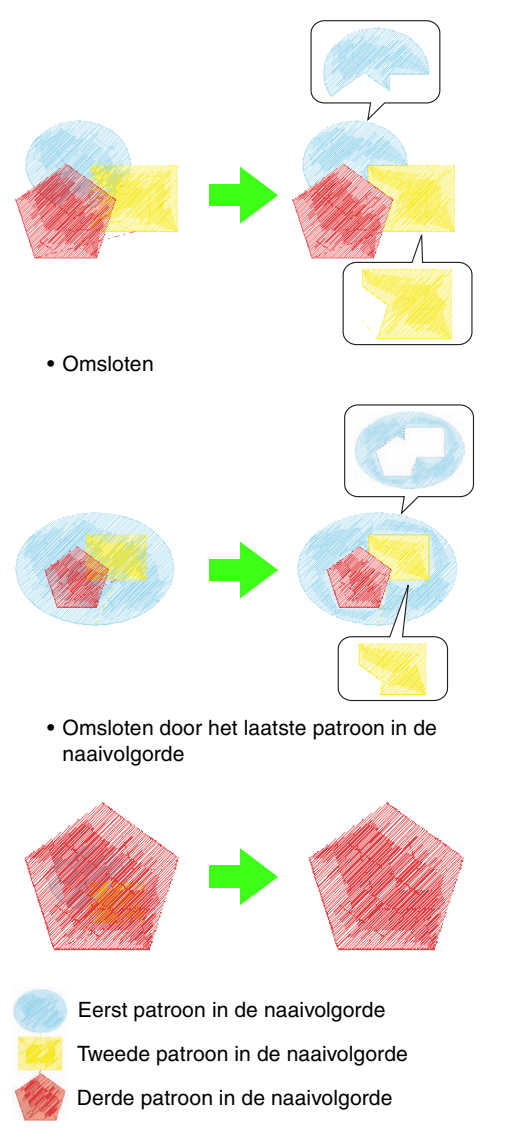

#### ■ **Samenvoegen**

U kunt overlappende patronen samenvoegen. Wanneer u dit toepast op meerdere patronen, worden de kleur en het naaitype van het laatst getekende (bovenste) patroon toegepast op het samengevoegde patroon.

- **1.** Selecteer twee of meer patronen die worden overlapt.
- **2.** Klik op**Naaien** en vervolgens op **Samenvoegen**.
	- $\rightarrow$  Alle geselecteerde patronen worden samengevoegd.
	- $\rightarrow$  Als dit niet kan worden toegepast op de geselecteerde patronen, wordt een foutbericht weergegeven.
	- Gedeeltelijke overlapping

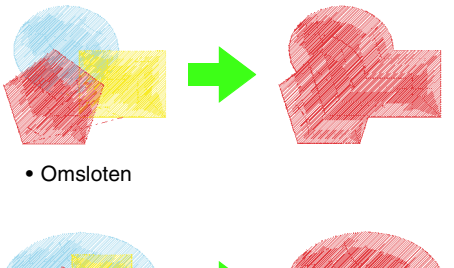

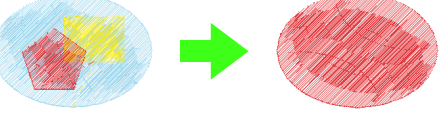

• Omsloten door het laatste patroon in de naaivolgorde

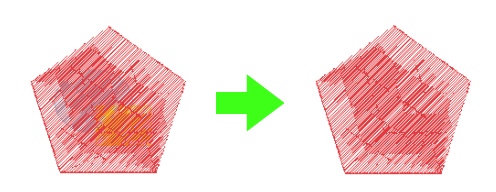

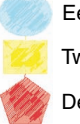

Eerst patroon in de naaivolgorde Tweede patroon in de naaivolgorde Derde patroon in de naaivolgorde

## <span id="page-78-0"></span>**Handmatig professionele borduurpatronen maken (handmatige borduurinstellingen)**

Wanneer stopsteken of satijnsteken zijn opgegeven voor gebied naaien, is de hoek van het stiksel boven het gebied ofwel geheel in dezelfde richting of in een richting die afhangt van de vorm. Als u echter de functie Handmatige borduurinstellingen gebruikt, kunt u de naaihoek naar wens aanpassen om patronen te maken die er meer uitzien als handgeborduurd.

Als u bijvoorbeeld stopsteken of satijnsteken hebt opgegeven voor een gebied met de volgende vorm, ziet het stiksel er als volgt uit.

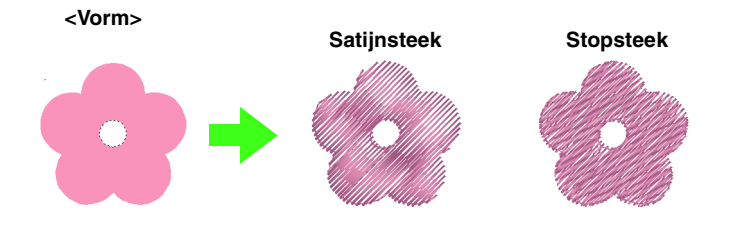

Als u een handmatig borduurinstellingspatroon maakt met de bovenstaande afbeelding als basis, ziet het stiksel er als volgt uit.

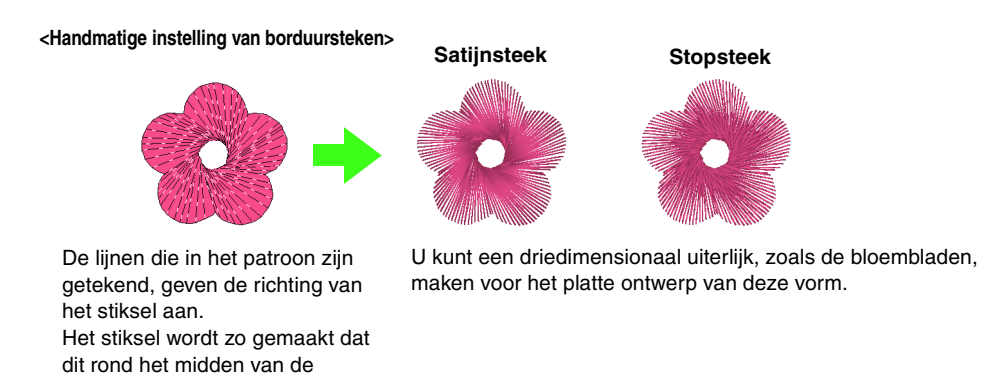

Bovendien kunt u instellingen voor een gevederde rand opgeven voor patronen met handmatige borduurinstellingen. U kunt een gevederde omtrek toepassen op het patroon door de steekdichtheid te verkleinen of de lengte van het stiksel op te geven.

c *Zie "Gevederde rand" in ["Handmatige borduurinstelling" op pagina 108](#page-109-0).*

radiaalsteken draait.

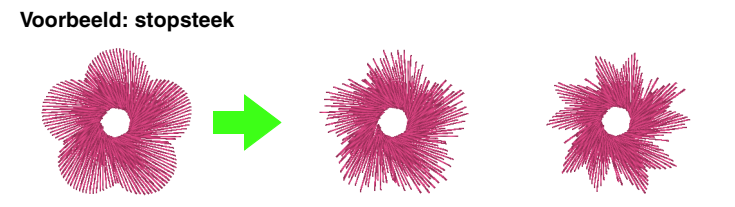

U kunt verschillende variaties toepassen op de bloembladen.

In het volgende voorbeeld worden de Handmatige borduurinstellingen gebruikt om een baard te tekenen over een afbeelding van een rendier (**Rudolph.bmp**), die als sjabloon wordt gebruikt. Het sjabloon en het voltooide patroon bevinden zich in de volgende map:

**Documenten** (**Mijn documenten**)\**PE-DESIGN 8**\ **Sample**\**Layout & Editing**\**Manual Punch**

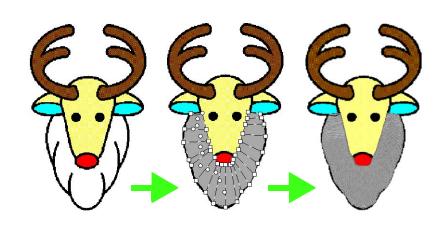

- **1.** Importeer het bestand **Rudolph.bmp**.
	- *n**e "Beeldgegevens importeren" op [pagina 120.](#page-121-0)*

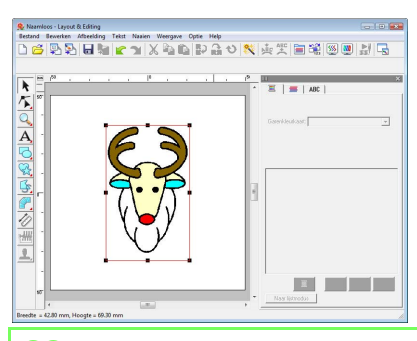

### b **Memo:**

*Als u de borduurinstelling halfautomatisch blok gebruikt om te tekenen, moet u een afbeelding importeren die als sjabloon dient.*

- **2.** Klik op in de toolbox.
	- $\rightarrow$  Er verschijnen vijf knoppen:

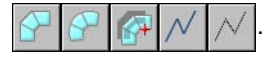

- : Hiermee kunt u een recht blokpatroon maken (gebied naaien). (Sneltoets:  $(Z)$ )
- 
- Hiermee kunt u een afgerond blokpatroon maken (gebied naaien).  $(S$ neltoets:  $(X)$ )
- : Hiermee kunt u een halfautomatisch recht blokpatroon maken. Met halfautomatisch overtrekken kunt u punten opgeven langs de lijnen van een sjabloon. (Sneltoets: **C**) ) : Hiermee kunt u een rijgpatroon maken (lijn naaien). (Sneltoets:  $(\mathsf{V})$  ) Hiermee kunt u een doorvoerpatroon
	- maken (overspringende steken). (Sneltoets: **B**)
- **n** <sup>"</sup>Overspringende steken en afknippen *[van overspringende steken" op](#page-239-0)  [pagina 238 in de Gebruiksaanwijzing](#page-239-0)  [\(PDF-versie\).](#page-239-0)*

Terwijl u een handmatig borduurinstellingspatroon maakt, kunt u schakelen tussen de verschillende instellingen. Dit kunt u zeer eenvoudig met de sneltoetsen doen.

- **3.** Klik op  $\sqrt{\ }$  om een rijgpatroon te tekenen.
	- $\rightarrow$  De naai-eigenschappenbalk wordt weergegeven.

⊣

**I** www Zigzagsteek

**4.** Selecteer **Stopsteek** als het bloknaaitype en **ZILVER** als de borduurkleur.

## b **Memo:**

*• U kunt de kleur en het naaitype ook wijzigen nadat u het patroon hebt gemaakt.*

> *n***<sub>o</sub>** ["Kleur" op pagina 95](#page-96-0) en *["Naaitype" op pagina 96](#page-97-0).*

- *U kunt ook de instellingen in het dialoogvenster Naai-eigenschappen instellen gebruiken.*
	- c *["Naai-eigenschappen opgeven"](#page-97-1)  [op pagina 96](#page-97-1).*

*Als u deze instellingen niet wijzigt in dit stadium, worden de huidige instellingen toegepast. U kunt de naai-eigenschappen echter op elk moment wijzigen.*

**5.** Klik in de ontwerppagina om punt 1 (beginpunt) tot en met punt 12 op te geven.

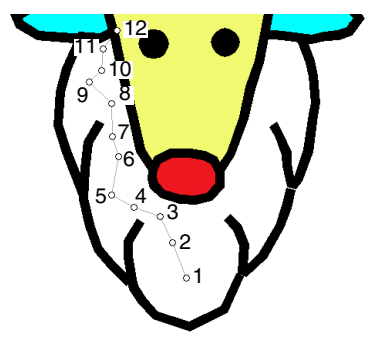

### b **Memo:**

*Als u het laatste punt dat u hebt opgegeven wilt verwijderen, klikt u met de rechtermuisknop of drukt u op de toets .* **BackSpace**

**6.** Nadat u op punt 12 hebt geklikt (het laatste

punt van het rijgpatroon), klikt u op  $\Box$  en klikt u vervolgens in de ontwerppagina om punt 13 tot en met 15 op te geven.

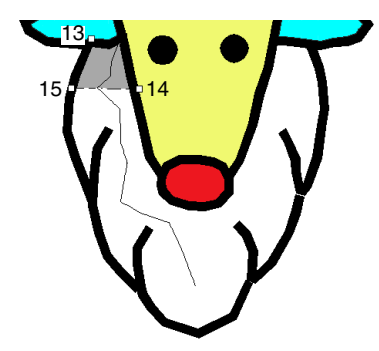

- $\rightarrow$  Het gedeelte dat door de lijn wordt omsloten, wordt aangeduid als een blok.
- **7.** Klik in de ontwerppagina om punt 16 tot en met 23 op te geven.

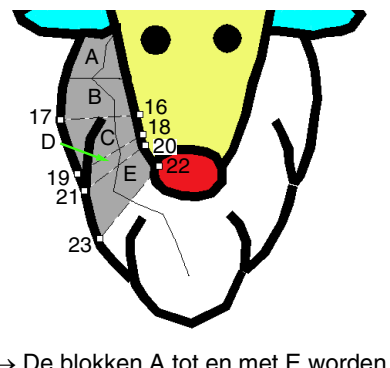

 $\rightarrow$  De blokken A tot en met E worden in volgorde gemaakt.

**8.** Klik in de ontwerppagina om punt 24 tot en met 48 op te geven.

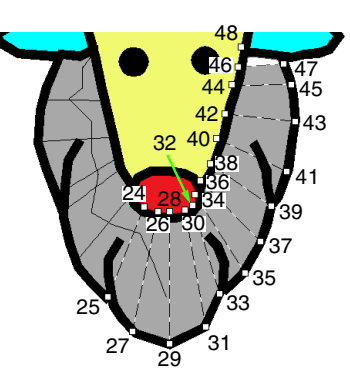

**9.** Klik op punt 49 (het laatste punt van het patroon) en druk vervolgens op de toets **Enter**) of dubbelklik op het punt om het patroon te voltooien.

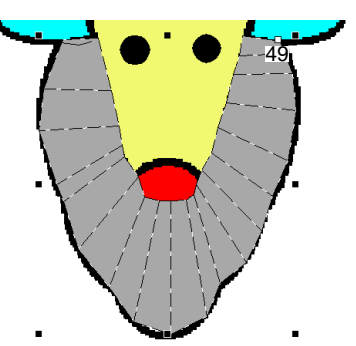

### b **Memo:**

- *Als u de vorm met de functie Handmatige borduurinstelling niet kunt tekenen zoals gewenst, kunt u punten bewerken om de vorm aan te passen.*
	- *R* "Borduurpatronen een andere *[vorm geven" op pagina 56.](#page-57-0)*
- *Lijnen worden niet genaaid langs omtreklijnen van patronen die zijn getekend*

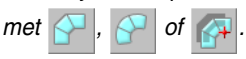

# **Tekst toevoegen**

### <span id="page-81-0"></span>**Tekst/kleine tekst invoeren**

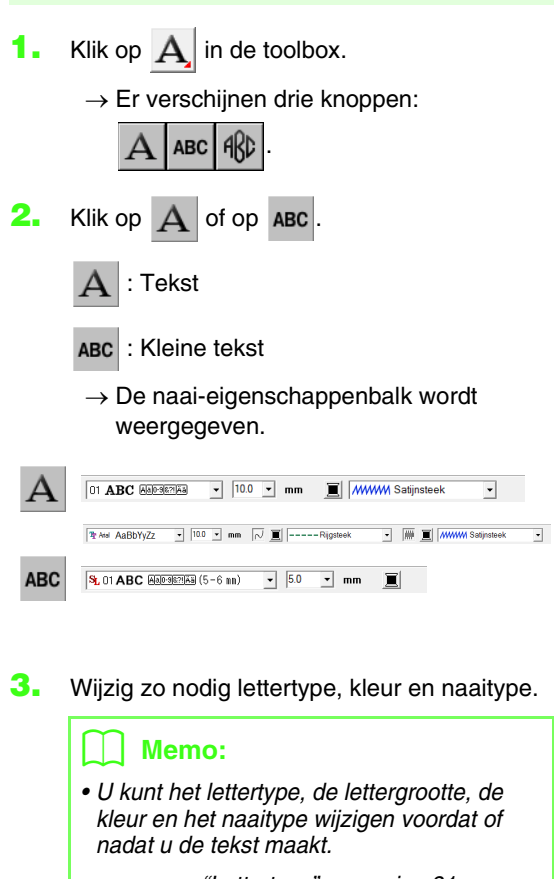

- *n***<sub>o</sub>** ["Lettertype" op pagina 81,](#page-82-0) *["Tekstgrootte" op pagina 83](#page-84-0), ["Kleur" op pagina 95](#page-96-0) en ["Naaitype" op pagina 96](#page-97-0).*
- *Ook met de instellingen in het dialoogvenster Teksteigenschappen instellen kunt u andere instellingen opgeven voor de tekst.*

**Teksteigenschappen opgeven**" *[op pagina 83.](#page-84-1)*

*• Ook met de instellingen in het dialoogvenster Naai-eigenschappen instellen kunt u andere instellingen opgeven voor de tekst.*

> c *["Naai-eigenschappen opgeven"](#page-97-1)  [op pagina 96.](#page-97-1)*

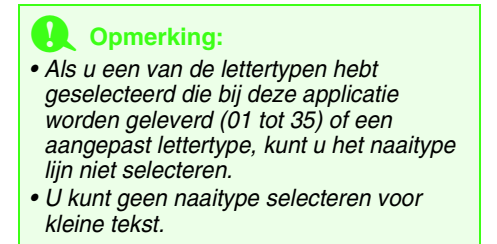

- **4.** Klik op de ontwerppagina.
	- → Het dialoogvenster **Tekst bewerken letters** verschijnt met een tabel van alle beschikbare letters van het geselecteerde lettertype.

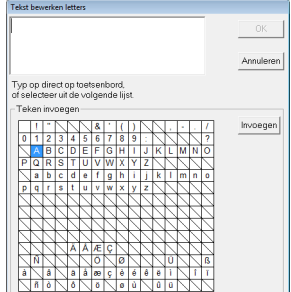

**5.** Typ de tekst.

### b **Memo:**

- Druk op de toets (Enter) om naar een *nieuwe tekstregel te gaan.*
- *U kunt letters ook invoeren door deze te selecteren in de letterset en vervolgens te klikken op Invoegen of gewoon door te dubbelklikken op de letter. Dit is handig als u bijvoorbeeld letters met accenten wilt invoeren die niet beschikbaar zijn op uw toetsenbord.*
- **6.** Klik op **OK**.
	- $\rightarrow$  De tekst wordt weergegeven op de ontwerppagina.

#### b **Memo:**

- *Om de ingevoerde tekst te bewerken selecteert u de tekst en vervolgens de menuopdracht Tekst – Tekst bewerken. Bewerk de tekst in het dialoogvenster Tekst bewerken letters dat verschijnt.*
	- *R* "Ingevoerde tekst bewerken" op *[pagina 83.](#page-84-2)*
- *De functie Kleine tekst gebruikt u om tekstpatronen te maken waarbij u de overspringende steken tussen de letters niet hoeft af te knippen.*

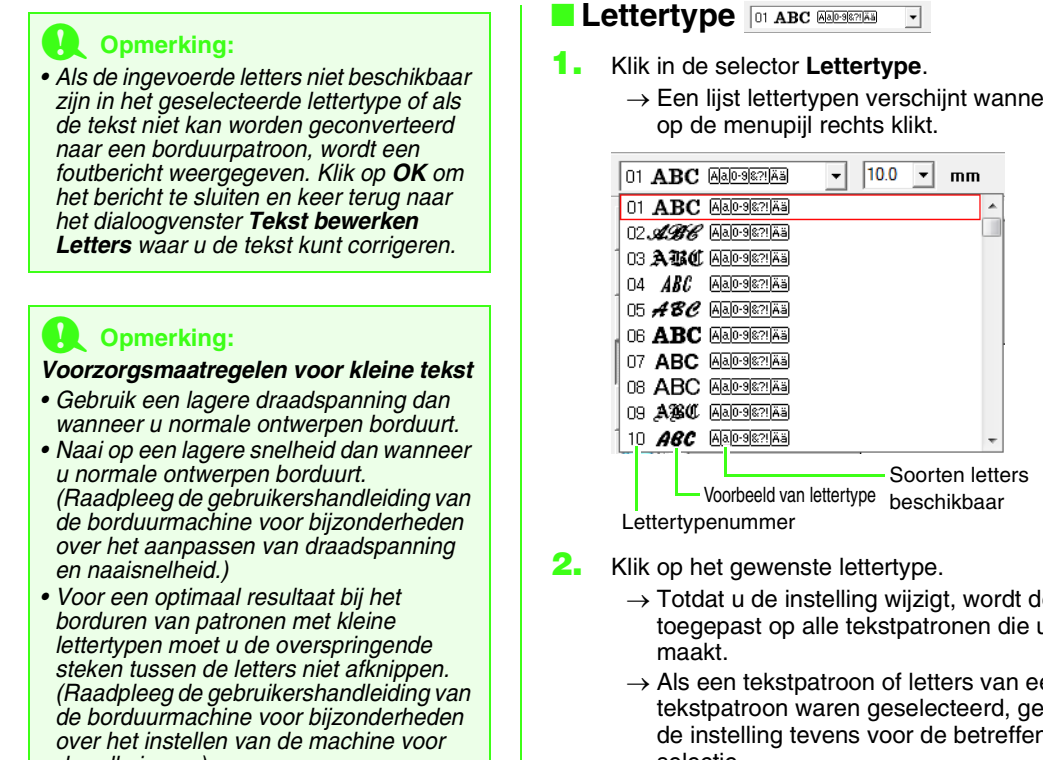

De beschikbare lettertypen en de soorten letters die beschikbaar zijn in elk lettertype staan hieronder vermeld.

• Ingebouwde lettertypen

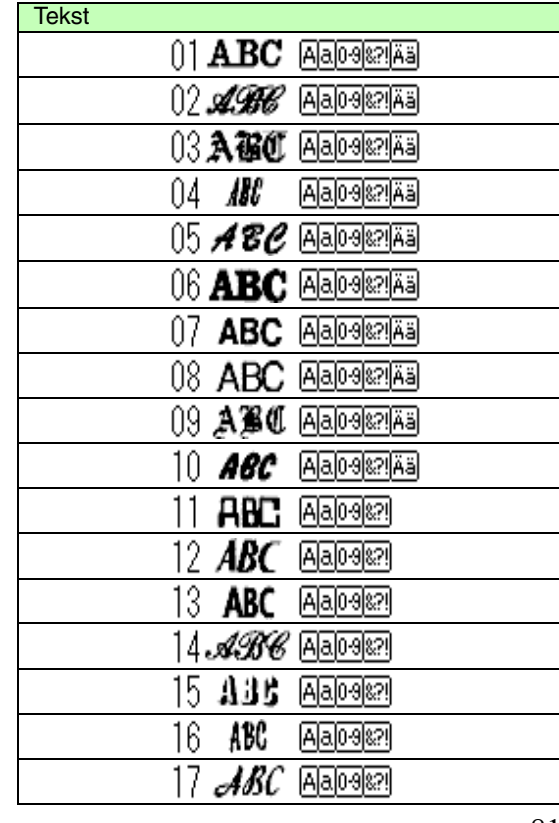

*draadknippen.)*

### **Teksteigenschappen selecteren**

U kunt teksteigenschappen opgeven met de selectors **Lettertype** en **Tekstgrootte**.

### b **Memo:**

#### *De selectors Lettertype en Tekstgrootte*

*worden weergegeven wanneer u* 

*selecteert in de toolbox. De selectors verschijnen ook wanneer u tekst of een letter selecteert in de ontwerppagina.*

### **A** Opmerking:

#### *Tekst borduren*

- *• Een ander lettertype dan kleine tekst dat wordt ingesteld op een kleine lettergrootte wordt mogelijk niet juist geborduurd. We raden u aan de lettergrootte in te stellen op 10 mm of meer.*
- *Afhankelijk van het ontwerp wordt tekst met een TrueType-lettertype mogelijk niet juist geconverteerd naar een borduurpatroon. Selecteer een TrueType-lettertype waarbij de letters een gelijke lijndikte hebben, zoals bij Arial.*

<span id="page-82-0"></span>

 $\rightarrow$  Een lijst lettertypen verschijnt wanneer u

- $\rightarrow$  Totdat u de instelling wijzigt, wordt deze toegepast op alle tekstpatronen die u
- $\rightarrow$  Als een tekstpatroon of letters van een tekstpatroon waren geselecteerd, geldt de instelling tevens voor de betreffende selectie.

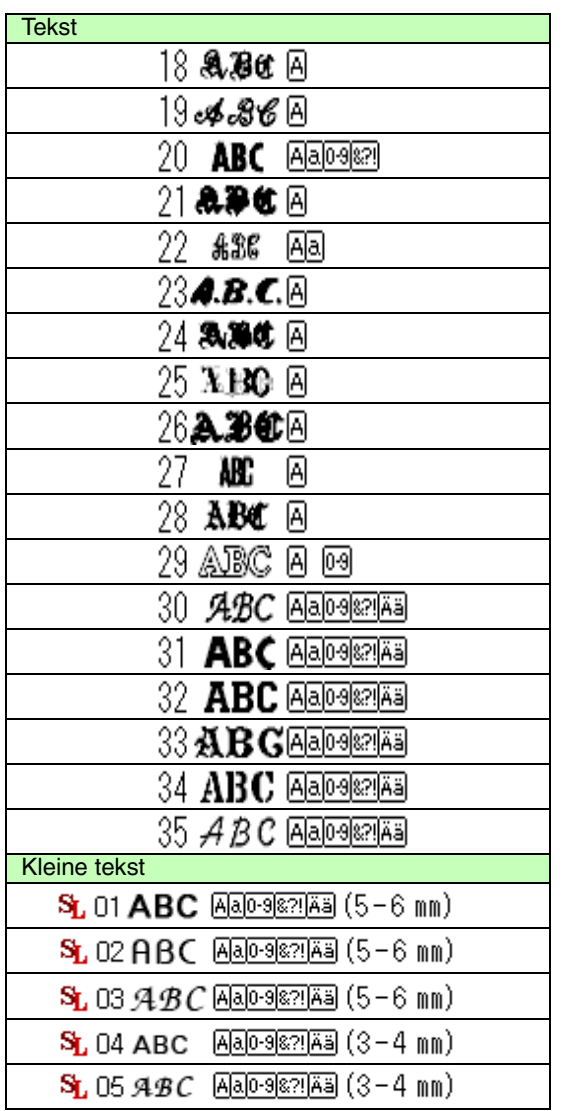

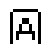

Hoofdletters van het alfabet

Kleine letters van het alfabet

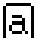

lä ä

- 
- **Cijfers**

Leestekens, haakjes en andere symbolen

Hoofdletters en kleine letters met accenten

Grootte voor kleine tekst (alleen  $(5 - 6$  mm) weergegeven voor kleine tekst)

### b **Memo:**

*U kunt alleen ingebouwde lettertypen gebruiken met kleine tekst.*

• Aangepaste lettertypen

PEF-bestanden die met Font Creator zijn gemaakt en die zijn opgeslagen in de map **MyFont** waar PE-DESIGN is geïnstalleerd, worden

- weergegeven als door de gebruiker Ψг. gedefinieerde lettertypen, onder de lettertypen die in de bovenstaande tabel worden vermeld. Bij aangepaste lettertypen wordt het pictogram UD weergegeven.
- *R* "Speciale lettertypen maken (Font *[Creator\)" op pagina 225 in de](#page-226-0)  [Gebruiksaanwijzing \(PDF-versie\)](#page-226-0).*
- TrueType-lettertypen

De namen en voorbeelden van geïnstalleerde TrueType-lettertypen worden weergegeven onder de aangepaste lettertypen.

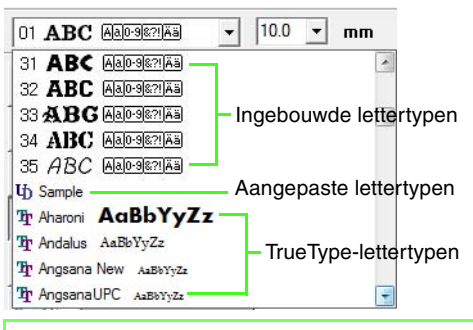

### Memo:

*U kunt de instellingen van TrueTypelettertypen wijzingen in het dialoogvenster Eigenschappen TrueType-lettertype instellen. Dit dialoogvenster verschijnt wanneer u klikt op de menuopdracht Tekst – Eigenschappen TrueType-lettertype instellen.*

> c *["TrueType-teksteigenschappen](#page-90-0)  [opgeven" op pagina 89](#page-90-0).*

### **A** Opmerking:

*Tekst die u hebt gemaakt met bepaalde TrueType-lettertypen kunt u vanwege de vorm van de letter niet converteren tot een borduurpatroon. Deze letters kunt u niet goed borduren. Maak eerst een proeflapje voordat u aan het echte naaiwerk begint. Bovendien kan van sommige TrueTypelettertypen de tekst in het geheel niet worden geconverteerd.*

*n***<sub>8</sub>** "Tekst/kleine tekst invoeren" op *[pagina 80.](#page-81-0)*

### <span id="page-84-0"></span>■ **Tekstgrootte**

**1.** Klik in de selector **Tekstgrootte**.

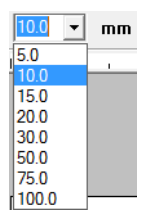

**2.** Typ de gewenste hoogte en druk op de toets

**Enter**) of klik op de gewenste waarde.

- $\rightarrow$  Totdat u de instelling wijzigt, wordt deze toegepast op alle tekstpatronen die u maakt.
- $\rightarrow$  Als een tekstpatroon of letters van een tekstpatroon waren geselecteerd, geldt de instelling tevens voor de betreffende selectie.

### <span id="page-84-2"></span>**Ingevoerde tekst bewerken**

Ingevoerde tekst kunt u gemakkelijk bewerken.

**1.** Selecteer de tekst of kleine tekst.

#### a **Opmerking:**

*U kunt niet meer dan één tekstpatroon tegelijk bewerken. Als u meer dan één tekstpatroon hebt geselecteerd, is deze menuopdracht niet beschikbaar.*

- **2.** Klik op **Tekst** en vervolgens op **Tekst bewerken**.
- **3.** De geselecteerde tekst licht op in het tekstveld.

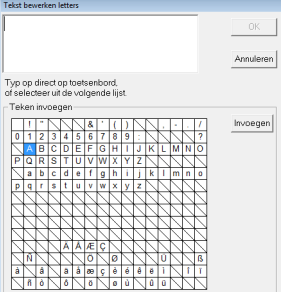

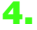

**4.** Bewerk de tekst zoals u wenst.

- **5.** Klik op **OK**.
	- $\rightarrow$  De bewerkte tekst wordt weergegeven op de ontwerppagina.
	- *n***<sub>8</sub>** "Tekst/kleine tekst invoeren" op *[pagina 80](#page-81-0).*

### <span id="page-84-1"></span>**Teksteigenschappen opgeven**

U kunt diverse teksteigenschappen opgeven voor tekst in het dialoogvenster **Teksteigenschappen instellen**.

Telkens wanneer u de instellingen wijzigt, worden deze toegepast op het tekstpatroon.

- **1.** Selecteer de tekst of kleine tekst.
- **2.** Klik op **Tekst** en vervolgens op **Teksteigenschappen instellen**.
	- **R&** "Garenkleuren, naai-eigenschappen en *[teksteigenschappen" op pagina 47](#page-48-0).*
- **3.** Zo nodig kunt u de teksteigenschappen wijzigen.

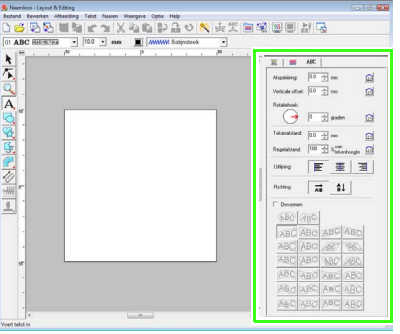

### b **Memo:**

*Om de standaardinstelling van een parameter* 

*te herstellen klikt u op* **Fight** *ernaast.* 

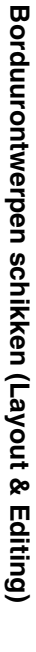

*n "Tekst/kleine tekst invoeren" op [pagina 80](#page-81-0).*

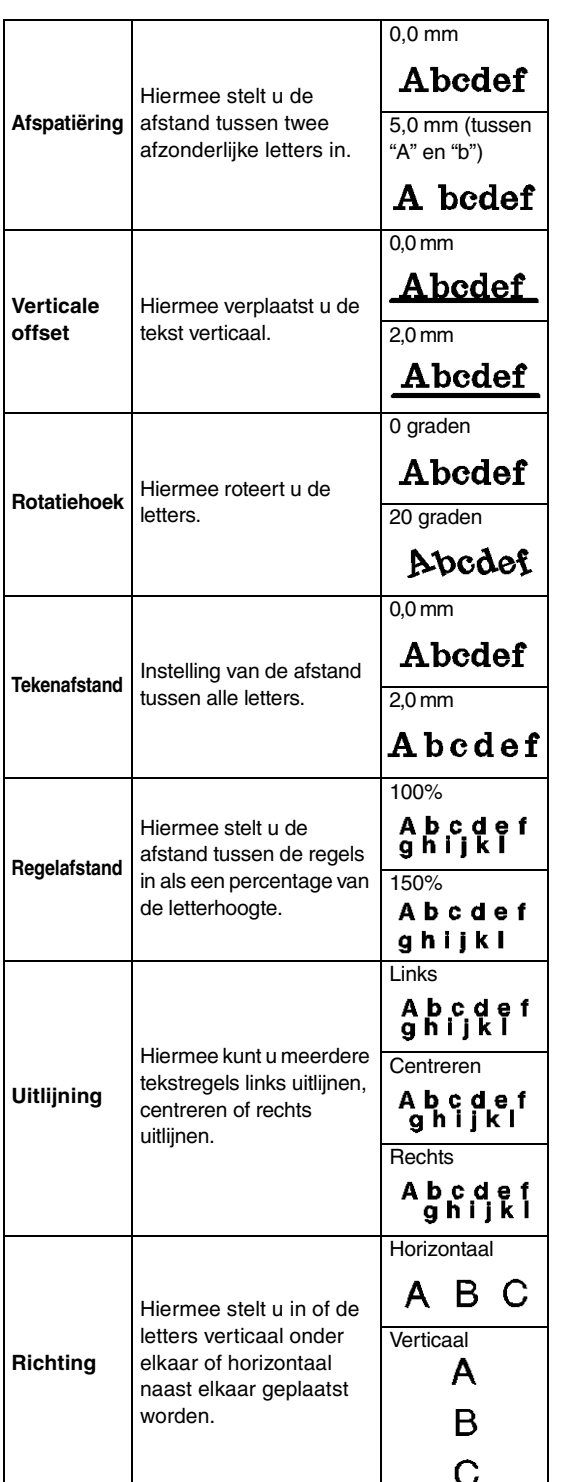

### b **Memo:**

- *Verticale tekst wordt verticaal weergegeven op de ontwerppagina.*
- *Zowel met Afspatiëring als met Tekenafstand stelt u de afstand tussen letters in. Het verschil is dat Tekenafstand altijd betrekking heeft op het volledige tekstpatroon, terwijl Afspatiëring op afzonderlijke letters kan worden toegepast. Wanneer u Afspatiëring toepast op de hele tekst in het patroon is dit hetzelfde als Tekenafstand opgeven. Voor meer bijzonderheden over het selecteren van afzonderlijke letters in een tekstpatroon, zie ["Letters selecteren" op pagina 85.](#page-86-0)*

### ■ **Tekst omvormen**

U kunt een vooraf ingestelde omvormstijl toepassen op de tekst.

### Memo:

*Kleine tekst kan niet worden omgevormd.*

- **1.** Selecteer de tekst.
- **2.** Schakel het selectievakje **Omvormen** in en klik vervolgens op de knop voor de omvormstijl.

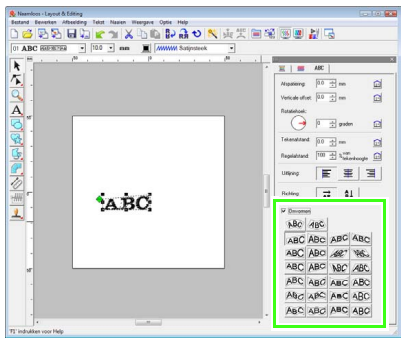

 $\rightarrow$  Afhankelijk van de geselecteerde vorm wordt een stippellijn en  $\leftrightarrow$  of  $\diamondsuit$ rond de tekst weergegeven.

ABCDE ABCDE

### **A** Opmerking:

*Een tekstpatroon dat is gemaakt van TrueType-lettertypen bevat gegevens voor het naaien van lijnen en gebieden. Als u deze opdracht selecteert, ontstaat er misschien ruimte tussen de lijn en het gebied van de tekst, al naargelang de vorm van het TrueType-lettertype.*

**3.** Sleep  $\leftrightarrow$  om de tekst te transformeren. ABCDE b **Memo:** *• kunt u alleen verticaal slepen.*

*• kunt u alleen horizontaal slepen.*

Als u de oorspronkelijke vorm van de omgevormde tekst wilt herstellen, schakelt u het selectievakje **Omvormen** uit.

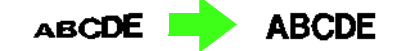

### b **Memo:**

- *U kunt tekst ordenen op een curve als* 
	- **ABC** of **ABC** is geselecteerd.
- *De instellingen die u opgeeft in het dialoogvenster Teksteigenschappen instellen worden toegepast op alle tekstpatronen die u maakt, totdat u de instellingen wijzigt.*

### <span id="page-86-0"></span>**Letters selecteren**

Voor elke letter die u selecteert kunt u het lettertype, de tekengrootte, de garenkleur, het naaitype en andere eigenschappen wijzigen.

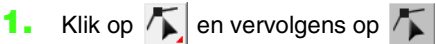

- **2.** Klik op de tekst of kleine tekst.
	- $\rightarrow$  De punten in de tekst zien er uit als lege vierkantjes.
- **3.** Als u één letter wilt selecteren, klikt u op de punt van de letter.

Als u meerdere letters wilt selecteren, houdt u de toets  $\left(\mathsf{Ctrl}\right)$  ingedrukt terwijl u op elk punt voor de andere letters klikt. U kunt ook de aanwijzer over de punten van letters slepen.

- $\rightarrow$  De punten voor de geselecteerde letters verschijnen als zwarte vierkantjes.
- $\rightarrow$  De handvatten verschijnen op de letter.

 $\rightarrow$  De naai-eigenschappenbalk wordt weergegeven.

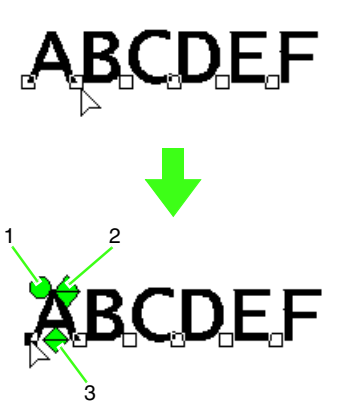

- **1 Rotatiehandvat**
- **2 Handvat voor formaat**
- **3 Handvat voor verticale verschuiving**

### b **Memo:**

*• U kunt meerdere punten selecteren en geselecteerde punten wijzigen op dezelfde manier als borduurpatroonpunten worden geselecteerd.*

> **FRA** "Punten selecteren" op *[pagina 56](#page-57-1).*

*• Met TrueType-lettertypen kunt u instellingen selecteren voor kleur en naaitype. Ook kunt u instellen of u de omtrek wilt naaien of niet.*

### <span id="page-86-1"></span>**Formaat en eigenschappen van letters gemakkelijk wijzigen**

Met slepen kunt u gemakkelijk het formaat en teksteigenschappen (tekenafstand, verticale verschuiving, rotatie) wijzigen voor tekst, kleine tekst en monogramletters.

### ■ **Formaat wijzigen**

- **1.** Breng de aanwijzer boven het handvat rechtsboven.
- **2.** Sleep het handvat.

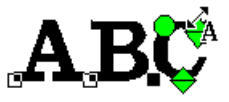

 $\rightarrow$  Het formaat van de letteromtrek die wordt aangegeven met een stippellijn verandert.

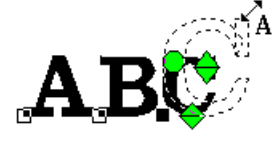

- **3.** Wanneer u de muisknop loslaat, verandert het letterformaat.
	- $\rightarrow$  Het nieuwe formaat wordt weergegeven op de naai-eigenschappenbalk.

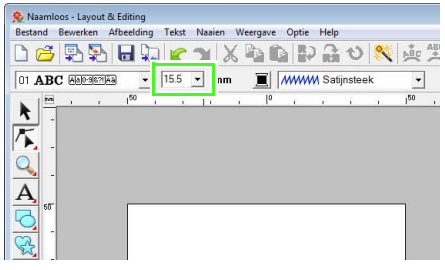

### Memo:

*U kunt het letterformaat van kleine tekst vergroten. Het stiksel wordt echter grof.*

### ■ **Tekenafstand wijzigen**

**1.** Plaats de aanwijzer op een ander stuk letter

dan de handvatten  $\Leftrightarrow \Leftrightarrow \bigcirc$  en sleep de letter horizontaal.

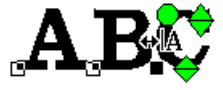

 $\rightarrow$  De letteromtrek die wordt aangegeven met een stippellijn, wordt verplaatst.

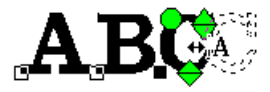

**2.** Wanneer u de muisknop loslaat, verandert de tekenafstand.

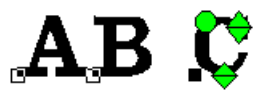

 $\rightarrow$  Wanneer het dialoogvenster **Teksteigenschappen instellen** geopend is, wordt de nieuwe afspatiëring weergegeven.

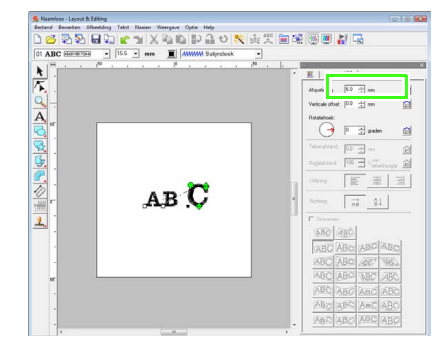

### ■ **Verticale verschuiving wijzigen**

**1.** Breng de aanwijzer boven het onderste

handvat  $\bigoplus$ .

**2.** Sleep het handvat verticaal.

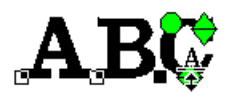

 $\rightarrow$  De letteromtrek die wordt aangegeven met een stippellijn, wordt verplaatst.

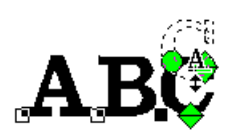

**3.** Wanneer u de muisknop loslaat, verandert de tekenverschuiving.

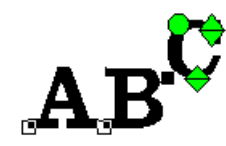

 $\rightarrow$  Wanneer het dialoogvenster **Teksteigenschappen instellen** geopend is, wordt de nieuwe verticale verschuiving weergegeven.

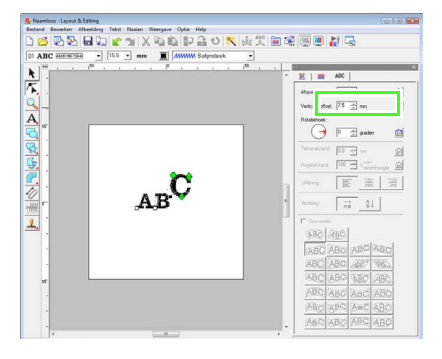

### ■ **Letters roteren**

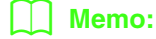

*Monogramletters kunt u niet roteren.*

**1.** Aanwijzer op het **h**andvat zetten.

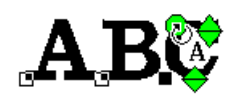

- **2.** Sleep het handvat.
	- $\rightarrow$  De letteromtrek die wordt aangegeven met een stippellijn roteert.

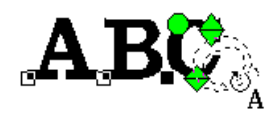

**3.** Wanneer u de muisknop loslaat, verandert de tekenhoek.

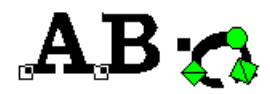

 $\rightarrow$  Wanneer het dialoogvenster **Teksteigenschappen instellen** geopend is, wordt de nieuwe rotatiehoek weergegeven.

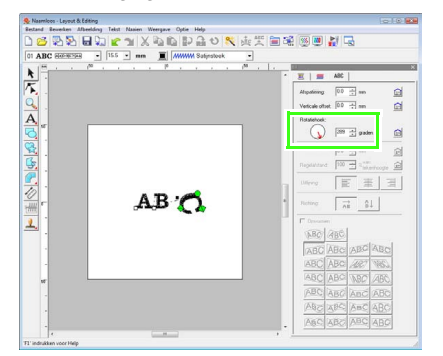

### b **Memo:**

- *De instellingen die u opgeeft in het dialoogvenster Teksteigenschappen instellen worden toegepast op alle geselecteerde letters.*
- *Als u de standaardinstellingen wilt herstellen, klikt u op .*
- *De instellingen die u opgeeft in het dialoogvenster Teksteigenschappen instellen worden toegepast op alle tekstpatronen die u maakt, totdat u de instellingen wijzigt.*

### <span id="page-88-0"></span>**Tekstschikking opgeven**

U kunt een regel tekst langs een trace laten lopen. *n***<sub>8</sub>** ["Vormen tekenen" op pagina 70.](#page-71-0)

**Werkbalkknop:** 

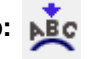

**1.** Selecteer de tekst of kleine tekst en de trace.

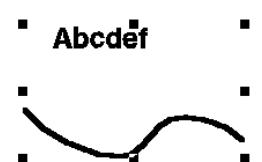

**2.** Klik op **NBC** of klik op **Tekst** en vervolgens

op **Instelling tekst op Trace zetten**.

**3.** In de selectors **Horizontale uitlijning**, **Verticale uitlijning** en **Afdrukstand tekst** selecteert u de gewenste instellingen.

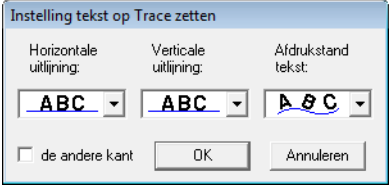

### Memo:

*Om de tekst aan de andere kant van de trace te plaatsen selecteert u het selectievakje de andere kant.*

**4.** Klik op **OK** om de instellingen toe te passen.

#### **A** Opmerking:

*Wanneer u de tekstschikking hebt opgegeven, wordt de tekstomvorming geannuleerd. U kunt slechts één tekstreeks schikken op één trace.*

### b **Memo:**

*Als u de plaats van tekst op de trace wilt wijzigen, selecteert u de tekst en sleept u deze vervolgens.*

*n***<sub>8</sub>** ["Memo" op pagina 37.](#page-38-0)

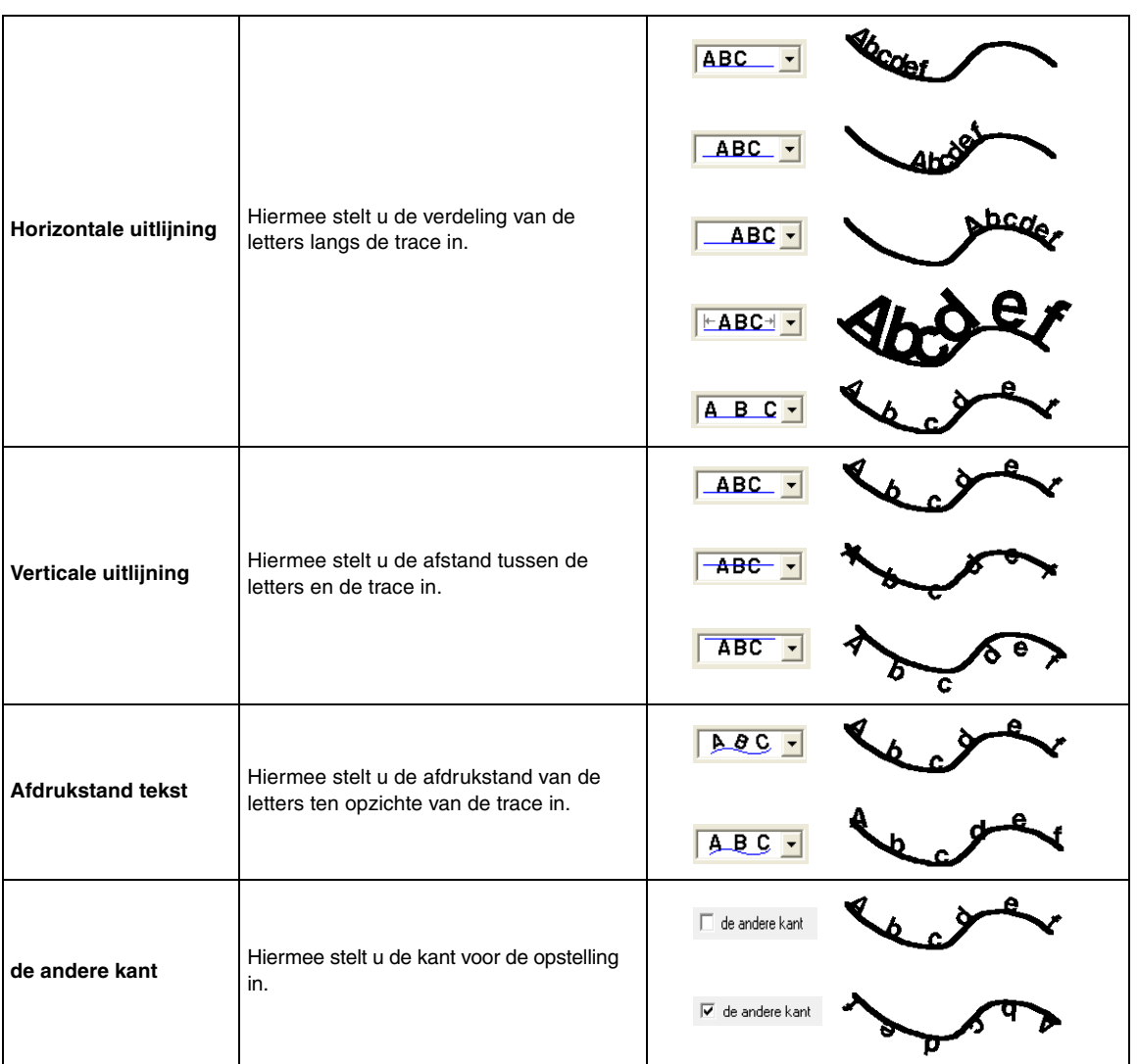

### ■ **Tekstschikking annuleren**

U kunt de tekstschikking langs de trace annuleren.

Werkbalkknop: **ABC** 

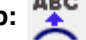

- **1.** Selecteer de tekst of kleine tekst die op een trace is gezet.
- **2.** Klik op  $\overline{ABC}$ , of klik op Tekst en vervolgens

op **Tekst losmaken van trace**.

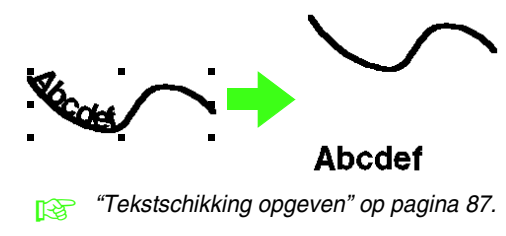

### <span id="page-90-0"></span>**TrueType-teksteigenschappen opgeven**

U kunt diverse lettereigenschappen, zoals opmaak opgeven voor TrueType-letters die zijn geconverteerd tot borduurpatroon.

- **1.** Selecteer de TrueType-tekst.
- **2.** Klik op **Tekst** en vervolgens op **Eigenschappen TrueType-lettertype instellen**.
	- $\rightarrow$  Er wordt een dialoogvenster weergegeven. Als u letters selecteert die zijn geconverteerd vanuit een TrueTypelettertype, worden de eigenschappen van de geselecteerde letters weergegeven.

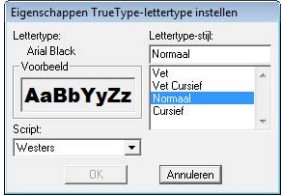

- **3.** Om de opmaak te wijzigen selecteert u de gewenste stijl in de lijst **Lettertype-stijl**.
- **4.** Om de letterset voor het lettertype te wijzigen klikt u in de selector **Script** op de gewenste letter.
- **5.** Klik op **OK** om de instellingen vast te leggen en het dialoogvenster te sluiten.
	- $\rightarrow$  Totdat u de instellingen wijzigt, worden deze toegepast op alle tekstpatronen die u maakt van een TrueType-lettertype.

#### **A** Opmerking:

- *De instellingen voor Lettertype-stijl en Script verschillen afhankelijk van het TrueType-lettertype dat u selecteert.*
- *Als u tekst selecteert die met meerdere TrueType-lettertypen is gemaakt, is deze opdracht niet beschikbaar. Wanneer u tekst selecteert die hetzelfde lettertype heeft maar verschillende stijlen of schriftsoorten (scripts), wordt dit dialoogvenster weergegeven met de eigenschappen voor de eerste letter van de tekst.*

*Als u in een van bovenstaande gevallen slechts één letter in de tekst selecteert, wordt een dialoogvenster weergegeven met alleen de eigenschappen voor de betreffende letter.*

**FREP** "Tekst/kleine tekst invoeren" op *[pagina 80](#page-81-0) en ["Teksteigenschappen](#page-84-1)  [opgeven" op pagina 83](#page-84-1).*

### **Tekst converteren tot omtrekpatroon**

U kunt tekst in een TrueType-lettertype converteren tot een omtrekpatroon.

- **1.** Selecteer tekst in een TrueType-lettertype.
- **2.** Klik op **Tekst** en vervolgens op **Converteren tot contourobject**.
	- $\rightarrow$  De geselecteerde tekst wordt geconverteerd tot omtreklijnen.

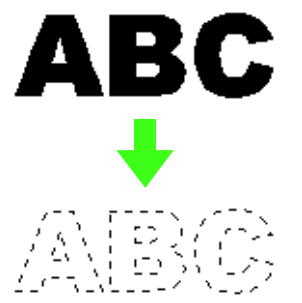

Er zijn geen naai-eigenschappen opgegeven voor de geconverteerde omtrek. Daarom wordt deze weergegeven als stippellijn. Geef de gewenste naai-eigenschappen op.

### b **Memo:**

*Voorkom dat het patroon zijn vorm verliest door de omtrekken te groeperen of overlapping van twee kleurgebieden in te stellen.*

**n** <sup>"Letteromtrekken maken (door tekst te</sup> *[converteren tot contourobject\)" op](#page-241-0)  [pagina 240 in de Gebruiksaanwijzing](#page-241-0)  [\(PDF-versie\)](#page-241-0).*

## <span id="page-91-0"></span>**Monogrammen opgeven**

Met de monogramfunctie kunt u monogrammen maken van één tot drie hoofdletters en een decoratief patroon eromheen schikken.

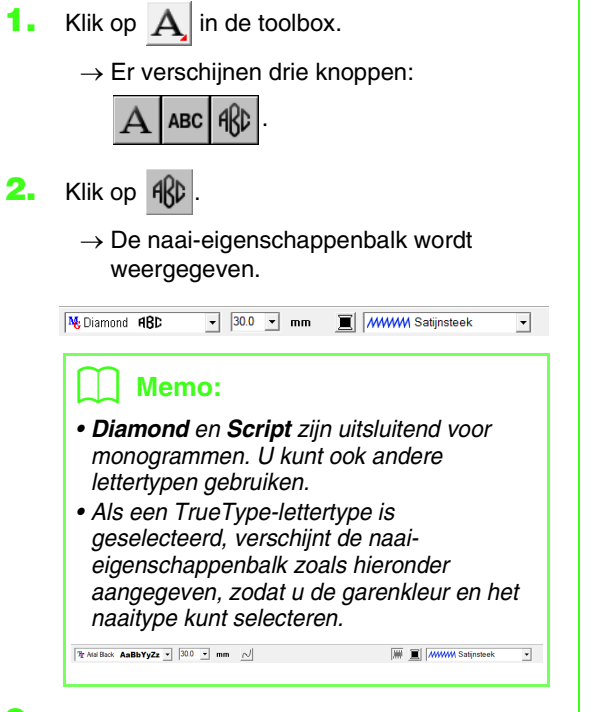

**3.** Wijzig zo nodig lettertype, kleur en naaitype.

### Memo:

- *U kunt het lettertype, de lettergrootte, de lettergrootte, de kleur en het naaitype wijzigen voordat of nadat u het monogram maakt.*
	- *n "Monogramlettertype" op [pagina 91,](#page-92-0) ["Monogramgrootte" op](#page-93-0)  [pagina 92,](#page-93-0) ["Kleur" op pagina 95](#page-96-0)  en ["Naaitype" op pagina 96](#page-97-0).*
- *Ook met de instellingen in het dialoogvenster Naai-eigenschappen instellen kunt u andere eigenschappen voor het monogram opgeven.*
	- c *["Naai-eigenschappen opgeven"](#page-97-1)  [op pagina 96.](#page-97-1)*
- **4.** Klik op de ontwerppagina.

**5.** Typ de monogramtekst (hoofdletters).

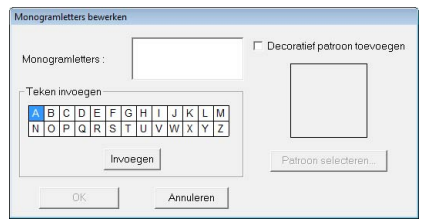

#### Memo:

- *U kunt letters ook invoeren door deze te selecteren in de letterset en vervolgens te klikken op Invoegen of gewoon door te dubbelklikken op de letter.*
- *Met de monogramfunctie kunt u maximaal drie hoofdletters opgeven.*

### **A.** Opmerking:

*U kunt niet meerdere lijnen invoegen. Als u op de toets drukt, sluit het*  **Enter***dialoogvenster en verschijnt het monogrampatroon in de ontwerppagina.*

- **6.** Als u een decoratief patroon rond of naast het monogram wilt invoegen, schakelt u het selectievakje **Decoratief patroon toevoegen** in en klikt u vervolgens op **Patroon selecteren**.
- **7.** Klik op een decoratief patroon om het te selecteren. Klik vervolgens op **Selecteren** (of dubbelklik op het patroon) om het dialoogvenster **Decoratief patroon** te sluiten en het patroon weer te geven in het voorbeeldkader van het dialoogvenster **Monogramletters bewerken**.

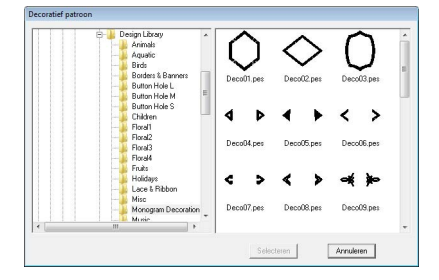

- **8.** Klik op **OK**.
	- $\rightarrow$  Het monogram verschijnt in de ontwerppagina met het geselecteerde decoratieve patroon.

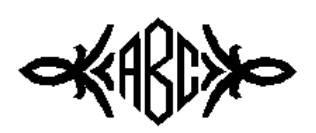

**9.** Klik op  $\left| \cdot \right|$  in de toolbox, selecteer het decoratieve patroon en pas het formaat en de positie aan.

#### b **Memo:**

*• Sleep het handvat om het geselecteerde patroon de gewenste grootte te geven.*

> **R&** "Formaat van patronen *[aanpassen" op pagina 53](#page-54-0).*

*• De vorm van de aanwijzer verandert in* 

*wanneer u het geselecteerde object kunt verplaatsen.*

**10.** Zo nodig wijzigt u de garenkleur en het naaitype in de naai-eigenschappenbalk voor het monogram.

### **Monogrammen bewerken**

U kunt eigenschappen opgeven met de selectors **Monogramlettertype** en **Monogramgrootte**.

### b **Memo:**

*De selectors Monogramlettertype en Monogramgrootte worden in de naaieigenschappenbalk weergegeven wanneer u* 

 *selecteert in de toolbox. De selectors* 

*verschijnen ook wanneer u een monogrampatroon selecteert in de ontwerppagina.*

### <span id="page-92-0"></span>■ **Monogramlettertype**

- **1.** Klik in de selector **Lettertype**.
	- $\rightarrow$  Een lijst met monogramlettertypen verschijnt.

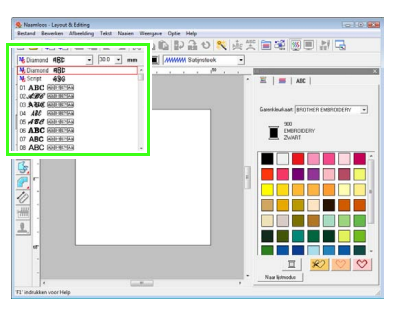

- **2.** Klik op het gewenste lettertype.
	- $\rightarrow$  Totdat u de instelling wijzigt, wordt deze toegepast op alle monogrampatronen die u maakt.
	- $\rightarrow$  Als u een monogrampatroon had geselecteerd, wordt de instelling ook toegepast op het geselecteerde monogram.

### <span id="page-93-0"></span>■ **Monogramgrootte**

**1.** Klik in de selector **Monogramgrootte**.

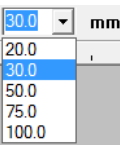

- **2.** Typ de gewenste hoogte en druk op de toets **Enter**) of klik op de gewenste waarde.
	- $\rightarrow$  Totdat u de instelling wijzigt, wordt deze toegepast op alle monogrampatronen die u maakt.
	- $\rightarrow$  Als u een monogrampatroon had geselecteerd, wordt de instelling ook toegepast op het geselecteerde monogram.

### ■ **De monogramtekst bewerken**

**1.** Selecteer het monogrampatroon.

#### **A** Opmerking:

*U kunt niet meer dan één monogrampatroon tegelijk bewerken. Als u meer dan één monogrampatroon hebt geselecteerd, is deze menuopdracht niet beschikbaar.*

- **2.** Klik op **Tekst** en dan op **Tekst bewerken**.
	- → Het dialoogvenster **Monogramletters bewerken** wordt weergegeven met de letters van het geselecteerde monogrampatroon in het tekstveld.

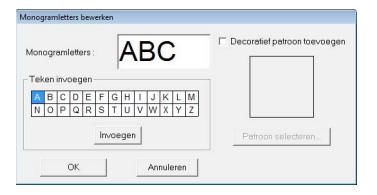

**3.** Bewerk de tekst zoals u wenst.

### Memo:

- *Als u het decoratieve patroon wilt wijzigen, klikt u op Selecteer patroon en vervolgens op het nieuwe patroon in het dialoogvenster Decoratief patroon dat wordt weergegeven. Vervolgens selecteert u het oude decoratieve patroon op de ontwerppagina en verwijdert u dat.*
- *Om het decoratieve patroon te verwijderen selecteert u het op de ontwerppagina en vervolgens verwijdert u het.*

#### **4.** Klik op **OK**.

- $\rightarrow$  Het bewerkte monogrampatroon wordt weergegeven op de ontwerppagina.
- *n* **<sup>"</sup>Monogrammen opgeven" op pagina 90.**

### ■ **Enkele letters bewerken**

Voor elke letter in een monogram kunt u de garenkleur, tekengrootte, tekenafstand en verticale verschuiving opgeven op dezelfde manier als u eigenschappen voor tekstpatronen opgeeft. U kunt de letters niet roteren.

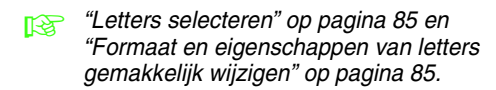

## **Naai-eigenschappen toepassen op lijnen en gebieden**

Met de naai-eigenschappenbalk kunt u de volgende eigenschappen instellen:

- geometrische eigenschappen (rechthoekstraal en trace-vorm)
- teksteigenschappen (lettertype, grootte)
- borduureigenschappen (garenkleur en naaitype, omtrek en omsloten gebied aan/uit)

Welke naai-eigenschappen beschikbaar zijn hangt af van de functie die u hebt geselecteerd in de toolbox en het type borduurpatroon dat u hebt geselecteerd.

**Voorbeeld 1**: Wanneer u een rechthoek hebt geselecteerd

 $\boxed{0.0 \quad \blacktriangleright \quad \mathsf{mm} \quad \boxed{\sim} \quad \boxed{\blacksquare}}$  www. Zigzagsteek  $\overline{\cdot}$ 

#### **Voorbeeld 2**: Wanneer u een tekst hebt geselecteerd

 $\overline{\cdot}$ 

Als u de aanwijzer op een knop of selector in de naai-eigenschappenbalk plaatst, verschijnt een label met de naam van dat element. In onderstaande aanwijzingen gebruiken we de informatie op deze labels voor de benaming van de onderdelen van de naai-eigenschappenbalk.

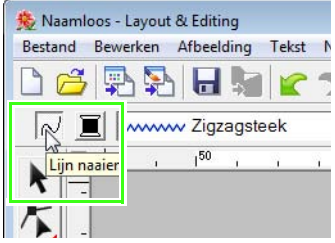

De eigenschappen die beschikbaar zijn voor een bepaald patroon kunt u instellen voordat u het patroon maakt, of nadat het patroon gemaakt is. Wanneer u bijvoorbeeld een rechthoek tekent, kunt u de kleuren en de hoekstraal instellen meteen nadat u de functie Rechthoek tekenen hebt ingeschakeld. U kunt de rechthoek ook eerst tekenen, deze dan selecteren en vervolgens de eigenschappen ervan veranderen.

#### **Geometrische eigenschappen**

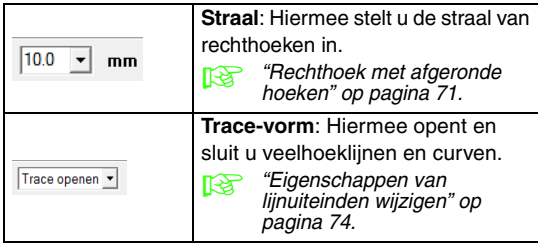

#### **Teksteigenschappen**

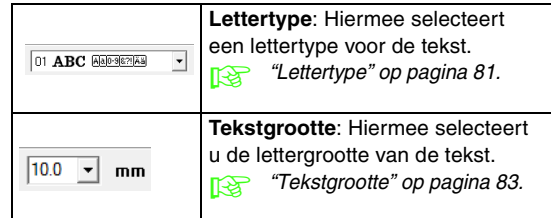

### **Borduureigenschappen**

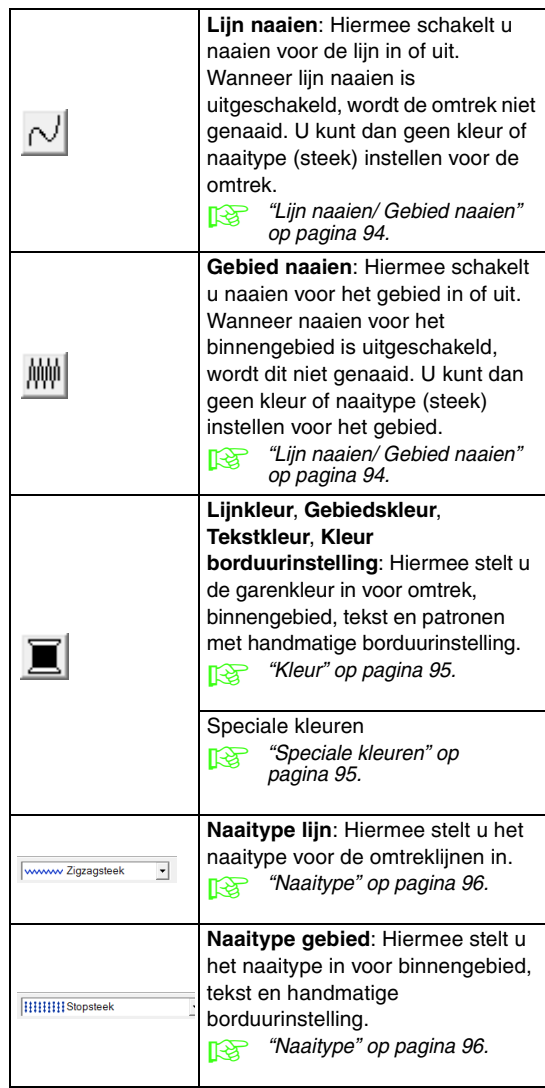

### **Garenkleur en naaitype instellen**

Aan ieder patroon kunt u minimaal één garenkleur en naaitype toewijzen. Aan patronen die bestaan uit een omtrek en een omsloten gebied kunt u twee verschillende garenkleuren en naaitypen toewijzen. Als u een kleurverloop hebt toegepast op een gebied, kunt u een extra kleur opgeven om een mengeffect te verkrijgen. (Voor meer bijzonderheden over kleurverloop, zie ["Kleurverloop/mengeffect maken" op pagina 115.](#page-116-0)) Bovendien kunt u aan elke letter in een tekstpatroon individuele garenkleuren en naaitypen toekennen.

Patronen met een omtrek en een omsloten gebied: tekst die is geconverteerd vanuit TrueTypelettertypen, cirkels, waaiervormen, bogen en draden, rechthoeken, 24 vormen, gesloten veelhoeklijnen en gesloten curven. Voor deze patronen kunt u het naaien voor de omtrek en het gebied aan of uit zetten.

Patronen met alleen een omtrek: bogen, open veelhoeklijnen en open curven. Voor deze patronen kunt u het naaien voor de omtrek aan of uit zetten.

Patronen met alleen een gebied: tekst die is gemaakt met lettertypen van deze applicatie, tekst die is gemaakt met aangepaste lettertypen en patronen met handmatige borduurinstelling. Voor deze patronen kunt u het naaien van het omsloten gebied niet aan of uit zetten.

Handmatige borduurinstellingspatronen: u kunt een kleur en een naaitype instellen voor handmatige borduurinstellingspatronen.

### Memo:

- *Totdat u de instellingen wijzigt, worden kleur en naaitype toegepast op alle patronen van hetzelfde type die u maakt. De kleurknop van iedere categorie toont de huidige kleurinstelling voor die categorie.*
- *Als u een patroon selecteert, worden kleur en naaitype toegepast op het geselecteerde patroon.*

### <span id="page-95-0"></span>■ **Lijn naaien** */* **Gebied naaien**

Met  $\lfloor \bigcirc \rfloor$  schakelt u lijn naaien in/uit, met  $\lfloor \bigcirc \bigcirc \bigcirc \rfloor$ 

### schakelt u gebied naaien in/uit.

### b **Memo:**

*• Wanneer u lijn naaien of gebied naaien uitschakelt, worden deze dit niet genaaid. (U kunt dan geen kleur of naaitype selecteren.)*

Klik op de knop om te schakelen tussen de twee standen.

- Aan: De knop **Lijnkleur**/**Gebiedskleur** en de selector **Naaitype lijn**/**Naaitype gebied** worden weergegeven.
- Uit: De knop **Lijnkleur**/**Gebiedskleur** en de selector **Naaitype lijn**/**Naaitype gebied** worden niet weergegeven.

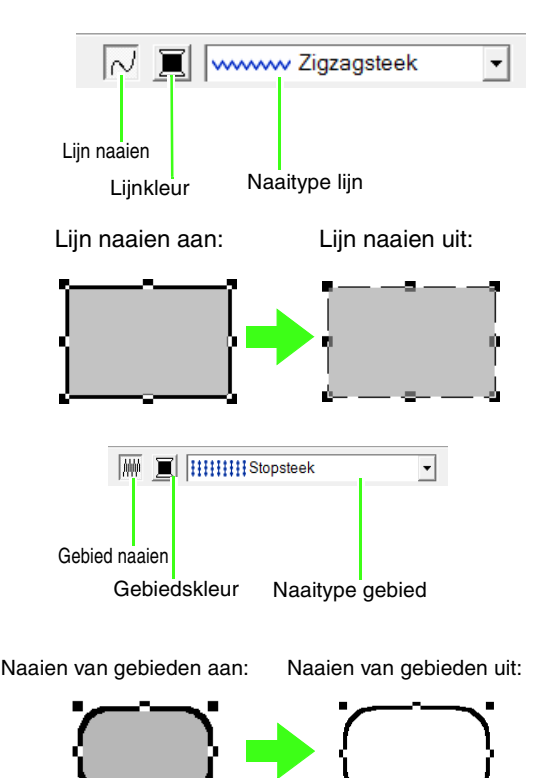

c *["Kleur" op pagina 95](#page-96-0) en ["Naaitype" op](#page-97-0)  [pagina 96.](#page-97-0)*

### **Opmerking:**

*De eigenschap Gebied naaien kan niet worden ingesteld binnen een gebied van een gesloten trace wanneer een patroonomtrek zichzelf kruist, ook al is het patroon getekend door de functie Rechte lijn of Curve met gesloten trace als eigenschap.*

<span id="page-96-0"></span>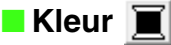

Met deze knop stelt u de garenkleur in voor omtrekken, binnengebieden, tekst en patronen met handmatige borduurinstelling.

#### **1.** Klik op de knop **Kleur**.

• Paletmodus

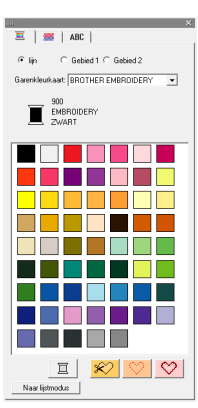

**Lijstmodus** 

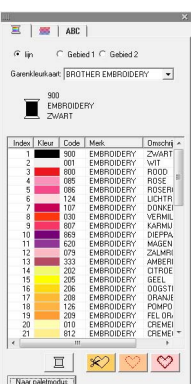

#### b **Memo:**

- *Als u details over de garenkleuren wilt weergeven, klikt u op de knop Naar lijstmodus linksonder in het dialoogvenster Kleur garen.*
- *Als u de kleuren zonder details wilt weergeven, klikt u op de knop Naar paletmodus linksonder in het dialoogvenster Kleur garen.*
- **2.** In de selector **Garenkleurkaart** selecteert u een garenmerk of uw gebruikergarenkleurkaart.
- **3.** In de lijst met garenkleuren klikt u op de gewenste kleur.

### b **Memo:**

*Boven in het dialoogvenster Kleur garen voor TrueType-letterpatronen en omtrekgegevens kunt u het steektype selecteren (Lijn, Gebied1 of Gebied2) waarvan u de kleur selecteert. Lijn: lijnkleur*

*Gebied 1: gebiedskleur*

*Gebied 2: extra kleur voor mengeffect (Gebied 2 kunt u alleen selecteren als u een verloop met een mengeffect hebt opgegeven.)*

- *C Voor meer bijzonderheden over het opgeven van een gebruikergarenkleurkaart of informatie over de manier waarop machines omgaan met garenkleuren, zie ["Gebruikergarenkleurkaarten bewerken"](#page-111-0)  [op pagina 110.](#page-111-0)*
- *voor meer bijzonderheden over het wijzigen van garenkleuren voor steekpatronen, zie ["Kleuren wijzigen" op](#page-119-0)  [pagina 118](#page-119-0).*

### <span id="page-96-1"></span>■ **Speciale kleuren**

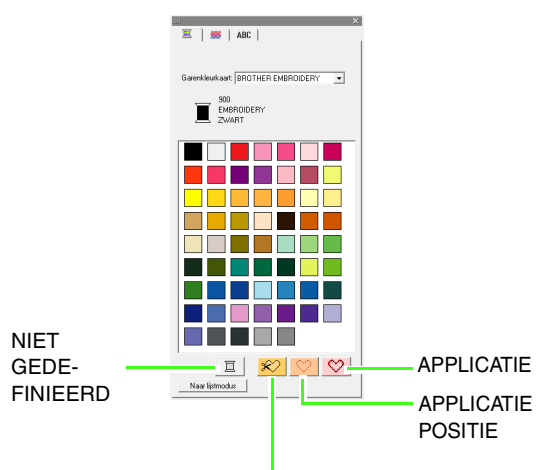

APPLICATIEMATERIAAL

- **NIET GEDEFINIEERD**: borduurmachines met een automatische garenkleurweergave tonen automatisch de opgegeven garenkleur op het scherm. Als u een dergelijke machine gebruikt, maar de kleuren voor een monochroom patroon zelf wilt kiezen, kunt u de kleur **NIET GEDEFINIEERD** selecteren.
- **Kleuren om applicaties te maken**: U kunt applicaties maken met de drie speciale kleuren die in bovenstaande afbeelding zijn aangegeven.

*R "Kleurverloop/mengeffect maken" [op pagina 115.](#page-116-0)*

**APPLICATIEMATERIAAL** geeft de omtrek aan van het gebied dat uit het applicatiemateriaal wordt geknipt. **APPLICATIEPOSITIE** geeft de positie op de achtergrond waarop de applicatie genaaid moet worden. **APPLICATIE** naait de applicatie op de

achtergrond.

#### b **Memo:**

*Met de applicatiewizard maakt u gemakkelijk applicaties.*

> **ns** "Applicaties maken *[\(Applicatiewizard\)" op](#page-138-0)  [pagina 137.](#page-138-0)*

### <span id="page-97-0"></span>■ **Naaitype**

www Zigzagsteek - HHHH Stopsteek 키

Met deze selector stelt u het naaitype in voor omtrekken, binnengebieden, tekst en patronen met handmatige borduurinstelling.

#### **1.** Klik in een naaitypeselector.

 $\rightarrow$  De beschikbare instellingen die verschijnen, verschillen afhankelijk van het object dat u hebt geselecteerd.

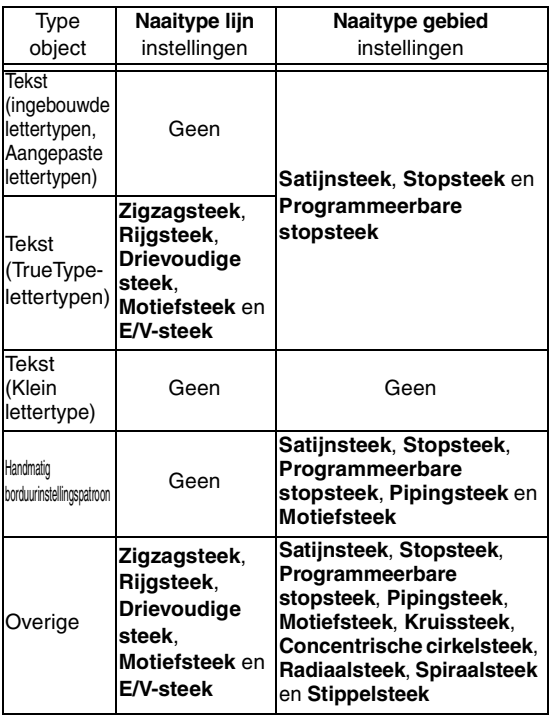

- **2.** Klik op het gewenste naaitype.
	- *Ca ["Lijn naaien/ Gebied naaien" op pagina 94](#page-95-0) en ["Naai-eigenschappen opgeven"](#page-97-1)  [hieronder.](#page-97-1)*

### <span id="page-97-1"></span>**Naai-eigenschappen opgeven**

U kunt diverse naai-eigenschappen voor omtreklijnen en gebieden instellen in het dialoogvenster **Naai-eigenschappen instellen**.

- **1.** Selecteer een borduurpatroon, de tekenfunctie of de tekstfunctie.
- **2.** Klik op **Naaien** en vervolgens op **Naaieigenschappen instellen**.
	- *n ["Venster Layout & Editing" op pagina 47.](#page-48-1)*

#### **Beginnersmodus:**

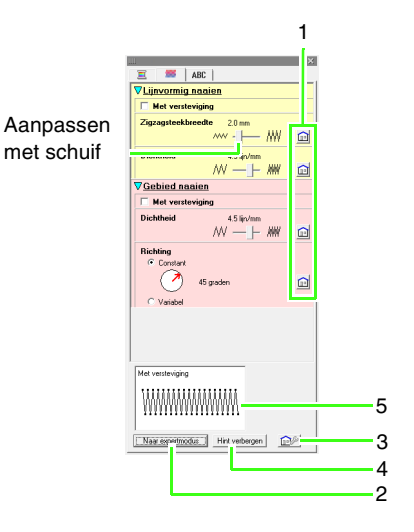

### **Expertmodus:**

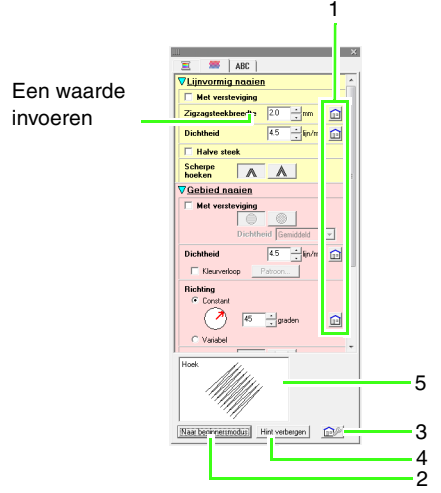

- **1 Klik hierop om de standaardinstellingen te herstellen.**
- **2 Klik hierop om naar de andere modus te schakelen.**
- **3 Klik hierop om de naai-instellingen te laden/ op te slaan.**
- **4 Klik hierop om de hintweergave te tonen of te verbergen.**
- **5 Hintweergave**

Bij elke wijziging in de instellingen kunt u hier een voorbeeld van het stiksel controleren.

#### b **Memo:**

*Welke naai-eigenschappen beschikbaar zijn, hangt af van het naaitype dat u hebt geselecteerd.*

**3.** Als u alleen elementaire naai-eigenschappen en eenvoudige instellingen wilt weergeven, klikt u op **Naar beginnersmodus**. Als u alle naai-eigenschappen en beschikbare instellingen voor het geselecteerde naaitype wilt weergeven, klikt u op **Naar expertmodus**.

#### b **Memo:**

*Instellingen die u niet kunt selecteren in de beginnersmodus blijven behouden van de vorige instelling in de expertmodus.*

- **4.** Zo nodig wijzigt u de naai-eigenschappen die zijn weergegeven onder **Lijnvormig naaien** of **Gebied naaien**.
	- $\rightarrow$  Telkens wanneer u de instellingen wijzigt, worden deze toegepast op het borduurpatroon.
	- *cor meer bijzonderheden over verschillende naai-eigenschappen en instellingen, zie ["Lijnnaai-eigenschappen"](#page-99-0)  [op pagina 98](#page-99-0) en ["Gebiednaai](#page-102-0)[eigenschappen" op pagina 101](#page-102-0). Bovendien kunt u vaak gebruikte naaiinstellingen opslaan. Voor meer bijzonderheden, zie ["Instellingen opslaan](#page-110-0)  [in een lijst" op pagina 109](#page-110-0).*

### **A** Opmerking:

- *Alle instellingen die u opgeeft in het dialoogvenster blijven behouden en worden toegepast totdat u ze wijzigt. Dit geldt voor beide modi.*
- *U kunt geen naaitype selecteren voor kleine tekst.*

 $\sqrt{2}$ T.

### <span id="page-99-0"></span>■ **Lijnnaai-eigenschappen**

Welke eigenschappen beschikbaar zijn, hangt af van het naaitype dat u hebt geselecteerd.

### **Zigzagsteek**

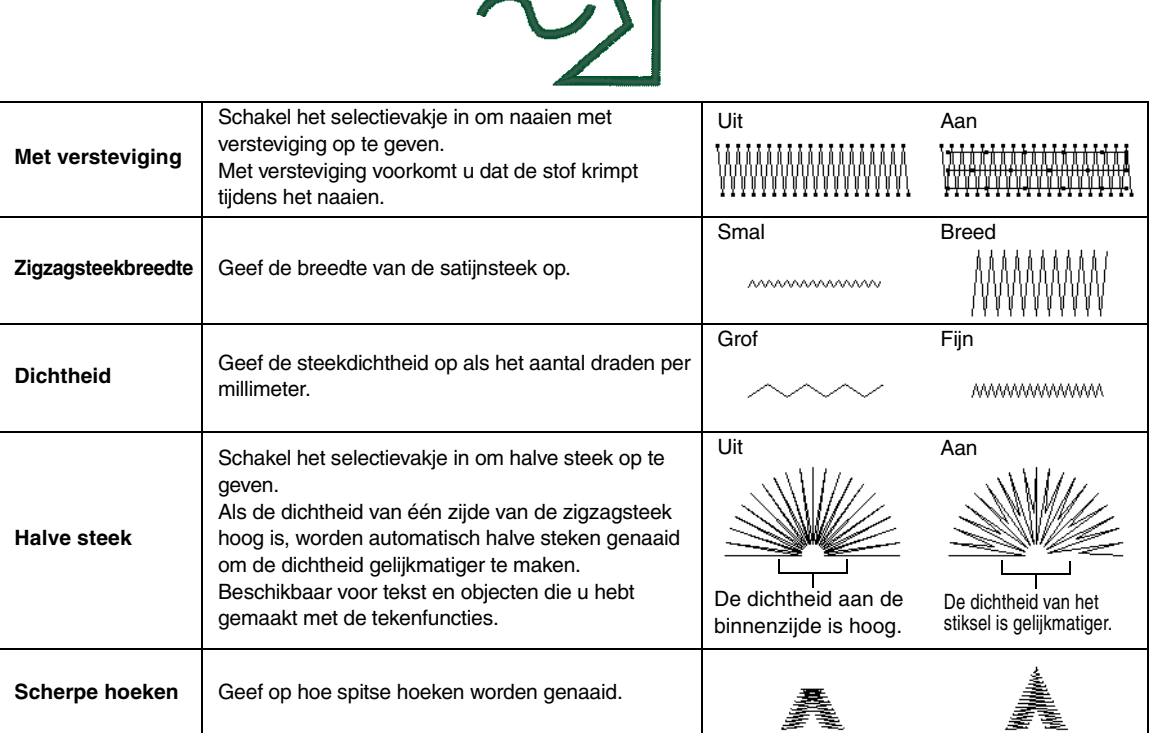

#### **Rijgsteek**

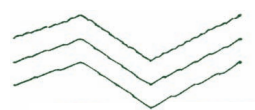

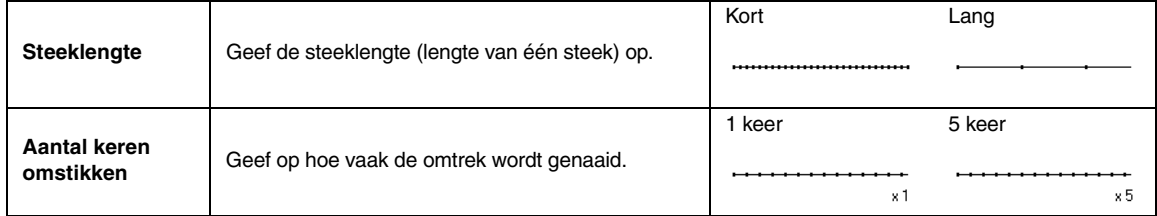

### **Drievoudige steek**

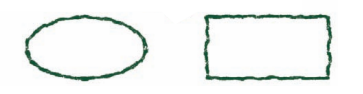

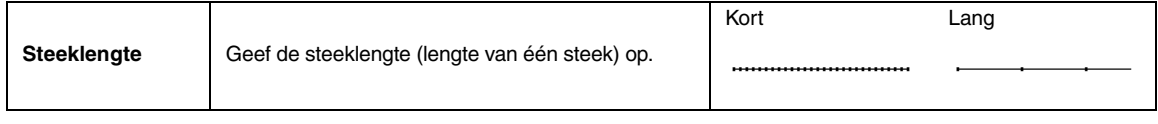

### <span id="page-100-0"></span>**Motiefsteek**

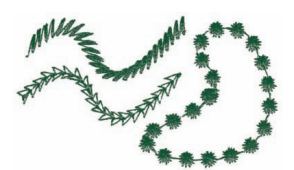

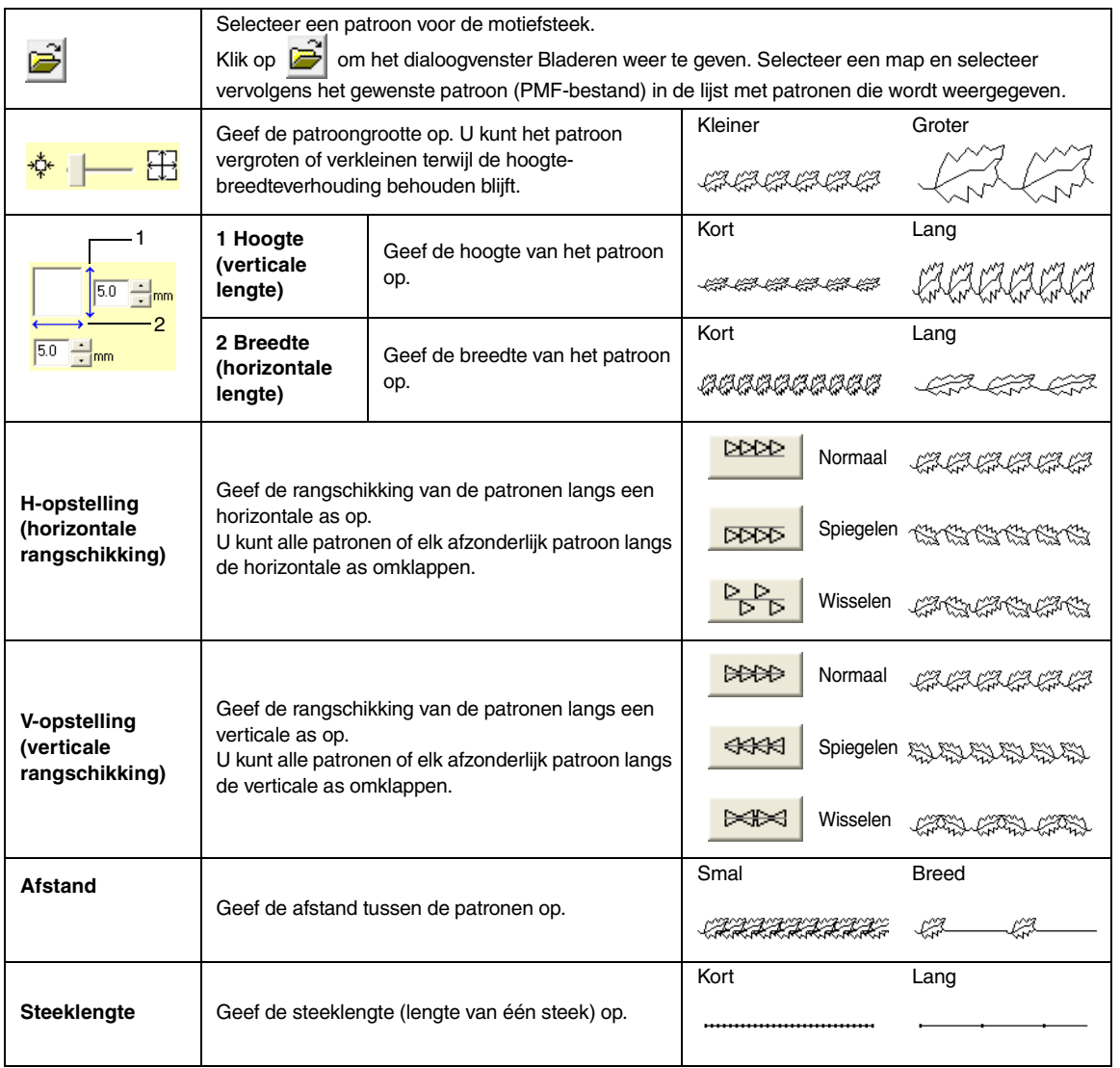

### **E/V-steek**

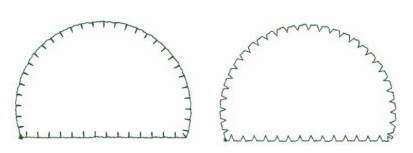

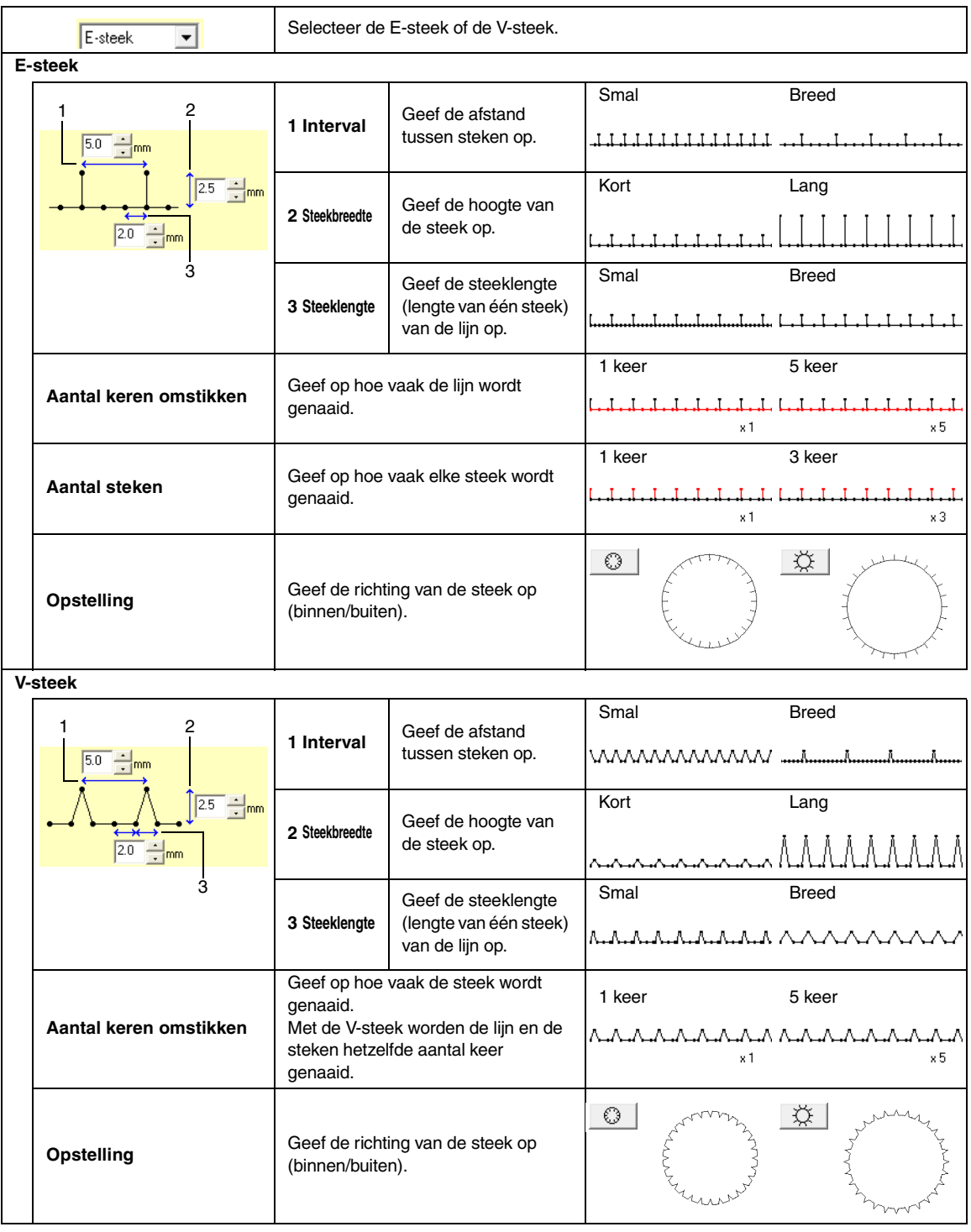

### <span id="page-102-0"></span>■ **Gebiednaai-eigenschappen**

Welke eigenschappen beschikbaar zijn, hangt af van het naaitype dat u hebt geselecteerd.

### <span id="page-102-1"></span>**Satijnsteek**

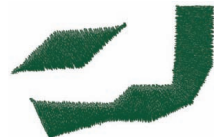

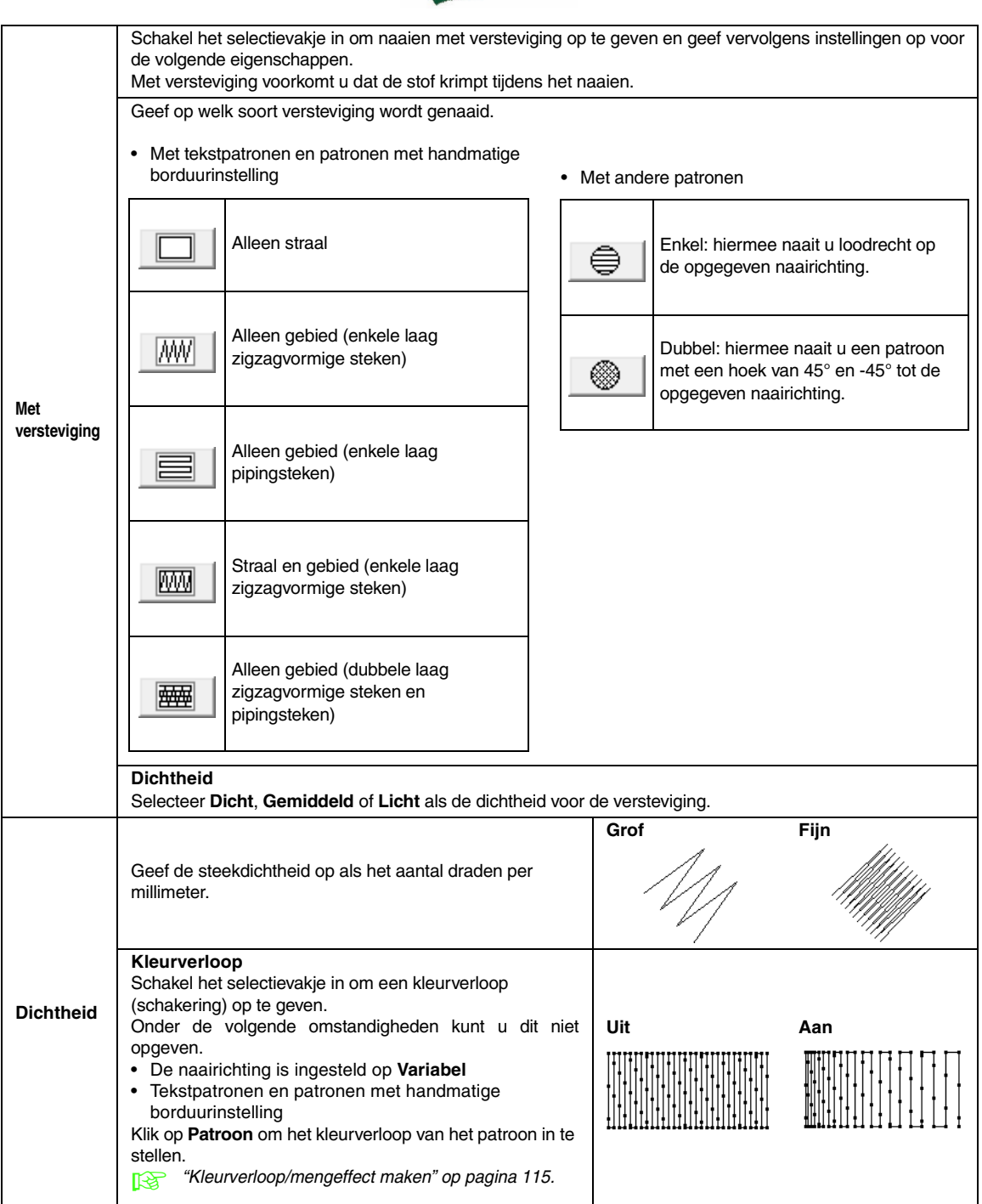

<span id="page-103-0"></span>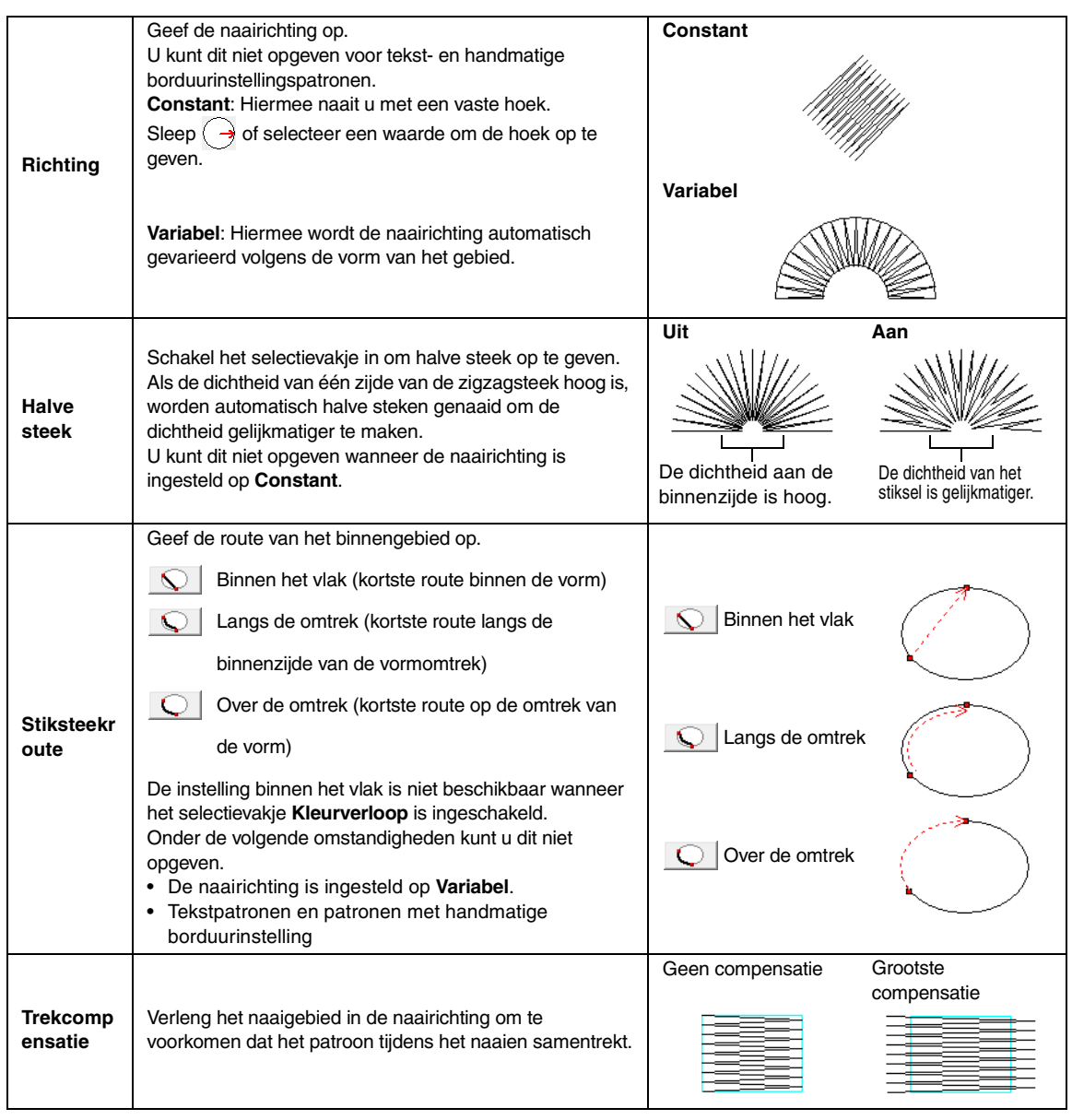

<span id="page-103-2"></span><span id="page-103-1"></span>b **Memo:**

*["Handmatig professionele borduurpatronen maken \(handmatige borduurinstellingen\)" op pagina 77.](#page-78-0)*

### **Stopsteek**

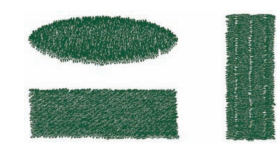

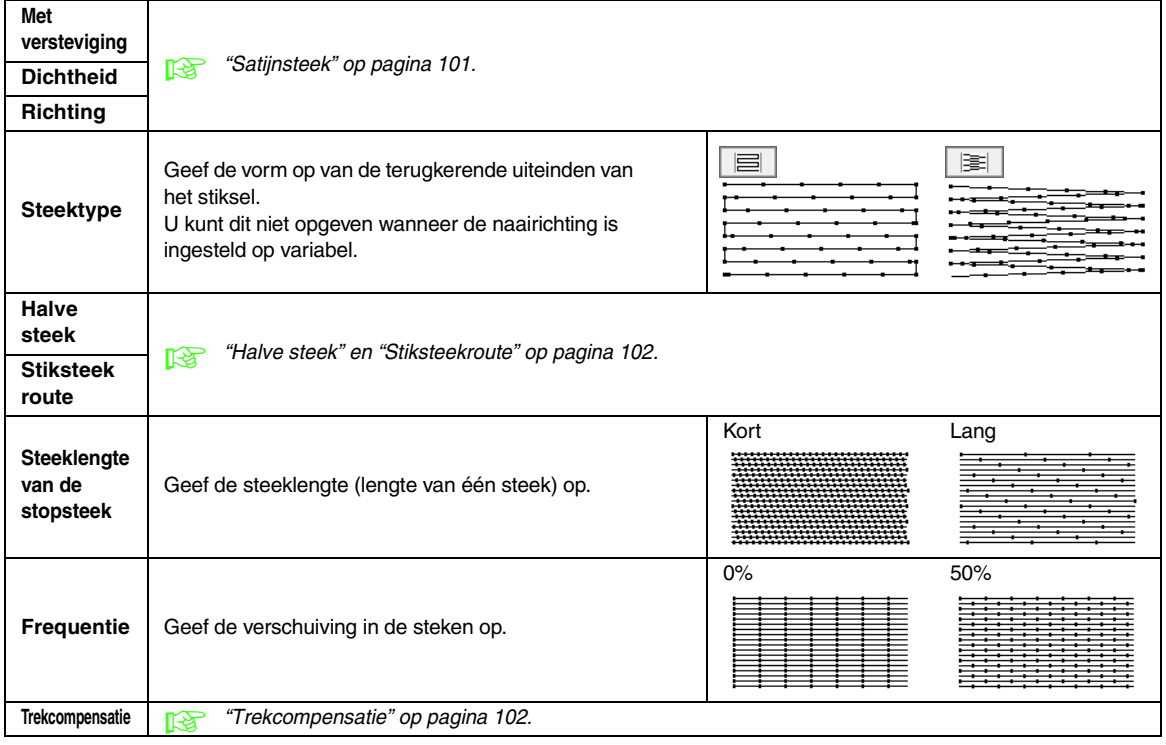

### **Programmeerbare stopsteek**

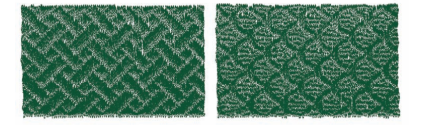

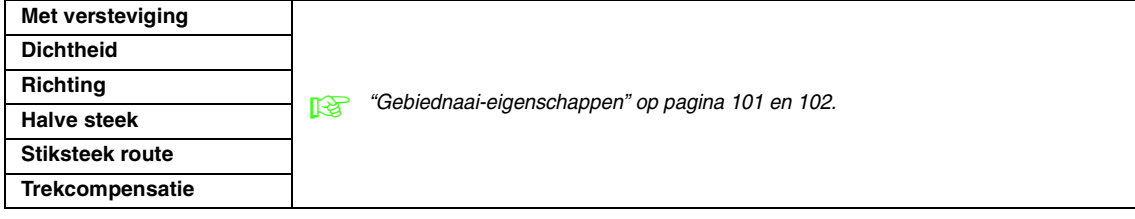

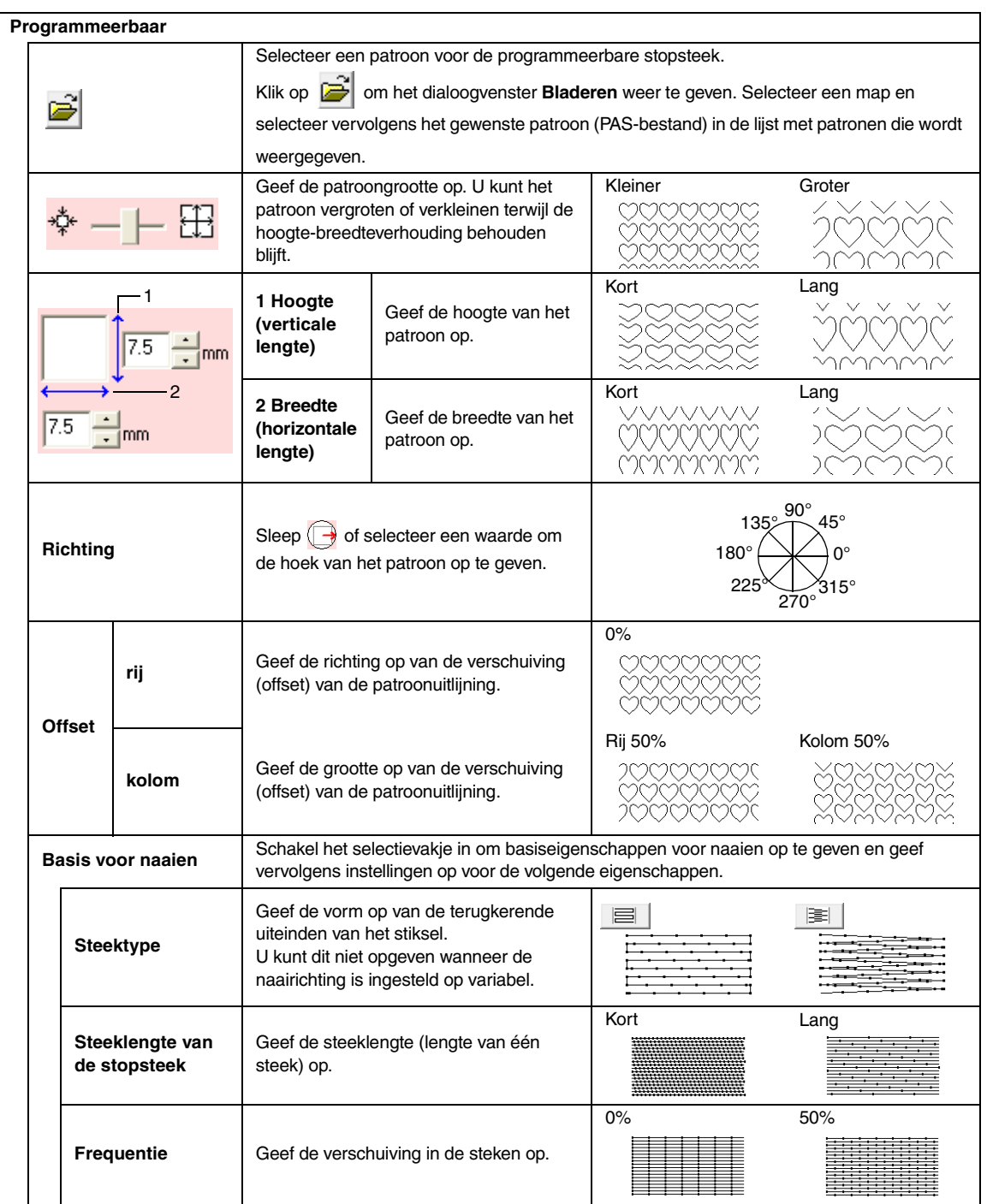

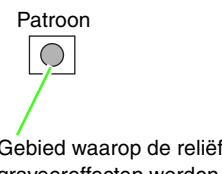

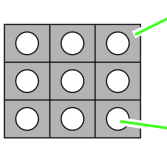

Gebied waarop de reliëf- of graveereffecten worden toegepast

Dit gebied wordt genaaid met de steekinstellingen die zijn opgegeven voor de basis van de programmeerbare stopsteek.

Dit gebied wordt genaaid met de steekinstellingen die zijn opgegeven door het patroonbestand.

### **Pipingsteek**

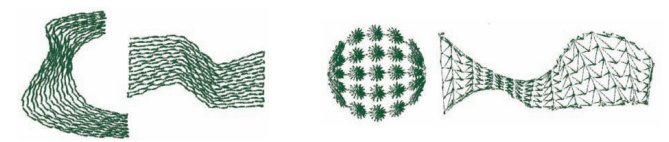

Er worden steken gemaakt die door de lengte van blokken lopen.

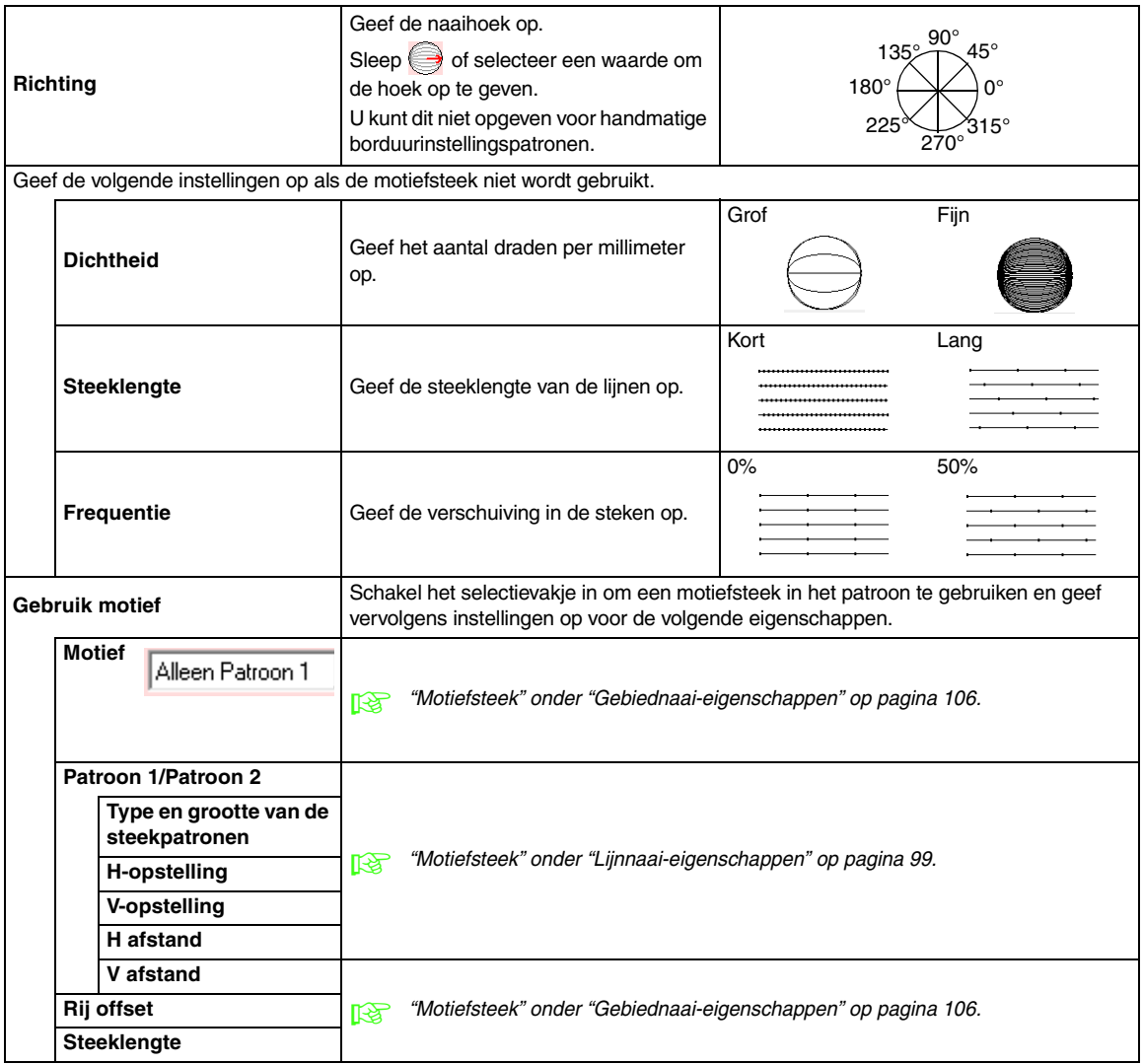

### <span id="page-107-0"></span>**Motiefsteek**

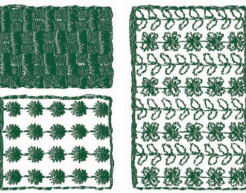

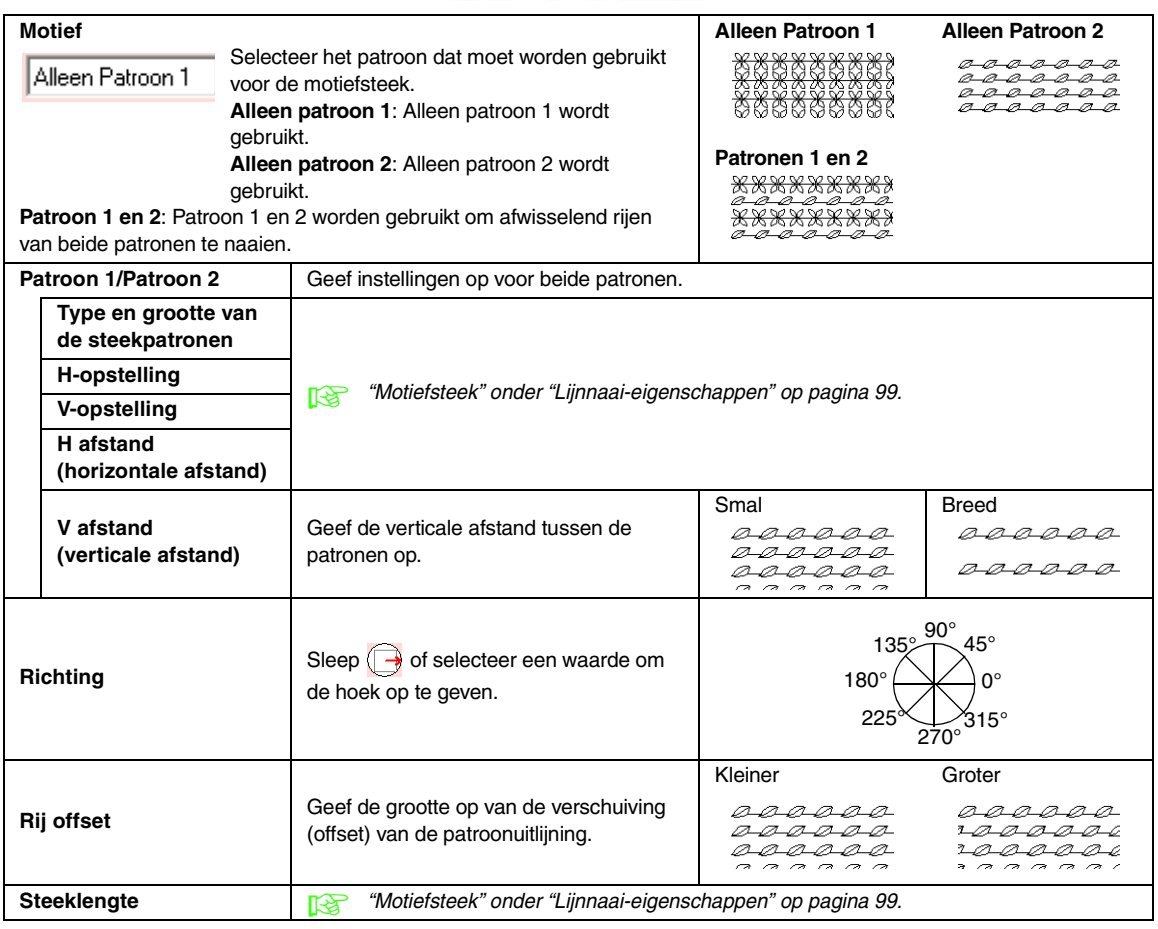
### **Kruissteek**

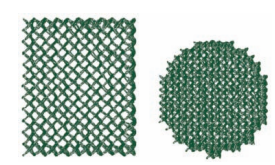

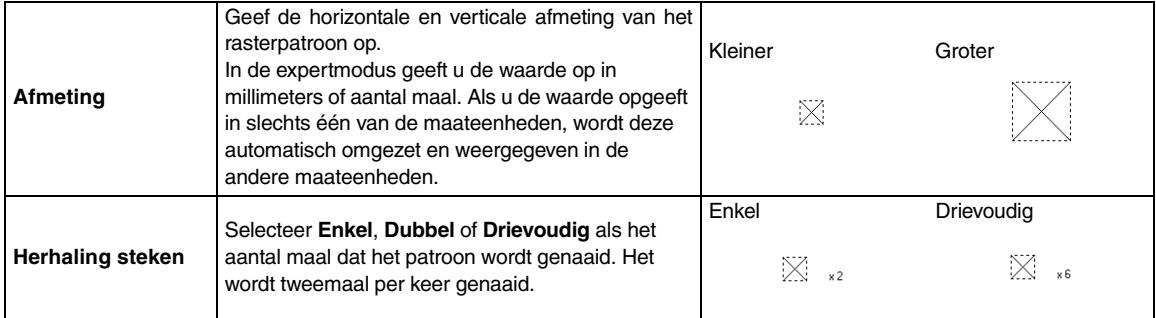

### **Concentrische cirkelsteek, radiaalsteek en spiraalsteek**

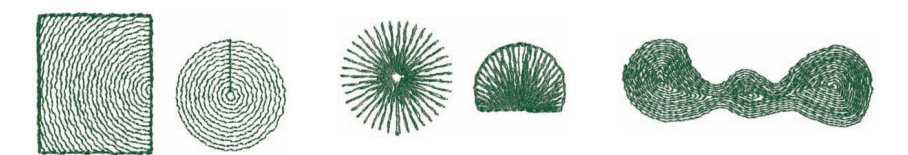

Voor meer bijzonderheden over de verplaatsing van het middenpunt van de concentrische cirkelsteek en de radiaalsteek, zie ["Middelpunt verplaatsen" op pagina 61](#page-62-0).

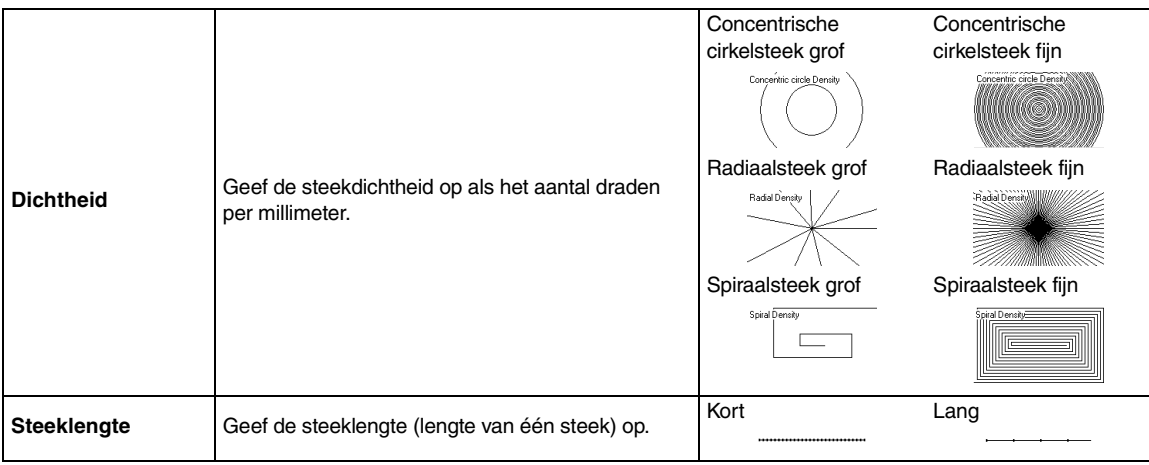

#### **Stippelsteek**

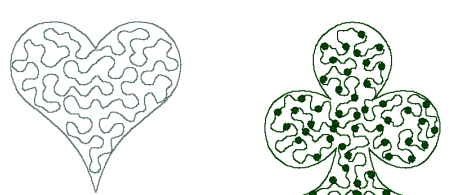

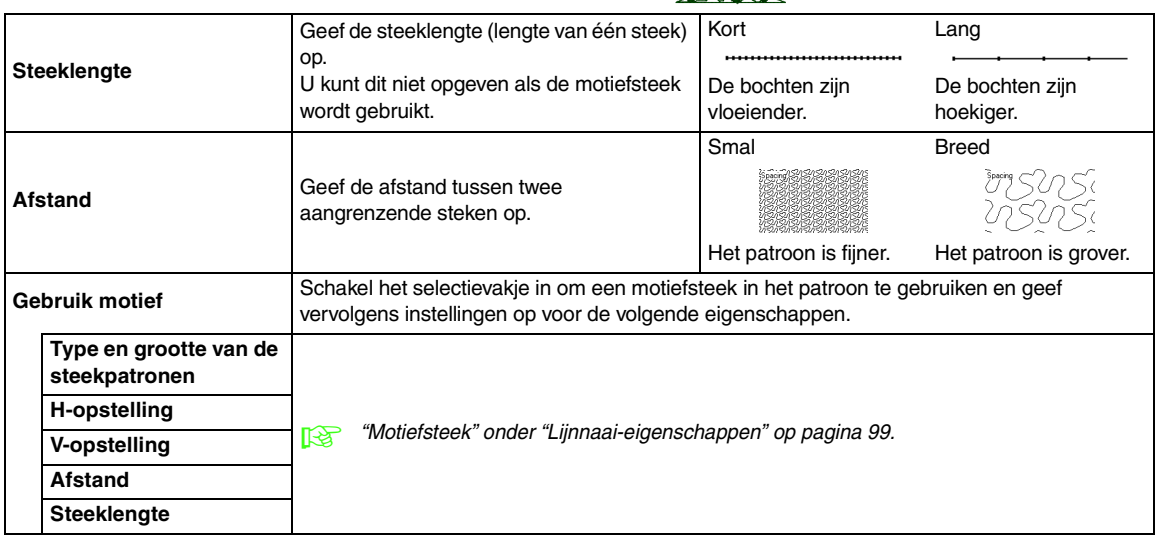

#### **Handmatige borduurinstelling**

Als u Satijnsteek, Stopsteek en Programmeerbare stopsteek hebt geselecteerd als naaitype gebied voor het handmatige borduurinstellingspatroon, kunt u instellingen voor een gevederde rand opgeven.

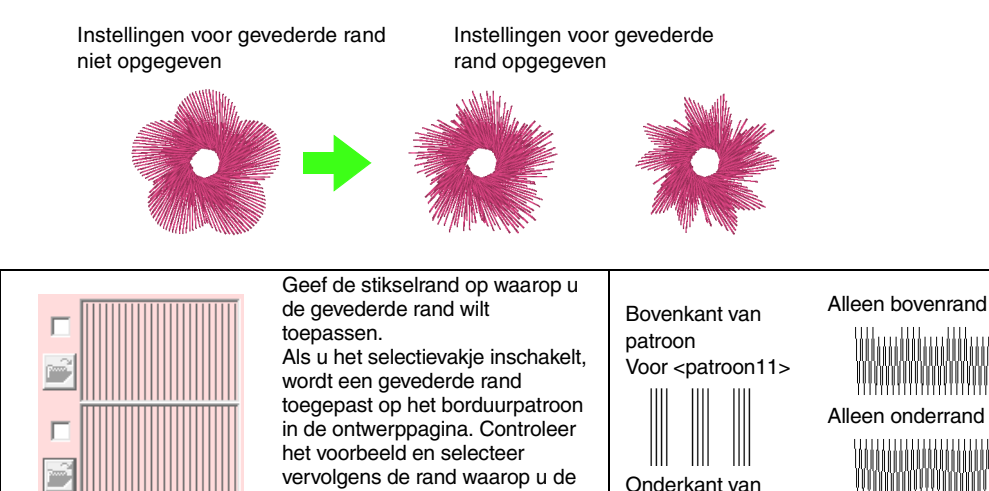

#### **Gevederde rand**

gevederde rand wilt toepassen. patroon Boven- en Voor <patroon18> Selecteer een patroon voor de gevederde rand. onderrand Klik op **om** het dialoogvenster **Bladeren** weer te geven. Selecteer het gewenste patroon in de lijst met patronen die wordt weergegeven. Kort Lang Geef de breedte van de gevederde 3.0  $\exists$ mm rand op.

## ■ **Gebiednaai-eigenschappen**

#### **Opmerkingen bij programmeerbare stopsteken en stempels**

Wanneer u het naaitype en de patroonrichting van een programmeerbare stopsteek of stempel instelt, worden de lijnen niet genaaid als vanwege het naaitype en de patroonrichting een steek in dezelfde richting wordt genaaid als een lijn in het steekpatroon.

Kijk met de voorbeeldfunctie van uw applicatie hoe uw steekpatroon genaaid zal worden en stel de steek– en patroonrichting dan in overeenkomstig de geselecteerde steek of voor het effect dat u wilt verkrijgen. Om een beter idee van het resultaat te krijgen, kunt u een paar tests maken met verschillende instellingen.

Voorbeelden van programmeerbare stopsteken:

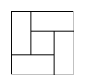

Voorbeeld 1

Steekrichting: 45° (standaardinstelling)

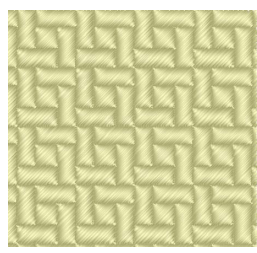

#### Voorbeeld 2 Steekrichting: 90°

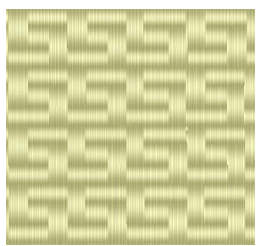

Voorbeeld 3 Steekrichting: 0°

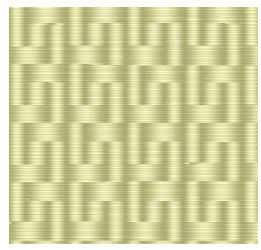

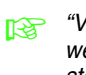

*n* "Voorbeeld van borduurpatroon *[weergeven" op pagina 65](#page-66-0) en ["Speciale](#page-206-0)  [steekpatronen creëren \(Programmable](#page-206-0)  Stitch Creator)" op pagina 205 in de [Gebruiksaanwijzing \(PDF-versie\)](#page-206-0).*

## **Veelgebruikte naaieigenschappen opslaan**

U kunt veelgebruikte naai-eigenschappen samen opslaan en oproepen wanneer u naaieigenschappen opgeeft.

## b **Memo:**

*U kunt instellingen in Beginnersmodus en Expertmodus opslaan.*

## ■ **Instellingen opslaan in een lijst**

**1.** Open het dialoogvenster **Naaieigenschappen instellen**.

- **2.** Zo nodig wijzigt u de instellingen in het dialoogvenster **Naai-eigenschappen instellen** en klikt u vervolgens op  $\mathbb{R}^n$ .
- **3.** Klik op **Opslaan als**.

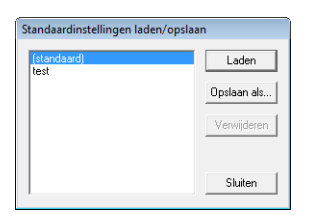

**4.** Typ een naam voor de groep instellingen en klik vervolgens op **OK** om de groep te registreren in een lijst.

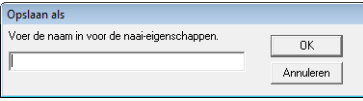

*n***<sub>2</sub>** "Naai-eigenschappen opgeven" op *[pagina 96](#page-97-0).*

### ■ **Een groep instellingen wissen uit de lijst**

**1.** Selecteer in het dialoogvenster **Standaardinstellingen laden/opslaan** de groep instellingen die u wilt verwijderen.

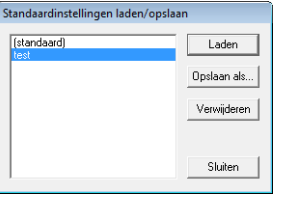

**2.** Klik op **Verwijderen** om de geselecteerde groep instellingen te verwijderen uit de lijst.

## Memo:

*(standaard) kan niet worden verwijderd.*

## ■ **Een groep instellingen oproepen uit de lijst**

**1.** Selecteer in het dialoogvenster **Standaardinstellingen laden/opslaan** de groep instellingen die u wilt oproepen.

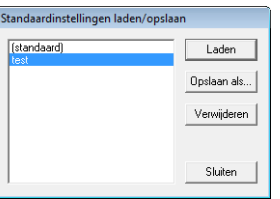

#### **2.** Klik op **Laden**.

 $\rightarrow$  De instellingen in het dialoogvenster **Naai-eigenschappen instellen** worden gewijzigd in de opgeslagen instellingen.

## b **Memo:**

*• Als u de opgeslagen instellingen wilt wijzigen en de wijzigingen wilt opslaan, wijzigt u de instellingen in het dialoogvenster Naai-eigenschappen* 

*instellen. Klik vervolgens op* **p**, *op Opslaan als en ten slotte op OK zonder de groepsnaam voor de instellingen te wijzigen.*

*• De opgeslagen instelling kan ook worden gebruikt op een andere computer. Kopieer eenvoudig sastu.txt vanuit de map Settings in de map PE-DESIGN 8 (programmamap) op de originele computer naar de map Settings op hetzelfde pad op de doelcomputer.*

## **Gebruikergarenkleurkaarten bewerken**

U kunt gebruikergarenkleurkaarten maken of bewerken, zodat ze een lijst van de meest gebruikte garenkleuren bevatten, of van alle garenkleuren die u hebt. U kunt garenkleurgegevens van systeemgarenkleurkaarten opnemen of nieuwe garenkleuren toevoegen.

**1.** Klik op **Optie** en vervolgens op **Garenkleurkaart gebruiker bewerken**.

## ■ **Nieuwe garenkleurkaart maken**

**1.** Klik op **Nieuwe kaart**.

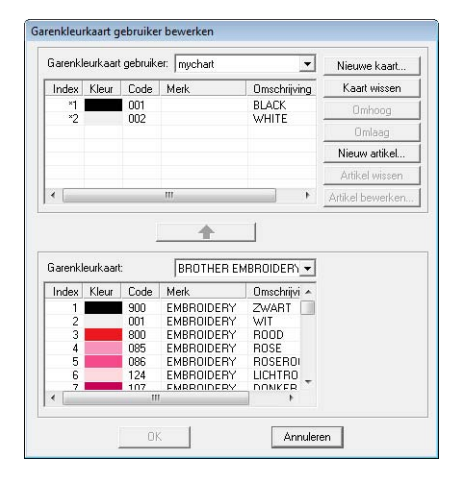

**2.** Typ de naam van de kaart en klik vervolgens op **OK** om de kaart op te slaan onder de opgegeven naam.

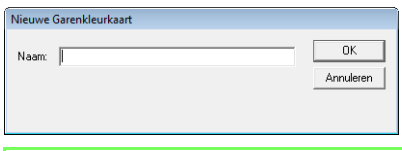

## b **Memo:**

*U kunt de opgeslagen kaart selecteren in de selector Garenkleurkaart gebruiker en vervolgens bewerken.*

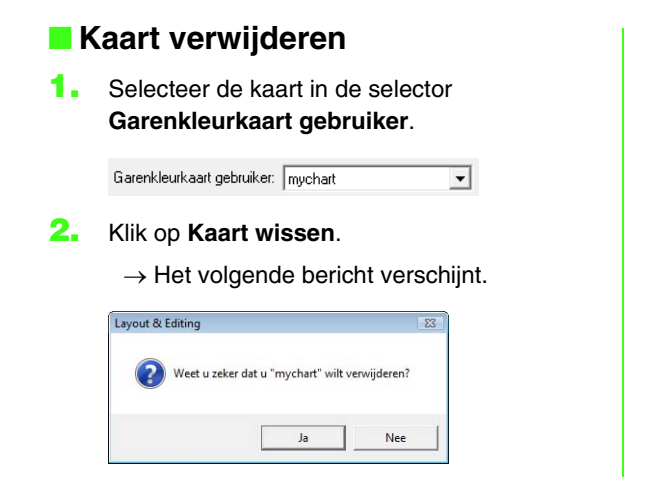

**3.** Klik op **Ja** om de geselecteerde kaart te verwijderen.

## ■ **Kaart bewerken**

**1.** Selecteer de kaart in de selector **Garenkleurkaart gebruiker**.

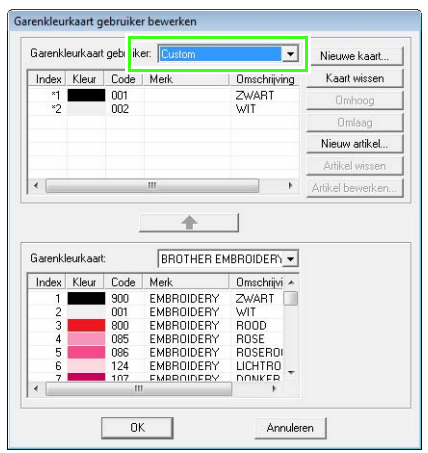

## **A** Opmerking:

*Als er geen kaart is geselecteerd, kunt u geen bewerking uitvoeren.*

### ■ **Artikel toevoegen van een garenkleurkaart**

- **1.** Selecteer het merk garen in de selector **Garenkleurkaart**.
- **2.** Klik op de garenkleuren in de lijst onder in het dialoogvenster.

## b **Memo:**

*Om meerdere garenkleuren toe te voegen*  **houdt u de toets (Shift) of (Ctrl) ingedrukt** *terwijl u de garenkleuren selecteert.*

- **3.** Klik op  $\uparrow$ 
	- $\rightarrow$  De geselecteerde kleuren worden toegevoegd aan de lijst in de gebruikergarenkleurkaart.

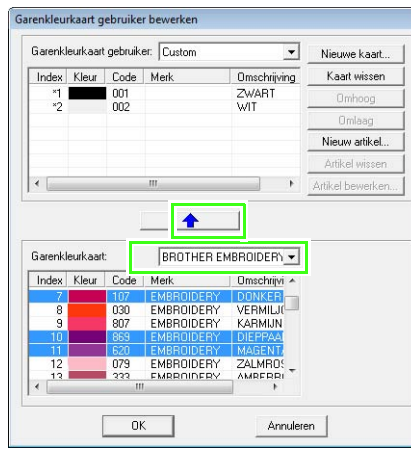

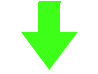

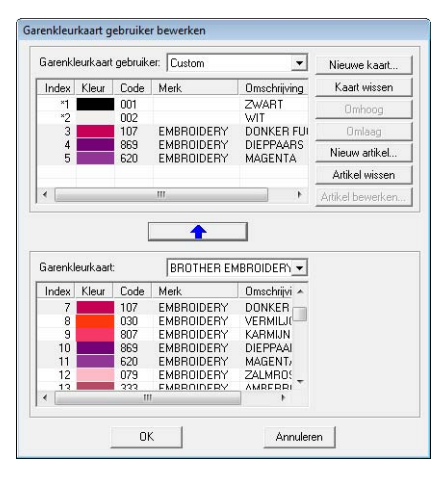

### ■ **Nieuw artikel toevoegen**

- **1.** Klik op **Nieuw artikel**.
- **2.** Om een nieuwe kleur te maken klikt u op **Combinatie**.

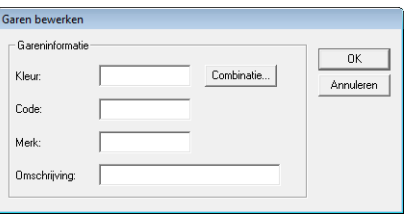

 $\rightarrow$  Er wordt een dialoogvenster weergegeven dat er ongeveer als volgt uitziet.

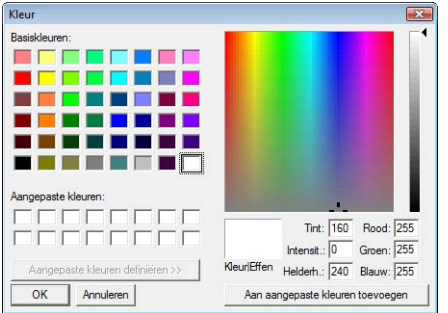

- **3.** Geef de kleur op en klik vervolgens op **OK** om de opgegeven kleur toe te voegen aan het dialoogvenster **Garen bewerken**.
- **4.** Typ zo nodig de code, het merk en de omschrijving in de betreffende tekstkaders.

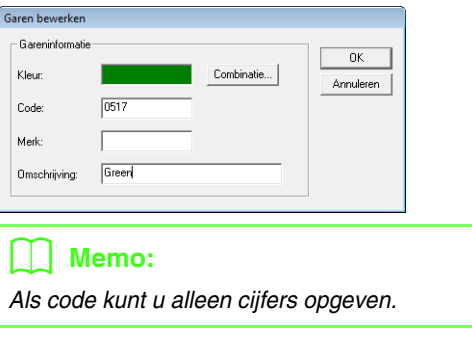

**5.** Klik op **OK** om een nieuwe kleur toe te voegen aan de gebruikergarenkleurkaart.

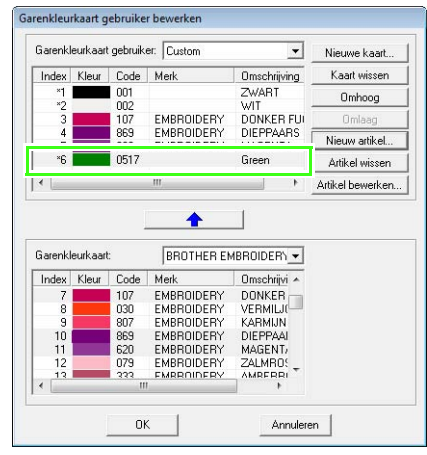

## b **Memo:**

*Er wordt een sterretje (\*) weergegeven voor het indexnummer van artikelen die door de gebruiker zijn gemaakt of bewerkt.*

## ■ **Artikel verwijderen**

Selecteer het te verwijderen artikel in de gebruikergarenkleurkaart en klik vervolgens op **Artikel wissen** om het artikel te wissen van de gebruikergarenkleurkaart.

## ■ **Artikel bewerken**

Een artikel dat is vermeld in de lijst voor een gebruikergarenkleurkaart kunt u bewerken om de kleur of het garennummer te wijzigen.

**1.** Selecteer het te bewerken artikel in de gebruikergarenkleurkaart en klik vervolgens op **Artikel bewerken**.

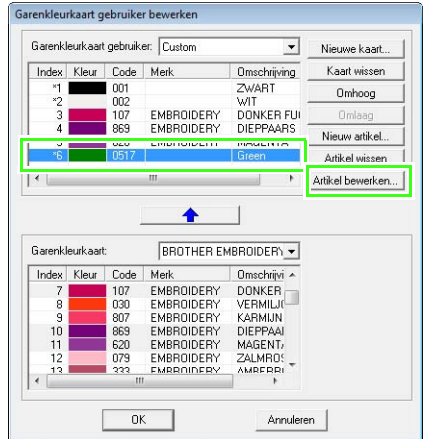

 $\rightarrow$  Het volgende dialoogvenster wordt weergegeven.

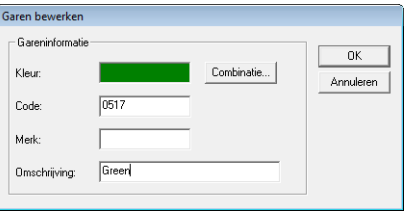

**2.** Bewerk de artikeldetails op dezelfde manier als wanneer u een artikel toevoegt.

## b **Memo:**

*Evenals met zojuist toegevoegde artikelen verschijnt een sterretje (\*) voor het indexnummer van bewerkte artikelen.*

## ■ **Volgorde van artikelen wijzigen**

Selecteer in de gebruikergarenkleurkaart het artikel dat u wilt verplaatsen en klik op **omhoog** of **omlaag** om de volgorde voor het artikel te wijzigen.

## **A** Opmerking:

*De garenkleuren in de borduurpatronen die u met deze applicatie hebt gemaakt, zien er op de borduurmachine mogelijk anders uit. 1. Borduurmachines zonder functie om de garenkleurgegevens weer te geven De opgegeven garengegevens worden wellicht niet weergegeven op sommige machines.*

*2. Borduurmachines met een functie om garenkleuren weer te geven*

*Van de gareninformatie die is opgegeven in het borduurpatroon, worden alleen de garenkleuren weergegeven op de machine. De naam van de garenkleur die wordt weergegeven, is beperkt tot de vooraf ingestelde garenkleurnamen van de machine. Gebruik daarom garenkleurnamen in het borduurpatroon die zo dicht mogelijk bij de vooraf ingestelde garenkleurnamen liggen.*

*3. Machines met een garenkleurindex Sommige machines kunnen de gareninformatie weergeven (zoals kleur, kleurnaam, alsmede merknaam en garennummer) die is opgegeven met deze applicatie. De machines kunnen de kleur en kleurnaam weergeven alsmede merknaam en garennummer.*

*Voor artikelen die de gebruiker heeft bewerkt of toegevoegd (gemarkeerd met een sterretje (\*)), wordt alleen het garennummer weergegeven.*

## b **Memo:**

*De bewerkte gebruikergarenkleurkaart kunt u ook gebruiken op een andere computer. Kopieer chart2.btc uit de map Color in de map PE-DESIGN 8 (applicatiemap) op de oorspronkelijke computer naar de map Color op hetzelfde pad op de doelcomputer.*

# **Gebieden bewerken**

## **Stempels toepassen en bewerken**

U kunt stempels toepassen op gebieden van objecten die zijn getekend met de functie voor rechthoeken, cirkels of bogen, vormen, omtrekken, tekst of handmatige borduurinstellingen en waarop de satijnsteek, stopsteek of programmeerbare stopsteek is toegepast. Bij deze applicatie worden enkele stempelpatronen geleverd.

## b **Memo:**

*Met Programmable Stitch Creator kunt u meegeleverde patronen bewerken of eigen patronen maken.*

*n* **\*Speciale steekpatronen creëren** *[\(Programmable Stitch Creator\)"](#page-206-0)  [op pagina 205](#page-206-0).*

## ■ **Stempel toepassen**

- **1.** Klik op **in** lin de toolbox.  $\rightarrow$  Er verschijnen twee knoppen:
- **2.** Klik op
- **3.** Selecteer in het dialoogvenster een stempelpatroon (PAS-bestand waarop stempelinstellingen zijn toegepast).

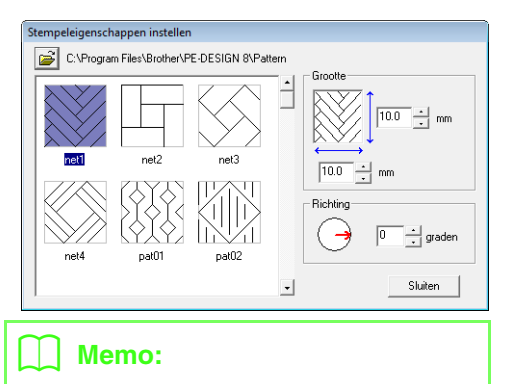

- *Graveer- en reliëfstempelinstellingen worden weergegeven als rode en blauwe gebieden.*
- *Als u een andere map wilt selecteren, klikt u*

**4.** Als u de breedte en hoogte van het stempel wilt wijzigen, typt u de gewenste afmetingen in **Grootte** in het dialoogvenster **Stempeleigenschappen instellen**.

**5.** Om de afdrukstand van het stempel te wijzigen plaatst u de aanwijzer op de rode pijl binnen de cirkel onder **Richting** en sleept u de rode pijl vervolgens naar de gewenste hoek.

### b **Memo:**

- *Het dialoogvenster blijft weergegeven, zodat u de grootte en afdrukstand van het stempel steeds kunt aanpassen.*
- *Om het dialoogvenster weer te openen nadat u het hebt gesloten klikt u op* .
- **6.** Klik op het object om dit te selecteren.
	- $\rightarrow$  Rond het geselecteerde object verschijnen lopende lijnen.
- **7.** Klik op de gewenste plaatsen in het object.
	- $\rightarrow$  De stempels verschijnen als stippellijnen in het object.

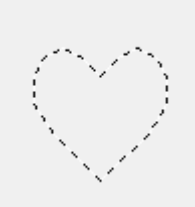

## b **Memo:**

- *Het hele stempel verschijnt, ook al is het groter dan het object waarop u het hebt toegepast. Maar alleen die delen die worden omsloten door het object worden genaaid.*
- *Om verschillende stempels binnen hetzelfde object te plaatsen klikt u zo vaak als nodig op het object.*
- *Als de aanwijzer niet binnen het geselecteerde object past, kunt u het stempel niet toepassen.*
- *Het dialoogvenster Stempeleigenschappen instellen verschijnt alleen wanneer u een stempelfunctie hebt geselecteerd.*

*op .*

## ■ **Stempel bewerken**

- **1.** Klik op **in** in de toolbox.
	- $\rightarrow$  Er verschijnen twee knoppen:

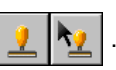

- **2.** Klik op
	- $\rightarrow$  Stempels die zijn toegepast, worden aangegeven met een roze stippellijn.
- **3.** Klik op het object met het stempel.
	- $\rightarrow$  Rond het geselecteerde object verschijnen lopende lijnen.
- **4.** Klik op het stempel.
	- $\rightarrow$  Ronde handvatten verschijnen rond het stempel en een rotatiehandvat boven aan het stempel.

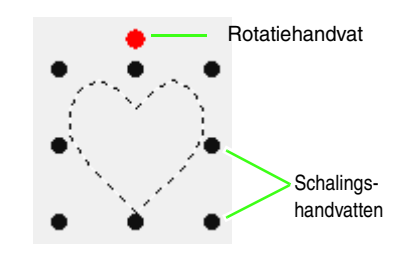

## **A** Opmerking:

*U kunt slechts één stempel tegelijk selecteren. Als u een ander stempel selecteert, wordt de selectie van het eerder geselecteerde stempel ongedaan gemaakt.*

### **5.** Het stempel bewerken.

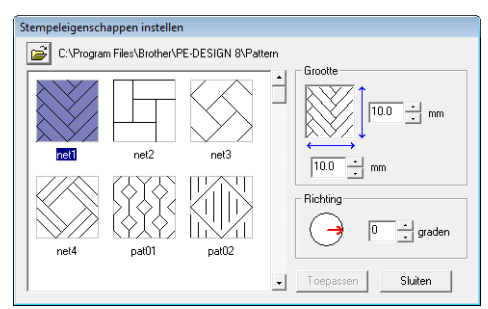

- Om het stempelpatroon te wijzigen klikt u op een ander patroon in het dialoogvenster **Stempeleigenschappen instellen** en vervolgens klikt u op **Toepassen**.
- Om de stempelgrootte en afdrukstand te wijzigen geeft u de gewenste instellingen op in het dialoogvenster **Stempeleigenschappen instellen** of sleept u de handvatten of het rotatiehandvat.
- Om een stempel te verplaatsen sleept u het naar een andere plaats binnen of gedeeltelijk op het object.
- Om het stempel te verwijderen klikt u op de menuopdracht **Bewerken** – **Verwijderen** of drukt u op de toets (Delete).

## b **Memo:**

- *Wanneer u een object waarop een stempel is toegepast, verplaatst of roteert, wordt het stempel ook verplaatst of geroteerd. Als u de afmeting van een object wijzigt, wordt de grootte van de stempel echter niet gewijzigd.*
- *Stempels worden alleen genaaid binnen het gebied waarop u ze hebt toegepast.*

## **Kleurverloop/mengeffect maken**

U kunt de dichtheid van één of twee kleuren op verschillende plaatsen aanpassen om een speciaal kleurverloop te maken.

- **1.** In de expertmodus van het dialoogvenster **Naai-eigenschappen instellen** selecteert u het selectievakje **Kleurverloop** onder **Gebied naaien**.
- **2.** Klik op **Patroon**.
- **3.** Om de garenkleur te wijzigen klikt u op Selecteer een kleur in het dialoogvenster **Kleur garen** dat verschijnt en klik vervolgens op **OK**.

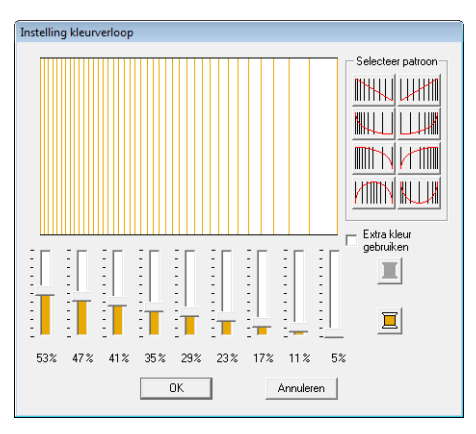

**4.** Als u een vooraf ingesteld kleurverloop wilt selecteren, klikt u op het gewenste patroon onder **Selecteer patroon**.

**5.** Verplaats de schuiven om de dichtheid van het kleurverloop in te stellen.

### b **Memo:**

*Het voorbeeldvenster toont het resultaat van de wijzigingen die u hebt aangebracht.*

**6.** Om de twee kleuren te mengen selecteert u het selectievakje **Extra kleur gebruiken** en

klikt u op  $\boxed{\Box}$  onder **Extra kleur gebruiken**.

Selecteer een kleur in het dialoogvenster **Kleur garen** dat verschijnt en klik vervolgens op **OK**.

**7.** Klik op **OK**.

## Memo:

- *Staat er geen vinkje in het selectievakje Extra kleur gebruiken, dan worden de kleurverloopinstellingen toegepast op de overblijvende kleur.*
- *U kunt de eerste en tweede kleur van het kleurverloop ook wijzigen door Gebied 1 of Gebied 2 te selecteren in het dialoogvenster Kleur garen.*

**R&** ["Kleur" op pagina 95.](#page-96-0)

# **Naaivolgorde controleren en bewerken/ vergrendelen**

U kunt de naaivolgorde van een borduurpatroon weergeven of wijzigen. Bovendien kunt u, vanuit hetzelfde dialoogvenster, de kleur en het naaitype voor elke kleur wijzigen of het borduurpatroon vergrendelen.

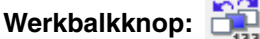

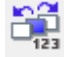

**1.** Klik op  $\sum_{n=1}^{\infty}$ , of klik op **Naaien** en vervolgens

op **Naaivolgorde/Vergrendelen**.

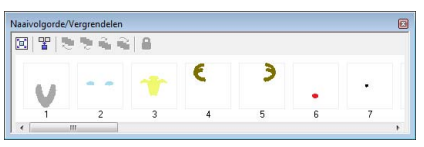

- $\left[\mathbf{F}\right]$ : Klik hierop om elk patroon te vergroten tot dit het kader opvult.
- $\mathbb{F}$  : Klik hierop om alle patronen van dezelfde kleur die samen worden genaaid weer te geven in één kader.

## b **Memo:**

*• Wanneer u meerdere patronen combineert in één kader, wordt links van het nummer* 

*van het kader*  $\Box$  *weergegeven.* 

*Klik op*  $\left| \frac{1}{2} \right|$  *om de gecombineerde patronen weer te geven in afzonderlijke kaders.* 

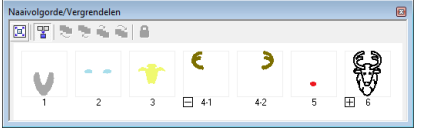

- *Onder het eerste kader wordt weergegeven en onder elk kader geeft een opeenvolgend subnummer de naaivolgorde aan binnen patronen van dezelfde kleur.*
- *Klik op*  $\Box$  *om alle patronen opnieuw te combineren in één kader.*
- *Als u het dialoogvenster Naaivolgorde/ Vergrendelen wilt sluiten, klikt u op in de rechterbovenhoek van het dialoogvenster.*

## **Een patroon selecteren**

- **1.** Selecteer een patroon in het dialoogvenster **Naaivolgorde/Vergrendelen**.
	- $\rightarrow$  Rond het geselecteerde patroon wordt een blauwe lijn weergegeven en rond het overeenkomstige patroon in de ontwerppagina verschijnen lopende liinen.

## b **Memo:**

*• Om meerdere patronen te selecteren houdt u* de toets (Shift) of (Ctrl) ingedrukt *terwijl u klikt op de kaders voor de gewenste patronen. Ook kunt u meerdere kaders selecteren door de aanwijzer er overheen te slepen.*

## **Naaivolgorde bewerken**

U kunt de naaivolgorde wijzigen door het kader dat het patroon bevat te selecteren en dit kader naar de nieuwe plaats te slepen. De verticale rode lijn die verschijnt, geeft aan naar welke plaats het kader wordt verplaatst.

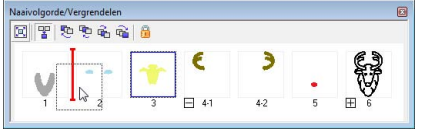

Ook kunt u kaders verplaatsen door te klikken op de knoppen boven in het dialoogvenster.

- $\Box$ : Klik hierop om het geselecteerde patroon te verplaatsen naar het begin van de naaivolgorde.
- : Klik hierop om het geselecteerde patroon in de naaivolgorde één plaats naar voren te verplaatsen.
- **T**. Klik hierop om het geselecteerde patroon in de naaivolgorde één plaats naar achteren te verplaatsen.
- **다**: Klik hierop om het geselecteerde patroon te verplaatsen naar het einde van de naaivolgorde.

### **Patronen van dezelfde kleur combineren**

Wanneer een ontwerppagina een combinatie van patronen bevat, kunt u deze patronen van dezelfde kleur combineren in het dialoogvenster **Naaivolgorde/Vergrendelen**. Hiertoe sleept u gewoon de kaders van de patronen met dezelfde kleur naast elkaar.

## b **Memo:**

*Na het wijzigen van de naaivolgorde controleert u het stiksel om te zien of overlappende patronen niet worden genaaid in een onjuiste volgorde.*

## **Kleuren wijzigen**

U kunt de kleur van de objecten in elke kleur wijzigen. U kunt de garenkleuren ook wijzigen in steekpatronen. Hieronder wordt de procedure voor het wijzigen van kleuren in een borduurpatroon beschreven.

- *n ["Memo" op pagina 49](#page-50-0).*
- **1.** Selecteer een patroon in het dialoogvenster **Naaivolgorde/Vergrendelen**.
- **2.** Klik op  $\boxed{=}$  in de naai-eigenschappenbalk.

**Combination** ["Venster Layout & Editing" op pagina 47.](#page-48-0)

**3.** Klik op de gewenste kleur.

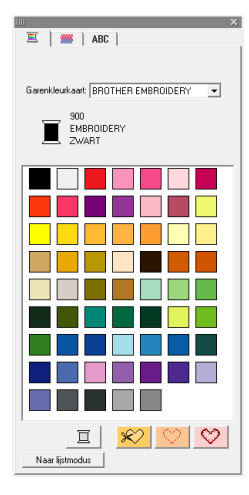

 $\rightarrow$  Het object verschijnt in de nieuwe kleur in het dialoogvenster **Naaivolgorde/ Vergrendelen** en in de ontwerppagina.

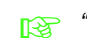

**R&** ["Kleur" op pagina 95.](#page-96-0)

## **Naai-eigenschappen wijzigen**

U kunt het naaitype van de objecten in elke kleur wijzigen.

- **1.** Selecteer een patroon in het dialoogvenster **Naaivolgorde**/**Vergrendelen**.
- **2.** Klik op **Naaien** en vervolgens op **Naaieigenschappen instellen**.
	- *n* **<sup>"</sup>Venster Layout & Editing" op pagina 47.** 
		- → Het dialoogvenster **Naai-eigenschappen instellen** wordt weergegeven.
- **3.** Wijzig het naaitype.

## **Borduurpatronen vergrendelen**

U kunt borduurpatronen vergrendelen om te voorkomen dat ze worden verplaatst of verwijderd. Vergrendelde borduurpatronen kunnen niet worden geselecteerd of bewerkt.

- **1.** Selecteer een patroon in het dialoogvenster **Naaivolgorde/Vergrendelen**.
- **2.** Klik op
	- $\rightarrow$  Onder in het kader wordt weergegeven.
	- $\rightarrow$  Het borduurpatroon is vergrendeld.

Als u het borduurpatronen wilt ontgrendelen, selecteert u het kader en klikt u vervolgens

opnieuw op .

## b **Memo:**

- *Kaders met links van het nummer bevatten meerdere patronen van dezelfde kleur. Als u deze kaders selecteert om te vergrendelen, worden alle patronen in het kader vergrendeld.*
- *Als u de lijn of het gebied vergrendelt van een borduurpatroon dat bestaat uit een omtrek en een binnengebied, wordt het volledige borduurpatroon vergrendeld.*
- *Als u een gedeelte vergrendelt van een gecombineerd patroon, zoals gegroepeerde patronen, tekstindeling op een curve of een patronen met overlapping, wordt het volledige borduurpatroon vergrendeld.*

c *["Naaitype"](#page-97-1) en ["Naai-eigenschappen](#page-97-0)  [opgeven" op pagina 96](#page-97-0).*

# <span id="page-121-0"></span>**Beeldgegevens importeren**

U hebt een geïmporteerde afbeelding nodig voor het maken van een borduurpatroon, een sjabloon voor handmatige borduurinstellingen of als patroon dat u kunt afdrukken op opstrijkpapier.

U kunt een afbeelding importeren op een van de volgende vier manieren.

- 1 Vanuit een bestand
- 2 Vanuit een scanner of digitale camera
- 3 Vanuit een portretafbeelding
- 4 Vanuit het klembord

#### **A** Opmerking:

*U kunt slechts één afbeelding toevoegen aan het werkgebied. Als u probeert een andere afbeelding weer te geven, vervangt deze de vorige.*

## **Afbeelding/foto importeren uit een bestand**

U kunt verschillende soorten illustraties of foto's in Layout & Editing importeren om borduurpatronen te maken.

U kunt verschillende soorten bestanden importeren.

- *R* "Bestandstypen van afbeeldingen" op *[pagina 19](#page-20-0).*
- **1.** Klik op **Afbeelding**, vervolgens op **Invoeren** en dan op **van bestand**.
- **2.** Selecteer het station, de map en het gewenste bestand.

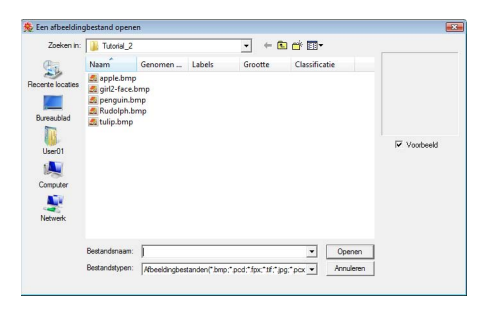

## b **Memo:**

*Als er een vinkje in het selectievakje Voorbeeld staat, verschijnt de inhoud van het geselecteerde bestand in het vak Voorbeeld.*

- **3.** Klik op **Openen** om het bestand te openen.
	- $\rightarrow$  De afbeelding verschijnt in het werkgebied.

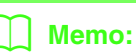

*U kunt verschillende clipartafbeeldingen vinden in de map ClipArt, die zich bevindt in de map waar PE-DESIGN is geïnstalleerd (klik op het station waar PE-DESIGN is geïnstalleerd, vervolgens op Program Files, vervolgens op Brother, vervolgens op PE-DESIGN 8 en ten slotte op ClipArt).*

## **Afbeeldingsgegevens importeren uit een scanner of digitale camera**

U kunt afbeeldingen van een scanner of ander TWAIN-apparaat importeren in de huidige ontwerppagina. U kunt ze dan gebruiken als sjabloon voor een borduurpatroon.

## Memo:

*TWAIN is een applicatie-interface (API) standaard om scanners en andere apparaten aan te sturen.*

- **1.** Controleer of de scanner of het andere TWAIN-apparaat juist is aangesloten op uw computer.
- **2.** Klik op **Afbeelding** en vervolgens op **Selecteer TWAIN-apparaat**.
- **3.** In de lijst **Bronnen** klikt u op het gewenste apparaat om dit te selecteren.

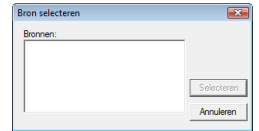

## **A** Opmerking:

*Als geen TWAIN-apparaat is geïnstalleerd, verschijnt er geen lijst Bronnen. Installeer eerst de besturingssoftware voor het TWAIN-apparaat.*

- **4.** Klik op **Selecteren** om het geselecteerde apparaat te kiezen en het dialoogvenster te sluiten.
- **5.** Klik op **Afbeelding**, vervolgens op **Invoeren** en dan op **van TWAIN-apparaat**.
	- $\rightarrow$  De stuurprogramma-interface voor het apparaat dat u hebt geselecteerd in het dialoogvenster **Bron selecteren** verschijnt.
- **6.** Geef de nodige instellingen op om een afbeelding te importeren en importeer vervolgens de afbeelding.

### **A** Opmerking:

*Meer informatie over het gebruik van de stuurprogramma-interface vindt u in de handleiding bij die interface. Anders neemt u contact op met de fabrikant van de interface.*

 $\rightarrow$  Als de afbeelding vanaf de scanner (of het andere apparaat) en het stuurprogramma is overgedragen, wordt de geïmporteerde afbeelding in het oorspronkelijke formaat geplakt op de ontwerppagina.

## **Een portretafbeelding maken**

Door de ingebouwde afbeeldingen van gelaatstrekken te combineren maakt u een origineel portret.

- **1.** Klik op **Afbeelding**, vervolgens op **Invoeren** en dan op **van portret**.
- **2.** In de selector **Gelaatstrekken** selecteert u de algemene contour (uiterlijk) van het portret (bijvoorbeeld smal, breed of kinderlijk).

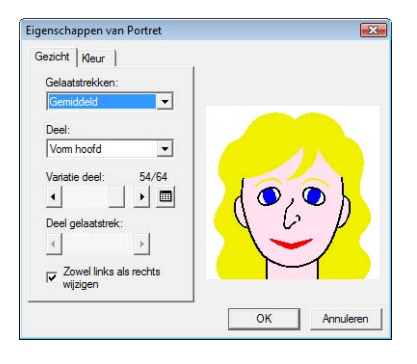

**3.** In de selector **Deel** selecteert u het deel van het portret dat u wilt wijzigen.

## Memo:

*Het deel van het portret dat u wilt wijzigen kunt u ook selecteren door erop te klikken in het voorbeeld.*

**4.** Sleep de schuif **Variatie deel** om de gewenste onderdeelvariatie te selecteren.

## Memo:

- *Om beide zijden van een onderdeel, zoals ogen of oren te wijzigen selecteert u het selectievakje Zowel links als rechts wijzigen.*
- *Om alle variaties van het geselecteerde*

*deel te selecteren klikt u op .*

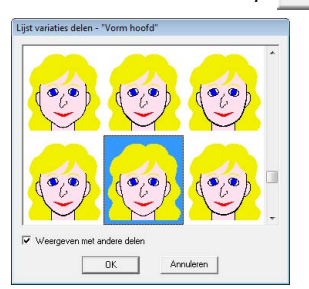

- *Om de afbeeldingen van alle gecombineerde delen weer te geven selecteert u het selectievakje Weergeven met andere delen in het dialoogvenster Lijst variaties delen dat verschijnt.*
- **Borduurontwerpen schikken (Layout & Editing Borduurontwerpen schikken (Layout & Editing)**
- *Selecteer een deel uit de lijst en klik vervolgens op OK.*
- **5.** Om een gelaatstrekdeel te selecteren (bijvoorbeeld standaardformaat, iets groter, iets kleiner, breder of langer), verplaatst u de schuif **Deel gelaatstrek** als deze beschikbaar is.

**6.** Als u de kleur van de delen wilt wijzigen, klikt u op de tab **Kleur**. Vervolgens klikt u in de selector voor de kleur en selecteert u de gewenste kleur in de kleurenlijst die wordt weergegeven.

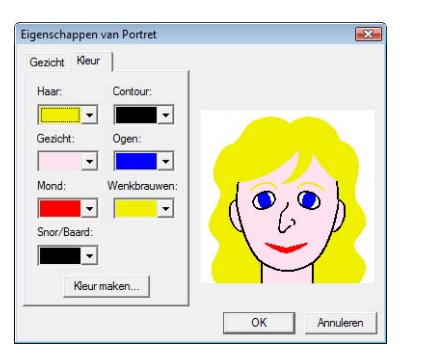

- **7.** Klik op **OK**.
	- $\rightarrow$  De portretafbeelding wordt weergegeven op de ontwerppagina.

## **Beeldgegevens importeren van het klembord**

U kunt beeldgegevens van het klembord importeren in de ontwerppagina. Zo kunt u een afbeelding importeren zonder deze eerst op te slaan.

**1.** Klik op **Afbeelding**, vervolgens op **Invoeren** en dan op **van Klembord**.

#### a **Opmerking:**

*Dit is alleen mogelijk wanneer het klembord beeldgegevens bevat.*

 $\rightarrow$  De afbeelding wordt weergegeven op de ontwerppagina.

## b **Memo:**

*De afbeelding wordt weergegeven op een resolutie van 100 dpi, zowel voor de hoogte als voor de breedte.*

# **Afbeeldingsinstellingen wijzigen**

## **Weergave van achtergrondafbeelding wijzigen**

De afbeelding die in het werkgebied blijft, kunt u weergeven of verbergen, of een vage kopie ervan weergeven.

- **1.** Klik op **Afbeelding** en vervolgens op **Afbeelding weergeven** en selecteer vervolgens de gewenste instelling.
	- Om de originele afbeelding weer te geven klikt u op **Aan (100%)**.
	- Om een vage kopie van de afbeelding weer te geven, klikt u op de gewenste dichtheid (**75%**, **50%** of **25%**).
	- Om de oorspronkelijke afbeelding te verbergen klikt u op **Uit**.

## b **Memo:**

*Druk op de sneltoets* (F6) *om te schakelen tussen weergave van de afbeelding (Aan (100%)) en vage weergave op dichtheid (75%, 50% en 25%) of verbergen van de afbeelding (Uit).*

## **Formaat, hoek en plaats van de afbeelding wijzigen**

U kunt het formaat, de hoek en de plaats van de afbeelding aanpassen.

- **1.** Klik op **Afbeelding** en vervolgens op **Wijzigen**.
	- $\rightarrow$  Een rode lijn en handvatten verschijnen rond de afbeelding.

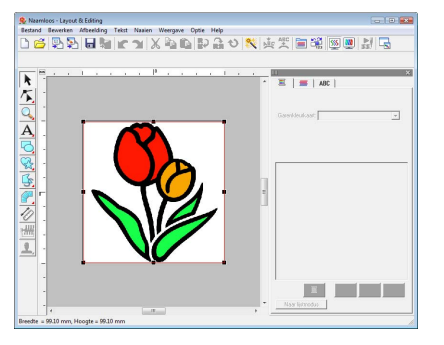

## b **Memo:**

*Op de statusbalk worden de afmetingen (breedte en hoogte) van de afbeelding weergegeven.*

#### **Afbeelding verplaatsen:**

- **1.** Plaats de aanwijzer op de afbeelding.
- **2.** Sleep de afbeelding naar de gewenste plaats.

#### **Afbeelding vergroten/verkleinen:**

- **1.** Plaats de aanwijzer op een van de handvatten.
- **2.** Sleep het handvat om de afbeelding het gewenste formaat te geven.

## b **Memo:**

Als *u de toets* (Shift) ingedrukt houdt terwijl u *het handvat sleept, wordt de afbeelding vergroot of verkleind vanuit het middelpunt van de afbeelding.*

### **Een afbeelding roteren:**

U kunt een afbeelding roteren in stappen van 90 graden.

- **1.** Klik op **Afbeelding** en vervolgens op **Roteren**. Selecteer **90 graden met de klok mee** of **90 graden tegen de klok in**.
	- $\rightarrow$  De afbeelding wordt geroteerd in de opgegeven richting.

## **Afbeelding verwijderen:**

- **1.** Druk op de toets **Delete** of klik op **Bewerken** en vervolgens op **Verwijderen**.
	- $\rightarrow$  De afbeelding wordt verwijderd van de ontwerppagina.

## **Beeldgegevens opslaan**

U kunt de afbeelding opslaan als bestand of uitvoeren naar het klembord.

## ■ **Opslaan als bestand**

- **1.** Klik op **Afbeelding**, vervolgens op **Uitvoeren** en dan op **naar bestand**.
- **2.** Selecteer het diskettestation, de map en het bestandstype waarin u de afbeeldingsgegevens wilt opslaan.

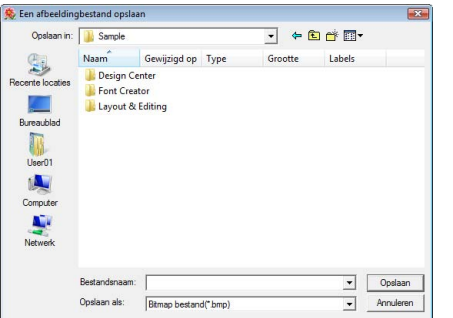

**3.** Typ bestandsnaam.

#### b **Memo:**

*U kunt de afbeeldingsgegevens opslaan in de volgende bestandstypen: Windows-bitmap (.bmp), Exif (.jpg).*

**4.** Klik op **Opslaan** om de gegevens op te slaan.

## ■ **Uitvoeren naar klembord**

- **1.** Klik op **Afbeelding**, vervolgens op **Uitvoeren** en dan op **naar Klembord**.
	- $\rightarrow$  De afbeeldingsgegevens van de ontwerppagina worden gekopieerd naar het klembord.

# **Afbeelding automatisch converteren tot borduurpatroon (Afbeelding naar steekwizard)**

De Afbeelding naar steek-wizard geeft stapsgewijze aanwijzingen om een afbeelding te converteren tot borduurpatroon.

### **Werkbalkknop:**

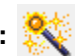

**1.** Als geen afbeelding wordt weergegeven in de ontwerppagina, kunt u met een van de opdrachten in het submenu **Invoeren** van het menu **Afbeelding** de afbeelding weergeven.

- **2.** Klik op **Afbeelding**, vervolgens op **Wijzigen** en wijzig het formaat en positie van de afbeeldingsgegevens waarvan u een borduurpatroon wilt maken.
- **3.** Klik op **see of klik op Afbeelding** en

vervolgens op **Afbeelding naar steekwizard**.

 $\rightarrow$  Het volgende dialoogvenster wordt weergegeven.

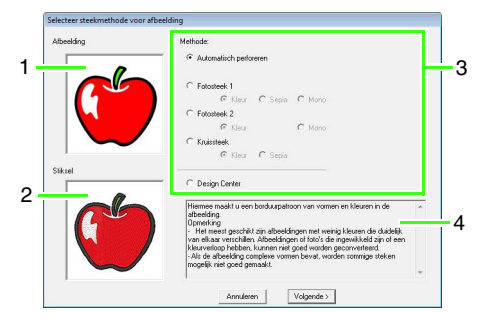

- **1 Huidige foto**
- **2 Borduurpatroon na conversie**
- **3 Type borduurgegevens die worden gemaakt**
- **4 Beschrijving van het geselecteerde borduurtype**

### **A** Opmerking:

*Het dialoogvenster verschijnt niet als er geen afbeelding is weergegeven op de ontwerppagina. Dan verschijnt er een dialoogvenster waarin u een afbeeldingsbestand kunt openen.*

**4.** Selecteer het borduurtype en klik vervolgens op **Volgende**.

#### **Automatisch perforeren**:

Selecteer deze optie om de afbeelding waarvan u het borduurpatroon wilt maken, automatisch te extraheren. (Ga door met "**[Als Automatisch perforeren](#page-127-0)  [is geselecteerd](#page-127-0)**".)

#### **Fotosteek 1**:

Selecteer deze optie om automatisch een realistisch fotoborduurpatroon te maken. Met deze optie kunt u borduurpatronen maken in kleur (**Kleur**), in sepia of grijswaarden (**Sepia**) of in zwart-wit (**Mono**).

(Ga door met "**[Als Fotosteek 1 \(Kleur\) is](#page-128-0)  [geselecteerd](#page-128-0)**", "**[Als Fotosteek 1 \(Sepia\) is](#page-130-0)  [geselecteerd](#page-130-0)**" of "**[Als Fotosteek 1 \(Mono\) is](#page-131-0)  [geselecteerd](#page-131-0)**")

#### **Fotosteek 2**:

Selecteer deze optie om automatisch een realistisch fotoborduurpatroon te maken in vier kleuren (**Kleur**) of in één kleur (**Mono**). (Ga door met "**[Als Fotosteek 2 \(Kleur\) is](#page-133-0)  [geselecteerd](#page-133-0)**" of "**[Als Fotosteek 2 \(Mono\) is](#page-134-0)  [geselecteerd](#page-134-0)**")

#### **Kruissteek**:

Selecteer deze optie om een

kruissteekpatroon te maken. Met deze optie kunt u borduurpatronen maken in kleur (**Kleur**), of in sepia of grijswaarden (**Sepia**). (Ga door met "**[Als Kruissteek \(Kleur\) is](#page-135-0)  [geselecteerd](#page-135-0)**" of "**[Als Kruissteek \(Sepia\) is](#page-137-0)  [geselecteerd](#page-137-0)**")

#### **Design Center**:

Selecteer deze optie om Design Center op te starten met de ontwerppagina-afbeelding. (Ga door met "**[Als Design Center is](#page-137-1)  [geselecteerd](#page-137-1)**".)

c *["Beeldgegevens importeren" op](#page-121-0)  [pagina 120](#page-121-0).*

## b **Memo:**

*De volgende typen afbeeldingen zijn geschikt voor borduurpatronen.*

#### *Automatisch perforeren/Kruissteek/ Design Center*

*• Afbeeldingen met weinig kleuren die duidelijk van elkaar verschillen*

#### *Fotosteek*

- *Foto's waarop het te borduren onderwerp duidelijk is te zien*
- *Portretten moeten eventueel worden vergroot zodat de afmeting van het gezicht ten minste 100 × 100 mm (4 × 4 inch) bedraagt.*
- *Foto's die helder en scherp zijn*

## **Een afbeelding automatisch converteren tot een borduurontwerp (Automatisch perforeren)**

Er is ook een lesgids beschikbaar waarin basisbewerkingen worden beschreven.

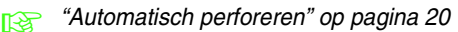

### <span id="page-127-0"></span>■ Als Automatisch perforeren is **geselecteerd**

**1.** Selecteer de gewenste instellingen.

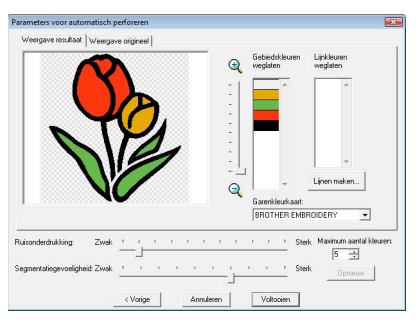

De geanalyseerde afbeelding wordt weergegeven in het voorbeeldvenster op het tabblad **Weergave resultaat**. De

borduurgegevens worden gebaseerd op deze afbeelding.

Als u de weergavegrootte van de afbeelding wilt aanpassen, verplaatst u de schuif tussen

 $\Theta$  en  $\Theta$  .

Met de volgende schuiven geeft u de instellingen op om de afbeelding te analyseren:

**Ruisonderdrukking**: hiermee geeft u op in hoeverre ruis (vervorming) wordt verwijderd uit de afbeelding.

**Segmentatiegevoeligheid**: hiermee stelt u de gevoeligheid van de afbeeldingsanalyse in.

**Maximum aantal kleuren**: hiermee stelt u in hoeveel kleuren worden gebruikt.

In de selector **Garenkleurkaart** selecteert u de gewenste garenkleurkaart. De geschiktste garenkleuren worden geselecteerd uit de geselecteerde garenkleurkaart. Ook kunt u een gebruikergarenkleurkaart selecteren.

Om de oorspronkelijke afbeelding weer te geven klikt u op de tab **Weergave origineel**.

Controleer de afbeelding. Als deze naar uw wens is, gaat u verder met stap **6**.

Als u gebieden wilt converteren naar lijnen of als u de te naaien gebieden wilt wijzigen, gaat u verder met stap **2**.

Memo:

*Na de instellingen te hebben gewijzigd, klikt u op Opnieuw om de afbeelding weer te geven met de nieuwe instellingen. Als u niet op Opnieuw klikt, worden de nieuwe instellingen niet toegepast.*

- **2.** Als u de gebieden wilt converteren naar lijnen, klikt u op **Lijnen maken**.
- **3.** Klik op de gebieden die u wilt converteren naar lijnen.

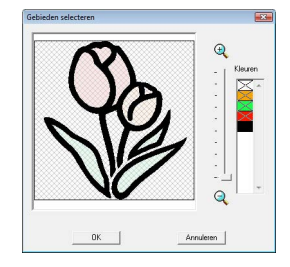

## b **Memo:**

*Als u alle gebieden van een bepaalde kleur wilt converteren naar lijnen, klikt u op de kleur onder Kleuren zodat × wordt verwijderd.*

- **4.** Klik op **OK**.
	- $\rightarrow$  De afbeelding wordt weergegeven met de gebieden geconverteerd naar dunne liinen.
- **5.** In het tabblad **Weergave resultaat** klikt u op de gebieden van de afbeelding om te selecteren of ze al dan niet genaaid moeten worden.

U kunt ook selecteren of u gebieden die zijn geconverteerd naar dunne lijnen wel of niet wilt naaien.

## b **Memo:**

*Gebieden die niet genaaid worden, worden dubbel gearceerd weergegeven en stippellijnen worden niet genaaid.*

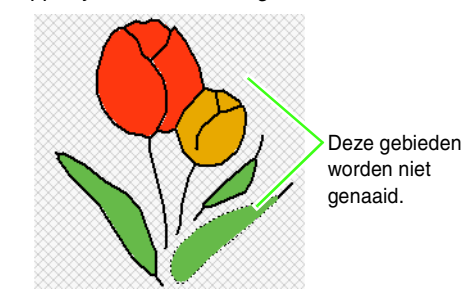

## b **Memo:**

*• Klik zo nodig op de kleuren in de lijsten Gebiedskleuren weglaten en Lijnkleuren weglaten om te bepalen of deze worden genaaid.*

*U kunt bepalen of gebieden worden genaaid door de betreffende kleuren te selecteren.*

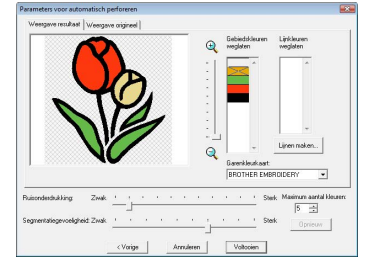

*• Doorgestreepte kleuren zijn ingesteld om niet genaaid te worden.*

- **6.** Wanneer u de gewenste instellingen hebt geselecteerd, klikt u op **Voltooien**.
	- $\rightarrow$  Van de geanalyseerde gegevens wordt een borduurpatroon gemaakt. Hierop zijn de betreffende instellingen voor garenkleur en naaitype toegepast. Het patroon wordt weergegeven in de ontwerppagina.
	- $\rightarrow$  De afbeelding wordt automatisch verborgen.

## Memo:

*U kunt de naaitype-instellingen van de gemaakte borduurgegevens later op dezelfde manier wijzigen als de instellingen voor andere patronen.*

## **Foto automatisch converteren tot borduurpatroon (Fotosteek 1/Fotosteek 2)**

## <span id="page-128-0"></span>■ Als Fotosteek 1 (Kleur) is **geselecteerd**

Er is ook een lesgids beschikbaar waarin basisbewerkingen worden beschreven.

c *["Fotosteekfunctie" op pagina 24](#page-25-0)*

**1.** In de lijst links in het dialoogvenster selecteert u de gewenste vorm waarop de afbeelding wordt afgesneden (masker).

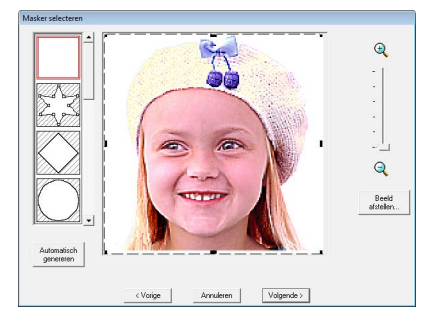

<span id="page-128-1"></span>**2.** In het voorbeeldvenster verplaatst u de handvatten van het masker totdat het precies om het gewenste deel van de afbeelding valt.

## b **Memo:**

- *Om het dialoogvenster Beeld afstellen weer te geven, waarin u de afbeelding aanpast, klikt u op Beeld afstellen.*
- *Om de afbeelding vergroot of verkleind weer te geven schuift u de ZOOM-schuif omhoog of omlaag.*
- *• Om een masker van de gewenste vorm te*

*maken, selecteert u*  $\gtrsim$  en verplaatst, *plaatst of verwijdert u punten om de maskervorm aan te passen. Als u punten wilt toevoegen, klikt u op de omtrek van het masker. Als u punten wilt verwijderen, selecteert u een punt en drukt u vervolgens op de toets* (Delete).

*• Als u op Automatisch genereren klikt,* 

*wordt geselecteerd, en wordt automatisch een omtrek van het masker gedetecteerd van de afbeelding.*

*• Met een monochrome achtergrond klikt u op Automatisch genereren om automatisch de omtrek van de afbeelding te detecteren. U kunt de omtrek aanpassen door punten te verplaatsen of verwijderen.*

#### Patroon dat is bewerkt met een rond masker

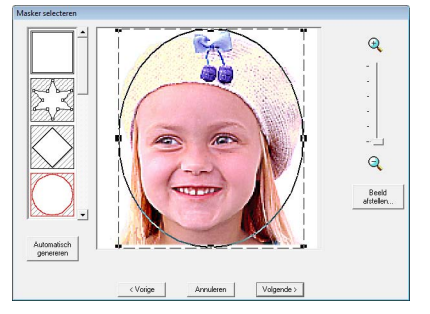

#### Patroon dat is bewerkt met een instelbaar masker

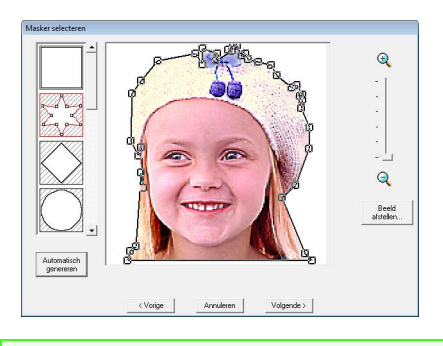

## **A** Opmerking:

*Met een klein origineel beeld kunt u misschien de grootte van het masker niet verkleinen.*

## b **Memo:**

#### **Beeld afstellen**

*• Wanneer u op de knop Beeld afstellen in het dialoogvenster Masker selecteren klikt, wordt een dialoogvenster Beeld afstellen weergegeven.*

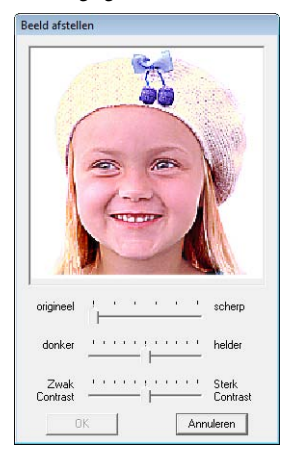

- *Met de schuif origineel scherp kunt u de scherpte van de omtrek van de afbeeldingen aanpassen. Een scherp instelling doet de grens tussen lichte en donkere gebieden meer naar voren komen.*
- *Met de schuif donker helder stelt u de helderheid van de afbeelding in.*
- *Met de schuif Zwak Contrast Sterk Contrast stelt u het contrast van de afbeelding in.*
- <span id="page-129-0"></span>**3.** In het dialoogvenster **Masker selecteren** klikt u op **Volgende**.
	- **4.** De grootte en de positie van het bestand aanpassen.
		- Sleep de afbeelding naar de gewenste positie.
		- Sleep het handvat om de afbeelding het gewenste formaat te geven.
		- U kunt de grootte van een borduurpatroon controleren in de linkerbenedenhoek van het dialoogvenster.

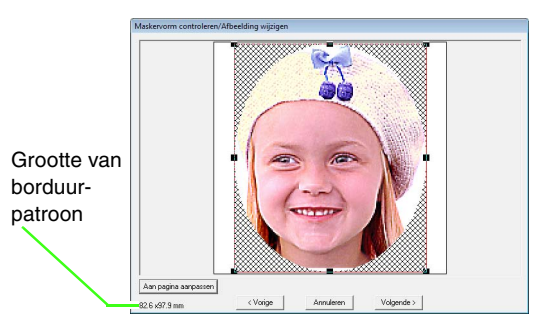

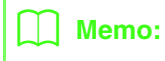

*Klik op Aan pagina aanpassen om het masker aan te passen aan het formaat van de ontwerppagina.*

- **5.** Klik op **Volgende**.
- **6.** Geef de instellingen op om het borduurpatroon te maken.

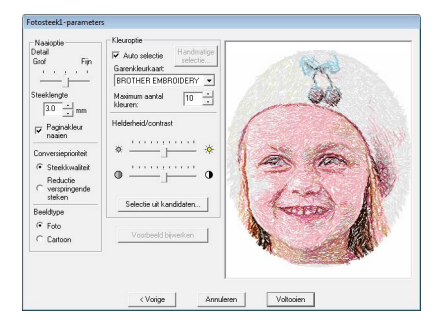

- c *["Naai-optie"](#page-132-0) en ["Kleuroptie" op](#page-132-1)  [pagina 131](#page-132-1).*
- **neer bijzonderheden over Selectie uit** *kandidaten vindt u in stap op*  **7***[pagina 26](#page-27-0).*
- **7.** In het dialoogvenster **Fotosteek1 parameters** klikt u op **Voorbeeld bijwerken**.
	- $\rightarrow$  De voorbeeldafbeelding wordt bijgewerkt.

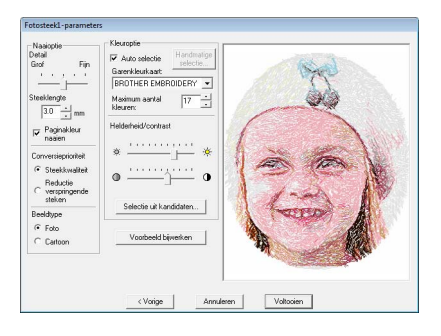

- **8.** Klik op **Voltooien**.
	- $\rightarrow$  U maakt en toont borduurpatronen op de ontwerppagina.
	- $\rightarrow$  De afbeelding wordt automatisch verborgen.

## <span id="page-130-0"></span>■ Als Fotosteek 1 (Sepia) is **geselecteerd**

De basisbewerkingen voor deze functie zijn dezelfde als die voor de functie Fotosteek 1 (Kleur). **1.** In de lijst links in het dialoogvenster selecteert u de gewenste vorm waarop de afbeelding wordt afgesneden (masker).

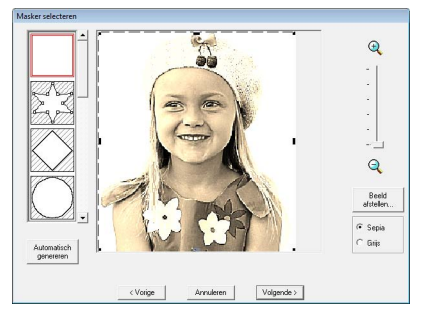

**2.** In het voorbeeldvenster verplaatst u de handvatten van het masker totdat dit precies om het gewenste deel van de afbeelding valt.

c *Zie stap* **2.** *[op pagina 127.](#page-128-1)*

- **3.** Klik op **Sepia** of **Grijs** om de kleurtoon te selecteren.
- **4.** Klik op **Volgende**.
- **5.** Pas de grootte en de positie van het bestand aan.
	- c *Zie stap* **4.** *[op pagina 128.](#page-129-0)*

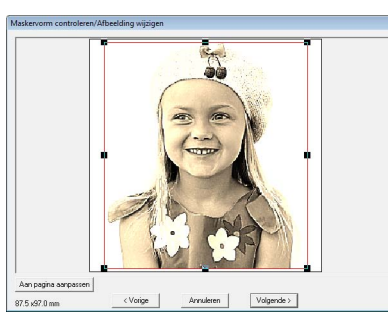

- **6.** Klik op **Volgende**.
- **7.** Geef de instellingen op om het borduurpatroon te maken.
	- c *["Naai-optie"](#page-132-0) en ["Kleuroptie" op](#page-132-1)  [pagina 131](#page-132-1).*
- **8.** Klik op **Voorbeeld bijwerken**.
	- $\rightarrow$  De voorbeeldafbeelding wordt bijgewerkt.

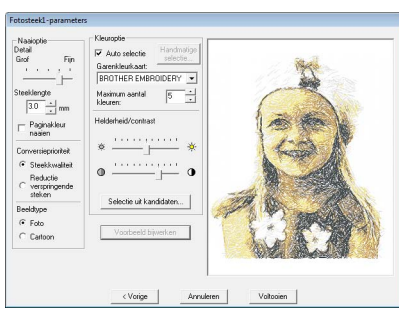

### **9.** Klik op **Voltooien**.

- $\rightarrow$  U maakt en toont borduurpatronen op de ontwerppagina.
- $\rightarrow$  De afbeelding wordt automatisch verborgen.

#### <span id="page-131-0"></span>■ Als Fotosteek 1 (Mono) is **geselecteerd**

De basisbewerkingen voor deze functie zijn dezelfde als die voor de functie Fotosteek 1 (Kleur).

**1.** In de lijst links in het dialoogvenster selecteert u de gewenste vorm waarop de afbeelding wordt afgesneden (masker).

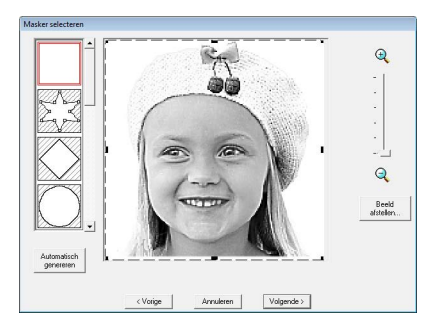

**2.** In het voorbeeldvenster verplaatst u de handvatten van het masker totdat het precies om het gewenste deel van de afbeelding valt.

c *Zie stap* **2.** *[op pagina 127.](#page-128-1)*

- **3.** Klik op **Volgende**.
- **4.** Pas de grootte en de positie van het bestand aan.

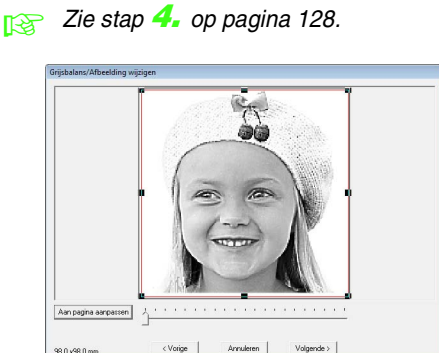

**5.** Sleep de schuif om op te geven voor welke delen van de afbeelding het borduurpatroon wordt gemaakt.

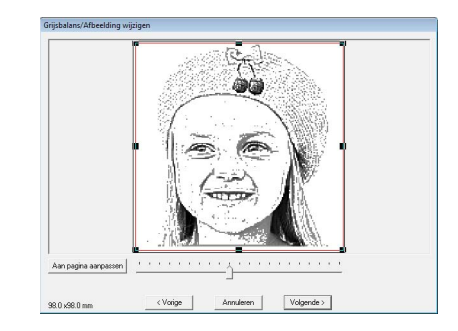

- **6.** Klik op **Volgende**.
- **7.** Geef de instellingen op om het borduurpatroon te maken.

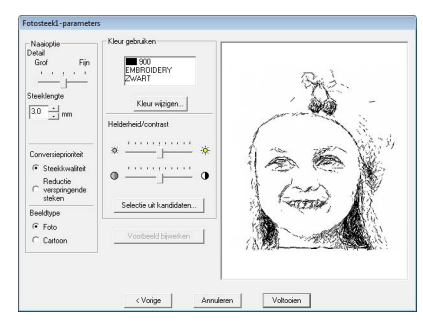

- c *["Naai-optie"](#page-132-0) en ["Kleuroptie" op](#page-132-1)  [pagina 131.](#page-132-1)*
- **8.** Klik op **Voorbeeld bijwerken**.
	- $\rightarrow$  De voorbeeldafbeelding wordt bijgewerkt.

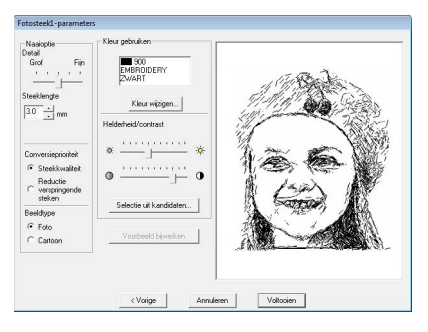

**9.** Klik op **Voltooien**.

- $\rightarrow$  U maakt en toont borduurpatronen op de ontwerppagina.
- $\rightarrow$  De afbeelding wordt automatisch verborgen.

## <span id="page-132-0"></span>**Naai-optie Kleuroptie Kleuroptie**

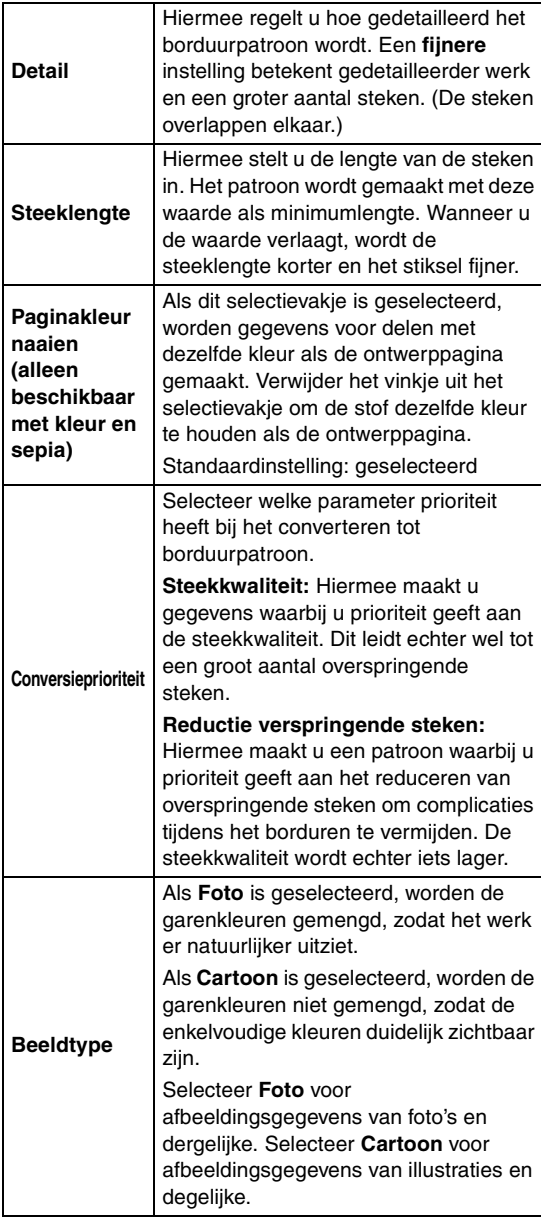

<span id="page-132-1"></span>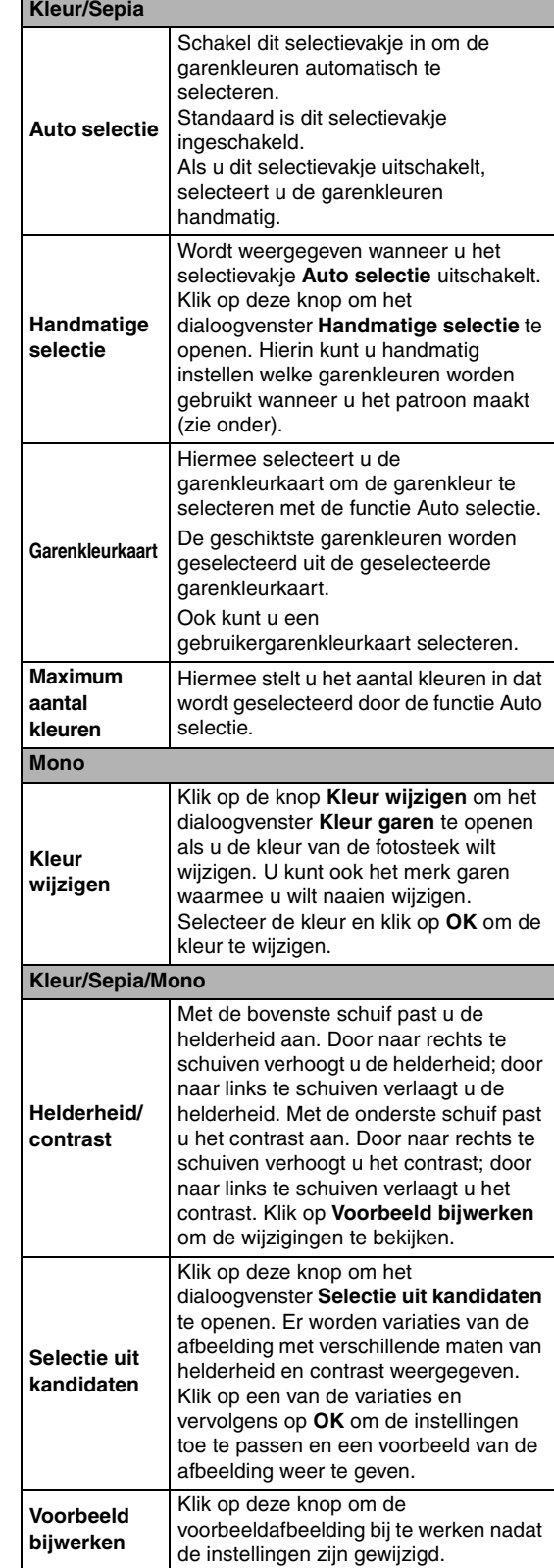

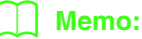

*Het dialoogvenster Handmatige selectie*

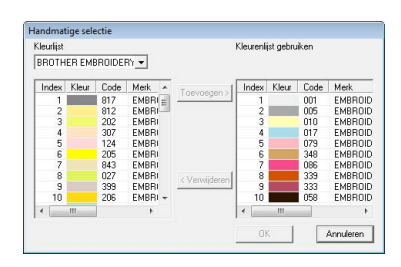

- *Om de kleur die is geselecteerd in de Kleurlijst te verplaatsen naar de Kleurlijst gebruiken klikt u op Toevoegen.*
- *Om de kleur die is geselecteerd in Kleurlijst gebruiken te verwijderen klikt u op Verwijderen.*
- *De garenkleuren in Kleurlijst en Kleurlijst gebruiken staan op volgorde, te beginnen bij de helderste. Dit is de naaivolgorde en deze kunt u niet wijzigen.*
- *U kunt maximaal 50 kleuren toevoegen aan Kleurlijst gebruiken.*
- *(Garenkleuren die worden weergegeven in de Kleurlijst gebruiken worden niet weergegeven in de Kleurlijst.)*
- *Als u meerdere kleuren wilt selecteren houdt u de toets* (Shift) (om kleuren naast elkaar te selecteren) of de toets (Ctrl) (om *kleuren te selecteren die niet naast elkaar staan) ingedrukt terwijl u de gewenste kleuren selecteert.*

## <span id="page-133-0"></span>■ Als Fotosteek 2 (Kleur) is **geselecteerd**

**1.** In de lijst links in het dialoogvenster selecteert u de gewenste vorm waarop de afbeelding wordt afgesneden (masker).

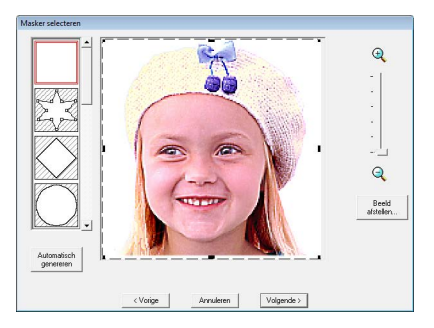

- **2.** In het voorbeeldvenster verplaatst u de handvatten van het masker totdat dit precies om het gewenste deel van de afbeelding valt.
	- c *Zie stap* **2.** *[op pagina 127.](#page-128-1)*
- **3.** Klik op **Volgende**.
- **4.** Pas de grootte en de positie van het bestand aan.
	- c *Zie stap* **4.** *[op pagina 128](#page-129-0).*

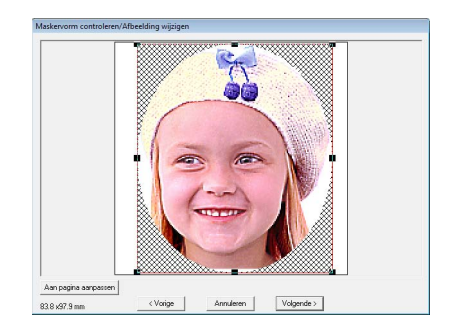

- **5.** Klik op **Volgende**.
- **6.** Geef de instellingen op om het borduurpatroon te maken.

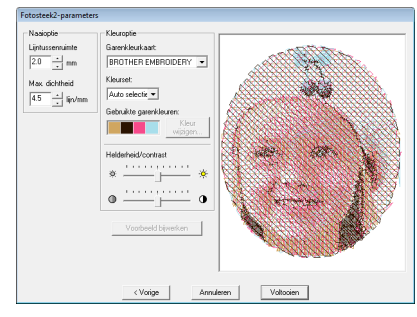

- c *["Naai-optie" op pagina 133](#page-134-1) en ["Kleuroptie" op pagina 134](#page-135-1).*
- **7.** Klik op **Voorbeeld bijwerken**.
	- $\rightarrow$  De voorbeeldafbeelding wordt bijgewerkt.

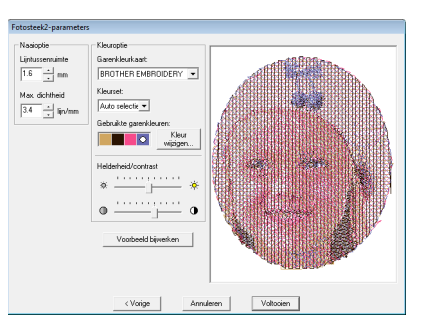

- **8.** Klik op **Voltooien**.
	- $\rightarrow$  U maakt en toont borduurpatronen op de ontwerppagina.
	- $\rightarrow$  De afbeelding wordt automatisch verborgen.

### <span id="page-134-0"></span>■ Als Fotosteek 2 (Mono) is **geselecteerd**

**1.** In de lijst links in het dialoogvenster selecteert u de gewenste vorm waarop de afbeelding wordt afgesneden (masker).

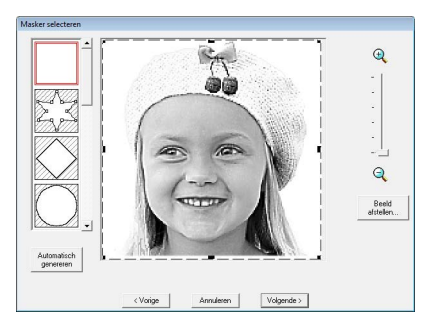

**2.** In het voorbeeldvenster verplaatst u de handvatten van het masker totdat dit precies om het gewenste deel van de afbeelding valt.

*R<sub>i</sub>g Zie stap* **2.** *op pagina* 127.

- **3.** Klik op **Volgende**.
- **4.** Pas de grootte en de positie van het bestand aan.
	- c *Zie stap* **4.** *[op pagina 128.](#page-129-0)*

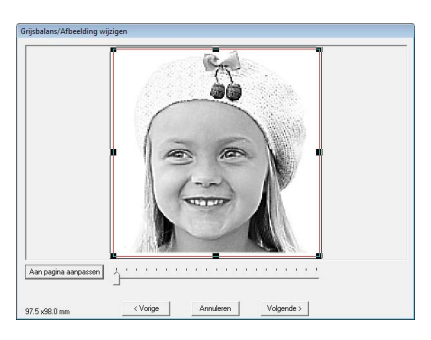

**5.** Sleep de schuif om op te geven voor welke delen van de afbeelding het borduurpatroon wordt gemaakt.

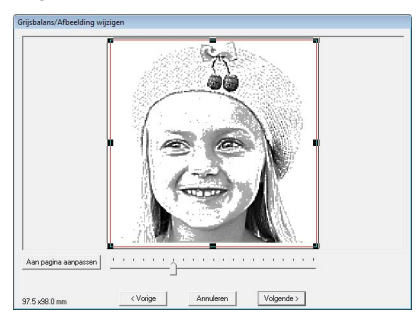

**6.** Klik op **Volgende**.

**7.** Geef de instellingen op om het borduurpatroon te maken.

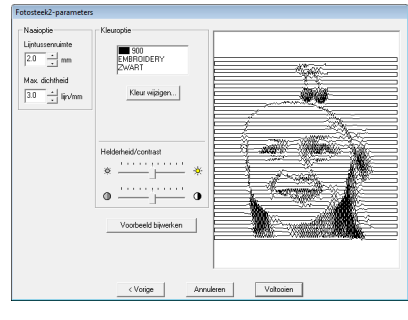

- c *["Naai-optie" op pagina 133](#page-134-1) en ["Kleuroptie" op pagina 134](#page-135-1).*
- **8.** Klik op **Voorbeeld bijwerken**.
	- $\rightarrow$  De voorbeeldafbeelding wordt bijgewerkt.

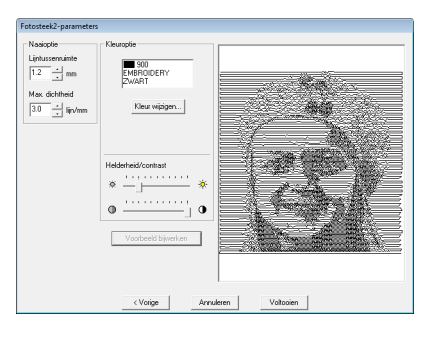

#### **9.** Klik op **Voltooien**.

- → U maakt en toont borduurpatronen op de ontwerppagina.
- $\rightarrow$  De afbeelding wordt automatisch verborgen.

#### <span id="page-134-1"></span>**Naai-optie**

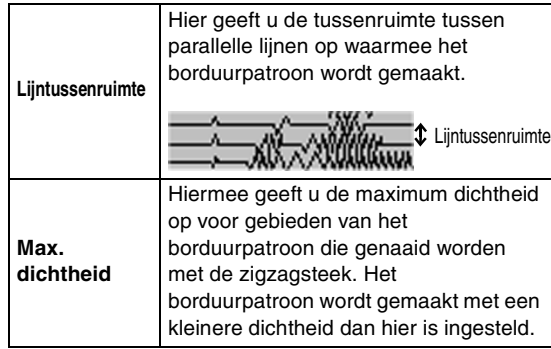

#### <span id="page-135-1"></span>**Kleuroptie**

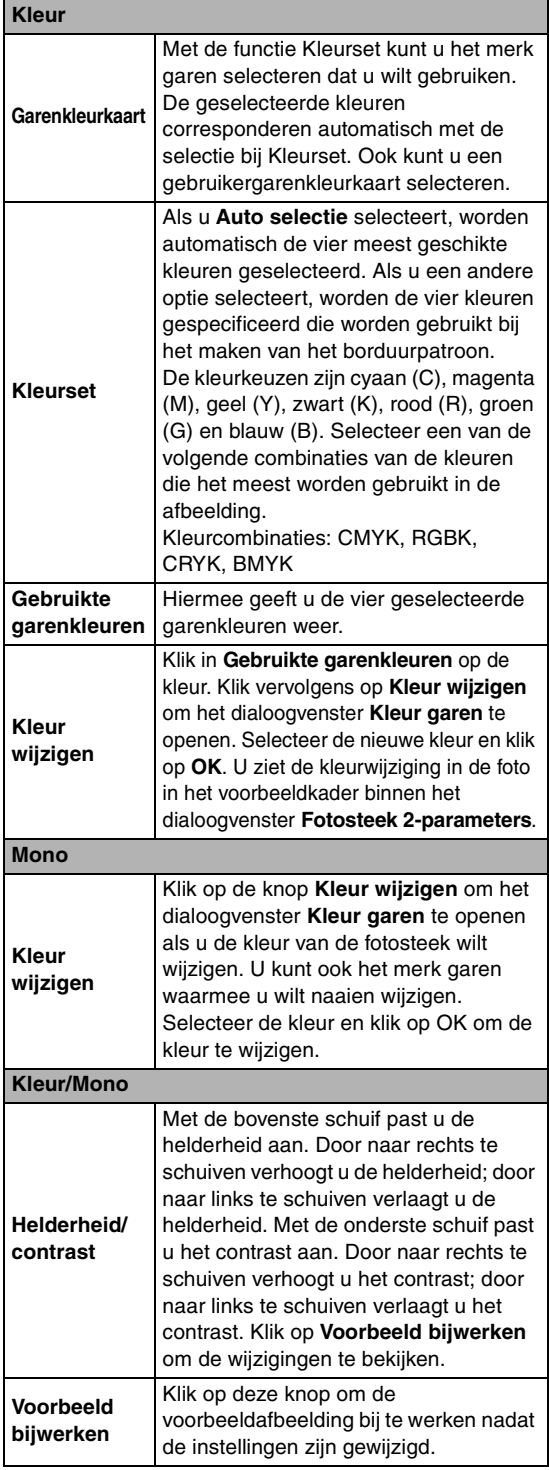

## **Automatisch een afbeelding converteren tot een kruissteekpatroon (kruissteek)**

Er is ook een lesgids beschikbaar waarin basisbewerkingen worden beschreven.

*n***<sub>8</sub>** ["Kruissteekfunctie" op pagina 27](#page-28-0)

## <span id="page-135-0"></span>■ Als Kruissteek (Kleur) is **geselecteerd**

**1.** Klik in de afbeelding in het dialoogvenster op de gebieden om te selecteren of ze al dan niet genaaid moeten worden.

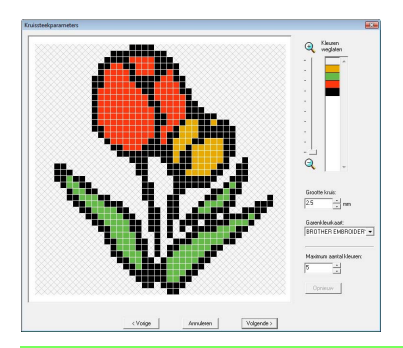

## b **Memo:**

*• Gebieden die niet genaaid worden, verschijnen gearceerd.*

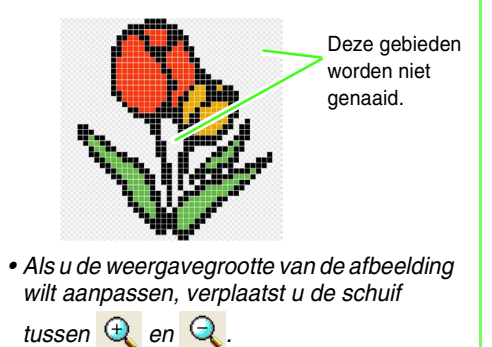

**2.** Zo nodig klikt u in de lijst **Kleuren weglaten** op de kleuren om te selecteren of ze worden genaaid.

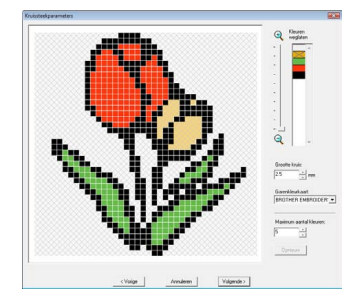

## b **Memo:**

*Doorgestreepte kleuren zijn ingesteld om niet genaaid te worden.*

**3.** Geef de instellingen op om het borduurpatroon te maken.

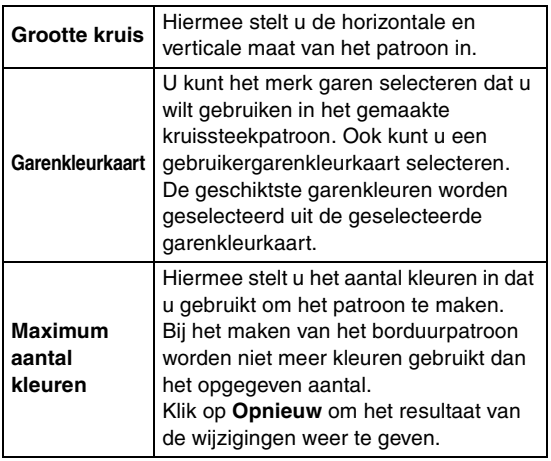

- **4.** Klik op **Volgende**.
	- $\rightarrow$  Het dialoogvenster Kruissteek bewerken wordt weergegeven.

#### **5.** Bewerk de steken zo nodig.

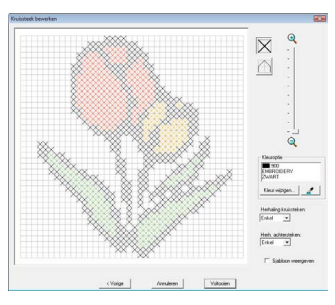

1) Steken selecteren die u wilt toevoegen/ verwijderen

 $\vert X \vert$  (kruissteken): hiermee geeft u een kruissteek op binnen een kader.

(achtersteken): hiermee geeft u een

achtersteek op binnen ( $\bigtriangledown$  of  $\bigtriangledown$ ) of aan

de rand van ( $\Box$  of  $\Box$ ) een kader.

2) De garenkleur selecteren die u wilt opgeven

De momenteel geselecteerde kleur wordt onder **Kleuroptie** weergegeven.

Als u de kleur wilt wijzigen, klikt u op **Kleur wijzigen** om het dialoogvenster **Kleur garen** weer te geven en klikt u vervolgens op de gewenste kleur.

Als u de kleur wilt selecteren die voor een steek wordt gebruikt, klikt u op  $\boxed{\mathscr{Z}}$  en vervolgens op de steek die u met deze kleur wilt naaien.

- 3) Klikken/slepen voor toevoegen/verwijderen van steken
	- ♦ Voor kruissteken Klikken op een kader: hiermee voegt u één steek toe.
	- ♦ Voor achtersteken

Klikken op de rand van een kader: hiermee voegt u één steek toe aan de rand.

Klikken op een diagonaal in een kader: hiermee voegt u één steek toe op de diagonaal.

♦ Voor zowel kruissteken als achtersteken De aanwijzer slepen: hiermee voegt u opeenvolgende steken toe.

Klikken/slepen met de rechtermuisknop: hiermee verwijdert u één steek/ opeenvolgende steken.

## **A** Opmerking:

*Als u klikt op Vorige om terug te keren naar het vorige dialoogvenster nadat u de steken hebt bewerkt, wordt de vorige schikking van de bewerkte steken hersteld.*

## b **Memo:**

- *Om de afbeelding vergroot of verkleind weer te geven schuift u de ZOOM-schuif omhoog of omlaag.*
- *Als u het sjabloon wilt weergeven, klikt u op Sjabloon weergeven.*
- **6.** Geef onder **Herhaling kruissteken** en **Herhaling achtersteken** op hoe vaak beide steken worden genaaid.

Selecteer **Enkel**, **Dubbel** of **Drievoudig**.

- **7.** Wanneer u de gewenste instellingen hebt geselecteerd, klikt u op **Voltooien**.
	- $\rightarrow$  U maakt en toont het kruissteekpatroon op de ontwerppagina.

 $\rightarrow$  De afbeelding wordt automatisch verborgen.

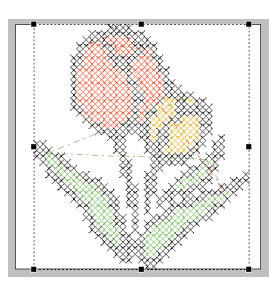

## <span id="page-137-0"></span>■ **Als Kruissteek (Sepia) is geselecteerd**

**1.** Pas de helderheid en het contrast van de afbeelding aan.

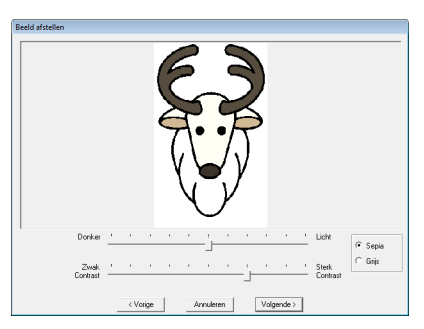

Met de bovenste schuif past u de helderheid aan. Door naar rechts te schuiven verhoogt u de helderheid; door naar links te schuiven verlaagt u de helderheid. Met de onderste schuif past u het contrast aan. Door naar rechts te schuiven verhoogt u het contrast; door naar links te schuiven verlaagt u het contrast.

- **2.** Klik op **Sepia** of **Grijs** om de kleurtoon te selecteren.
- **3.** Klik op **Volgende**.
- **4.** Geef de naai-eigenschappen en instellingen op om het borduurpatroon te maken.

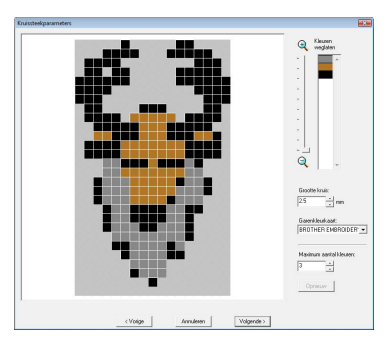

**5.** Klik op **Volgende**.

**6.** Bewerk de steken zo nodig.

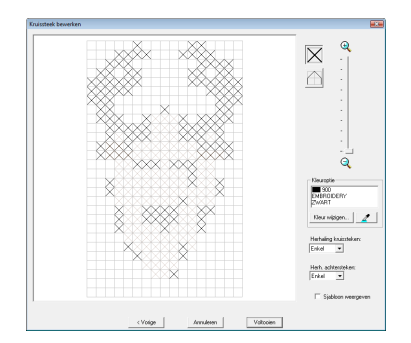

- **7.** Geef op hoe vaak elke steek wordt genaaid.
- **8.** Wanneer u de gewenste instellingen hebt geselecteerd, klikt u op **Voltooien**.
	- $\rightarrow$  U maakt en toont het kruissteekpatroon op de ontwerppagina.

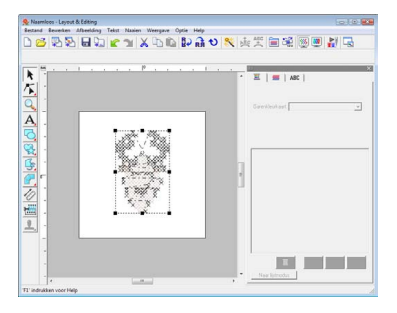

De bewerkingen die vanaf stap 4 worden beschreven, zijn dezelfde als die vanaf stap 1 wanneer **Kruissteek (Kleur)** is geselecteerd.

**n** <sup>"Als</sup> Kruissteek is geselecteerd" op *[pagina 134.](#page-135-0)*

## **Handmatig borduurpatronen maken van afbeeldingen (Design Center)**

## <span id="page-137-1"></span>■ Als Design Center is geselecteerd

- $\rightarrow$  Design Center start en de ontwerppagina wordt weergegeven met de afbeelding daarin geïmporteerd.
- *n* "Handmatig borduurpatronen maken uit *[afbeeldingen \(Design Center\)" op](#page-154-0)  [pagina 153.](#page-154-0)*

## **Applicaties maken (Applicatiewizard)**

De applicatiewizard geeft aanwijzingen om gemakkelijk applicaties te maken.

Er is ook een lesgids beschikbaar waarin basisbewerkingen worden beschreven.

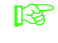

c *["Applicaties maken" op pagina 174 in de](#page-175-0)  [Gebruiksaanwijzing \(PDF-versie\).](#page-175-0)*

**1.** Selecteer een patroon met een gesloten vorm, zoals een cirkel of vierkant.

## Memo:

- *U kunt geen patroon selecteren met lijnen die zichzelf kruisen.*
- *Het patroon dat is geselecteerd om de applicatie te maken wordt verwijderd nadat u de applicatiewizard hebt gebruikt.*
- **2.** Klik op **Naaien** en vervolgens op **Applicatiewizard**.
- **3.** Onder **Applicatiemateriaal** selecteert u **Ja** of **Nee** naargelang u de omtrek van de applicatie wilt naaien op de applicatiestof als hulplijn om de applicatie uit te knippen.

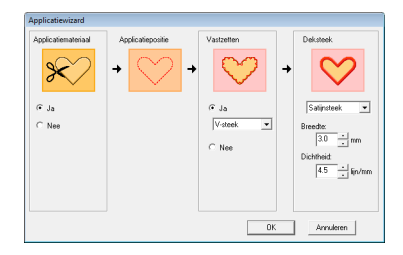

- **4.** De **Applicatiepositie** (hulplijn voor het bevestigen van de applicatie) is ingesteld om automatisch te worden genaaid.
- **5.** Onder **Vastzetten** selecteert u **Ja** of **Nee** naargelang u de applicatie met rijgsteken wilt bevestigen op de basisstof. Als u kiest voor **Ja**, selecteer dan een rijgsteek in de selector. U kunt ook selecteren welke steek (satijnsteek, E-steek of V-steek) u wilt gebruiken voor het rijgen.

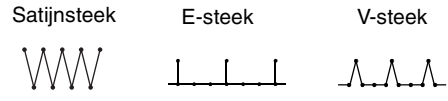

- **6.** Onder **Deksteek** selecteert u het naaitype en andere eigenschappen om de applicatie af te werken.
- **7.** Klik op **OK** om de applicatiewizard te voltooien en het ontwerp weer te geven in de ontwerppagina.

## **Borduurontwerpinformatie controleren**

U kunt naaigegevens zoals afmetingen, aantal naalden, borduurtijd, aantal kleuren en kleurvolgorde van de patronen controleren in het dialoogvenster **Eigenschappen ontwerp**.

**1.** Klik op **Optie** en vervolgens op **Eigenschappen ontwerp**.

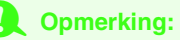

*De weergegeven borduurtijd is een schatting. De werkelijke borduurtijd is afhankelijk van het machinemodel dat u gebruikt en de opgegeven instellingen.*

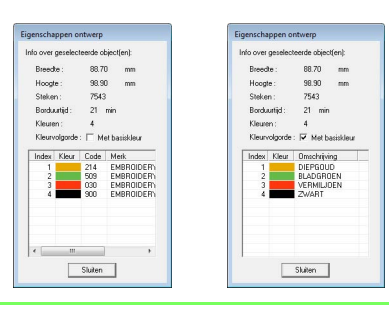

## b **Memo:**

- *U kunt de eigenschappen van afzonderlijke objecten in het borduurpatroon controleren door het patroon te selecteren voordat u dit dialoogvenster opent.*
- *Als u de kleuren wilt weergeven als de vooraf ingestelde kleurnamen van de machine, schakelt u het selectievakje Met basiskleur in.*
- *Als u de ontwerppagina hebt ingesteld op Aangepast formaat of Ringformaat hebt ingesteld op een universele ring (100 x 172 mm, 130 x 300 mm) en u hebt geen object geselecteerd in de ontwerppagina, worden de naaigegevens voor de hele ontwerppagina per deelgebied weergegeven en wordt een dialoogvenster Eigenschappen ontwerp weergegeven.*

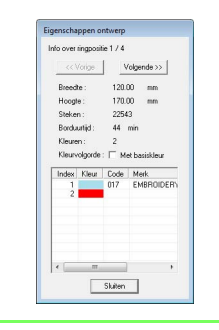

# **Opslaan en afdrukken**

## **Opslaan**

## <span id="page-139-0"></span>■ **Overschrijven**

Hebt u de afbeelding of het ontwerp eenmaal opgeslagen, dan kunt u wijzigingen gemakkelijk opslaan om later de laatste versie op te halen.

#### **Werkbalkknop:**

**1.** Klik op **detabel Klik op Bestand** en

#### vervolgens op **Opslaan**.

- $\rightarrow$  Als u de afbeelding of het ontwerp al eens hebt opgeslagen, wordt het bestand opgeslagen.
- $\rightarrow$  Hebt u nog geen naam opgegeven of wordt het bestand niet gevonden, dan verschijnt het dialoogvenster **Opslaan als**.

## <span id="page-139-1"></span>■ **Opslaan onder een andere naam**

U kunt het huidige bestand opslaan onder een andere naam, zodat het origineel ongewijzigd blijft, of u kunt beschikken over verschillende versies van hetzelfde beeld of ontwerp.

De bestanden worden opgeslagen als PES-bestand.

- **1.** Klik op **Bestand** en vervolgens op **Opslaan als**.
- **2.** Selecteer het station en de map en typ vervolgens de bestandsnaam.

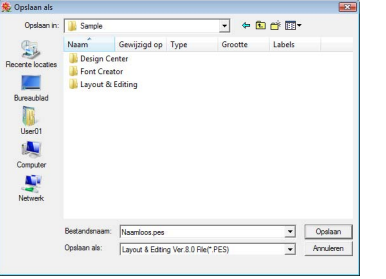

#### **A** Opmerking:

*Als u een bestandstype van een vorige softwareversie kiest, moet u bedenken dat u opgeslagen PES-bestanden kunt openen met een vorige versie van de software, maar dat alle opgeslagen ontwerpen worden geconverteerd naar een steekpatroon.*

- **3.** Klik op **Opslaan** om de gegevens op te slaan.
	- $\rightarrow$  De nieuwe bestandsnaam verschijnt in de titelbalk van het venster Layout & Editing.

### ■ Ontwerp uitvoeren in een ander **bestandstype**

U kunt gegevens die worden weergegeven op de ontwerppagina exporteren naar een bestand van een ander type (.dst, .hus, .exp, .pcs, .vip, .sew, .jef, .csd, .xxx en .shv).

- **1.** Klik op **Bestand** en vervolgens op **Exporteren**.
- **2.** Selecteer het station en de map en typ vervolgens de bestandsnaam.

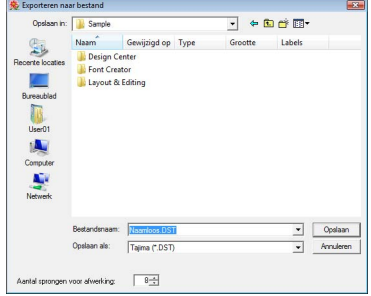

**3.** Selecteer een bestandstype (.dst, .hus, .exp, .pcs, .vip, .sew, .jef, .csd, .xxx of .shv) waarin u het bestand wilt exporteren.

### b **Memo:**

*Bij het bestandstype .dst kunt u opgeven of de overspringende steek wordt afgeknipt volgens het aantal springcodes. Aangezien het aantal codes verschilt naargelang de borduurmachine die u gebruikt, typt of selecteert u de geschikte waarde in het kader Aantal sprongen voor afwerking. (Deze instelling is alleen beschikbaar wanneer bestandstype .dst is geselecteerd.)*

#### **A** Opmerking:

- *Sommige patronen die zijn geïmporteerd van borduurkaarten kunt u niet exporteren.*
- *Patronen die zijn ontworpen op een aangepast ontwerppaginaformaat worden geëxporteerd als enkelvoudig bestand en niet opgesplitst in gedeelten.*

### ■ **Borduurontwerp naar een originele kaart schrijven**

U kunt het weergegeven borduurpatroon opslaan op een originele kaart om het over te brengen naar de borduurmachine.

## b **Memo:**

*Voor bijzonderheden over het schrijven van twee of meer bestanden naar een originele kaart, zie ["Borduurontwerpbestanden naar](#page-195-0)  [een originele kaart schrijven" op pagina 194 in](#page-195-0)  [de Gebruiksaanwijzing \(PDF-versie\).](#page-195-0)*

### **A** Opmerking:

*Let op dat het ringformaat van het ontwerp niet groter is dan het ringformaat dat wordt gebruikt op de borduurmachine.*

## **Werkbalkknop:**

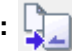

- **1.** Plaats een originele kaart in de USBkaartschrijfmodule.
	- **Contwerp overbrengen naar een originele** *[kaart" op pagina 17.](#page-18-0)*
- 

**2.** Klik op **Fig.** of klik op **Bestand** en

vervolgens op **Naar kaart schrijven**.

 $\rightarrow$  Het volgende bericht verschijnt.

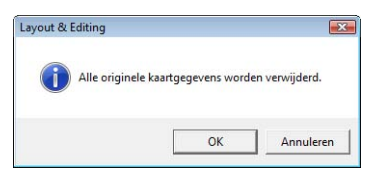

## **A** Opmerking:

*Wanneer u schrijft naar een originele kaart die al gegevens bevat, worden alle gegevens op de kaart verwijderd. Voordat u naar een kaart schrijft, moet u alle noodzakelijke gegevens opslaan op een vaste schijf of ander medium en moet u controleren of zich geen noodzakelijke gegevens meer op de kaart bevinden.*

> c *["Vanuit een originele kaart" op](#page-50-1)  [pagina 49.](#page-50-1)*

## b **Memo:**

*Ontwerpen die zijn gemaakt op een aangepast ontwerppaginaformaat, worden opgesplitst in de diverse gedeelten naar de kaart geschreven. Als de totale bestandsgrootte van de ontwerpen groter is dan de capaciteit van de originele kaart of als uw ontwerppagina is ingesteld op een aangepast formaat van 90* × *90 cm (35,4* × *35,4 inch) en is gesplitst in meer dan 80 gedeelten, moet u het ontwerp splitsen en schrijven naar meerdere originele kaarten.*

*In dat geval wordt het dialoogvenster Selecteer deelgebieden weergegeven, waarin u gedeelten kunt selecteren die u naar de beschikbare ruimte op de originele kaart kunt schrijven.*

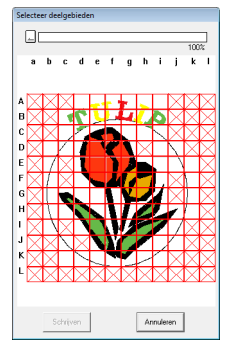

*De voortgangsbalk boven in het dialoogvenster laat zien hoeveel ruimte beschikbaar is op de kaart wanneer u ontwerpgebieden selecteert om naar de kaart te schrijven. De ruimte die wordt gebruikt door de geselecteerde ontwerpgebieden wordt weergegeven in blauw. Als u verschillende patroongedeelten selecteert die de maximale bestandsgrootte overschrijden, wordt de gebruikte ruimte weergegeven in rood. Klik op elk ontwerpgebied om dit te selecteren en klik vervolgens op Schrijven om de geselecteerde ontwerpgebieden naar de kaart te schrijven. Als u de selectie van een ontwerpgebied ongedaan wilt maken, klikt u er opnieuw op. (De knop Schrijven is alleen beschikbaar wanneer u een deelgebied hebt geselecteerd en er voldoende ruimte op de kaart beschikbaar is voor het geselecteerde ontwerp.)*

- **3.** Klik op **OK**.
	- → Het bericht "Bezig met verzenden" wordt weergegeven terwijl het borduurontwerp wordt overgebracht naar de oorspronkelijke kaart. Vervolgens wordt het onderstaande bericht weergegeven.

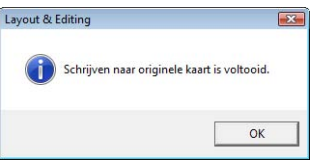

**4.** Klik op **OK** om het bericht te sluiten.

c *["Overschrijven" op pagina 138](#page-139-0) en ["Opslaan onder een andere naam" op](#page-139-1)  [pagina 138.](#page-139-1)*

### ■ **Commentaar toevoegen aan opgeslagen PES-bestanden**

U kunt commentaar en informatie over het patroon toevoegen aan een opgeslagen PES-bestand.

- **1.** Klik op **Bestand** en vervolgens op **Eigenschap**.
	- → Het dialoogvenster **Eigenschappen bestand** wordt weergegeven.

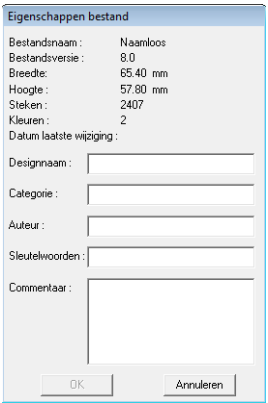

- **2.** Om de gegevens op te geven of te wijzigen typt u deze in.
- **3.** Klik op **OK** om het bestand op te slaan.

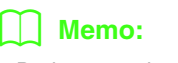

- *De ingevoerde gegevens worden de volgende keer dat u opslaat, weggeschreven in het bestand.*
- *U kunt bestanden zoeken in Design Database op de ingevoerde informatie.*

## <span id="page-141-0"></span>**Naaigebied opgeven**

U kunt het naaigebied opgeven.

- **1.** Klik op **Naaien** en vervolgens op **Naaivlak selecteren**.
- **2.** Selecteer het gewenste naaigebied (**Vlak voor ontwerppagina** of **Bestaand ontwerpvlak gebruiken**).

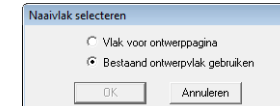

- **3.** Klik op **OK**.
	- → Als u **Vlak voor ontwerppagina** hebt geselecteerd, worden de patronen zo genaaid dat de naaldstand wanneer u begint te naaien op het midden van de ontwerppagina staat.

## Memo:

*Wanneer u Vlak voor ontwerppagina selecteert, komen de afmetingen van het patroon overeen met de afmetingen van de ontwerppagina. Daardoor kunt u het patroon minder goed verplaatsen over het layoutscherm van uw borduurmachine.*

→ Als u **Bestaand ontwerpvlak gebruiken** hebt geselecteerd, worden de patronen zo genaaid dat de naaldstand wanneer u begint te naaien op het midden van de werkelijke patronen staat.

## Memo:

#### *Wanneer u Bestaand ontwerpvlak*

*gebruiken hebt geselecteerd, wordt de ware patroongrootte gehandhaafd, waardoor u meer mogelijkheden hebt om het patroon over het lay-outscherm van uw borduurmachine te verplaatsen.*

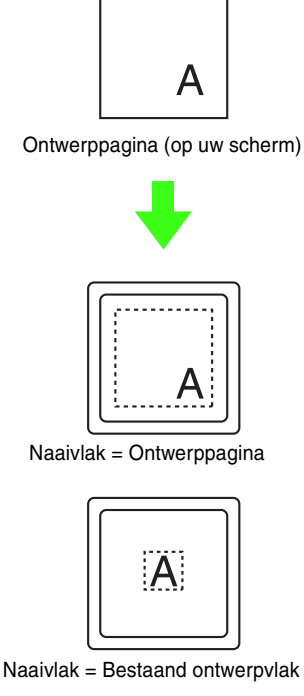

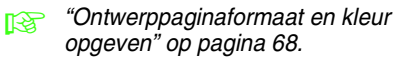

## **Afdrukken**

Raadpleeg ook de lesgids voor bijzonderheden over het afdrukken bij het combineren van een print en een borduurpatroon.

c *["6. Print en Borduur" op pagina 42.](#page-43-0)*

## ■ **Printerinstellingen opgeven**

Voordat u afdrukt, moet u mogelijk de afdrukinstellingen voor de borduurontwerpbestanden wijzigen.

- **1.** Klik op **Bestand** en vervolgens op **Printerinstelling**.
- **2.** Kies de gewenste instellingen voor **Papier** en **Afdrukstand**.

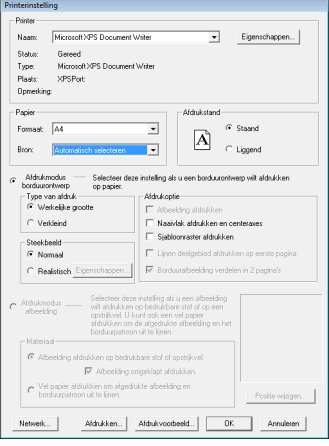

#### **3.** Selecteer **Afdrukmodus borduurontwerp** om het borduurpatroon af te drukken.

Onder **Type van afdruk**, **Afdrukoptie** en **Steekbeeld** selecteert u hoe de gegevens moeten worden afgedrukt.

#### **Type van afdruk**

**Werkelijke grootte:** Deze optie selecteert u om het patroon af te drukken op ware grootte en de naaigegevens (afmetingen van borduurwerk, naaikleurvolgorde, aantal steken, positie van de borduurring) op aparte pagina's.

**Verkleind:** Selecteer deze optie om een verkleinde afbeelding af te drukken met alle bovenstaande informatie op één pagina.

#### **Afdrukoptie**

**Afbeelding afdrukken:** schakel dit selectievakje in als u naast het borduurpatroon ook de afbeelding wilt afdrukken die is geïmporteerd in de ontwerppagina. Elk gedeelte van de afbeelding dat buiten het afdrukgebied voor het borduurpatroon valt, wordt echter niet afgedrukt.

#### **Naaivlak afdrukken en centeraxes:**

Selecteer dit selectievakje om zwarte lijnen af te drukken die het naaigebied (zie ["Naaigebied opgeven" op pagina 140\)](#page-141-0) en de middenassen voor de gegevens aangeven. (Deze instelling is alleen beschikbaar wanneer **Werkelijke grootte** is geselecteerd.)

**Sjabloonraster afdrukken:** Selecteer dit selectievakje om groene lijnen af te drukken die het raster aangeven dat wordt afgedrukt op het borduurvel dat bij de ring wordt geleverd.

**Lijnen deelgebied afdrukken op eerste pagina:** Selecteer dit selectievakje om ontwerpgedeelten af te drukken van een ontwerp waarvoor de ontwerppagina is afgesteld op een speciaal formaat of een universele ring. De deelgebieden worden rood afgedrukt.

**Borduurafbeelding verdelen in 2 pagina's:** Selecteer dit selectievakje om ontwerpen die groter zijn dan het papier af te drukken op werkelijke grootte en op A4 en letterformaat papier door ze in tweeën te delen en elke helft op een andere pagina af te drukken. (Deze instelling is alleen beschikbaar wanneer **Werkelijke grootte** in het dialoogvenster **Printerinstelling** is geselecteerd en wanneer u de ontwerppagina hebt ingesteld op een van de grotere ringformaten  $[300 \times 200$  mm  $(11 \frac{3}{12})$  $4 \times 7$  3/4 inch), 200  $\times$  300 mm (7 3/4  $\times$  11 3/4 inch), 180  $\times$  300 mm (7  $\times$  11 3/4 inch), bij de instelling **Ringformaat** en 170 × 290 mm (180  $\times$  300 mm) 6,69  $\times$  11,41 inch (7  $\times$  11 3/4 inch) of 290  $\times$  190 mm (300  $\times$  200 mm) 11,41  $\times$  7,48 inch (11 3/4  $\times$  7 3/4 inch) bij de instelling

**Aangepast formaat**].) Met deze functie voor gesplitst afdrukken wordt  $\Box$  /  $\Box$  of  $\Box$  /  $\Box$ afgedrukt in de rechterbenedenhoek van het papier om aan te geven welke helft is afgedrukt.

#### **Steekbeeld**

**Normaal:** Selecteer deze optie om het ontwerp af te drukken als lijnen en stippen.

**Realistisch:** Selecteer deze optie om een realistische afbeelding van het ontwerp af te drukken. Om de instellingen voor het realistische beeld te wijzigen, klikt u op **Eigenschappen**.

*R<sub>i</sub>x* ["Memo" op pagina 66](#page-67-0).

## **A** Opmerking:

*Als het selectievakje Borduurafbeelding verdelen in 2 pagina's leeg is en u afdrukt op een groter papierformaat, wordt het ontwerp niet in tweeën gesplitst. En als u op een kleiner papierformaat afdrukt, wordt het ontwerp misschien afgesneden.*

**4.** Wanneer u een geïmporteerde afbeelding afdrukt op opstrijkpapier of bedrukbare stof, of wanneer u een vel afdrukt om het borduurpatroon in de afgedrukte afbeelding te plaatsen, schakelt u het selectievakje **Afdrukmodus afbeelding** in en selecteert u vervolgens een optie onder **Materiaal**.

#### **Materiaal**

**Afbeelding afdrukken op bedrukbare stof of opstrijkvel:** Selecteer deze optie als u de achtergrondafbeelding wilt afdrukken op opstrijkmateriaal of op stof die kan worden bedrukt. Alleen de afbeelding wordt afgedrukt.

**Afbeelding omgeklapt afdrukken:** Selecteer deze optie als u de afbeelding omgeklapt langs een verticale as wilt afdrukken. Wanneer u afdrukt op opstrijkpapier, wordt de afbeelding normaal gesproken omgeklapt afgedrukt (spiegelbeeld). (Voor meer bijzonderheden, zie de instructies voor het opstrijkpapier dat u gebruikt.)

Selecteer deze optie als uw printer niet over een functie beschikt om een omgeklapte (gespiegelde) afbeelding af te drukken. (Voor meer bijzonderheden, zie de instructies voor uw printer.)

**Vel papier afdrukken om afgedrukte afbeelding en borduurpatroon uit te lijnen:** Selecteer deze optie als u een vel wilt afdrukken om de posities van de afbeelding en het borduurpatroon uit te lijnen. Op de afbeelding worden positioneringsmarkeringen en hulplijnen afgedrukt die het borduurvlak aangeven.
**Positie wijzigen:** U kunt de positie wijzigen waar de afbeelding op het papier wordt afgedrukt. (Elk gedeelte van de afbeelding dat buiten het afdrukgebied van het papier valt, wordt niet afgedrukt.) Klik op **Positie wijzigen** om het dialoogvenster **Afdrukpositie afbeelding instellen** weer te geven en sleep de afbeelding vervolgens naar de gewenste afdrukpositie op het papier.

- **5.** Klik op **OK**.
	- c *["Voorbeeld van borduurpatroon](#page-66-0)  [weergeven" op pagina 65](#page-66-0).*

### ■ Controleren hoe de afbeelding **wordt afgedrukt**

U kunt een voorbeeld van de inhoud van de ontwerppagina weergeven voordat u gaat afdrukken.

- **1.** Klik op **Bestand** en vervolgens op **Afdrukvoorbeeld**.
	- $\rightarrow$  De voorbeeldweergave wordt getoond.

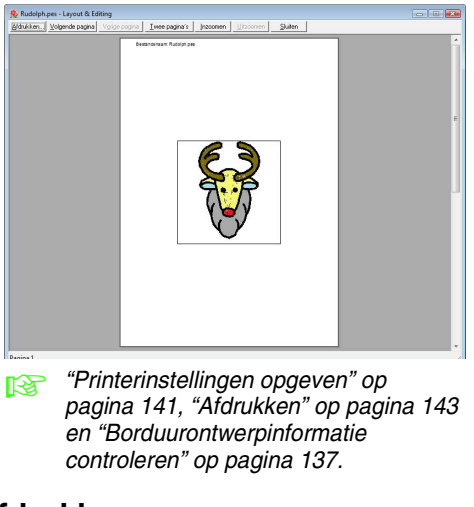

### <span id="page-144-0"></span>■ **Afdrukken**

U kunt de ontwerppagina samen met deze naaiinformatie afdrukken.

- **1.** Klik op **Bestand** en vervolgens op **Afdrukken**.
- **2.** Kies de vereiste instellingen.

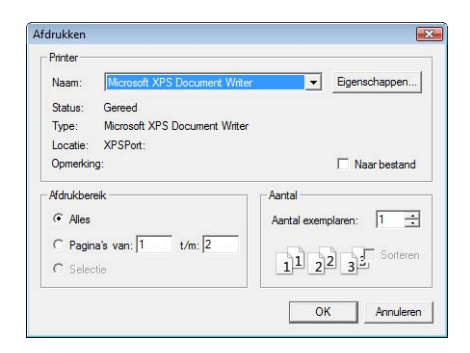

- **3.** Klik op **OK** om af te drukken.
- **4.** Volg de aanwijzingen voor de printer om het afdrukken te voltooien.

## **Een borduurontwerp maken van een afbeelding**

Met Design Center kunt u een borduurontwerp maken van een afbeelding. Hierbij kunt u het afbeeldingsontwerp wijzigen, details van de omtrekken en gebieden bewerken en naai-eigenschappen opgeven.

Het meest geschikt zijn afbeeldingen met weinig kleuren die duidelijk van elkaar verschillen. Afbeeldingen of foto's die ingewikkeld zijn of een kleurverloop hebben, zijn niet geschikt omdat de omtrekken ervan moeilijk zijn te extraheren.

Een borduurontwerp wordt gemaakt in de onderstaande vier stadia.

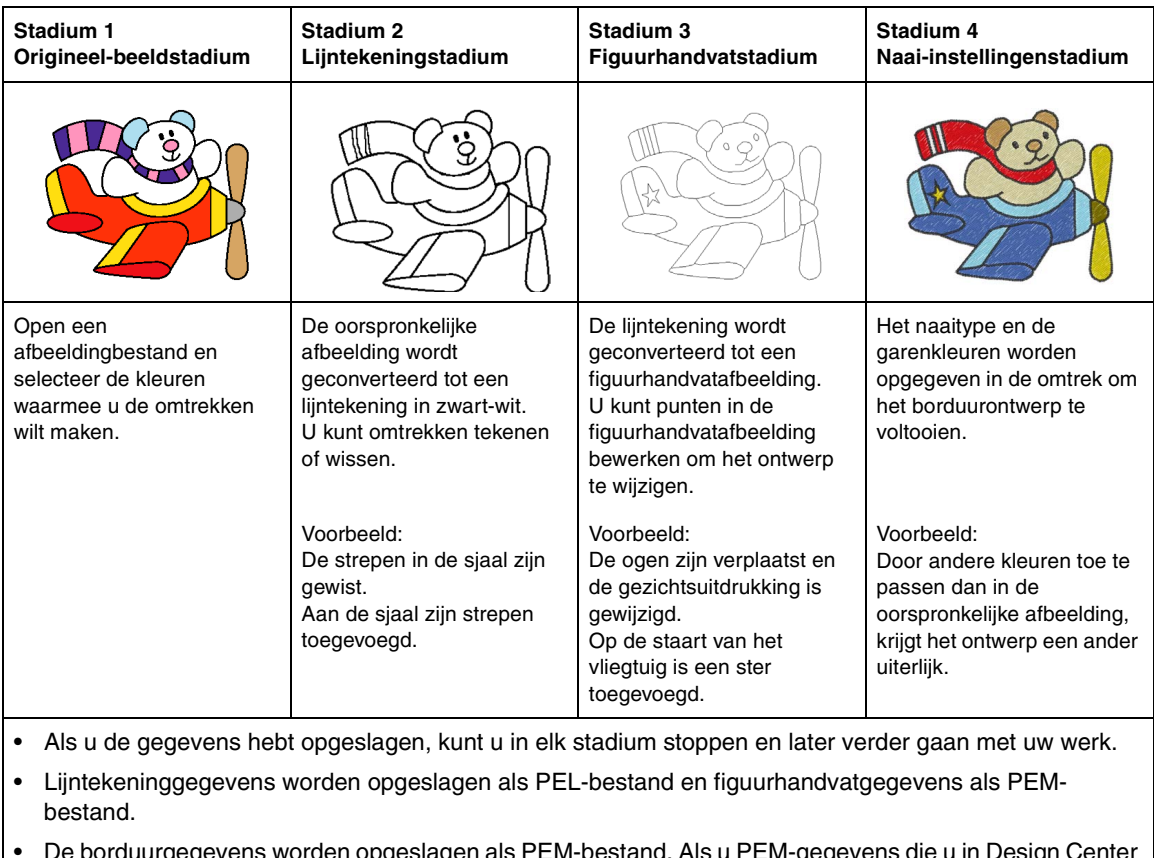

 $\mu$ gegevens worden opgeslagen als PEM-bestand. Als u PI hebt gemaakt naar een borduurmachine wilt overbrengen, importeert u het patroon in Layout & Editing en schrijft u de gegevens vervolgens naar een originele kaart.

c *["Importeren in Layout & Editing" op pagina 152](#page-153-0) en ["Ontwerp overbrengen naar een originele kaart"](#page-18-0)  [op pagina 17](#page-18-0).*

In dit gedeelte worden de basisbewerkingen in Design Center beschreven. Meer bijzonderheden over procedures of instellingen vindt u in ["Handmatig borduurpatronen maken uit afbeeldingen \(Design Center\)" op](#page-154-0)  [pagina 153](#page-154-0).

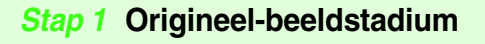

We importeren een afbeelding en converteren deze naar een lijntekening.

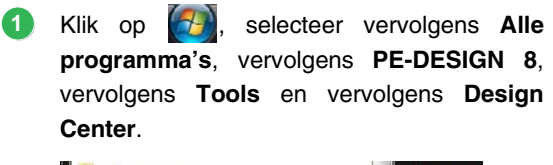

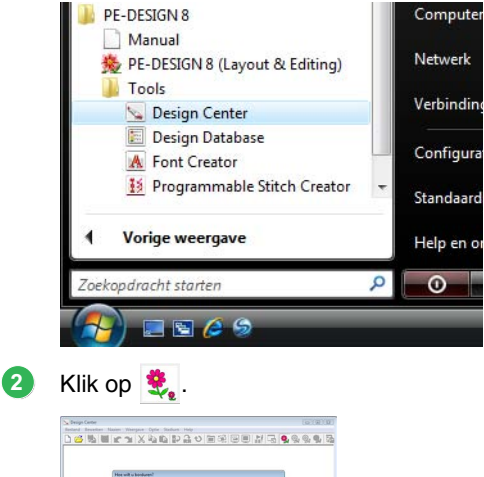

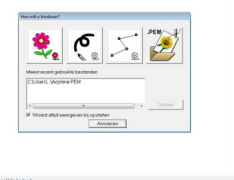

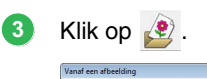

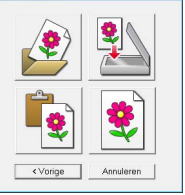

Selecteer het gewenste afbeeldingbestand en klik vervolgens op **Openen**. **4**

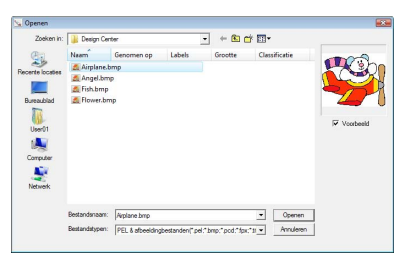

- Klik in het dialoogvenster **Uitknippen naar lijntekening** op de kleuren die u wilt gebruiken voor de omtrekken (borduurlijnen). **5**
	- $\rightarrow$  De geselecteerde kleur wordt weergegeven in het rechtervak en  $\overline{\mathbf{v}}$  in het selectievakje geeft aan dat de kleur is geselecteerd.

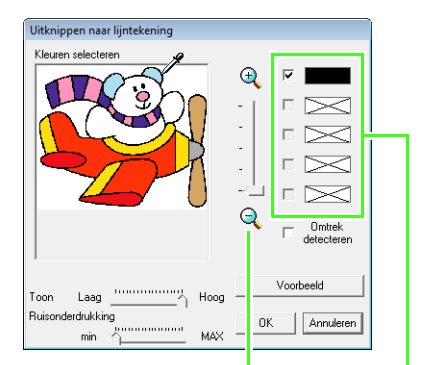

U kunt de gewenste kleur eenvoudiger selecteren als u de afbeelding vergroot met de schuif **Zoom**.

> Als een andere kleur dan die voor de omtrek werd geselecteerd, maakt u het selectievakje naast die kleur leeg om de selectie ervan op te heffen.

- *Bijzonderheden over andere instellingen in het dialoogvenster Uitknippen naar lijntekening vindt u in ["Omtrekken van](#page-157-0)  [een afbeelding extraheren" op](#page-157-0)  [pagina 156.](#page-157-0)*
- Nadat u de kleuren hebt geselecteerd die u wilt gebruiken voor de omtrekken, klikt u op **OK**. **6**
	- $\rightarrow$  De lijntekening wordt weergegeven in de ontwerppagina.

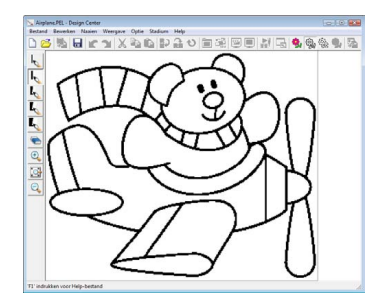

### <span id="page-148-0"></span> *Stap 2* **Lijntekeningstadium**

In het lijntekeningstadium kunt u eenvoudig lijnen bewerken.

U kunt lijnen uit de vrije hand tekenen en eenvoudig met het vlakgom wissen.

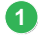

**2**

Als u een lijn wilt wissen, klikt u met de rechtermuisknop terwijl een pen is geselecteerd of houdt u de rechtermuisknop ingedrukt en sleept u de aanwijzer.

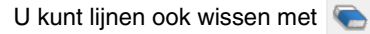

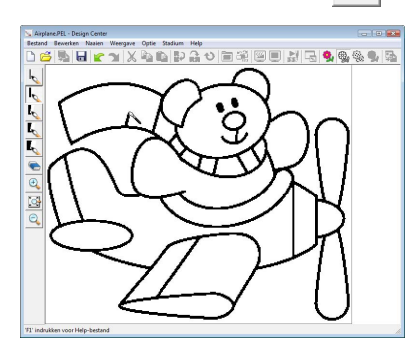

Als u lijnen wilt tekenen, klikt u op een van de **pennen**.

Selecteer de pen met de gewenste dikte voor de lijn die u wilt tekenen.

Sleep de aanwijzer om een lijn te tekenen.

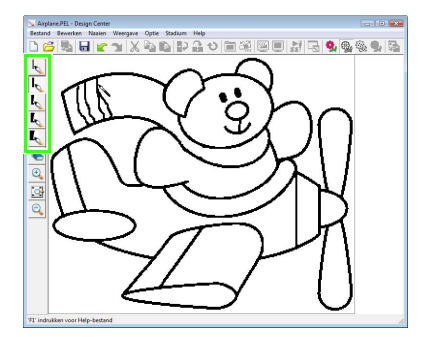

### b **Memo:**

*Als u een verticale of horizontale lijn wilt tekenen, houdt u de toets* (Shift) ingedrukt *terwijl u de aanwijzer verplaatst.*

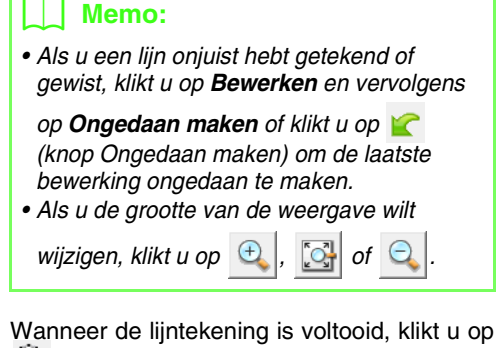

 of klikt u op **Stadium** en vervolgens op **In afbeeldingshandvat**. **3**

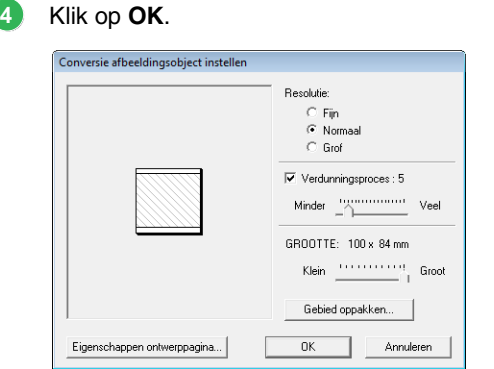

- *Rigger Bijzonderheden over andere instellingen in het dialoogvenster Conversie afbeeldingsobject instellen vindt u in ["Instellingen wijzigen voor het](#page-159-0)  [converteren naar omtrekken" op](#page-159-0)  [pagina 158](#page-159-0).*
	- $\rightarrow$  De lijntekening wordt geconverteerd tot een figuurhandvatafbeelding.

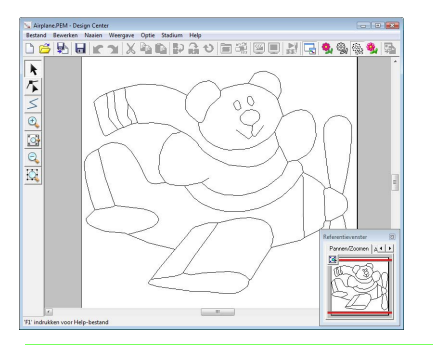

### b **Memo:**

*Ook nadat de lijntekening is geconverteerd naar een figuurhandvatafbeelding kunt u nog terugkeren naar het lijntekeningstadium om de lijntekening te bewerken.*

### <span id="page-149-0"></span> *Stap 3* **Figuurhandvatstadium**

U kunt punten in het figuurhandvatbeeld verplaatsen, toevoegen of verwijderen om het ontwerp te wijzigen.

U kunt naai-instellingen niet toepassen op gebieden als deze niet volledig worden omsloten door een omtreklijn. In dit stadium moet u zorgen dat gebieden die u wilt naaien volledig worden omsloten.

### ■ **Omtrek verplaatsen**

- Klik op  $\left| \mathbf{R} \right|$  en klik vervolgens op de omtrek die u wilt verplaatsen. **1**
	- $\rightarrow$  Er verschijnen handvatten en de omtreklijn wordt rood weergegeven.
- Plaats de aanwijzer op de omtrek zodat de aanwijzer verandert in  $\frac{d\mathbf{B}}{dt}$  en sleep de omtrek vervolgens. **2**

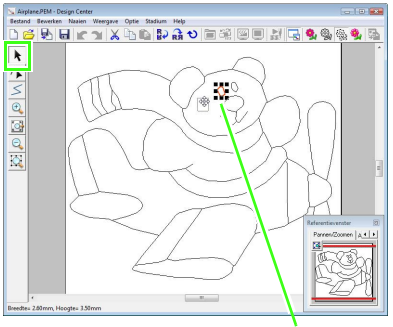

**Handy** 

### <span id="page-149-1"></span>■ **Lijnen toevoegen aan de figuurhandvatafbeelding**

- Klik op  $\leq$  in de toolbox. **1**
- Klik in de ontwerppagina om het beginpunt op te geven en klik vervolgens in de ontwerppagina om het volgende punt op te geven. **2**
	- $\rightarrow$  Er wordt een lijn getekend die beide punten verbindt. Ga verder met klikken als u meer lijnen wilt tekenen.

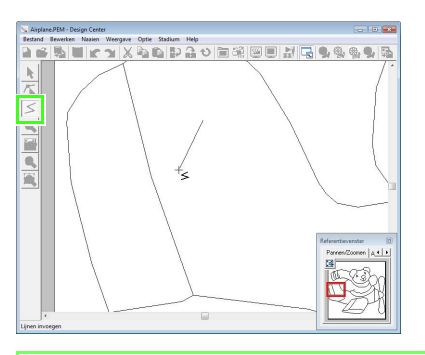

### b **Memo:**

- *Klik met de rechtermuisknop om het laatste punt dat u hebt opgegeven te verwijderen.*
- *Als u een verticale of horizontale lijn wilt tekenen, houdt u de toets* (Shift) *ingedrukt*
- *terwijl u de aanwijzer verplaatst.*
- Dubbelklik op een eindpunt. **3**

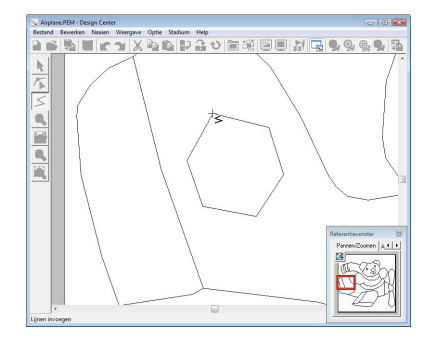

### ■ **Omtrek een andere vorm geven**

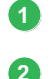

**4**

Klik op  $\left|\mathcal{T}\right|$  in de toolbox.

- Klik op een omtrek.
	- $\rightarrow$  De geselecteerde lijn wordt roze weergegeven en de punten worden vierkantjes.

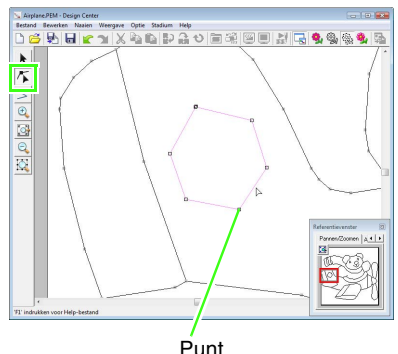

Punt aan einde van lijn

Klik op de omtrek om een punt toe te voegen. **3** Sleep het punt om een hoek te maken.

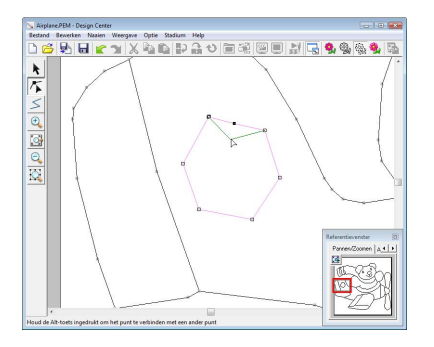

Als u het punt verwijdert, wordt de hoek verwijderd. Klik op het punt en druk vervolgens op de toets (Delete) of klik op Bewerken en vervolgens op Verwijderen.

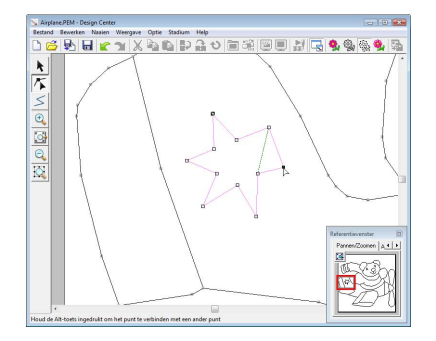

Sleep het punt om de vorm van de lijn te wijzigen. **5**

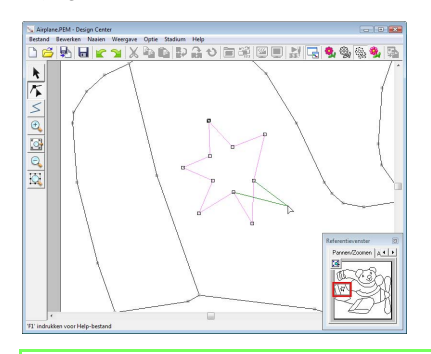

### b **Memo:**

*Als meerdere punten zijn geselecteerd, worden alle punten verplaatst of verwijderd. Als u meer punten wilt selecteren, houdt u de* 

*toets* (Ctrl) ingedrukt terwijl u op elk punt *klikt, of sleept u de aanwijzer over de punten.*

### ■ **Lijnen splitsen**

U kunt lijnen op een punt splitsen.

- **1 Voer stap 1** en **2** in "Omtrek een andere vorm geven" uit om een lijn te selecteren.
- Klik op een punt, klik vervolgens op **Bewerken** en ten slotte op **Splitsen** om de lijn te splitsen. **2**

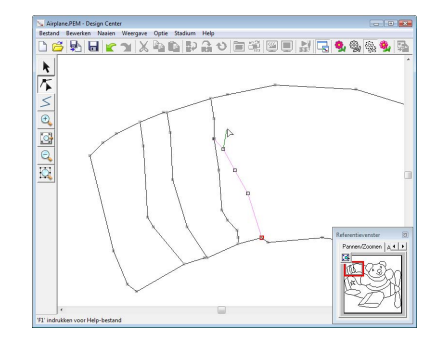

### ■ **Lijnen verbinden**

U kunt twee punten verbinden zodat ze een lijn vormen.

**1 Voer stap 1** en **2** in "Omtrek een andere vorm geven" uit om een lijn te selecteren.

- **2 Terwijl u de toets Alt** ingedrukt houdt, sleept u het geselecteerde punt naar het andere punt waarmee u het wilt verbinden.
	- $\rightarrow$  De vorm van de aanwijzer verandert in  $\frac{\partial^m}{\partial x^m}$ en een rood vierkantje verschijnt wanneer de twee punten elkaar overlappen.

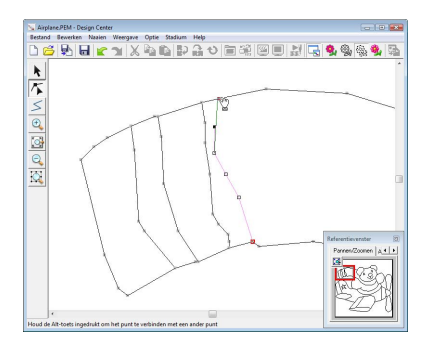

Laat de muisknop los om de twee punten te verbinden. **3**

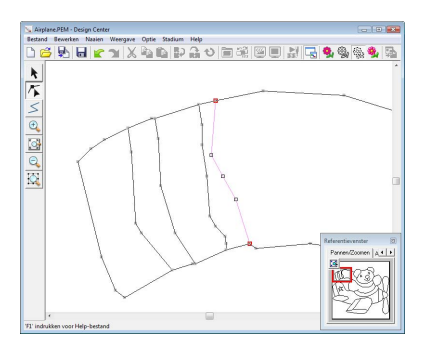

### ■ **Naar het naai-instellingenstadium**

Wanneer de figuurhandvatafbeelding is voltooid, gaat u door naar stadium 4.

Klik op **W**, of klik op **Stadium** en vervolgens op **In naai-instelling**. **1**

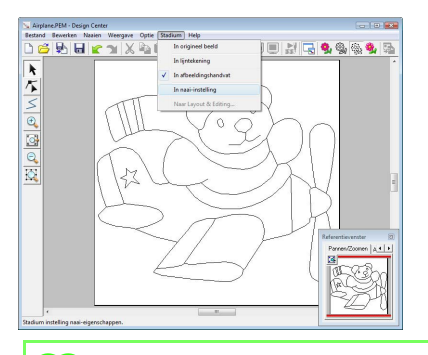

### b **Memo:**

*Ook nadat u naar het naai-instellingenstadium gaat, kunt u nog terugkeren naar het figuurhandvatstadium om de figuurhandvatafbeelding te bewerken.*

### *Stap 4* **Naai-instellingenstadium**

We gaan nu de naai-eigenschappen instellen voor de verschillende gedeelten van de omtrek om het borduurpatroon te maken.

### ■ **Het referentievenster gebruiken**

Hiermee kunt u kleuren selecteren terwijl u de kleuren in de oorspronkelijke afbeelding controleert.

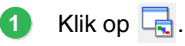

#### Klik op de tab **Afbeelding**. **2**

 $\rightarrow$  De afbeelding die u in stage 1 hebt geopend wordt weergegeven.

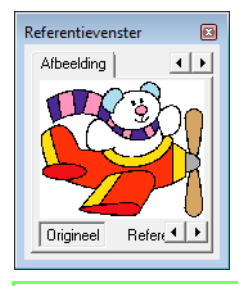

### Memo:

*Als op Referentie is geklikt, klikt u op Origineel.*

### ■ **Naai-eigenschappen opgeven**

Als u naai-eigenschappen wilt opgeven, selecteert u eerst de kleur en het naaitype en klikt u vervolgens op de omtreklijn of het gebied waarop u de naaieigenschappen wilt toepassen.

- Klik op  $\mathbb{L}$ ,  $\mathbb{L}$  of  $\mathbb{R}$ **1**
	- - : Klik op deze knop om naai-

eigenschappen toe te passen op de gehele omtreklijn.

- - : Klik op deze knop om naai-

eigenschappen toe te passen op een gedeelte van de omtreklijn.

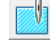

: Klik op deze knop om naai-

eigenschappen toe te passen op het gehele gebied.

 $\rightarrow$  De naai-eigenschappenbalk ziet er als volgt uit.

**6**

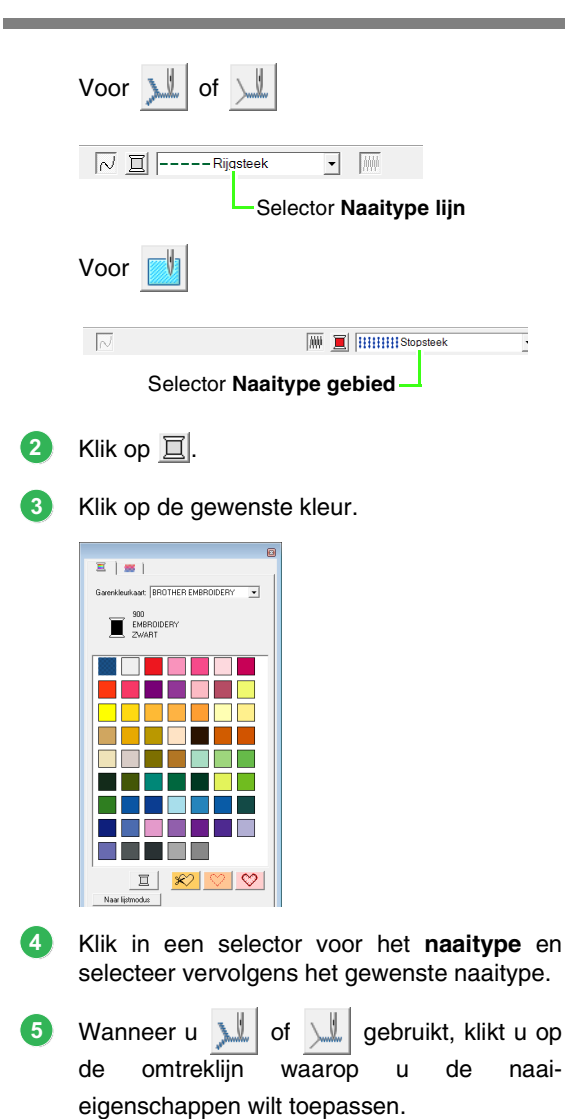

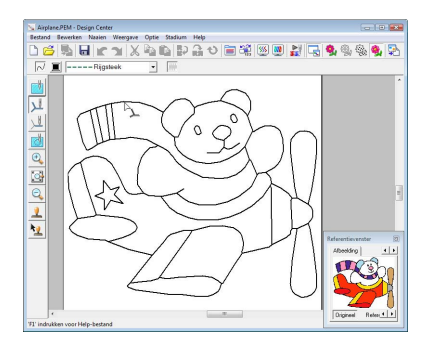

 $\rightarrow$  De naai-eigenschappen worden toegepast.

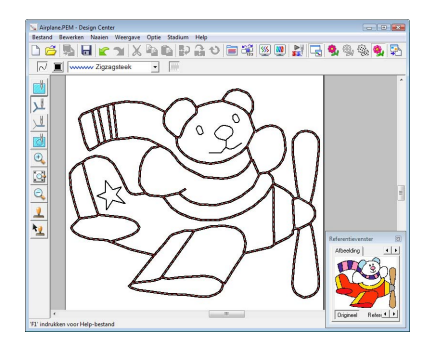

Wanneer u **19 gebruikt**, klikt u op het gebied waarop u de naai-eigenschappen wilt toepassen.

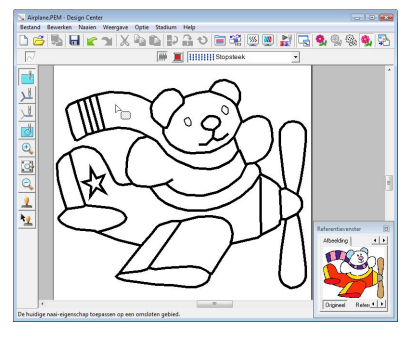

 $\rightarrow$  De naai-eigenschappen worden toegepast.

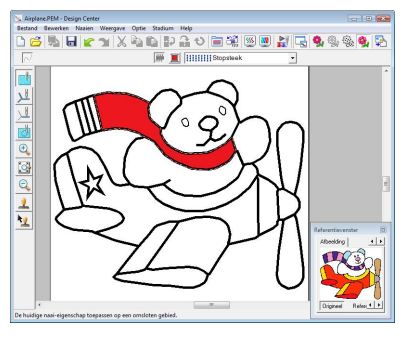

Als u de naai-eigenschappen wilt wijzigen, herhaalt u stap **1** tot en met **6**.

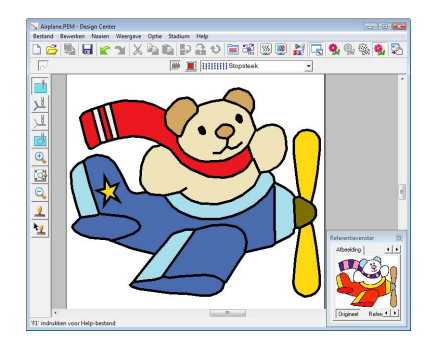

**1**

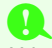

#### **A** Opmerking:

*U kunt naai-eigenschappen voor gebieden niet toepassen op open gebieden (gebieden die niet volledig worden omsloten door een omtreklijn), zoals in onderstaande illustratie.*

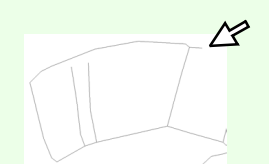

*Als u geen eigenschappen op een gebied kunt toepassen, keert u terug naar het figuurhandvatstadium en zorgt u dat het gebied volledig wordt omsloten. Bewerk eventuele veelhoeklijnen met de functie Punt bewerken.*

> c *["Veelhoeklijnen tekenen" op](#page-162-0)  [pagina 161](#page-162-0).*

### b **Memo:**

*Vanuit het dialoogvenster Naaieigenschappen instellen kunt u gedetailleerde instellingen voor eigenschappen opgeven, zoals de breedte van satijnsteken en de steeklengte.*

> c *["Naai-eigenschappen opgeven"](#page-166-0)  [op pagina 165](#page-166-0).*

### <span id="page-153-0"></span>■ **Importeren in Layout & Editing**

Het borduurpatroon dat u in Design Center hebt gemaakt, kunt u importeren in Layout & Editing. Hier kunt u het patroon bewerken en combineren met andere borduurpatronen.

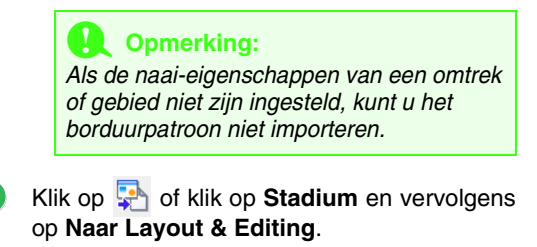

 $\rightarrow$  Layout & Editing wordt gestart.

#### Geef instellingen op voor **Vergroting** en **Afdrukstand**. **2**

Het maximale vergrotingspercentage dat u kunt opgeven is het percentage dat het ontwerp vergroot tot het formaat van de ontwerppagina. Het minimale vergrotingspercentage 25%.

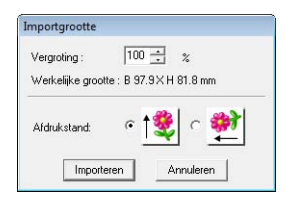

#### Klik op **Importeren**. **3**

 $\rightarrow$  Het borduurpatroon dat u in Design Center hebt gemaakt, wordt geïmporteerd in Layout & Editing.

### b **Memo:**

*U kunt een borduurpatroon (PEM-gegevens) dat in Design Center is gemaakt niet naar een originele kaart schrijven. Importeer het borduurpatroon in Layout & Editing en schrijf de gegevens vervolgens naar een kaart zodat u het patroon kunt overbrengen naar een borduurmachine.*

# <span id="page-154-0"></span>**Venster Design Center**

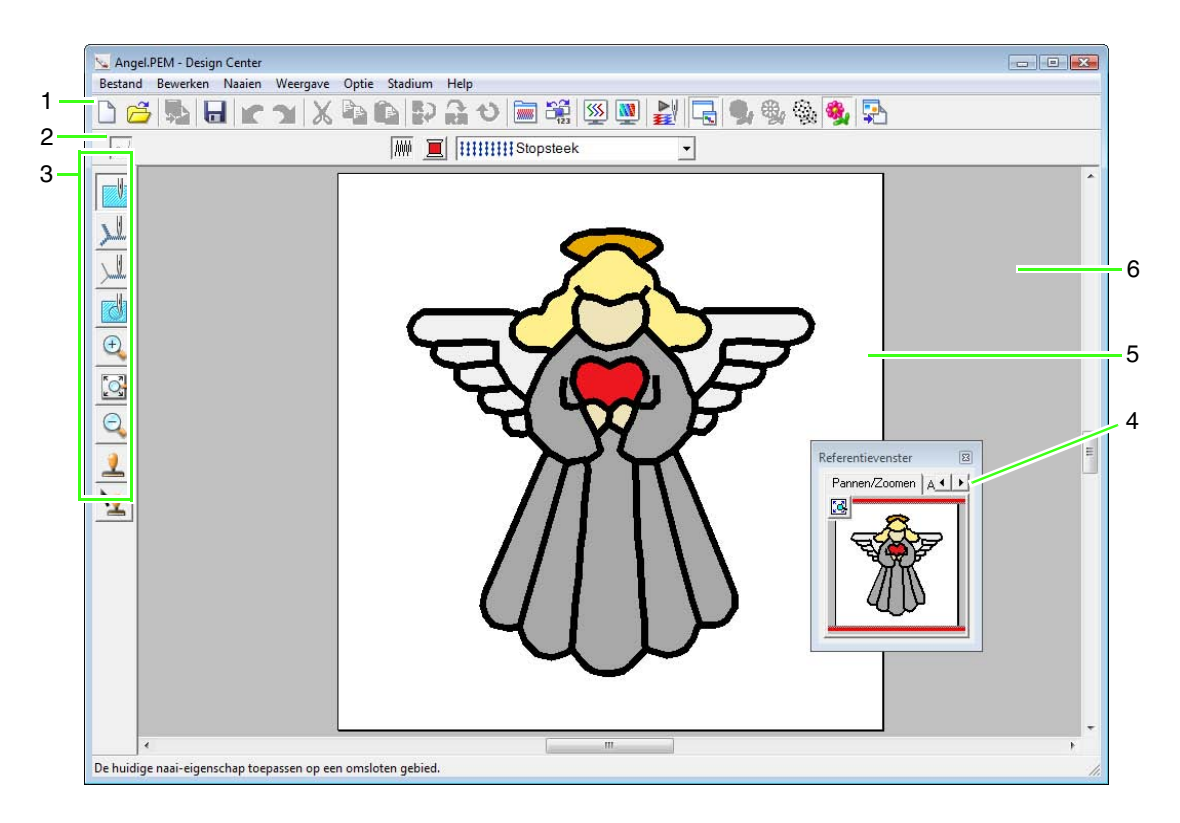

#### **1 Werkbalk**

Biedt snelkoppelingen voor de menuopdrachten.

#### **2 Naai-eigenschappenbalk**

Hiermee stelt u de naai-eigenschappen (kleur en naaitype) in voor de lijnen en gebieden van het patroon (alleen in naai-instellingenstadium).

### **3 Toolbox**

Bevat functies om de afbeelding te selecteren en bewerken. In het origineel-beeldstadium is er geen toolbox. In de andere stadia bevat de toolbox telkens andere functies. (Het venster voor het naaiinstellingenstadium wordt op deze pagina weergegeven.)

### **4 Referentievenster**

Geeft alle omtreklijnen en patronen in het werkgebied weer. Zo houdt u overzicht terwijl u werkt aan een detail.

**Comtrekken weergeven in het referentievenster" op pagina 162.** 

### **5 Ontwerppagina**

Het gedeelte van het werkgebied dat u kunt opslaan en naaien.

### Memo:

*De standaardwaarde voor het formaat van de ontwerppagina in dit voorbeeld is 100 × 100 mm (4 × 4 inch).*

#### **6 Werkgebied**

# **Origineel-beeldstadium**

## **De wizard gebruiken**

Deze wizard biedt stapsgewijze begeleiding om borduurpatronen te maken.

- **1.** Klik op **Bestand** en vervolgens op **Wizard**.
	- → Het dialoogvenster **Hoe wilt u borduren?** verschijnt.

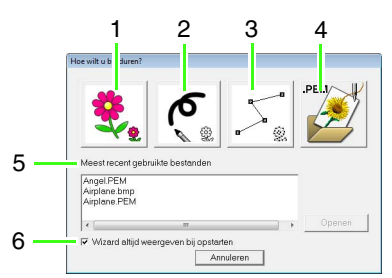

#### **1 Vanaf een afbeelding**

Klik op deze knop wanneer u een borduurpatroon maakt van een afbeelding. Wanneer u op deze knop klikt, verschijnt het dialoogvenster **Vanaf een afbeelding** en stapsgewijze aanwijzingen om borduurpatronen te maken.

**F& ["Een afbeelding openen" op pagina 154.](#page-155-0)** 

#### **2 Nieuw lijnbeeld**

Wanneer u op deze knop klikt, opent u een nieuwe ontwerppagina in het lijntekeningstadium.

Gebruik deze knop wanneer u een afbeelding wilt tekenen met de zwarte pen en vlakgommen en vervolgens borduurgegevens wilt maken van die afbeelding.

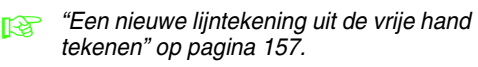

#### **3 Nieuwe figuur**

Wanneer u op deze knop klikt, opent u een nieuwe ontwerppagina in het figuurhandvatstadium.

U klikt op deze knop wanneer u een figuurhandvatafbeelding wilt tekenen of wanneer u patronen wilt maken van omtreklijnen van een opgeslagen PEM-bestand.

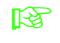

**Fen nieuwe figuurhandvatafbeelding uit** *[de vrije hand tekenen" op pagina 160.](#page-161-0)*

#### **4 PEM openen**

U klikt op deze knop wanneer u een opgeslagen PEM-bestand (opgeslagen in het figuurhandvatof naai-instellingenstadium) wilt bewerken. Wanneer u op deze knop klikt, verschijnt het dialoogvenster **Openen** zodat u een PEMbestand kunt selecteren.

- **5 Meest recent gebruikte bestanden** Hiermee toont u een lijst met de meest recent gebruikte bestanden. Klik in de lijst op de naam van het bestand en klik vervolgens op **Openen**.
- **6 Wizard altijd weergeven bij opstarten** Selecteer dit selectievakje als u wilt dat de wizard verschijnt telkens wanneer Design Center start.

## <span id="page-155-0"></span>**Een afbeelding openen**

Wanneer u klikt op de toets **Vanaf een afbeelding** in het dialoogvenster **Hoe wilt u borduren?** verschijnt het dialoogvenster **Vanaf een afbeelding**.

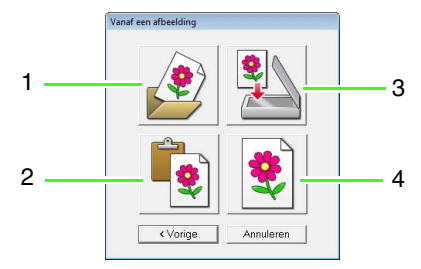

#### **1 Beeldbestand openen**

U klikt op deze toets om een opgeslagen beeldbestand te openen en op de ontwerppagina te plakken. U kunt verschillende soorten bestanden

importeren.

*n* **<sup>"</sup>Bestandstypen van afbeeldingen" op** *[pagina 19.](#page-20-0)*

### **2 Van klembord**

Door op deze knop te klikken plakt u de afbeelding op het klembord op de ontwerppagina. Deze functie kunt u alleen gebruiken wanneer er een beeld op het klembord staat.

#### **3 Vanaf TWAIN-apparaat**

U klikt op deze toets om een afbeelding te importeren van een TWAIN-apparaat (scanner of digitale camera) die is aangesloten op uw computer. Vervolgens wordt de afbeelding op de ontwerppagina geplakt.

#### **4 Huidige foto gebruiken**

Klik op deze knop om een afbeelding te gebruiken die is geopend in het origineelbeeldstadium. Deze functie kunt u alleen gebruiken wanneer een afbeelding is geopend in het origineel-beeldstadium.

### b **Memo:**

*Een afbeelding importeren vanuit een TWAINapparaat*

- *Sluit het TWAIN-apparaat aan op de computer en klik vervolgens op Bestand en op Selecteer TWAIN of klik op Van TWAIN-apparaat in het dialoogvenster Vanaf een afbeelding. Selecteer een apparaat wanneer het dialoogvenster Bron selecteren wordt weergegeven. Klik vervolgens op Bestand en op Invoer van TWAIN.*
- *Meer informatie over het gebruik van de stuurprogramma-interface vindt u in de handleiding bij die interface. Anders neemt u contact op met de fabrikant van de interface.*

### **Tips voor het scannen van afbeeldingen voor Design Center**

- Als de omtrek niet duidelijk is, trekt u de omtrek over op overtrekpapier.
- U behaalt mogelijk betere scanresultaten door de toon van de afbeelding te verlagen.

### **Een bestand openen**

U kunt een bestand rechtstreeks openen zonder de wizard.

- **1.** Klik op **3** of klik op **Bestand** en vervolgens op **Openen**.
- **2.** Selecteer het station en de map.
- **3.** Selecteer **Afbeeldingsbestanden** in het kader **Bestandstype**.
- **4.** Als u een bestand wilt openen, selecteert u het en klikt u vervolgens op **Openen** of dubbelklikt u op het pictogram van het bestand.

### b **Memo:**

- *Als u een PEL-bestand selecteert, wordt het bestand geopend in het lijntekeningstadium.*
- *Als u een PEM-bestand selecteert, wordt het bestand geopend in het figuurhandvatstadium of het naaiinstellingenstadium.*

# <span id="page-157-1"></span>**Lijntekeningstadium**

Na het openen van de afbeelding gaan we door met het lijntekeningstadium. Hier selecteren we de kleur(en) waarmee we de lijntekening maken (omtrek van de afbeelding). In het lijntekeningstadium kunt u de afbeelding bewerken met pennen en vlakgommen. U kunt deze functie tevens gebruiken om omtreklijnen te maken die u gemakkelijker met de hand kunt vervaardigen, zoals bij het schrijven van letters.

Meer bijzonderheden over omtreklijnen tekenen en wissen vindt u in [Stap 2, "Lijntekeningstadium", op pagina](#page-148-0)  [147](#page-148-0).

<span id="page-157-0"></span>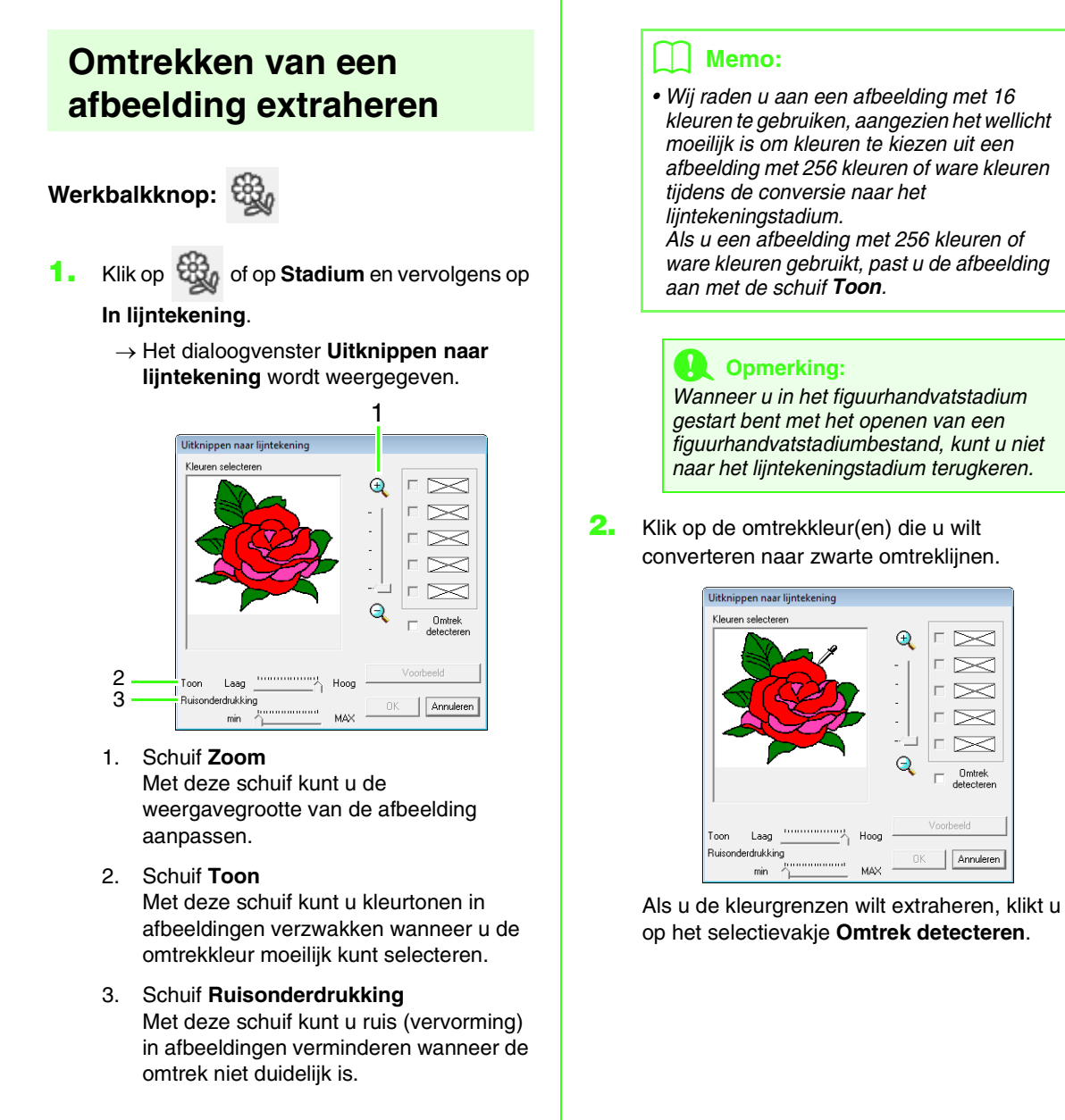

 $\approx$  $\bowtie$ 

 $\approx$ 

Omtrek

Annuleren

### b **Memo:**

*• Wanneer de extractie van kleurgrenzen geschiedt met Omtrek detecteren, worden de kleuren geconverteerd naar een lijntekening zoals hieronder aangegeven.*

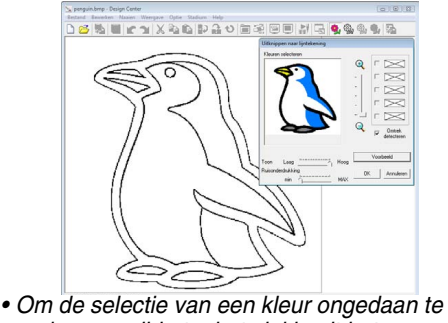

- *maken verwijdert u het vinkje uit het selectievakje.*
- **3.** Klik op **Voorbeeld** om een voorbeeld van de lijntekening weer te geven op de ontwerppagina.
- **4.** Klik op **OK**.

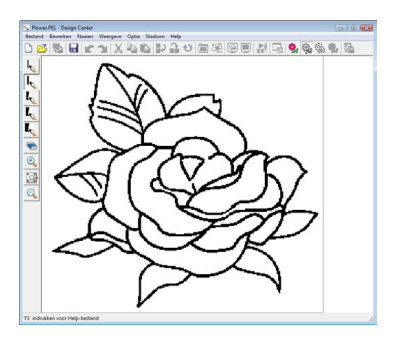

### b **Memo:**

*Als u niet tevreden bent met het resultaat, klikt* 

*u* op **b**, om terug te keren naar het origineel*beeldstadium. Maak de lijntekening vervolgens opnieuw.*

### <span id="page-158-0"></span>**Een nieuwe lijntekening uit de vrije hand tekenen**

**Werkbalkknop:** 

**1. Klik op 6.** of op **Bestand** en vervolgens op

#### **Nieuw lijnbeeld**.

 $\rightarrow$  In het lijntekeningstadium wordt onmiddellijk een nieuwe ontwerppagina weergegeven.

In de ontwerppagina kunt u de lijntekening uit de vrije hand tekenen met pennen en vlakgommen.

c *["Lijntekeningstadium" op pagina 156](#page-157-1).*

### b **Memo:**

*In het lijntekeningstadium wordt het bestand opgeslagen als PEL-bestand.*

c *["Borduurpatronen opslaan" op](#page-170-0)  [pagina 169](#page-170-0) en ["Een nieuwe](#page-161-0)  [figuurhandvatafbeelding uit de vrije hand](#page-161-0)  [tekenen" op pagina 160](#page-161-0)*

# **Figuurhandvatstadium**

Nadat u de omtrek hebt gemaakt - die gewoon bestaat uit een verzameling stippen (pixels) - in het lijntekeningstadium, gaat u door naar het figuurhandvatstadium. Hier worden de stippen automatisch verbonden zodat lijnen ontstaan die u kunt bewerken. In het figuurhandvatstadium kunt u met de functie Punt bewerken punten verplaatsen, wissen of invoegen. En met de functie Lijn tekenen kunt u lijnen tekenen.

## <span id="page-159-0"></span>**Instellingen wijzigen voor het converteren naar omtrekken**

### **Werkbalkknop:**

- **1.** Klik op **com** of op **Stadium** en vervolgens op **In afbeeldingshandvat**.
- **2.** Selecteer een instelling onder **Resolutie**.

Doorgaans biedt **Normaal** voldoende resolutie zonder het bestand te groot te maken.

Als **Grof** een bevredigend resultaat oplevert voor een bepaalde afbeelding selecteert u deze instelling om het bestand zo klein mogelijk te houden.

Selecteer **Fijn** alleen als het beeld veel kleine details bevat en de instelling **Normaal** geen bevredigend resultaat oplevert.

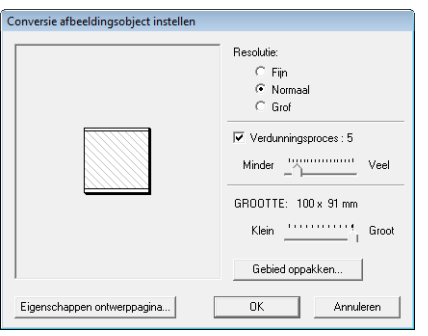

**3.** Om de zwarte omtrek te vervangen door figuurhandvatlijnen langs het midden van de omtrek selecteert u het selectievakje **Verdunningsproces** en selecteert u met de schuif de mate van detail.

### b **Memo:**

*Wanneer de schuif op Veel staat, worden zelfs zeer dikke zwarte lijnen vervangen door een lijn langs het midden.*

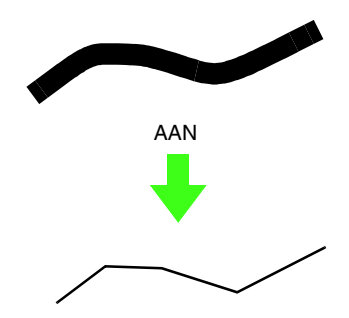

Als u de zwarte lijnen wilt vervangen door figuurhandvatlijnen die de rand van de omtrek volgen, schakelt u het selectievakje **Verdunningsproces** uit.

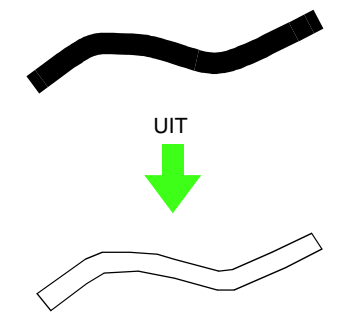

**4.** Met de schuif **GROOTTE** stelt u de grootte in.

#### **Qpmerking:**

*U kunt de afbeelding niet tot buiten de grenzen van de ontwerppagina vergroten. Zo nodig klikt u op Eigenschappen ontwerppagina en wijzigt u vervolgens het ontwerppaginaformaat.*

### b **Memo:**

*Als u omtrekgegevens wilt maken van een gedeelte van de afbeelding, klikt u op Gebied oppakken. Sleep vervolgens de aanwijzer (+) om een selectiekader te tekenen rond het gebied dat u wilt selecteren.*

### **5.** Klik op **OK**.

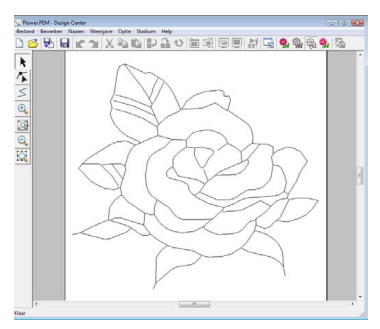

### **A** Opmerking:

*Als u de omtrekgegevens van de afbeelding niet kunt maken wanneer u van het lijntekeningstadium naar het figuurhandvatstadium gaat, ook niet nadat u verschillende conversie-instellingen hebt opgegeven, gaat u terug naar het lijntekeningstadium en corrigeert u de omtreklijnen in de lijntekening of past u correcties toe op de afbeelding.*

### **De achtergrondafbeelding wijzigen**

### ■ **Weergave van achtergrondafbeelding wijzigen**

- **1.** Klik op **Weergave**, vervolgens op **Sjabloon weergeven** en selecteer de gewenste instelling.
	- Om de oorspronkelijke lijntekening weer te geven klikt u op **Aan**.
	- Om een vage kopie van de lijntekening weer te geven klikt u op **Vaag**.
	- Om de oorspronkelijke lijntekening te verbergen klikt u op **Uit**.

### ■ **Formaat en plaats van achtergrondafbeelding wijzigen**

- **1.** Klik op **Weergave** en vervolgens op **Sjabloon wijzigen**.
- **2.** Sleep de sjabloonafbeelding naar de gewenste plaats.

Sleep het handvat om de sjabloonafbeelding te vergroten of verkleinen.

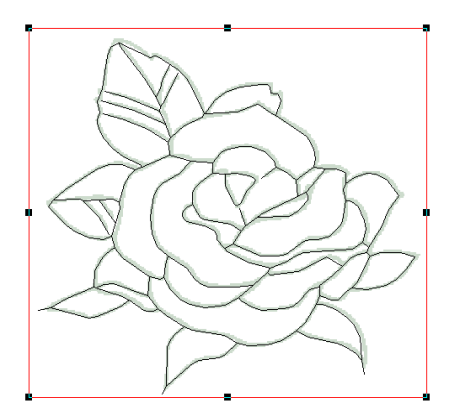

### **Ontwerppaginaformaat opgeven**

- **1.** Klik op **Optie** en vervolgens op **Eigenschappen ontwerppagina**.
- **2.** Selecteer het formaat van de ontwerppagina.

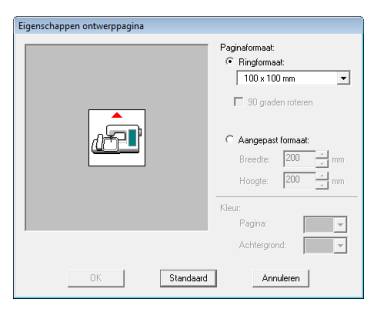

Als u het formaat van de ontwerppagina wilt aanpassen aan het ringformaat, selecteert u **Ringformaat**. Vervolgens selecteert u het gewenste formaat in de selector. Als u een aangepast formaat voor de ontwerppagina wilt opgeven, selecteert u **Aangepast formaat** en typt of selecteert u de gewenste breedte en hoogte voor de ontwerppagina.

**3.** Klik op **OK**.

### b **Memo:**

*Als u wilt terugkeren naar de standaardinstellingen (100* <sup>×</sup> *100 mm (4* <sup>×</sup> *4 inch) van Ringformaat), klikt u op Standaard.*

### **A** Opmerking:

*Selecteer een formaat borduurring niet groter dan met uw machine kan worden gebruikt.*

### <span id="page-161-0"></span>**Een nieuwe figuurhandvatafbeelding uit de vrije hand tekenen**

U kunt een lege ontwerppagina maken om een figuurhandvatafbeelding te tekenen of patronen te maken van omtreklijnen van een opgeslagen PEMbestand.

- **1.** Klik op **Bestand** en vervolgens op **Nieuwe figuurgegevens**.
	- $\rightarrow$  Er wordt een nieuwe ontwerppagina weergegeven.

### b **Memo:**

- *In het figuurhandvatstadium wordt het bestand opgeslagen als PEM-bestand.*
- *Om gegevens op te halen van een opgeslagen PEM-bestand gebruikt u de menuopdracht Bestand – Afbeelding importeren.*

### **Omtrek bewerken**

### ■ **Omtrek selecteren**

- **1.** Klik op .
- **2.** Klik op de omtrek.
- **3.** Om nog een omtrek te selecteren houdt u de toets (Ctrl) ingedrukt terwijl u op de andere omtrek klikt.

### ■ **Omtrek een andere vorm geven**

Bijzonderheden over punten verplaatsen, invoegen, verwijderen en splitsen/verbinden vindt u in ["Figuurhandvatstadium" op pagina 148.](#page-149-0)

### ■ **Omtrekformaat aanpassen**

### **Formaat numeriek aanpassen:**

- **1.** Selecteer de omtrek.
- **2.** Klik op **Bewerken**, vervolgens op **Numerieke instelling** en vervolgens op **Afmeting**.
- **3.** Als u de breedte en hoogte proportioneel wilt wijzigen, schakelt u het selectievakje **Verhouding behouden** in.

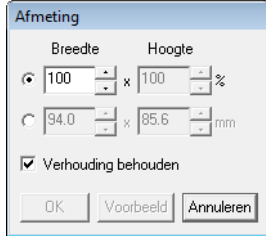

- **4.** Kies of u de breedte en hoogte wilt instellen als percentage (%) of als maateenheid (millimeter of inch).
- **5.** Typ of selecteer de gewenste breedte en hoogte.
- **6.** Klik op **OK**.

### ■ **Omtrek horizontaal of verticaal omklappen**

- **1.** Selecteer de omtrek.
- **2.** Klik op **Bewerken**, vervolgens op **Spiegelen** en vervolgens op **Horizontaal**, of klik op in de werkbalk.

Klik op **Bewerken**, vervolgens op **Spiegelen** en vervolgens op **Verticaal**, of klik op **Ri** in de werkbalk.

### ■ **Omtrek roteren**

### **Handmatig roteren:**

- **1.** Selecteer de omtrek.
- **2.** Klik op **Bewerken** en vervolgens op **Roteren**, of klik op  $\bullet$ .
- **3.** Plaats de aanwijzer op een van de handvatten. Sleep vervolgens het rotatiehandvat.

### **Numeriek roteren:**

- **1.** Selecteer de omtrek.
- **2.** Klik op **Bewerken**, vervolgens op **Numerieke instelling** en vervolgens op **Roteren**.
- **3.** Typ of selecteer de gewenste rotatiehoek.

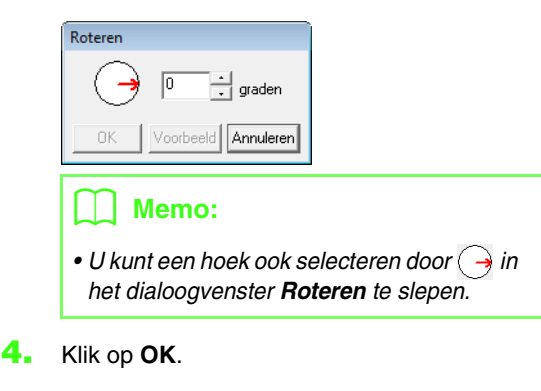

## <span id="page-162-0"></span>**Veelhoeklijnen tekenen**

Met de functie Lijn tekenen voegt u veelhoeklijnen toe aan uw patroon. Een veelhoeklijn bestaat uit een of meerdere aangrenzende rechte lijnen, waarbij het eindpunt van iedere rechte lijn tevens het beginpunt van de volgende rechte lijn is.

Als de veelhoeklijn die u hebt getekend geen gebied omsluit, blijft het gewoon een omtreklijn. U kunt dan alleen naai-eigenschappen voor de lijn zelf instellen in het naai-instellingenstadium.

Als de veelhoeklijn een gebied omsluit, kunt u in het naai-instellingenstadium steken en kleuren toewijzen aan de lijn en het gebied.

Als u een lijn door een bestaand gebied trekt, ontstaan er twee aparte gebieden waarvoor u afzonderlijke naai-eigenschappen kunt instellen. Ook voor de scheidingslijn kunt u naaieigenschappen instellen.

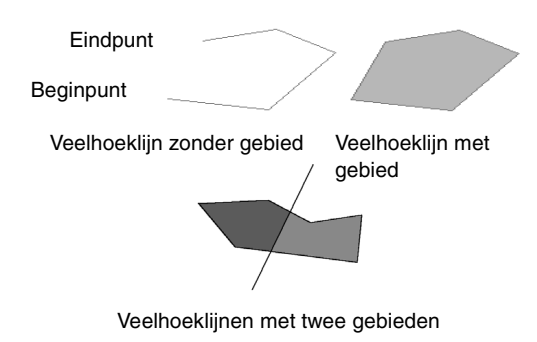

Meer bijzonderheden over lijnen tekenen vindt u in ["Lijnen toevoegen aan de figuurhandvatafbeelding"](#page-149-1)  [op pagina 148.](#page-149-1)

## **Applicatie-instellingen wijzigen**

### ■ **Rasterinstellingen wijzigen**

U kunt een raster van stippellijnen of ononderbroken lijnen weergeven of verbergen en de afstand tussen de rasterlijnen aanpassen. (Deze functie is alleen beschikbaar in het figuurhandvatstadium.)

- **1.** Klik op **Weergave** en vervolgens op **Raster instellen**.
- **2.** Als u het raster wilt weergeven, schakelt u het selectievakje **Raster weergeven** in. Als u het raster wilt verbergen, schakelt u het selectievakje **Raster weergeven** uit.

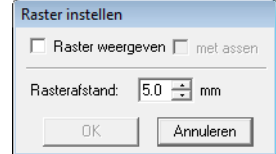

- **3.** Om de afstand tussen de rasterlijnen in te stellen typt of selecteert u een waarde in het kader **Rasterafstand**.
- **4.** Als u het raster wilt weergeven als ononderbroken lijnen, schakelt u het selectievakje **met assen** in. Als u het raster wilt weergeven als punten (snijpunten van het raster), schakelt u het selectievakje **met assen** uit.
- **5.** Klik op **OK** om wijzigingen toe te passen en het dialoogvenster te sluiten.

### ■ **Maateenheid wijzigen**

De maten voor waarden kunnen in de applicatie worden weergegeven in millimeters of inches.

**1.** Klik op **Optie** en vervolgens op **Systeemeenheid selecteren** en selecteer vervolgens de gewenste maateenheid (**mm** of **inch**).

## <span id="page-163-0"></span>**Omtrekken weergeven in het referentievenster**

Alle omtreklijnen op de ontwerppagina worden weergegeven in het referentievenster. Zo hebt u een algemeen overzicht van de omtrek terwijl u werkt aan een detail. Het weergavegebiedkader (rode rechthoek) geeft aan welk deel van de omtrek wordt weergegeven in de ontwerppagina.

Bovendien kunt u de afbeelding waarvan u een borduurpatroon maakt of het borduurpatroon dat wordt gemaakt samen met een andere afbeelding weergeven in het referentievenster in het

figuurhandvatstadium en het naai-instellingenstadium. U kunt schakelen tussen weergeven en verbergen van het referentievenster door te klikken op **Weergave** en vervolgens op **Referentievenster**. U kunt ook klikken

op  $\Box$  of drukken op de sneltoets ( **F11**).

### ■ **Zoomen**

U kunt de weergave in het referentievenster wijzigen tussen de volledige ontwerppagina of alleen het borduurpatroon.

**1.** Klik op de tab **Pannen/Zoomen**, klik op  $\left\| \mathbf{Q} \right\|$ 

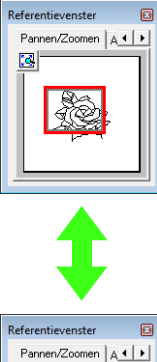

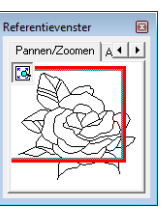

### ■ **Weergavegebiedkader verplaatsen**

Het deel van de omtrek dat wordt weergegeven op de ontwerppagina, kunt u selecteren in het referentievenster.

- **1.** Plaats de aanwijzer op het weergavegebiedkader.
- **2.** Sleep het weergavegebiedkader, zodat dit het gewenste deel van de omtrek omgeeft.
	- $\rightarrow$  Het geselecteerde deel van de omtrek wordt weergegeven op de ontwerppagina.

### ■ **Weergavegebiedkader opnieuw tekenen**

In plaats van het weergavegebiedkader te verplaatsen kunt u het ook opnieuw tekenen om het gewenste deel van de omtrek weer te geven op de ontwerppagina.

**1.** Klik op het gebied dat u wilt weergeven of sleep de aanwijzer over het gewenste deel van de omtrek in het referentievenster.

### ■ **Formaat van weergavegebiedkader aanpassen**

- **1.** Plaats de aanwijzer op een hoek van het weergavegebiedkader.
- **2.** Sleep de hoek om het weergavegebiedkader de gewenste grootte te geven.

### ■ Een andere referentieafbeelding **weergeven**

Het borduurpatroon dat u maakt en een andere afbeelding kunnen worden weergegeven in het referentievenster.

**1.** Klik op de tab **Afbeelding**.

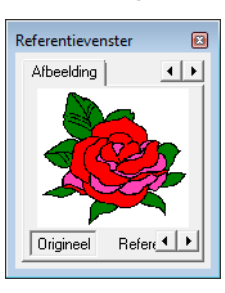

**2.** Klik op **Referentie** en vervolgens op **8.** 

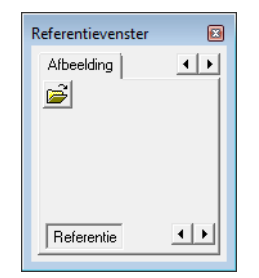

**3.** Selecteer de referentieafbeelding en klik vervolgens op **Openen**.

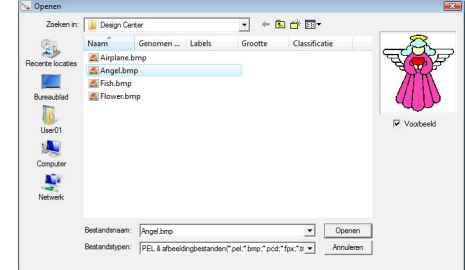

## **Naai-instellingenstadium**

Nadat u in het figuurhandvatstadium de omtrek hebt bewerkt, gaat u naar het naai-instellingenstadium. Hier geeft u de naai-eigenschappen op. Met de zoomfunctie kunt u het patroon vergroot of verkleind weergeven.

### Memo:

*• U kunt de kleur en het naaitype wijzigen voordat of nadat u de naai-eigenschappen toepast op het gebied.*

c *["Kleur" op pagina 165](#page-166-1) en ["Naaitype" op pagina 165.](#page-166-2)*

*• Ook met de instellingen in het dialoogvenster Naai-eigenschappen instellen kunt u andere instellingen van het naaitype opgeven.*

c *["Naai-eigenschappen opgeven" op pagina 165.](#page-166-0)*

### **Werkbalkknop:**

- 
- **1.** Klik op **3.** of op **Stadium** en vervolgens op

### **In naai-instelling**.

 $\rightarrow$  Het patroon wordt weergegeven in de ontwerppagina van het naaiinstellingenstadium.

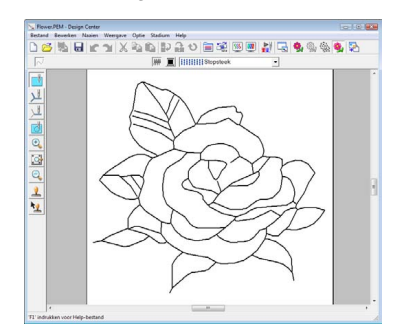

### b **Memo:**

*In het naai-instellingenstadium kunt u de kleuren van de ontwerppagina en achtergrond wijzigen vanuit het dialoogvenster Eigenschappen ontwerppagina (dat u kunt weergeven door te klikken op Optie en vervolgens op Eigenschappen ontwerppagina in het menu).*

### **Naai-eigenschappen toepassen op lijnen en gebieden**

### ■ **Gebied naaien**

### **Naai-eigenschappen toepassen op gebieden**

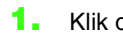

**1.** Klik op **1. 1.** in de toolbox.

- **2.** Wijzig zo nodig de kleur en het naaitype.
	- **n**<sub> $\rightarrow$ </sub> ["Gebruik van de naai](#page-165-0)*[eigenschappenbalk" op pagina 164](#page-165-0)*
- **3.** Klik op het omsloten gebied om de naaieigenschappen toe te passen.
	- $\rightarrow$  Er verschijnen lopende lijnen rond het geselecteerde gebied. De kleur en het naaitype op de naai-eigenschappenbalk worden toegepast op dat gebied.

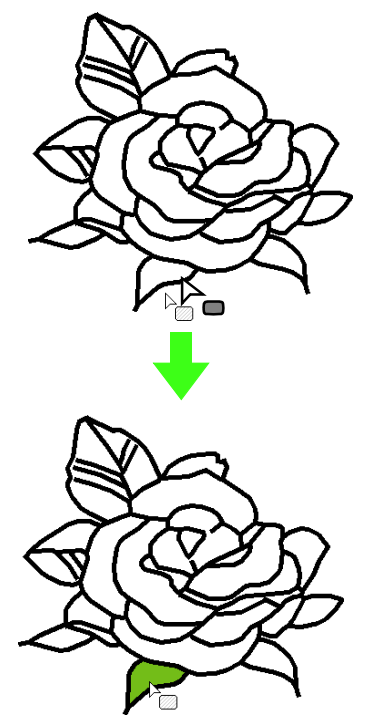

### **A** Opmerking:

*Als u een bepaalde instelling niet op een gebied kunt toepassen, ga dan terug naar het figuurhandvatstadium en controleer of het gebied volledig omsloten is. Bewerk eventuele veelhoeklijnen met de functie Punt bewerken.*

### b **Memo:**

- *Als u geen naai-eigenschappen kunt opgeven voor een gebied, is dit gebied misschien niet omsloten, ook al lijkt het wel omsloten. Als u de opening in het gebied wilt zoeken, gebruikt u de lijntekenfunctie in het figuurhandvatstadium om het gebied in kleinere gebieden te splitsen. Vervolgens controleert u welke gebiednaaieigenschappen u niet kunt toepassen in het naai-instellingenstadium.*
- *De functie Punt bewerken is nuttig om gebieden te sluiten.*
- *Wanneer u naai-eigenschappen hebt opgegeven kunt u met de rechtermuisknop klikken op een gebied waar instellingen zijn opgegeven om het dialoogvenster Naaieigenschappen instellen te openen waarin u gedetailleerde naaieigenschappen kunt weergeven.*

### ■ **Lijnen naaien**

- Klik op  $\lambda$  of  $\lambda$  in de toolbox.
- **2.** Wijzig zo nodig de kleur en het naaitype.
	- **n**<sub> $\rightarrow$ </sub> ["Gebruik van de naai](#page-165-0)*[eigenschappenbalk" op pagina 164](#page-165-0).*
- **3.** Klik op de omtrek om de naai-eigenschappen toe te passen.
	- $\rightarrow$  Er verschijnen lopende lijnen rond de geselecteerde omtrek. De kleur en het naaitype op de naai-eigenschappenbalk worden toegepast op die omtrek.

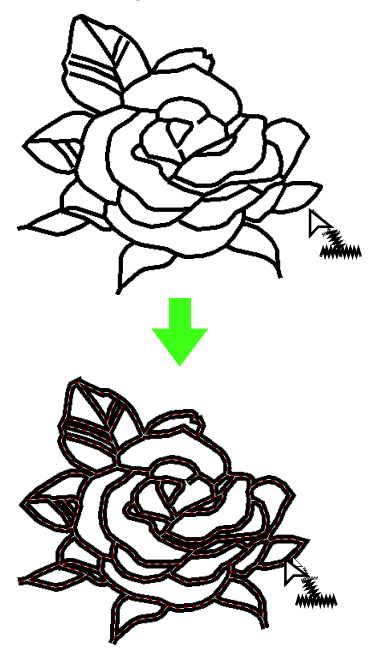

### b **Memo:**

• Wanneer  $u \setminus \mathbb{I}$  in de toolbox selecteert,

*worden de instellingen slechts toegepast op een gedeelte van de omtrek waarop u klikt.*

*• Wanneer u naai-eigenschappen hebt opgegeven kunt u met de rechtermuisknop klikken op een lijn waar instellingen zijn opgegeven om het dialoogvenster Naaieigenschappen instellen te openen waarin u gedetailleerde naaieigenschappen kunt weergeven.*

## <span id="page-165-0"></span>**Gebruik van de naaieigenschappenbalk**

De naai-eigenschappenbalk is beschikbaar in het naai-instellingenstadium. Hiermee kunt u kleur en naaitype instellen voor het gebied en de omtrek.

Welke naai-eigenschappen beschikbaar zijn hangt af van de functie die u selecteert in de toolbox.

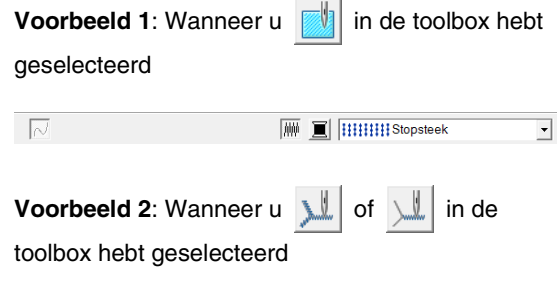

 $\overline{\phantom{a}}$ 

 $\sqrt{\phantom{a}}$   $\boxed{\phantom{a}}$   $\boxed{\phantom{a}}$   $\boxed{-$  - - - - Rijgsteek

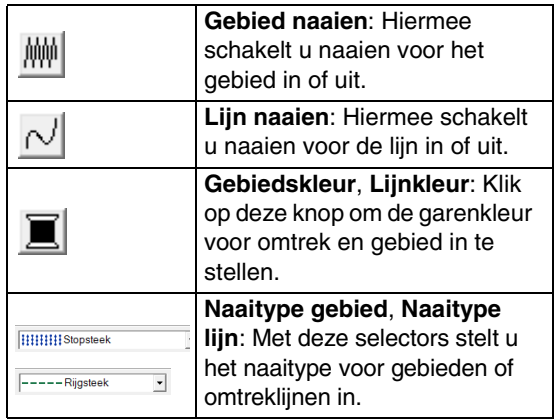

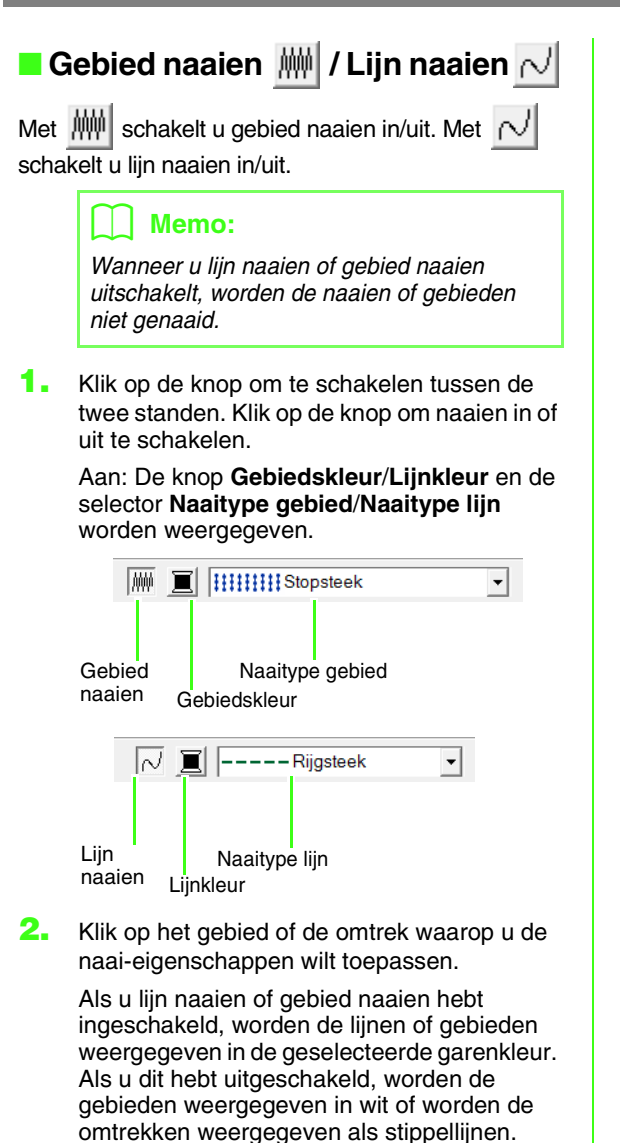

<span id="page-166-1"></span>■ **Kleur** 

Klik op deze knop om de garenkleur voor lijnen of gebieden in te stellen.

- **1.** Klik op de knop **Kleur**.
- **2.** In de lijst **Garenkleurkaart** selecteert u een systeemgarenkleurkaart of een gebruikergarenkleurkaart.

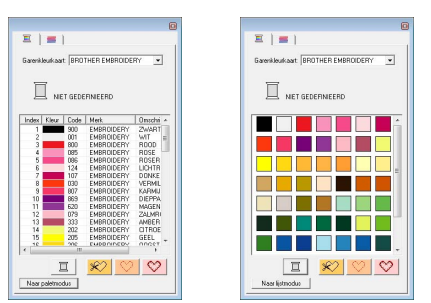

- **3.** In de lijst met garenkleuren klikt u op de gewenste kleur.
	- $\rightarrow$  De nieuwe kleur wordt weergegeven in de knop **Gebiedskleur** of **Lijnkleur**.

### b **Memo:**

*Meer bijzonderheden over de vier knoppen onder de lijst vindt u in ["Speciale kleuren" op](#page-96-0)  [pagina 95.](#page-96-0)*

**4.** Klik op het gebied of de omtrek om de kleurinstelling toe te passen.

### <span id="page-166-2"></span>■ **Naaitype**

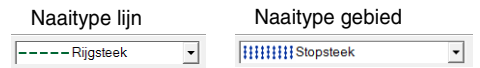

Met deze selectors stelt u het naaitype in voor omtreklijnen of gebieden.

- **1.** Klik in een naaitypeselector.
- **2.** Klik op het gewenste naaitype.

----Rijgsteek EEEEEDrievoudige steek

#### Naaitype lijn Naaitype gebied-----Rijgsteek wwww Zigzagsteek

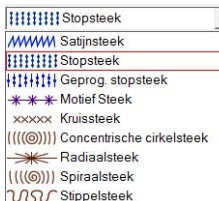

**3.** Klik op het gebied of de omtrek om de naaitype-instelling toe te passen.

### <span id="page-166-0"></span>■ **Naai-eigenschappen opgeven**

U kunt diverse naai-eigenschappen voor omtreklijnen en gebieden instellen in het dialoogvenster **Naai-eigenschappen instellen**.

### **Werkbalkknop:**

**1.** Klik op  $\overline{\mathbf{m}}$ .

### b **Memo:**

*De naai-eigenschappen voor gebieden verschijnen in het dialoogvenster Naai-*

*eigenschappen instellen wanneer* 

*de toolbox is geselecteerd. De naaieigenschappen voor omtreklijnen verschijnen in het dialoogvenster Naai-eigenschappen* 

*instellen* wanneer **instellen** wanneer **in** of **in** in de

*toolbox is geselecteerd.*

### **Beginnersmodus:**

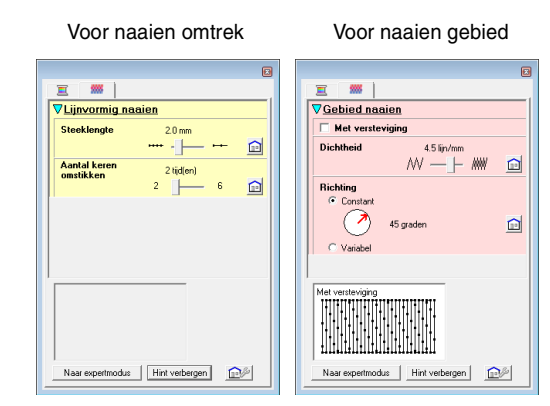

### **Expertmodus:**

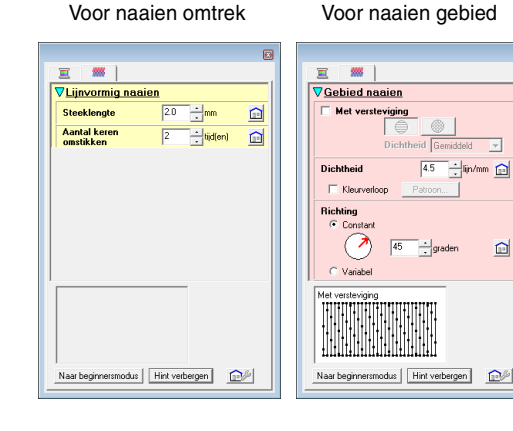

**:**

Klik hierop om de standaardinstellingen te herstellen.

### **Naar expertmodus/Naar beginnersmodus:**

Klik hierop om naar de andere modus te schakelen.

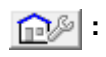

Klik hierop om de naai-instellingen te laden/op te slaan.

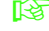

c *["Veelgebruikte naai-eigenschappen](#page-110-0)  [opslaan" op pagina 109.](#page-110-0)*

#### **Hint verbergen/Hint weergeven:**

Klik hierop om de hintweergave te tonen of te verbergen. Bij elke wijziging in de naaieigenschappen kunt u hier een voorbeeld van het stiksel controleren.

#### Memo:

- *Welke naai-eigenschappen beschikbaar zijn, hangt af van het naaitype dat u hebt geselecteerd.*
- **2.** Als u alleen elementaire naai-eigenschappen en eenvoudige instellingen wilt weergeven, klikt u op **Naar beginnersmodus**. Als u alle naai-eigenschappen en beschikbare instellingen voor het geselecteerde naaitype wilt weergeven, klikt u op **Naar expertmodus**.

### b **Memo:**

- *Instellingen die u niet kunt selecteren in de Beginnersmodus blijven behouden van de vorige instelling in de Expertmodus.*
- **3.** Zo nodig wijzigt u de naai-eigenschappen die zijn weergegeven onder **Lijn naaien** of **Gebied naaien**.
	- **combing in** *Voor meer bijzonderheden over verschillende naai-eigenschappen en instellingen, zie ["Lijnnaai-eigenschappen"](#page-99-0)  [op pagina 98,](#page-99-0) ["Gebiednaai](#page-102-0)[eigenschappen" op pagina 101](#page-102-0) en ["Gebiednaai-eigenschappen" op](#page-110-1)  [pagina 109.](#page-110-1) Bovendien kunt u vaak gebruikte naai-instellingen opslaan. Voor meer bijzonderheden, zie ["Instellingen](#page-110-2)  [opslaan in een lijst" op pagina 109.](#page-110-2)*

### **A** Opmerking:

*Alle instellingen die u opgeeft in het dialoogvenster blijven behouden en worden toegepast totdat u ze wijzigt. Dit geldt voor beide modi.*

**4.** Wanneer de lijnnaai-eigenschappen worden weergegeven, klikt u op een omtreklijn om de lijnnaai-eigenschappen toe te passen op de omtrek.

> Wanneer de gebiednaai-eigenschappen worden weergegeven, klikt u op een gebied om de gebiednaai-eigenschappen toe te passen op het gebied.

### ■ **Kleurverloop maken**

Met satijnsteken, stopsteken of programmeerbare stopsteken kunt u de dichtheid van de kleur aanpassen, zodat u een speciaal kleurverloop krijgt.

- **1.** In de expertmodus van het dialoogvenster **Naai-eigenschappen instellen** selecteert u het selectievakje **Kleurverloop**.
- **2.** Klik op **Patroon**.
- **3.** Als u een vooraf ingesteld kleurverloop wilt selecteren, klikt u op het gewenste patroon onder **Selecteer patroon**.

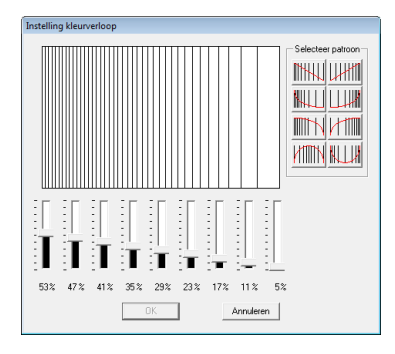

- **4.** Verplaats de schuiven om de dichtheid van het kleurverloop in te stellen.
- **5.** Klik op **OK**.

### **A** Opmerking:

*U kunt geen extra kleur (die wordt gebruikt om te mengen in Layout & Editing) opgeven met de kleurverloopinstelling in Design Center.*

## **Veelgebruikte naaieigenschappen opslaan**

U kunt veelgebruikte naai-eigenschappen samen opslaan en oproepen wanneer u naaieigenschappen opgeeft.

U voert deze bewerking op dezelfde manier uit als in Layout & Editing. Voor meer bijzonderheden, zie ["Veelgebruikte naai-eigenschappen opslaan" op](#page-110-0)  [pagina 109](#page-110-0).

### **Effecten toepassen op concentrische cirkel- en radiaalsteken**

Om het decoratieve effect te versterken verplaatst u het middelpunt van gebieden waarvoor een concentrische cirkelsteek of radiaalsteek is ingesteld.

- **1.** Klik op **in** in de toolbox.
- **2.** Selecteer de gewenste kleur en het gewenste naaitype (**Concentrische cirkelsteek** of **Radiaalsteek**).
- **3.** Klik op het gebied.
	- $\rightarrow$  Het middelpunt ( $\Box$ ) verschijnt.
- **4.** Sleep het middenpunt naar de gewenste plaats.

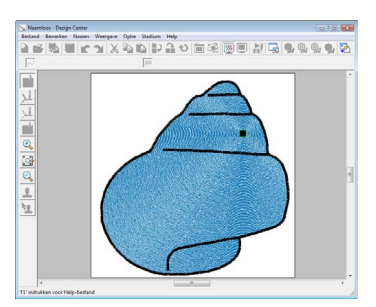

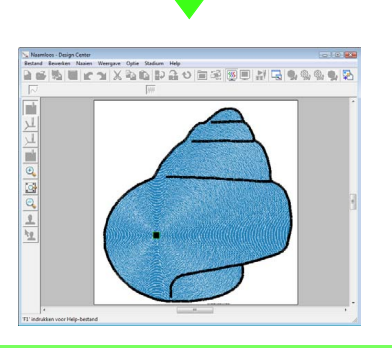

### b **Memo:**

*Om het middelpunt later te verplaatsen klikt u* 

*op en vervolgens op het gebied waarvoor de concentrische cirkelsteek of radiaalsteek is ingesteld. Het middelpunt verschijnt en kan worden verplaatst.*

### **Voorkomen dat stiksels in gebieden elkaar overlappen (overlapping van twee kleurgebieden)**

Door overlapping van twee kleurgebieden in te stellen zorgt u dat de overlappende gebieden niet tweemaal worden genaaid. U kunt overlapping van twee kleurgebieden alleen instellen wanneer een gebied een ander gebied geheel omsluit.

- Klik op  $\|$  in de toolbox.
- **2.** Klik op het gebied dat een ander gebied geheel omsluit.

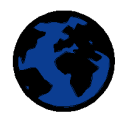

**3.** Klik op **OK** om overlapping van twee kleurgebieden toe te passen.

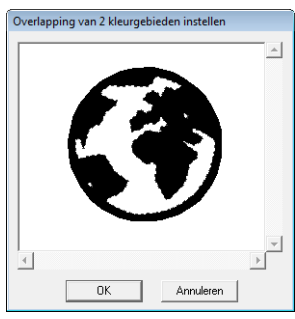

### b **Memo:**

*Als u overlapping van 2 kleurgebieden wilt annuleren, klikt u op het witte binnengebied. Het binnengebied wordt tweemaal genaaid als het verschijnt in dezelfde kleur als het buitengebied.*

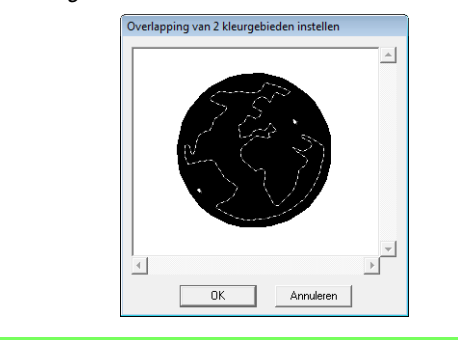

### **Stempels toepassen**

Stempels die zijn gemaakt met Programmable Stitch Creator kunt u toepassen op gebieden in het naai-instellingenstadium van Design Center. Bij deze applicatie worden enkele stempelpatronen geleverd. Met Programmable Stitch Creator kunt u deze patronen naar eigen ontwerp bewerken.

Klik op  $\boxed{\mathbf{1}}$  om een stempel toe te passen. Als u

het stempel wilt bewerken, klikt u op **1** 

Instellingen voor stempels geeft u op dezelfde manier op als in Layout & Editing.

*n***<sub>8</sub>** "Stempels toepassen en bewerken" op *[pagina 114.](#page-115-0)*

## **Naaivolgorde controleren en bewerken**

U kunt de naaivolgorde van patroonkleuren en de naaivolgorde van patroonobjecten van dezelfde kleur zo nodig controleren en wijzigen.

- **1.** Klik op  $\frac{1}{2}$  of klik op **Naaien** en vervolgens op **Naaivolgorde**.
- **2.** Als u de naaivolgorde van een kleur wilt wijzigen, selecteert u het kader voor de kleur en sleept u het kader naar de gewenste plaats.
	- $\rightarrow$  De rode lijn die verschijnt geeft aan naar welke plaats het kader wordt verplaatst.

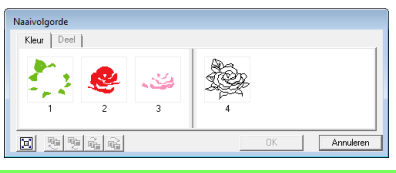

### Memo:

- *Om meerdere kaders te selecteren houdt u*  de toets (Shift) of (Ctrl) ingedrukt terwijl *u de kaders selecteert.*
- *Kaders met gebieden zijn door een dikke verticale lijn gescheiden van kaders met een omtrek. Kaders aan de ene kant van de lijn kunt u niet verplaatsen naar de andere kant.*
- *Om het patroon te vergroten, zodat u het beter kunt bekijken klikt u op*  $\boxed{2}$ .
- **3.** Als u de naaivolgorde van meerdere patronen van dezelfde kleur wilt weergeven, selecteert u het kader en klikt u vervolgens op de tab **Deel**.
	- $\rightarrow$  De afzonderlijke patronen met dezelfde kleur verschijnen in verschillende kaders.

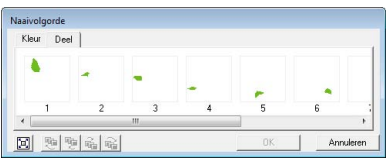

- **4.** Als u de naaivolgorde van een patroon wilt wijzigen, selecteert u het kader voor het patroon en sleept u het kader naar de gewenste plaats.
- **5.** Klik op **OK** om wijzigingen toe te passen en het dialoogvenster te sluiten.

## **Stiksel controleren**

Om te kijken hoe het stiksel werkelijk door de machine wordt uitgevoerd gebruikt u de steeksimulator.

Als u het stiksel wilt weergeven met de

steeksimulator, klikt u op  $\frac{1}{2}$  of klikt u op **Weergave** en vervolgens op **Steeksimulator**.

De steeksimulator gebruikt u op dezelfde manier als in Layout & Editing.

**n** $\rightarrow$  ["Stiksel controleren" op pagina 66.](#page-67-0)

### **Borduurpatronen weergeven in het referentieVenster**

U kunt borduurpatronen in het referentievenster weergeven in het naai-instellingenstadium op dezelfde manier als in het figuurhandvatstadium.

> **n** <sup>"</sup>Omtrekken weergeven in het *[referentievenster" op pagina 162](#page-163-0).*

### <span id="page-170-0"></span>**Borduurpatronen opslaan**

U kunt het bestand in elk stadium opslaan.

### ■ **Overschrijven**

- **1.** Klik op **H** of klik op **Bestand** en vervolgens op **Opslaan**.
	- $\rightarrow$  Het bestand wordt opgeslagen.

### ■ **Opslaan onder een andere naam**

U kunt het huidige bestand opslaan onder een andere naam, zodat het origineel ongewijzigd blijft of u kunt beschikken over verschillende versies van hetzelfde beeld of patroon.

- **1.** Klik op **Bestand** en vervolgens op **Opslaan als**.
- **2.** Selecteer het station en de map en typ vervolgens de bestandsnaam.

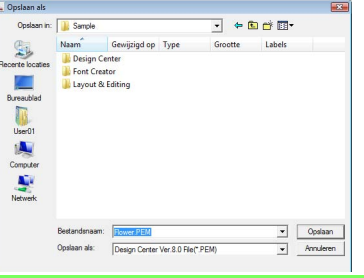

### b **Memo:**

- *De juiste extensie wordt automatisch ingesteld.*
- *Beeldgegevens uit het origineelbeeldstadium kunt u opslaan als BMPbestand (bitmap). In het lijntekeningstadium worden*

*beeldgegevens opgeslagen als PELbestand.*

*In het figuurhandvatstadium en het naaiinstellingenstadium worden patroongegevens opgeslagen als PEMbestand.*

*• Als u een PEM-bestand niet importeert in Layout & Editing, kunt u het patroon niet naar een originele kaart schrijven om het over te brengen naar een borduurmachine.*

**d** Opmerking:

*Als u een bestandstype van een vorige softwareversie kiest, moet u bedenken dat opgeslagen PEM-bestanden met een vorige versie van de software kunnen worden geopend, maar dat wellicht enige informatie verloren gaat.*

**3.** Klik op **Opslaan** om de gegevens op te slaan.

*Read "Importeren in Layout & Editing" [op pagina 152.](#page-153-0)*

Raadpleeg de Gebruiksaanwijzing (PDF-versie) voor bijzonderheden over Design Database, Programmable Stitch Creator en Font Creator.

Voor een beter begrip van de bewerkingen in PE-DESIGN hebt u in de Gebruiksaanwijzing (PDF-versie) de beschikking over een lesgids voor gevorderden, tips en technieken en lijsten van menu's/functies voor elke applicatie. Daarnaast bevat deze handleiding een gedeelte voor het oplossen van problemen. Raadpleeg dit gedeelte als u problemen ondervindt tijdens het gebruik van de software.

## **Inhoud van de Gebruiksaanwijzing (PDF-versie)**

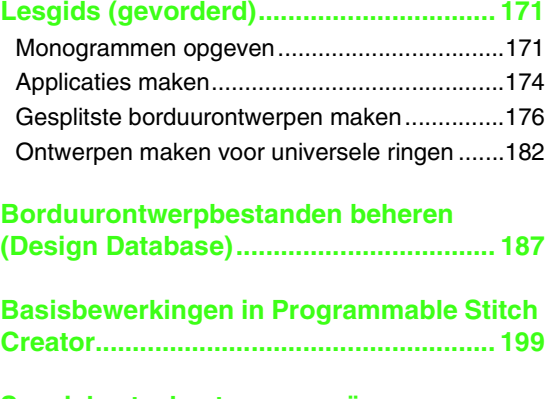

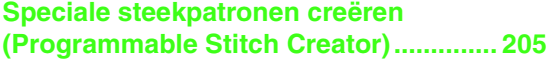

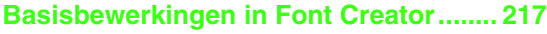

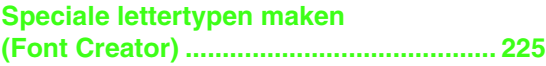

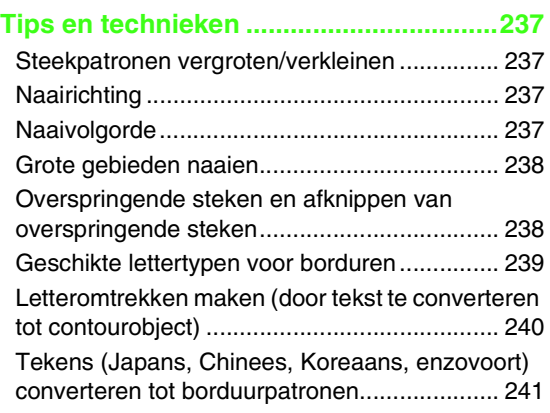

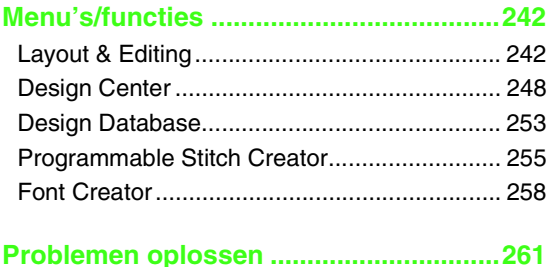

# <span id="page-172-0"></span>*Lesgids (gevorderd)*

## <span id="page-172-1"></span>**Monogrammen opgeven**

Met de monogramfunctie kunt u sierletters maken en in een decoratief patroon schikken. Hier doorlopen we elke stap van de basisbewerking.

Het voorbeeldbestand voor deze lesgids vindt u op de volgende locatie. Documenten (Mijn documenten)\PE-DESIGN 8\Tutorial\Tutorial\_7

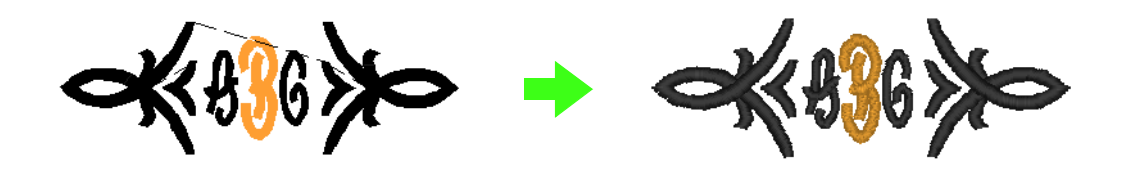

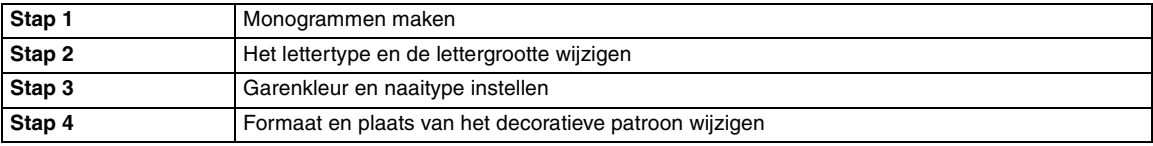

<span id="page-172-2"></span>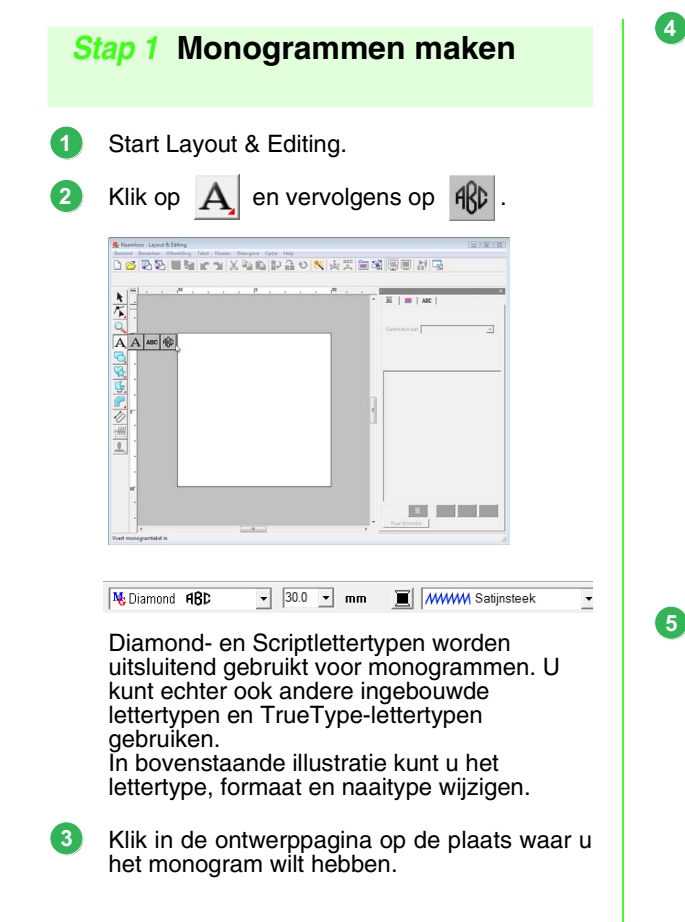

Typ "ABC" met het toetsenbord van de computer. Monor Decoratief patroon toevoege

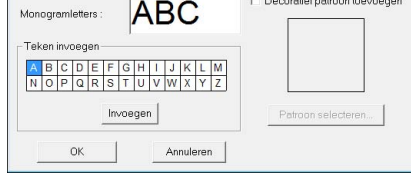

### **A** Opmerking:

- *U kunt letters ook invoeren door deze te selecteren in de letterset en vervolgens te klikken op Invoegen of gewoon door te dubbelklikken op de letter.*
- *U kunt geen lijndoorvoeren opgeven. Als u op de toets* (Enter) drukt, sluit het *dialoogvenster en verschijnt het monogrampatroon in de ontwerppagina.*

Als u rond of naast het monogram een decoratief patroon wilt toevoegen, schakelt u het selectievakje **Decoratief patroon toevoegen** in. Klik vervolgens op **Patroon selecteren**.

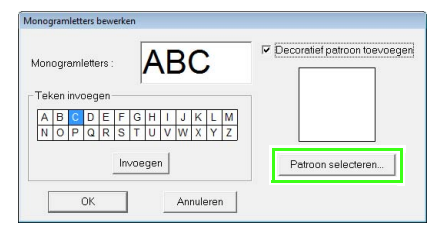

Klik op een decoratief patroon om dit te selecteren en klik vervolgens op **Selecteren**. **6**

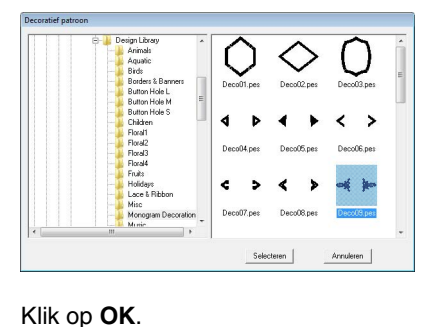

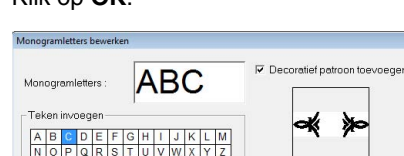

Invoegen

**7**

0K Annuleren  $\rightarrow$  Het monogram verschijnt in de ontwerppagina met het geselecteerde decoratieve patroon.

⋟⋼

Patroon selecteren...

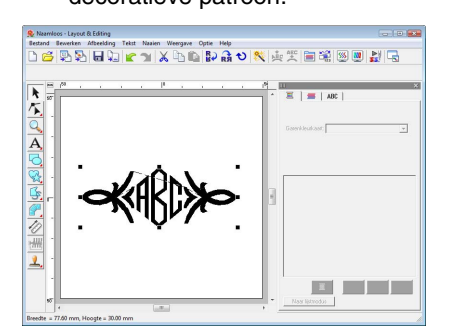

### <span id="page-173-0"></span> *Stap 2* **Het lettertype en de lettergrootte wijzigen**

Vervolgens wijzigen we het lettertype en de lettergrootte van het monogram.

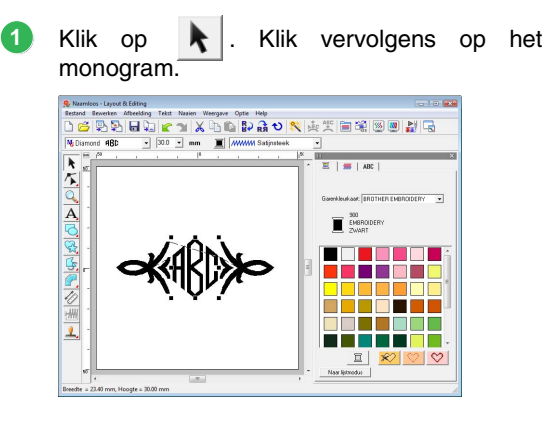

Wijzig het lettertype door te klikken op de pijl van de keuzelijst en een lettertype te selecteren. **2**

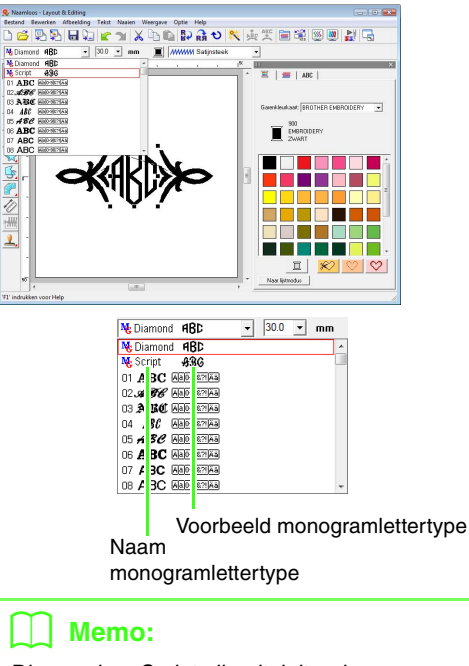

*Diamond en Script zijn uitsluitend voor monogrammen. U kunt ook de ingebouwde lettertypen of TrueType-lettertypen gebruiken. (Voor meer bijzonderheden, zie ["Monogrammen opgeven" op pagina 90.](#page-91-0))*

Wijzig de lettergrootte. **3**

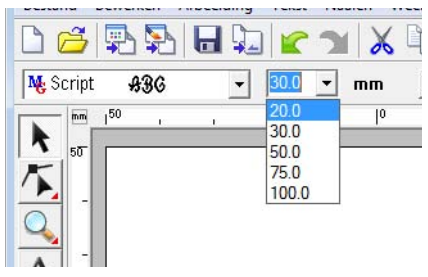

### <span id="page-173-1"></span> *Stap 3* **Garenkleur en naaitype instellen**

U kunt de garenkleur en het naaitype voor het monogram wijzigen.

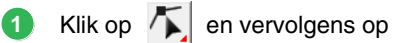

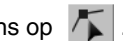

Klik vervolgens op het monogram.

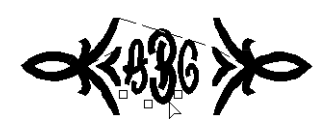

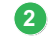

Om één letter te selecteren, klikt u op het punt van de letter die u wilt selecteren.

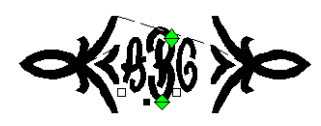

#### Klik op  $\blacksquare$ **3**

Wanneer u klikt op een kleur in kleurenpalet wordt de garenkleur voor de geselecteerde letter gewijzigd.

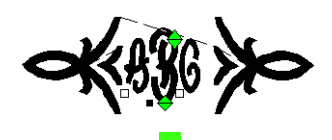

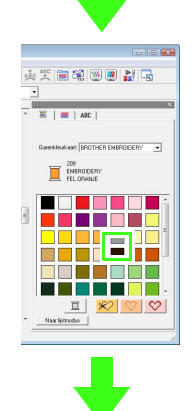

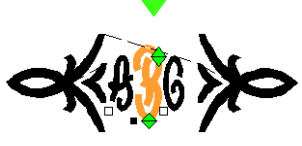

Klik in de selector **Steek**, klik vervolgens op de pijl van de keuzelijst en selecteer een naaitype. **4**

> $\rightarrow$  Het naaitype voor de geselecteerde letter is gewijzigd.

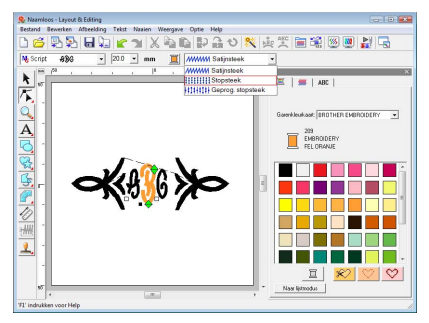

### <span id="page-174-0"></span> *Stap 4* **Formaat en plaats van het decoratieve patroon wijzigen**

U kunt het formaat en de plaats van de afbeelding aanpassen.

Klik op  $\left|\mathbf{k}\right|$ . Klik vervolgens op het decoratieve patroon. **1**

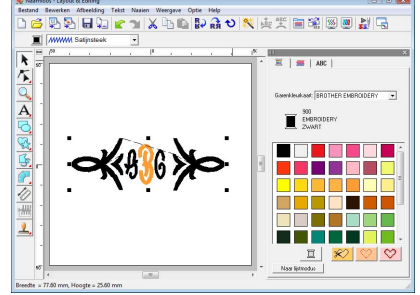

Plaats de aanwijzer op een van de handvatten van het geselecteerde patroon. **2**

> Sleep het handvat om het patroon het gewenste formaat te geven.

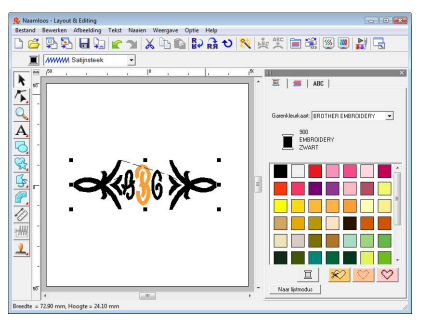

Lesgids (gevorderd) **Lesgids (gevorderd)**

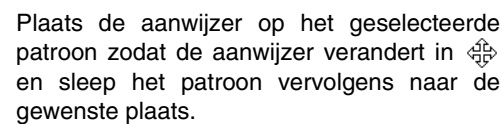

**3**

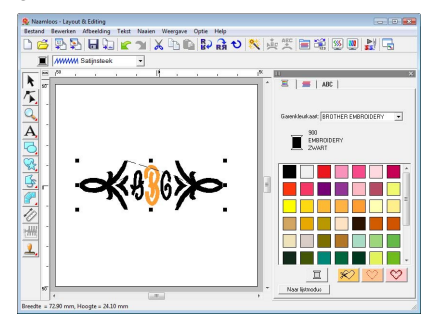

# <span id="page-175-0"></span>**Applicaties maken**

De applicatiewizard geeft aanwijzingen om gemakkelijk applicaties te maken. Hier doorlopen we elke stap van de basisbewerking.

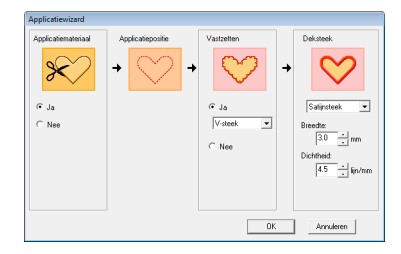

Bij het maken van applicaties geeft u de gegevens op in de onderstaande volgorde:

- **1** Applicatiemateriaal
- **2** Applicatiepositie
- **3** Vastzetten
- **4** Deksteek

Raadpleeg de handleiding van de machine voor meer informatie over het borduren van applicaties.

Het voorbeeldbestand voor deze lesgids vindt u op de volgende locatie. Documenten (Mijn documenten)\PE-DESIGN 8\Tutorial\Tutorial\_8

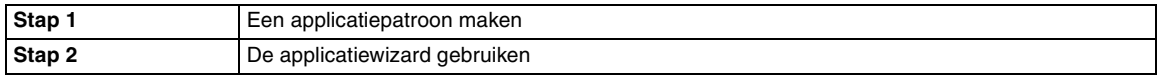

### <span id="page-175-1"></span> *Stap 1* **Een applicatiepatroon maken**

U kunt van elke vorm een applicatie maken. In de volgende stappen tekenen we een cirkel en maken we een applicatie.

- Start Layout & Editing. **1**
- **2** Als u een cirkel wilt tekenen, klikt u op ⊬ en vervolgens op

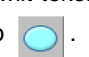

Sleep vervolgens de aanwijzer in de ontwerppagina naar de gewenste grootte. **3**

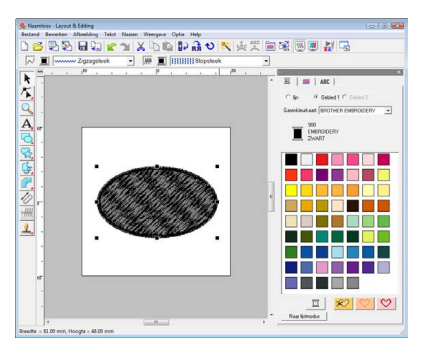

### <span id="page-175-2"></span> *Stap 2* **De applicatiewizard gebruiken**

Klik op **Naaien** en vervolgens op het menu **Applicatiewizard**. **1**

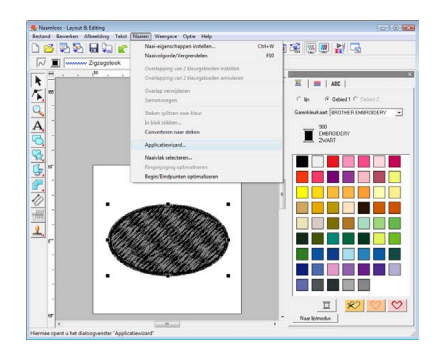

Onder **Applicatiemateriaal** selecteert u **Ja** of **Nee** naargelang u de omtrek van de applicatie wilt naaien op de applicatiestof als hulplijn om de applicatie uit te knippen. **2**

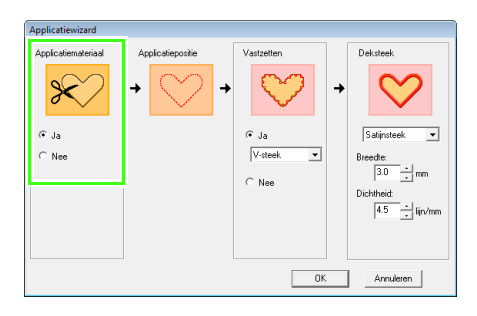

De **Applicatiepositie** (hulplijn voor het bevestigen van de applicatie) is ingesteld om automatisch te worden genaaid.

**3**

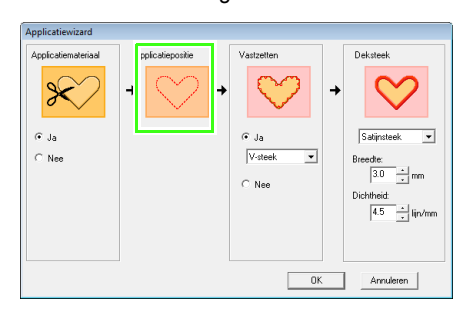

Onder **Vastzetten** selecteert u **Ja** of **Nee** om **4** op te geven of u de applicatie met rijgsteken wilt bevestigen op de basisstof. Als u kiest voor **Ja**, selecteer dan een rijgsteek in de selector. U kunt ook selecteren welke steek (satijnsteek, E-steek of V-steek) u wilt gebruiken voor het rijgen.

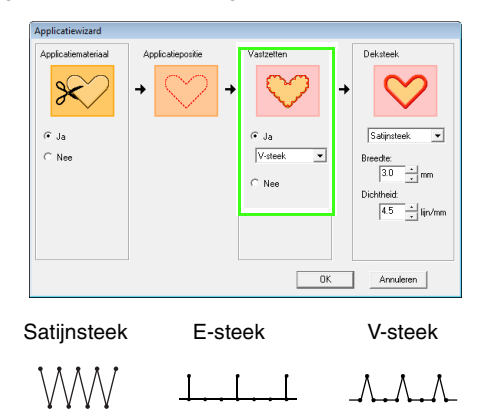

Onder **Deksteek** selecteert u het naaitype en andere eigenschappen om de applicatie af te werken. **5**

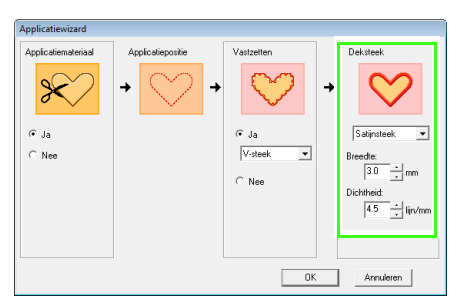

Klik op **OK** om de applicatiewizard te voltooien en het ontwerp weer te geven in de ontwerppagina. **6**

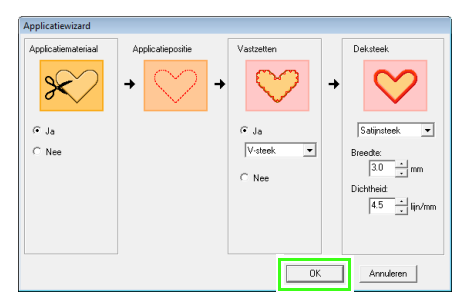

 $\rightarrow$  De applicatie die u hebt gemaakt, wordt weergegeven op de ontwerppagina van Layout & Editing.

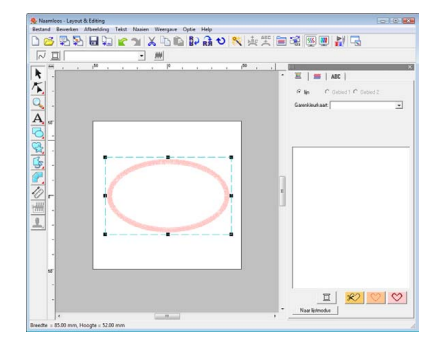

# <span id="page-177-0"></span>**Gesplitste borduurontwerpen maken**

Layout & Editing heeft een functie om gesplitste borduurontwerpen te maken wanneer het borduurpatroon dat u maakt groter is dan de borduurring.

Het voorbeeldbestand voor deze lesgids vindt u op de volgende locatie. Documenten (Mijn documenten)\PE-DESIGN 8\Tutorial\Tutorial\_9

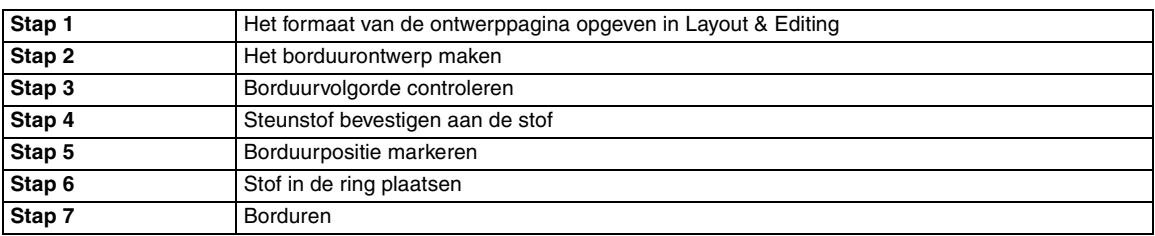

### <span id="page-177-1"></span> *Stap 1* **Het formaat van de ontwerppagina opgeven in Layout & Editing**

Om te beginnen geven we het formaat van de ontwerppagina op naargelang het formaat van het borduurontwerp.

Start Layout & Editing. **1**

#### Klik op **Optie** en vervolgens op **Eigenschappen ontwerppagina**. **2**

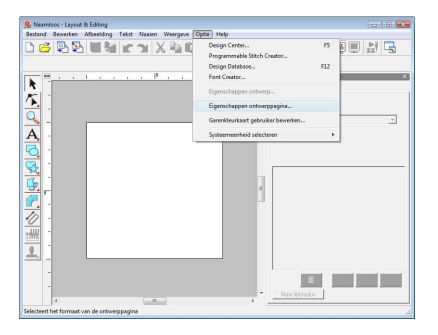

Selecteer **Aangepast formaat**, en typ of selecteer vervolgens de gewenste breedte en hoogte voor de ontwerppagina. **3**

> Het instellingenbereik voor **Breedte** en **Hoogte** is 100 mm tot 1000 mm (3,9 inch tot 39,4 inch).

> Met deze instelling geeft u de exacte breedte en hoogte van een ontwerp op.

> Voor dit voorbeeld stellen we de breedte in op 230 mm en de hoogte op 330 mm.

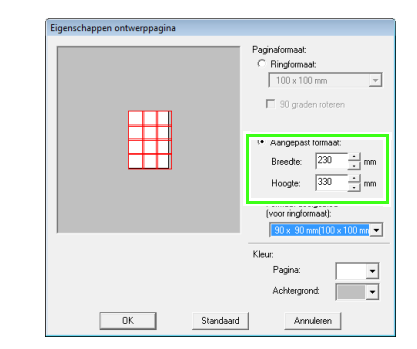

Klik in de selector **Formaat deelgebied (voor ringformaat)** en selecteer de grootte van de deelgebieden (uw borduurring). In dit voorbeeld selecteren we **120** × **170 mm (130** × **180 mm)**. **4**

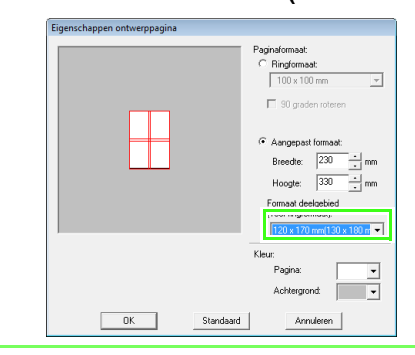

### b **Memo:**

- *Met de instelling Formaat deelgebied (voor ringformaat) worden de breedte en hoogte van de deelgebieden 10 mm verkleind, zodat u de plaats van de stof enigszins kunt aanpassen. De 10 mm is voor de overlapping.*
- *Het Formaat deelgebied (voor ringformaat) hoeft niet overeen te komen met het ontwerppaginaformaat. Selecteer het ringformaat dat u voor het naaien wilt gebruiken.*

Klik op **OK**. **5**

**1**

### <span id="page-178-0"></span> *Stap 2* **Het borduurontwerp maken**

In dit voorbeeld gebruiken we een van de kantborduurpatronen die worden geleverd bij de software.

Klik op **Bestand**, en vervolgens op **Importeren** of op  $\mathbb{F}$ .

**1**

**2**

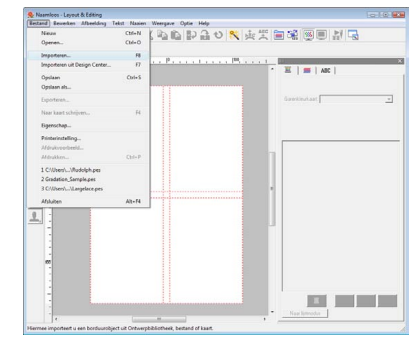

Klik op  $\Box$ , vervolgens op en vervolgens op de map **Documenten** (**Mijn documenten**), en vervolgens op **PE-DESIGN 8**, vervolgens op **Sample** en dan op **Layout &**

**Editing**. Selecteer vervolgens het bestand Largelace.pes.

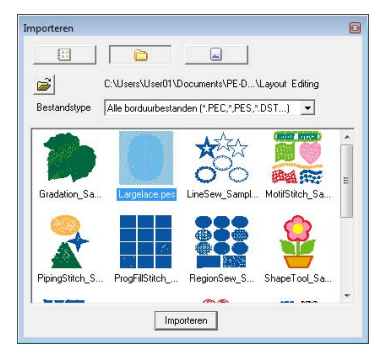

*n***<sub>8</sub>** "Borduurontwerpen importeren" op *[pagina 48](#page-49-0).*

### <span id="page-178-1"></span> *Stap 3* **Borduurvolgorde controleren**

Voordat u het borduurpatroon naait, controleert u de borduurvolgorde: u kijkt in welke volgorde de ontwerpgebieden worden genaaid en stelt vast welke gedeelten van de stof in een ring moeten worden geplaatst.

De ontwerpgebieden worden genaaid van links naar rechts en van boven naar beneden.

Klik op **Optie** in de menubalk en vervolgens op **Eigenschappen ontwerp**.

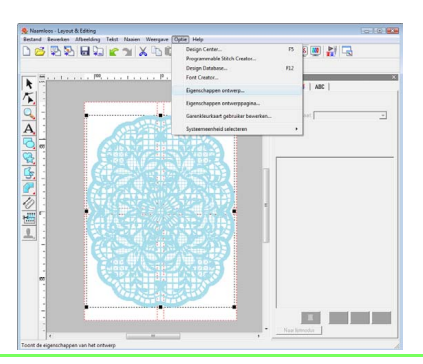

### Memo:

*U kunt het borduurpatroon niet controleren terwijl het patroon is geselecteerd. U moet de selectie van het betreffende patroon dus ongedaan maken voordat u de borduurvolgorde kunt controleren.*

Als u informatie over andere ontwerpgebieden van het borduurwerk wilt weergeven, klikt u op **Volgende** en **Vorige** om door elk gedeelte heen en weer te bewegen. **2**

> Controleer het ontwerp en klik vervolgens op **Sluiten**.

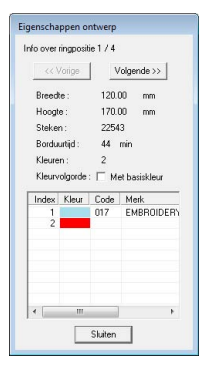

### **A** Opmerking:

*Voordat een borduurpatroon dat u hebt gemaakt op een aangepaste ontwerppagina wordt opgeslagen of overgebracht naar een originele kaart, worden rijgsteken toegevoegd aan de rand van de ontwerpgebieden. Deze dienen om de ontwerpgebieden uit te lijnen tijdens het naaien. Deze uitlijnsteken verschijnen in de kleur NIET GEDEFINIEERD en kunnen niet worden bewerkt.*

**c** *["Memo" op pagina 181.](#page-182-0)* 

### <span id="page-179-0"></span> *Stap 4* **Steunstof bevestigen aan de stof**

Bij borduren moet u altijd steunstof gebruiken om de stof te verstevigen. Er zijn vele soorten steunstof. Welk soort u gebruikt, hangt af van het soort stof dat u borduurt. Voor grote ontwerpen die in gedeelten worden verdeeld, moet u de steunstof aan de stof bevestigen. U gebruikt bijvoorbeeld opstrijksteunstof, zelfklevende steunstof of textiellijm.

Wanneer u textiellijm gebruikt, spuit u de lijm op een stuk steunstof in een ring dat sterk genoeg is voor het hele grote borduurwerk. In sommige gevallen moet u twee stukken steunstof gebruiken voor uw borduurwerk.

### **A** Opmerking:

- *De beste resultaten bereikt u als u de steunstof aan de stof bevestigt (zoals beschreven op deze pagina). Zonder de juiste steunstof verschuift het ontwerp misschien doordat de stof oprimpelt.*
- *Controleer het advies op de verpakking van de steunstof.*

### <span id="page-179-1"></span> *Stap 5* **Borduurpositie markeren**

Met het sjabloon voor de betreffende ring markeert u de borduurpositie op de stof.

### Memo:

- *De sjablonen worden meegeleverd.*
- *De sjablonen bevinden zich ook in de map Template; u kunt ze afdrukken met een printer.*
- *PDF-sjabloonbestanden zijn volledig op werkelijke grootte beschreven. Controleer de afdrukeigenschappen van uw Adobe® Reader®-programma. Als sommige afdrukeigenschappen zoals "Aanpassen aan pagina" zijn ingeschakeld, wordt het PDF-bestand in Adobe® Reader® automatisch vergroot/verkleind. Daarom moet u deze eigenschappen uitschakelen voordat u gaat afdrukken.*
- Perforeer een gat bij elke pijl op het sjabloon. **1**

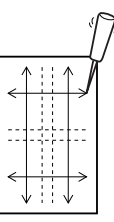

Plaats het sjabloon op de stof en steek de tip van een viltstift door elk gat op de stof. **2**

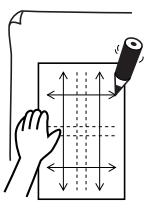

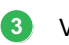

Verbind de markeringen om de referentielijnen te tekenen.

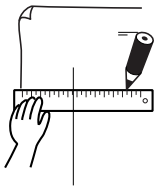
**1**

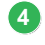

**7**

Plaats het sjabloon op de stof en markeer de punten A, B, C en D.

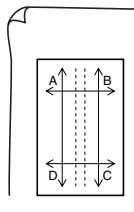

Als u een gebied rechts van het eerder **5** gemarkeerde gebied wilt markeren, lijnt u de punten A en D op het sjabloon uit met de markeringen B en C op de stof.

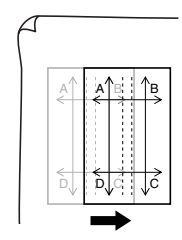

Als u een gebied onder het eerder gemarkeerde gebied wilt markeren, lijnt u de punten A en B op het sjabloon uit met de markeringen C en D op de stof. **6**

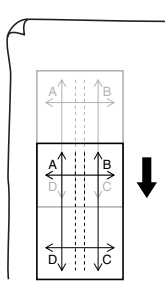

Herhaal stap 4 tot en met 6 om het sjabloon te verplaatsen en de borduurpositie voor elk gedeelte van het borduurpatroon te tekenen.

### **A** Opmerking:

- *Het snijpunt van de horizontale en verticale lijn geeft het middelpunt van de borduurring aan.*
- *• Overweeg zorgvuldig hoe u de stof in de ring wilt plaatsen, plaats het sjabloon op de stof en trek lijnen om de borduurpositie aan te geven. Aangezien alle borduurgebieden niet zijn getekend op het sjabloon voor grote borduurringen, moet u oppassen dat het borduurgebied niet buiten het gemarkeerde gebied op de stof valt, zoals hieronder aangegeven.*

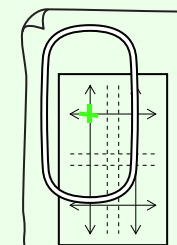

### <span id="page-180-0"></span> *Stap 6* **Stof in de ring plaatsen**

Plaats de referentielijnen op het plastic borduurvel tegenover de markeringen op de stof. Plaats de stof in de ring. Zorg dat de stof juist blijft uitgelijnd.

Plaats het borduurvel in de binnenring van de borduurring. Plaats dit geheel zo op de stof dat de middenlijn op het borduurvel terechtkomt op de referentielijnen (die u op de stof hebt getekend) voor het eerste patroon dat wordt genaaid.

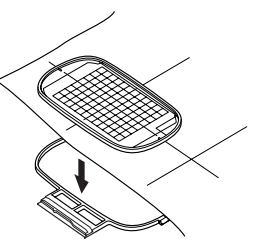

**1**

Houd de referentielijnen op het borduurvel uitgelijnd met de referentielijnen voor het eerste deelgebied. Plaats de stof en binnenring van de borduurring in de buitenring en trek de stof strak. **2**

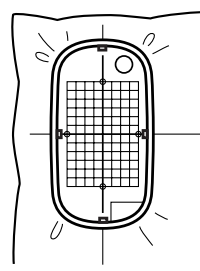

Als de stof in de ring is geplaatst, verwijdert u het borduurvel. **3**

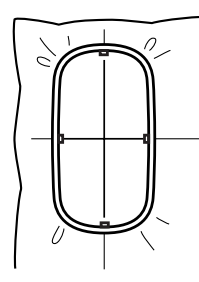

### **A** Opmerking:

- *Plaats de stof en de ring op een vlak oppervlak. Druk de binnenring goed in zodat de bovenrand van de binnenring even hoog is als de bovenrand van de buitenring.*
- *Als u het borduurvel niet gebruikt, kunt u de stof verticaal en horizontaal in de ring plaatsen met behulp van de markeringen op de borduurring.*

*Aangezien echter op sommige borduurmachines het middelpunt niet precies in het midden ligt, krijgt u betere resultaten als u het borduurvel gebruikt.*

- *Een andere manier om de stof in de ring te plaatsen: met zelfklevende steunstof die u afzonderlijk in de ring kunt plaatsen. Verwijder het beschermende papier en plaats de stof zorgvuldig op het klevende oppervlak. Gebruik hierbij het borduurvel als richtlijn.*
- *Tip: u plaatst de stof gemakkelijker in de ring als u dubbelzijdig plakband bevestigt aan de achterkant van de binnenring. De binnenring plaatst u boven op de stof en u klemt de stof vervolgens tussen de binnenring en de buitenring.*

### *Stap 7* **Borduren**

Nu kunt u het ontwerp borduren.

Wanneer u grote borduurontwerpen overbrengt naar de borduurmachine, verschijnen deze ontwerpen op het borduurmachinescherm zoals hieronder aangegeven. In dit voorbeeld selecteert u het eerste deelgebied (Aa).

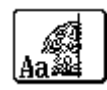

### b **Memo:**

*Zijn er geen steken in gedeelte Aa, selecteer dan het eerste gedeelte dat wel steken bevat. Selecteer de menuopdracht Optie – Eigenschappen ontwerp om de borduurvolgorde te controleren.*

- Bevestig de borduurring aan de borduurmachine. Plaats met de layoutfuncties van de machine de naaldstand op het snijpunt van de lijnen die u hebt getekend op de stof. **2**
- Borduur het geselecteerde patroon. **3**
- Verwijder de borduurring van de borduurmachine. Verwijder vervolgens de stof uit de ring. **4**
- Plaats de stof in de ring voor het volgende ontwerpgebied. **5**
	- **Combinished in de ring plaatsen**" op pagina 179.

### b **Memo:**

*Wanneer een borduurontwerp dat is gemaakt op een speciale ontwerppagina wordt opgeslagen op of overgebracht naar een originele kaart, wordt uitlijnstiksel (enkele lijnen rijgsteken met de kleur NIET GEDEFINIEERD, met een steeklengte van 7,0 mm, beginnend met vaste steken met een lengte van 0,3 mm) toegevoegd aan de randen van ontwerpgedeelten. (De uitlijnsteken worden weergegeven in het afdrukvoorbeeld en worden rood afgedrukt.)*

*Voorbeeld van stof in een ring plaatsen met behulp van het uitlijnstiksel met Largelace.pes (Largelace.pes bevindt zich in de map Documenten (Mijn documenten)\ PE-DESIGN 8\Sample\Layout & Editing):*

- *1) Borduur het ontwerpgedeelte linksboven.*
	- <sup>→</sup> *Uitlijnstiksel wordt onder en rechts van het geborduurde ontwerpgedeelte genaaid.*

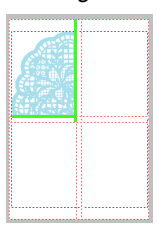

- *2) Plaats de stof in de ring voor het ontwerpgedeelte rechts boven. Hiertoe lijnt u de linkerkant van de ring uit met het uitlijnstiksel rechts van het ontwerpgedeelte dat u hebt genaaid in stap 1. Vervolgens naait u het ontwerp.*
	- <sup>→</sup> *Voordat het ontwerpgedeelte wordt geborduurd, wordt uitlijnstiksel aan de linkerkant genaaid. Zorg dat dit stiksel goed is uitgelijnd met het uitlijnstiksel dat u hebt genaaid in stap 1. Nadat het ontwerpgedeelte is geborduurd, wordt uitlijnstiksel onder het ontwerpgedeelte genaaid.*

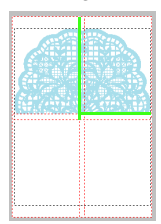

- *3) Plaats de stof in de ring voor het ontwerpgedeelte links onder. Hiertoe lijnt u de bovenkant van de ring uit met het uitlijnstiksel onder het ontwerpgedeelte dat u hebt genaaid in stap 1. Vervolgens naait u het ontwerp.*
	- <sup>→</sup> *Voordat het ontwerpgedeelte wordt geborduurd, wordt uitlijnstiksel aan de bovenkant genaaid. Zorg dat dit stiksel goed is uitgelijnd met het uitlijnstiksel dat u hebt genaaid in stap 1. Nadat het ontwerpgedeelte is geborduurd, wordt uitlijnstiksel rechts van het ontwerpgedeelte genaaid.*

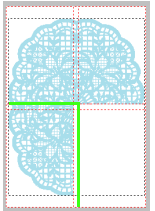

- *4) Plaats de stof in de ring voor het ontwerpgedeelte rechtsonder. Hiertoe lijnt u de linkerrand van de ring uit met het uitlijnstiksel rechts van het ontwerpgedeelte dat u hebt genaaid in stap 3; en de bovenkant van de ring uitgelijnd met het uitlijnstiksel onder het ontwerpgedeelte dat u hebt genaaid in stap 2. Vervolgens borduurt u het ontwerp.*
	- <sup>→</sup> *Voordat het ontwerpgedeelte wordt geborduurd, wordt uitlijnstiksel aan de linkerkant en de bovenkant genaaid. Zorg dat dit stiksel goed is uitgelijnd met het uitlijnstiksel dat u hebt genaaid in stap 3 en in stap 2.*

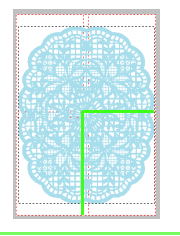

Ga door met het in de ring plaatsen van stof en het borduren totdat het hele borduurontwerp is genaaid. **6**

# **Ontwerpen maken voor universele ringen**

Met dit programma kunt u ontwerpen met verschillende ringposities maken die u kunt naaien in elke universele ring die is bevestigd aan uw borduurmachine.

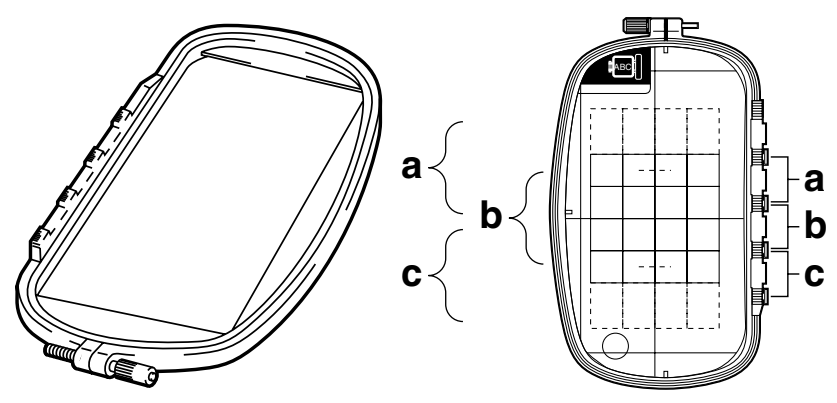

Voorbeeld van een universele ring:  $100 \times 172$  mm.

Hoewel de afmeting van het ontwerp dat met het borduurkader voor meervoudige posities geborduurd kan worden 130 × 180 mm is (of 100 × 100 mm, afhankelijk van het naaibereik van de borduurmachine), moet u eerst bepalen welk van de drie installatieposities (aangegeven als a, b en c in de bovenstaande afbeelding) u gaat gebruiken alsook de afdrukstand van het ontwerp.

Als u een ontwerp maakt, mogen de ontwerpgedeelten nooit groter zijn dan het naaigebied van de borduurmachine.

Het voorbeeldbestand voor deze lesgids vindt u op de volgende locatie. Documenten (Mijn documenten)\PE-DESIGN 8\Tutorial\Tutorial\_10

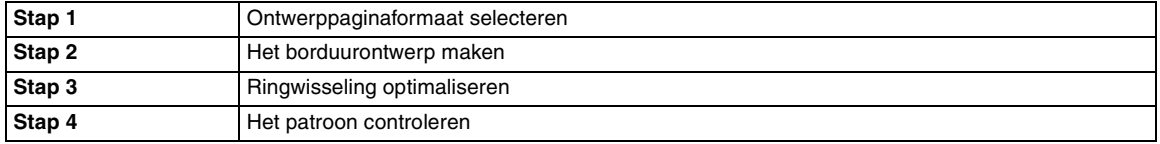

### <span id="page-183-0"></span> *Stap 1* **Ontwerppaginaformaat selecteren**

- **1** Klik in Layout & Editing op Optie en **1996** Memo: vervolgens op **Eigenschappen ontwerppagina**.
	- → Het dialoogvenster **Eigenschappen ontwerppagina** verschijnt.

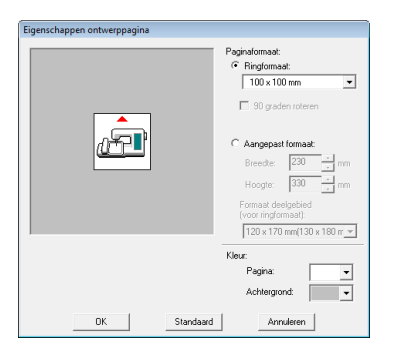

Selecteer **Ringformaat** en kies vervolgens in de selector een ontwerppaginaformaat van  $130 \times 300$  mm of  $100 \times 172$  mm. **2**

- *De instellingen voor universele ringen worden aangegeven met " ".*
- *Kies de juiste instelling nadat u de afmeting van de borduurring voor uw machine hebt gecontroleerd.*

### a **Opmerking:**

*Instellingen voor universele ringen zijn beschikbaar in het dialoogvenster Eigenschappen ontwerppagina van Design Center.*

<span id="page-184-0"></span>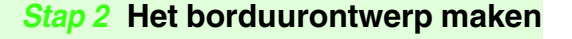

De ontwerppagina verschijnt op het scherm zoals hieronder afgebeeld.

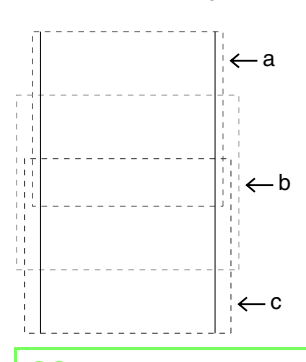

#### b **Memo:**

**1**

*Gebied a: borduurgebied wanneer de universele ring is geïnstalleerd in de bovenste positie.*

*Gebied b: borduurgebied wanneer de universele ring is geïnstalleerd in de middelste positie.*

*Gebied c: borduurgebied wanneer de universele ring is geïnstalleerd in de onderste positie.*

*De gebieden worden gescheiden door stippellijnen.*

Maak het ontwerp en let erop dat dit aan de volgende voorwaarden voldoet. **2**

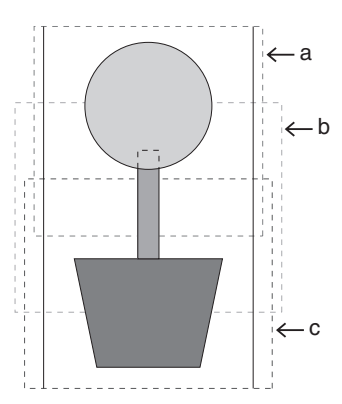

Als u dit ontwerp naar een originele kaart schrijft en het geschreven patroon bekijkt op de borduurmachine, ziet dit er als volgt uit.

- De afzonderlijke patronen mogen niet groter zijn dan 100  $\times$  100 mm (of 130  $\times$  180 mm).
- Elk patroon moet volledig in één borduurgebied vallen (a, b of c).

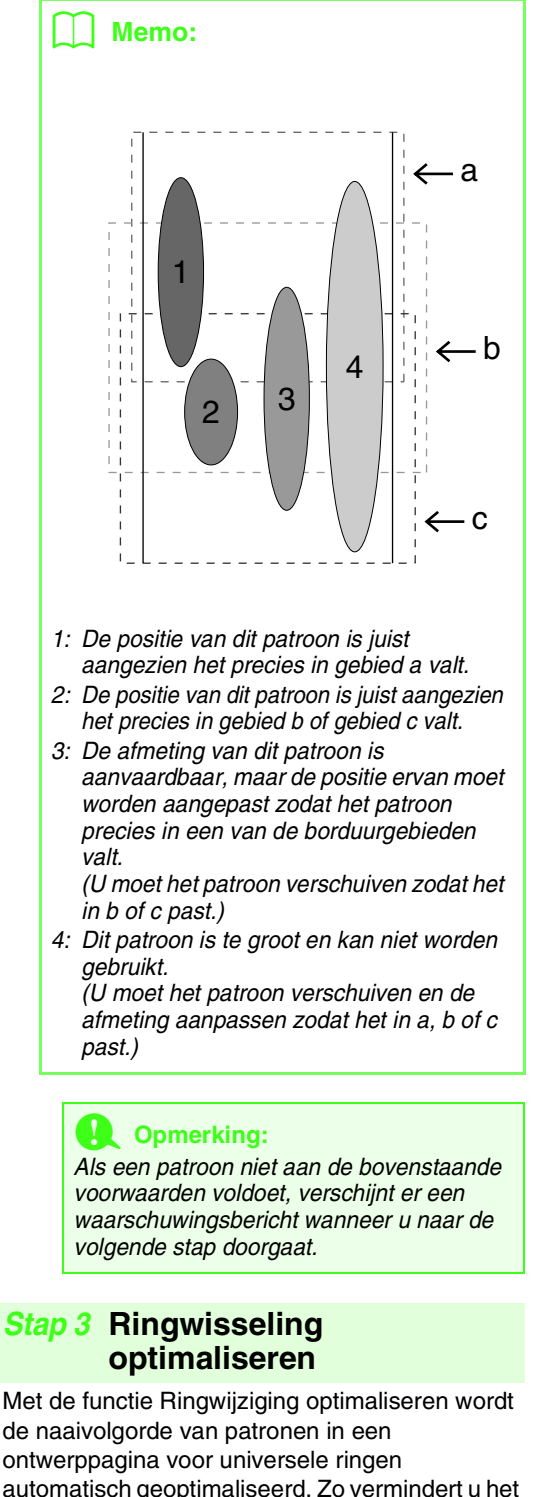

<span id="page-184-1"></span>automatisch geoptimaliseerd. Zo vermindert u het risico dat het borduurwerk onjuist wordt genaaid of dat de stof niet gelijkmatig wordt doorgevoerd wanneer u de positie van de ring te vaak wijzigt.

**1**

#### Klik op **Naaien** en vervolgens op **1**

### b **Memo:**

*• Er verschijnt een vinkje wanneer de instelling is ingeschakeld. Wanneer geen vinkje wordt weergegeven, is de instelling uitgeschakeld.*

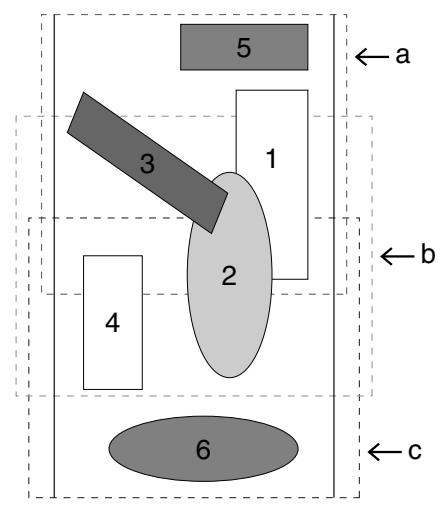

*• Wanneer de functie Ringwijziging optimaliseren is ingeschakeld, wordt de ingestelde naaivolgorde geoptimaliseerd om het aantal wisselingen van de borduurringpositie zo klein mogelijk te houden.*

*Voor het voorbeeld op deze pagina wordt de naaivolgorde dan: a (patroon 1)* → *b*   $(\text{patroon } 2) \rightarrow a \text{ (patronen } 3 \text{ en } 5) \rightarrow c$ *(patronen 4 en 6)*

*Als de functie Ringwijziging optimaliseren niet is ingeschakeld, wordt elk patroon genaaid volgens de naaivolgorde die u hebt ingesteld.*

*Voor het voorbeeld op deze pagina wordt de naaivolgorde dan: a (patroon 1)* → *b*   $(\text{patroon } 2) \rightarrow a \text{ (patroon } 3) \rightarrow c \text{ (patroon } 4)$  $\rightarrow$  *a (patroon 5)*  $\rightarrow$  *c (patroon 6)* 

*In dit geval moet u de borduurring wellicht vaker van positie veranderen dan wanneer de instelling geoptimaliseerd zou zijn.*

### a **Opmerking:**

*Aangezien het patroon mogelijk niet juist wordt genaaid of de stof niet juist wordt doorgevoerd wanneer u de borduurring te vaak van positie moet veranderen, verdient het aanbeveling de functie Ringwijziging optimaliseren in te schakelen. Omdat bij het inschakelen van deze instelling de gekozen naaivolgorde wordt gewijzigd, dient u de nieuwe volgorde te controleren voordat u met borduren begint.*

### **Ringwijziging optimaliseren**. *Stap 4* **Het patroon controleren**

#### <span id="page-185-0"></span>a **Opmerking:**

*Zorg dat er geen patroon is geselecteerd wanneer u op deze opdracht klikt. Als er al een patroon is geselecteerd, wordt alleen de informatie voor dat patroon weergegeven.*

#### Klik op **Optie** en vervolgens op **Eigenschappen ontwerp**.

 $\rightarrow$  Wanneer het dialoogvenster **Eigenschappen ontwerp** wordt weergegeven, wordt de ontwerppagina automatisch in- of uitgezoomd, zodat deze het hele venster opvult.

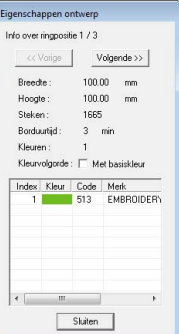

### Memo:

- *De eerste regel van het dialoogvenster toont de positie van de ringinstallatievolgorde voor het momenteel weergegeven patroon.*
- *Alleen de patronen die zouden worden genaaid in de huidige ringpositie in de ringinstallatievolgorde, verschijnen in de ontwerppagina. Het borduurgebied voor de huidige ringpositie heeft een rode omtrek.*
- *Om informatie weer te geven voor patronen op een andere positie in de ringinstallatievolgorde klikt u op Vorige of Volgende. Het bijbehorende patroon en de borduurringpositie verschijnen in de ontwerppagina.*

### **A** Opmerking:

*Als een patroon groter is dan het borduurgebied of als het zo is geplaatst dat het niet geheel in een borduurgebied past, wordt in plaats van dit dialoogvenster het bericht "Afmeting of positie van object wijzigen" weergegeven. Nadat het patroon dat de fout veroorzaakt wordt weergegeven, selecteert u het patroon en wijzigt u het formaat of de plaats ervan.*

### ■ **Ontwerp opslaan**

Het hele ontwerp wordt opgeslagen als één bestand (.pes).

### Memo:

*Als de bestandsformaat of het aantal kleurwijzigingen groter is dan de opgegeven waarde, of als een van de patronen niet volledig in een borduurgebied past, verschijnt het bericht "Afmeting of positie van object wijzigen. Wilt u de gegevens toch bewaren?".*

### ■ **Ontwerp schrijven naar een originele kaart**

Een ontwerp voor een universele borduurring maakt u door het patroon in elke ringinstallatiepositie te beschouwen als afzonderlijke patronen die u vervolgens combineert.

Wanneer dit soort ontwerp vervolgens naar een originele kaart wordt geschreven slaat u één ontwerp voor universele ringen op als een combinatie van meerdere patronen.

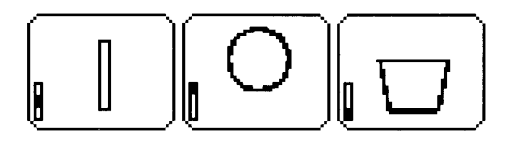

- : Dit patroon wordt genaaid wanneer de borduurring is geïnstalleerd in de bovenste installatiepositie (positie a).
- : Dit patroon wordt genaaid wanneer de borduurring is geïnstalleerd in de middelste installatiepositie (positie b).
- : Dit patroon wordt genaaid wanneer de borduurring is geïnstalleerd in de onderste positie (positie c).

De borduurringinstallatievolgorde voor het bovenstaande patroon is dus b, a en dan c.

### **Opmerkingen over borduren met de universele ring:**

- Voordat u uw ontwerp gaat borduren, naait u een proeflapje van het ontwerp op dezelfde stof als uw echte naaiwerk. Gebruik ook dezelfde naald en draad.
- Bevestig steunstof tegen de achterkant van de stof en span de stof strak in de borduurring. Bij borduren op een dunne of elastische stof moet u twee lagen steunstof aanbrengen. Als u geen steunstof gebruikt, kan de stof te strak gespannen worden of kreuken, of wordt het borduurwerk mogelijk niet juist genaaid.
- Voor meer manieren om grotere ontwerpen te verstevigen, zie ["Steunstof bevestigen](#page-179-0)  [aan de stof" op pagina 178](#page-179-0)
- Gebruik een zigzagsteek voor het naaien van de omtreklijnen om te voorkomen dat buiten de omtrek wordt geborduurd.

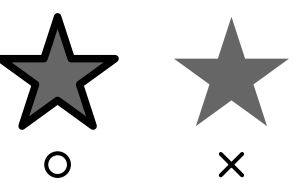

• Bij patronen waarbij de borduurring in verschillende posities geïnstalleerd moet worden, moet u de borduurpatroongegevens zo ontwerpen dat de diverse delen van het patroon

overlappen, om verkeerde uitlijning tijdens het borduren te voorkomen.

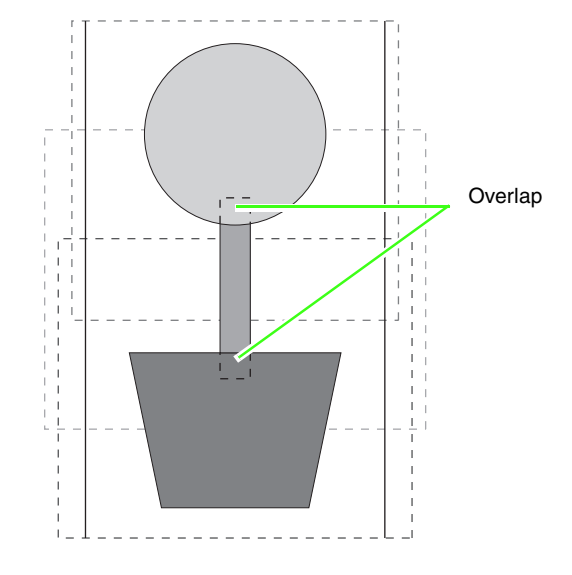

### ■ **Ontwerppagina afdrukken voor universele ring**

Als u een ontwerppagina voor een universele ring selecteert, wordt een complete afbeelding van de ontwerppagina afgedrukt op de eerste pagina. Vervolgens wordt een afbeelding van elk ontwerpgebied plus naaigegevens afgedrukt (afmetingen van het borduurwerk, ringpositie, naaikleurvolgorde en aantal steken). Het aantal pagina's hangt dus af van uw ontwerp.

- Als u een ontwerppagina van  $130 \times 300$ mm hebt geselecteerd, wordt het patroon verdeeld in delen van  $130 \times 180$  mm en wordt ieder deel afgedrukt op een afzonderlijke pagina.
- Als u een ontwerppagina van  $100 \times 172$ mm hebt geselecteerd, wordt het patroon verdeeld in delen van 100 × 100 mm en wordt ieder deel afgedrukt op een afzonderlijke pagina.

De ontwerppagina wordt als volgt afgedrukt.

Wanneer **Werkelijke grootte** is geselecteerd: Op de eerste pagina wordt de hele ontwerppagina afgedrukt op werkelijke grootte. (Bij een ontwerppagina van 130  $\times$  300 mm wordt echter een verkleinde afbeelding van de ontwerppagina afgedrukt.) Daarna wordt het patroon in elk deelgebied van de ontwerppagina afgedrukt, te beginnen met het patroon dat in de eerste ringinstallatiepositie wordt genaaid. Op afzonderlijke pagina's wordt vervolgens naaiinformatie voor dat patroon afgedrukt.

#### Wanneer **Verkleind** is geselecteerd:

Op de eerste pagina wordt de hele ontwerppagina afgedrukt op werkelijke grootte. (Bij een ontwerppagina van  $130 \times 300$  mm wordt echter een verkleinde afbeelding van de ontwerppagina afgedrukt.) Daarna wordt het patroon in elk deelgebied van de ontwerppagina afgedrukt, te beginnen met het patroon dat in de eerste ringinstallatiepositie wordt genaaid. Op dezelfde pagina wordt de naai-informatie voor dat patroon afgedrukt.

### b **Memo:**

*Wanneer u de menuopdracht Bestand – Afdrukvoorbeeld selecteert, wordt elk ontwerpgebied weergegeven zoals hierboven beschreven.*

# **Venster Design Database**

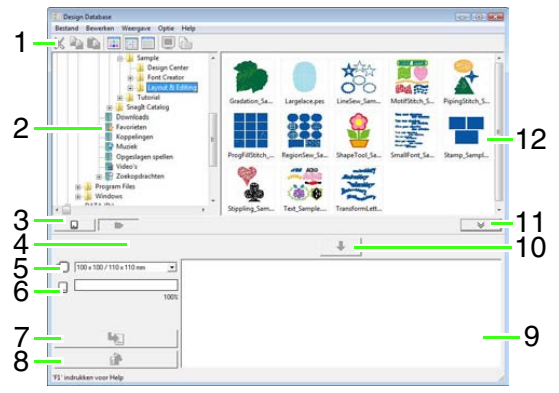

# **1 Werkbalk**

Biedt snelkoppelingen voor de menuopdrachten.

- **2 Mapdeelvenster** Biedt toegang tot de mappen op de computer en de resultaten van zoekacties die u uitvoert.
- **3 Kaartleesknop** Hiermee leest u een originele kaart.
- **4 Knop mapinhoud weergeven** Het map- en inhouddeelvenster verandert in het mapinhoudvenster.
- **5 Selector Ringformaat** Hiermee selecteert u het ringformaat wanneer u een ontwerp naar een originele kaart schrijft.

### **6 Kaartcapaciteitindicator**

Hiermee geeft u het geselecteerde ontwerp weer (dat wordt weergegeven in de schrijflijst) voor de capaciteit van de originele kaart.

### **7 Schrijfknop**

Het geselecteerde patroon (dat wordt weergegeven in de schrijflijst) wordt naar de originele kaart geschreven.

### **8 Verwijderknop**

Hiermee zet u het geselecteerde ontwerp (weergegeven in de schrijflijst) terug in de nietgeselecteerde staat.

### **9 Schrijflijst**

De lijst van ontwerpen die moet worden geschreven naar de originele kaart, wordt weergegeven.

### **10 Toevoegknop**

Het ontwerp dat is geselecteerd in het inhouddeelvenster wordt weergegeven in de schrijflijst.

### **11 Kaartschrijfkader tonen/niet tonenknop**

Hierop drukt u wanneer u het ontwerp naar een originele kaart schrijft. Klik op deze knop om de schrijflijst te tonen of te verbergen.

### **12 Inhouddeelvenster**

Toont miniaturen van alle borduurontwerpen in de geselecteerde map.

# **Opstarten van Design Database**

- **1.** Klik op  $(H)$ , selecteer vervolgens Alle **programma's**, vervolgens op **PE-DESIGN 8**, vervolgens op **Tools** en vervolgens **Design Database**.
- **2.** Klik op een map in het mapdeelvenster.
	- $\rightarrow$  Alle borduurbestanden in de map worden weergegeven in het inhouddeelvenster rechts.

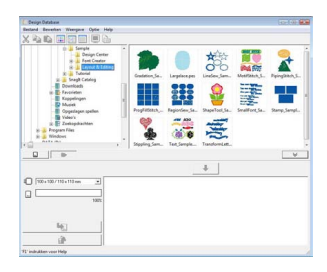

### b **Memo:**

- *De weergegeven bestanden hebben de volgende extensies: .pes, .phc, .dst, .exp, .pcs, .hus, .vip, .shv,* 
	- *.jef, .sew, .csd, .xxx en .pen.*
- *Aangezien de machine geen PEMbestanden kan lezen, worden deze niet weergegeven. Importeer het borduurpatroon in Layout & Editing vanuit Design Center en sla het vervolgens op als een PES-bestand.*
	- c *["Importeren in Layout & Editing" op](#page-153-0)  [pagina 152](#page-153-0).*

# **Borduurontwerpen controleren**

### **Voorbeelden van bestanden bekijken**

U kunt een voorbeeld van het borduurontwerp weergeven.

### **Werkbalkknop:**

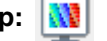

- **1.** In het mapdeelvenster klikt u op de map met het borduurontwerp waarvan u een voorbeeld wilt bekijken.
- **2.** In het inhouddeelvenster selecteert u het borduurontwerp.
- **3.** Klik op **Weergave** en vervolgens op **Voorbeeld**.

### b **Memo:**

*U kunt geen voorbeeld weergeven van bestanden van het bestandstype .pen.*

### **Bestandsgegevens controleren**

Naaigegevens zoals bestandsnaam, grootte, aantal steken, borduurtijd, aantal kleuren en wijzigingsdatum kunt u controleren in het dialoogvenster **Bestandseigenschappen**. Van PES-bestanden kunt u ook extra informatie over het borduurontwerp bekijken.

### **A** Opmerking:

- *De weergegeven borduurtijd is een schatting. De werkelijke borduurtijd is afhankelijk van het machinemodel dat u gebruikt en de opgegeven instellingen.*
- *De borduurtijd wordt niet weergegeven bij PEN-bestanden.*

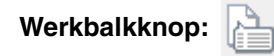

- **1.** In het inhouddeelvenster selecteert u het borduurontwerp waarover u informatie wilt hebben.
	-

**2.** Klik op  $\left| \sum_{k=1}^{\infty} \right|$ , of klik op **Weergave** en

#### vervolgens op **Eigenschappen**.

Niet-PES-bestanden en PES-bestanden (versie 3.0 of eerder)

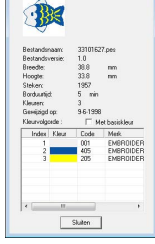

PES-bestanden (versie 4.0 of later)

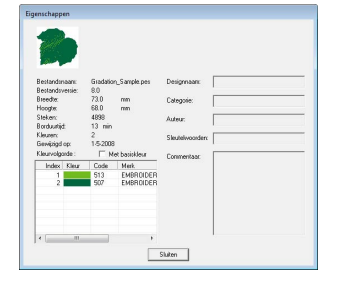

 $\rightarrow$  Als u de ontwerppagina hebt ingesteld op Aangepast formaat of Ringformaat hebt ingesteld op een universele ring (100 x 172 mm, 130 x 300 mm) wordt een dialoogvenster **Eigenschappen** weergegeven dat er ongeveer als volgt uitziet.

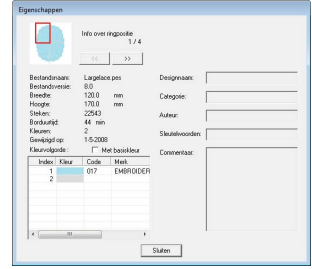

### Memo:

- *Het rode kader in het dialoogvenster geeft de positie van het weergegeven patroongedeelte aan.*
- *Om informatie weer te geven voor andere*

*ringposities klikt u op*  $\left\lfloor \frac{4}{5} \right\rfloor$  *of op* 

*.*

# **Borduurontwerpen openen**

### **Bestanden openen met Layout & Editing**

Elk geselecteerd PES-bestand kunt u gemakkelijk openen met Layout & Editing.

**1.** In het mapdeelvenster selecteert u de map met het borduurontwerp dat u wilt openen in Layout & Editing.

> **Opmerking:** *Zorg dat u een map selecteert die PESbestanden bevat.*

- **2.** In het inhouddeelvenster selecteert u het PES-bestand.
- **3.** Klik op **Bestand** en vervolgens op **Openen met Layout & Editing**.
	- $\rightarrow$  Het geselecteerde borduurpatroon wordt weergegeven in een nieuwe ontwerppagina.

### **Bestanden importeren in Layout & Editing**

U kunt gemakkelijk elk geselecteerd borduurontwerp importeren in Layout & Editing. U kunt bestanden van de volgende typen importeren: .pes, .phc, .dst, .exp, .pcs, .hus, .vip, .shv, .jef, .sew, .csd en .xxx.

- **1.** In het mapdeelvenster selecteert u de map met het borduurontwerp dat u wilt importeren in Layout & Editing.
- **2.** In het inhouddeelvenster selecteert u het borduurontwerp.
- **3.** Klik op **Bestand** en vervolgens op **Importeren in Layout & Editing**.
	- $\rightarrow$  Het geselecteerde borduurontwerp verschijnt in het venster Layout & Editing.

**A** Opmerking: *U kunt bestanden van het bestandstype .pen niet importeren in Layout & Editing.*

# **Borduurontwerpen indelen**

U kunt uw borduurontwerpen indelen door ze naar een andere map te verplaatsen. Bovendien kunt u kiezen of u miniaturen of patroondetails van het borduurontwerp wilt weergeven.

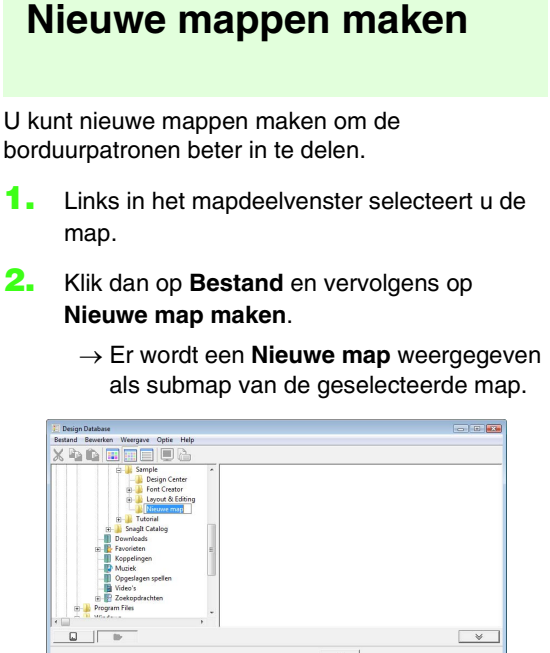

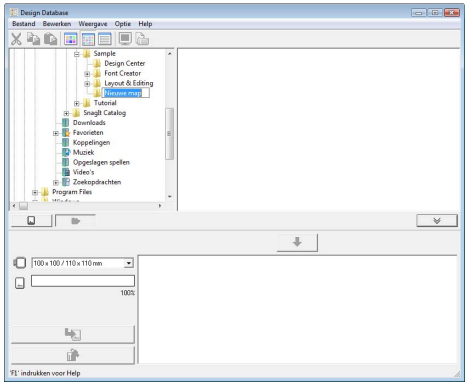

- **3.** Typ de naam van de map en druk op de toets . **Enter**
	- $\rightarrow$  De naam van de map verandert in de naam die u hebt getypt.

## **Bestanden verplaatsen/ kopiëren naar een andere map**

Vanuit Design Database kunt u een borduurontwerp eenvoudig verplaatsen van de ene map naar de andere.

- **1.** In het mapdeelvenster zoekt u de map waarnaar u het borduurontwerp wilt verplaatsen.
- **2.** In het mapdeelvenster klikt u op de map met het borduurontwerp.

**3.** Sleep in het inhouddeelvenster het borduurontwerp naar de map die u in het mapdeelvenster hebt gevonden.

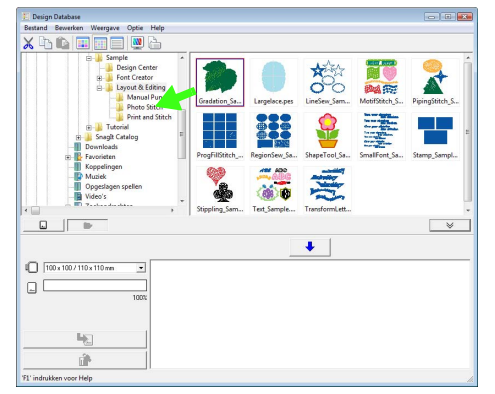

- $\rightarrow$  Als de twee mappen zich op hetzelfde station bevinden, wordt het geselecteerde borduurontwerp **verplaatst** naar de andere map.
- $\rightarrow$  Als de twee mappen zich op een ander station bevinden, wordt het geselecteerde borduurontwerp **gekopieerd** naar de andere map.

### Memo:

- *Als u het bestand wilt kopiëren van de ene map naar een andere map op hetzelfde*  station, houdt u de toets (Ctrl) ingedrukt *terwijl u het borduurontwerp sleept.*
- *Als u het bestand wilt verplaatsen van de ene map naar een andere map op een ander station, houdt u de toets*  **Shift***ingedrukt terwijl u het borduurontwerp sleept.*
- *U kunt het bestand ook verwijderen (of kopiëren) uit de huidige map door de menuopdracht Bewerken - Knippen (of Bewerken - Kopiëren) te selecteren. Vervolgens kunt u het bestand in de nieuwe map plaatsen door deze map te selecteren in het mapdeelvenster en vervolgens de menuopdracht Bewerken - Plakken te selecteren.*

## **Bestandsnamen wijzigen**

In de Design Database kunt u de naam van een borduurontwerp gemakkelijk wijzigen.

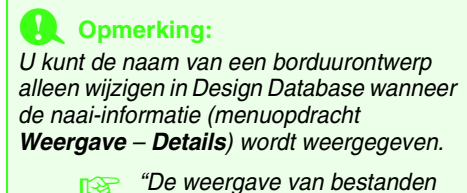

*[wijzigen" op pagina 191](#page-192-0) .*

- **1.** In het mapdeelvenster selecteert u de map met het borduurontwerp.
- **2.** Selecteer het borduurontwerp. Klik opnieuw.
	- $\rightarrow$  De naam licht op in een kader.

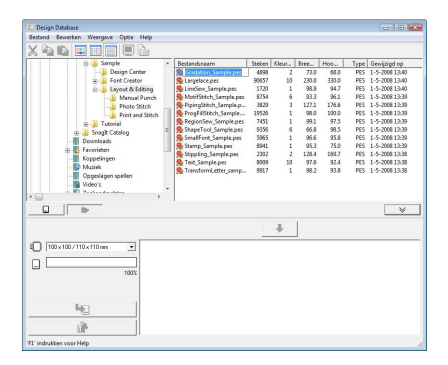

**3.** Typ de nieuwe naam van het borduurontwerp en druk vervolgens op de toets (**Enter**).

### Memo:

*Bij het hernoemen van een bestand kunt u de bestandsextensie niet wijzigen.*

## **Bestanden verwijderen**

In Design Database kunt u borduurontwerpen gemakkelijk verwijderen.

- **1.** In het mapdeelvenster klikt u op de map met het borduurontwerp dat u wilt verwijderen.
- **2.** In het inhouddeelvenster selecteert u de naam van het borduurontwerp.
- **3.** Druk op de toets **Delete**.
	- $\rightarrow$  Het bestand wordt naar de prullenbak verplaatst.

### <span id="page-192-0"></span>**De weergave van bestanden wijzigen**

U kunt de ontwerpen in het inhouddeelvenster als grote of als kleine miniaturen weergeven of in een lijst geordend op naai-informatie.

**1.** Klik op **Weergave** en vervolgens op de weergave-instelling in het menu dat verschijnt.

> Als u de borduurontwerpen wilt weergeven als grote afbeeldingen klikt u op **Grote**

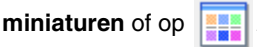

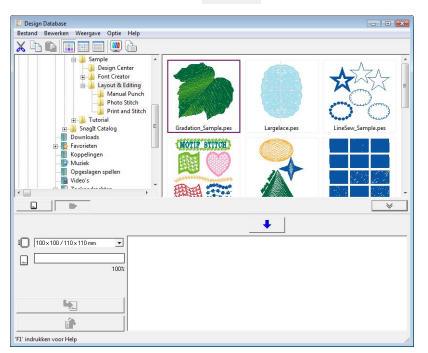

Als u de borduurontwerpen wilt weergeven als kleine afbeeldingen klikt u op **Kleine** 

### **miniaturen** of op *.*

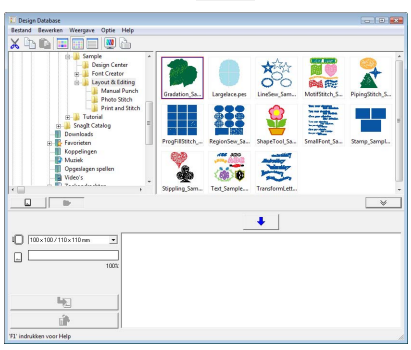

Als u de naaigegevens voor de borduurontwerpen wilt weergeven klikt u op

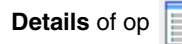

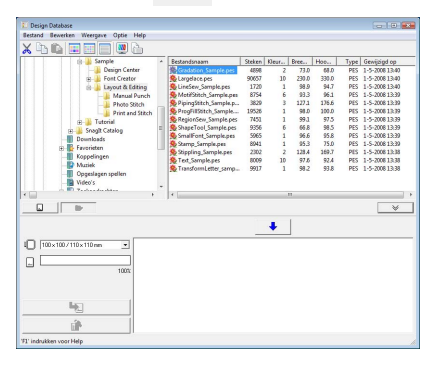

# **Borduurontwerp zoeken**

Met de functie Zoeken kunt u snel het gewenste borduurontwerp (.pes, .phc, .dst, .exp, .pcs, .hus, .vip, .shv, .jef, .sew, .csd, .xxx of .pen) zoeken in de geselecteerde map. U kunt diverse zoekvoorwaarden opgeven.

- **1.** In het mapdeelvenster selecteert u de map.
- **2.** Klik op **Bestand** en vervolgens op **Zoeken**.
- **3.** Geef de zoekvoorwaarden op. Schakel het selectievakje in van de zoekvoorwaarden die u wilt opgeven.

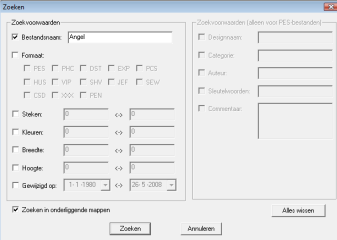

#### **Bestandsnaam**

Schakel dit selectievakje in als u wilt zoeken naar bestanden met een specifieke bestandsnaam. Typ de bestandsnaam in het vak.

### b **Memo:**

*U kunt ook jokertekens gebruiken ("?" voor één teken en "* \* *" voor meerdere tekens).* | | | | | | | **Memo:** 

#### **Formaat**

Schakel dit selectievakje in als u wilt zoeken naar bestanden met een specifiek bestandstype. Schakel het selectievakje naast het gewenste bestandstype in.

#### **Steken**

Schakel dit selectievakje in als u wilt zoeken naar bestanden met het opgegeven aantal steken. Typ in de vakken de onder- en bovengrenzen van het bereik voor het aantal steken.

#### **Kleuren**

Schakel dit selectievakje in als u wilt zoeken naar bestanden met het opgegeven aantal kleuren. Typ in de vakken de onder- en bovengrenzen van het bereik voor het aantal garenkleuren.

#### **Breedte**

Schakel dit selectievakje in als u wilt zoeken naar bestanden met een specifieke borduurbreedte. Typ in de vakken de onderen bovengrenzen van het breedtebereik.

#### **Hoogte**

Schakel dit selectievakje in als u wilt zoeken naar bestanden met een specifieke borduurhoogte. Typ in de vakken de onder- en bovengrenzen van het hoogtebereik.

#### **Gewijzigd op**

Schakel dit selectievakje in als u wilt zoeken naar bestanden met een specifieke wijzigingsdatum. Typ in de vakken het bereik voor de wijzigingsdatum (van wanneer tot wanneer).

Wanneer u naar PES-bestanden zoekt, kunt u ook de volgende voorwaarden opgeven.

#### **Designnaam**

Schakel dit selectievakje in als u wilt zoeken naar bestanden met een specifieke ontwerpnaam. Typ de ontwerpnaam in het vak.

#### **Categorie**

Schakel dit selectievakje in als u wilt zoeken naar bestanden met een specifieke categorie. Typ in het vak specifieke tekens of de borduurcategorie.

#### **Auteur**

Schakel dit selectievakje in als u wilt zoeken naar bestanden met een specifieke auteurnaam. Typ in het vak de tekens waarnaar u wilt zoeken.

#### **Sleutelwoorden**

Schakel dit selectievakje in als u wilt zoeken naar bestanden met een specifiek trefwoord. Typ in het vak de tekens waarnaar u wilt zoeken.

#### **Commentaar**

Schakel dit selectievakje in als u wilt zoeken naar bestanden met specifiek commentaar. Typ in het vak de tekens waarnaar u wilt zoeken.

- *Als u ook wilt zoeken in de onderliggende mappen (mappen binnen de geselecteerde map) schakelt u het selectievakje Zoeken in onderliggende mappen in.*
- *Alle tekens die u hebt opgegeven in het vakje naast Bestandsnaam worden beschouwd als één set tekens. U kunt echter ook zoeken naar bestanden op meerdere woorden in onderstaande vakken Zoekvoorwaarden (alleen voor PESbestanden) door de woorden te scheiden met een spatie.*

#### **4.** Klik op **Zoeken**.

 $\rightarrow$  Er wordt een lijst weergegeven met bestanden die voldoen aan de opgegeven zoekvoorwaarden.

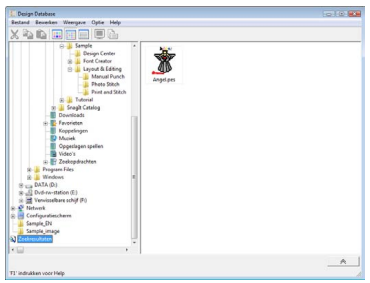

# **Borduurontwerpbestanden converteren naar verschillende bestandstypen**

U kunt borduurontwerpbestanden eenvoudig converteren naar een van de andere bestandstypen (.pes, .dst, .exp, .pcs, .hus, .vip, .shv, .jef, .sew, .csd of .xxx).

- **1.** In het mapdeelvenster klikt u op de map met het borduurontwerp dat u wilt converteren.
- **2.** In het inhouddeelvenster selecteert u het borduurontwerpbestand.
- **3.** Klik op **Bestand** en vervolgens op **Bestandstype converteren**.
- **4.** Selecteer het bestandstype in de selector **Bestandstype**.

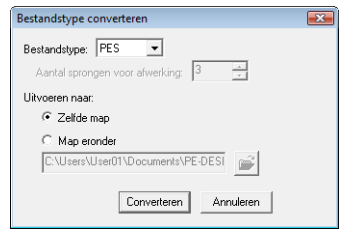

### b **Memo:**

*Bij het bestandstype .dst kunt u opgeven of de overspringende steek wordt afgeknipt volgens het aantal springcodes. Aangezien het aantal codes verschilt naargelang de naaimachine die u gebruikt, typt of selecteert u de geschikte waarde in het kader Aantal sprongen voor afwerking. (Deze instelling is alleen beschikbaar wanneer bestandstype .dst is geselecteerd.)*

**5.** Onder **Uitvoeren naar:** selecteert u of het nieuwe bestand wordt toegevoegd aan dezelfde map als het oorspronkelijke bestand (**Zelfde map**) of naar een opgegeven map (**Map eronder**).

### b **Memo:**

- *Als u meerdere bestanden van verschillende bestandstypen hebt geselecteerd om te converteren terwijl Zelfde map is geselecteerd, wordt elk bestand van hetzelfde bestandstype als het nieuwe niet geconverteerd. Als u de bestanden echter toevoegt aan een andere map dan de oorspronkelijke, wordt elk bestand van hetzelfde bestandstype gekopieerd naar de andere map en niet geconverteerd.*
- *Om de map waaraan het nieuwe bestand*

*wordt toegevoegd te wijzigen klikt u op .*

- **6.** Klik op **Converteren**.
	- $\rightarrow$  Het bestand wordt geconverteerd en het nieuwe bestand wordt toegevoegd aan de opgegeven map.

### Memo:

*• Als het bestand is geconverteerd naar een PES-bestand, worden de garenkleuren geconverteerd bij het importeren naar Layout & Editing.*

### **Opmerking:**

*U kun bestanden niet converteren naar de bestandstypen .phc en .pen.*

# **Borduurontwerpbestanden naar een originele kaart schrijven**

U kunt geselecteerde bestanden wegschrijven naar een originele kaart. Borduurpatronen die naar een originele kaart zijn geschreven, kunnen vervolgens worden overgebracht naar een borduurmachine om ze te laten uitvoeren.

- **1.** Plaats een originele kaart in de USBkaartschrijfmodule. U kunt alle bestanden behalve PHCbestanden schrijven.
	- **Contwerp overbrengen naar een originele** *[kaart" op pagina 17](#page-18-0).*
- **2.** Klik op  $\overline{\mathbb{R}}$

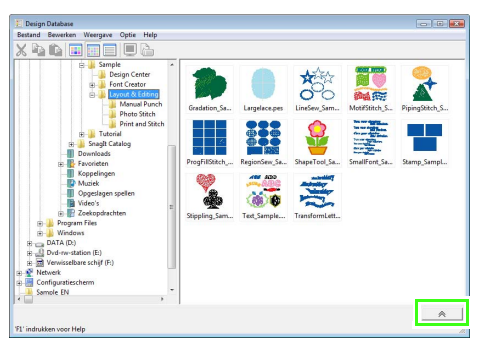

→ Het **kaartschrijfkader** wordt weergegeven.

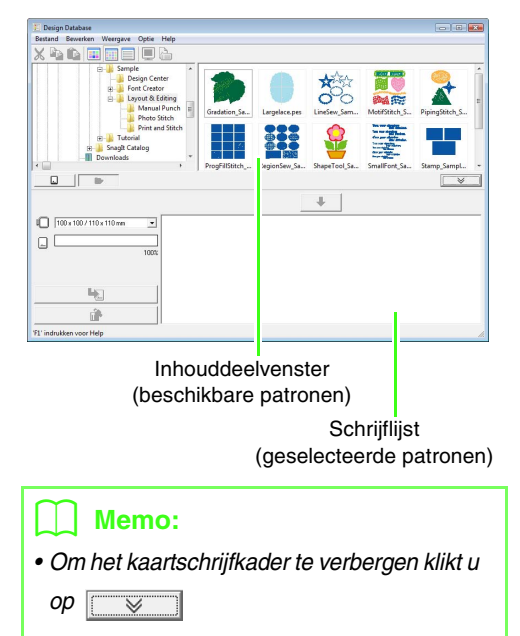

**3.** Selecteer in de selector **Ringformaat** het juiste formaat borduurring.

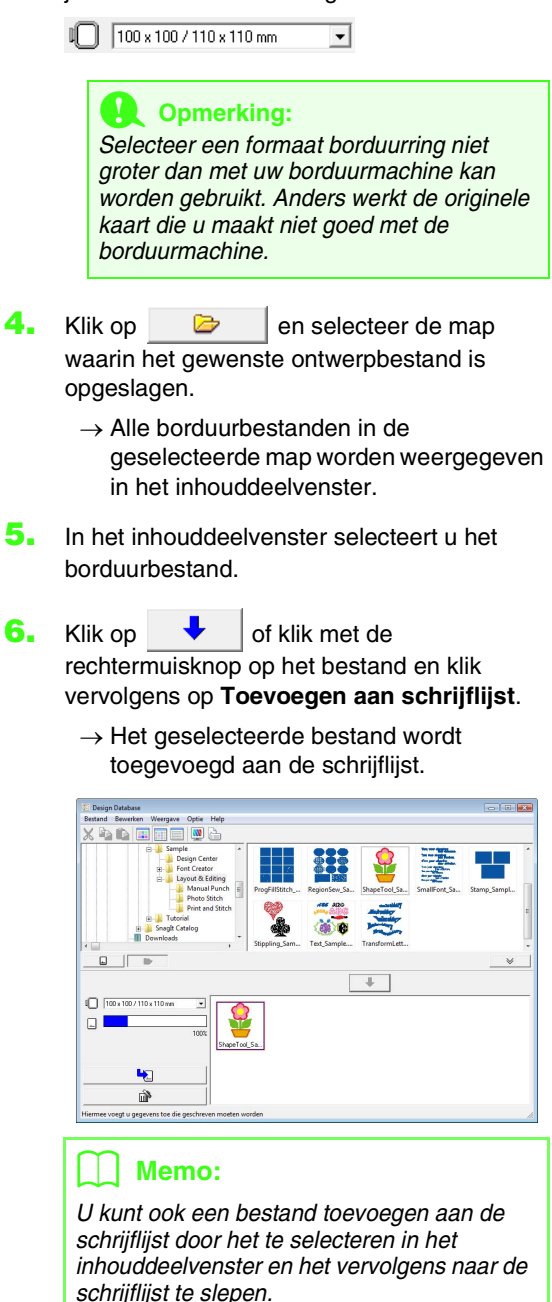

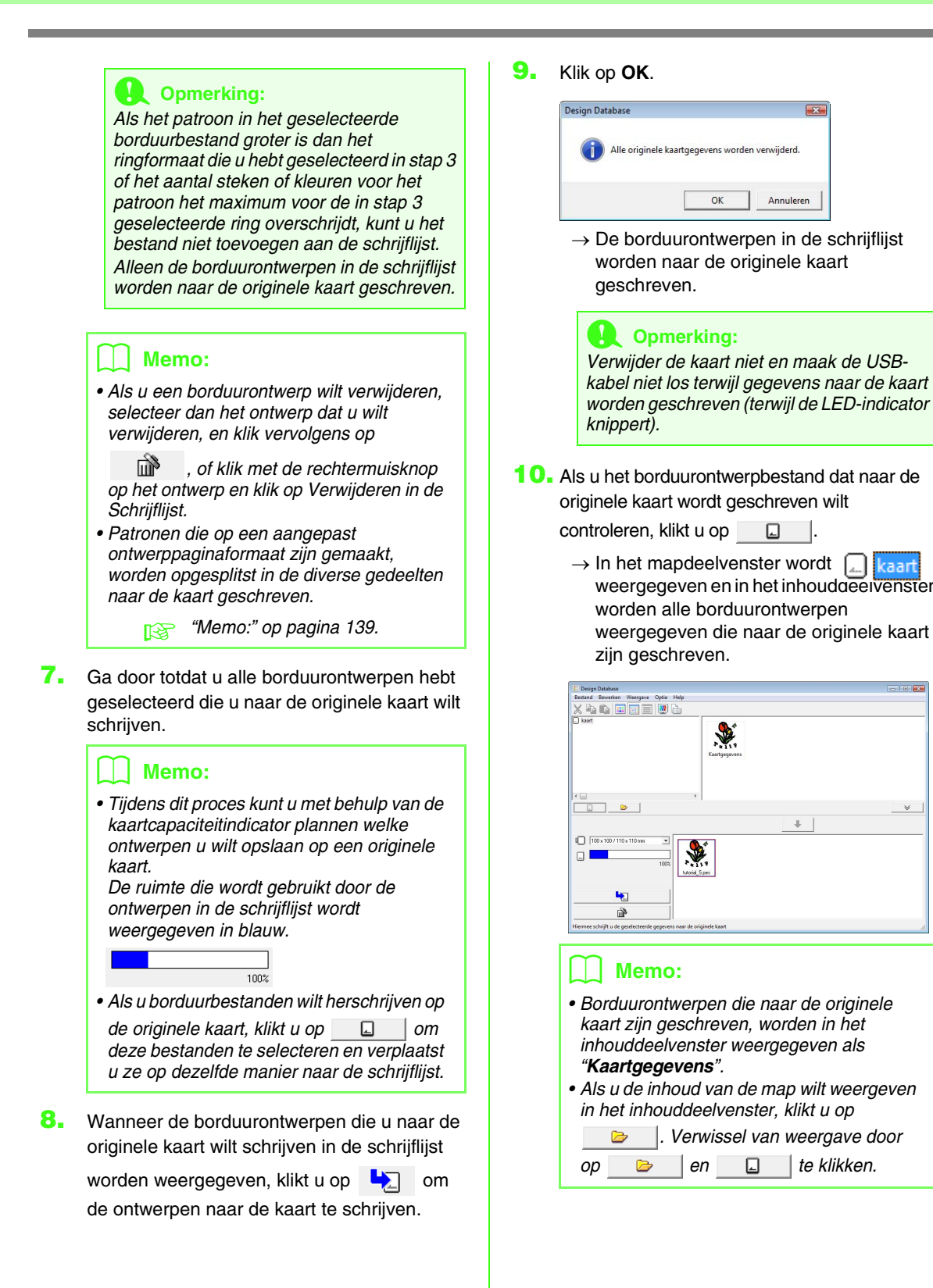

# **Catalogus van borduurontwerpen uitvoeren**

## **Afdrukken**

U kunt afbeeldingen van alle borduurontwerpen in de geselecteerde map afdrukken als catalogus.

- **1.** In het mapdeelvenster selecteert u de map met de borduurontwerpen.
- **2.** Klik op **Bestand** en vervolgens op **Printerinstelling**.
- **3.** Onder **Afdruk lay-out** selecteert u of u elk ontwerp wilt afdrukken op een afzonderlijke pagina, of 4 ontwerpen op een pagina, of 12 ontwerpen op een pagina.

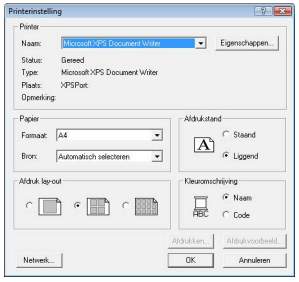

**4.** Onder **Kleuromschrijving** selecteert u of de garenkleuren worden weergegeven met de naam van de kleur of met het merk en garennummer.

### b **Memo:**

*Als het merk en het garennummer lang zijn, wordt een deel van de tekst mogelijk niet afgedrukt.*

**5.** Klik op **Afdrukken**.

### b **Memo:**

- *Als u één of meer borduurontwerpen hebt geselecteerd in het inhouddeelvenster, worden alleen de geselecteerde ontwerpen afgedrukt.*
- *U kunt de catalogus afdrukken door te klikken op de menuopdracht Bestand – Afdrukken. De borduurontwerpen worden afgedrukt volgens de instellingen die reeds zijn geselecteerd in het dialoogvenster Printerinstelling.*

### **Uitvoeren als HTMLbestand**

U kunt de catalogus van borduurontwerpen afdrukken of er een HTML-bestand van maken.

- **1.** In het mapdeelvenster selecteert u de map met de borduurontwerpen.
- **2.** Klik op **Bestand** en vervolgens op **HTML maken**.
- **3.** Selecteer het station en de map en typ vervolgens de naam van het HTML-bestand.

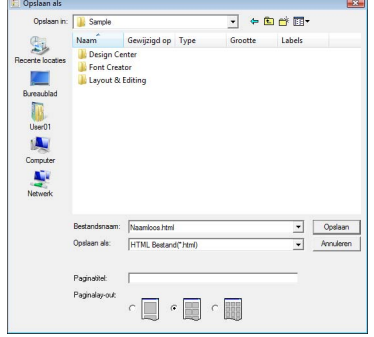

- **4.** Om een titel toe te voegen boven in het bestand en in de titelbalk typt u de titel in het vak **Paginatitel**.
- **5.** Onder **Paginalay-out** selecteert u hoe de ontwerpen op de pagina verschijnen.
- **6.** Klik op **Opslaan**.

## **Uitvoeren als CSV-bestand**

U kunt voor geselecteerde borduurontwerpen een CSV-bestand uitvoeren met de naaigegevens (bestandsnaam, afmetingen, aantal steken, aantal kleuren, bestandspad, bestandseigenschappen (alleen PES-bestanden) en de namen van garenkleuren en garennummers).

- **1.** In het mapdeelvenster selecteert u de map met de borduurontwerpen.
- **2.** Klik op **Bestand** en vervolgens op **CSV maken**.
- **3.** Selecteer het station en de map en typ vervolgens de naam van het CSV-bestand.

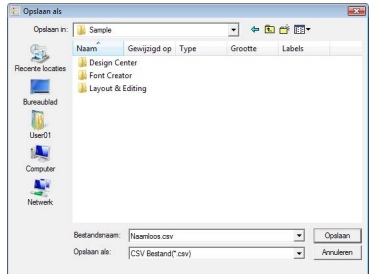

**4.** Klik op **Opslaan**.

Met Programmable Stitch Creator kunt u vulling/stempel- en motiefsteekpatronen maken en bewerken, die u kunt gebruiken in Layout & Editing en Design Center. Vulling/stempelpatronen worden gebruikt met programmeerbare stopsteken en stempels. U kunt met deze patronen meer decoratieve steekpatronen ontwerpen.

# **Venster Programmable Stitch Creator**

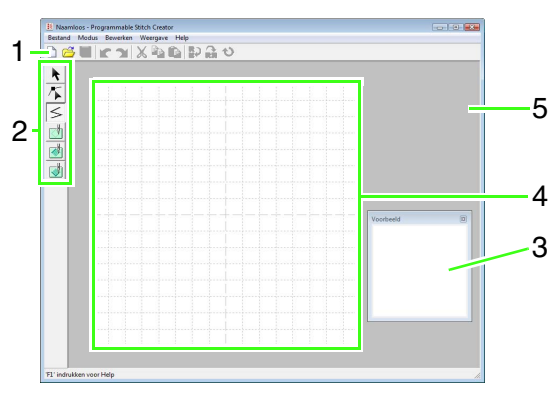

**1 Werkbalk**

Biedt snelkoppelingen voor de menuopdrachten.

#### **2 Toolbox**

Hiermee selecteert en maakt u vulling/stempelen motiefsteekpatronen. (De onderste vier knoppen worden niet weergegeven in de modus Motief.)

- **3 Voorbeeldvenster** Laat zien hoe het patroon wordt genaaid.
- **4 Ontwerppagina**  Het gedeelte van het werkgebied dat u kunt opslaan.
- **5 Werkgebied**

# **Vulling/stempelpatronen maken**

U kunt bestaande programmeerbare steekpatronen bewerken om nieuwe patronen te maken.

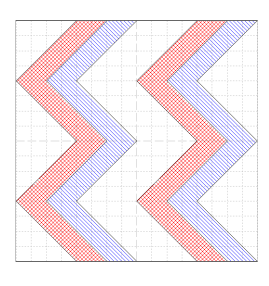

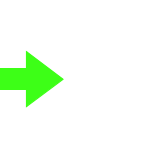

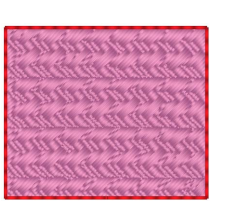

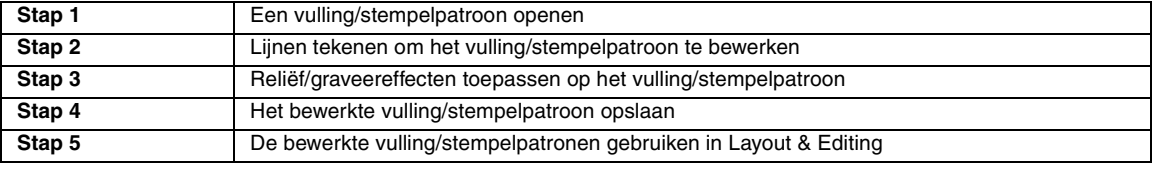

### <span id="page-200-0"></span> *Stap 1* **Een vulling/ stempelpatroon openen**

Allereerst openen we het vulling/stempelpatroon dat we willen bewerken. In dit voorbeeld gebruiken we het patroon wave1.pas.

Klik op (<del>1)</del>, selecteer vervolgens Alle **programma's**, vervolgens **PE-DESIGN 8**, vervolgens **Tools** en vervolgens **Programmable Stitch Creator**. **1**

Klik op **Bestand** en vervolgens op **Openen**. **2**

Selecteer het patroonbestand **wave1.pas** in de map **Pattern** waar PE-DESIGN is geïnstalleerd. (Klik bijvoorbeeld op het station waar PE-DESIGN is geïnstalleerd, vervolgens op **Program Files**, vervolgens op **Brother**, vervolgens op **3**

**PE-DESIGN 8**, vervolgens op **Pattern**.) Klik op **Openen** of dubbelklik op het pictogram van het bestand.

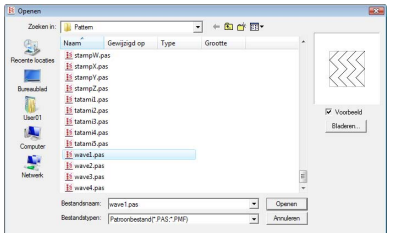

### <span id="page-201-0"></span>*Step 2* **Lijnen tekenen om het vulling/stempelpatroon te bewerken**

Nu gaan we lijnen tekenen tussen de weergegeven lijnen met de functie Lijn tekenen in de toolbox.

### Memo:

*In dit voorbeeld gebruiken we de rasterinstelling Gemiddeld waarmee het patroon is opgeslagen. Voor meer informatie over de rasterinstellingen, zie ["Rasterinstellingen wijzigen" op pagina 215.](#page-216-0)*

Klik op  $\leq$ **1**

**2**

Klik in de ontwerppagina om punt 1 tot en met 4 op te geven.

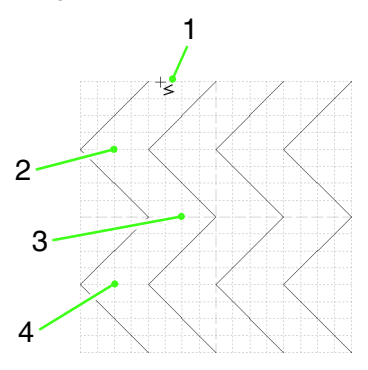

### b **Memo:**

- *De horizontale en verticale lijnen die u in het werkgebied tekent, volgen altijd het raster. De punten die u maakt door klikken met de muis, worden ingevoegd op de kruispunten van de horizontale en verticale lijnen van het raster, zodat u ook diagonale lijnen kunt tekenen. Ongeacht waar u klikt, het punt wordt altijd automatisch op de dichtstbijzijnde kruising geplaatst.*
- *Om het laatste punt dat u hebt opgegeven te verwijderen klikt u met de rechtermuisknop.*
	- *n***<sub>c</sub>** "Een patroon maken in de modus *[Vulling/stempel" op pagina 208](#page-209-0).*
- Dubbelklik in de ontwerppagina om punt 5 (eindpunt) op te geven. **3**

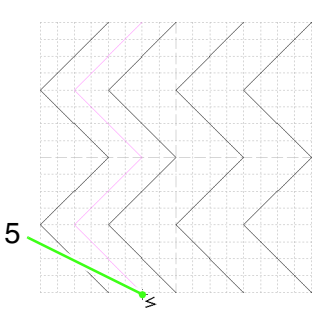

Herhaal de vorige bewerking om nog een golf toe te voegen tussen de eerste en tweede golf aan de rechterkant.

**4**

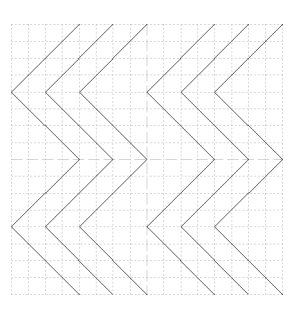

### <span id="page-202-0"></span> *Stap 3* **Reliëf/graveereffecten toepassen op het vulling/stempelpatroon**

U kunt een reliëf- of graveerafwerking in een borduurpatroon maken door reliëf- of graveereffecten toe te passen op een patroon dat als programmeerbare stopsteek of als stempel wordt gebruikt.

Dit is alleen mogelijk als de lijnen van het patroon gesloten gebieden vormen. In het voorbeeld vormen de lijnen geen gesloten gebieden. We moeten dus omsluitende lijnen toevoegen.

Klik op  $\leq$ , klik vervolgens in de ontwerppagina om punt 1 op te geven en dubbelklik in de ontwerppagina om punt 2 op te geven. **1**

Klik vervolgens in de ontwerppagina om punt 3 op te geven en dubbelklik in de ontwerppagina om punt 4 op te geven.

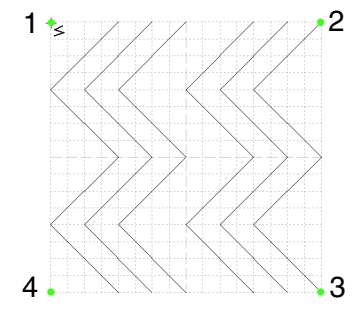

- $\rightarrow$  U tekent lijnen langs de boven- en onderrand van de ontwerppagina.
- Klik op (**Gebied (graveren)**) en klik vervolgens op de eerste en vierde golf. **2**
	- $\rightarrow$  Deze gebieden worden rood weergegeven en worden genaaid in korte steken om een graveereffect te bereiken.

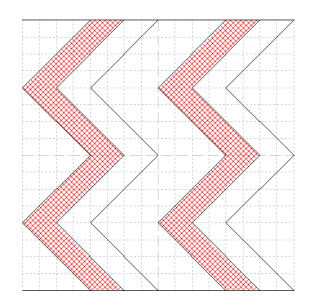

Klik op (**Gebied (reliëf)**) en klik **3**

vervolgens op de tweede en vijfde golf.

 $\rightarrow$  Deze gebieden worden blauw weergegeven en worden genaaid in laag liggende steken om een reliëfeffect te bereiken.

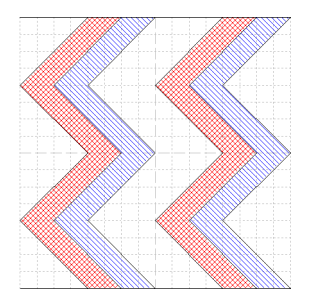

### <span id="page-202-1"></span>*Step 4* **Het bewerkte vulling/ stempelpatroon opslaan**

U kunt het bewerkte patroon opslaan. Vulling/ stempelpatronen worden opgeslagen in het bestandstype .pas.

- Klik op **Bestand** en vervolgens op **Opslaan als**. **1**
- Selecteer het station en de map en typ vervolgens de bestandsnaam. **2**

Klik op **Opslaan**.

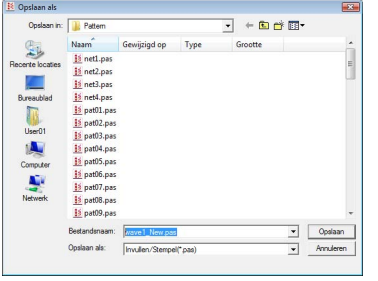

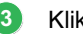

Klik op **Bestand** en vervolgens op **Afsluiten**.

<span id="page-203-0"></span>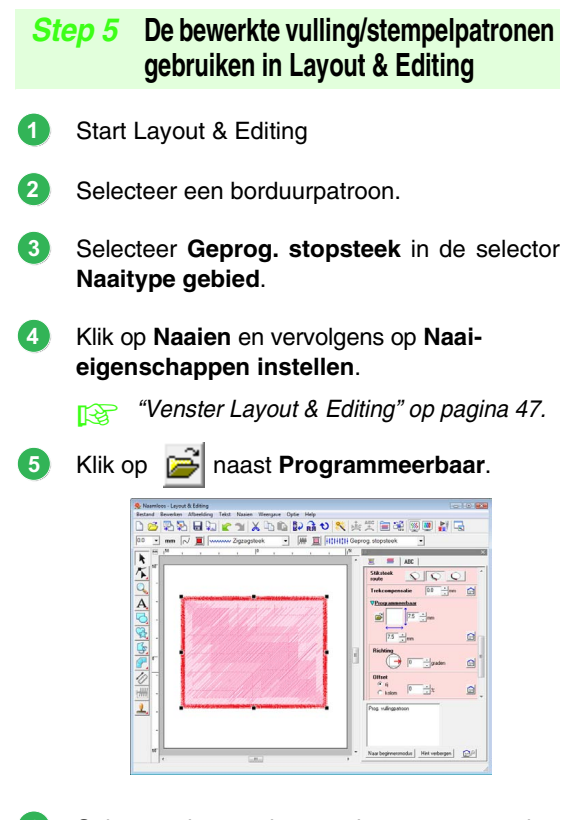

Selecteer het station en de map waar u het patroon hebt opgeslagen in stap 4. **6**

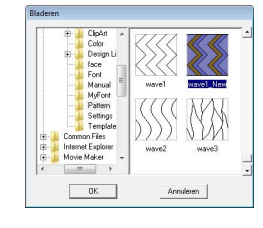

Klik op het bewerkte vulling/stempelpatroon opslaan en klik vervolgens op **OK**.

 $\rightarrow$  Het patroon wordt toegepast op de binnengebieden van het borduurpatroon.

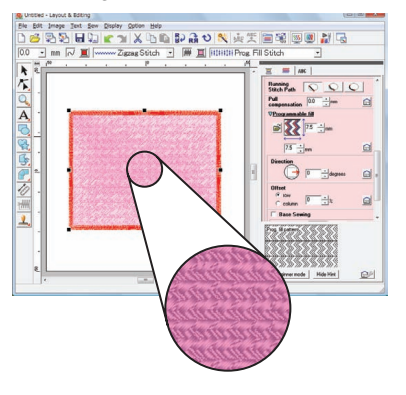

U kunt zo nodig andere naai-eigenschappen wijzigen. **8**

### b **Memo:**

*• U kunt een vulling/stempelpatroon ook* 

*toepassen als een stempel met .*

*R* "Stempels toepassen en *[bewerken" op pagina 114](#page-115-0).*

*• Voor de beste resultaten, zie ["Opmerkingen](#page-110-0)  [bij programmeerbare stopsteken en](#page-110-0)  [stempels" op pagina 109.](#page-110-0)*

**7**

# **Een motiefsteekpatroon maken**

Nu gaan we een nieuw motiefsteekpatroon maken. U maakt motiefsteekpatronen in de modus Motief.

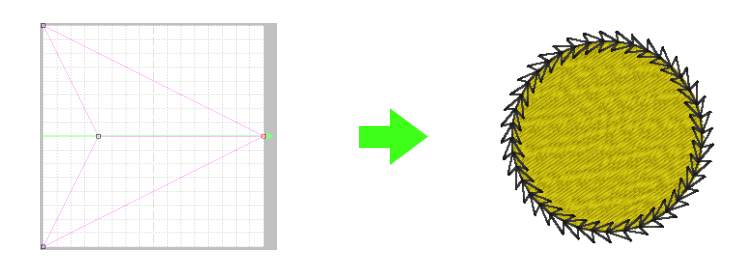

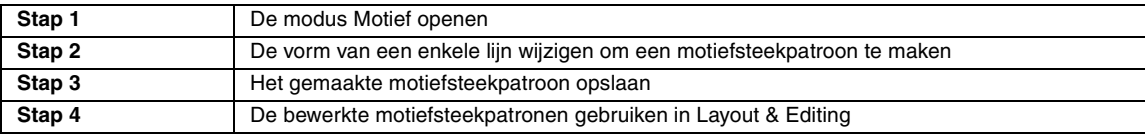

### <span id="page-204-0"></span> *Stap 1* **De modus Motief openen**

Start Programmable Stitch Creator.

**1**

**2**

- Klik op **Modus** en vervolgens op **Motief**.
	- $\rightarrow$  De modus Motief wordt geopend.

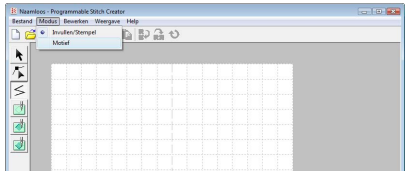

### <span id="page-204-1"></span> *Stap 2* **De vorm van een enkele lijn wijzigen om een motiefsteekpatroon te maken**

In de modus Motief kunt u originele patronen maken door de vorm van een enkele lijn te wijzigen. Deze patronen kunt u toepassen op lijnen en gebieden in Layout & Editing en op gebieden in Design Center.

**1** Klik op **1** en klik vervolgens op de basislijn tussen het beginpunt (blauw vierkantje) en eindpunt (rood vierkantje).

 $\rightarrow$  Er verschijnt een zwart vierkantje.

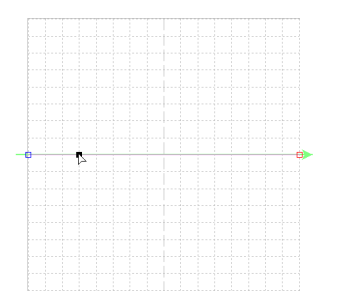

### Sleep het punt.

**2**

De lijn die wordt verplaatst wordt groen wanneer u een punt verplaatst.

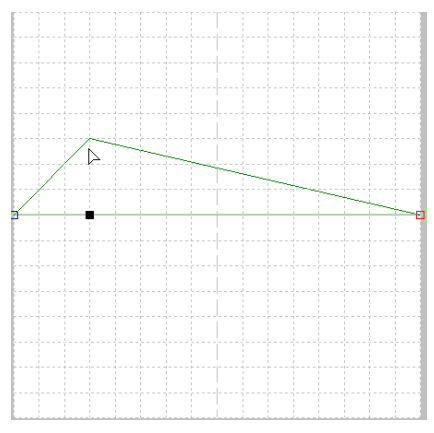

### b **Memo:**

- *Om het punt horizontaal of verticaal te verplaatsen houdt u de toets*  **Shift** *ingedrukt terwijl u het punt sleept.*
- *Telkens wanneer u op een pijltoets drukt, wordt het geselecteerde punt één rastermarkering in de richting van de pijl verplaatst. Als het raster niet wordt weergegeven, wordt het patroon verplaatst over een afstand kleiner dan de kleinste rasterafstand in de richting van de pijl.*
- *Om een geselecteerd punt te verwijderen*  drukt *u op de toets* (Delete).

### <span id="page-205-0"></span>*Step 3* **Het gemaakte motiefsteekpatroon opslaan**

U kunt het gemaakte patroon opslaan. Motiefsteekpatronen worden opgeslagen in het bestandstype .pmf.

U slaat deze patronen op dezelfde manier op als vulling/stempelpatronen.

> *n***<sub>8</sub>** "Het bewerkte vulling/stempelpatroon *[opslaan" op pagina 201.](#page-202-1)*

### <span id="page-205-1"></span>*Step 4* **De bewerkte motiefsteekpatronen gebruiken in Layout & Editing**

- Start Layout & Editing. **1**
- Selecteer een borduurpatroon. **2**
- Selecteer **Motiefsteek** in de selector **Naaitype lijn**. **3**
- Klik op **Naaien** en vervolgens op **Naaieigenschappen instellen**. **4**

**n a** ["Venster Layout & Editing" op pagina 47.](#page-48-0)

Klik op **P** naast **Patroon**. **5**

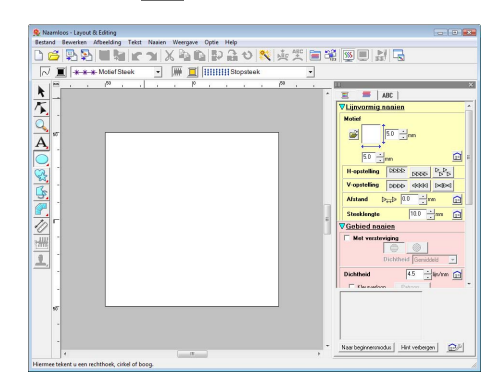

- Selecteer het station en de map waar u het patroon hebt opgeslagen in stap 4. **6**
	- $\overline{a}$
- Klik op het gemaakte motiefsteekpatroon en klik vervolgens op **OK**. **7**
	- $\rightarrow$  Het patroon wordt toegepast op de omtrekken van het borduurpatroon.

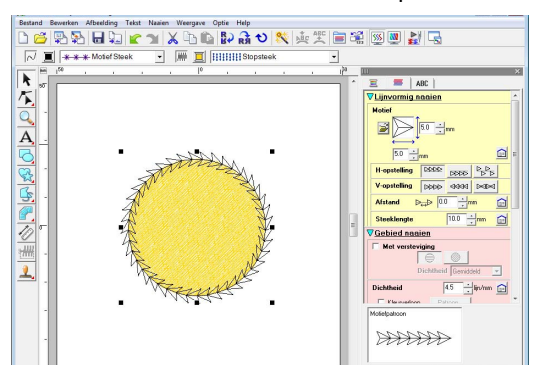

U kunt zo nodig andere naai-eigenschappen wijzigen. **8**

### Memo:

*U kunt een motiefsteekpatroon gebruiken als u de motiefsteek, pipingsteek of stippelsteek hebt geselecteerd als naaitype voor een gebied.*

In dit deel worden vindt u gedetailleerde beschrijvingen van de verschillende handelingen, instellingen en voorzorgsmaatregelen voor Programmable Stitch Creator. Bovendien komen veel nuttige functies aan de orde.

Programmable Stitch Creator is een applicatie voor het maken, bewerken en opslaan van steekpatronen die u kunt gebruiken voor het naaien van programmeerbare stopsteken of motiefsteken. U kunt de volgende twee typen patronen maken in de overeenkomstige modus.

### **Vulling/stempelpatronen**

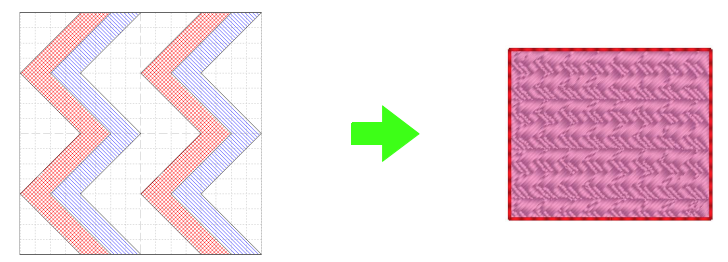

- U kunt deze patronen gebruiken als stempelpatronen en voor het naaien met de programmeerbare stopsteek in Layout & Editing of Design Center.
- U kunt deze patronen maken met een enkele lijn of met meerdere lijnen. Bovendien kunt u deze patronen gebruiken om een reliëf/graveereffect te bereiken in genaaide gebieden.
- U maakt deze patronen in de modus Vulling/stempel.

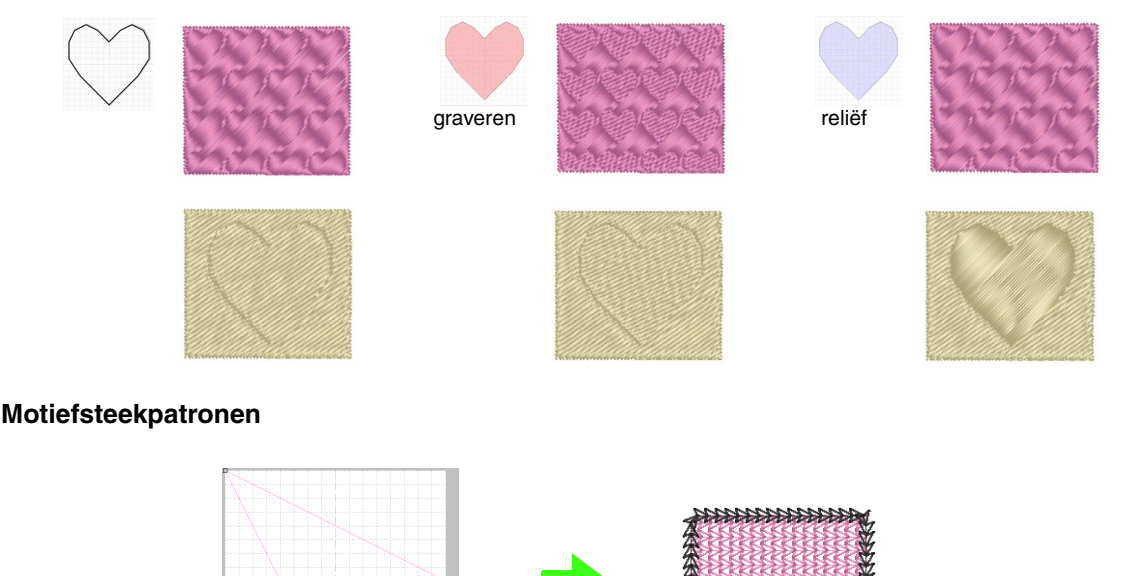

- U kunt deze patronen gebruiken om lijnen te naaien met de motiefsteek en om gebieden te naaien met de motiefsteek, pipingsteek en stippelsteek in Layout & Editing of Design Center.
- Deze patronen worden gemaakt met een enkele lijn, zodat ze eruitzien als een schets, en u gebruikt de patronen voor decoratief naaien met de machine.
- U maakt deze patronen in de modus Motief.

# **Patroonbestand openen**

U kunt een opgeslagen patroonbestand openen om te bewerken.

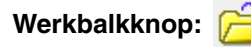

**1.** Klik op  $\overline{p}$  of klik op **Bestand** en

vervolgens op **Openen**.

**2.** Selecteer het station en de map.

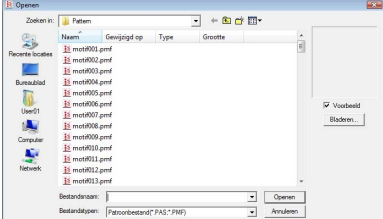

### **Opmerking:**

*Als u een vulling/stempelpatroon wilt openen, moet u een map selecteren waarin zich PAS-bestanden bevinden. Als u een motiefsteekpatroon wilt openen, moet u een map selecteren waarin zich PMF-bestanden bevinden.*

### b **Memo:**

*• Klik op Bladeren als u de gegevens in de geselecteerde map wilt weergeven als miniaturen in het dialoogvenster Bladeren.*

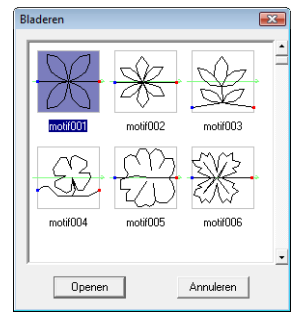

- *Een groene pijl door het midden van het steekpatroon geeft aan dat het om een motiefsteekpatroon gaat (.pmf). Anders is het een vulling/stempelsteekpatroon (.pas).*
- *Stempels worden aangegeven met rode gebieden (graveereffect genaaid met de stopsteek) en blauwe gebieden (reliëfeffect genaaid met de satijnsteek).*
- **3.** Om een bestand te openen selecteert u het en klikt u vervolgens op **Openen** of dubbelklikt u op het pictogram van het bestand.
	- $\rightarrow$  De inhoud van het geselecteerde bestand wordt weergegeven in het werkgebied.

### b **Memo:**

*De modus wordt automatisch gewijzigd naargelang het patroon dat u selecteert (Vulling/stempel voor PAS-bestanden of Motief voor PMF-bestanden).* 

### **Afbeelding openen op de achtergrond**

U kunt een bestand met een achtergrondafbeelding openen om te gebruiken als leidraad voor het tekenen van een nieuw vulling/stempel- en motiefsteekpatroon. U kunt verschillende soorten bestanden openen.

- *R* "Bestandstypen van afbeeldingen" op *[pagina 19.](#page-20-0)*
- **1.** Klik op **Bestand** en vervolgens op **Sjabloon openen**.
- **2.** Selecteer het station, de map en het gewenste bestand.

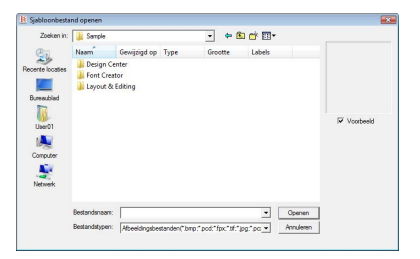

- **3.** Klik op **Openen** om het bestand te openen.
	- $\rightarrow$  De afbeelding vult het werkgebied.

### **A** Opmerking:

*U kunt slechts één afbeelding toevoegen aan het werkgebied. Als u probeert een andere afbeelding weer te geven, vervangt deze de vorige.*

# **Nieuwe patronen maken**

U kunt beginnen met een blanco werkgebied om een nieuw steekpatroon te ontwerpen.

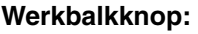

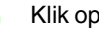

**1.** Klik op **b** of op **Bestand** en vervolgens op

**Nieuw**.

 $\rightarrow$  Er wordt een nieuw werkgebied weergegeven.

### **Het type patroon selecteren dat u wilt maken**

Open de modus die geschikt is voor het type patroon dat u wilt maken.

- **1.** Als u de modus Vulling/stempel wilt openen, klikt u op **Modus** en vervolgens op **Vulling/stempel**. Als u de modus Motief wilt openen, klikt u op **Modus** en vervolgens op **Motief**.
	- $\rightarrow$  In de geselecteerde modus wordt een blanco werkgebied weergegeven.

### ■ **Modus Vulling/stempel**

In de modus Vulling/Stempel kunt u een patroon maken van één lijn of een groep lijnen. Vervolgens kunt u de vlakken die door de lijnen worden omsloten, vullen met een reliëf/graveereffect.

Met de functie Lijn tekenen in de toolbox kunt u de lijnen van een vulsteekpatroon of stempel tekenen en met de functie Gebied (graveren), Gebied (reliëf) en Gebied (herstellen) kunt u de omsloten gebieden van de steek of het stempel dat u tekent, vullen en bewerken.

De naaimethode voor een programmeerbare stopsteek is verschillend van die voor de normale stopsteek, waar het garen continu in een ingestelde richting wordt genaaid. Het patroon wordt hier zo genaaid dat de naald direct in het gemaakte patroon steekt.

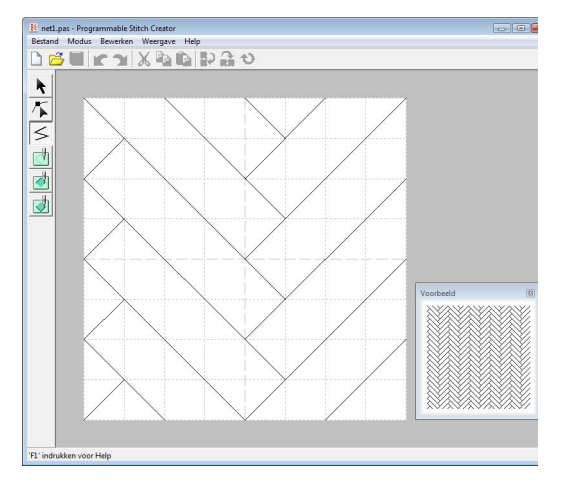

**Voorbeeld van een patroon dat is geselecteerd voor een programmeerbare stopsteek**

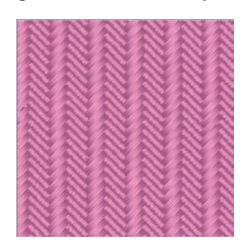

### ■ **Modus Motief**

In de modus Motief kunt u motiefsteekpatronen maken door de vorm van een enkele lijn te wijzigen.

Een groene pijl verschijnt midden in de rechterrand van het werkgebied om aan te geven in welke richting het patroon (de steek) wordt genaaid.

Eén roze lijn verschijnt samen met de groene pijl. Deze lijn geeft de basis aan voor de motiefsteek. Deze kunt u wijzigen door met de functie Punt bewerken punten in te voegen en deze te verplaatsen. Zo krijgt u een speciaal ontwerp.

Het blauwe vierkant aan de linkerrand van het werkgebied geeft het beginpunt van die lijn aan. Het rode vierkant aan de rechterrand geeft het eindpunt van de steek aan.

U kunt de begin- en eindpunten niet verwijderen en deze moeten verticaal zijn uitgelijnd. Wanneer u een punt omhoog of omlaag verplaatst, gaat het andere punt daarom automatisch mee in dezelfde richting.

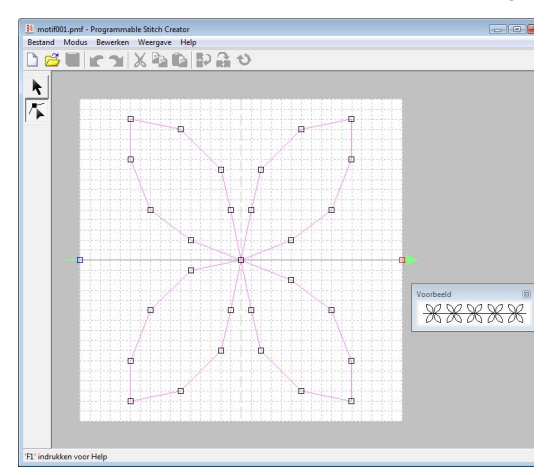

Voorbeeld van een patroon Lijnen naaien

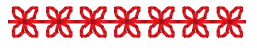

#### Gebied naaien

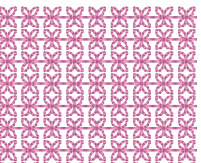

# **Het patroon weergeven terwijl u dit maakt**

U kunt het voorbeeldvenster weergeven om een herhalend beeld van het patroon te bekijken terwijl u het maakt.

**1.** Als het voorbeeldvenster niet wordt weergegeven, klikt u op **Weergave** en vervolgens op **Voorbeeld**.

> Het voorbeeldvenster voor de geselecteerde **modus** wordt weergegeven, zoals aangegeven in onderstaande voorbeelden.

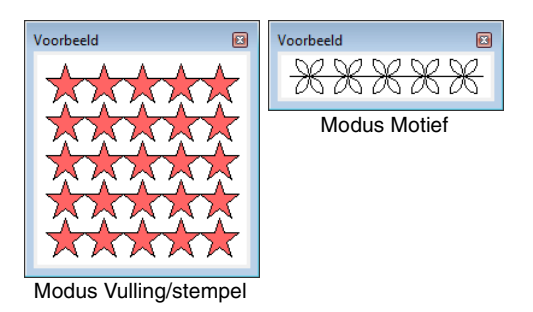

De afbeelding in het voorbeeldvenster wordt bijgewerkt wanneer u wijzigingen opgeeft in het werkgebied.

**2.** Als u het voorbeeldvenster wilt sluiten, klikt u

op de knop **of klikt u op de menuopdracht Weergave voorbeeld** om het vinkje te verwijderen.

# <span id="page-209-0"></span>**Een patroon maken in de modus Vulling/stempel**

Met de functie Lijn tekenen tekent u de veelhoeklijnen om uw steekpatroon te maken.

De horizontale en verticale lijnen die u in het werkgebied tekent, volgen altijd het raster. De punten die u maakt door te klikken met de muis, worden ingevoegd op de kruispunten van de horizontale en verticale lijnen van het raster, zodat u ook diagonale lijnen kunt tekenen. Ongeacht waar u klikt, het punt wordt altijd automatisch op de dichtstbijzijnde kruising geplaatst.

Afhankelijk van het patroon dat u wilt tekenen, kan het nodig zijn dat u een ander werkraster selecteert. Wanneer u **Geen** selecteert, wordt het punt niet meer ingevoegd op het dichtstbijzijnde snijpunt, zodat u curven kunt maken. Meer bijzonderheden over rasters en rasterinstellingen vindt u in ["Rasterinstellingen wijzigen" op pagina 215.](#page-216-0)

- **1.** Klik op  $\leq$ .
- **2.** Klik in het werkgebied om het beginpunt 1 op te geven.

Klik vervolgens in het werkgebied om het volgende punt 2 op te geven.

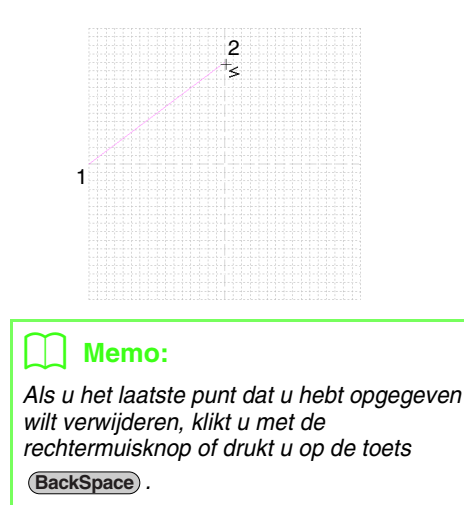

**3.** Ga door met klikken om elk punt op te geven en dubbelklik voor het laatste punt of klik op het laatste punt en druk op de toets **Enter**.

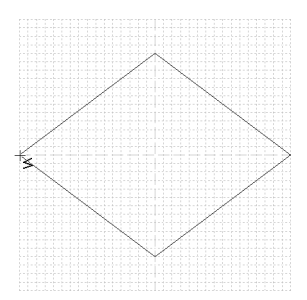

**4.** Herhaal de hele procedure totdat het vulling/ stempelpatroon klaar is.

# **Een patroon bewerken in de modus Vulling/stempel**

### **Patronen selecteren**

- **1.** Klik op  $\left|\mathbf{R}\right|$
- **2.** Klik op het patroon dat u wilt selecteren.
	- $\rightarrow$  Handvatten verschijnen rond het patroon om te laten zien dat het geselecteerd is.

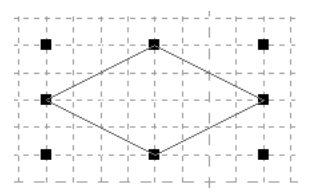

**3.** Om nog een patroon te selecteren houdt u de toets (Ctrl) ingedrukt terwijl u op het andere patroon klikt.

### b **Memo:**

- *U kunt een patroon ook selecteren door de aanwijzer over het patroon te slepen.*
- *Als u patronen hebt geselecteerd die u niet wilt selecteren, klikt u op een blanco gebied van het werkgebied om de selectie van alle patronen ongedaan te maken en begint u opnieuw.*

### **Patronen verplaatsen**

- **1.** Plaats de aanwijzer op een of meer geselecteerde patronen.
- **2.** Sleep de patronen naar de gewenste plaats.

### b **Memo:**

- *Om het patroon horizontaal of verticaal te verplaatsen houdt u de toets*  **Shift** *ingedrukt terwijl u het patroon sleept.*
- *Telkens wanneer u op een pijltoets drukt, wordt het geselecteerde patroon één rastermarkering in de richting van de pijl verplaatst.*

### **Formaat van patronen aanpassen**

- **1.** Plaats de aanwijzer op een van de handvatten van een of meer geselecteerde patronen.
- **2.** Sleep het handvat om de geselecteerde patronen de gewenste grootte te geven.

### b **Memo:**

- Als *u* de toets (Shift) ingedrukt houdt terwijl *u het handvat sleept, wordt het patroon vergroot of verkleind vanuit het middelpunt van het patroon.*
- *Als u een of meer geselecteerde patronen langs een horizontale as wilt omklappen,*

*klikt u op of klikt u op Bewerken, vervolgens op Spiegelen en ten slotte op Horizontaal.*

*Als u een of meer geselecteerde patronen langs een verticale as wilt omklappen, klikt* 

*u op of klikt u op Bewerken, vervolgens op Spiegelen en ten slotte op Verticaal.*

*• Als u een of meer geselecteerde patronen* 

wilt roteren, klikt u op  $\bigcirc$  of klikt u op *Bewerken, vervolgens op Roteren en sleept u vervolgens het rotatiehandvat.*

*• Met andere werkbalkknoppen en menuopdrachten dan bovenstaande kunt u geselecteerde patronen op andere manieren bewerken, bijvoorbeeld dupliceren of verwijderen.*

> *n**"Menu's/functies"* van *["Programmable Stitch Creator" op](#page-256-0)  [pagina 255.](#page-256-0)*

### **Vulling/stempelpatronen een andere vorm geven**

De punten die u verplaatst of invoegt, worden op de kruising van de horizontale en verticale lijnen van het raster ingesteld. Dus ongeacht waar u een punt naar toe sleept of invoegt op een lijn, het punt wordt automatisch verplaatst naar de dichtstbijzijnde kruising.

Afhankelijk van het steekpatroon dat u wilt tekenen, kan het nodig zijn dat u een ander werkraster selecteert. Meer bijzonderheden over rasters en rasterinstellingen vindt u in ["Rasterinstellingen](#page-216-0)  [wijzigen" op pagina 215.](#page-216-0)

- **1.** Klik op  $\left| \mathbf{L} \right|$ .
- **2.** Klik op de veelhoeklijn.
	- $\rightarrow$  De punten in de veelhoekliin zien er uit als witte vierkantjes.

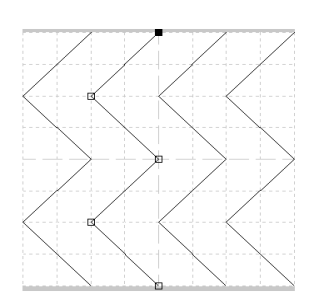

### Memo:

*U kunt slechts één veelhoeklijn tegelijk selecteren.*

- **3.** Als u een punt wilt bewerken, klikt u op het punt om dit te selecteren.
	- $\rightarrow$  Het geselecteerde punt wordt gemarkeerd door een zwart vierkantje.
	- Als u het punt wilt verplaatsen, sleept u dit naar de nieuwe plaats.
	- $\rightarrow$  Alle geselecteerde punten bewegen in dezelfde richting.
	- Als u een punt wilt invoegen, klikt u op de lijn om een nieuw punt toe te voegen.
		- $\rightarrow$  Het nieuwe punt wordt gemarkeerd door een zwart vierkantje.
	- Als u het punt wilt verwijderen, klikt u op **Bewerken** en vervolgens op **Verwijderen** of drukt u op de toets (Delete).

### b **Memo:**

*Als een lijn bestaat uit twee punten en u verwijdert een van deze twee punten, wordt de hele lijn verwijderd.*

### b **Memo:**

- *Als u meerdere punten wilt selecteren,*  houdt u de toets (**Ctrl** ) ingedrukt terwijl u op *de punten klikt of de aanwijzer over de punten sleept.*
- Houd de toets (Ctrl) ingedrukt terwijl u op
	- *de toets*  $\rightarrow$  *of*  $\rightarrow$  *drukt. De*

*selectierichting wordt gewijzigd in het eindpunt of beginpunt.*

- **Houd de toets (Shift) ingedrukt terwijl u de** *punten sleept. De punten worden horizontaal of verticaal verplaatst.*
- *Druk op een pijltoets. De punten worden verplaatst in de richting van de pijl op de toets.*

# **Reliëf/graveereffecten maken in de modus Vulling/stempel**

In de modus Vulling/stempel kunt u een reliëf/graveereffect maken door het naaitype van een omsloten gebied op te geven.

**1.** Open een bestaand vulling/ stempelpatroonbestand (PAS-bestand) of teken een nieuw patroon met de functie Lijn tekenen in de modus Vulling/stempel.

### **A** Opmerking:

*Om de gebiedsinstellingen (reliëf/ graveereffecten) te kunnen toepassen, moeten de lijnen van het patroon een omsloten gebied vormen.*

*De rand van het werkgebied omsluit gebieden. Om de rand van het werkgebied te gebruiken als grens voor gebieden moet u er eerst een lijn over trekken.*

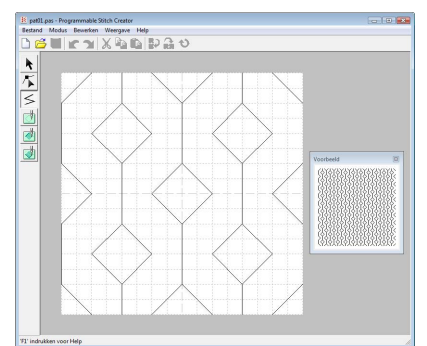

- **2.** Als u een graveereffect wilt maken, klikt u op (**Gebied (graveren)**).
- **3.** Klik op elk gebied.
	- $\rightarrow$  De gebieden worden weergegeven in rood, de kleur voor deze functie.

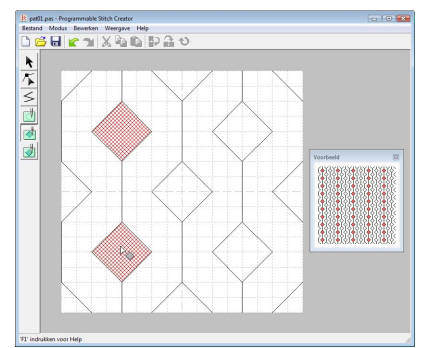

### b **Memo:**

*Dit type gebied wordt genaaid met de vulsteek ingesteld op een steeklengte van 2,0 mm (0,08 inch) en een frequentie van 30%. De naald wordt zo ingesteld dat deze in de omtrek steekt.*

- **4.** Als u een reliëfeffect wilt maken, klikt u op
	- (**Gebied (reliëf)**).
- **5.** Klik op elk gebied.
	- $\rightarrow$  De gebieden worden weergegeven in blauw, de kleur voor deze functie, en het stiksel ziet eruit als satijnsteken.

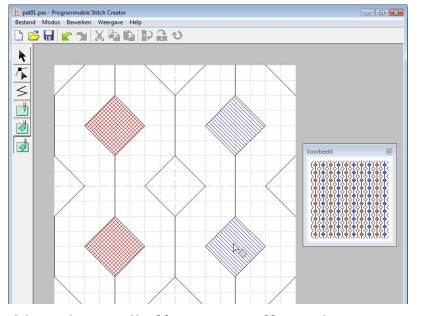

- **6.** Als u het reliëf/graveereffect dat op een gebied is toegepast, wilt verwijderen, klikt u op
	- (**Gebied (herstellen)**).
- **7.** Klik op elk gebied waarop u de graveer- of reliëfinstelling wilt verwijderen.
	- $\rightarrow$  Het gebied wordt wit weergegeven, de kleur voor de functie, en wordt genaaid in de richting die is ingesteld voor de basissteek.

### **A** Opmerking:

- *Als u steeklijnen bewerkt nadat u een gebied hebt gevuld, moet u controleren of de lijnen nog een gebied vormen. Anders worden reliëf/graveereffecten geannuleerd.*
- *PAS-bestanden met gebiedinstellingen kunt u niet gebruiken met eerdere softwareversies dan 6, maar PASbestanden die zijn gemaakt met een eerdere versie kunt u wel gebruiken om stempelbestanden te maken.*

# **Een patroon maken in de modus Motief**

In de modus Motief maakt u patronen door punten in te voegen op de basislijn van de motiefsteek. Vervolgens verplaatst u deze om de vorm van de steek te wijzigen zodat deze eruitziet als een schets.

De punten die u verplaatst of invoegt, worden op de kruising van de horizontale en verticale lijnen van het raster geplaatst. Dus ongeacht waar u een punt naar toe sleept of invoegt op een lijn, het punt wordt automatisch verplaatst naar de dichtstbijzijnde kruising.

Afhankelijk van het steekpatroon dat u wilt maken, kan het nodig zijn dat u een ander werkraster selecteert. Meer bijzonderheden over rasters en rasterinstellingen vindt u in ["Rasterinstellingen wijzigen" op pagina 215.](#page-216-0)

- **1.** Klik op  $\left| \cdot \right|$ .
- <span id="page-213-0"></span>**2.** Klik op de basislijn tussen het beginpunt (blauw vierkantje) en eindpunt (rood vierkantje).
	- $\rightarrow$  Het nieuwe punt wordt gemarkeerd door een zwart vierkantje. U kunt het nieuwe punt bewerken.

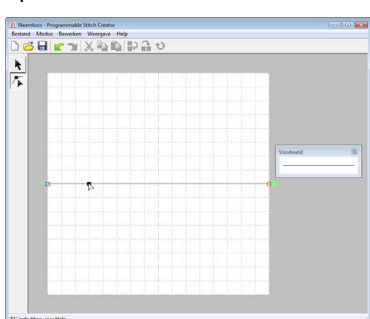

- <span id="page-213-1"></span>**3.** Sleep het punt.
	- $\rightarrow$  De steeklijn verplaatst zich met het zojuist gemaakte punt.

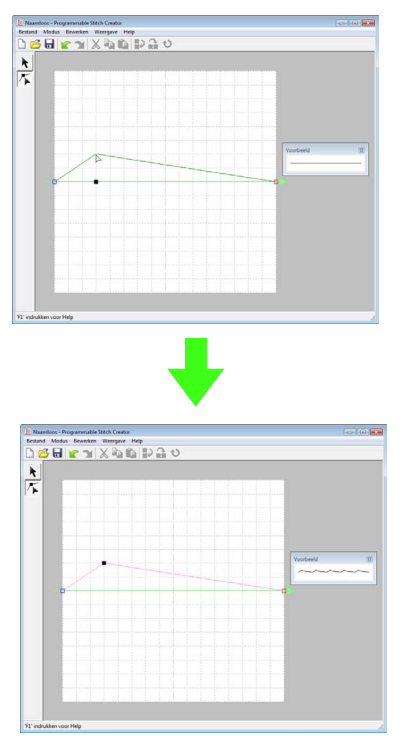

### b **Memo:**

- *Om het punt horizontaal of verticaal te verplaatsen houdt u de toets*  **Shift** *ingedrukt terwijl u het punt sleept.*
- *Telkens wanneer u op een pijltoets drukt, wordt het geselecteerde punt één rastermarkering in de richting van de pijl verplaatst.*
- *Om een geselecteerd punt te verwijderen*  drukt *u op de toets* (Delete).
- **4.** Herhaal stap **[2.](#page-213-0)** en **[3.](#page-213-1)** totdat het motiefsteekpatroon is voltooid.

### b **Memo:**

- *Als u het beginpunt (blauw vierkantje) of het eindpunt (rood vierkantje) verplaatst, gaat het andere punt automatisch mee in dezelfde richting.*
- *Bovendien kunt u het beginpunt en het eindpunt niet dichterbij elkaar brengen dan een bepaalde vastgelegde afstand.*

# **Een patroon bewerken in de modus Motief**

Wanneer u een patroon hebt gemaakt of een bestaand motiefbestand hebt geopend, wilt u misschien de vorm of de plaats wijzigen. Hiertoe gaat u op dezelfde manier te werk als hierboven beschreven. Bovendien kunt u verschillende punten tegelijk selecteren, verplaatsen of verwijderen.

### **Meerdere punten tegelijk verplaatsen en verwijderen**

- **1.** Klik op  $\sqrt{ }$  in de toolbox.
- **2.** Klik op het punt.
	- $\rightarrow$  Het geselecteerde punt wordt gemarkeerd door een zwart vierkantje. Het beginpunt en eindpunt worden weergegeven als gevulde vierkantjes in de overeenkomstige kleuren.

Als u meerdere punten wilt selecteren, houdt u de toets (Ctrl) ingedrukt terwijl u op de punten klikt of de aanwijzer over de punten sleept.

Houd de toets (Ctrl) ingedrukt terwijl u op de

*toets*  $\left| \right|$  *of*  $\left| \right|$  *drukt. De selectierichting* 

*wordt gewijzigd in het eindpunt of beginpunt.*

### **3.** Bewerk de punten.

- Als u de punten wilt verplaatsen, sleept u deze naar de gewenste plaats.
	- $\rightarrow$  Alle geselecteerde punten bewegen in dezelfde richting.
- Om de geselecteerde punten te verwijderen drukt u op de toets (Delete).
	- $\rightarrow$  Alle geselecteerde punten worden verwijderd.

### **A** Opmerking:

*Het beginpunt (blauw vierkantje) en eindpunt (rood vierkantje) kunt u niet verwijderen.*

### **Formaat van patronen aanpassen**

- **1.** Klik op **k** in de toolbox.
	- $\rightarrow$  De motiefsteek is geselecteerd.
- **2.** Zet de cursor op een van de handvatten van het patroon.

### Memo:

Als *u de toets* (Shift) ingedrukt houdt terwijl u *het handvat sleept, wordt het patroon vergroot of verkleind vanuit het middelpunt van het patroon.*

**3.** Sleep het handvat om de geselecteerde **Memo: b l patronen de gewenste grootte te geven.** 

### Memo:

*Als u het patroon langs een horizontale as wilt* 

omklappen, klikt u op **b** of klikt u op *Bewerken, vervolgens op Spiegelen en dan op Horizontaal.*

*Als u het patroon langs een verticale as wilt* 

omklappen, klikt u op **of klikt u op** 

*Bewerken, vervolgens op Spiegelen en dan op Verticaal.*

# **Patronen opslaan**

## **Overschrijven**

Als het patroon is opgeslagen, kunt u eenvoudig wijzigingen opslaan zodat u later de meest recente versie kunt ophalen.

Werkbalkknop:

**1.** Klik op **ning of klik op Bestand** en

vervolgens op **Opslaan**.

 $\rightarrow$  Het bestand wordt opgeslagen.

### **Opslaan onder een andere naam**

U kunt het huidige bestand opslaan onder een andere naam, zodat het origineel ongewijzigd blijft, of u kunt beschikken over verschillende versies van hetzelfde beeld of patroon.

In de modus Vulling/stempel worden de bestanden opgeslagen als PAS-bestanden en in de modus Motief als PMF-bestanden.

- **1.** Klik op **Bestand** en vervolgens op **Opslaan als**.
- **2.** Selecteer het station en de map en typ vervolgens de bestandsnaam.

| Opslaan in:             | Pattern                                               |                |      | 自首目     |                          |           |
|-------------------------|-------------------------------------------------------|----------------|------|---------|--------------------------|-----------|
|                         | Naam                                                  | Gewijzigd op   | Type | Grootte |                          | ٠         |
| <b>Recente locaties</b> | 15 motif001.pmf<br>11 motif002.pmf<br>11 motif003.pmf |                |      |         |                          | ш<br>ë    |
| Bureaublad              | 13 motif004.pmf                                       |                |      |         |                          |           |
|                         | is motif005.pmf                                       |                |      |         |                          |           |
| Hear01                  | 15 motif006.pmf<br>15 motif007.pmf                    |                |      |         |                          |           |
|                         | 11 motif008.pmf                                       |                |      |         |                          |           |
| Computer                | 11 motif009.pmf                                       |                |      |         |                          |           |
|                         | 11 motif010.pmf<br>13 motif011.pmf                    |                |      |         |                          |           |
| Netwerk                 | 15 motif012.pmf                                       |                |      |         |                          |           |
|                         | 15 motif013.pmf                                       |                |      |         |                          |           |
|                         | Bestandsnaam:                                         | Neemloos pmf   |      |         | $\overline{\phantom{a}}$ | Opslaan   |
|                         | Opslaan als:                                          | Motief (".pmf) |      |         | $\check{}$               | Annuleren |

**3.** Klik op **Opslaan** om het patroon op te slaan.
# **Instellingen wijzigen**

# **Rasterinstellingen wijzigen**

U kunt de afstand tussen de rasterlijnen in het werkgebied aanpassen.

- **1.** Klik op **Weergave** en vervolgens op **Raster**.
	- $\rightarrow$  Er verschijnt een submenu met de huidige rasterinstelling.
- **2.** Klik op de rasterinstelling die u nodig hebt voor het steekpatroon dat u gaat maken of bewerken.

De horizontale en verticale lijnen die u in het werkgebied tekent, volgen altijd het raster. De punten die u maakt door klikken met de muis, worden ingevoegd op de kruispunten van de horizontale en verticale lijnen van het raster, zodat u ook diagonale lijnen kunt tekenen. Ongeacht waar u klikt, wordt het punt altijd automatisch op de dichtstbijzijnde kruising geplaatst. Selecteer het raster overeenkomstig het steektype dat u wilt tekenen. Selecteer een fijn raster wanneer u een gedetailleerd steekpatroon of een boog- of cirkelpatroon wilt tekenen en een grof raster wanneer u een eenvoudig steekpatroon wilt tekenen.

### **Weergave van achtergrondafbeelding wijzigen**

De sjabloonafbeelding die in het werkgebied blijft kunt u tonen of verbergen of weergeven als vage kopie.

- **1.** Klik op **Weergave**, vervolgens op **Sjabloon** en selecteer de gewenste instelling.
	- Om de sjabloonafbeelding weer te geven klikt u op **Aan (100%)**.
	- Om een vage kopie van de afbeelding weer te geven, klikt u op de gewenste dichtheid (**75%**, **50%** of **25%**).
	- Om de oorspronkelijke sjabloonafbeelding te verbergen klikt u op **Uit**.

#### b **Memo:**

- *Deze functie is niet beschikbaar als geen sjabloonafbeelding is geïmporteerd in het werkgebied.*
- Druk op de sneltoets (  $($  **F6**  $)$  ) om te *schakelen tussen weergave van de afbeelding (Aan (100%)) en vage weergave op dichtheid (75%, 50% en 25%) of verbergen van de afbeelding (Uit).*

# <span id="page-218-0"></span>**Venster Font Creator**

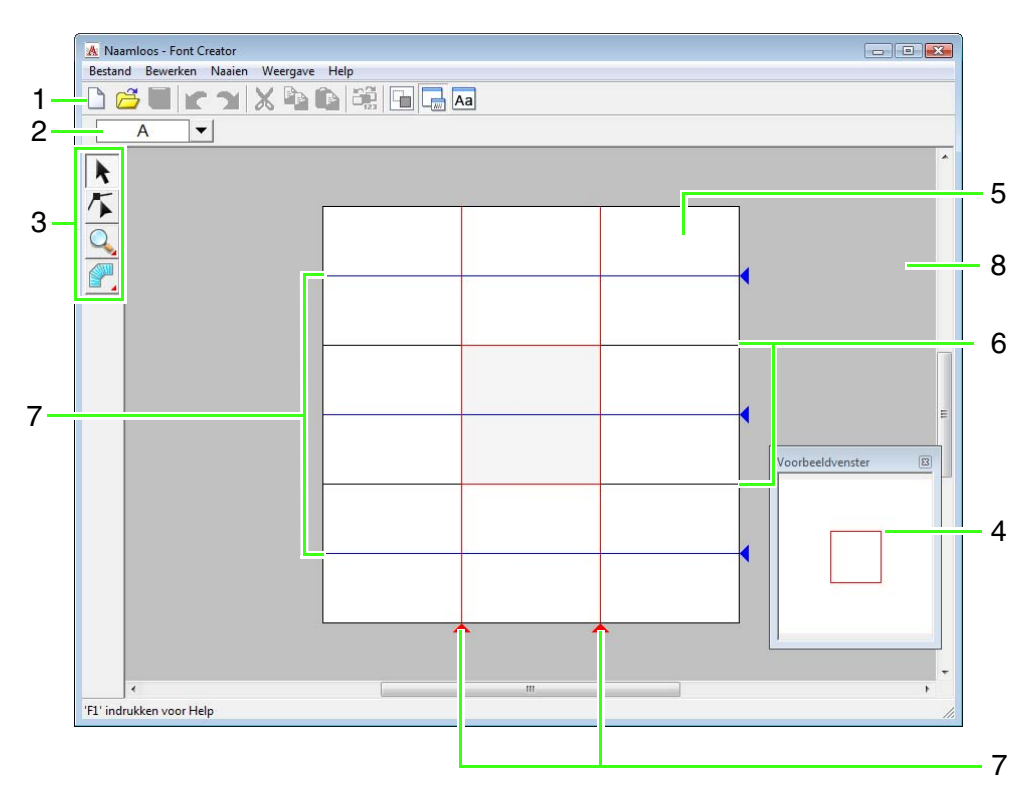

#### **1 Werkbalk**

Biedt snelkoppelingen voor de menuopdrachten.

#### **2 Letterbewerkbalk**

Hiermee kunt u tekens van gemaakte lettertypen selecteren.

#### **3 Toolbox**

Hiermee kunt u letterpatronen selecteren en maken.

#### **4 Voorbeeldvenster**

Laat zien hoe het patroon wordt genaaid.

#### **5 Ontwerppagina**

Het gedeelte van het werkgebied dat u kunt opslaan.

#### **6 Richtlijnen (vast)**

De afstand tussen de twee richtlijnen wordt de hoogte van de letter die u maakt.

#### **7 Richtlijnen (verplaatsbaar)**

Deze richtlijnen kunt u verplaatsen naargelang de vorm van het gemaakte lettertype. De afstand tussen de twee rode richtlijnen wordt de breedte van de letter die u maakt. De drie blauwe richtlijnen zijn de positioneringslijnen voor de positie van de accenten, de hoogte van kleine letters en de onderrand van kleine letters.

**8 Werkgebied**

## **De richtlijnen op de ontwerppagina**

De standaardrichtlijnen voor het maken van lettertypen vindt u in de ontwerppagina's. De betekenis van de richtlijnen is hieronder aangegeven.

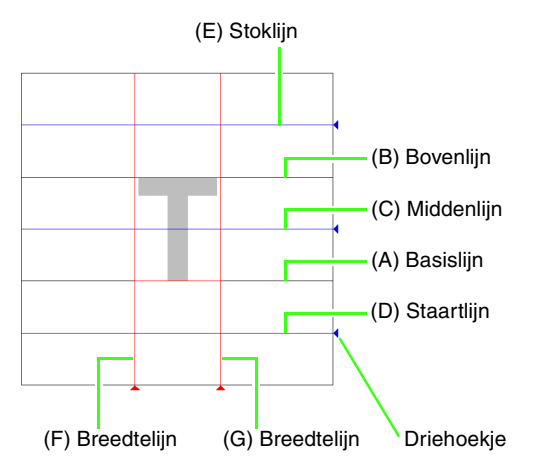

#### (A) **Basislijn**

Deze lijn is de referentie voor de positionering van de letter.

Normaliter is de afstand van deze lijn tot de **bovenlijn** de letterhoogte. U kunt deze lijn niet verplaatsen.

#### (B) **Bovenlijn**

De standaardhoogte van het lettertype is de afstand tussen de **basislijn** en deze lijn. U kunt deze lijn niet verplaatsen.

#### (C) **Middenlijn**

Voor onderkast is standaardhoogte van het lettertype de afstand tussen de **basislijn** en deze lijn. Deze lijn kunt u verplaatsen door het driehoekje aan de rechterrand te verslepen.

#### (D) **Staartlijn**

Dit is de standaardlijn voor de hangende gedeelten (staart) van letters als "g" en "y". Deze lijn kunt u verplaatsen door het driehoekje aan de rechterrand te verslepen.

#### (E) **Stoklijn**

Deze lijn is de standaard voor delen van letters die naar boven uitsteken (stokken) en voor accenten. Deze lijn kunt u verplaatsen door het driehoekje aan de rechterrand te verslepen.

#### (F/G) **Breedtelijn**

Deze lijnen geven de letterbreedte aan. U kunt de letterbreedte aanpassen door het driehoekje aan de onderrand te verslepen.

#### Memo:

- *De hoogte en breedte voor de basislijn, bovenlijn en breedtelijnen vormen het referentiemasker om de letter te maken.*
- *Wanneer u letters die met Font Creator zijn gemaakt, importeert in Layout & Editing, bevinden de breedte en hoogte van de letters zich in het volgende gebied.*
	- *Letterhoogte: van basislijn (A) tot bovenlijn (B)*
	- *Letterbreedte: van breedtelijn (F) tot breedtelijn (G)*
- *De stoklijn, middenlijn en staartlijn zijn voor alle tekens gelijk zodat u de hoogte van de tekens kunt uitlijnen. Als u de hoogte van een van deze lijnen wijzigt, blijft de instelling dan ook behouden, ook als u een andere letter selecteert om te bewerken.*
- *De breedte van de breedtelijnen kan afzonderlijk voor elke letter worden ingesteld.*

# <span id="page-220-1"></span>**Handmatig speciaal lettertype maken**

Met Font Creator kunt u speciale letters maken en bewerken voor gebruik in Layout & Editing. Met deze speciale letters kunt u originele borduurpatronen maken.

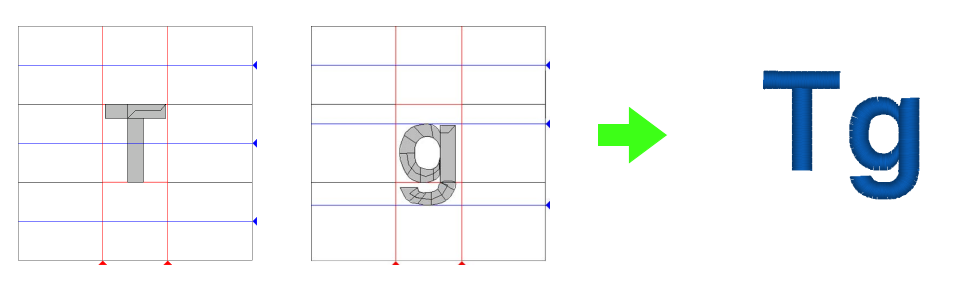

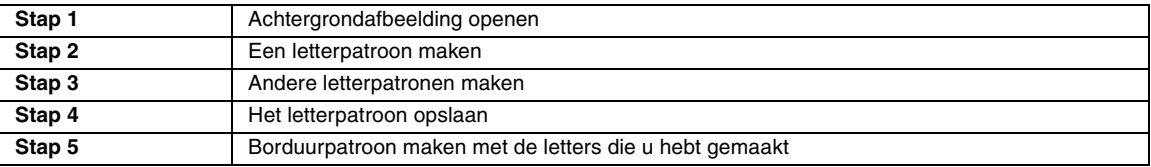

#### <span id="page-220-0"></span> *Stap 1* **Achtergrondafbeelding openen**

Om een speciaal lettertype te maken, openen we een afbeelding op de achtergrond. Voor dit voorbeeld gebruiken we de geleverde achtergrond om een patroon te maken voor de letter "T".

- Klik op (<del>4)</del>, selecteer vervolgens Alle **programma's**, vervolgens **PE-DESIGN 8**, vervolgens **Tools** en vervolgens **Font Creator**. **1**
- Klik op **Bestand**, vervolgens op **Sjabloon 2 openen** en vervolgens op **uit bestand**.
- Importeer het bestand **Capital\_T.bmp**. **3** Selecteer het bestand **Capital\_T.bmp** door te klikken op de map **Documenten** (**Mijn documenten**), vervolgens op **PE-DESIGN 8** vervolgens op **Sample** vervolgens op **Font Creator** en ten slotte op **Font Template**.

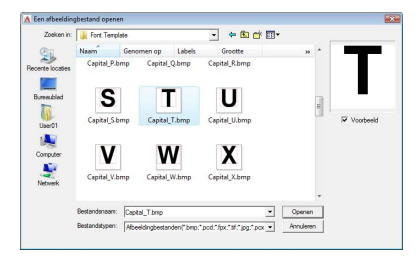

#### Memo:

*De basislijn, bovenlijn en breedtelijnen, die verschijnen als rode lijnen in de voorbeeldbitmap, zijn toegevoegd als richtlijnen om de achtergrondafbeelding gemakkelijker te positioneren.*

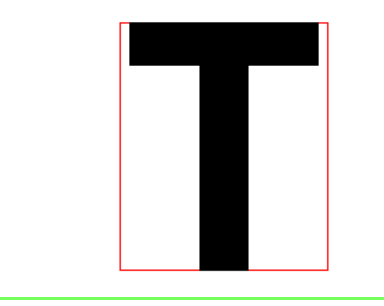

Verplaats het teken zodat de bovenkant is uitgelijnd met de **bovenlijn**. U kunt de letterhoogte aanpassen door een handvat te slepen om de hoogte tussen **basislijn** en de **bovenlijn** aan te passen. **4**

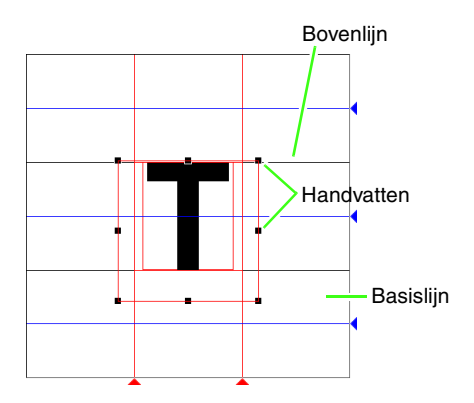

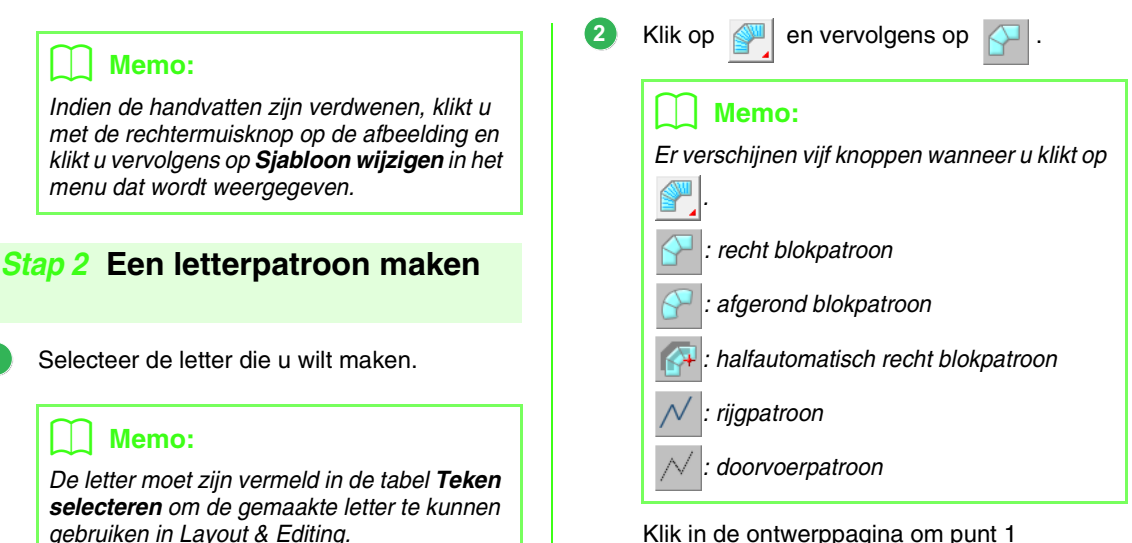

Klik in de ontwerppagina om punt 1 (beginpunt) tot en met punt 4 op te geven.

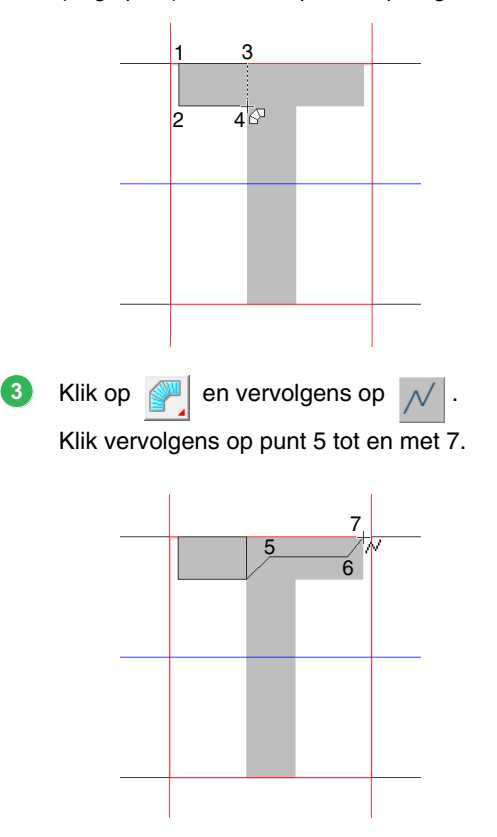

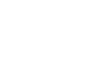

Klik op de knop**Teken selecteren** en selecteer de letter die u wilt maken. Voor dit

T

*De sjabloonafbeelding die in het werkgebied blijft kunt u tonen of verbergen of weergeven als vage kopie. Voor dit voorbeeld klikt u op Weergave: Sjabloon weergeven en selecteert u vervolgens 25%.*

*R* "Tekst/kleine tekst invoeren" op

*[pagina 80.](#page-81-0)*

 $10000000000000$ 

<span id="page-221-0"></span>**1**

voorbeeld selecteert u "T".

Memo:

Tedinal Bowelon Nasion Weegers Hap<br>DSUCXYX®D® | BUD DB<br>DAVY

医尔  $\frac{a}{r}$ 

**Alli** liet

 $A$  $\Box$ 

<span id="page-222-0"></span>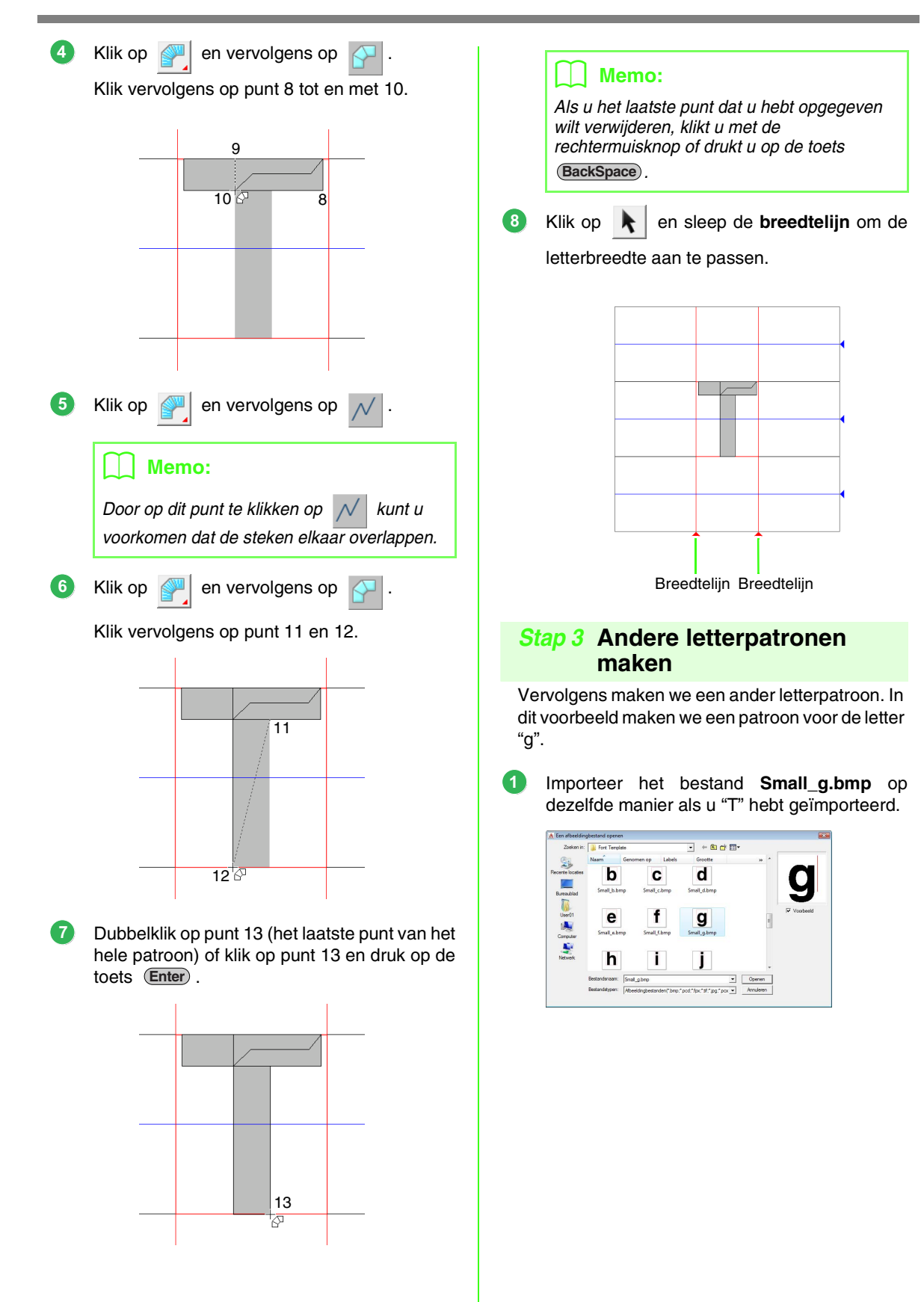

Klik op de knop **Teken selecteren** en selecteer de letter die u wilt maken. Voor dit voorbeeld selecteert u "g". **2**

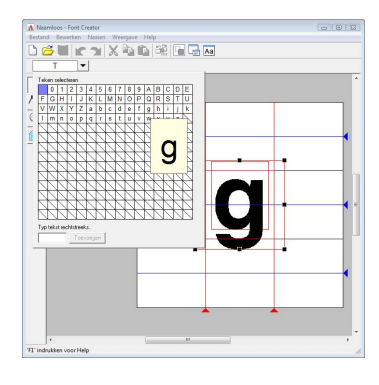

Pas de grootte en positie van de letter aan op dezelfde manier als u "T" hebt aangepast. **3**

> Sleep de driehoekjes om de blauwe referentielijnen te verplaatsen zodat deze worden uitgelijnd met de boven- en onderkant van de letter.

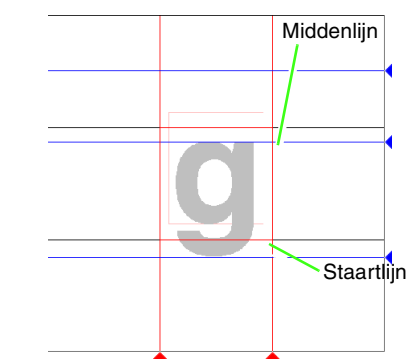

Klik op  $\boxed{\blacktriangleright}$  en vervolgens op  $\boxed{\color{blacktriangledown}}$ Klik vervolgens op punt 1 tot en met 7.

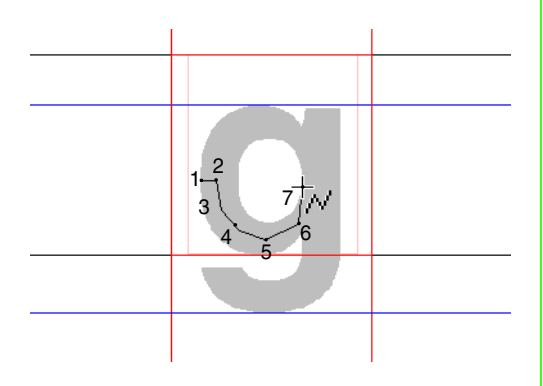

Klik op  $\left| \bullet \right|$  en vervolgens op  $\left| \right|$ Klik vervolgens op punt 8 tot en met 24. **5**

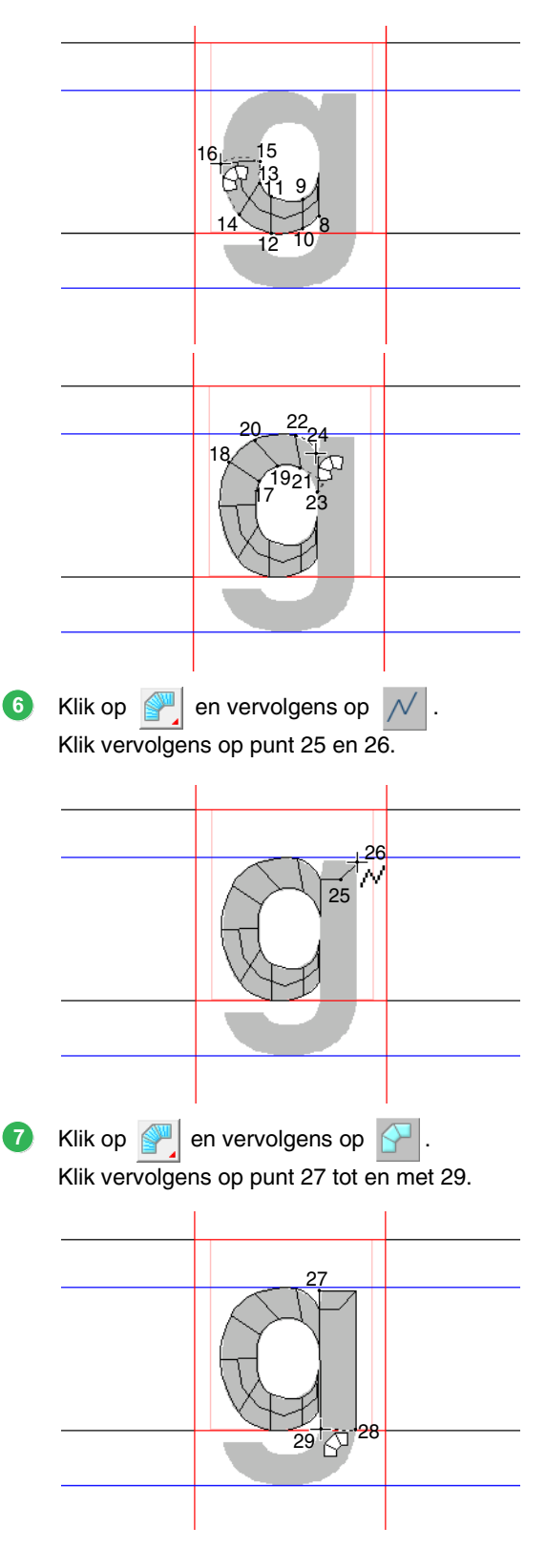

**4**

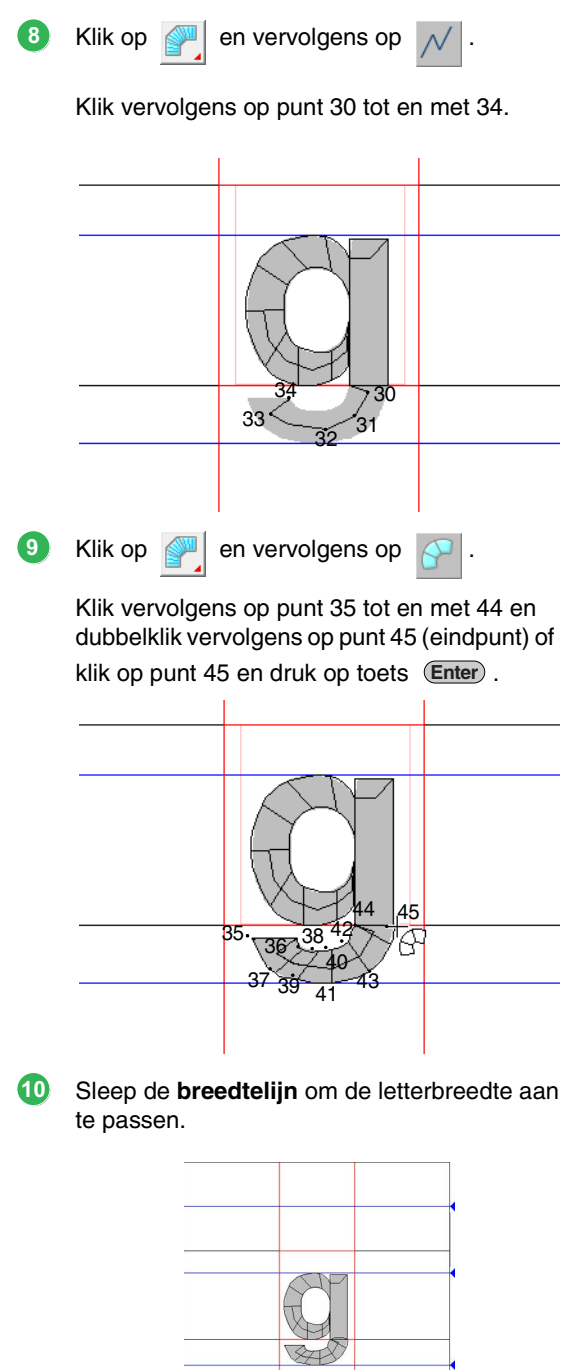

Breedtelijn

#### <span id="page-224-0"></span> *Stap 4* **Het letterpatroon opslaan**

Klik op **Bestand** en vervolgens op **Opslaan**. **1**

> Selecteer de map **MyFont** waar PE-DESIGN is geïnstalleerd. (Klik bijvoorbeeld op het station waar PE-DESIGN is geïnstalleerd, vervolgens op **Program Files**, vervolgens op **Brother**, vervolgens op **PE-DESIGN 8** en ten slotte op **MyFont**.) Typ vervolgens de bestandsnaam. In dit voorbeeld typt u de naam "My font1". **2**

#### Klik op **Opslaan**.

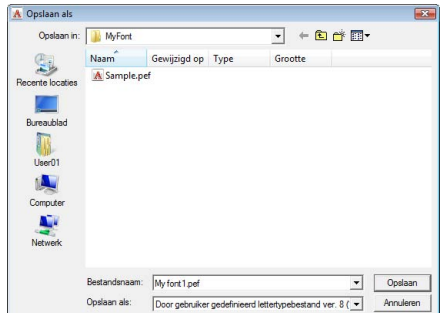

#### **Qpmerking:**

*Sla het gemaakte lettertype op onderstaande locatie op. Het lettertype is niet bruikbaar in Layout & Editing als het is opgeslagen in een andere map.*

*(Station waar PE-DESIGN is geïnstalleerd) \Program Files\Brother\PE-DESIGN 8\MyFont*

<span id="page-225-0"></span>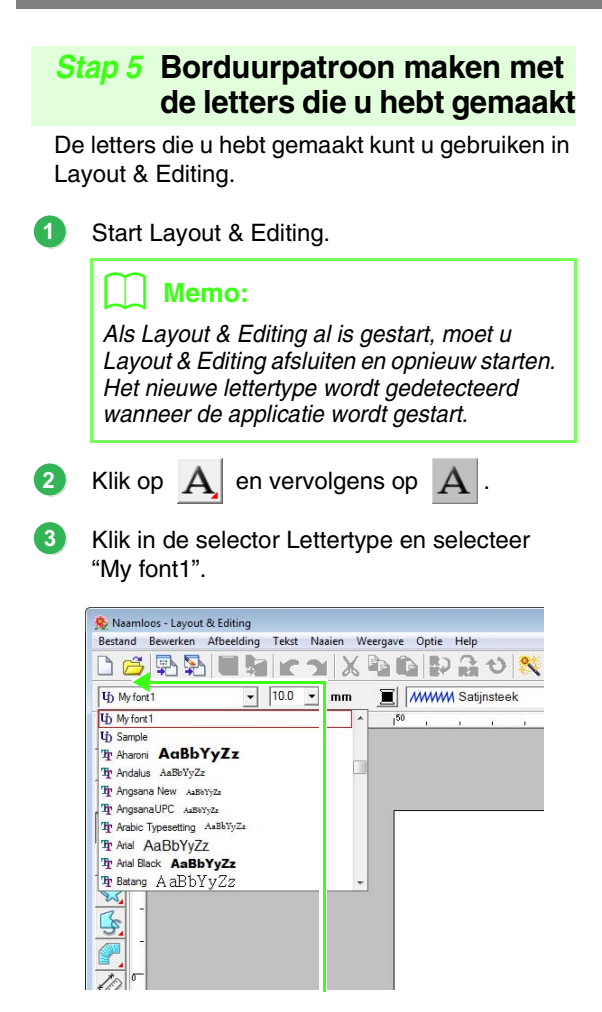

Lettertypen die zijn gemaakt in Font Creator worden weergegeven met het pictogram  $\mathbf{U}_1$  voor de naam ervan.

Klik in de ontwerppagina. **4**

Voer de tekst in en klik vervolgens op **OK**.

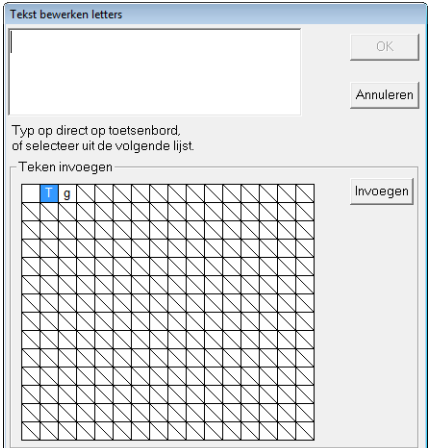

→ De tekst wordt weergegeven op de ontwerppagina.

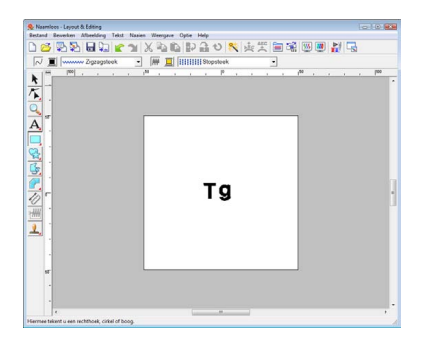

**nex** ["Tekst toevoegen" op pagina 80.](#page-81-1)

# <span id="page-226-0"></span>*Speciale lettertypen maken (Font Creator)*

In dit deel worden vindt u gedetailleerde beschrijvingen van de verschillende handelingen, instellingen en voorzorgsmaatregelen voor Font Creator. Bovendien komen veel nuttige functies aan de orde.

# **Een bestand openen**

# **Een nieuw lettertype maken**

U kunt beginnen met een blanco werkgebied om een nieuw lettertype te ontwerpen.

#### **Werkbalkknop:**

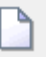

**1.** Klik op **1.** of klik op **Bestand** en

vervolgens op **Nieuw**.

 $\rightarrow$  Er wordt een nieuw werkgebied weergegeven.

### **Een lettertypebestand openen**

U kunt een opgeslagen lettertypebestand openen om te bewerken.

#### **Werkbalkknop:**

- **1.** Klik op  $\overline{P}$  of klik op **Bestand** en vervolgens op **Openen**.
- **2.** Selecteer de map **MyFont** waar PE-DESIGN is geïnstalleerd. (Klik bijvoorbeeld op het station waar PE-DESIGN is geïnstalleerd, vervolgens op **Program Files**, vervolgens op **Brother**, vervolgens op **PE-DESIGN 8**, vervolgens op **MyFont**.)

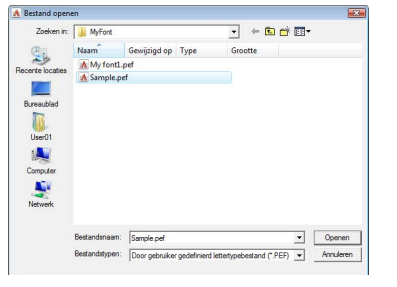

- **3.** Als u een bestand wilt openen, selecteert u het en klikt u vervolgens op **Openen** of dubbelklikt u op het pictogram van het bestand.
	- $\rightarrow$  De inhoud van het geselecteerde bestand wordt weergegeven in het werkgebied.

# **Een teken selecteren en het sjabloon voorbereiden**

## **Het teken selecteren dat u wilt maken**

U kunt selecteren welk teken u wilt maken.

**1.** Klik op de knop **Teken selecteren** in de letterbewerkbalk.

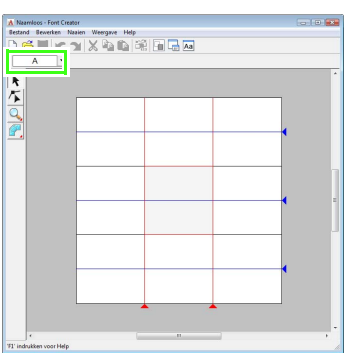

**2.** Klik in het dialoogvenster **Teken selecteren** dat wordt weergegeven op de letter die u wilt maken.

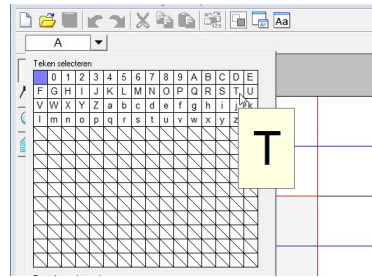

Als de gewenste letter niet in de lijst wordt weergegeven, kunt u een letter selecteren door deze in het tekstkader onder in het dialoogvenster te typen en vervolgens op de

toets (Enter) te drukken.

#### Memo:

- *Tekens waarvan reeds een patroon is gemaakt, verschijnen met een blauwe achtergrond.*
- *Het blanco vakje in de linkerbovenhoek is een spatie. Klik op dit vakje als u een spatie wilt selecteren.*

#### a **Opmerking:**

*Als een deel van het letterpatroon buiten de ontwerppagina valt wanneer u een andere letter selecteert, verschijnt een bericht. Voordat u een andere letter selecteert, moet u het letterpatroon zo bewerken dat geen deel buiten de ontwerppagina valt.*

#### ■ **Geregistreerde letters toevoegen/ verwijderen**

Standaard zijn de spatie, cijfers (0 tot en met 9), hoofdletters (A tot en met Z) en kleine letters (a tot en met z) geregistreerd in het dialoogvenster **Teken selecteren**.

U kunt tekens zoals "?" en "!" toevoegen en u kunt onnodige tekens verwijderen. U kunt maximaal 1.024 letters registreren voor elk speciaal lettertype.

- **1.** Klik op **Bestand** en vervolgens op **Letters toevoegen/verwijderen**.
- **2.** Voer met het toetsenbord het teken in dat u wilt registreren.
	- $\rightarrow$  Het ingevoerde teken wordt weergegeven in het vak onder **Typ letter rechtstreeks**.

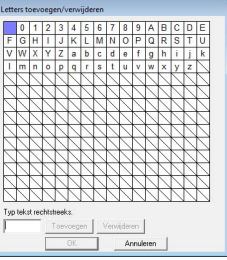

- **3.** Klik op **Toevoegen**.
	- $\rightarrow$  Het ingevoerde teken wordt toegevoegd aan de lijst met tekens.

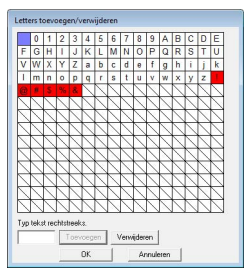

Als het teken al is geregistreerd of als hetzelfde teken meerdere malen wordt ingevoerd, wordt een foutbericht weergegeven. U kunt alleen tekens registreren die nog niet zijn geregistreerd. **4.** Als u een geregistreerd teken wilt verwijderen, selecteert u het teken en klikt u vervolgens op **Verwijderen**.

> Een geselecteerd vakje is rood. Telkens wanneer u op het teken klikt, wordt geschakeld tussen geselecteerd/nietgeselecteerd.

**5.** Als u de instellingen wilt toepassen, klikt u op **OK**.

### b **Memo:**

- *Als u de wijzigingen niet wilt registreren, klikt u op Annuleren.*
- *Als een teken is geregistreerd terwijl geen lettertype is gemaakt, wordt de informatie voor het geregistreerde teken toch opgeslagen in een lettertypebestand.*

## <span id="page-228-0"></span>**Afbeelding openen op de achtergrond**

U kunt bestaande afbeeldingsgegevens of een teken van een TrueType-lettertype weergeven in de ontwerppagina om als sjabloon te gebruiken. Open een afbeelding van het geselecteerde teken om deze als achtergrondafbeelding te gebruiken.

#### b **Memo:**

- *U kunt slechts één afbeelding toevoegen aan het werkgebied. Als u probeert een andere afbeelding weer te geven, vervangt deze de vorige.*
- *U kunt de weergavedichtheid van de achtergrondafbeelding wijzigen.*
	- **na** *"Weergave van [achtergrondafbeelding wijzigen"](#page-236-0)  [op pagina 235.](#page-236-0)*
- *Als de achtergrondafbeelding wordt weergegeven, wordt de informatie van de achtergrondafbeelding in het lettertypebestand opgeslagen. De volgende keer dat het lettertypebestand wordt geopend, wordt de achtergrondafbeelding weergegeven.*

#### ■ **Een sjabloon (afbeeldingsbestand) openen**

U kunt verschillende soorten bestanden openen.

- *R* "Bestandstypen van afbeeldingen" op *[pagina 19](#page-20-0).*
- **1.** Klik op **Bestand**, vervolgens op **Sjabloon openen** en vervolgens op **uit bestand**.
- **2.** Selecteer het station, de map en het gewenste bestand.

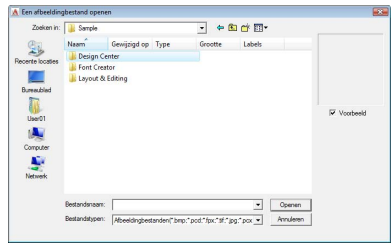

- **3.** Klik op **Openen** om het bestand te openen.
	- $\rightarrow$  De afbeelding vult het werkgebied.

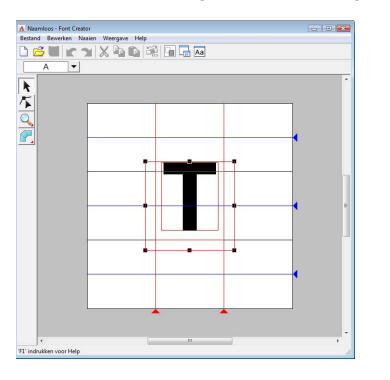

#### b **Memo:**

*U kunt de achtergrondafbeelding slepen om deze te verplaatsen of u kunt een handvat slepen om de grootte van de afbeelding te wijzigen. Indien de handvatten zijn verdwenen, klikt u met de rechtermuisknop op de afbeelding en klikt u vervolgens op Sjabloon wijzigen in het menu dat wordt weergegeven.*

#### <span id="page-229-0"></span>■ **Een sjabloon (TrueType-lettertype) openen**

U kunt TrueType-lettertypen die op de computer zijn geïnstalleerd openen om als sjabloon te gebruiken.

- **1.** Klik op **Bestand**, vervolgens op **Sjabloon openen** en vervolgens op **TrueTypelettertype selecteren**.
- **2.** Selecteer het lettertype in de selector **Lettertype**. Selecteer de letteropmaak in de selector **Stijl**.

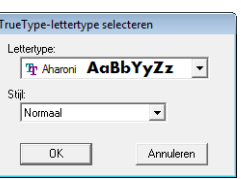

- **3.** Klik op **OK**.
	- → Het teken dat in het dialoogvenster **Teken selecteren** is geselecteerd, wordt weergegeven in het werkgebied.

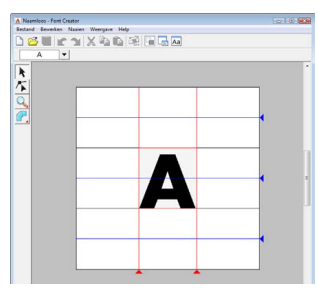

- Terwijl u werkt aan een teken in een lettertype, wordt hetzelfde TrueTypelettertype weergegeven totdat u een ander sjabloon selecteert als achtergrond. Telkens wanneer u een ander teken selecteert in het dialoogvenster **Teken selecteren**, wordt het sjabloon van het teken in hetzelfde TrueType-lettertype weergegeven.
- Als het teken dat in het dialoogvenster **Teken selecteren** is geselecteerd niet beschikbaar is in het TrueType-lettertype, wordt "**?**" weergegeven als sjabloon.

#### b **Memo:**

- *Als een TrueType-lettertype is geselecteerd als sjabloon, kunt u dit niet verplaatsen of vergroten/verkleinen. U kunt het in dit geval automatisch converteren naar een letterpatroon.*
	- **R&** "TrueType-lettertypen *[automatisch converteren" op](#page-230-0)  [pagina 229](#page-230-0).*
- *Verder kunt u het teken niet tekenen met de borduurinstelling halfautomatisch blok.*

# **Een letterpatroon maken**

### **Patronen maken met de functie Handmatige borduurinstellingen**

Met de functie Handmatige borduurinstellingen maakt u het letterpatroon.

U kunt een achtergrondafbeelding weergeven als hulpmiddel bij het maken van het letterpatroon.

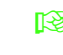

**Fext** "Afbeelding openen op de achtergrond" *[op pagina 227](#page-228-0).*

Gebruik in de toolbox om de patronen te

maken.

Wanneer u op deze knop klikt, worden de volgende vijf knoppen weergegeven.

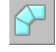

: Hiermee kunt u een recht blokpatroon maken (gebied naaien). (Sneltoets:  $(Z)$ )

: Hiermee kunt u een afgerond blokpatroon maken (gebied naaien).

(Sneltoets:  $(\mathbf{X})$  )

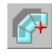

: Hiermee kunt u een halfautomatisch recht blokpatroon maken.

Met halfautomatisch overtrekken kunt u punten opgeven langs de lijnen van een sjabloon.

(Sneltoets: **C**)

: Hiermee kunt u een rijgpatroon maken (lijn naaien).

(Sneltoets:  $(\mathbf{V})$ )

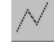

: Hiermee kunt u een doorvoerpatroon maken (overspringende steken).

(Sneltoets:  $(\mathbf{B})$ )

**Figs** "Handmatig speciaal lettertype maken" op *[pagina 219](#page-220-1).*

#### b **Memo:**

- *Terwijl u punten invoert, kunt u schakelen tussen de verschillende instellingen. Dit kunt u zeer eenvoudig met de sneltoetsen doen.*
- *U hebt een sjabloonafbeelding nodig om de borduurinstelling halfautomatisch blok met curven te gebruiken. Als u geen afbeelding hebt, maakt u met deze functie een handmatig borduurinstellingspatroon zoals met de rechte blokfunctie. Verder kunt u deze functie niet gebruiken als een TrueType-lettertype wordt gebruikt als sjabloon.*
- *Als u het patroon eenmaal hebt getekend, kunt u nog steeds rechte blokpatronen omvormen naar afgeronde blokpatronen en vice versa. Voor meer bijzonderheden, zie ["Punten bewerken" op pagina 231](#page-232-0).*

## <span id="page-230-0"></span>**TrueType-lettertypen automatisch converteren**

Als een TrueType-lettertype wordt gebruikt als sjabloon, kunt u dit eenvoudig converteren naar letterpatronen.

- **1.** Open het TrueType-lettertype dat u als sjabloon wilt gebruiken.
	- *Ferm sjabloon (TrueType-lettertype) [openen" op pagina 228.](#page-229-0)*
- **2.** Klik op **Naaien** en vervolgens op **TrueTypelettertype converteren naar gegevens**.
	- $\rightarrow$  Van de achtergrondafbeelding wordt een letterpatroon gemaakt.

# <span id="page-231-0"></span>**Letterpatronen bewerken**

# **Patronen selecteren**

- Klik op  $\mathbf{k}$  in de toolbox.
- **2.** Klik op het patroon.
	- $\rightarrow$  Handvatten verschijnen rond het patroon om aan te geven dat het geselecteerd is.

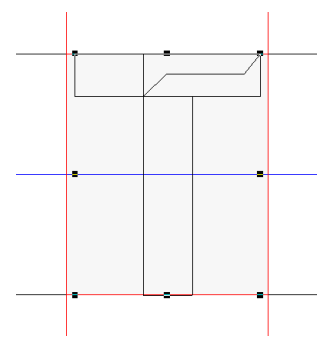

**3.** Om nog een patroon te selecteren houdt u de toets (Ctrl) ingedrukt terwijl u op het andere patroon klikt.

#### Memo:

- *U kunt een patroon ook selecteren door de aanwijzer over het patroon te slepen.*
- *Als u patronen hebt geselecteerd die u niet wilt selecteren, klikt u op een blanco gebied van het werkgebied om de selectie van alle patronen ongedaan te maken en begint u opnieuw.*

## **Patronen verplaatsen**

- **1.** Plaats de aanwijzer op een of meer geselecteerde patronen.
- **2.** Sleep de patronen naar de gewenste plaats.

#### b **Memo:**

- *Om het patroon horizontaal of verticaal te verplaatsen houdt u de toets*  **Shift** *ingedrukt terwijl u het patroon sleept.*
- *Telkens wanneer u op een pijltoets drukt, wordt het geselecteerde patroon één rastermarkering in de richting van de pijl verplaatst. Als het raster niet wordt weergegeven, wordt het patroon verplaatst over een afstand kleiner dan de kleinste rasterafstand in de richting van de pijl.*
- *Als u de pijltoets voor de gewenste richting ingedrukt houdt, zal de omtrek in die richting blijven verplaatsen.*

### **Formaat van patronen aanpassen**

- **1.** Plaats de aanwijzer op een van de handvatten van een of meer geselecteerde patronen.
- **2.** Sleep het handvat om de geselecteerde patronen de gewenste grootte te geven.

#### b **Memo:**

- Als *u de toets* (Shift) ingedrukt houdt terwijl *u het handvat sleept, wordt het patroon vergroot of verkleind vanuit het middelpunt van het patroon.*
- *Als u een of meer geselecteerde patronen langs een horizontale as wilt omklappen, klikt u op Bewerken, vervolgens op Spiegelen en ten slotte op Horizontaal. Als u een of meer geselecteerde patronen langs een verticale as wilt omklappen, klikt u op Bewerken, vervolgens op Spiegelen en ten slotte op Verticaal.*
- *Als u een of meer geselecteerde patronen wilt roteren, klikt u op Bewerken, vervolgens op Roteren en sleept u vervolgens het rotatiehandvat.*
- *Met andere werkbalkknoppen en menuopdrachten dan bovenstaande kunt u geselecteerde patronen op andere manieren bewerken, bijvoorbeeld dupliceren of verwijderen.*
	- c *"Menu's/functies" van ["Font](#page-259-0)  [Creator" op pagina 258.](#page-259-0)*

# **Punten van een letterpatroon bewerken**

### **Punten bewerken en patronen een andere vorm geven**

- **1.** Klik op  $\left| \right|$  in de toolbox.
- **2.** Klik op het patroon dat u wilt bewerken.
	- $\rightarrow$  De punten in het patroon zien er dan uit als witte vierkantjes of rondjes.

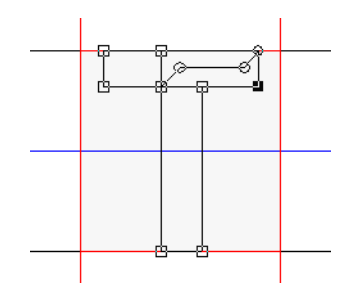

#### b **Memo:**

*U kunt slechts één patroon tegelijk selecteren.*

- **3.** Als u een punt wilt bewerken, klikt u op het punt om dit te selecteren.
	- $\rightarrow$  Het geselecteerde punt wordt gemarkeerd door een zwart vierkantje of rondje.
	- Als u het punt wilt verplaatsen, sleept u dit naar de nieuwe plaats.
	- $\rightarrow$  Alle geselecteerde punten bewegen in dezelfde richting.
	- Als u een punt wilt invoegen, klikt u op de lijn om een nieuw punt toe te voegen.
	- $\rightarrow$  Het nieuwe punt wordt gemarkeerd door een zwart vierkantje.
	- Als u het punt wilt verwijderen, klikt u op **Bewerken** en vervolgens op **Verwijderen** of drukt u op de toets (**Delete**).

#### b **Memo:**

- *Als u meerdere punten wilt selecteren,*  houdt u de toets (**Ctrl** ) ingedrukt terwijl u op *de punten klikt of de aanwijzer over de punten sleept.*
- Houd de toets (Ctrl) ingedrukt terwijl u op

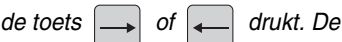

*selectierichting wordt gewijzigd in het eind-/ beginpunt.*

- Houd de toets (Shift) ingedrukt terwijl u de *punten sleept. De punten worden horizontaal of verticaal verplaatst.*
- *Druk op een pijltoets. De punten worden verplaatst in de richting van de pijl op de toets.*

### <span id="page-232-0"></span>**Punten bewerken**

De lijnen die zijn verbonden met een punt, kunt u veranderen in rechte lijnen of curven. Bovendien kunt u de lijnen op een punt rechter of vloeiender maken.

- **1.** Selecteer een punt op dezelfde manier als u een punt wordt geselecteerd in "Punten verplaatsen".
- **2.** Klik op **Bewerken** en vervolgens op **Punt**.
- **3.** Klik op de gewenste opdracht.
	- Klik op **Naar recht** om de lijnen op het geselecteerde punt om te zetten in rechte lijnen.
	- Klik op **Naar curve** om de lijnen op het geselecteerde punt om te zetten in curven.
	- Klik op **Naar vloeiend** om de lijnen op het geselecteerde punt van een curve vloeiend te maken.
	- Klik op **Naar symmetrie** om de lijnen op het geselecteerde punt van een curve symmetrisch te maken.
	- Klik op **Naar spits** om de geselecteerde curve om te zetten in een spitse trace.

# **De gemaakte letterpatronen controleren**

U kunt de naaivolgorde en het voorbeeld van de letterpatronen en de lijst van gemaakte letters controleren.

# **Naaivolgorde controleren en bewerken**

U kunt de naaivolgorde voor het letterpatroon bekijken en wijzigen.

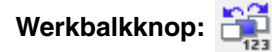

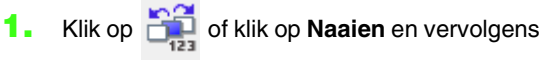

#### op **Naaivolgorde**.

→ Een dialoogvenster **Naaivolgorde** verschijnt dat er ongeveer als volgt uitziet.

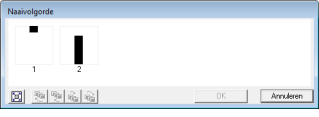

 $\left|\left[\mathbf{u}\right]\right|$ : Klik hierop om elk patroon te vergroten tot dit het kader opvult.

#### ■ **Patroon selecteren**

- **1.** Selecteer een kader in het dialoogvenster **Naaivolgorde**.
	- $\rightarrow$  Rond het geselecteerde patroon verschijnt een roze lijn; rond het overeenkomstige patroon verschijnen lopende lijnen in de ontwerppagina.

#### ■ **Naaivolgorde bewerken**

U kunt de naaivolgorde als volgt wijzigen: Selecteer het kader rond het te verplaatsen patroon en sleep het kader naar de nieuwe plaats. De verticale rode lijn die verschijnt, geeft aan naar welke plaats het kader wordt verplaatst.

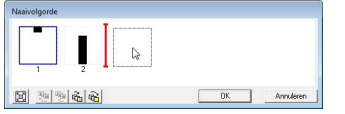

Ook kunt u kaders verplaatsen door te klikken op de knoppen onder in het dialoogvenster.

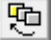

 $\left| \cdot \right|$ : Klik hierop om het geselecteerde patroon te verplaatsen naar het begin van de naaivolgorde.

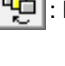

中 : Klik hierop om het geselecteerde patroon in de naaivolgorde één plaats naar voren te verplaatsen.

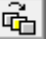

Fil: Klik hierop om het geselecteerde patroon in de naaivolgorde één plaats naar achteren te verplaatsen.

**a**: Klik hierop om het geselecteerde patroon te verplaatsen naar het einde van de naaivolgorde.

Als u de naaivolgorde wilt wijzigen, klikt u op **OK**.

# **Voorbeeld van borduurpatroon bekijken**

Een voorbeeld van het letterpatroon kunt u bekijken in het voorbeeldvenster.

**Werkbalkknop:** 

**1.** Klik op  $\boxed{\phantom{a}}$  of klik op **Weergave** en

vervolgens op **Voorbeeldvenster**.

 $\rightarrow$  Het voorbeeldvenster verschijnt.

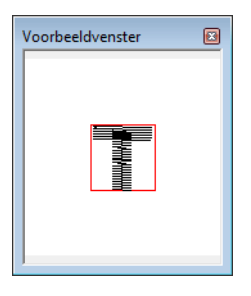

## **De lijst gemaakte letters controleren**

U kunt een lijst bekijken van letters van het lettertypebestand dat u bewerkt.

Werkbalkknop: Aa

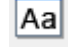

**1.** Klik op  $\overline{Aa}$  of klik op Weergave en

vervolgens op **Bladervenster**.

→ Het venster **Bladeren** verschijnt

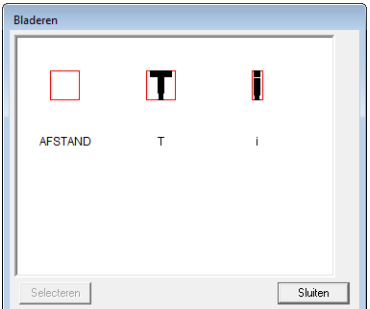

#### ■ **Letters selecteren**

U kunt een andere letter weergeven in de ontwerppagina door een letter te selecteren in het venster **Bladeren**.

- **1.** Klik op  $A$ a of klik op **Weergave** en vervolgens op **Bladervenster**.
- **2.** Klik op een letter en vervolgens op **Selecteren**.

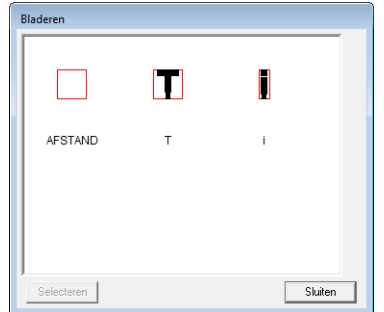

→ Het venster **Bladeren** wordt gesloten en de geselecteerde letter verschijnt in de ontwerppagina.

# **Letterpatronen opslaan**

# **Overschrijven**

Het letterpatroon dat u bewerkt wordt overschreven wanneer u gemaakte wijzigingen opslaat.

**Werkbalkknop:** 

**1.** Klik op **d** of klik op **Bestand** en

vervolgens op **Opslaan**.

- $\rightarrow$  Het bestand wordt opgeslagen.
- $\rightarrow$  Hebt u nog geen naam opgegeven of wordt het bestand niet gevonden, dan verschijnt het dialoogvenster **Opslaan als**.

#### **A** Opmerking:

*Als een deel van het letterpatroon buiten de pagina valt, verschijnt een bericht. Bewerk het letterpatroon zo dat niets buiten de ontwerppagina valt en sla het opnieuw op.*

### **Opslaan onder een andere naam**

U kunt het huidige bestand opslaan onder een andere naam, zodat het origineel ongewijzigd blijft of u kunt verschillende versies van hetzelfde letterpatroon bewaren.

De letterpatronen worden opgeslagen als PEFbestanden.

- **1.** Klik op **Bestand** en vervolgens op **Opslaan als**.
- **2.** Selecteer de map **MyFont** waar PE-DESIGN is geïnstalleerd. (Klik bijvoorbeeld op het station waar PE-DESIGN is geïnstalleerd, vervolgens op **Program Files**, vervolgens op **Brother**, vervolgens op **PE-DESIGN 8** en ten slotte op **MyFont**.) Typ vervolgens de bestandsnaam.

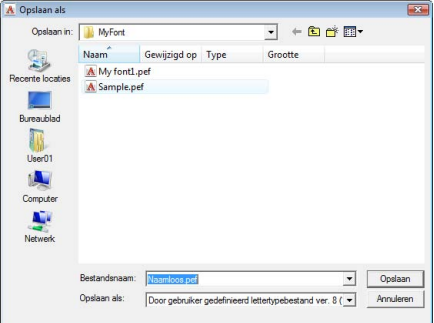

#### **A** Opmerking:

*• Sla het gemaakte lettertype op in de map MyFont. (Klik bijvoorbeeld op het station waar PE-DESIGN is geïnstalleerd, vervolgens op Program Files, vervolgens op Brother, vervolgens op PE-DESIGN 8 en ten slotte op MyFont.) Het lettertype is niet bruikbaar in Layout & Editing als het is opgeslagen in een andere map. • Als Layout & Editing al is gestart wanneer* 

- *u een nieuwe letter opslaat in Font Creator, wordt deze letter niet weergegeven in de selector Lettertype in Layout & Editing. In dat geval kunt u Layout & Editing afsluiten en opnieuw starten.*
- **3.** Klik op **Opslaan** om de letterpatronen op te slaan.

# **Instellingen wijzigen**

## **Van tekenfunctie veranderen**

Er zijn twee tekenfuncties in Font Creator.

• Vullingmodus

Blokken worden gevuld weergegeven. In deze modus kunt u de overlappende plaatsen van patronen beter bekijken.

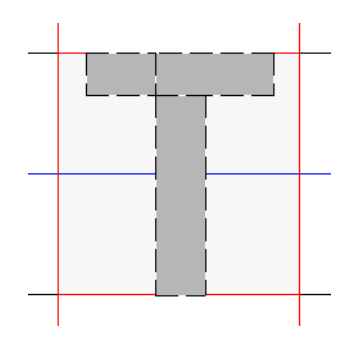

• Omtrekmodus (vullingmodus uit) Blokken worden niet gevuld weergegeven. In deze modus kunt u punten gemakkelijker bewerken.

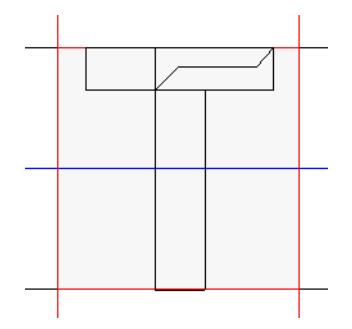

Met onderstaande bewerking kunt u schakelen tussen de twee functies.

**Werkbalkknop:** 

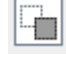

**1.** Klik op  $\left| \frac{1}{2} \right|$  of klik op **Weergave** en

vervolgens op **Vullingmodus**.

 $\rightarrow$  De functie schakelt tussen vullingmodus en omtrekmodus.

### <span id="page-236-0"></span>**Weergave van achtergrondafbeelding wijzigen**

#### ■ **Dichtheid van achtergrondafbeelding wijzigen**

De sjabloonafbeelding die in het werkgebied blijft kunt u tonen of verbergen of weergeven als vage kopie.

- **1.** Klik op **Weergave** en vervolgens op **Sjabloon weergeven** en selecteer vervolgens de gewenste instelling.
	- Om de sjabloonafbeelding weer te geven klikt u op **Aan (100%)**.
	- Om een vage kopie van de afbeelding weer te geven, klikt u op de gewenste dichtheid (**75%**, **50%** of **25%**).
	- Om de oorspronkelijke sjabloonafbeelding te verbergen klikt u op **Uit**.

### b **Memo:**

- *Deze functie is niet beschikbaar als geen sjabloonafbeelding is geïmporteerd in het werkgebied.*
- Druk op de sneltoets (  $($  **F6**  $)$  ) om te *schakelen tussen weergave van de afbeelding (Aan (100%)) en vage weergave op dichtheid (75%, 50% en 25%) of verbergen van de afbeelding (Uit).*

#### ■ **Achtergrondafbeelding vergroten/verkleinen of verplaatsen**

- **1.** Klik op **Weergave** en vervolgens op **Sjabloon wijzigen**.
	- $\rightarrow$  Achtergrondafbeelding wordt geselecteerd.

U kunt de achtergrondafbeelding verplaatsen of vergroten/verkleinen op dezelfde manier als letterpatronen worden bewerkt.

*R* "Letterpatronen bewerken" op *[pagina 230](#page-231-0).*

### b **Memo:**

*U kunt de achtergrondafbeelding niet verplaatsen of vergroten/verkleinen als een TrueType-lettertype wordt gebruikt als sjabloon.*

# **Rasterinstellingen wijzigen**

U kunt de afstand tussen de rasterlijnen in het werkgebied aanpassen.

- **1.** Klik op **Weergave** en vervolgens op **Raster instellen**.
- **2.** Als u het raster wilt weergeven, schakelt u het selectievakje **Raster weergeven** in. Als u het raster wilt verbergen, schakelt u het selectievakje **Raster weergeven** uit.

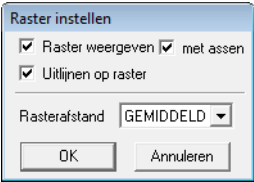

**3.** Als u het lettertype in een gelijkmatige dikte wilt invoeren of verticale en horizontale posities op elkaar wilt afstemmen, selecteert u het selectievakje **Uitlijnen op raster**.

#### b **Memo:**

*De aanwijzer verplaatst zich dan over de afstand ingesteld in Rasterafstand. De functie Uitlijnen op raster werkt ongeacht of het raster wel of niet wordt weergegeven.*

- 4. Selecteer de afstand tussen de rasterlijnen in het kader **Rasterafstand**.
- **5.** Als u het raster wilt weergeven als punten (snijpunten van het raster), schakelt u het selectievakje **met assen** uit.
- **6.** Klik op **OK** om de wijzigingen toe te passen en het dialoogvenster te sluiten.

# **Steekpatronen vergroten/verkleinen**

U kunt geïmporteerde steekpatronen in Layout & Editing vergroten of verkleinen op de volgende drie manieren:

- **1** U kunt steekpatronen eenvoudig vergroten/verkleinen.
- **2** U kunt steekpatronen vergroten/verkleinen terwijl u de toets (Ctrl) ingedrukt houdt.
- **3** Met de functie In blok stikken kunt u steekpatronen vergroten/verkleinen nadat deze zijn geconverteerd naar een handmatig borduurinstellingspatroon.

Met methode **1** wordt het stiksel dichter of lichter zonder dat het aantal genaaide steken wordt gewijzigd. Dit betekent dat wanneer het patroon sterk wordt vergroot of verkleind, de borduurkwaliteit wordt gewijzigd doordat de draaddichtheid wordt aangepast. Gebruik deze methode wanneer u het steekpatroon slechts iets vergroot of verkleint.

Met methode **2** wordt de grootte van het patroon gewijzigd terwijl de draaddichtheid en naaldposities behouden blijven. Als de oorspronkelijke draaddichtheid en naaldposities in het steekpatroon echter niet gelijkmatig zijn, blijven de draaddichtheid en naaldposities mogelijk niet behouden, zelfs niet met deze methode. Vergroot/verklein het patroon terwijl u het voorbeeld controleert. Gebruik deze methode niet wanneer u het steekpatroon slechts iets vergroot of verkleint.

Met methode **3** blijft de draaddichtheid behouden terwijl het patroon wordt vergroot of verkleind. De naaldposities blijven echter niet volledig behouden. Gebruik deze methode wanneer u het stiksel of de vorm wilt wijzigen. Gebruik deze methode niet wanneer u het steekpatroon slechts iets vergroot of verkleint.

Met deze software kunt u een groot aantal borduurpatronen maken en kunt u een breed scala aan naaieigenschappen instellen (draaddichtheid, steeklengte, enzovoort). Het uiteindelijke resultaat hangt echter ook af van het model borduurmachine dat u gebruikt. Wij raden u aan een proeflapje te naaien met de door u ingestelde naaigegevens voordat u op de uiteindelijke stof naait. Naai het proeflapje op hetzelfde soort stof als het uiteindelijke materiaal en gebruik dezelfde naald en hetzelfde borduurgaren.

# **Naairichting**

Selecteer een naairichting loodrecht op de lange zijde van het gebied om trekken van de stof te beperken.

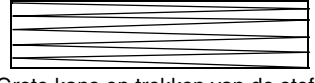

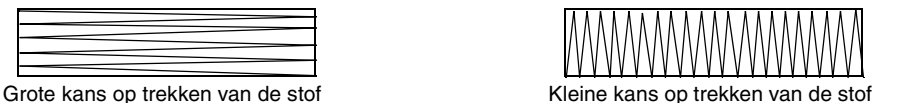

# **Naaivolgorde**

Nadat u een borduurpatroon hebt gemaakt dat bestaat uit verschillende onderdelen (in Layout & Editing of Design Center), moet u de naaivolgorde controleren en deze zo nodig corrigeren.

Met Layout & Editing is de standaardnaaivolgorde de volgorde waarin onderdelen worden getekend.

Met Design Center is de standaardnaaivolgorde de volgorde waarin de naai-eigenschappen worden toegepast.

# **Grote gebieden naaien**

- Stel voor de beste naairesultaten **Met versteviging** in op **Aan** wanneer u grote gebieden naait.
	- c *Voor meer bijzonderheden, zie ["Met versteviging" op pagina 98.](#page-99-0)*
- U kunt trekken van het stiksel voorkomen door een andere **naairichting** in te stellen.
- Gebruik bij het borduren steunstof die speciaal is bedoeld om te borduren. Gebruik altijd steunstof wanneer u lichte stof of stretchstof borduurt. Als u dit niet doet, kan de naald verbuigen of breken, kunnen de steken krimpen of kan het patroon scheeftrekken.
- Wanneer de satijnsteek in een groot gebied wordt gebruikt, kan het gestikte gebied na het naaien gaan trekken, afhankelijk van het materiaal en het type garen dat is gebruikt. Als dit het geval is, kunt u een andere methode gebruiken: selecteer de stopsteek en gebruik steunstof aan de achterzijde van de stof.

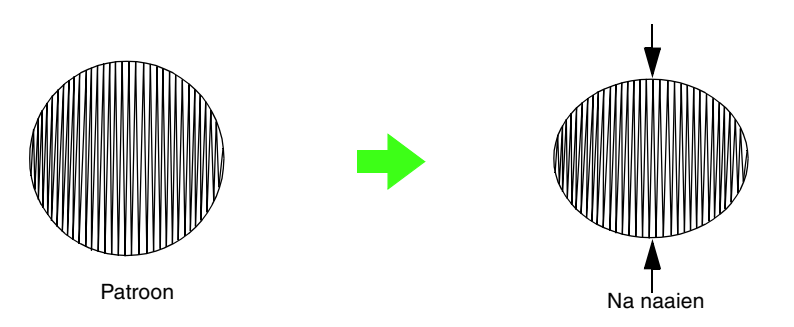

#### **A** Opmerking:

*Wanneer u de satijnsteek in een groot gebied gebruikt, kan de naald bij sommige machines ongeveer 10 mm uit positie raken. Gebruik de bovenstaande alternatieve methode om dit te voorkomen.*

# **Overspringende steken en afknippen van overspringende steken**

Als de draadknipfunctie voor overspringende steken is ingeschakeld op borduurmachines met deze functie, wordt de draad automatisch afgenipt bij een overspringende steek.

Afhankelijk van de gebruikte borduurmachine wordt de draad mogelijk niet afgenipt bij een overspringende steek korter dan een bepaalde lengte.

Raadpleeg de gebruikershandleiding van de borduurmachine voor bijzonderheden over de draadknipfunctie voor overspringende steken.

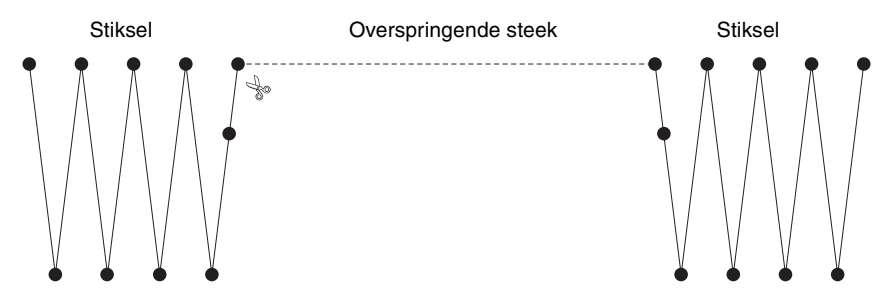

# **Geschikte lettertypen voor borduren**

#### ■ **Bij het borduren van kleine lettertypen**

Neem de volgende aanbevelingen in acht voor een optimaal resultaat bij het borduren van ontwerpen met kleine lettertypepatronen.

- **1.** Gebruik een lagere draadspanning dan wanneer u normale ontwerpen borduurt.
- **2.** Naai op een lagere snelheid dan wanneer u normale ontwerpen borduurt. (Raadpleeg de gebruikershandleiding van de borduurmachine voor bijzonderheden over het aanpassen van draadspanning en naaisnelheid.)
- **3.** Knip de overspringende steken tussen de letters niet af. (Raadpleeg de gebruikershandleiding van de

borduurmachine voor bijzonderheden over het instellen van de machine voor draadknippen.)

#### **Bij het converteren van TrueTypelettertypen naar borduurpatronen**

Voor een optimaal resultaat bij het converteren van TrueType-lettertypen naar borduurpatronen, selecteert u een lettertype waarbij alle lijnen zo dik mogelijk zijn, zoals bij het lettertype Gothic.

# **Letteromtrekken maken (door tekst te converteren tot contourobject)**

U kunt letteromtrekken binnen een vorm maken door de opdracht **Converteren tot contourobject** toe te passen op een letter van een TrueType-lettertype.

- **1.** Teken een vorm met een van de **vormfuncties**.
	- c *Voor meer bijzonderheden, zie ["Vormen](#page-71-0)  [tekenen" op pagina 70.](#page-71-0)*

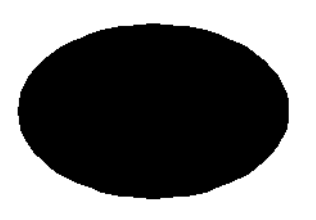

**2.** Selecteer een letter in een TrueTypelettertype.

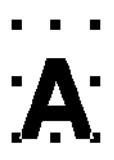

**3.** Klik met de rechtermuisknop op de letter en selecteer vervolgens **Converteren tot contourobject** in het menu dat wordt weergegeven.

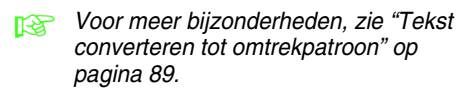

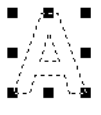

**4.** Plaats de letter zo dat deze wordt omkaderd door de vorm.

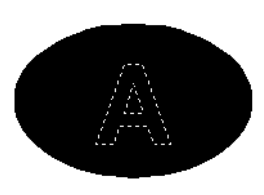

- **5.** Nadat u de letterpatroonomtrek hebt geselecteerd, houdt u de toets **Ctrl**ingedrukt en selecteert u de achtergrond van de vorm. Klik op **Naaien** en vervolgens op **Overlapping van 2 kleurgebieden instellen**.
	- *R* Voor meer bijzonderheden, zie *["Voorkomen dat stiksels elkaar](#page-76-0)  [overlappen \(overlapping van twee](#page-76-0)  [kleurgebieden\)" op pagina 75](#page-76-0).*

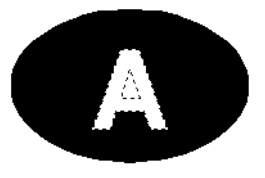

**6.** Selecteer de patroonomtrek binnen de letter en klik vervolgens op de knop **Gebied naaien** . MM

> (Aangezien de achtergrondkleur in dit voorbeeld zwart is, is de kleur die wordt

geselecteerd met de knop **Gebiedskleur** zwart.)

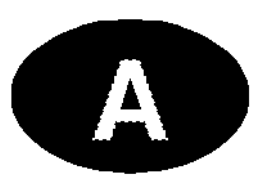

 $\rightarrow$  De letteromtrek is voltooid.

# **Tekens (Japans, Chinees, Koreaans, enzovoort) converteren tot borduurpatronen**

Met TrueType-lettertypen kunt u borduurpatronen maken van verschillende tekens, zoals Japans, Chinees, Koreaans, enzovoort.

In dit voorbeeld maken we een borduurpatroon van Japanse tekens.

- **1.** Selecteer een tekstfunctie en selecteer vervolgens een Japans TrueType-lettertype (bijvoorbeeld MS Gothic).
- **2.** Klik in de ontwerppagina op het punt waar u de tekst wilt invoeren. Het dialoogvenster **Tekst bewerken letters** verschijnt.
- **3.** Geef een andere tekencodetabel weer dan die tabel die in stap 2 werd weergegeven. (**Start** - **Alle programma's** - **Bureau-accessoires** - **Systeemwerkset** - **Speciale tekens**)
- **4.** Selecteer **MS Gothic** in de lijst **Lettertype** in **Speciale tekens** en schakel vervolgens het selectievakje **Geavanceerde weergave** in. Selecteer vervolgens **Windows: Japans** in de lijst **Tekenset**, selecteer het gewenste teken en klik vervolgens op **Selecteren**. (In dit voorbeeld wordt het Japanse hiraganateken voor het woord 'goedemiddag' geselecteerd.)

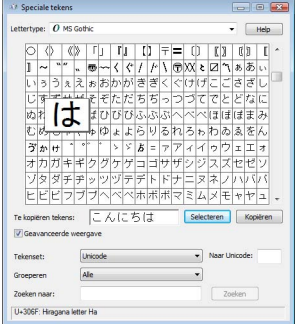

- **5.** Nadat u alle gewenste tekens hebt geselecteerd, klikt u op **Kopiëren** om de tekens te kopiëren.
- **6.** Plak de tekens in het dialoogvenster **Tekst bewerken letters** in Layout & Editing en klik vervolgens op **OK**.

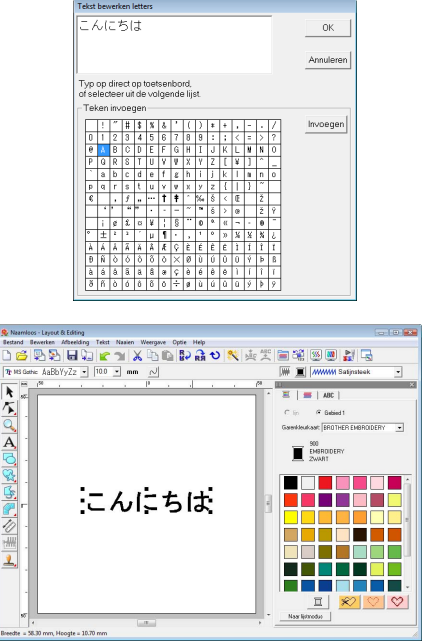

### b **Memo:**

- *In de onderstaande procedure wordt beschreven hoe u Japanse, Chinese en Koreaanse lettertypen kunt installeren op het Engelse besturingssysteem voor Windows® XP.*
- *1) Klik op Start, selecteer Configuratiescherm en klik vervolgens op Datum, tijd, taal en landinstellingen.*
- *2) Klik op Landinstellingen en vervolgens op het tabblad Taal.*
- *3) Schakel het selectievakje Bestanden voor Oost-Aziatische talen installeren onder Extra talen in en klik vervolgens op OK.*
- *4) Voltooi de Windows®-installatie door de weergegeven aanwijzingen te volgen.*
- *Als u rechtstreeks vanaf het toetsenbord Japans of Koreaans kunt invoeren, kunt u deze tekens rechtstreeks in het dialoogvenster Tekst bewerken letters invoeren.*

# *Menu's/functies*

# **Layout & Editing**

# **Lijst van toolboxknoppen**

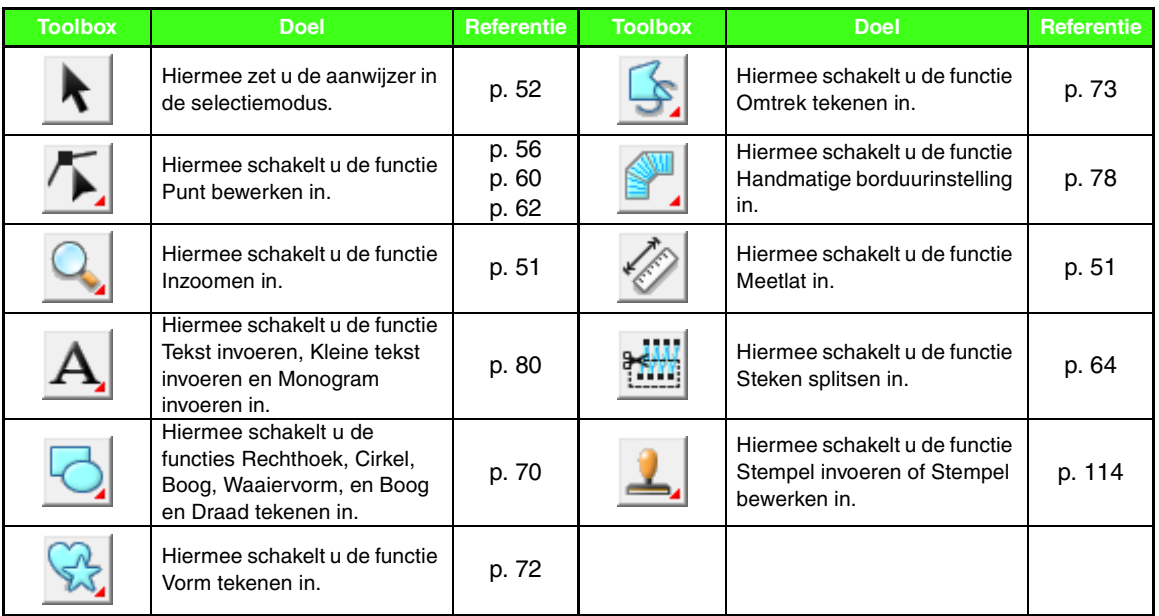

# **Lijst van menu's**

### ■ **Menu Bestand**

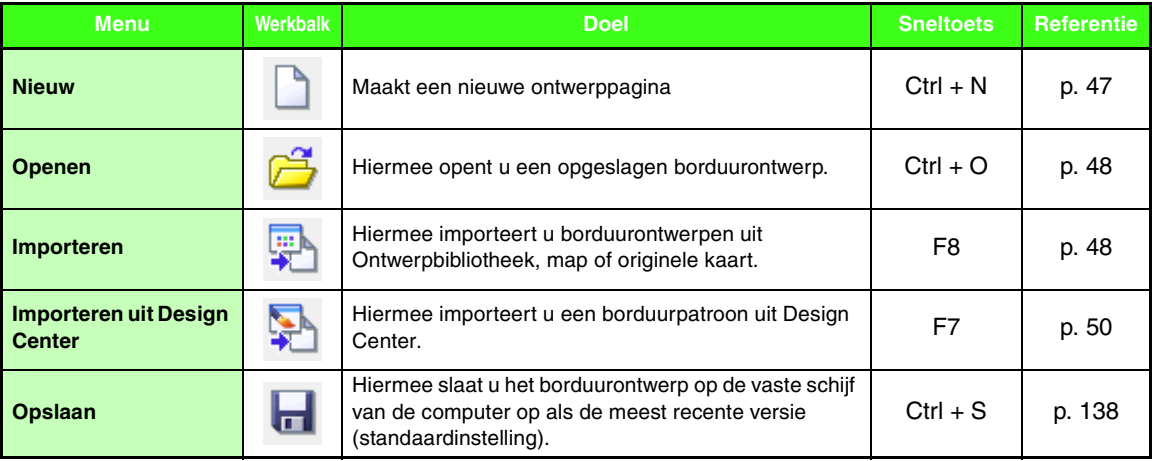

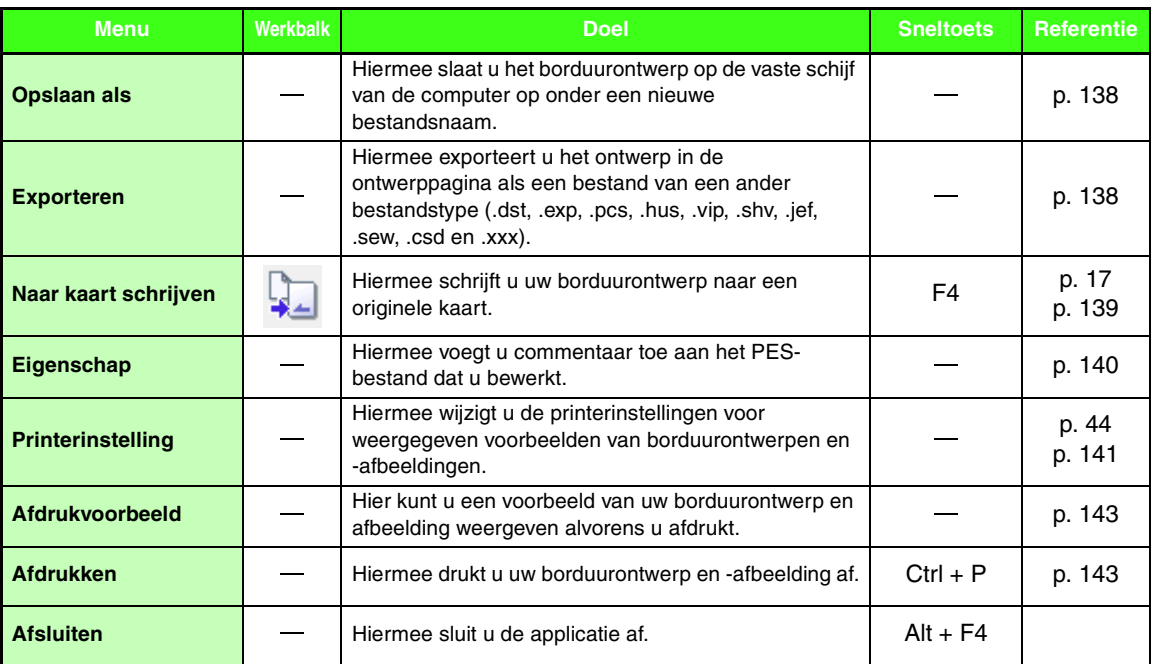

### ■ **Menu Bewerken**

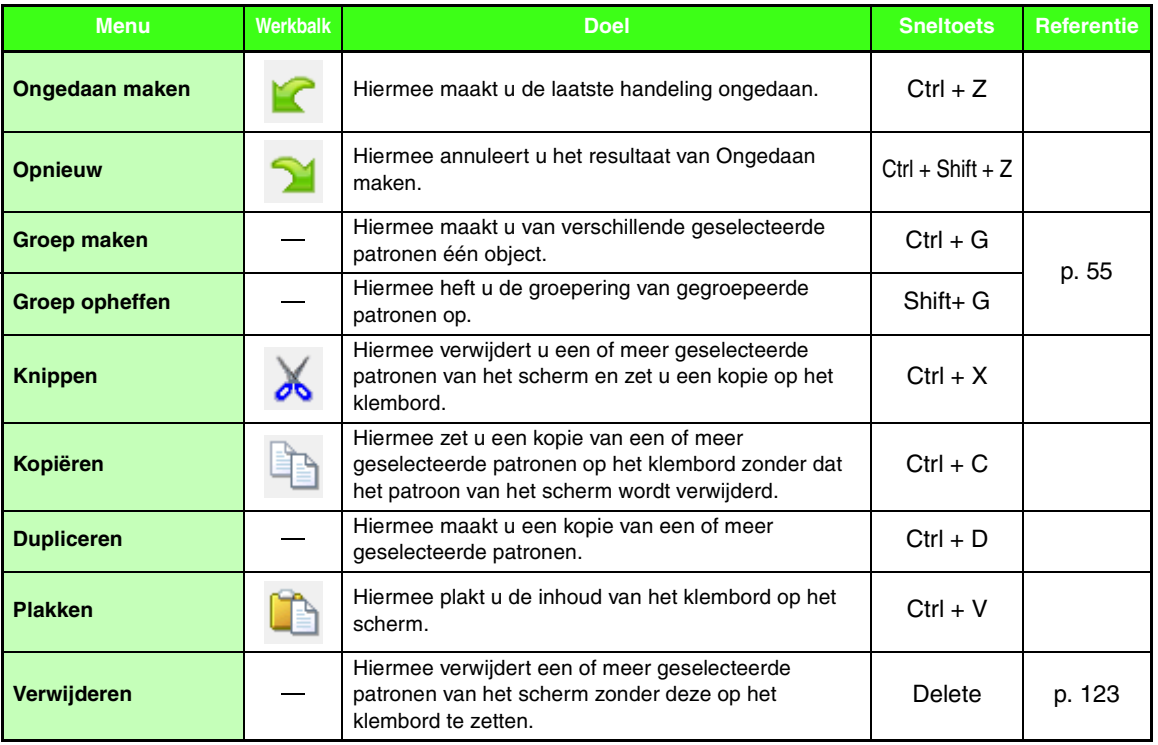

Menu's/functies **Menu's/functies**

۰

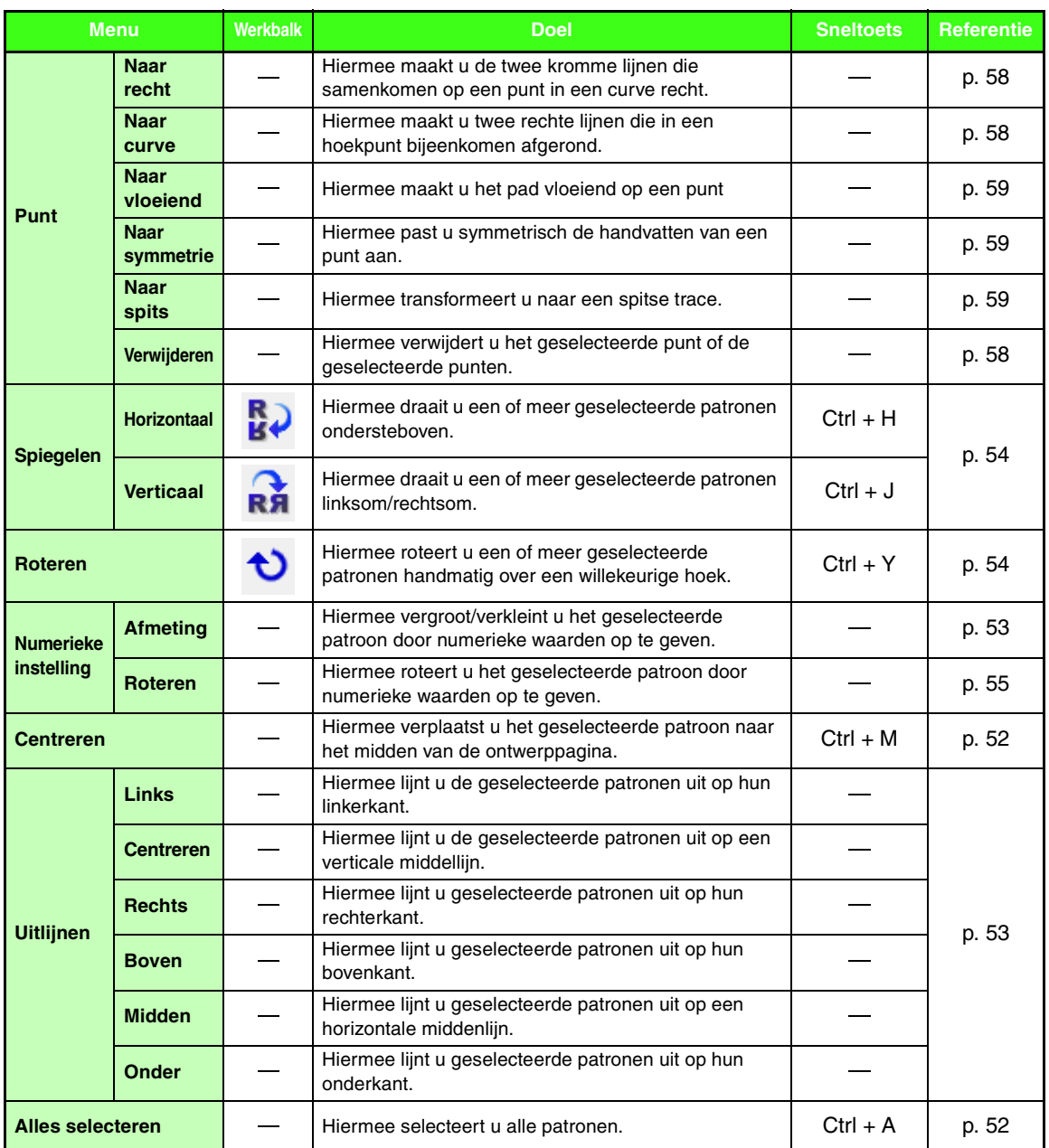

### ■ **Menu Afbeelding**

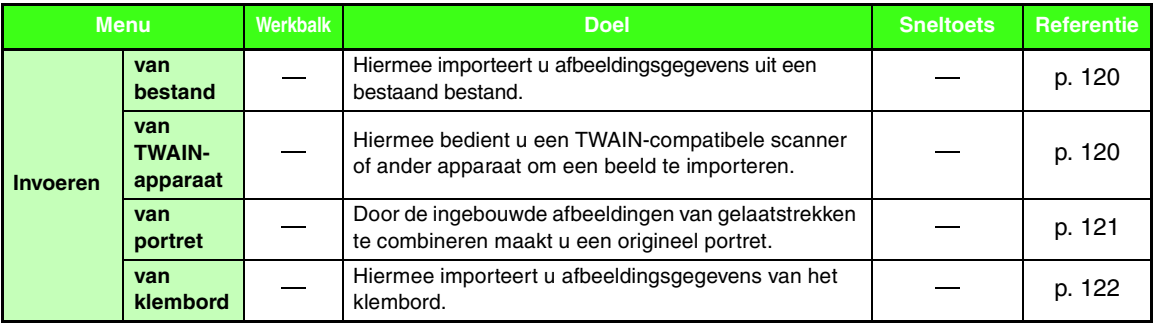

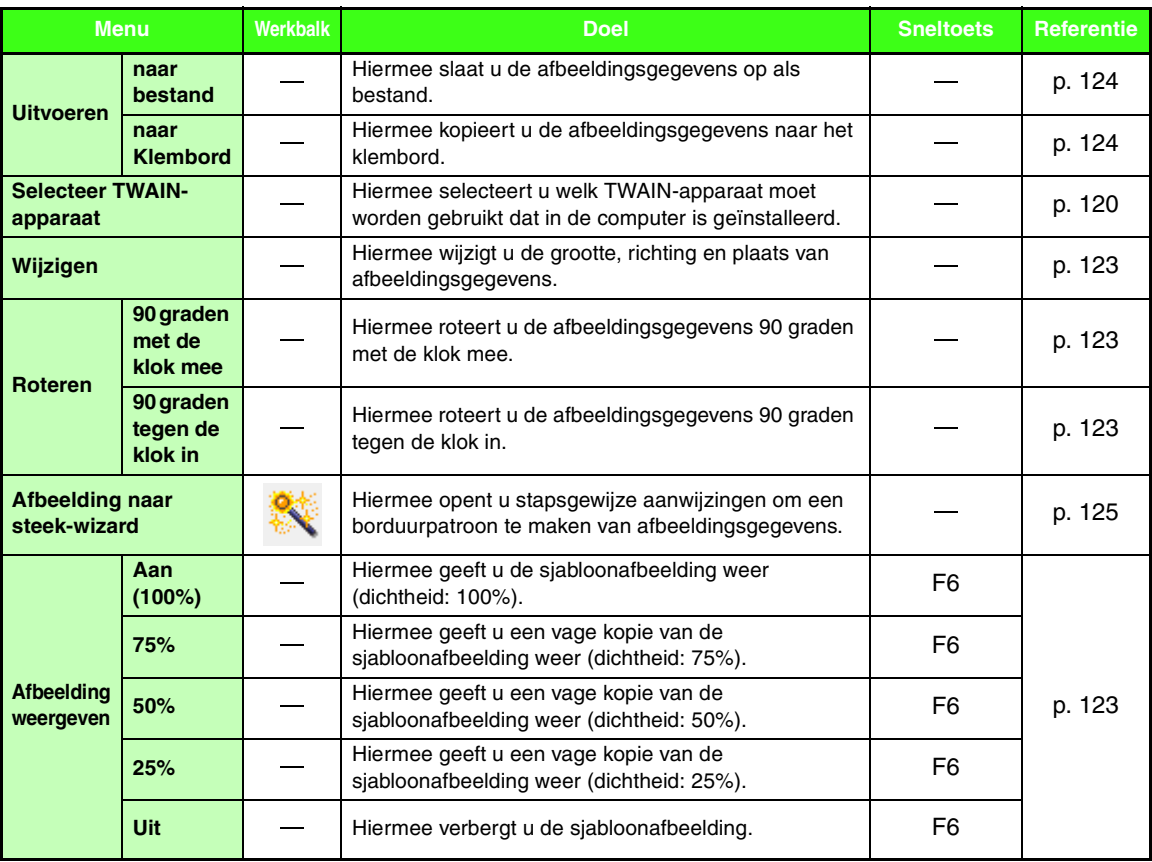

### ■ **Menu Tekst**

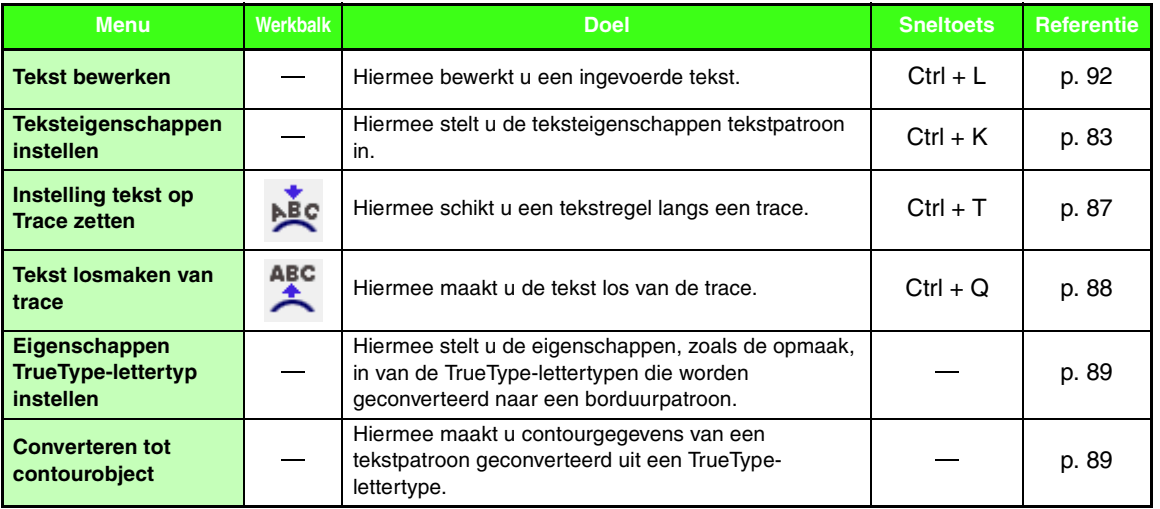

۰

### ■ **Menu Naaien**

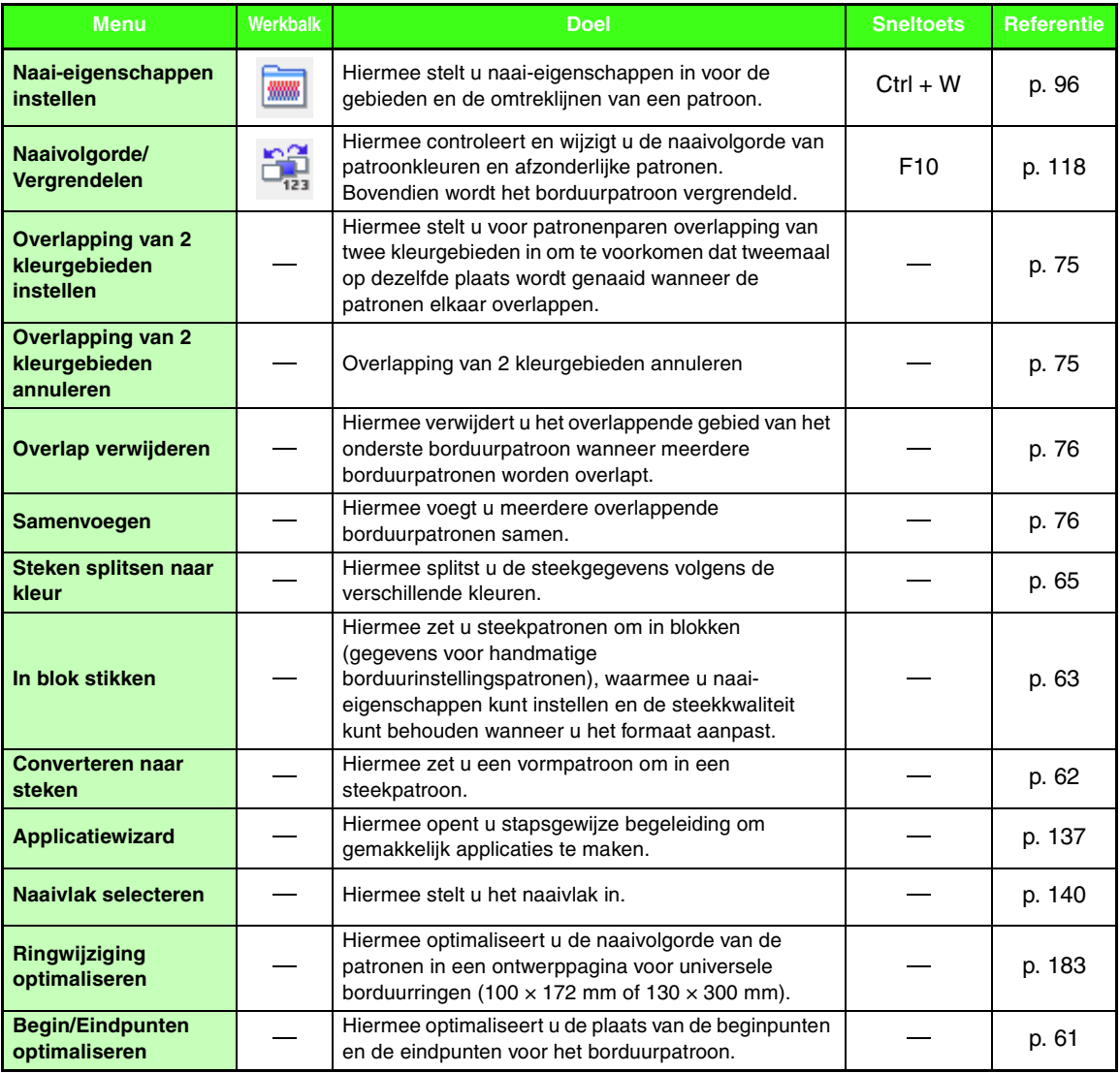

# ■ **Menu Weergave**

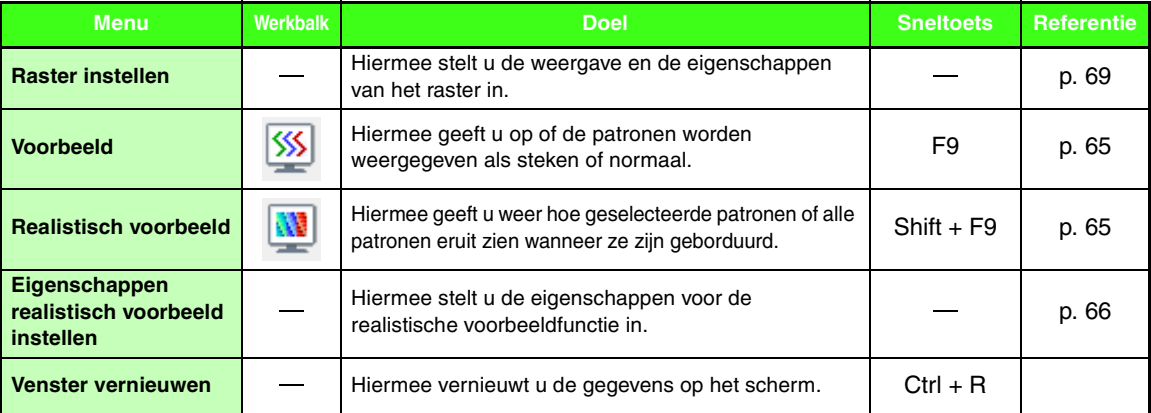

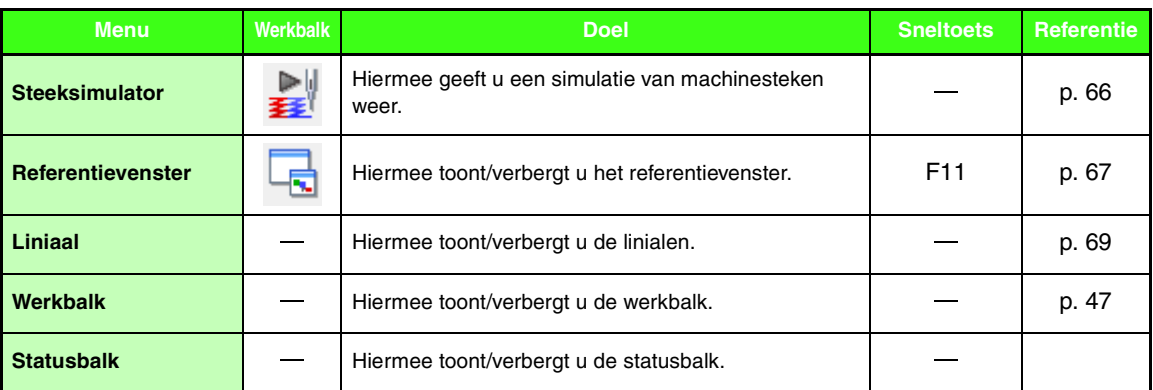

## ■ **Menu Optie**

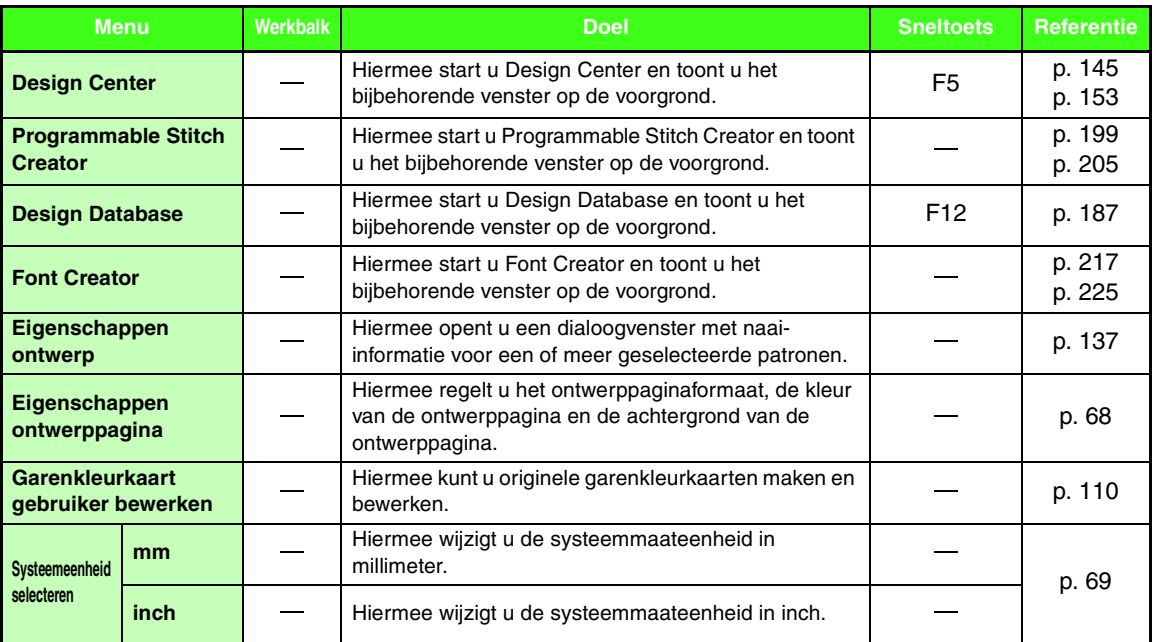

# ■ **Menu Help**

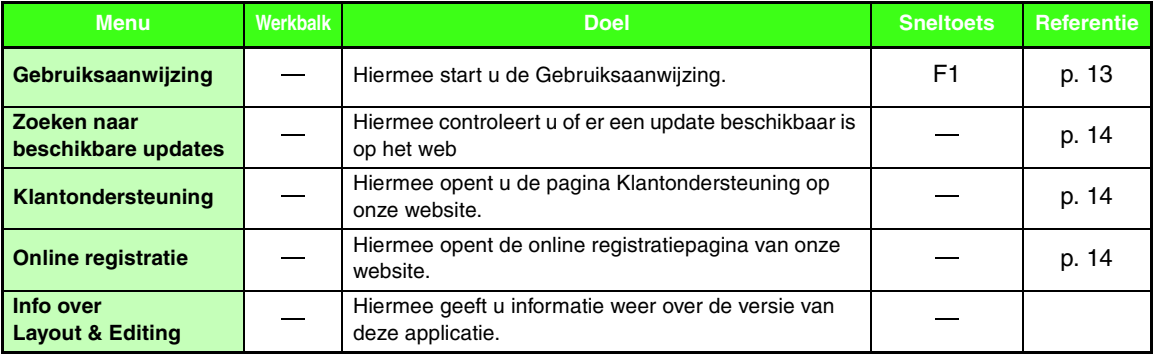

# **Design Center**

# **Lijst van toolboxknoppen**

### ■ **Lijntekeningstadium**

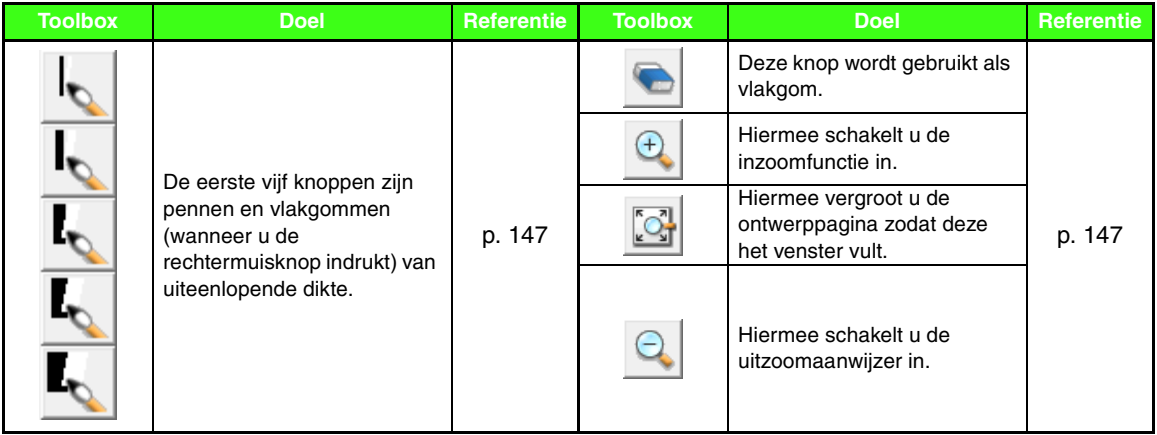

### ■ **Figuurhandvatstadium**

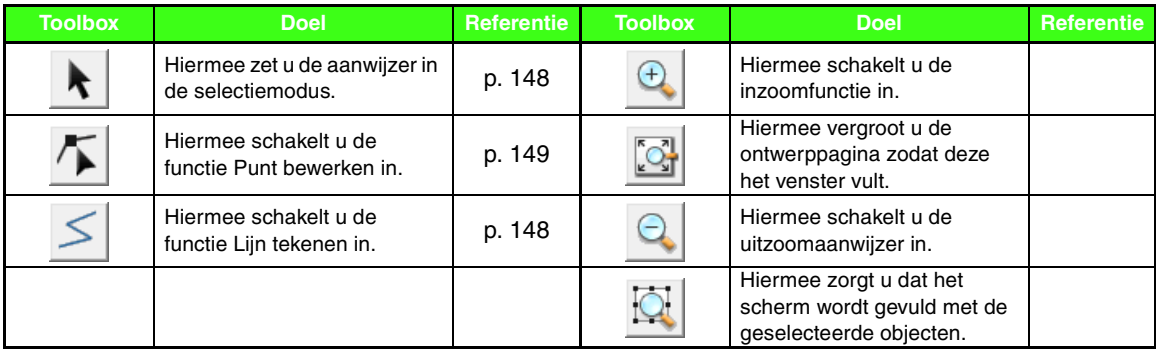

### ■ **Naai-instellingenstadium**

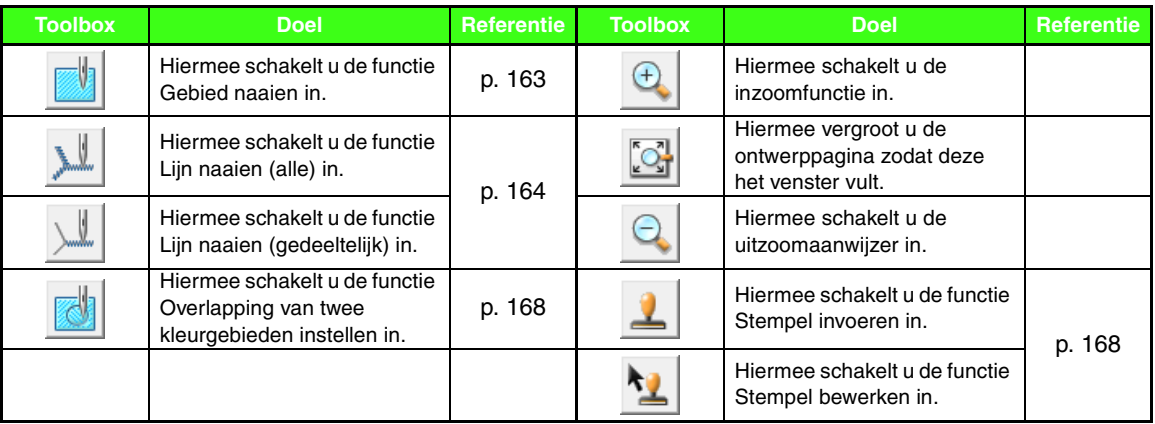

# **Lijst van menu's**

### ■ Menu Bestand

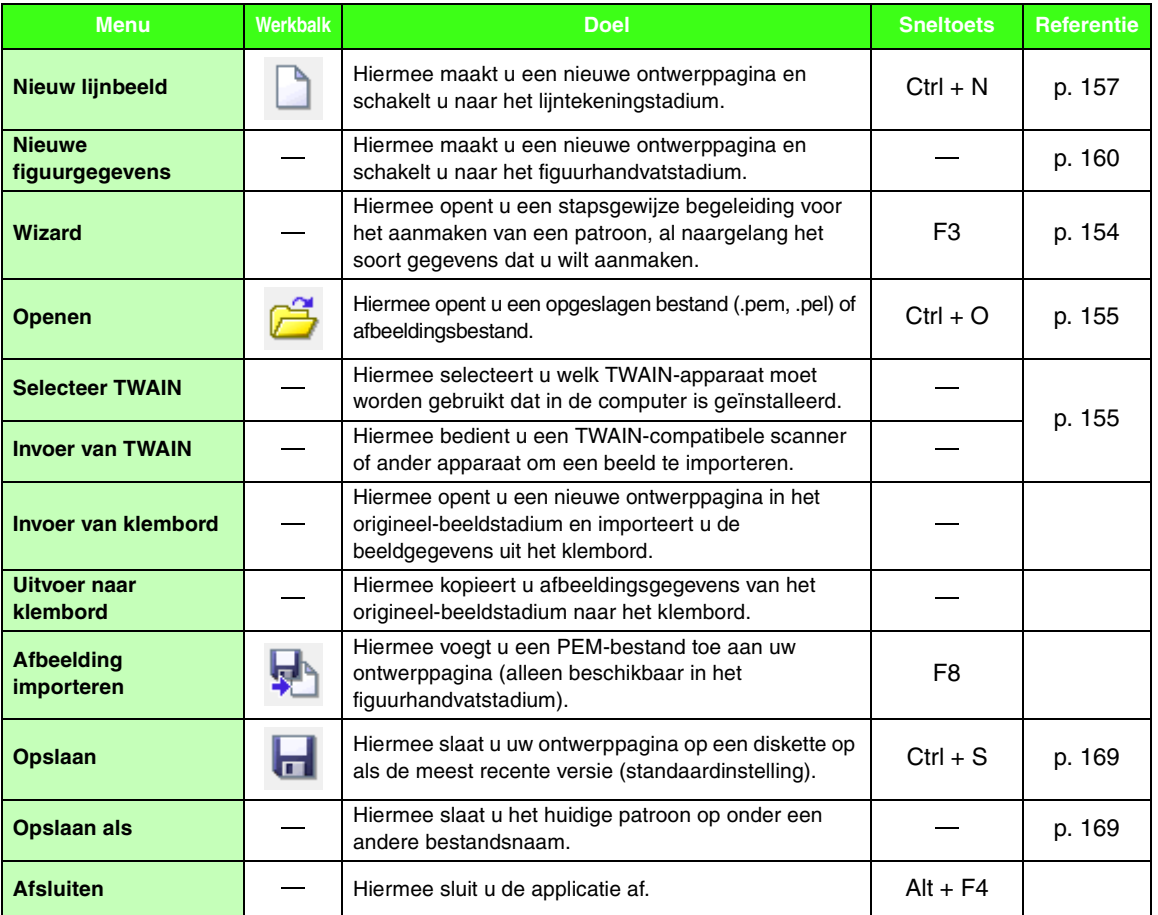

<u> Linda a shekara ta 1989 na shekara ta 1989 na shekara ta 1989 na shekara ta 1989 na shekara ta 1989 na shekara </u>

### ■ **Menu Bewerken**

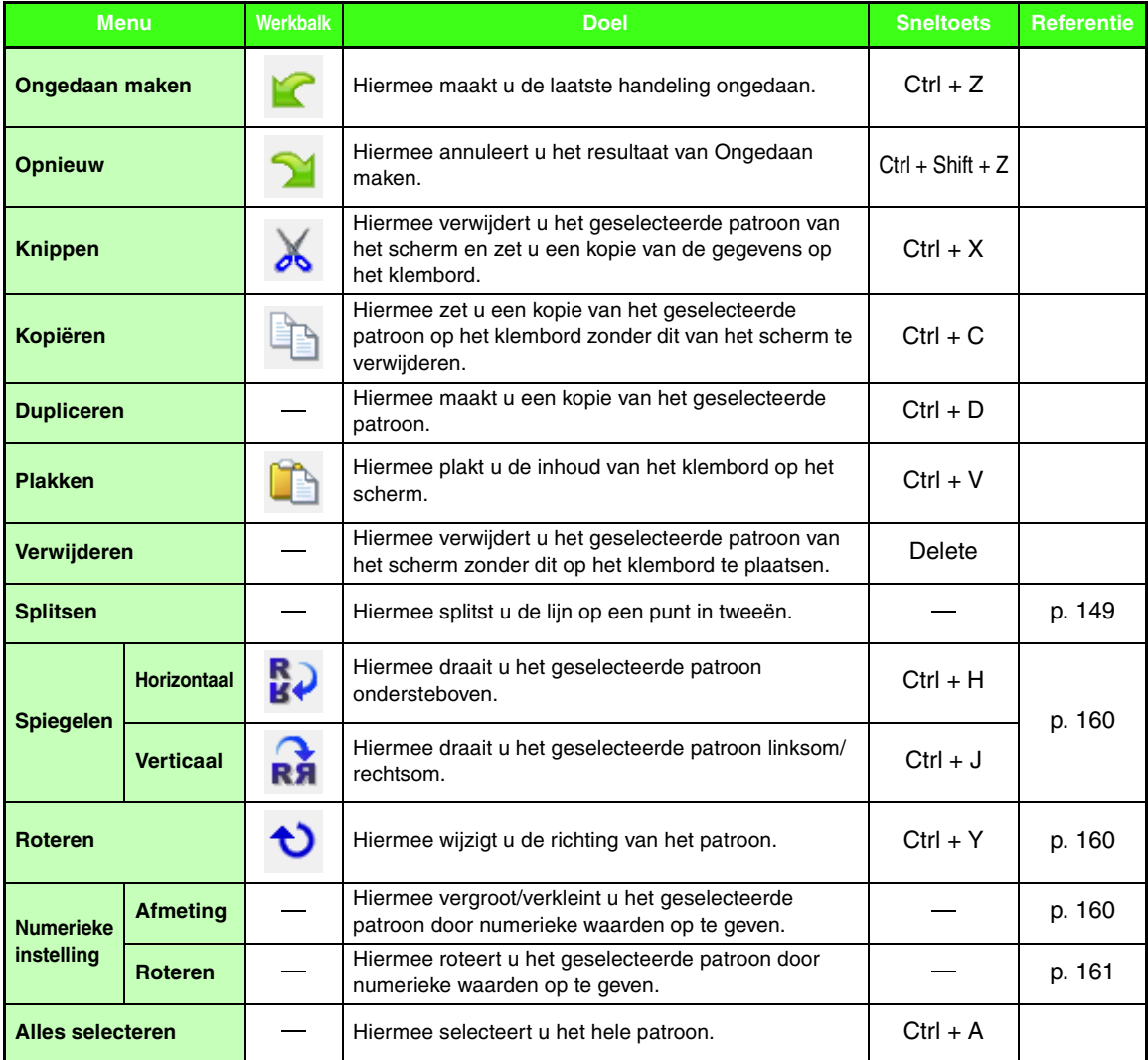

### ■ **Menu Naaien**

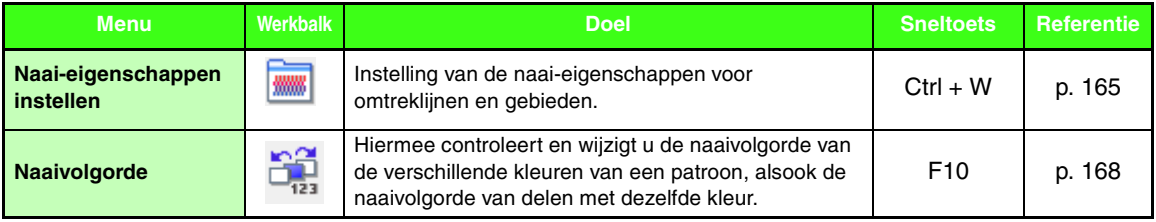
### ■ **Menu Weergave**

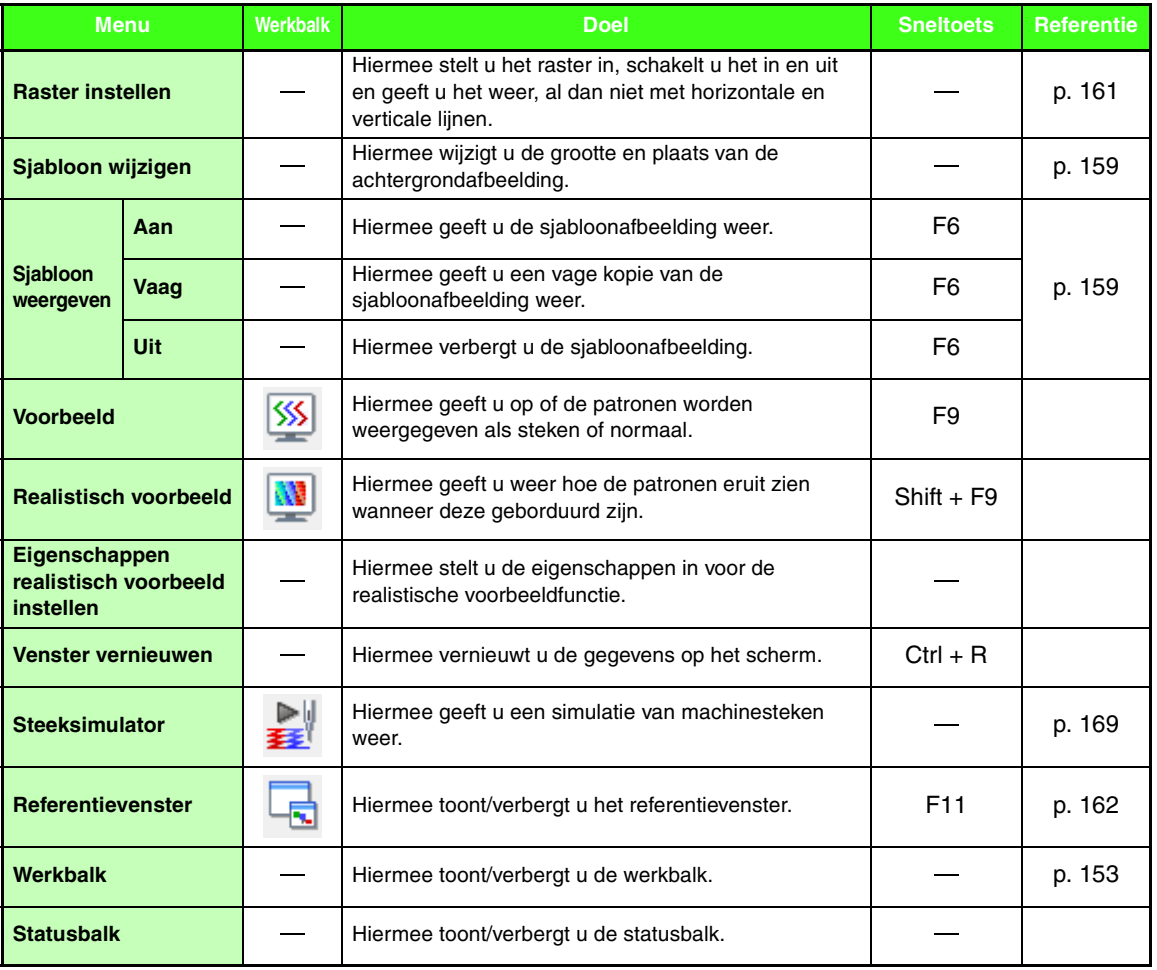

## <span id="page-252-1"></span><span id="page-252-0"></span>■ **Menu Optie**

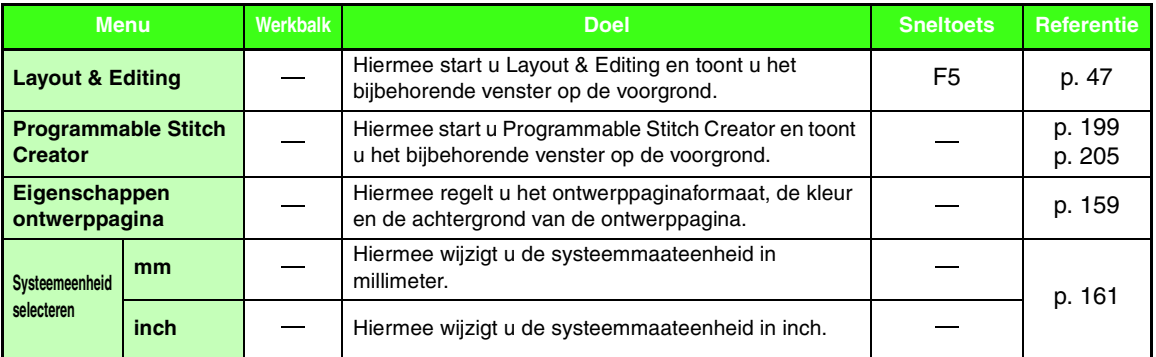

### ■ **Menu Stadium**

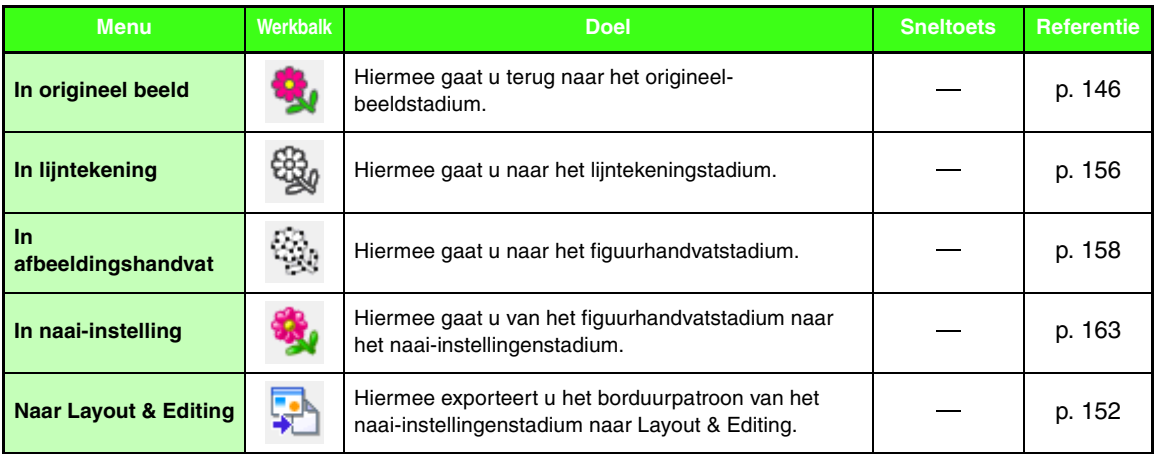

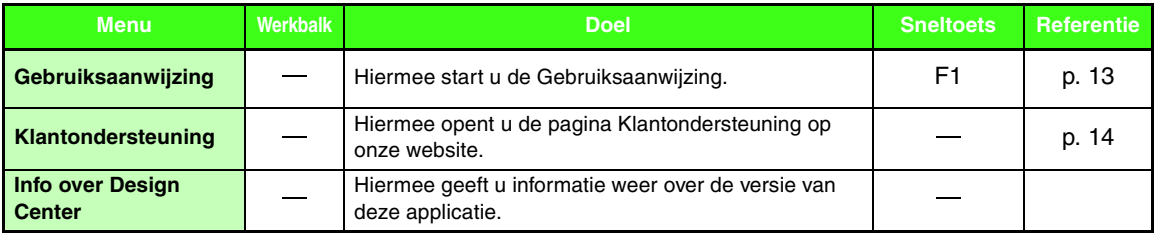

# <span id="page-254-0"></span>**Design Database**

# **Lijst van menu's**

### ■ Menu Bestand

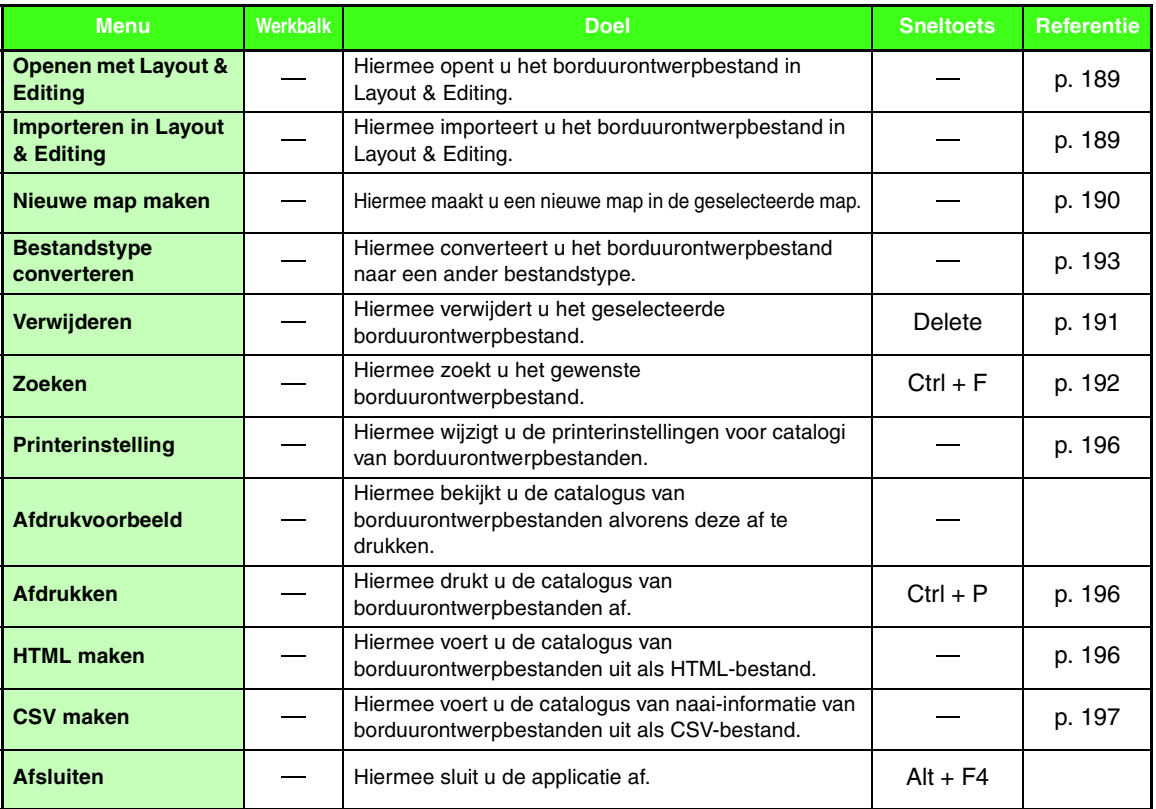

### ■ **Menu Bewerken**

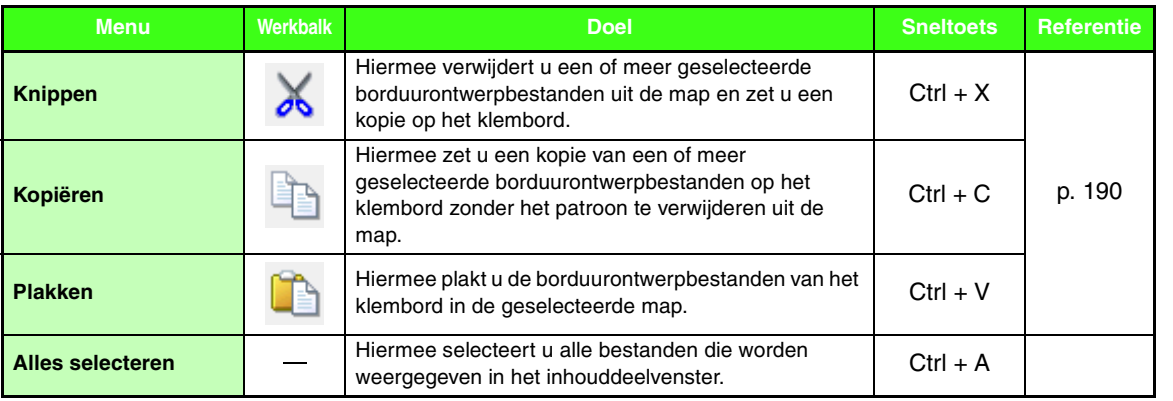

Menu's/functies **Menu's/functies**

### ■ **Menu Weergave**

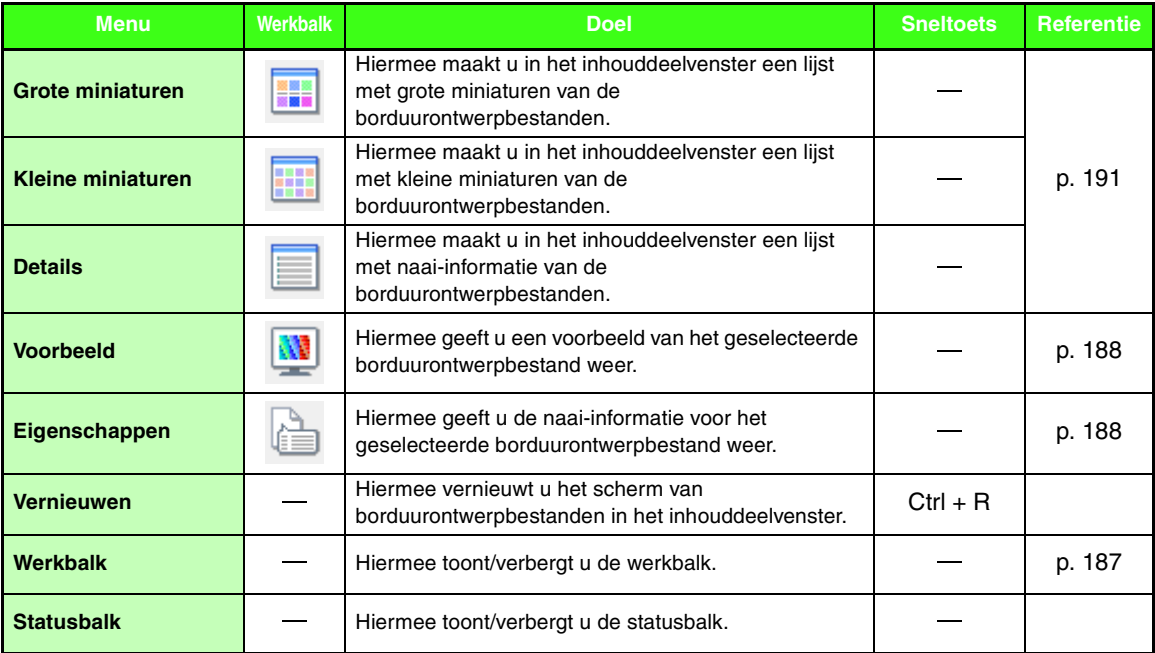

## <span id="page-255-0"></span>■ **Menu Optie**

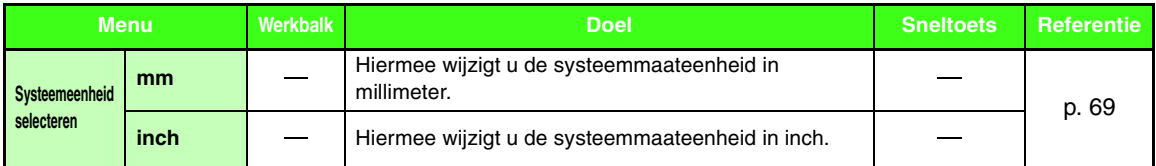

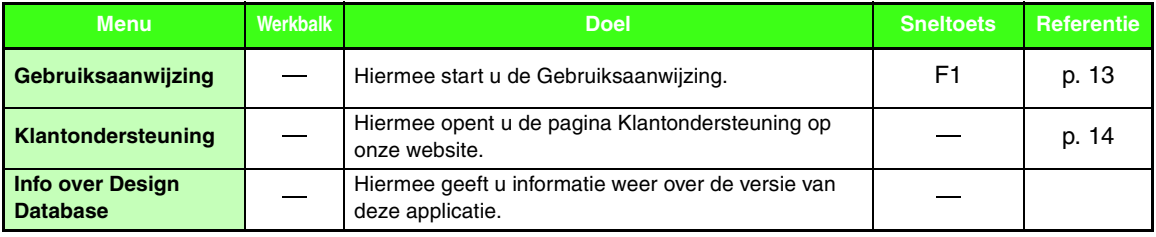

# <span id="page-256-0"></span>**Programmable Stitch Creator**

# **Lijst van toolboxknoppen**

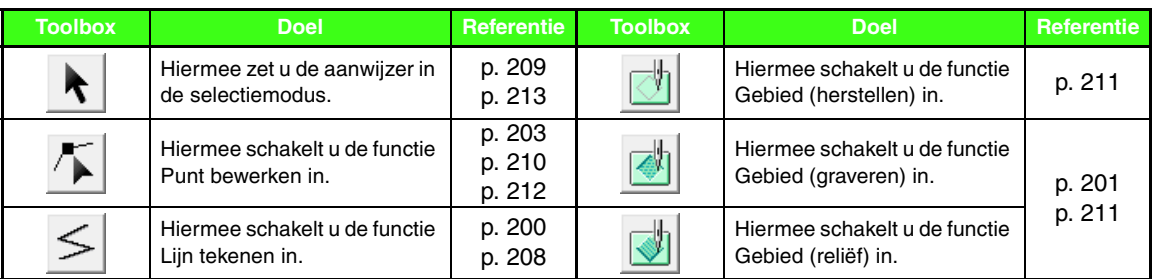

# **Lijst van menu's**

#### ■ **Menu Bestand**

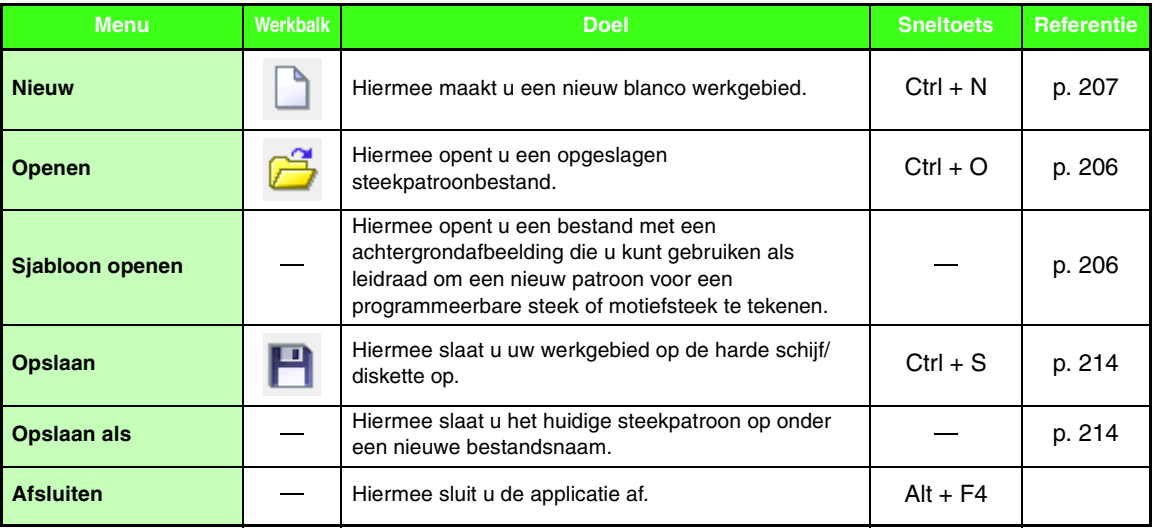

### ■ **Menu Modus**

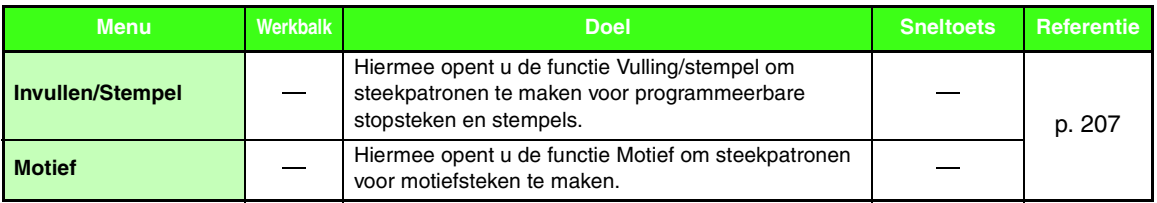

and the control of the control of the control of the control of the control of the control of

### ■ **Menu Bewerken**

and the control of the control of the

÷

<span id="page-257-1"></span><span id="page-257-0"></span>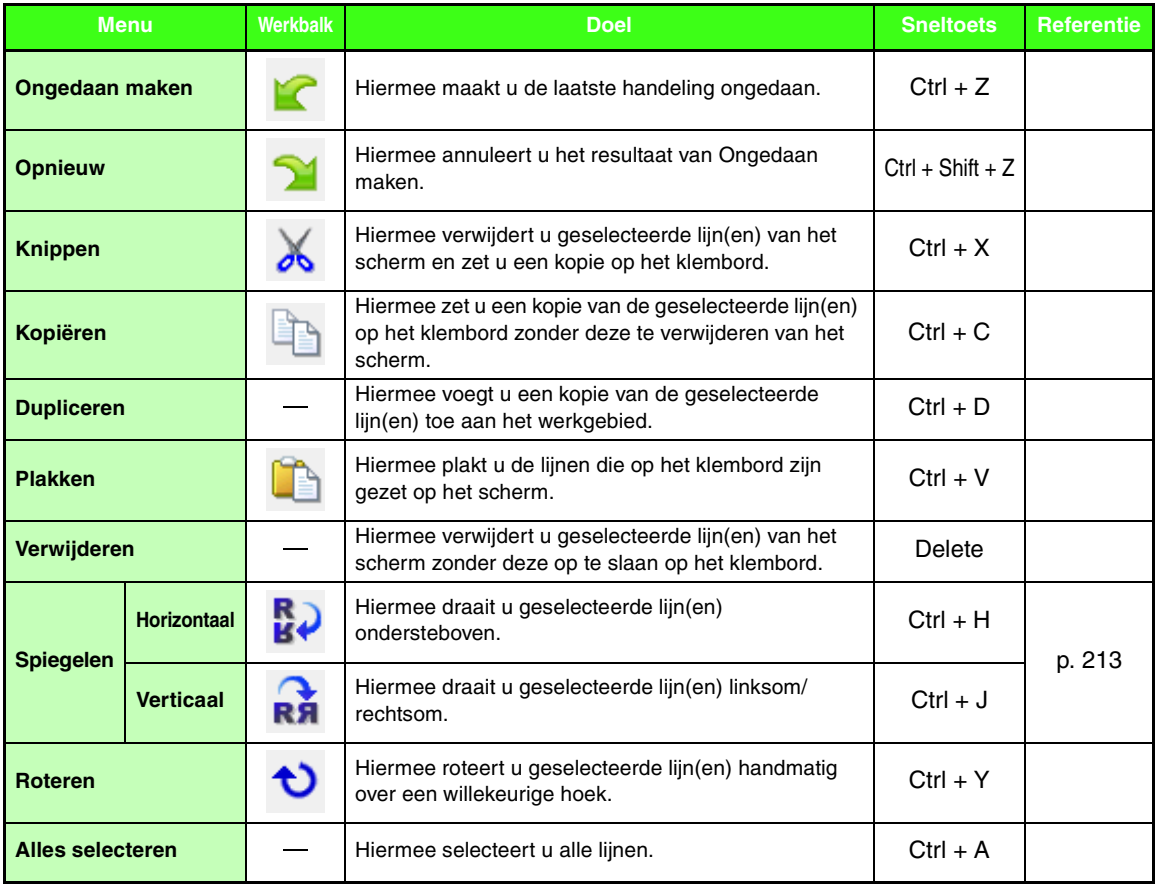

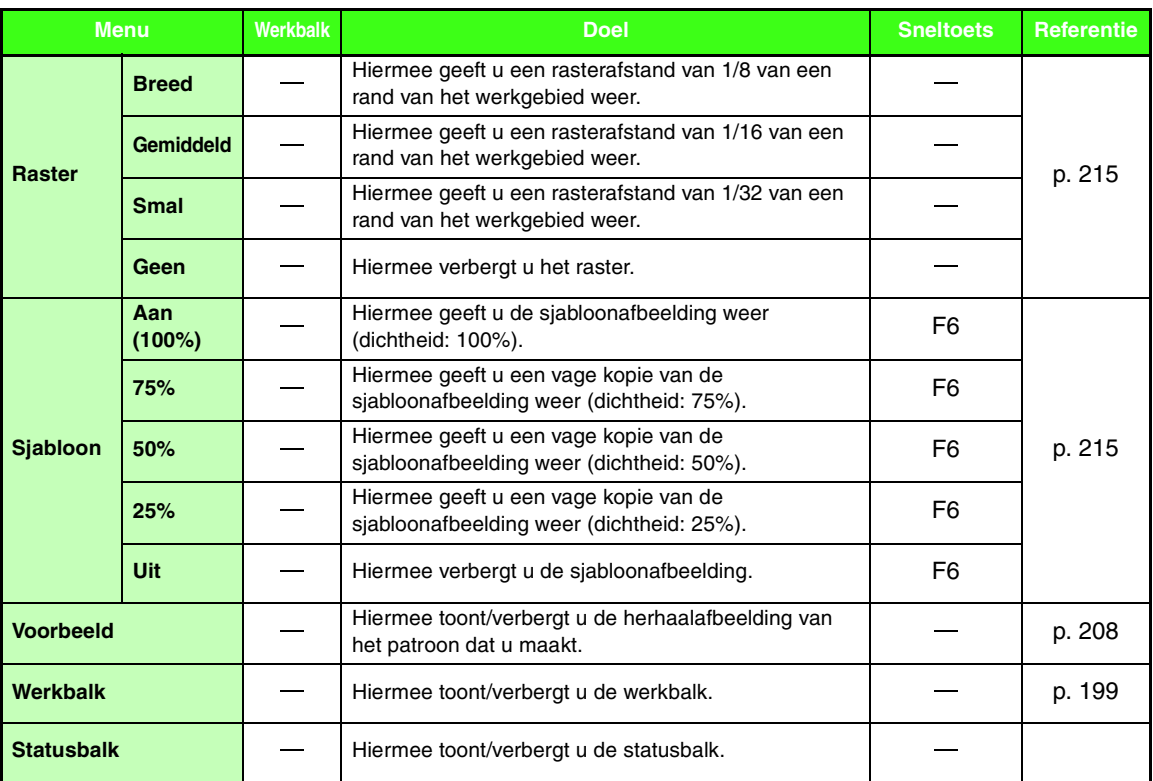

## ■ **Menu Weergave**

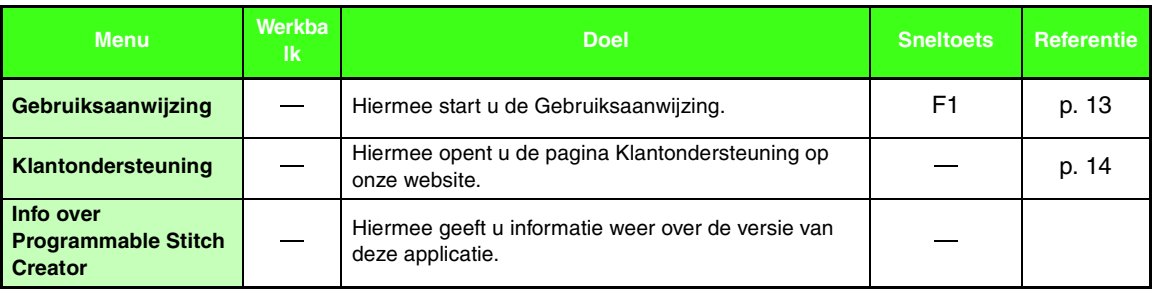

# <span id="page-259-0"></span>**Font Creator**

# **Lijst van toolboxknoppen**

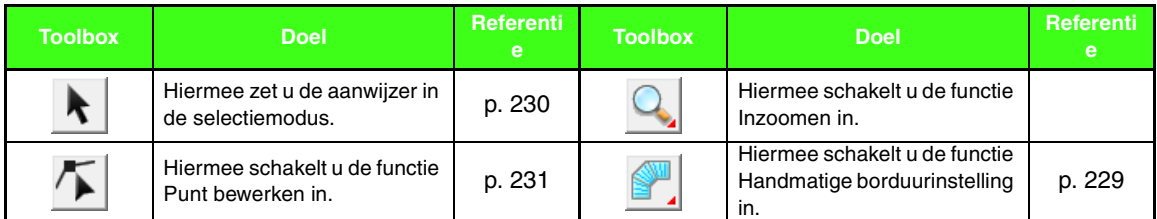

# **Lijst van menu's**

### ■ Menu Bestand

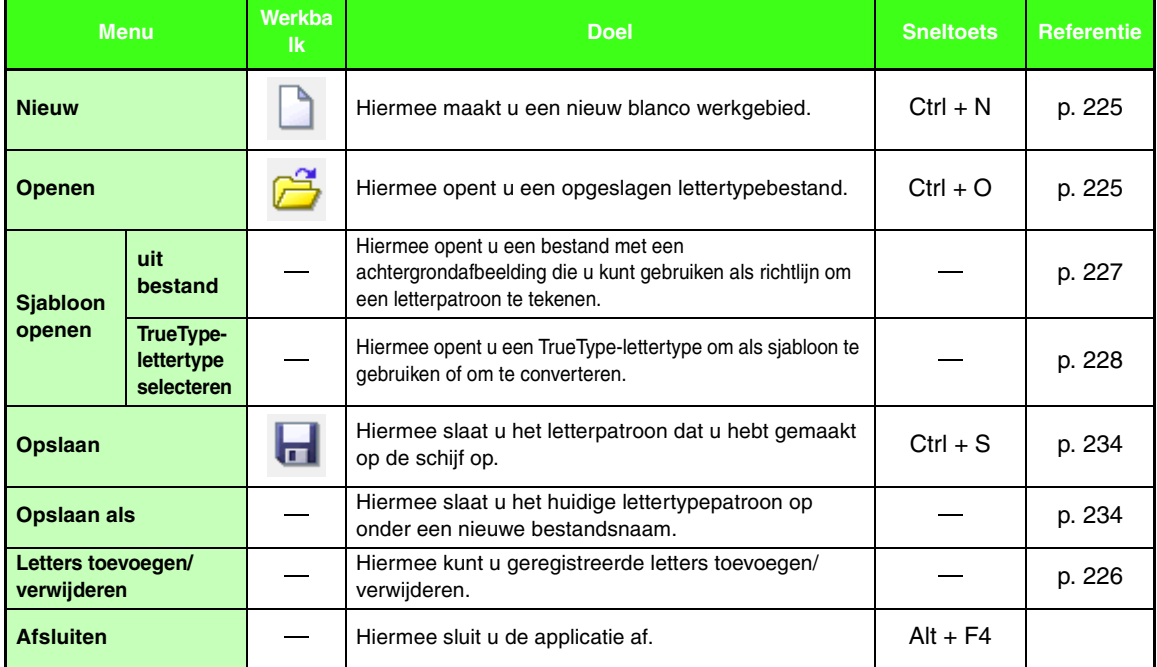

### ■ **Menu Bewerken**

<span id="page-260-1"></span><span id="page-260-0"></span>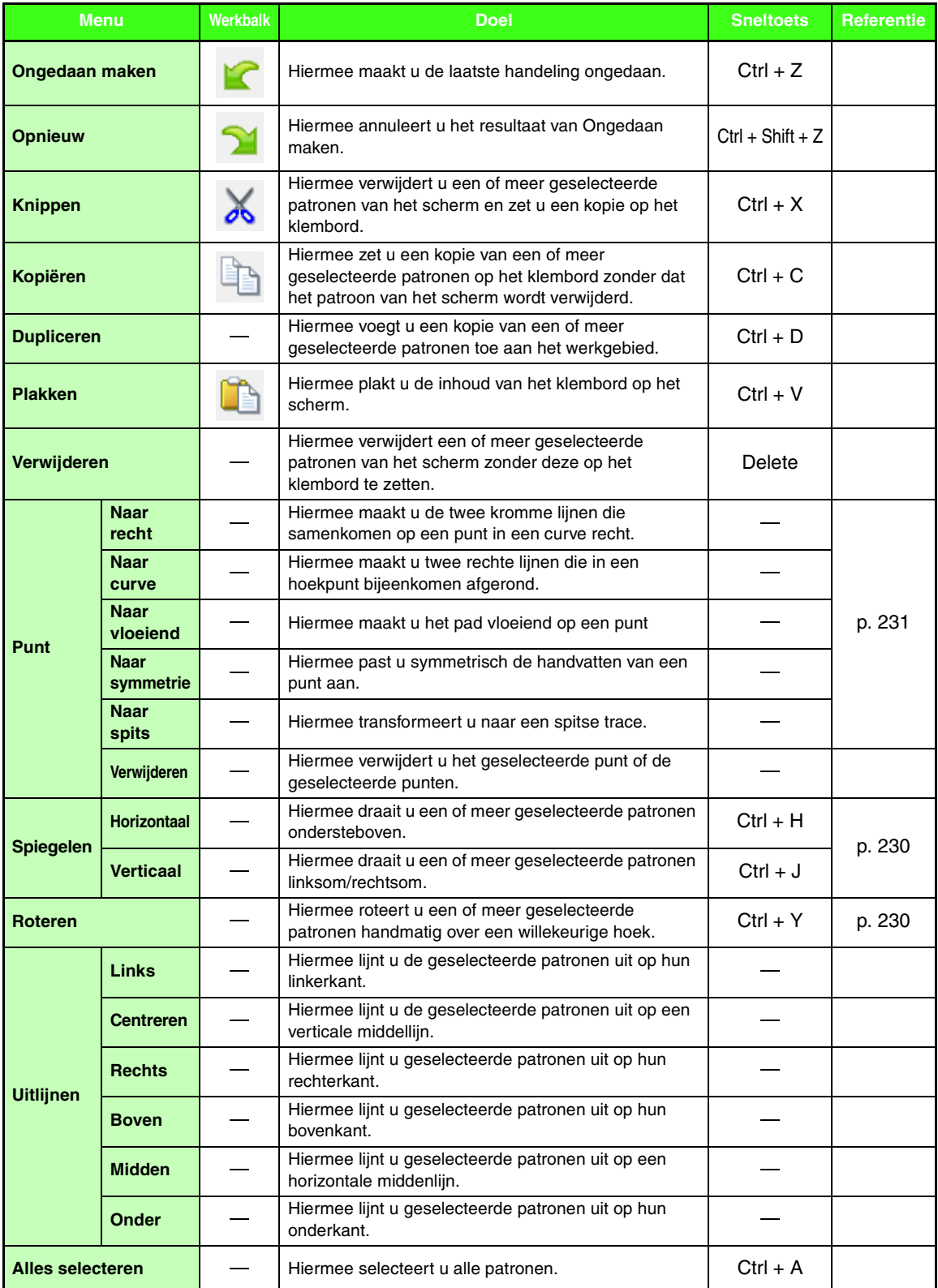

۰

### ■ **Menu Naaien**

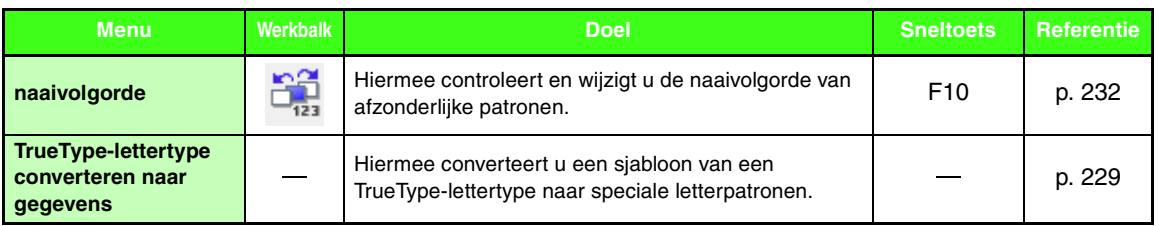

## ■ **Menu Weergave**

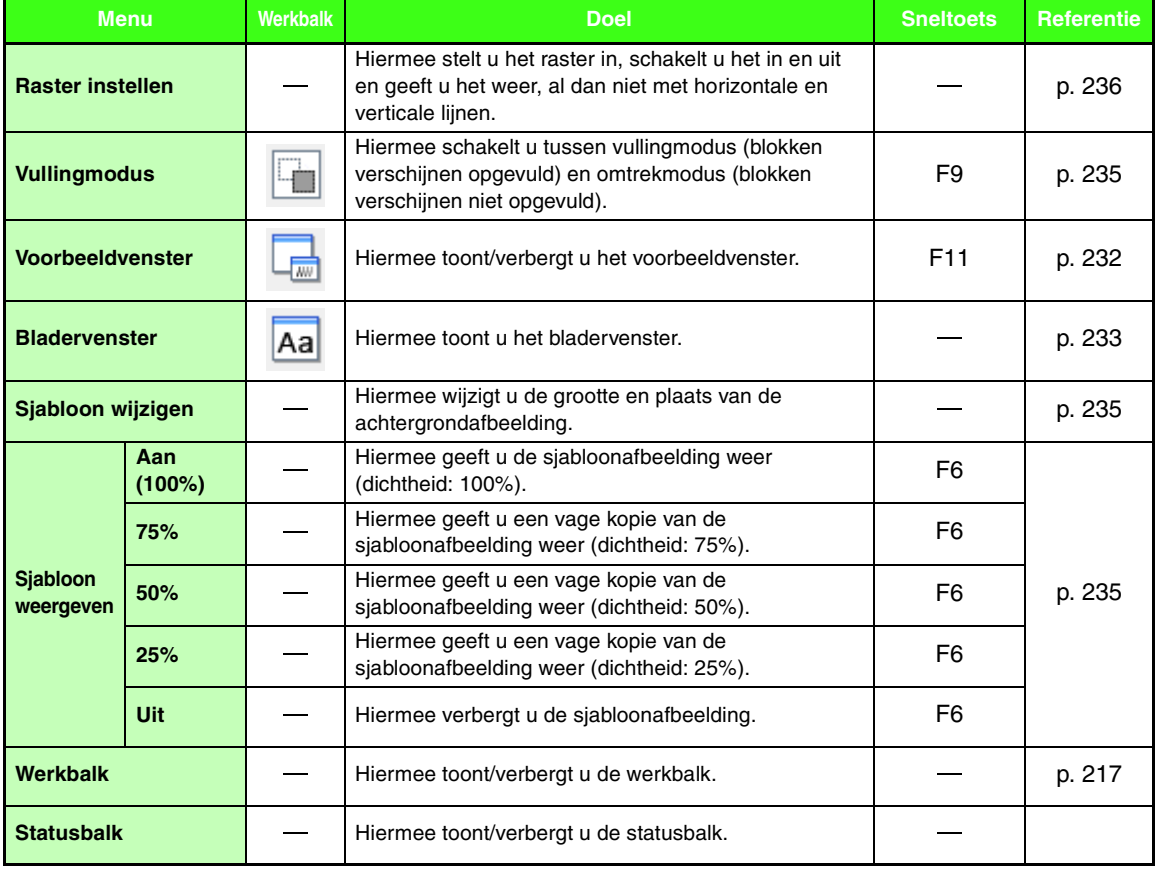

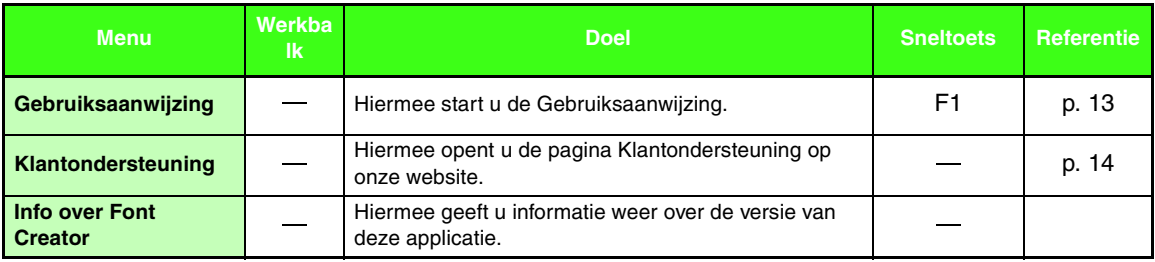

# *Problemen oplossen*

Als u een probleem ondervindt, kunt u klikken op **Help** en vervolgens op **Klantondersteuning** in het menu om de volgende website te bezoeken, waar u oorzaken en oplossingen voor verschillende problemen en antwoorden op veelgestelde vragen kunt vinden.

Als u een probleem hebt, kunt u de volgende oplossingen raadplegen. Als de voorgestelde oplossingen niet toereikend zijn voor uw probleem, neemt u contact op met de erkende dealer of met de Brother-klantenservice.

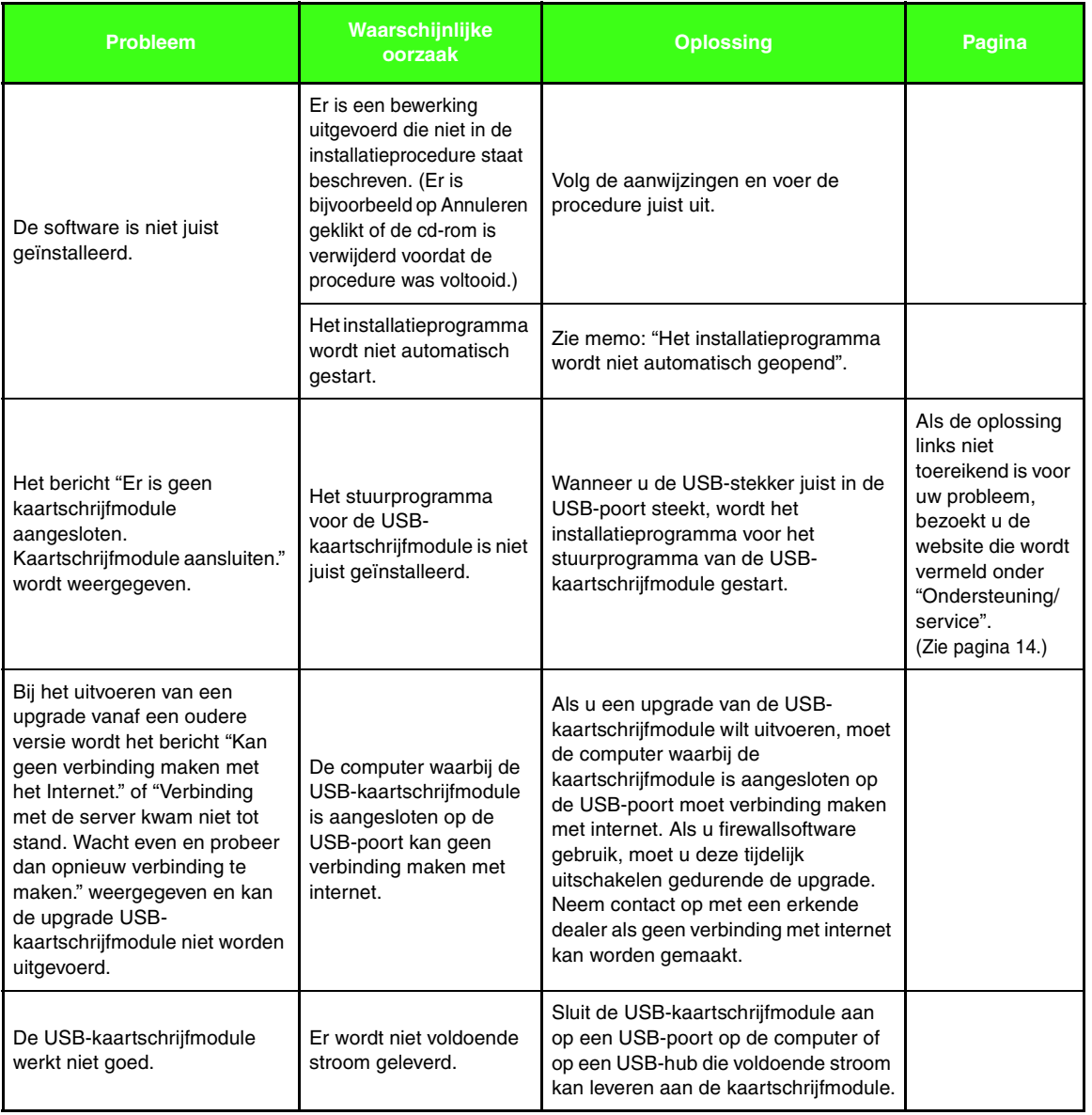

Problemen oplossen **Problemen oplossen**

# Index

# $\overline{\mathbf{A}}$

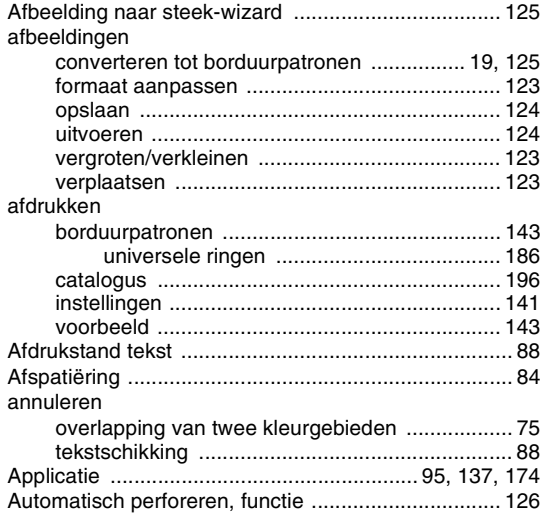

# $\overline{\mathbf{B}}$

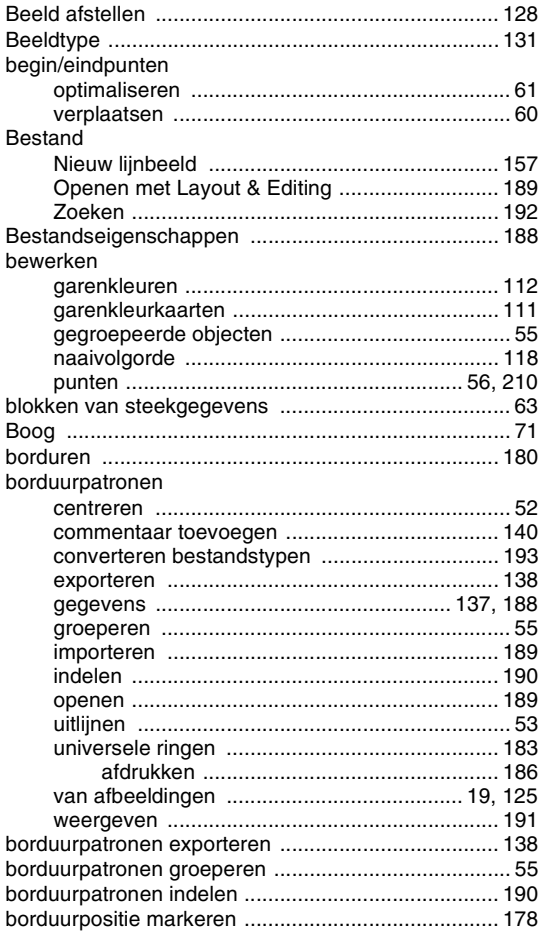

# $\mathbf C$

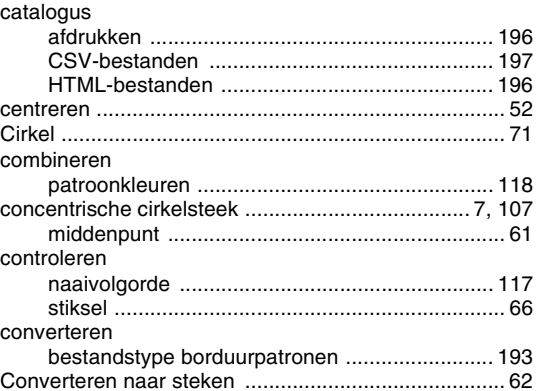

# D

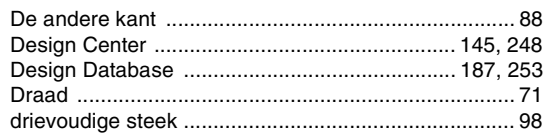

# E

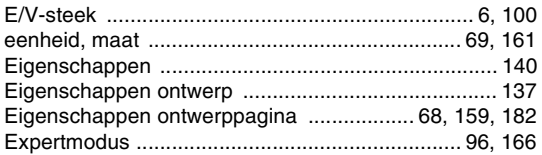

# F

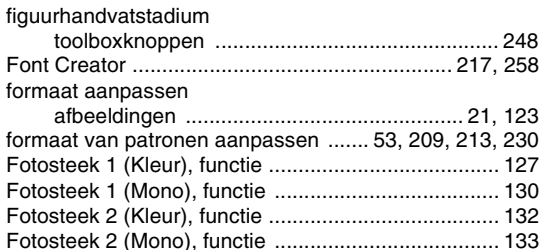

# G

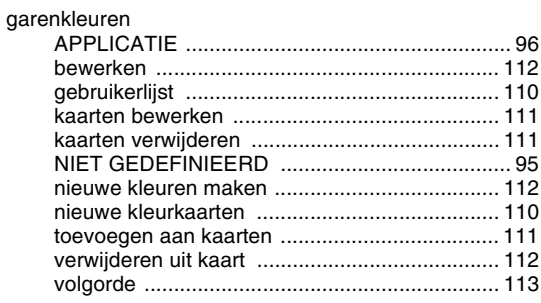

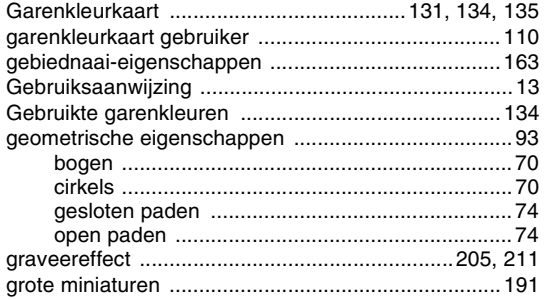

## H

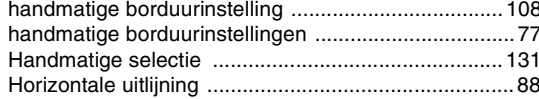

 $\begin{array}{c} \rule{0pt}{2.5ex} \rule{0pt}{2.5ex} \rule{0$ 

#### importeren

۰

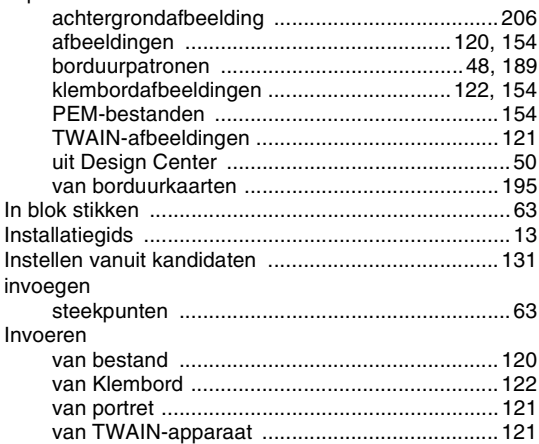

# K

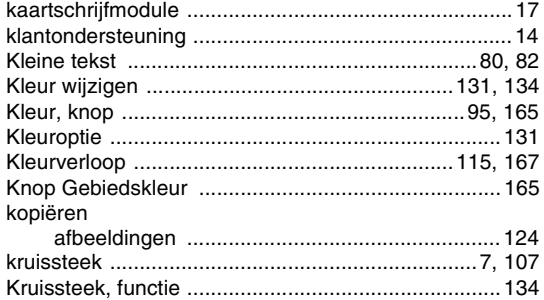

#### L

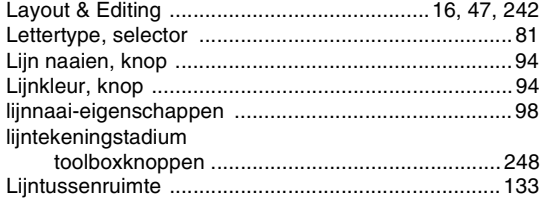

## M

**STATE** 

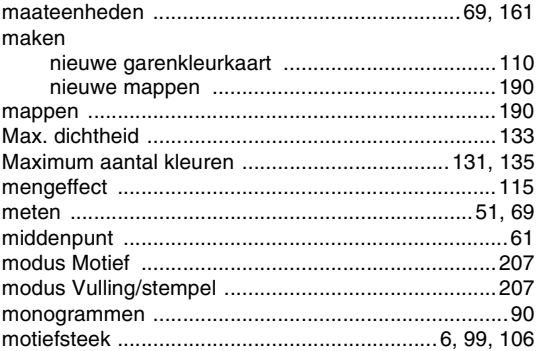

# $\overline{\mathsf{N}}$

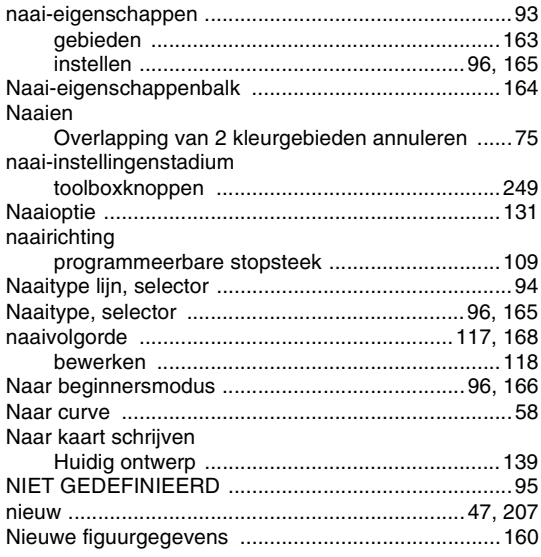

## $\overline{\mathbf{O}}$

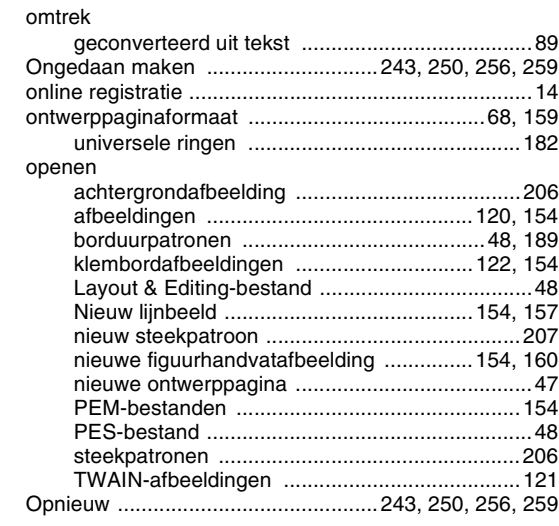

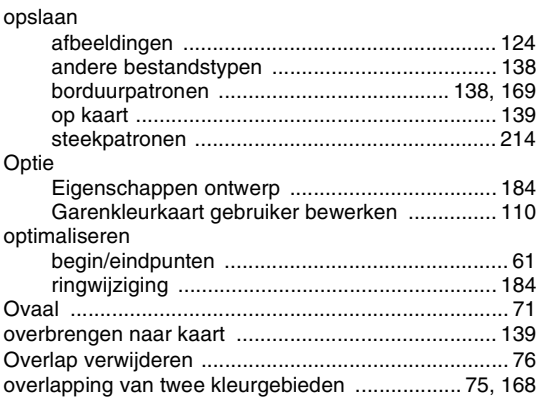

## $\mathsf{P}$

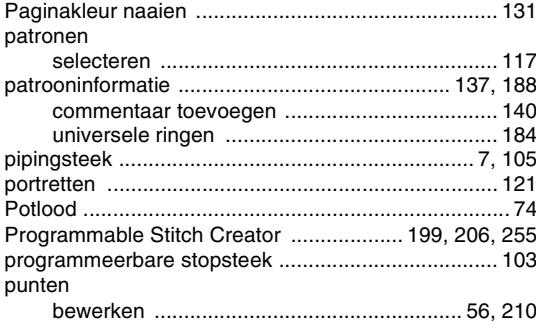

# $\overline{\mathbf{R}}$

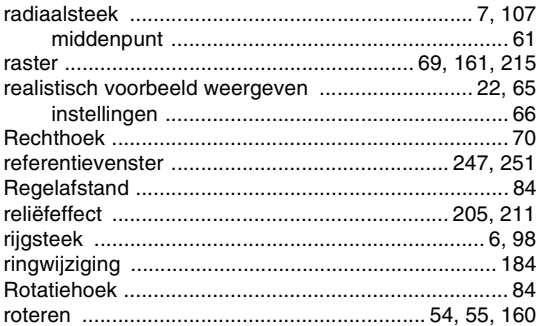

# S

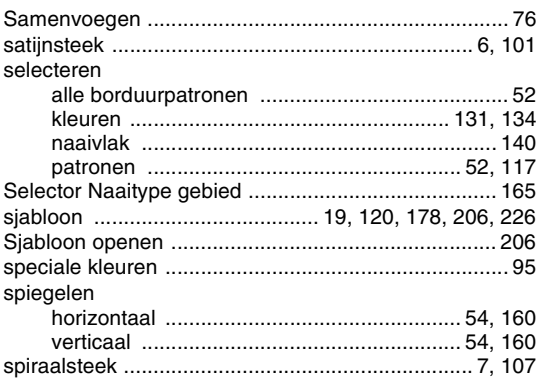

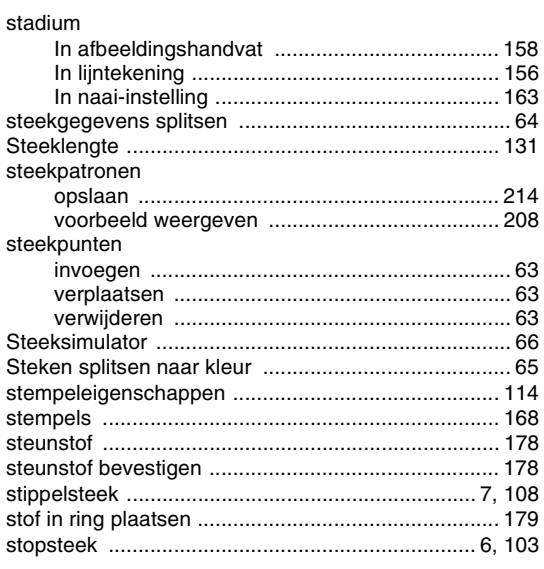

۰

# $\mathsf T$

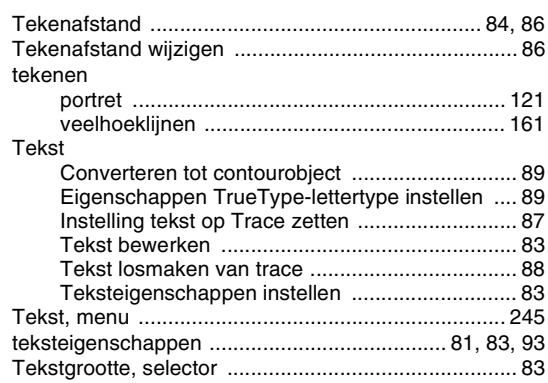

# $\cup$

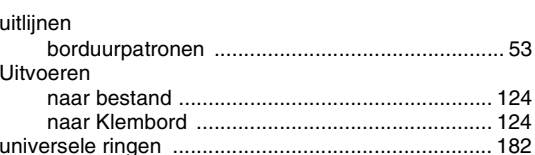

## $\overline{\mathsf{V}}$

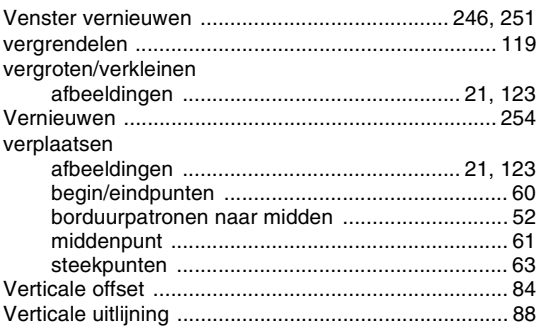

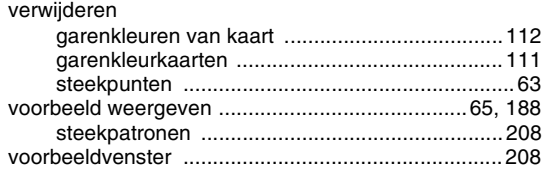

# W

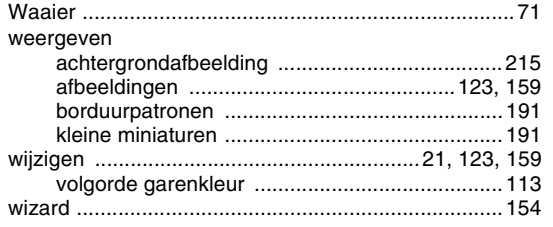

# Z

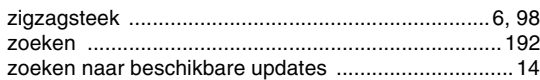

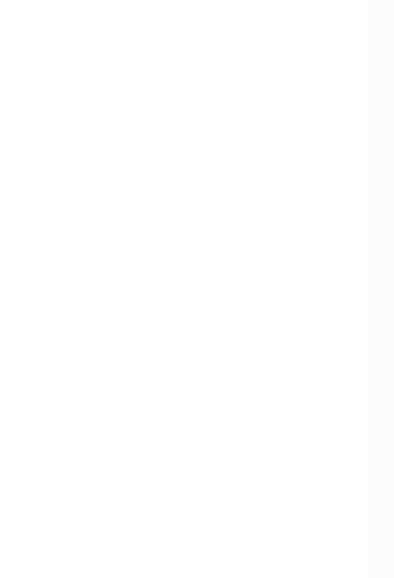

Dutch